# Canon MP270 series / MP250 series Manuale a video Pagina 1 di 716 pagine

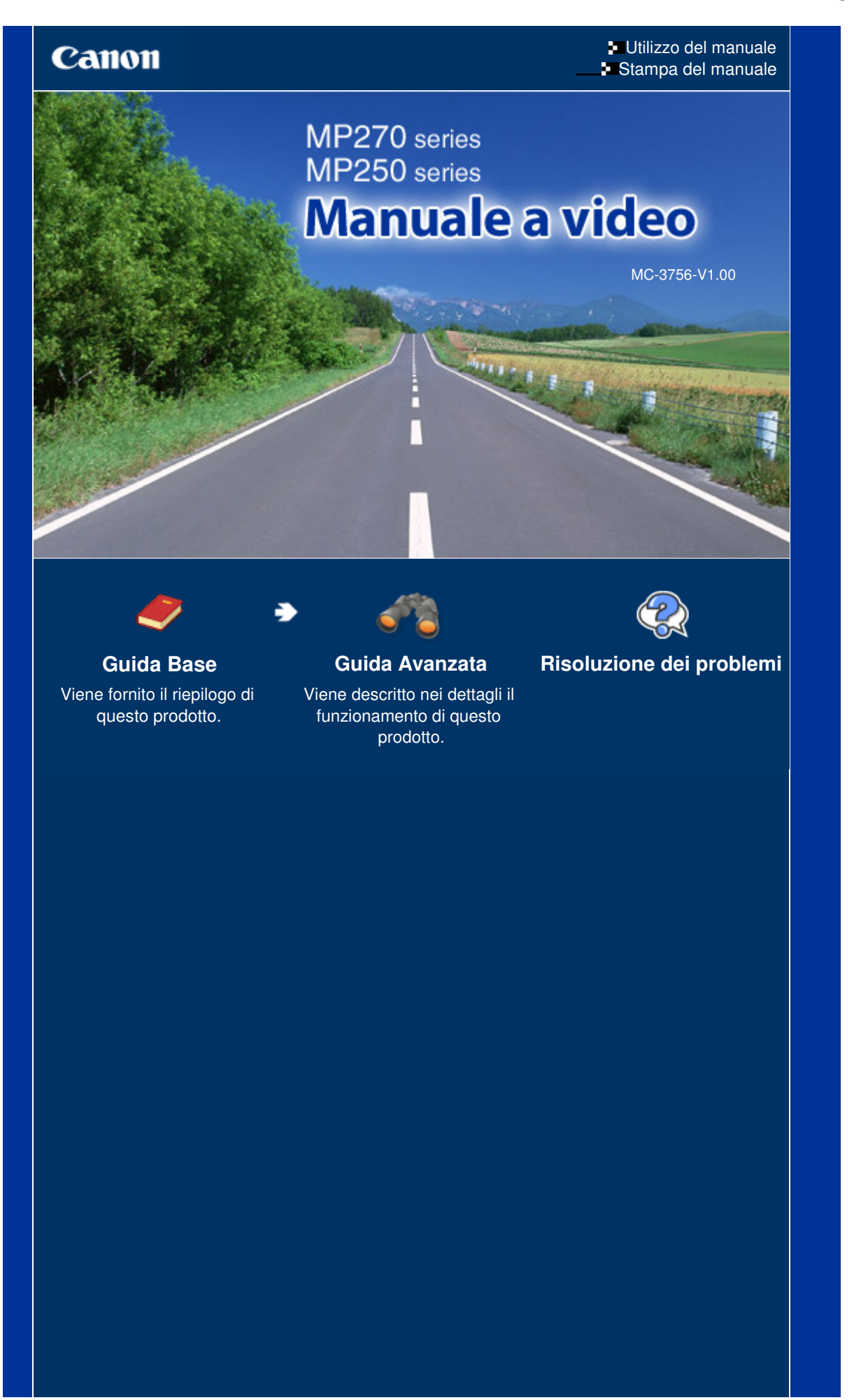

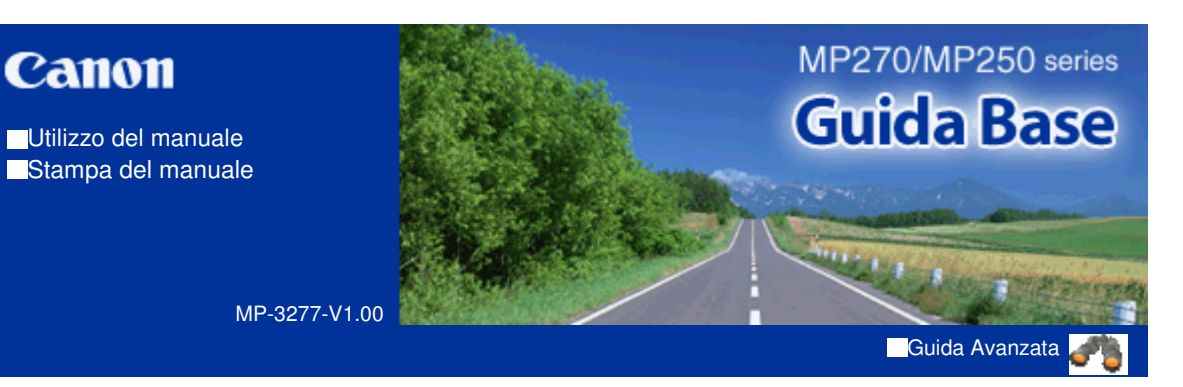

# **Sommario**

**Canon** 

### **Descrizione della stampante**

Componenti principali Display LED e funzioni di base

### **Copia**

Copia dei documenti Copia delle foto Copia adattata alla pagina

### **Scansione**

Salvataggio dei dati sottoposti a scansione sul computer

### **Stampa dal computer**

Stampa di foto (Easy-PhotoPrint EX) Stampa di documenti (Windows) Stampa di documenti (Macintosh)

### **Altri utilizzi**

Stampa di foto da una periferica compatibile con PictBridge (solo MP270 series)

Utili applicazioni software

# **Caricamento della carta/degli originali**

Caricamento della carta Caricamento degli originali

# **Manutenzione periodica**

Stampe sbiadite o con colori non corretti Sostituzione di una cartuccia FINE Pulizia della stampante

# **Appendice**

Limitazioni legali sull'utilizzo della stampante e delle immagini

Suggerimenti sulle modalità di utilizzo della stampante

Sommario > Descrizione della stampante

### **Guida Avanzata Risoluzione dei problemi**

# **Descrizione della stampante**

In questa sezione vengono riportati i nomi dei componenti della stampante e sono elencate le funzioni principali che è necessario conoscere prima di iniziare a utilizzarla.

# **Componenti principali**

**Vista anteriore Vista posteriore Vista interna Pannello dei comandi**

**Display LED e funzioni di base**

Q

↑ Inizio pagina

**Guida Avanzata Risoluzione dei problemi**

Sommario > Descrizione della stampante > Componenti principali

# **Componenti principali**

- Vista anteriore
- Vista posteriore
- **→ Vista interna**
- Pannello dei comandi

# ■ Vista anteriore

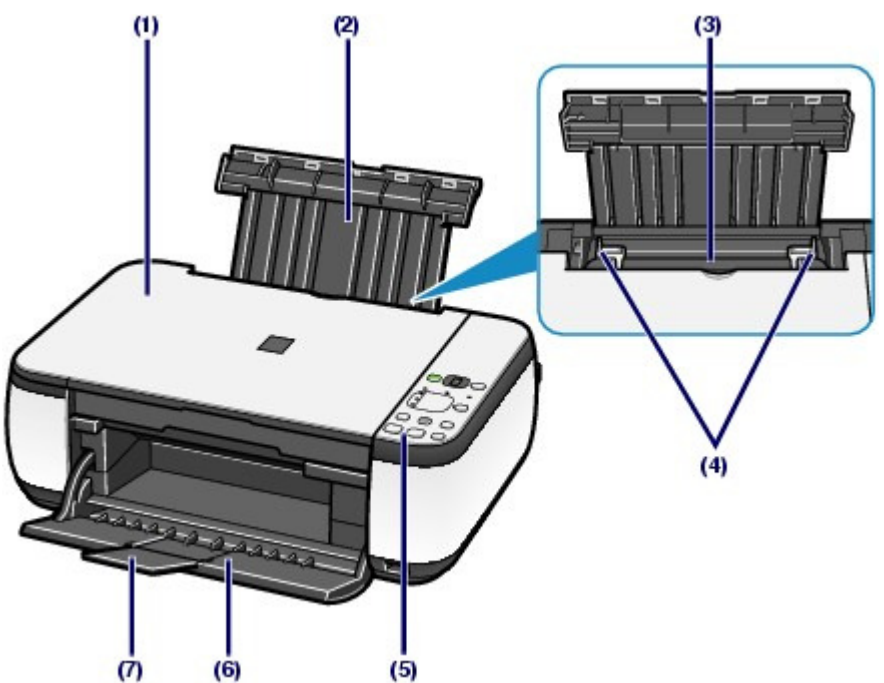

# **(1) Coperchio dei documenti**

Aprire per caricare un originale sul piano in vetro.

# **(2) Supporto per la carta**

Sollevare il supporto e inclinarlo all'indietro per caricare la carta nel vassoio posteriore.

# **(3) Vassoio posteriore**

Caricare diversi tipi e formati di carta utilizzabili con la stampante. È possibile caricare contemporaneamente due o più fogli dello stesso tipo e formato. L'alimentazione avviene automaticamente, un foglio alla volta.

Vedere Caricamento della carta.

# **(4) Guide della carta**

Far scorrere le guide per allinearle su entrambi i lati della risma di carta.

# **(5) Pannello dei comandi**

Consente di utilizzare la stampante o di modificarne le impostazioni.

Vedere Pannello dei comandi.

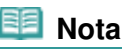

 Se la stampante non viene utilizzata per circa 5 minuti, il LED e le spie sul pannello dei comandi si spegneranno, tranne la spia **Accensione (Power)**. Per ripristinarli, premere qualsiasi pulsante eccetto il pulsante **ON** oppure avviare una stampa.

# **(6) Vassoio di uscita della carta**

Si apre automaticamente all'avvio della stampa o della copia e quando la carta stampata viene espulsa dalla stampante.

### **(7) Estensione del vassoio di uscita**

Aprire l'estensione del vassoio di uscita per raccogliere le stampe. Aprire l'estensione quando si esegue una stampa o una copia.

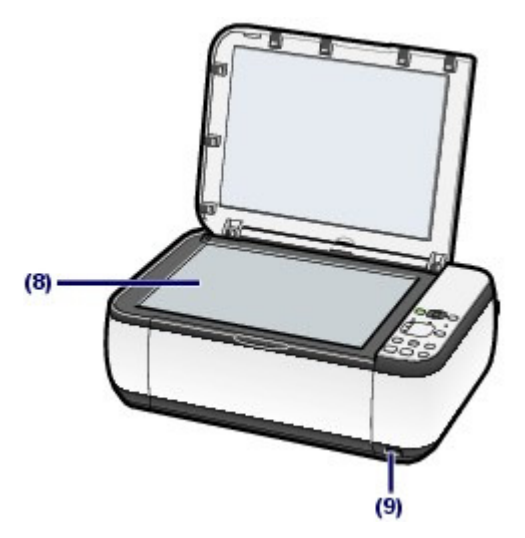

### **(8) Piano in vetro**

Consente di caricare un originale da copiare o da sottoporre a scansione.

### **(9) Porta di stampa diretta (solo MP270 series)**

Collegare a questa porta una periferica compatibile con PictBridge, ad esempio una fotocamera digitale, per stampare direttamente.

Vedere Stampa di foto da una periferica compatibile con PictBridge (solo MP270 series) .

# **Avviso**

 Non collegare alla porta di stampa diretta apparecchiature diverse dalle periferiche compatibili con PictBridge. Questa operazione, infatti, potrebbe causare incendi, scosse elettriche o danni alla stampante.

# **Importante**

Non toccare la struttura metallica della stampante.

# ■ Vista posteriore

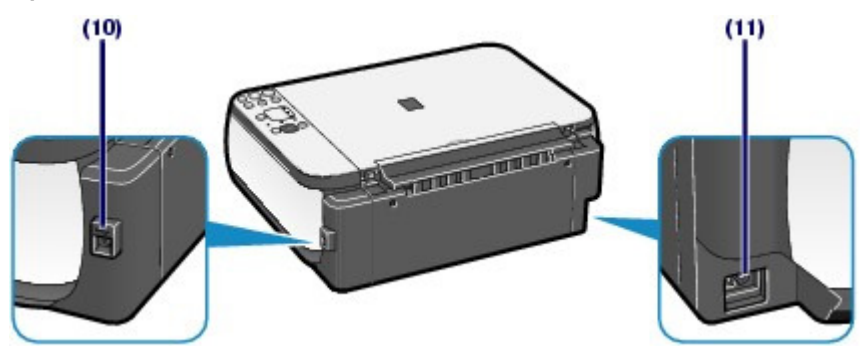

# **(10) Porta USB**

Inserire il cavo USB in questa porta per collegare la stampante a un computer.

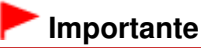

- Non toccare la struttura metallica della stampante.
- Non collegare o scollegare il cavo USB mentre è in corso la stampa o la scansione degli originali con il computer.

### **(11) Connettore del cavo di alimentazione**

Collegare il cavo di alimentazione fornito.

# Vista interna

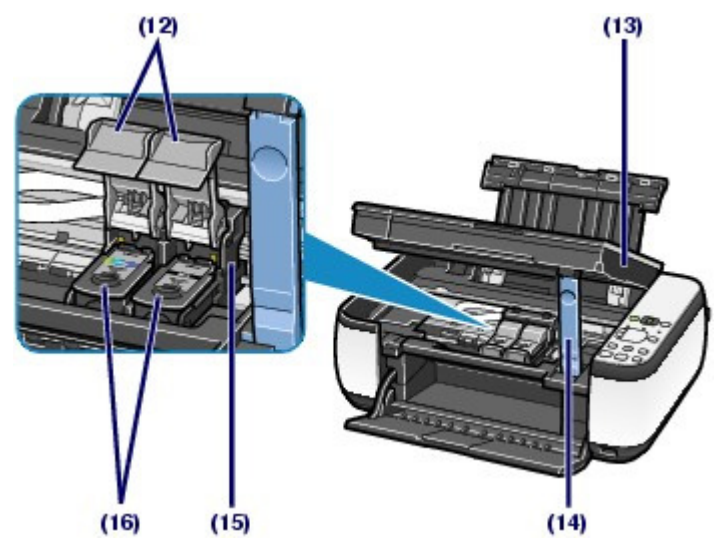

# **(12) Coperchi delle cartucce di inchiostro**

Bloccano le cartucce FINE in posizione.

# **(13) Unità di scansione (coperchio)**

Esegue la scansione degli originali. Aprire l'unità per sostituire le cartucce FINE o per rimuovere la carta inceppata nella stampante. Quando si apre l'unità di scansione (coperchio), sollevarla tenendo chiuso il coperchio dei documenti.

# **(14) Astina di supporto dell'unità di scansione**

Tiene aperta l'unità di scansione (coperchio).

# **(15) Supporto per cartucce FINE**

Installare le cartucce FINE.

La cartuccia a colori FINE deve essere inserita nello slot di sinistra ( $\degree$ ) e quella nera nello slot di destra (  $\circled{B}$ 

# **(16) Cartucce FINE (cartucce di inchiostro)**

Una cartuccia sostituibile integrata con la testina di stampa e un serbatoio d'inchiostro.

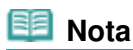

 Per informazioni dettagliate sull'installazione delle cartucce FINE, consultare la versione cartacea del manuale: Guida Rapida.

# **Importante**

- Sull'area (A) mostrata nella figura seguente possono essere presenti schizzi di inchiostro. Essi non influiscono in alcun modo sulle prestazioni della stampante.
- Non toccare l'area (A). Questa operazione, infatti, potrebbe provocare un malfunzionamento della stampante.

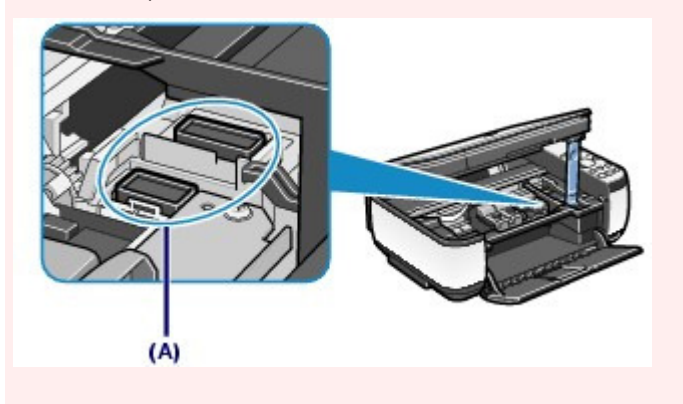

# ■ Pannello dei comandi

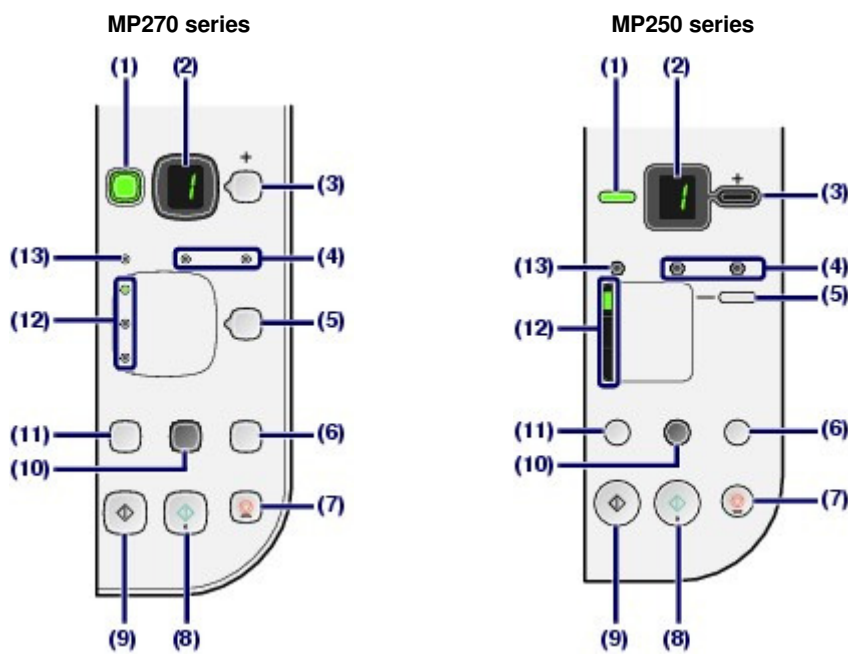

# **(1) Pulsante ON / Spia Accensione (Power)**

Consente di accendere e spegnere la stampante. Prima di accendere la stampante, verificare che il coperchio dei documenti sia chiuso.

# **Importante**

### **Disconnessione dell'alimentazione**

 In caso di disconnessione dell'alimentazione dopo avere spento la stampante, assicurarsi che la spia di **accensione** sia spenta. Quando l'alimentazione viene scollegata con la spia **Accensione (Power)** accesa o lampeggiante, potrebbe non essere possibile stampare perché la testina di stampa non è protetta.

# **Nota**

### **Spia di accensione e indicatore di allarme**

- Le spie **Accensione (Power)** e **Allarme (Alarm)** consentono di verificare lo stato della stampante.
	- Spia **Accensione (Power)** spenta: l'alimentazione è disattivata.
	- Spia **Accensione (Power)** verde fissa: la stampante è pronta a eseguire la stampa.
	- Spia **Accensione (Power)** verde lampeggiante: la stampante è in fase di inizializzazione o si sta spegnendo.
	- Spia **Allarme (Alarm)** arancione fissa o lampeggiante: si è verificato un errore e la stampante non è pronta a eseguire la stampa. Per ulteriori informazioni, vedere la sezione "Risoluzione dei problemi " del manuale a video: Guida Avanzata.
	- Spia **Accensione (Power)** verde lampeggiante e spia **Allarme (Alarm)** arancione lampeggiante in modo alterno: si è verificato un problema per il quale è necessario contattare il centro assistenza. Per ulteriori informazioni, vedere la sezione " Risoluzione dei problemi" del manuale a video: Guida Avanzata.

# **(2) LED (Light Emitting Diode)**

Visualizza il numero di copie, il codice Manutenzione o lo stato di funzionamento come codice di errore.

### **(3) Pulsante [+]**

Consente di specificare il numero di copie.

### **(4) Spie Inchiostro (Ink)**

Si accendono o lampeggiano in arancione quando l'inchiostro è esaurito e così via. La spia di sinistra indica lo stato della cartuccia a colori FINE, mentre la spia di destra indica lo stato di quella nera.

### **(5) Pulsante Carta (Paper)**

Consente di selezionare il formato pagina e il tipo di supporto.

# **(6) Pulsante SCANSIONE**

Consente di avviare la scansione dell'originale per salvarlo sul computer.

# **(7) Pulsante Stop/Ripristino (Stop/Reset)**

Consente di annullare le operazioni. È possibile premere questo pulsante anche per annullare una stampa, una copia o una scansione in corso.

### **(8) Pulsante Colore**\*

Consente di avviare la copia a colori. È possibile premere questo pulsante anche per confermare la selezione del menu.

### **(9) Pulsante Nero**\*

Consente di avviare la copia in bianco e nero. È possibile premere questo pulsante anche per confermare la selezione del menu.

# **(10) Pulsante/spia Adatta a Pagina (Fit to Page)**

Attiva la funzione di copia adattata alla pagina. È possibile copiare l'originale ingrandito o ridotto automaticamente per adattarlo al formato pagina selezionato. Quando la funzione di copia adattata alla pagina è disattivata, è possibile eseguire copie nello stesso formato dell'originale.

# **(11) Pulsante (Manutenzione) (Maintenance)**

Specifica il codice Manutenzione.

# **(12) Spia Carta (Paper)**

Si accende per indicare il formato pagina e il tipo di supporto selezionato con il pulsante **Carta (Paper)**.

### **(13) Indicatore Allarme**

Si accende o lampeggia in arancione quando si verifica un errore, ad esempio se la carta o l'inchiostro sono esauriti.

\* Nei manuali o nelle applicazioni software i pulsanti **Nero (Black)** e **Colore (Color)** sono collettivamente chiamati pulsanti "Avvio" ("Start") o "OK".

↑ Inizio pagina

**Guida Avanzata Risoluzione dei problemi**

Sommario > Descrizione della stampante > Display LED e funzioni di base

# **Display LED e funzioni di base**

È possibile utilizzare la stampante per eseguire copie oppure operazioni di manutenzione senza computer. In questa sezione vengono descritti il display LED e le funzioni di base del pannello dei comandi.

Quando si accende la stampante, il display LED visualizza generalmente il numero **1**.

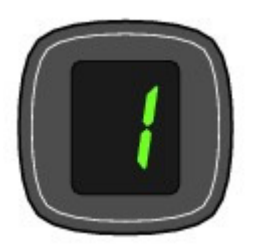

Il display LED indica lo stato della stampante, come riportato nella tabella seguente.

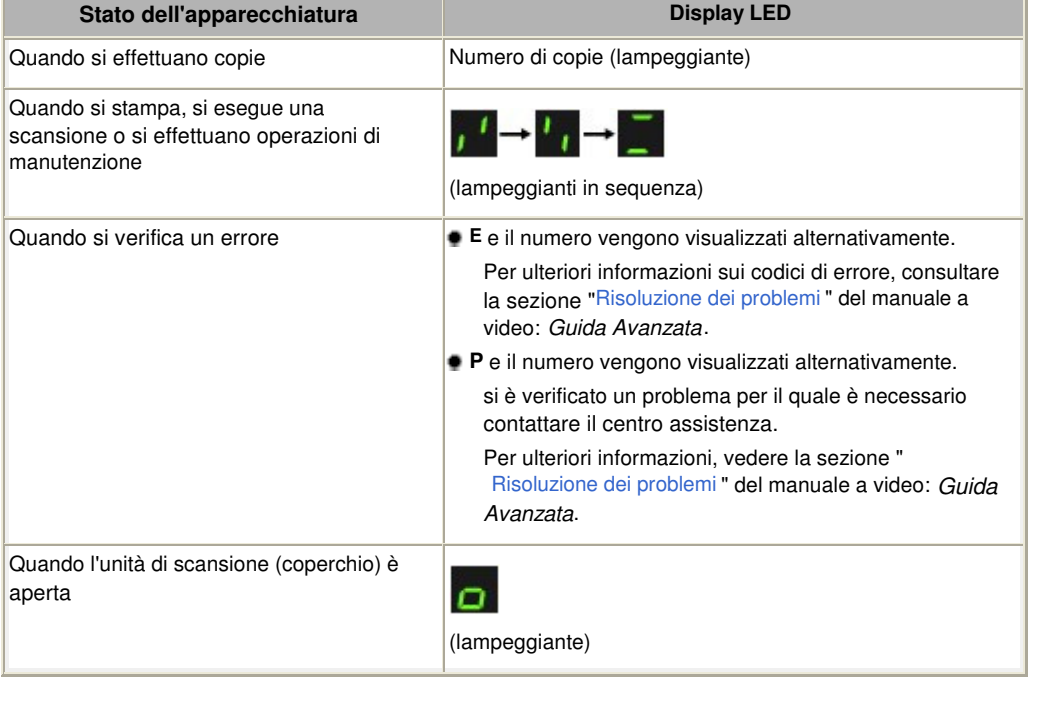

# **Nota**

 Quando una periferica compatibile con PictBridge, ad esempio una fotocamera digitale, è collegata alla stampante, sul LED viene visualizzata la lettera **C** (solo MP270 series).

# Numero di copie

Quando viene avviata la copia il display LED ne visualizza il numero. Durante l'esecuzione di una copia il numero visualizzato sul LED lampeggia e diminuisce di uno per indicare il numero di copie rimanenti da eseguire.

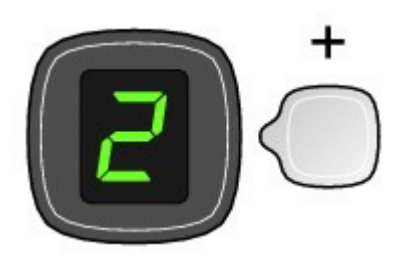

Ad ogni pressione del pulsante [**+**], il numero visualizzato sul LED aumenta di uno. Quando viene visualizzata la lettera **F**, il numero di copie viene impostato a "20". Premere nuovamente il pulsante [ **+**] per tornare a "1".

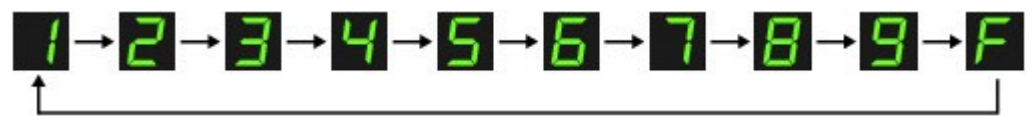

# Codici Manutenzione

Per eseguire operazioni di manutenzione sulla stampante, premere ripetutamente il pulsante  $\prod$ (Manutenzione) (Maintenance) finché il LED visualizza il codice desiderato, quindi premere il pulsante **Nero (Black)** o **Colore (Color)**.

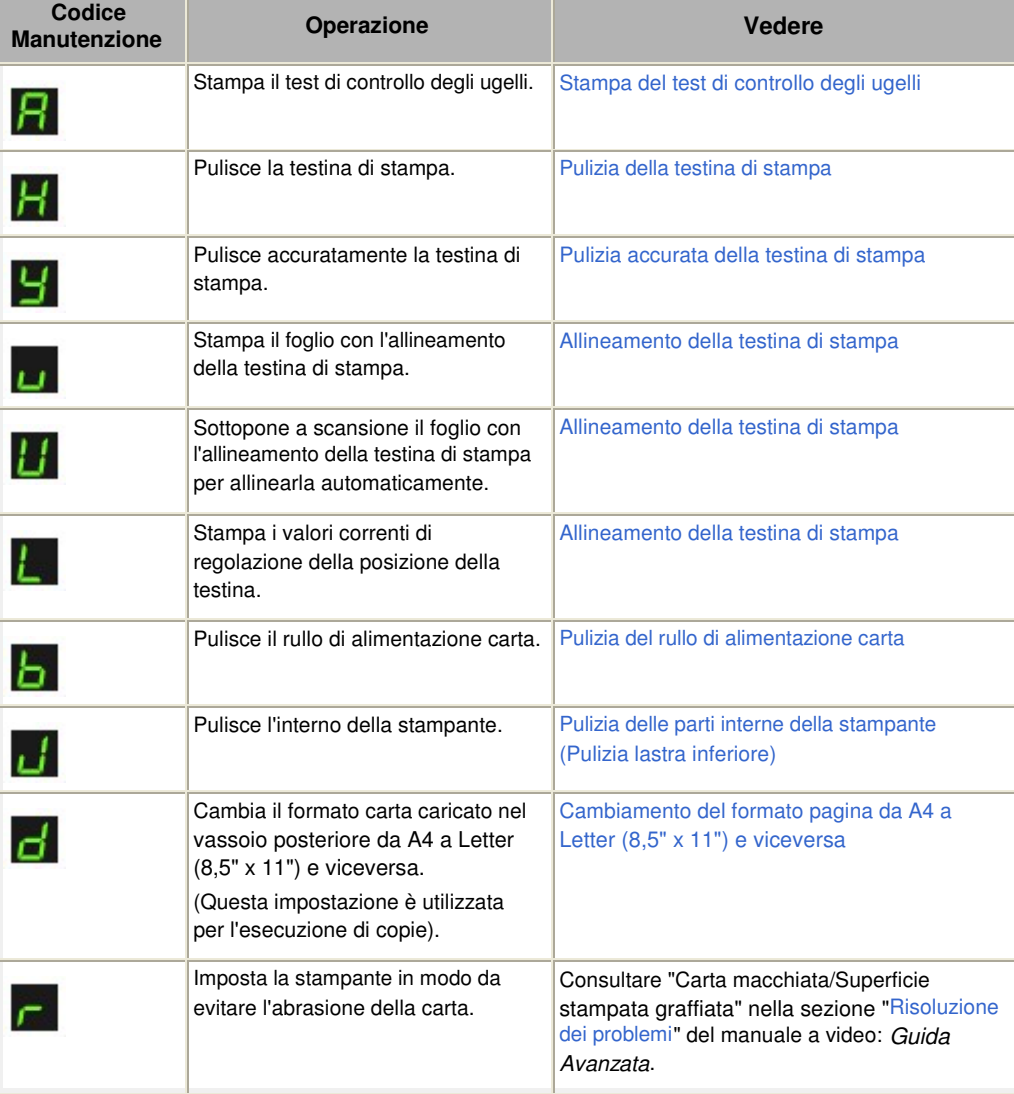

# Codici di errore

Quando si verifica un errore il LED visualizza alternativamente la lettera **E** e il numero corrispondente per indicare il codice di errore.

Ad esempio, "E, 1, 6"  $1 \rightarrow -5$ E⊣  $\overline{\phantom{a}}$ (lampeggianti in sequenza)  **Nota** Per ulteriori informazioni sui codici di errore, consultare la sezione " Risoluzione dei problemi " del manuale a video: Guida Avanzata.

 Se viene visualizzato un codice di errore **P**, si è verificato un problema per il quale è necessario contattare il centro assistenza. Per ulteriori informazioni, vedere la sezione " Risoluzione dei problemi " del manuale a video: Guida Avanzata.

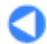

 $\hat{p}$  Inizio pagina

Sommario > Copia

# **Copia**

Oltre alle copie standard è possibile eseguire copie ingrandite o ridotte dell'originale per adattarle al formato della pagina, oppure copie senza bordi di una foto stampata.

# **Copia dei documenti**

**Cambiamento del formato pagina da A4 a Letter (8,5" x 11") e viceversa**

**Copia delle foto**

**Copia adattata alla pagina**

Õ

↑ Inizio pagina

**Guida Avanzata Risoluzione dei problemi**

**Guida Avanzata Risoluzione dei problemi**

# **Guida Base**

Sommario > Copia > Copia dei documenti

# **Copia dei documenti**

In questa sezione viene descritta la procedura per la copia di un documento in formato A4 o Letter su carta comune.

Per informazioni dettagliate vedere le note e la procedura operativa descritta nella pagina di riferimento.

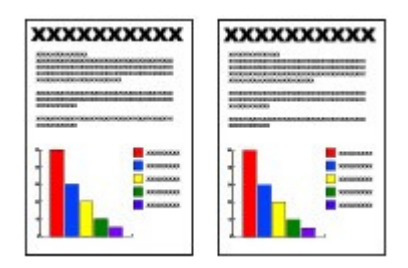

# **È necessario preparare:**

Gli originali da copiare. Vedere Originali caricabili.

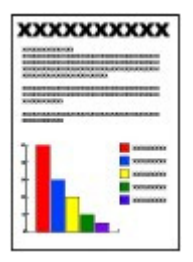

La carta su cui stampare. Vedere Tipi di supporti utilizzabili.

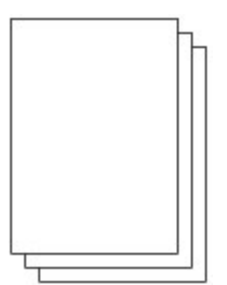

# **1.** Preparare la copia.

- **(1)** Accendere la stampante. Vedere Pannello dei comandi.
- **(2)** Caricare la carta. Vedere Caricamento di carta comune/carta fotografica .

Caricare carta comune in formato A4 o Letter.

**(3)** Aprire delicatamente il vassoio di uscita della carta e quindi la relativa estensione.

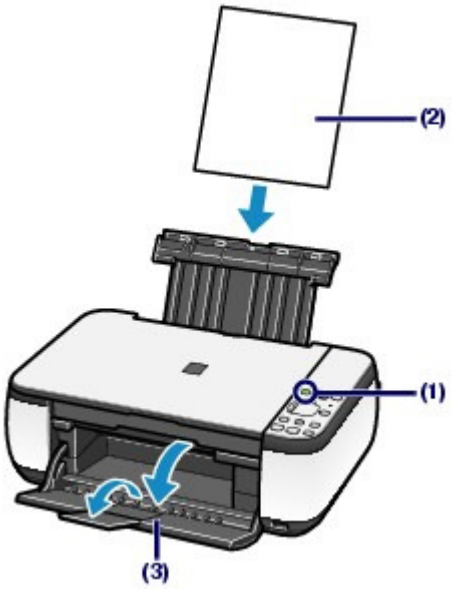

**(4)** Caricare un originale sul piano in vetro. Vedere Caricamento degli originali .

Caricare l'originale CON IL LATO DA COPIARE RIVOLTO VERSO IL BASSO e allinearlo al segno di allineamento  $\mathbf{\hat{\Sigma}}$  come mostrato nella figura riportata di seguito.

Chiudere delicatamente il coperchio dei documenti.

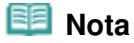

 Per informazioni dettagliate sui tipi e sulle condizioni dell'originale di cui è possibile eseguire la copia, vedere Originali caricabili .

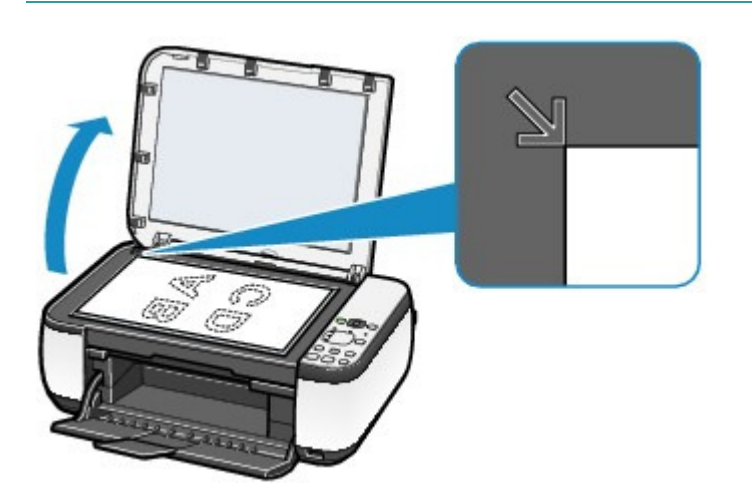

**2.** Avviare la copia.

**(1)** Premere più volte il pulsante [**+**] per specificare il numero di copie (massimo 20 copie).

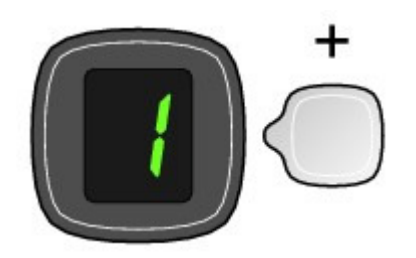

**Per impostare da 1 a 9 copie o 20 copie**

Visualizzare sul LED il numero di copie richiesto.

Ad ogni pressione del pulsante [ **+**], il numero visualizzato sul LED aumenta di uno. Quando viene visualizzata la lettera **F**, il numero di copie viene impostato a "20". Premere nuovamente il pulsante [ **+**] per tornare a "1".

### **Per impostare da 10 a 19 copie**

**(1)** Visualizzare **F** sul LED.

**(2)** Caricare solo il numero di fogli richiesto per la copia.

# **(2)** Premere più volte il pulsante **Carta (Paper)** per selezionare il formato pagina e il tipo di supporto.

La spia **Carta (Paper)** indica il formato pagina e il tipo di supporto selezionati.

Selezionare carta comune A4 o 8,5" x 11".

# **Nota**

- È possibile selezionare i seguenti formati pagina e tipi di supporti.
	- Carta comune A4 o 8,5" x 11"
	- Carta fotografica A4 o 8,5" x 11"
	- Carta fotografica 10 x 15 cm o 4" x 6"
- Indipendentemente dal formato impostato sul pannello dei comandi è possibile cambiare la carta caricata nel vassoio posteriore dal formato A4 al formato Letter (8,5" x 11") e viceversa.

Vedere Cambiamento del formato pagina da A4 a Letter (8,5" x 11") e viceversa .

 Quando la funzione di copia adattata alla pagina è attivata, è possibile copiare l'originale ingrandito o ridotto automaticamente per adattarlo al formato pagina selezionato. In questo caso l'originale viene copiato con i bordi sulla carta comune e senza i bordi sulla carta fotografica.

Annullare la funzione di copia adattata alla pagina per copiare l'originale nello stesso formato.

Vedere Copia adattata alla pagina .

# **(3)** Premere il pulsante **Colore** per la copia a colori o il pulsante **Nero** per la copia in bianco e nero.

La copia viene avviata.

Durante l'esecuzione di una copia il numero visualizzato sul LED lampeggia e diminuisce di uno per indicare il numero di copie rimanenti da eseguire.

Rimuovere l'originale dal piano in vetro quando la copia è terminata.

### **Per impostare da 10 a 19 copie**

Quando tutta la carta caricata nel vassoio è stata utilizzata per la stampa, viene visualizzato l'errore di carta esaurita (sul LED compare "E, 0, 2"). Premere il pulsante **Stop/Ripristino (Stop/Reset)** per annullare l'errore.

# **Nota**

 È possibile impostare la qualità di stampa su "Veloce" (rapidità prioritaria) ("Fast") (speed priority) solo se come tipo di supporto e formato sono stati scelti carta comune in formato A4 o Letter.

### **Per impostare la qualità di stampa su "Veloce" (rapidità prioritaria) ("Fast") (speed priority)**

1. Tenere premuto il pulsante **Colore (Color)** o **Nero (Black)** per almeno due secondi al punto (3) del passaggio 2.

- Il LED lampeggia una volta.
- \* Se si preme il pulsante **Colore (Color)** o **Nero (Black)** per meno di 2 secondi, la stampante avvia la stampa nella qualità "Standard".

2. Rilasciare il pulsante.

La copia viene avviata.

 Se la qualità di stampa è impostata su "Veloce", viene assegnata priorità alla velocità di stampa rispetto alla qualità. Per assegnare priorità alla qualità, avviare la copia in qualità di stampa "Standard" premendo il pulsante **Colore (Color)** o **Nero (Black)** per meno di 2 secondi.

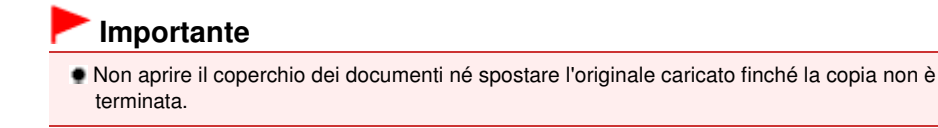

# **Nota**

Per annullare la copia, premere il pulsante **Stop/Ripristino (Stop/Reset)** .

# ■ Cambiamento del formato pagina da A4 a Letter (8,5" x 11") e viceversa

È possibile cambiare il formato della carta caricata nel vassoio posteriore da A4 a Letter (8,5" x 11") e viceversa.

Questa impostazione è utile se si è soliti caricare nel vassoio posteriore carta in formato Letter quando il pannello dei comandi indica il formato "A4" o viceversa.

**1.** Premere più volte il pulsante  $\delta$  (Manutenzione) (Maintenance) finché non viene visualizzata la lettera **d**.

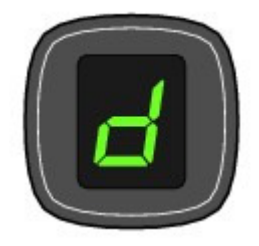

**2.** Premere il pulsante **Nero (Black)** per selezionare A4 o il pulsante **Colore (Color)** per selezionare Letter (8,5" x 11").

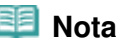

- Quando si cambia il formato pagina in A4 o in Letter (8,5" x 11"), caricare la carta del formato selezionato indipendentemente dalle dimensioni indicate sul pannello dei comandi.
	- Quando il formato pagina è impostato su A4, caricare carta comune o carta fotografica in formato A4.
	- Quando il formato pagina è impostato su Letter (8,5" x 11"), caricare carta comune o carta fotografica in formato Letter.

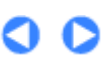

↑ Inizio pagina

**Guida Avanzata Risoluzione dei problemi**

# **Guida Base**

Sommario > Copia > Copia delle foto

# **Copia delle foto**

In questa sezione viene descritta la procedura per la copia di una foto stampata su carta fotografica in formato 4" x 6" / 10 x 15 cm.

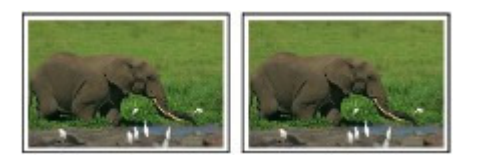

# **È necessario preparare:**

Le foto stampate.

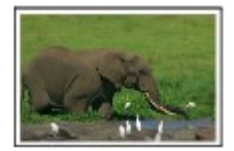

La carta per la stampa fotografica. Vedere Tipi di supporti utilizzabili.

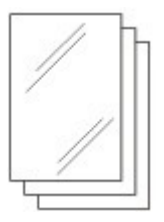

- **1.** Preparare la copia di una foto.
	- **(1)** Accendere la stampante. Vedere Pannello dei comandi.
	- **(2)** Caricare la carta. Vedere Caricamento di carta comune/carta fotografica .

Caricare la carta fotografica in formato 4" x 6" /10 x 15 cm.

- **(3)** Aprire delicatamente il vassoio di uscita della carta e quindi la relativa estensione.
- **(4)** Caricare una foto sul piano in vetro. Vedere Caricamento degli originali .
- **2.** Avviare la copia.
	- **(1)** Premere più volte il pulsante [**+**] per specificare il numero di copie. Vedere il passaggio 2 in Copia dei documenti.
	- **(2)** Premere più volte il pulsante **Carta (Paper)** per selezionare il formato pagina e il tipo di supporto.

La spia **Carta (Paper)** indica il formato pagina e il tipo di supporto selezionati.

Selezionare la carta fotografica in formato 10 x 15 cm o 4" x 6".

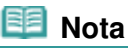

- Carta comune A4 o 8,5" x 11"
- Carta fotografica A4 o 8,5" x 11" - Carta fotografica 10 x 15 cm o 4" x 6"
- Indipendentemente dal formato impostato sul pannello dei comandi è possibile cambiare la carta caricata nel vassoio posteriore dal formato A4 al formato Letter (8,5" x 11") e viceversa.

Vedere Cambiamento del formato pagina da A4 a Letter (8,5" x 11") e viceversa .

 Quando la funzione di copia adattata alla pagina è attivata, è possibile copiare l'originale ingrandito o ridotto automaticamente per adattarlo al formato pagina selezionato. In questo caso l'originale viene copiato con i bordi sulla carta comune e senza i bordi sulla carta fotografica.

Annullare la funzione di copia adattata alla pagina per copiare l'originale nello stesso formato.

Vedere Copia adattata alla pagina .

# **(3)** Premere il pulsante **Colore** per la copia a colori o il pulsante **Nero** per la copia in bianco e nero.

La copia viene avviata.

Rimuovere la foto dal piano in vetro quando la copia è terminata.

# **Importante**

 Non aprire il coperchio dei documenti né spostare la foto caricata finché la copia non è terminata.

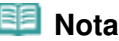

Per annullare la copia, premere il pulsante **Stop/Ripristino (Stop/Reset)** .

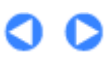

↑ Inizio pagina

**Guida Avanzata Risoluzione dei problemi**

Sommario > Copia > Copia adattata alla pagina

# **Copia adattata alla pagina**

La funzione di copia adattata alla pagina consente di copiare l'originale ingrandito o ridotto automaticamente per adattarlo al formato pagina selezionato.

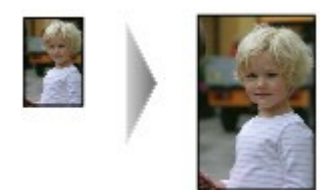

**1.** Preparare la copia.

Vedere il passaggio 1 in Copia dei documenti.

- **2.** Premere più volte il pulsante [**+**] per specificare il numero di copie.
- **3.** Premere più volte il pulsante **Carta (Paper)** per selezionare il formato pagina e il tipo di supporto.

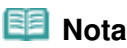

- Se il tipo di supporto selezionato è la carta comune, l'originale viene copiato con i bordi. Se il tipo di supporto selezionato è la carta fotografica, l'originale viene copiato senza i bordi e riempe l'intera pagina.
- Nella copia senza bordo, i bordi potrebbero risultare leggermente tagliati, poiché l'immagine copiata viene ingrandita per riempire l'intero foglio.

# **4.** Premere il pulsante **Adatta a Pagina (Fit to Page)**.

La spia **Adatta a Pagina (Fit to Page)** si accende e la funzione di copia adattata alla pagina è attivata. L'originale viene copiato ingrandito o ridotto automaticamente per adattarlo al formato pagina selezionato.

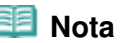

- Premere nuovamente il pulsante **Adatta a Pagina (Fit to Page)** per annullare la funzione di copia adattata alla pagina e copiare l'originale nello stesso formato.
- **5.** Premere il pulsante **Colore** per la copia a colori o il pulsante **Nero** per la copia in bianco e nero.

La copia adattata alla pagina viene avviata automaticamente. Rimuovere l'originale dal piano in vetro quando la copia è terminata.

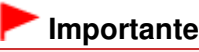

 Non aprire il coperchio dei documenti né spostare l'originale caricato finché la copia non è terminata.

# **Nota**

- È possibile impostare la qualità di stampa su "Veloce" (rapidità prioritaria) ("Fast") (speed priority) solo se come tipo di supporto e formato sono stati scelti carta comune in formato A4 o Letter. Per impostare la qualità di stampa su "Veloce", tenere premuto il pulsante **Colore (Color)** o **Nero (Black)** per 2 o più secondi nel passaggio 5. Vedere Per impostare la qualità di stampa su "Veloce" (rapidità prioritaria) ("Fast") (speed priority).
- Per annullare la copia, premere il pulsante **Stop/Ripristino (Stop/Reset)** .

a

↑ Inizio pagina

Sommario > Scansione

# **Scansione**

È possibile salvare sul computer i dati sottoposti a scansione e modificarli o elaborarli con l'applicazione software fornita.

**Salvataggio dei dati sottoposti a scansione sul computer**

**Preparazione per la scansione con il pannello dei comandi Salvataggio dei dati sottoposti a scansione sul computer**

Q

 $\hat{p}$  Inizio pagina

**Guida Avanzata Risoluzione dei problemi**

**Guida Avanzata Risoluzione dei problemi**

Sommario > Scansione > Salvataggio dei dati sottoposti a scansione sul computer

# **Salvataggio dei dati sottoposti a scansione sul computer**

In questa sezione viene descritta la procedura per sottoporre a scansione gli originali tramite il pannello dei comandi sulla stampante e salvarli sul computer, in base alle impostazioni specificate con MP Navigator EX.

Per l'operazione di scansione dal computer, consultare il manuale a video: Guida Avanzata.

# **Importante**

 Canon non sarà responsabile per malfunzionamenti o perdite di dati occorsi per qualsiasi ragione, anche durante il periodo di garanzia della stampante.

# Preparazione per la scansione con il pannello dei comandi

Prima di eseguire la scansione degli originali, verificare i seguenti punti.

- Le applicazioni software necessarie (MP Drivers e MP Navigator EX) sono state installate? Se le applicazioni software non sono installate, consultare la versione cartacea del manuale: Guida Rapida .
- Le impostazioni necessarie sono state specificate con MP Navigator EX? Quando si esegue la scansione di originali per salvarli sul computer utilizzando il pannello dei comandi, è possibile specificare le impostazioni per il salvataggio dei dati sottoposti a scansione in Preferenze (Preferences) di MP Navigator EX.
- Per informazioni dettagliate sulle impostazioni, consultare il manuale a video: Guida Avanzata.
- L'originale soddisfa i requisiti per il caricamento dell'originale sul piano in vetro? Per informazioni dettagliate, vedere Originali caricabili .
- Verificare che la stampante sia collegata correttamente a un computer. Verificare che il collegamento tra la stampante e il computer sia sicuro.

# **Importante**

Non collegare o scollegare il cavo USB mentre è in corso la scansione degli originali.

# ● Se si utilizza Mac OS X v.10.3.9

È necessario impostare MP Navigator EX come applicazione software di avvio in Acquisizione immagine (Image Capture) in Applicazioni (Applications) di Mac OS X.

- **(1)** Selezionare Applicazioni (Applications) dal menu Vai (Go), quindi fare doppio clic sull'icona Acquisizione immagine (Image Capture).
- **(2)** Fare clic su Opzioni (Options) nell'angolo inferiore sinistro della finestra dello scanner, selezionare MP Navigator EX 3 in Applicazione da aprire quando viene premuto il pulsante scanner (Application to launch when scanner button is pressed), quindi fare clic su OK.

Per chiudere Image Capture, selezionare Quit Image Capture dal menu Image Capture.

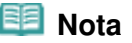

 Se la voce Opzioni (Options) non viene visualizzata, selezionare Preferenze (Preferences) dal menu Acquisizione immagine (Image Capture), fare clic su Scanner, quindi su Usa il software TWAIN quando possibile (Use TWAIN software whenever possible) per deselezionare l'opzione. Uscire dalla funzione di acquisizione delle immagini e riavviarla.

■ Salvataggio dei dati sottoposti a scansione sul computer

- **(1)** Accendere la stampante. Vedere Pannello dei comandi.
- **(2)** Caricare un originale sul piano in vetro. Vedere Caricamento degli originali .

# **2.** Premere il pulsante **SCANSIONE (SCAN)** per avviare la scansione.

L'originale verrà sottoposto a scansione e salvato sul computer, in base alle impostazioni specificate con MP Navigator EX.

Rimuovere l'originale dal piano in vetro quando la scansione è terminata.

# **Importante**

- Non spegnere la stampante mentre è in funzione.
- Non aprire il coperchio dei documenti né spostare l'originale caricato finché la scansione non è terminata.

# **Nota**

 In base al tipo di originale, è possibile che la scansione della posizione e delle dimensioni dell'originale non venga eseguita correttamente.

In tal caso, consultare il manuale a video: Guida Avanzata per modificare le impostazioni in Tipo di documento (Document Type) e Dimensioni documento (Document Size) di MP Navigator EX in modo che corrispondano a quelle dell'originale per eseguirne correttamente la scansione.

### **Se si utilizza Windows Vista**

 È possibile che la schermata di selezione del programma venga visualizzata dopo l'esecuzione del passaggio 2. In questo caso, selezionare MP Navigator EX Ver3.0 e fare clic su OK.

### **Se si utilizza Windows XP**

 È possibile che la schermata di selezione del programma venga visualizzata dopo l'esecuzione del passaggio 2 per la prima volta. In questo caso, specificare MP Navigator EX Ver3.0 come applicazione da utilizzare, selezionare Utilizza sempre questo programma per questa operazione (Always use this program for this action), quindi fare clic su OK. Dalla volta successiva MP Navigator EX verrà avviato automaticamente.

a

 $\hat{}$  Inizio pagina

Sommario > Stampa dal computer

**Guida Avanzata Risoluzione dei problemi**

# **Stampa dal computer**

In questa sezione viene descritto come stampare foto o documenti con un computer. Utilizzando Easy-PhotoPrint EX fornito con la stampante, è possibile stampare senza problemi le foto scattate con la fotocamera digitale.

# **Stampa di foto (Easy-PhotoPrint EX)**

**Utilizzo delle varie funzioni di Easy-PhotoPrint EX**

# **Stampa di documenti (Windows)**

# **Stampa di documenti (Macintosh)**

**In Mac OS X v.10.5.x In Mac OS X v.10.4.x o Mac OS X v.10.3.9**

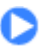

the Inizio pagina

**Guida Avanzata Risoluzione dei problemi**

Sommario > Stampa dal computer > Stampa di foto (Easy-PhotoPrint EX)

# **Stampa di foto (Easy-PhotoPrint EX)**

Utilizzare Easy-PhotoPrint EX fornito con la stampante per eseguire la stampa dei dati di immagine salvati nel computer.

In questa sezione viene descritta la procedura per la stampa di foto senza bordo su carta fotografica in formato 4" x 6" / 10 x 15 cm.

Per informazioni dettagliate su Easy-PhotoPrint EX, consultare il manuale a video: Guida Avanzata.

# **Nota**

- Le schermate utilizzate in questa sezione si riferiscono alla stampa in ambienti Windows. Le operazioni rimangono invariate per la stampa in ambienti Macintosh.
- Installare Easy-PhotoPrint EX dal CD-ROM di installazione (Setup CD-ROM) se il programma non è già installato o se è stato disinstallato. Per installare Easy-PhotoPrint EX, selezionare Easy-PhotoPrint EX in Installazione personalizzata (Custom Install).

**1.** Preparare la stampante per la stampa.

**(1)** Verificare che la stampante sia accesa. Vedere Pannello dei comandi.

**(2)** Caricare la carta. Vedere Caricamento di carta comune/carta fotografica .

Caricare la carta fotografica in formato 4" x 6" /10 x 15 cm.

**(3)** Aprire delicatamente il vassoio di uscita della carta e quindi la relativa estensione.

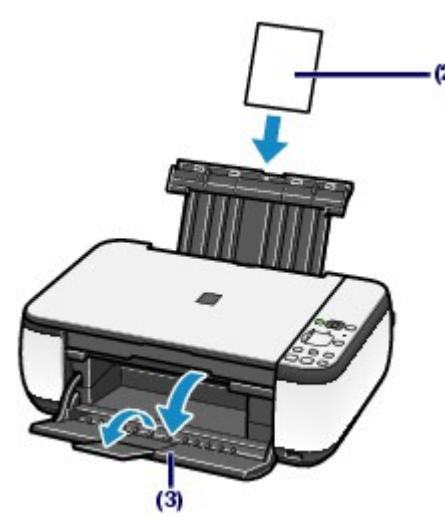

- **2.** Avviare Easy-PhotoPrint EX e selezionare Stampa foto (Photo Print).
	- **(1)** Avviare Easy-PhotoPrint EX.

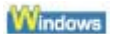

Sul desktop, fare doppio clic su **DEA** (Easy-PhotoPrint EX).

Fare clic qui: Easy-PhotoPrint EX

 Selezionare il menu Vai (Go), Applicazioni (Applications), Canon Utilities, Easy-PhotoPrint EX, quindi fare doppio clic su Easy-PhotoPrint EX.

# Stampa di foto (Easy-PhotoPrint EX) eta alian estatuburka eta alian eta alian eta alian eta alian eta alian et

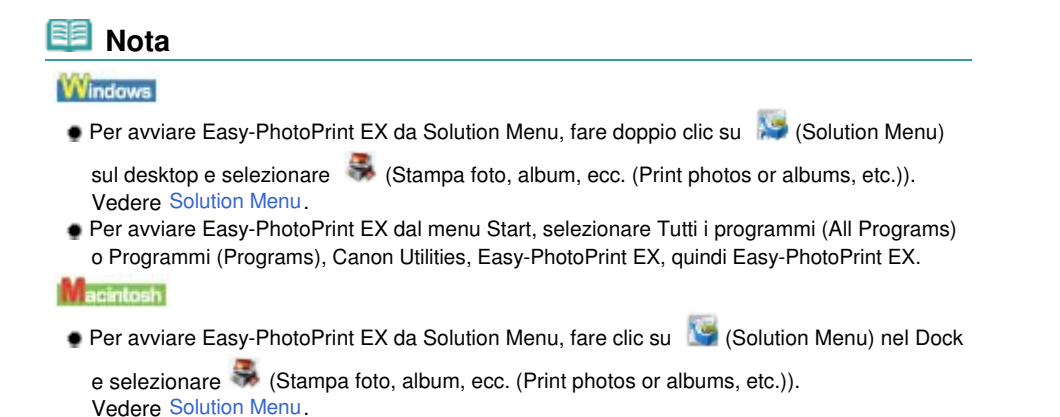

**(2)** Fare clic su Stampa foto (Photo Print).

# **Nota**

- È possibile selezionare Album, Calendario (Calendar), Etichette adesive (Stickers) e così via oltre a Stampa foto (Photo Print).
	- Vedere Utilizzo delle varie funzioni di Easy-PhotoPrint EX.

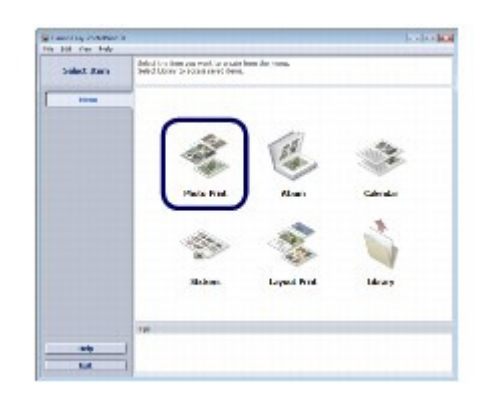

- **3.** Selezionare una foto da stampare.
	- **(1)** Selezionare la cartella in cui sono salvate le immagini.
	- **(2)** Fare clic sull'immagine da stampare.

Il numero di copie è "1 " e l'immagine scelta è visualizzata nell'area immagini selezionata (A). È possibile selezionare due o più immagini alla volta.

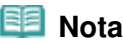

- Per stampare due o più copie, fare clic su (freccia in alto) e modificare il numero di copie.
- Per annullare la selezione, fare clic sull'immagine interessata nell'area immagini selezionata, quindi su (Elimina immagine importata (Delete Imported Image)). È anche possibile utilizzare  $\blacksquare$  (freccia in basso) per impostare il numero di copie su zero.
- Inoltre, è possibile correggere o migliorare l'immagine selezionata. Vedere Utilizzo delle varie funzioni di Easy-PhotoPrint EX.
- **(3)** Fare clic su Seleziona carta (Select Paper).

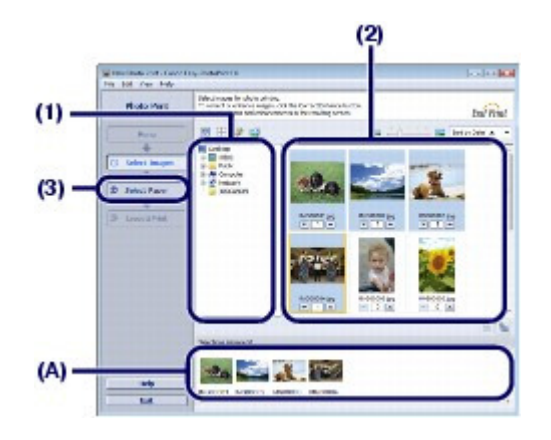

- **4.** Selezionare la carta caricata.
	- **(1)** Verificare che in Stampante (Printer) sia selezionato il nome della stampante utilizzata.
	- **(2)** Selezionare il formato e il tipo di carta caricata in Formato (Paper Size) e Tipo di supporto (Media Type).

Selezionare 10x15cm 4"x6" (4"x6" 10x15cm) in Formato (Paper Size) e il tipo di carta fotografica caricata in Tipo di supporto (Media Type).

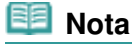

 Se si seleziona il tipo di supporto errato, la stampante potrebbe non eseguire la stampa con la qualità adeguata.

**(3)** Fare clic su Layout/Stampa (Layout/Print).

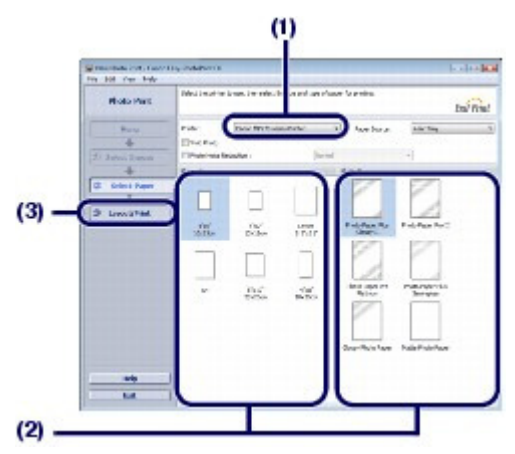

- **5.** Selezionare il layout e avviare la stampa.
	- **(1)** Selezionare il layout della foto.

Selezionare Senza bordo (Compl.) (Borderless (full)).

Il layout selezionato visualizza l'anteprima per verificare il risultato della stampa richiesto.

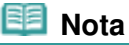

- È possibile modificare l'orientamento della foto o ritagliare le foto (ritaglio) per la stampa. Per informazioni dettagliate sul funzionamento, consultare il manuale a video: Guida Avanzata
- . **(2)** Fare clic su Stampa (Print).

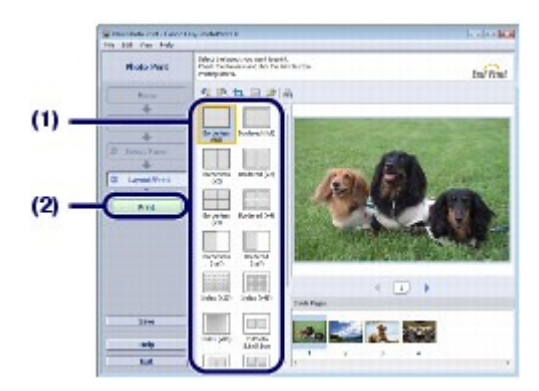

# **Nota**

**Windows** 

 Per annullare un lavoro di stampa in corso, premere il pulsante **Stop/Ripristino (Stop/Reset)** sulla stampante oppure fare clic su Annulla stampa (Cancel Printing) sul monitor di stato della stampante.

Per visualizzare il monitor di stato della stampante, fare clic su Canon XXX Printer (dove "**XXX**" è il nome della stampante) sulla barra delle applicazioni.

### Li acintosh

- Fare clic sull'icona della stampante nel Dock per visualizzare l'elenco dei lavori di stampa in corso.
- Per annullare un lavoro di stampa in corso, selezionare il lavoro desiderato dall'elenco Nome (Name) e fare clic su Elimina (Delete).

Per interrompere temporaneamente un lavoro in corso, fare clic Sospendi (Hold). Per interrompere temporaneamente tutti i lavori in elenco, fare clic su Interrompi stampa (Pause Printer) (o Interrompi stampe (Stop Jobs)).

 $\hat{p}$  Inizio pagina

Utilizzo delle varie funzioni di Easy-PhotoPrint EX Pagina 29 di 716 pagine

# **Guida Base**

**Guida Avanzata Risoluzione dei problemi**

Sommario > Stampa dal computer > Stampa di foto (Easy-PhotoPrint EX) > Utilizzo delle varie funzioni di Easy-PhotoPrint EX

# Utilizzo delle varie funzioni di Easy-PhotoPrint EX

In questa sezione vengono descritte alcune funzioni utili di Easy-PhotoPrint EX. Per informazioni dettagliate, consultare il manuale a video: Guida Avanzata.

# Creazione di stampe personali

È possibile creare un album o un calendario utilizzando le foto.

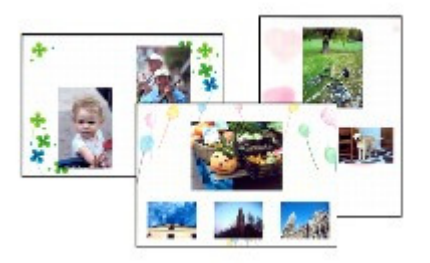

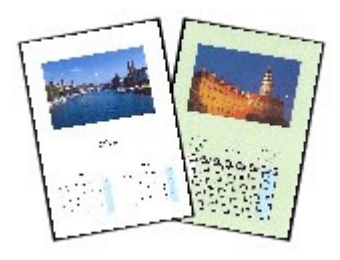

**Album Calendario (Calendar)**

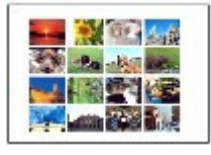

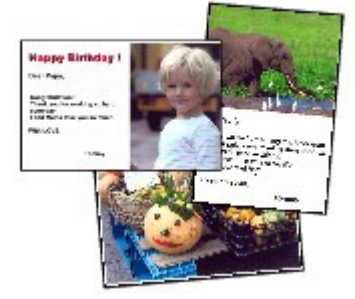

**Etichette adesive (Stickers) Stampa layout (Layout Print)**

# Correzione delle immagini

È possibile utilizzare le funzioni Correzione occhi rossi (Red-Eye Correction), Nitidezza viso (Face Sharpener), Smoothing digitale pelle (Digital Face Smoothing), Luminosità (Brightness), Contrasto (Contrast) e così via, per regolare, correggere o migliorare le immagini in automatico o manualmente.

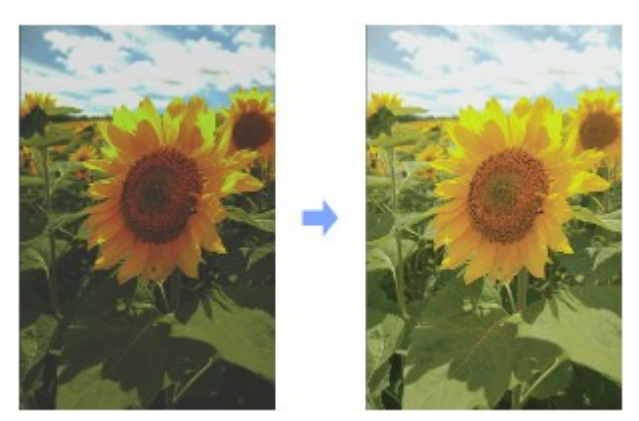

**Luminosità (Brightness)**

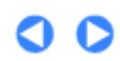

 $\hat{P}$  Inizio pagina

**Guida Avanzata Risoluzione dei problemi**

Sommario > Stampa dal computer > Stampa di documenti (Windows)

# **Stampa di documenti (Windows)**

In questa sezione viene descritta la procedura di stampa di un documento in formato A4 su carta comune.

Per informazioni dettagliate, consultare il manuale a video Guida Avanzata.

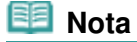

- Le operazioni possono variare a seconda dell'applicazione software in uso. Per ulteriori informazioni sul funzionamento, consultare il manuale di istruzioni dell'applicazione.
- Le schermate utilizzate in questa sezione si riferiscono alla stampa in ambienti con sistema operativo Windows Vista Ultimate Edition (di seguito denominato "Windows Vista").
- **1.** Verificare che la stampante sia accesa. Vedere Pannello dei comandi.
- **2.** Caricare la carta.

Vedere Caricamento di carta comune/carta fotografica . Caricare carta comune A4.

- **3.** Aprire delicatamente il vassoio di uscita della carta e quindi la relativa estensione.
- **4.** Creare (o aprire) un documento da stampare dall'applicazione software adeguata.

**5.** Aprire la finestra delle impostazioni del driver della stampante.

**(1)** Selezionare Stampa (Print) nel menu File o sulla barra dei comandi dell'applicazione software.

Viene visualizzata la finestra di dialogo Stampa (Print).

**(2)** Verificare che il nome della stampante in uso sia selezionato.

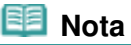

Se è selezionato un altro nome di stampante, fare clic e selezionare il nome corretto.

**(3)** Fare clic su Preferenze (Preferences) o Proprietà (Properties).

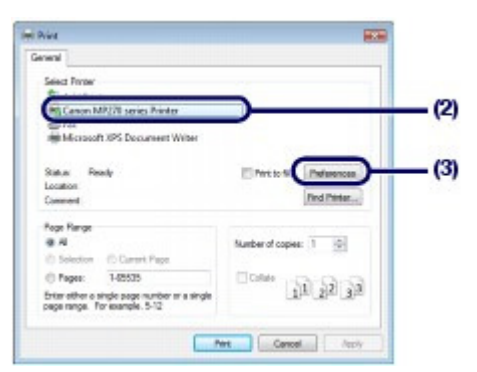

- **6.** Specificare le impostazioni di stampa richieste.
	- **(1)** Selezionare Documento aziendale (Business Document) in Impostazioni comuni (Commonly Used Settings).

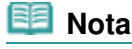

- Quando l'oggetto della stampa, ad esempio Documento aziendale (Business Document) o Stampa foto (Photo Printing), viene selezionato in Impostazioni comuni (Commonly Used Settings), le voci in Funzioni aggiuntive (Additional Features) vengono selezionate automaticamente. Vengono visualizzate anche le impostazioni adatte all'oggetto della stampa, ad esempio il tipo di supporto o la qualità di stampa.
- Quando si specificano due o più copie in Copie (Copies), viene selezionata la casella di controllo Fascicola (Collate).

### **(2)** Verificare le impostazioni visualizzate.

Assicurarsi che siano selezionati Carta comune (Plain Paper) in Tipo di supporto (Media Type), Standard in Qualità di stampa (Print Quality) e A4 in Formato carta della stampante (Printer Paper Size).

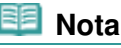

- Le impostazioni possono essere modificate. Tuttavia, dopo avere modificato Formato carta della stampante (Printer Paper Size), verificare che l'impostazione per Formato pagina (Page Size) sulla scheda Imposta pagina (Page Setup) corrisponda all'impostazione configurata nell'applicazione software. Per informazioni dettagliate, consultare il manuale a video: Guida Avanzata.
- Se si seleziona il tipo di supporto errato, la stampante potrebbe non eseguire la stampa con la qualità adeguata.

### **(3)** Fare clic su OK.

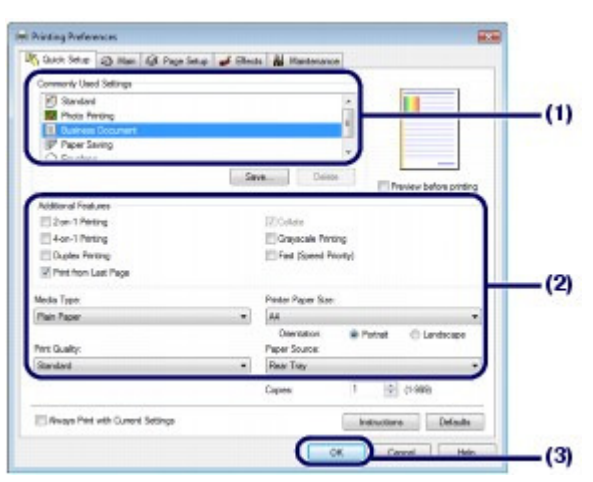

### **Nota**

- Per ulteriori informazioni sulle funzioni del driver della stampante, fare clic su ? (Help) o Istruzioni (Instructions) per visualizzare la Guida in linea o il manuale a video: Guida Avanzata. Il pulsante Istruzioni (Instructions) viene visualizzato nelle schede Impostazione rapida (Quick Setup), Principale (Main) e Manutenzione (Maintenance) se nel computer è stato installato il manuale a video.
- È possibile denominare l'impostazione modificata e aggiungerla alle Impostazioni comuni (Commonly Used Settings).
- Per informazioni dettagliate, consultare il manuale a video: Guida Avanzata .
- Per visualizzare le impostazioni correnti alla successiva apertura della finestra di impostazione del driver della stampante, selezionare la casella di controllo Stampa sempre con impostazioni correnti (Always Print with Current Settings). Alcune applicazioni software potrebbero non disporre di questa funzione.
- Per visualizzare l'anteprima e verificare l'aspetto del documento stampato, selezionare la casella di controllo Anteprima prima della stampa (Preview before printing). Alcune applicazioni software sono sprovviste della funzione di anteprima.
- È possibile specificare le impostazioni di stampa dettagliate con la scheda Principale (Main) o Imposta pagina (Page Setup).

Per informazioni dettagliate, consultare il manuale a video: Guida Avanzata.

# **7.** Avviare la stampa.

Fare clic su Stampa (Print) o su OK per avviare il processo di stampa.

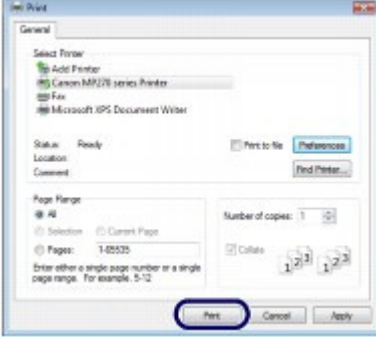

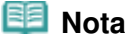

 Il messaggio relativo alla procedura di caricamento delle buste viene visualizzato quando si avvia la stampa. Selezionare la casella di controllo Non visualizzare questo messaggio in futuro. (Do not show this message again.) per evitare che il messaggio venga ancora visualizzato la volta successiva.

Per informazioni dettagliate sulle impostazioni per la stampa di buste, vedere Caricamento delle buste.

 Per annullare un lavoro di stampa in corso, premere il pulsante **Stop/Ripristino (Stop/Reset)** sulla stampante oppure fare clic su Annulla stampa (Cancel Printing) sul monitor di stato della stampante.

Per visualizzare il monitor di stato della stampante, fare clic su Canon XXX Printer (dove "**XXX**" è il nome della stampante) sulla barra delle applicazioni.

 Se le linee rette stampate sono disallineate o i risultati della stampa non sono soddisfacenti per altri motivi, è necessario regolare la posizione della testina di stampa. Vedere Allineamento della testina di stampa.

O Q

↑ Inizio pagina

**Guida Avanzata Risoluzione dei problemi**

Sommario > Stampa dal computer > Stampa di documenti (Macintosh)

# **Stampa di documenti (Macintosh)**

In questa sezione viene descritta la procedura di stampa di un documento in formato A4 su carta comune.

Per informazioni dettagliate, consultare il manuale a video: Guida Avanzata.

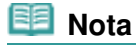

 Le operazioni possono variare a seconda dell'applicazione software in uso. Per ulteriori informazioni sul funzionamento, consultare il manuale di istruzioni dell'applicazione.

- Per Mac OS X v.10.5.x
- **1.** Verificare che la stampante sia accesa. Vedere Pannello dei comandi.
- **2.** Caricare la carta. Vedere Caricamento di carta comune/carta fotografica . Caricare carta comune A4.
- **3.** Aprire delicatamente il vassoio di uscita della carta e quindi la relativa estensione.
- **4.** Creare (o aprire) un documento da stampare dall'applicazione software adeguata.

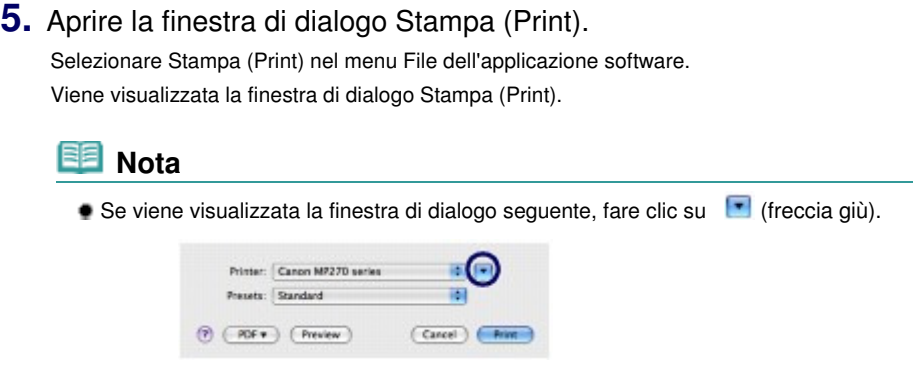

- **6.** Specificare le impostazioni di stampa richieste.
	- **(1)** Verificare che in Stampante (Printer) sia selezionato il nome della stampante utilizzata.
	- **(2)** Selezionare il formato pagina della carta caricata in Formato carta (Paper Size). Selezionare A4.

**(3)** Selezionare Qualità/Tipo di carta (Quality & Media) nel menu di scelta rapida.

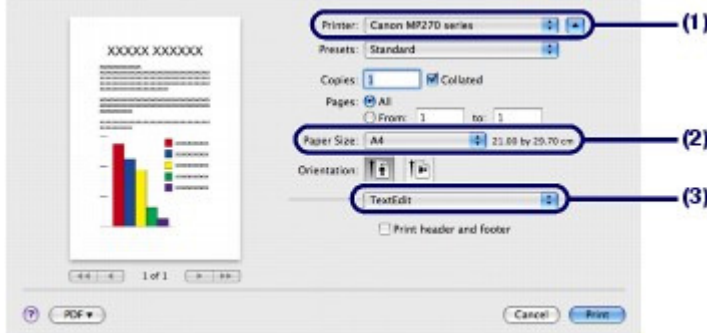

**(4)** Selezionare il tipo di supporto della carta caricata in Tipo di supporto (Media Type).

Selezionare Carta comune (Plain Paper).

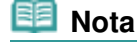

 Se si seleziona il tipo di supporto errato, la stampante potrebbe non eseguire la stampa con la qualità adeguata.

**(5)** Selezionare la qualità di stampa in Qualità di stampa (Print Quality). Selezionare Standard.

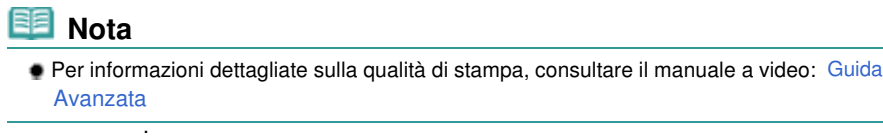

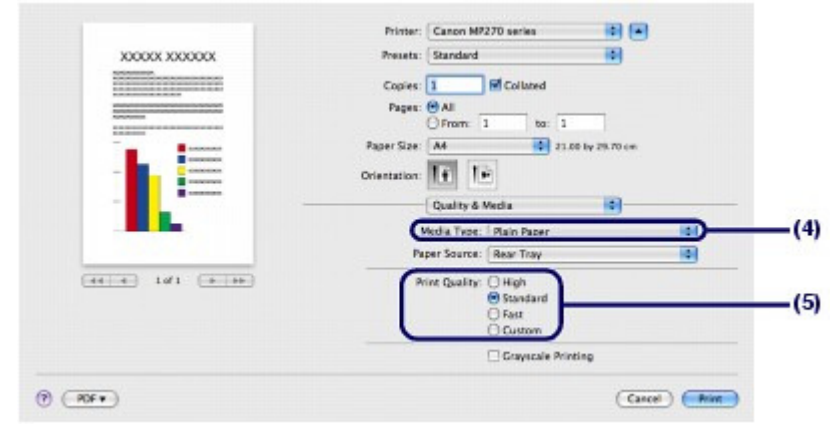

### **Nota**

- Per informazioni dettagliate sulle funzioni del driver della stampante, fare clic su  $\bigcirc$  (punto interrogativo) nella schermata Qualità/Tipo di carta (Quality & Media), Opzioni colore (Color Options), Stampa senza bordo (Borderless Printing) o Margine (Margin).
- A sinistra della finestra di dialogo viene visualizzata un'anteprima che consente di verificare il risultato di stampa. Alcune applicazioni software sono sprovviste della funzione di anteprima.

# **7.** Avviare la stampa.

Fare clic su Stampa (Print) per avviare la stampa.

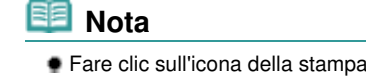

Fare clic sull'icona della stampante nel Dock per visualizzare l'elenco dei lavori di stampa in corso.

# Stampa di documenti (Macintosh) etterati di pagina 36 di 716 pagine

- Per annullare un lavoro di stampa in corso, selezionare il lavoro desiderato dall'elenco Nome (Name) e fare clic su Elimina (Delete). Per interrompere temporaneamente un lavoro in corso, fare clic Sospendi (Hold). Per interrompere temporaneamente tutti i lavori dell'elenco, fare clic su Pause Printer.
- Se le linee rette stampate sono disallineate o i risultati della stampa non sono soddisfacenti per altri motivi, è necessario regolare la posizione della testina di stampa. Vedere Allineamento della testina di stampa.
- $\blacksquare$  Per Mac OS X v.10.4.x o Mac OS X v.10.3.9

# **Nota**

Le schermate utilizzate in questa sezione si riferiscono alla stampa in ambienti Mac OS X v.10.4.x.

- **1.** Verificare che la stampante sia accesa. Vedere Pannello dei comandi.
- **2.** Caricare la carta.

Vedere Caricamento di carta comune/carta fotografica . Caricare carta comune A4.

- **3.** Aprire delicatamente il vassoio di uscita della carta e quindi la relativa estensione.
- **4.** Creare (o aprire) un documento da stampare dall'applicazione software adeguata.
- **5.** Specificare il formato pagina.
	- **(1)** Selezionare Imposta pagina (Page Setup) nel menu File dell'applicazione software. Viene visualizzata la finestra di dialogo Imposta pagina (Page Setup).
	- **(2)** Verificare che in Formato per (Format for) sia selezionato il nome della
	- stampante utilizzata.
	- **(3)** Selezionare il formato pagina della carta caricata in Formato carta (Paper Size). Selezionare A4.
	- **(4)** Fare clic su OK.

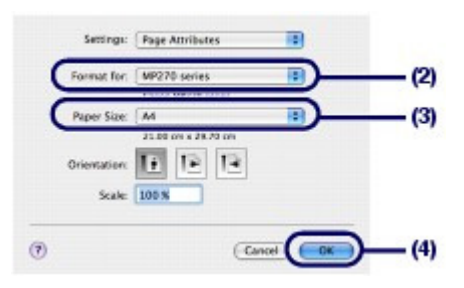

- **6.** Specificare le impostazioni di stampa richieste.
	- **(1)** Selezionare Stampa (Print) nel menu File dell'applicazione software.
### Stampa di documenti (Macintosh) eta alian eta alian eta alian eta alian eta alian eta alian eta alian eta ali

Viene visualizzata la finestra di dialogo Stampa (Print).

- **(2)** Verificare che in Stampante (Printer) sia selezionato il nome della stampante utilizzata.
- **(3)** Selezionare Qualità/Tipo di carta (Quality & Media) nel menu di scelta rapida.
- **(4)** Selezionare il tipo di supporto della carta caricata in Tipo di supporto (Media Type).

Selezionare Carta comune (Plain Paper).

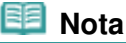

- Se si seleziona il tipo di supporto errato, la stampante potrebbe non eseguire la stampa con la qualità adeguata.
- **(5)** Selezionare la qualità di stampa in Qualità di stampa (Print Quality). Selezionare Standard.

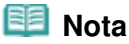

 Per informazioni dettagliate sulla qualità di stampa, consultare il manuale a video: Guida Avanzata

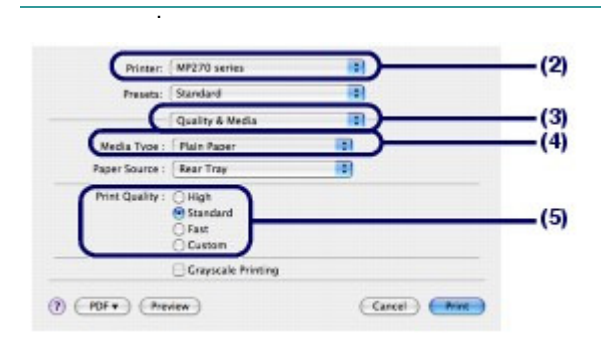

### **Nota**

- Per informazioni dettagliate sulle funzioni del driver della stampante, fare clic su  $\circledcirc$  (punto interrogativo) nella schermata Qualità/Tipo di carta (Quality & Media), Opzioni colore (Color Options), Effetti speciali (Special Effects),Stampa senza bordo (Borderless Printing) o Margine (Margin).
- Fare clic su Anteprima (Preview) per visualizzare l'anteprima e verificare il risultato della stampa. Alcune applicazioni software sono sprovviste della funzione di anteprima.

### **7.** Avviare la stampa.

Fare clic su Stampa (Print) per avviare la stampa.

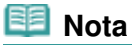

- Fare clic sull'icona della stampante nel Dock per visualizzare l'elenco dei lavori di stampa in corso.
- Per annullare un lavoro di stampa in corso, selezionare il lavoro desiderato dall'elenco Nome (Name) e fare clic su Elimina (Delete). Per interrompere temporaneamente un lavoro in corso, fare clic Sospendi (Hold). Per
- interrompere temporaneamente tutti i lavori in elenco, fare clic su Stop Jobs. Se le linee rette stampate sono disallineate o i risultati della stampa non sono soddisfacenti per altri motivi, è necessario regolare la posizione della testina di stampa.

a

Vedere Allineamento della testina di stampa.

 $\uparrow$  Inizio pagina

Sommario > Altri utilizzi

# **Altri utilizzi**

In questa sezione viene descritta la funzione di stampa delle foto dalla periferica compatibile con PictBridge, ad esempio una fotocamera digitale collegata tramite un cavo USB (solo MP270 series). In questa sezione vengono inoltre descritte utili applicazioni software da utilizzare con la stampante.

### **Stampa di foto da una periferica compatibile con PictBridge (solo MP270 series)**

#### **Utili applicazioni software**

**Solution Menu My Printer Easy-WebPrint EX**

Õ

↑ Inizio pagina

**Guida Avanzata Risoluzione dei problemi**

Stampa di foto da una periferica compatibile con PictBridge (solo MP270 seri... Pagina 40 di 716 pagine

#### **Guida Base**

**Guida Avanzata Risoluzione dei problemi**

Sommario > Altri utilizzi > Stampa di foto da una periferica compatibile con PictBridge (solo MP270 series)

### **Stampa di foto da una periferica compatibile con PictBridge (solo MP270 series)**

È possibile collegare a questa stampante una periferica compatibile con PictBridge mediante un cavo USB consigliato dal produttore della periferica e stampare direttamente le immagini salvate. Per informazioni dettagliate su come stampare le immagini salvate collegando la periferica compatibile con PictBridge, consultare il manuale a video: Guida Avanzata.

Per informazioni dettagliate sulle impostazioni di stampa relative alla periferica compatibile con PictBridge, consultare il manuale di istruzioni fornito con il dispositivo.

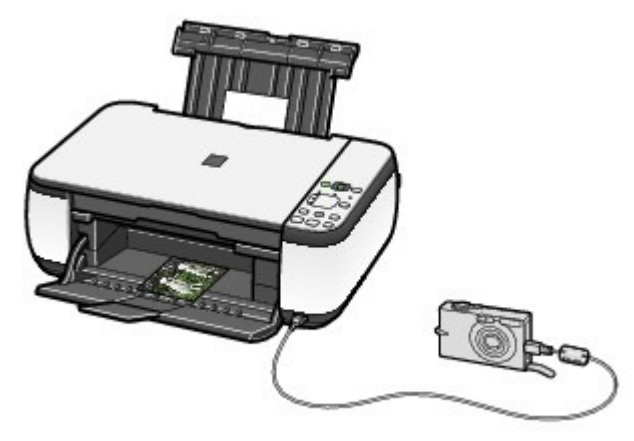

#### **Dispositivi collegabili:**

A questa stampante possono essere collegati tutti i dispositivi compatibili con PictBridge indipendentemente dalla marca e dal modello. L'unico requisito richiesto è la compatibilità con lo standard PictBridge.

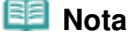

 PictBridge è lo Standard che consente di stampare direttamente le foto senza utilizzare un computer, ma semplicemente collegando alla stampante la periferica dalla quale la foto è stata scattata, sia essa una fotocamera digitale, una videocamera digitale o un telefono cellulare dotato di fotocamera.

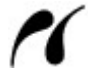

(PictBridge) Una periferica con questo simbolo è compatibile con PictBridge.

#### **Formato dei dati di immagine stampabili:**

Questa stampante accetta le immagini\* create con una fotocamera digitale compatibile con lo standard DFC (Design Rule for Camera File System) e con file PNG. \* Compatibile con Exif 2.2/2.21

**Guida Avanzata Risoluzione dei problemi**

#### **Guida Base**

Sommario > Altri utilizzi > Utili applicazioni software

### **Utili applicazioni software**

È possibile utilizzare la stampante con utili applicazioni software, ad esempio Solution Menu, My Printer e Easy-WebPrint EX.

### ■ Solution Menu

Con Solution Menu è possibile avviare le applicazioni software fornite con la stampante, nonché visualizzare istruzioni sul funzionamento

**Windows** 

### Fare doppio clic sull'icona **(Solution Menu)** sul desktop.

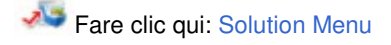

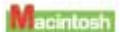

### Fare clic sull'icona (Solution Menu) nel Dock.

\* Le schermate seguenti si riferiscono al sistema operativo Windows Vista.

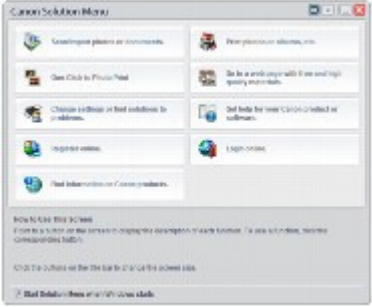

Fare clic sul pulsante di una funzione che si desidera utilizzare.

Dopo l'apertura di Solution Menu, fare clic sul pulsante nella barra del titolo per ridurre le dimensioni della finestra.

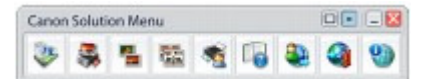

### **Nota**

- **Installare Solution Menu dal CD-ROM di installazione (Setup CD-ROM)** se il programma non è già installato o se è stato disinstallato. Per installare Solution Menu, selezionare Solution Menu in Installazione personalizzata (Custom Install).
- I pulsanti visualizzati sullo schermo possono variare in base al Paese o alla regione di acquisto.

**Windows** 

 Per avviare Solution Menu dal menu Start, selezionare Tutti i programmi (All Programs) oppure Programmi (Programs), quindi Canon Utilities, Solution Menu e infine Solution Menu.

 Per avviare Solution Menu dalla barra dei menu, selezionare il menu Vai (Go), Applicazioni (Applications), Canon Utilities, Solution Menu, quindi fare doppio clic su Solution Menu .

### ■ My Printer

Con My Printer viene visualizzata la finestra di impostazione del driver della stampante. Vengono inoltre fornite informazioni su come intervenire quando si verificano problemi di funzionamento. My Printer non è disponibile in Macintosh.

#### **Windows**

### Fare doppio clic sull'icona (My Printer) sul desktop.

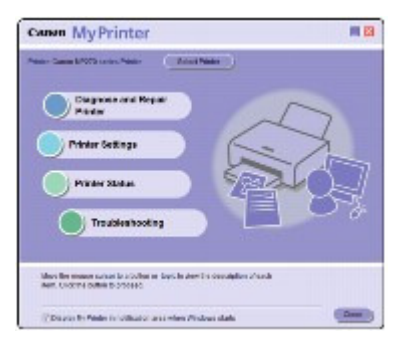

### **Nota**

- È anche possibile avviare My Printer da Solution Menu o dalla barra delle applicazioni.
- Installare My Printer dal CD-ROM di installazione (Setup CD-ROM) se il programma non è già installato o se è stato disinstallato. Per installare My Printer, selezionare My Printer in Installazione personalizzata (Custom Install).
- Per avviare My Printer dal menu Start, selezionare Tutti i programmi (All Programs) oppure Programmi (Programs), Canon Utilities, My Printer e infine My Printer.

### Easy-WebPrint EX

Easy-WebPrint EX consente di eseguire la stampa rapida e semplice di pagine Web per Internet Explorer. È possibile stampare pagine Web automaticamente ridimensionate in modo che si adattino alla larghezza della carta senza alcun taglio dei lati delle pagine o visualizzare in anteprima e selezionare le pagine Web che si desidera stampare.

Easy-WebPrint EX non è disponibile in Windows 2000 e Macintosh.

#### **Importante**

 La riproduzione o la modifica di opere protette da copyright di terzi senza autorizzazione da parte del detendore del copyright che non sia per uso personale, uso domestico o altro uso nell'ambito limitato definito dal copyright è proibita dalla legge. Inoltre, la riproduzione o la modifica di fotografie di persone potrebbe costituire violazione dei diritti di immagine.

Quando Easy-WebPrint EX viene installato, alla schermata di Internet Explorer viene aggiunta una barra degli strumenti. La barra degli strumenti è disponibile quando Internet Explorer è in esecuzione.

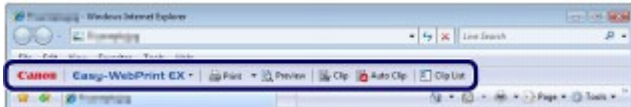

La funzione di clip, ad esempio, consente di ritagliare parti di pagine Web desiderate e modificarle per la stampa.

### Utili applicazioni software **Pagina 43 di 716 pagine** Pagina 43 di 716 pagine

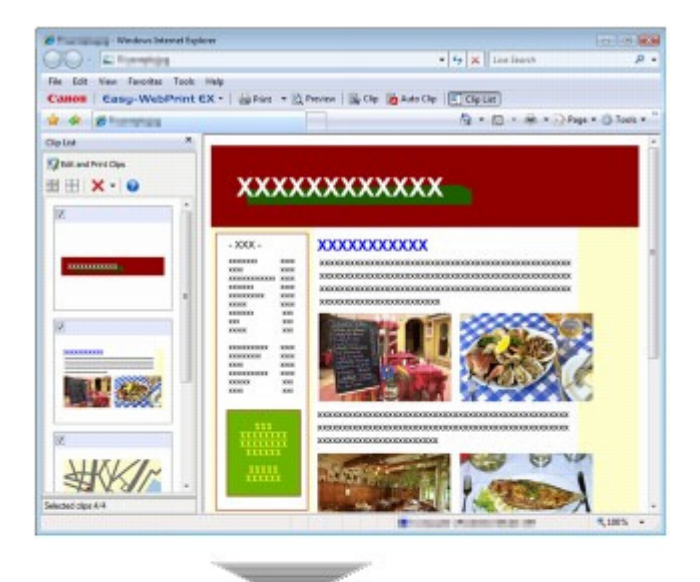

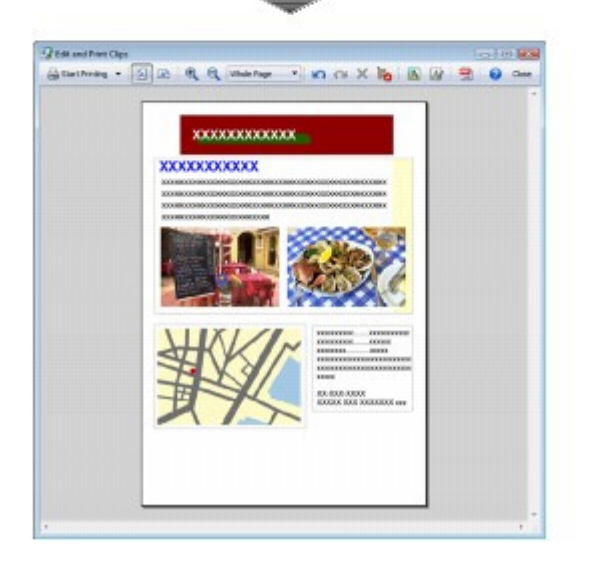

Per informazioni dettagliate sulla stampa di pagine Web, fare clic su (Help) per visualizzare la Guida in linea.

#### 耳  **Nota**

#### **Note per l'installazione di Easy-WebPrint EX**

- Se l'applicazione Easy-WebPrint EX non è installata, è possibile che le indicazioni per l'installazione dell'applicazione vengano visualizzate sulla barra degli strumenti sul desktop. Per installare Easy-WebPrint EX, fare clic sulle indicazioni visualizzate e seguire le istruzioni sullo schermo.
- È possibile installare Easy-WebPrint EX anche dal CD-ROM di installazione (Setup CD-ROM) . Per installare Easy-WebPrint EX, selezionare Easy-WebPrint EX in Installazione personalizzata (Custom Install).
- Per installare Easy-WebPrint EX sul computer, è necessario che nel computer sia disponibile il collegamento a Internet, nonché Internet Explorer 7 o versione successiva.

Sommario > Caricamento della carta/degli originali

**Guida Avanzata Risoluzione dei problemi**

# **Caricamento della carta/degli originali**

In questa sezione vengono descritti i tipi di carta o gli originali che è possibile caricare, nonché le procedure per il caricamento della carta nel vassoio posteriore e degli originali da copiare o da sottoporre a scansione.

#### **Caricamento della carta**

**Caricamento di carta comune/carta fotografica Caricamento delle buste Tipi di supporti utilizzabili Tipi di supporti non utilizzabili**

#### **Caricamento degli originali**

**Caricamento degli originali Originali caricabili**

Q

**Guida Avanzata Risoluzione dei problemi**

Sommario > Caricamento della carta/degli originali > Caricamento della carta

### **Caricamento della carta**

- Caricamento di carta comune/carta fotografica
- Caricamento delle buste
- $\rightarrow$ **Tipi di supporti utilizzabili**
- Tipi di supporti non utilizzabili

### ■ Caricamento di carta comune/carta fotografica

### **Importante**

 Se si ritagliano fogli di carta comune in un formato più piccolo, ad esempio 4" x 6"/10 x 15 cm, 4" x 8"/101,6 x 203,2 mm, 5" x 7"/13 x 18 cm o 2,16" x 3,58"/55,0 x 91,0 mm (formato Card) per l'esecuzione di una stampa di prova, è possibile che si verifichino inceppamenti.

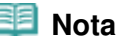

- Si consiglia l'utilizzo di carta fotografica originale Canon per la stampa delle foto. Per informazioni dettagliate sulla carta originale Canon, vedere Tipi di supporti utilizzabili.
- È possibile utilizzare carta per la copia generica. Per informazioni sui formati e le grammature dei supporti utilizzabili con questo dispositivo, vedere Tipi di supporti utilizzabili .

### **1.** Preparare la carta.

Allineare i bordi della carta. Se la carta è arrotolata, appiattirla.

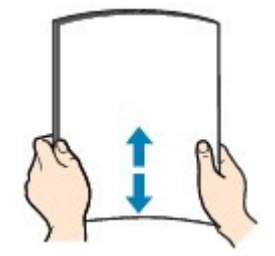

### **Nota**

- Allineare i bordi della carta prima di caricarla. Se si carica la carta senza allineare i bordi potrebbero verificarsi inceppamenti.
- Se la carta è arrotolata, afferrare gli angoli arrotolati e piegarli delicatamente nella direzione contraria fino ad appiattirla completamente.

Per ulteriori informazioni su come appiattire la carta arrotolata, vedere la sezione " Risoluzione dei problemi" del manuale a video: Guida Avanzata.

- **2.** Caricare la carta.
	- **(1)** Aprire il supporto per la carta, sollevarlo e inclinarlo all'indietro.
	- **(2)** Aprire delicatamente il vassoio di uscita della carta e quindi la relativa estensione.

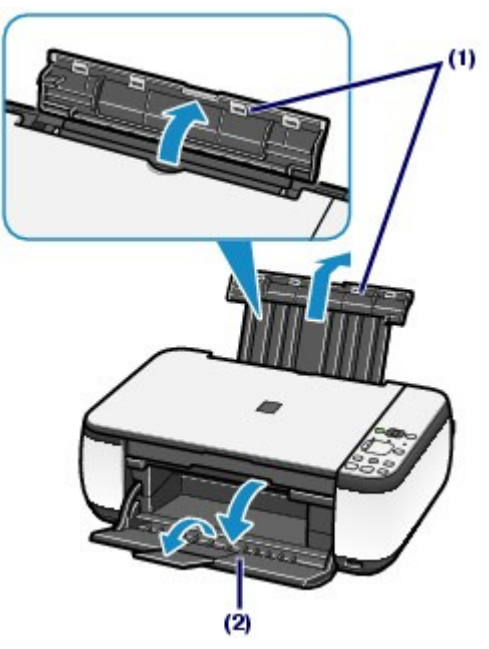

**(3)** Far scorrere le guide della carta (A) per aprirle e caricare i fogli al centro del vassoio posteriore CON IL LATO DI STAMPA RIVOLTO VERSO DI SÉ.

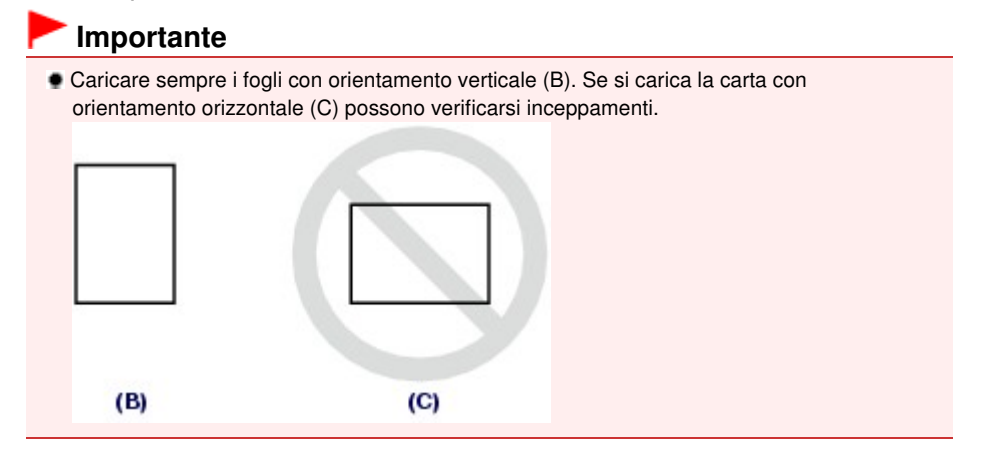

**(4)** Far scorrere le guide (A) per allinearle su entrambi i lati della risma di carta. Fare in modo che le guide della carta non esercitino una pressione eccessiva, altrimenti la carta potrebbe non essere prelevata in modo corretto.

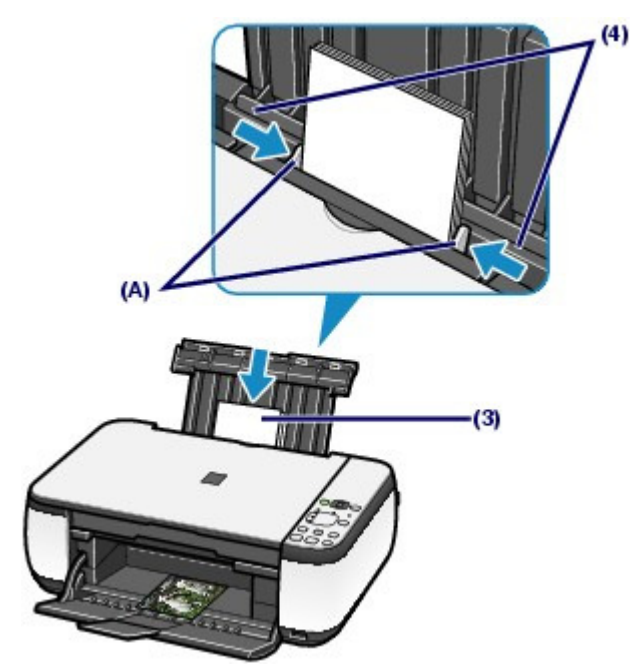

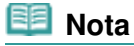

Non superare il contrassegno del limite di caricamento (D).

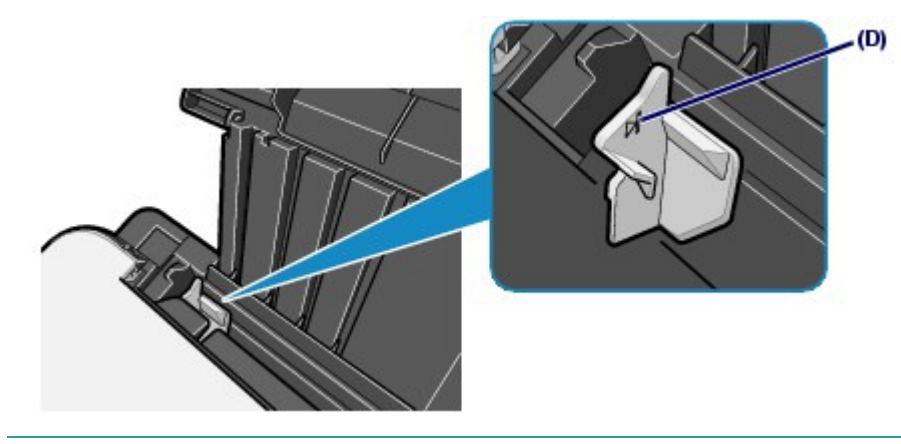

### **Nota**

 La stampante potrebbe produrre rumori di funzionamento durante l'alimentazione della carta. **Dopo il caricamento della carta**

- Durante la copia, selezionare il formato e il tipo di carta caricata utilizzando il pannello dei comandi sulla stampante.
- Vedere Copia.

 Quando si stampa utilizzando un computer, selezionare il formato e il tipo di carta caricata in Formato carta della stampante (Printer Paper Size) o Formato carta (Paper Size) e Tipo di supporto (Media Type) nel driver della stampante. Vedere Stampa di documenti (Windows) o Stampa di documenti (Macintosh).

O Q

**Guida Avanzata Risoluzione dei problemi**

Sommario > Caricamento della carta/degli originali > Caricamento della carta > Caricamento delle buste

## ■ Caricamento delle buste

È possibile stampare su buste in formato DL europeo e su buste comm. #10 USA. L'indirizzo viene automaticamente ruotato in base alla direzione della busta, secondo l'impostazione nel driver della stampante.

### **Importante**

- La stampa sulle buste può essere effettuata solo con il computer.
- Non è possibile utilizzare i tipi di buste seguenti.
	- Buste con superficie in rilievo o trattata
	- Buste con doppio lembo o con lembi adesivi
	- Buste con lembi gommati già inumiditi o adesivi

### **Nota**

 In Windows il messaggio relativo alla procedura di caricamento delle buste viene visualizzato quando si avvia la stampa. Selezionare la casella di controllo Non visualizzare questo messaggio in futuro. (Do not show this message again.) per evitare che il messaggio venga ancora visualizzato la volta successiva.

### **1.** Preparare le buste.

Premere sui quattro angoli e sui bordi delle buste per appiattirli.

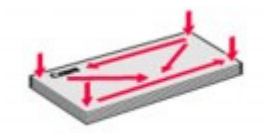

 Se le buste sono arrotolate, afferrare gli angoli opposti e piegarli delicatamente nella direzione contraria.

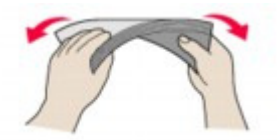

- Se l'angolo della busta è ripiegato, appiattirlo.
- Esercitare pressione sul lato corto della busta con una penna per appiattirlo.

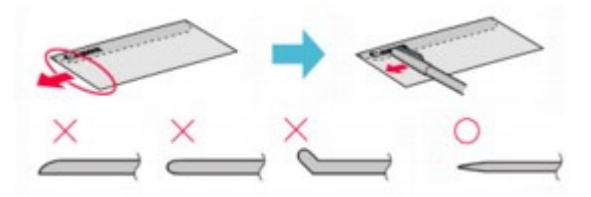

Le figure sopra mostrano la vista laterale del lato corto della busta.

### **Importante**

 Se le buste non sono completamente appiattite e i bordi non sono allineati possono verificarsi inceppamenti nella stampante. Verificare che non vi siano pieghe o rigonfiamenti di spessore superiore a 0,1"/3 mm.

- **2.** Caricare le buste.
	- **(1)** Aprire il supporto per la carta. Non sollevare il supporto per la carta.

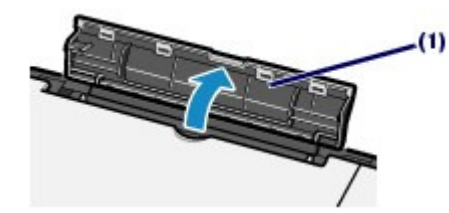

- **(2)** Aprire delicatamente il vassoio di uscita della carta e quindi la relativa estensione.
- **(3)** Far scorrere le guide della carta (A) per aprirle e caricare le buste al centro del vassoio posteriore CON IL LATO DELL'INDIRIZZO RIVOLTO VERSO DI SÉ. Il lembo ripiegato della busta è rivolto verso il basso sul lato sinistro.

È possibile caricare fino a 10 buste alla volta.

**(4)** Far scorrere le guide (A) per allinearle su entrambi i lati delle buste. Fare in modo che le guide della carta non esercitino una pressione eccessiva, altrimenti le buste potrebbero non essere prelevate in modo corretto.

 $(4)$ 

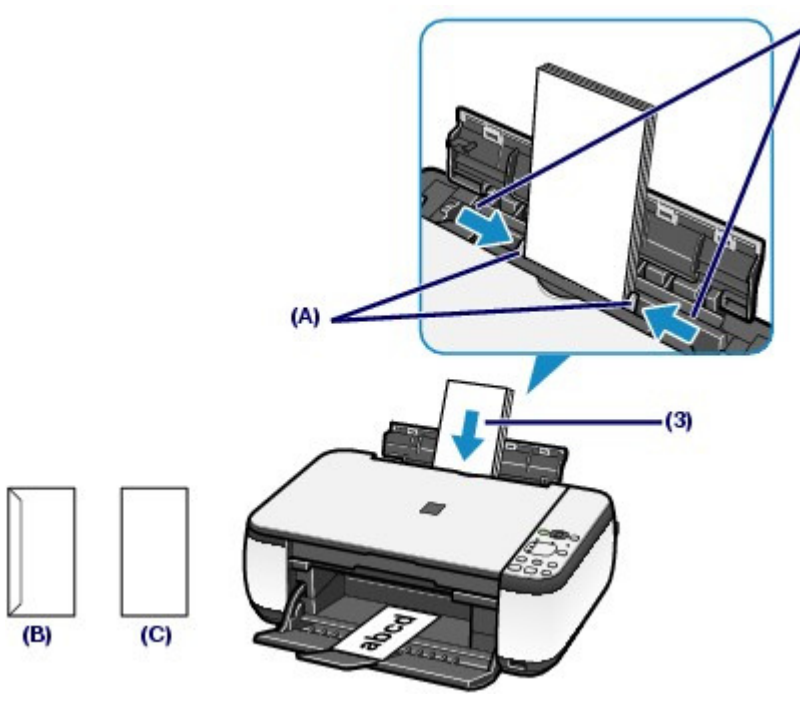

(B) Retro

- (C) Lato con l'indirizzo
- **3.** Specificare le impostazioni nel driver della stampante.

### **Windows**

- **(1)** Selezionare Busta (Envelope) in Impostazioni comuni (Commonly Used Settings) della scheda Impostazione rapida (Quick Setup).
- **(2)** Selezionare Busta DL (DL Env.) o Busta comm. #10 (Comm. Env. #10) nella finestra Impostazione formato busta (Envelope Size Setting).
- **(3)** Selezionare Orizzontale (Landscape) in Orientamento (Orientation).

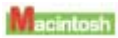

- **(1)** Selezionare Busta (Envelope) in Tipo di supporto (Media Type).
- **(2)** Selezionare Busta DL (DL Envelope) o Busta #10 (#10 Envelope) in Dimensioni (Paper Size).
- **(3)** Selezionare l'orientamento orizzontale in Orientamento (Orientation).

### **Importante**

 Se le impostazioni di formato busta o di orientamento non sono configurate correttamente, l'indirizzo verrà stampato capovolto o ruotato di 90 gradi.

### **Nota**

- La stampante potrebbe produrre rumori di funzionamento durante l'alimentazione delle buste.
- In Windows, se la stampa è capovolta, aprire la finestra delle impostazioni del driver della stampante, selezionare Busta (Envelope) in Impostazioni comuni (Commonly Used Settings), quindi selezionare la casella di controllo Ruota di 180 gradi (Rotate 180 degrees) in Funzioni aggiuntive (Additional Features).
- Per informazioni dettagliate sulle impostazioni del driver della stampante, vedere Stampa di documenti (Windows) o Stampa di documenti (Macintosh).

O C

**Guida Avanzata Risoluzione dei problemi**

Sommario > Caricamento della carta/degli originali > Caricamento della carta > Tipi di supporti utilizzabili

### ■ Tipi di supporti utilizzabili

Scegliere la carta più adatta per la stampa da eseguire in modo da ottenere i migliori risultati possibili. Canon offre vari tipi di carta per ottimizzare le prestazioni di stampa, come ad esempio le etichette adesive e la carta fotografica. Si consiglia di utilizzare la carta originale Canon per stampare le foto di eventi importanti.

### Tipi di supporti

### **Carta disponibile in commercio**

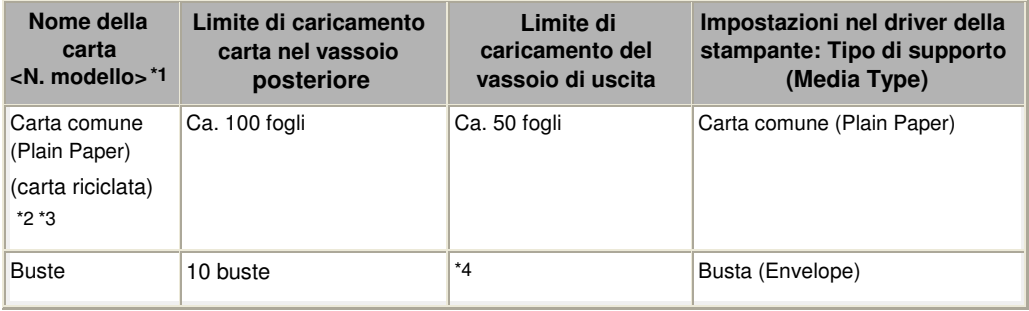

### **Carta originale Canon**

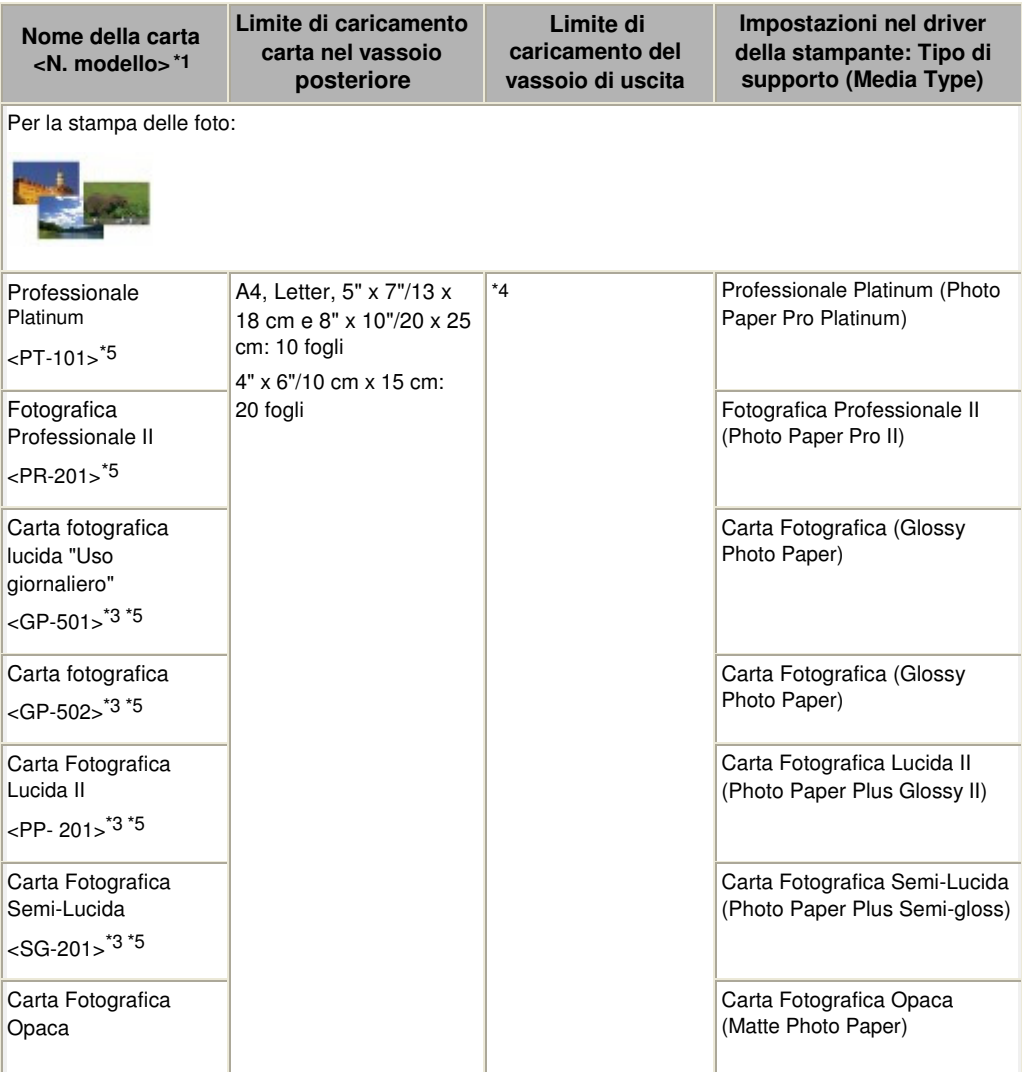

#### Tipi di supporti utilizzabili Pagina 52 di 716 pagine

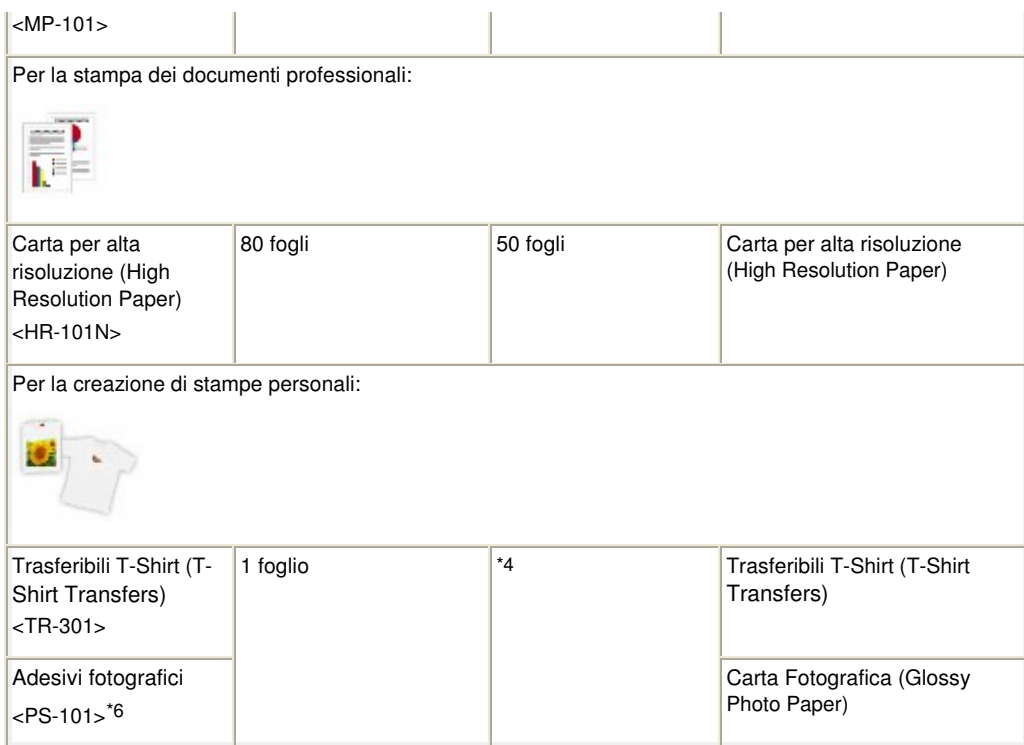

\*1 La carta con un numero di modello è carta originale Canon. Per informazioni dettagliate sul lato di stampa e su come maneggiare i fogli, consultare il manuale di istruzioni fornito con la carta. Per informazioni sui formati disponibili per ogni tipo di carta originale, visitare il sito Web di Canon. A seconda del paese in cui viene effettuato l'acquisto, alcuni tipi di carta originale Canon potrebbero non essere disponibili. Negli Stati Uniti la carta non viene venduta per numero di modello, ma per nome.

\*2 A seconda del tipo di carta o delle condizioni ambientali (temperature molto elevate o estremamente basse con umidità) il prelievo dei fogli con la capacità massima potrebbe risultare impossibile. In questi casi ridurre il numero di fogli inseriti nel vassoio a meno della metà rispetto al limite di caricamento previsto (è possibile utilizzare carta riciclata al 100%).

\*3 Carta che può essere utilizzata per l'esecuzione di copie quando si seleziona il tipo di supporto con il pulsante **Carta (Paper)** sul pannello dei comandi. È possibile selezionare solo carta comune in formato A4 o Letter e carta fotografica in formato A4 o Letter e in formato 4" x 6"/10 x 15 cm.

\*4 Si consiglia di rimuovere il foglio stampato in precedenza dal vassoio di uscita prima di continuare a stampare per evitare sbavature e scolorimenti.

\*5 Quando si carica la carta in risme, il lato di stampa potrebbe macchiarsi durante il prelievo dei fogli o la carta potrebbe non essere prelevata correttamente. In tal caso, caricare i fogli uno alla volta.

\*6 È possibile specificare facilmente le impostazioni di stampa per le etichette adesive utilizzando Easy-PhotoPrint EX disponibile sul CD-ROM di installazione (Setup CD-ROM) . Installarlo nel computer.

### **Nota**

 Per informazioni dettagliate sulle impostazioni del formato pagina e del tipo di supporto quando si stampa da una periferica compatibile con PictBridge, consultare il manuale a video: Guida Avanzata (solo MP270 series).

### ● Formati pagina

È possibile utilizzare i seguenti formati pagina.

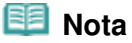

In Macintosh, non sono disponibili i formati Choukei 3 e Choukei 4.

#### **Dimensioni standard:**

- Letter (8,50" x 11,00"/215,9 mm x 279,4 mm)
- Legal (8,50" x 14,00"/215,9 mm x 355,6 mm)
- A5 (5,83" x 8,27"/148,0 mm x 210,0 mm)

#### Tipi di supporti utilizzabili Pagina 53 di 716 pagine

- A4 (8,27" x 11,69"/210,0 mm x 297,0 mm)
- B5 (7,17" x 10,12"/182,0 mm x 257,0 mm)
- 4" x 6" (4,00" x 6,00"/10 cm x 15 cm)
- 4" x 8" (4,00" 8,00"/101,6 mm x 203,2 mm)
- 5" x 7" (5,00" x 7,00"/13 cm x 18 cm)
- 8" x 10" (8,00" x 10,00"/20 cm x 25 cm)
- L (3,50" x 5,00 "/89,0 mm x 127,0 mm)
- 2L (5,00" x 7,01"/127,0 mm x 178,0 mm)
- Hagaki (3,94" x 5,83"/100,0 mm x 148,0 mm)
- Hagaki 2 (7,87" x 5,83"/200,0 mm x 148,0 mm)
- Busta comm. #10 (4,12" x 9,50"/104,6 mm x 241,3 mm)
- Busta DL (4,33" x 8,66"/110,0 mm x 220,0 mm)
- Choukei 3 (4,72" x 9,25"/120,0 mm x 235,0 mm)
- Choukei 4 (3,54" x 8,07"/90,0 mm x 205,0 mm)
- Youkei 4 (4,13" x 9,25"/105,0 mm x 235,0 mm)
- Youkei 6 (3,86" x 7,48"/98,0 mm x 190,0 mm)
- Card (2,16" x 3,58"/55,0 mm x 91,0 mm)
- Wide (4,00" x 7,10"/101,6 mm x 180,6 mm)

#### **Dimensioni non standard:**

È anche possibile specificare un formato personalizzato che rientri nell'intervallo indicato di seguito.

- Formato minimo: 2,17" x 3,58" / 55,0 x 91,0 mm
- Formato massimo: 8,50" x 26,61" / 215,9 x 676,0 mm

### Spessore della carta

Da 17 a 28 libbre/da 64 a 105 g/m 2 (eccetto la carta originale Canon) Non utilizzare carta di grammatura superiore o inferiore (eccetto per la carta originale Canon) poiché potrebbe causare inceppamenti nella stampante.

### Note sulla conservazione della carta

- Estrarre dalla confezione solo il numero di fogli necessario, subito prima della stampa.
- Per evitare che la carta non utilizzata si arrotoli, riporla nella confezione e conservarla su una superficie piana. Evitare che la carta sia esposta al calore, all'umidità e alla luce solare diretta.

### Note sulla carta per la stampa senza bordo di pagine complete

- Per la stampa senza bordo di pagine complete, non è possibile utilizzare carta in formato A5, B5, Legal, né buste.
- Per la stampa senza bordo di pagine complete è possibile utilizzare carta comune solo quando si stampa da un computer. Tuttavia, la qualità di stampa potrebbe risultare ridotta. Si consiglia di utilizzare carta comune per una stampa di prova.

a c

**Guida Avanzata Risoluzione dei problemi**

Sommario > Caricamento della carta/degli originali > Caricamento della carta > Tipi di supporti non utilizzabili

## ■ Tipi di supporti non utilizzabili

Non utilizzare i tipi di carta indicati di seguito. Questi supporti, oltre a produrre risultati di qualità scadente, causano inceppamenti o malfunzionamenti nella stampante.

- Fogli piegati, arrotolati o sgualciti
- Carta umida
- Carta troppo sottile (di peso inferiore a 17 lb/64 g/m 2)
- Carta troppo spessa (di peso superiore a 28 lb/105 g/m 2, eccetto la carta originale Canon)
- Carta più sottile di una cartolina, compresa la carta comune o di blocco note adattata a un formato più piccolo (quando si stampa su carta in formato inferiore a A5)
- Cartoline illustrate
- Cartoline con adesivi o foto incollate
- Buste con doppio lembo o con lembi adesivi
- Buste con superficie in rilievo o trattata
- Buste con lembi gommati già inumiditi o adesivi
- Qualsiasi tipo di carta forata
- Carta di formato non rettangolare
- Carta unita da punti metallici o colla
- Carta con adesivi
- Carta decorata con brillantini e altro

**Guida Avanzata Risoluzione dei problemi**

Sommario > Caricamento della carta/degli originali > Caricamento degli originali

## **Caricamento degli originali**

Caricamento degli originali Originali caricabili

### ■ Caricamento degli originali

Caricare gli originali da copiare o da sottoporre a scansione sul piano in vetro.

#### **Importante**

- Dopo aver caricato l'originale, assicurarsi di chiudere il coperchio dei documenti prima di avviare la copia o la scansione.
- Quando si esegue la scansione dal computer utilizzando un'applicazione software, è necessario caricare l'originale in modo diverso. Per informazioni dettagliate, consultare il manuale a video: Guida Avanzata.
- **1.** Caricare un originale sul piano in vetro.
	- **(1)** Aprire il coperchio dei documenti.

#### **Importante**

- Non collocare alcun oggetto sul coperchio dei documenti. Cadrà nel vassoio posteriore quando il coperchio dei documenti verrà aperto, causando il malfunzionamento della stampante.
- **(2)** Caricare un originale CON IL LATO DA COPIARE O DA SOTTOPORRE A SCANSIONE RIVOLTO VERSO IL BASSO sul piano in vetro.

Allineare l'angolo dell'originale al segno di allineamento

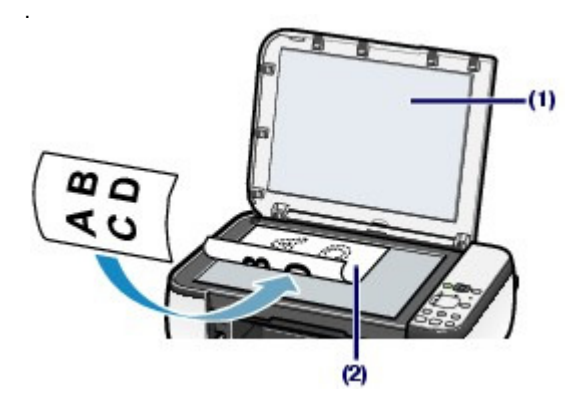

#### **Importante**

- Non collocare sul piano in vetro oggetti con peso superiore a 4,4 libbre/2,0 kg.
- Non esercitare pressioni sull'originale e non collocarvi sopra oggetti con peso superiore a 4,4 lb/2,0 kg. In tal modo, infatti, si potrebbero causare malfunzionamenti dello scanner o la rottura del piano in vetro.
- La stampante non è in grado di effettuare la scansione dell'area ombreggiata (A) (0,04"/1 mm dai bordi del piano in vetro).

Caricamento degli originali alla province degli originali province degli pagina 56 di 716 pagine

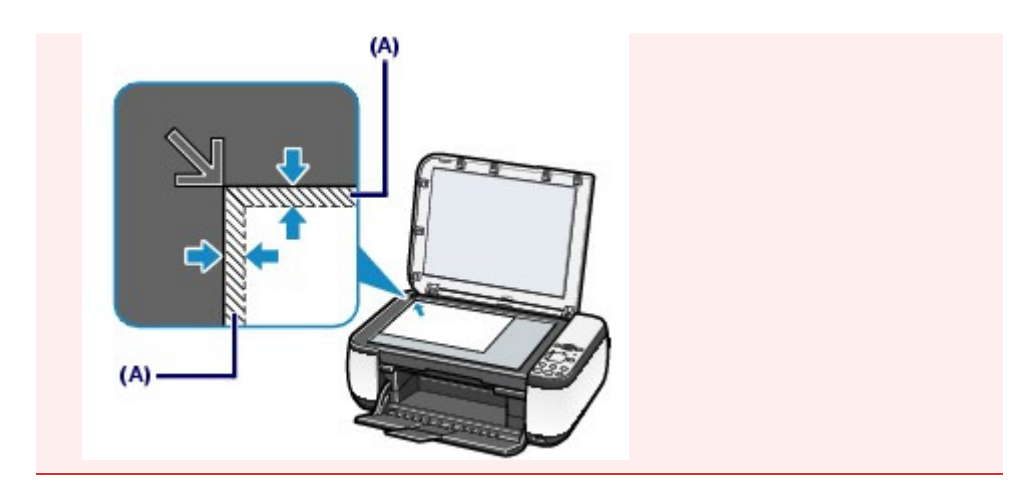

**2.** Chiudere delicatamente il coperchio dei documenti.

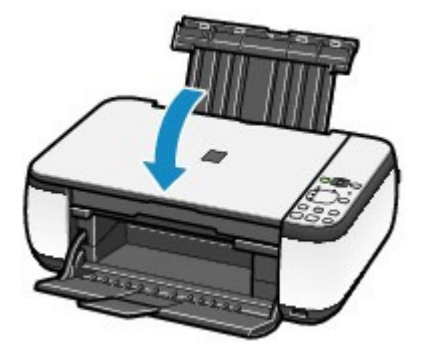

 $\bullet$ 

 $\hat{p}$  Inizio pagina

**Guida Avanzata Risoluzione dei problemi**

Sommario > Caricamento della carta/degli originali > Caricamento degli originali > Originali caricabili

### ■ Originali caricabili

È possibile copiare o sottoporre a scansione i seguenti originali.

**Tipi di originali:** Documento di testo, rivista o giornale Foto stampata, biglietto con immagini, biglietto da visita o DVD/CD

**Dimensioni (L x A):** Max. 8,5" x 11,7"/216 mm x 297 mm

#### 旧目  **Nota**

 Quando si carica sul piano in vetro un originale spesso, ad esempio un libro, è possibile effettuare questa operazione rimuovendo il coperchio dei documenti dalla stampante. Per informazioni dettagliate su come rimuovere o inserire il coperchio dei documenti, consultare il manuale a video: Guida Avanzata .

a

 $\hat{p}$  Inizio pagina

Sommario > Manutenzione periodica

#### **Guida Avanzata Risoluzione dei problemi**

# **Manutenzione periodica**

In questa sezione vengono descritte le procedure per pulire la stampante in modo da risolvere il problema di risultati di stampa scadenti, sostituire le cartucce FINE esaurite o intervenire in caso di prelievo non corretto della carta.

#### **Stampe sbiadite o con colori non corretti**

**Stampa del test di controllo degli ugelli Verifica del test di controllo degli ugelli Pulizia della testina di stampa Pulizia accurata della testina di stampa Allineamento della testina di stampa**

#### **Sostituzione di una cartuccia FINE**

**Procedura di sostituzione Verifica dello stato dell'inchiostro**

#### **Pulizia della stampante**

**Pulizia del rullo di alimentazione carta Pulizia delle parti interne della stampante (Pulizia lastra inferiore) Pulizia delle parti sporgenti all'interno della stampante**

D

**Guida Avanzata Risoluzione dei problemi**

Sommario > Manutenzione periodica > Stampe sbiadite o con colori non corretti

### **Stampe sbiadite o con colori non corretti**

Se i colori non vengono stampati correttamente o le stampe risultano sfocate, è probabile che gli ugelli della testina di stampa (cartucce FINE) siano ostruiti. Attenersi alla procedura descritta di seguito per stampare il test di controllo degli ugelli e verificare le condizioni della testina di stampa per poi effettuarne la pulizia.

Se le linee rette stampate sono disallineate o i risultati della stampa non sono soddisfacenti per altri motivi, è consigliabile allineare la testina di stampa per migliorare la qualità del processo.

### **Importante**

 Non bagnare o passare un panno sulle cartucce FINE. Questa operazione, infatti, potrebbe danneggiare le cartucce FINE.

### **Nota**

#### **Prima di eseguire la manutenzione**

- Controllare se rimane inchiostro nella cartuccia FINE. Vedere Verifica dello stato dell'inchiostro.
- Controllare se le cartucce FINE sono installate correttamente. Vedere Procedura di sostituzione .
- Verificare se il nastro protettivo arancione sulla parte inferiore della cartuccia FINE sia stato rimosso.

Vedere Procedura di sostituzione .

- Se la spia **Allarme (Alarm)** lampeggia in arancione, consultare la sezione " Risoluzione dei problemi " del manuale a video: Guida Avanzata.
- Per migliorare il risultato di stampa è consigliabile definire una qualità di stampa superiore nelle impostazioni del driver della stampante. Per informazioni dettagliate, consultare il manuale a video: Guida Avanzata .

### Se le stampe sono sfocate o presentano colori non uniformi:

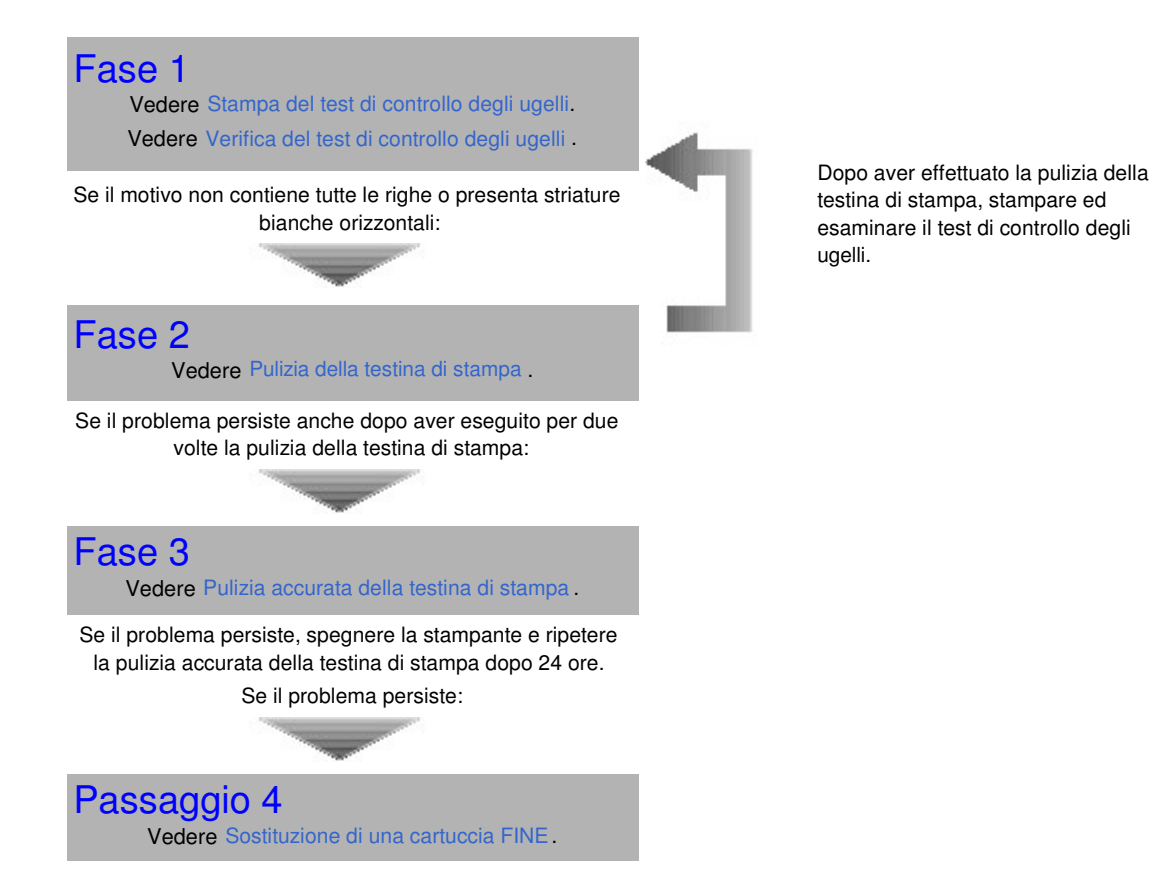

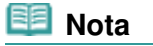

 Se il problema persiste anche dopo la sostituzione della cartuccia FINE, rivolgersi al centro assistenza.

 Se i risultati di stampa non sono soddisfacenti per problemi come il disallineamento delle linee rette:

Vedere Allineamento della testina di stampa.

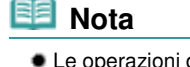

di manutenzione possono essere effettuate anche dal computer. Per informazioni dettagliate, consultare il manuale a video: Guida Avanzata .

O Q

 $\hat{p}$  Inizio pagina

Stampa del test di controllo degli ugelli e controllo controllo degli ugelli e controllo stati Pagina 61 di 716 pagine

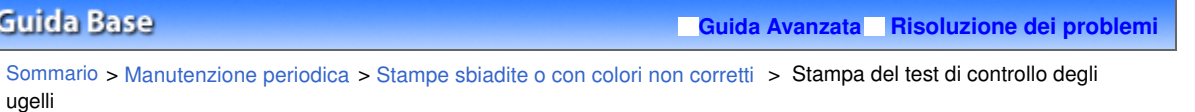

### Stampa del test di controllo degli ugelli

Stampare il test di controllo degli ugelli per verificare che l'inchiostro fuoriesca correttamente dagli ugelli della testina di stampa.

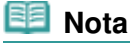

 Se il livello dell'inchiostro nella cartuccia è basso, il test di controllo degli ugelli non verrà stampato correttamente. Sostituire la cartuccia FINE il cui inchiostro si sta esaurendo. Vedere Sostituzione di una cartuccia FINE.

**È necessario preparare: un foglio di carta comune in formato A4 o Letter**

- **1.** Assicurarsi che la stampante sia accesa.
- **2.** Inserire un foglio di carta comune in formato A4 o Letter nel vassoio posteriore.
- **3.** Aprire delicatamente il vassoio di uscita della carta e quindi la relativa estensione.
- **4.** Stampare il test di controllo degli ugelli.
	- **(1)** Premere più volte il pulsante **(Manutenzione)** (Maintenance) finché non viene visualizzata la lettera **A**.

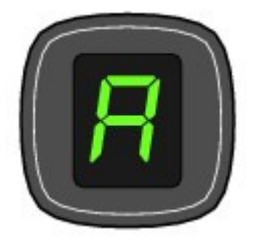

**(2)** Premere il pulsante **Nero (Black)** o **Colore (Color)**. Verrà stampato il test di controllo degli ugelli.

**5.** Esaminare il test di controllo degli ugelli. Vedere Verifica del test di controllo degli ugelli .

Verifica del test di controllo degli ugelli e controllo anni a controllo degli ugelli Pagina 62 di 716 pagine

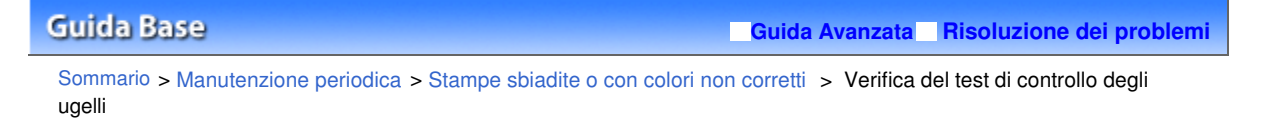

### Verifica del test di controllo degli ugelli

Esaminare il test di controllo degli ugelli e, se necessario, pulire la testina di stampa.

**1.** Controllare che il motivo contenga tutte le righe (1) e non presenti striature bianche orizzontali (2).

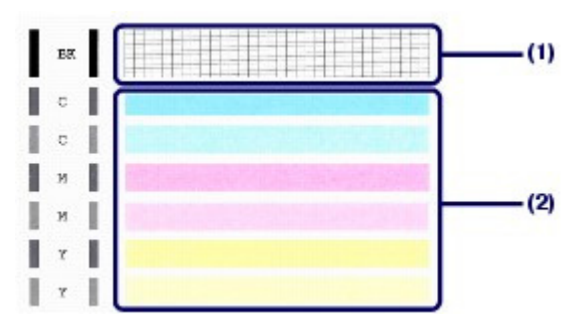

**(1)** Controllare che il motivo contenga tutte le righe. Se vi sono striature è necessario eseguire la pulizia della testina.

Vedere Pulizia della testina di stampa .

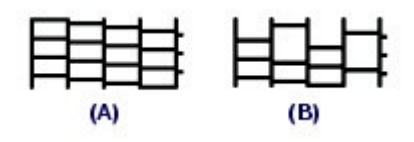

(A) Corretto

- (B) Errato (righe mancanti)
- **(2)** Controllare che non siano presenti striature bianche orizzontali sul motivo. Se vi sono striature è necessario eseguire la pulizia della testina.

Vedere Pulizia della testina di stampa .

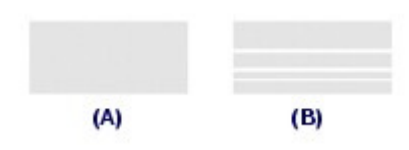

- (A) Corretto
- (B) Stampa di scarsa qualità (presenza di striature bianche orizzontali)

#### Pulizia della testina di stampa estati di stampa e controllata di Pagina 63 di 716 pagine

#### **Guida Base**

**Guida Avanzata Risoluzione dei problemi**

Sommario > Manutenzione periodica > Stampe sbiadite o con colori non corretti > Pulizia della testina di stampa

### ■ Pulizia della testina di stampa

Pulire la testina di stampa quando nel test di controllo ugelli sono presenti striature bianche orizzontali o righe mancanti. La pulizia consente di liberare gli ugelli e di ripristinare il corretto funzionamento della testina di stampa. Poiché consuma una certa quantità di inchiostro, la funzione di pulizia della testina di stampa va eseguita solo se effettivamente necessaria.

- **1.** Assicurarsi che la stampante sia accesa.
- **2.** Pulire la testina di stampa.
	- **(1)** Premere più volte il pulsante  $\theta$  (Manutenzione) (Maintenance) finché non viene visualizzata la lettera **H**.

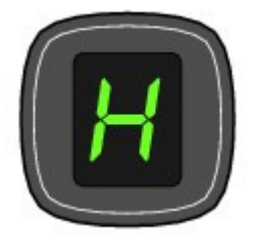

### **(2)** Premere il pulsante **Nero (Black)** o **Colore (Color)**.

La pulizia della testina di stampa viene avviata.

Non effettuare altre operazioni finché la pulizia della testina di stampa non sarà terminata. Il completamento della pulizia richiede da 1 a 2 minuti.

### **3.** Controllare le condizioni della testina di stampa.

Al termine della pulizia il LED torna nella modalità standby di copia. Per verificare le condizioni della testina di stampa, stampare il test di controllo degli ugelli. Vedere Stampa del test di controllo degli ugelli.

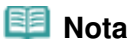

 Se il problema non viene risolto dopo avere eseguito per due volte la pulizia della testina di stampa, provare a eseguire una pulizia accurata. Vedere Pulizia accurata della testina di stampa .

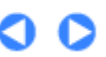

### Pulizia accurata della testina di stampa este suomenta este suomenta este suomen valta pagine Pagina 64 di 716 pagine

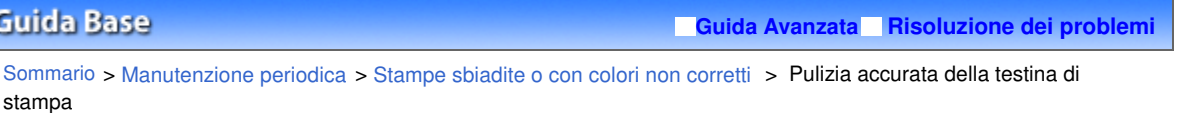

### Pulizia accurata della testina di stampa

Se la procedura standard di pulizia della testina non migliora la qualità della stampa, utilizzare la funzione di pulizia accurata. La pulizia accurata della testina di stampa consuma più inchiostro della procedura di pulizia standard, pertanto deve essere eseguita solo se necessario.

- **1.** Assicurarsi che la stampante sia accesa.
- **2.** Pulire accuratamente la testina di stampa.
	- **(1)** Premere più volte il pulsante  $\theta$  (Manutenzione) (Maintenance) finché non viene visualizzata la lettera **y**.

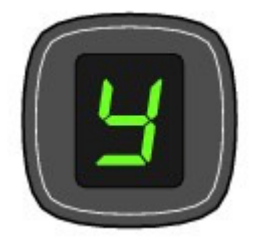

#### **(2)** Premere il pulsante **Nero (Black)** o **Colore (Color)**.

La pulizia accurata della testina di stampa viene avviata.

Non effettuare altre operazioni finché la pulizia accurata della testina di stampa non sarà terminata. Il completamento della pulizia richiede circa 2 minuti.

### **3.** Controllare le condizioni della testina di stampa.

Al termine della pulizia accurata il LED torna nella modalità standby di copia. Per verificare le condizioni della testina di stampa, stampare il test di controllo degli ugelli. Vedere Stampa del test di controllo degli ugelli.

Se il problema persiste, spegnere la stampante e ripetere la pulizia accurata della testina di stampa dopo 24 ore.

Se il problema continua a persistere, sostituire la cartuccia FINE con una nuova. Vedere Sostituzione di una cartuccia FINE.

Se il problema persiste anche dopo la sostituzione della cartuccia FINE, rivolgersi al centro assistenza.

**Guida Avanzata Risoluzione dei problemi**

Sommario > Manutenzione periodica > Stampe sbiadite o con colori non corretti > Allineamento della testina di stampa

### Allineamento della testina di stampa

Se le linee rette stampate sono disallineate o i risultati della stampa non sono soddisfacenti per altri motivi, è necessario regolare la posizione della testina di stampa.

### **Nota**

 Se l'inchiostro nella cartuccia è in esaurimento, il foglio con l'allineamento della testina di stampa non verrà stampato correttamente. Sostituire la cartuccia FINE il cui inchiostro si sta esaurendo. Vedere Sostituzione di una cartuccia FINE.

**È necessario preparare: un foglio di carta comune in formato A4 o Letter\***

- \* Assicurarsi di utilizzare carta bianca e pulita su entrambi i lati.
- **1.** Assicurarsi che la stampante sia accesa.
- **2.** Inserire un foglio di carta comune in formato A4 o Letter nel vassoio posteriore.
- **3.** Aprire delicatamente il vassoio di uscita della carta e quindi la relativa estensione.
- **4.** Stampare il foglio con l'allineamento della testina di stampa.
	- **(1)** Premere più volte il pulsante  $\mathbf{\hat{N}}$  (Manutenzione) (Maintenance), fino a quando non viene visualizzato il simbolo **u** ("u" minuscola).

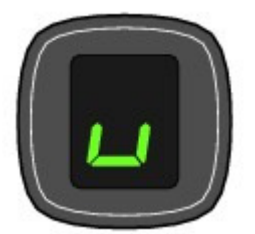

**(2)** Premere il pulsante **Nero (Black)** o **Colore (Color)**. Il foglio con l'allineamento della testina di stampa verrà stampato.

### **Importante**

- Non toccare le parti stampate del foglio con l'allineamento della testina di stampa.
- Fare attenzione a non sporcare il foglio con l'allineamento della testina di stampa. Se il
- foglio è macchiato o spiegazzato, la scansione potrebbe avvenire in modo non corretto.

### Allineamento della testina di stampa este all'anno 1992 all'anno 1993 e Pagina 66 di 716 pagine

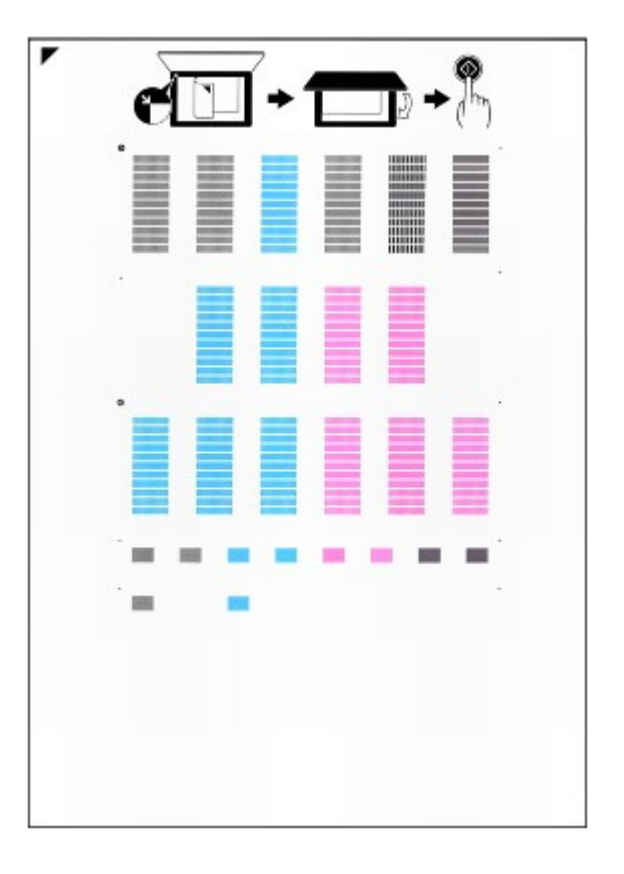

- **5.** Sottopone a scansione il foglio con l'allineamento della testina di stampa per allinearla automaticamente.
	- **(1)** Caricare il foglio con l'allineamento della testina di stampa sul piano in vetro. Caricare il foglio con l'allineamento della testina di stampa CON IL LATO STAMPATO RIVOLTO VERSO IL

BASSO e allineare il segno  $\blacktriangledown$  nell'angolo superiore sinistro del foglio con il segno di allineamento  $\blacktriangleright$ .

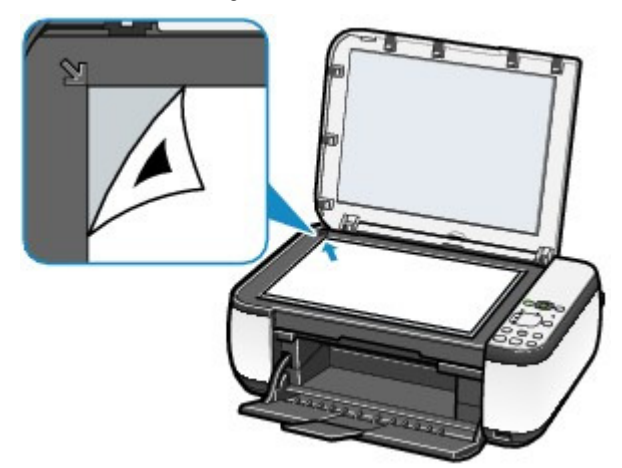

**(2)** Chiudere delicatamente il coperchio dei documenti, assicurarsi che il simbolo **U** ("U" maiuscola) venga visualizzato sul LED, quindi premere il pulsante **Nero**

#### **(Black)** o **Colore (Color)**.

La stampante avvia la scansione del foglio con l'allineamento della testina di stampa e la posizione della testina di stampa viene regolata automaticamente.

Al termine del posizionamento della testina di stampa, il LED torna nella modalità standby di copia. Rimuovere il foglio dal piano in vetro.

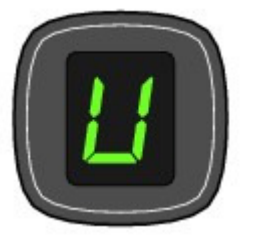

### **Importante**

- Non aprire il coperchio dei documenti né spostare il foglio inserito con l'allineamento della testina di stampa finché la regolazione della posizione della testina di stampa non è terminata.
- Se la regolazione della posizione della testina di stampa non riesce, sul LED viene visualizzato un codice di errore.

Per annullare l'errore, premere il pulsante **Stop/Ripristino (Stop/Reset)** , quindi verificare che:

- Il piano in vetro e il foglio con l'allineamento della testina di stampa non siano sporchi.
- Il foglio con l'allineamento della testina di stampa sia posizionato correttamente con il lato stampato rivolto verso il basso.

Per ulteriori informazioni, vedere la sezione " Risoluzione dei problemi " del manuale a video: Guida Avanzata.

### **Nota**

- Se i risultati di stampa continuano a essere insoddisfacenti anche dopo aver regolato la posizione della testina come descritto sopra, regolare la testina di stampa manualmente dal computer.
	- Per informazioni dettagliate, consultare il manuale a video: Guida Avanzata .
- Per stampare e verificare i valori correnti di regolazione della testina di stampa, visualizzare **L** nel LED e premere il pulsante **Nero (Black)** o **Colore (Color)**.

**Guida Avanzata Risoluzione dei problemi**

Sommario > Manutenzione periodica > Sostituzione di una cartuccia FINE

## **Sostituzione di una cartuccia FINE**

Se durante la stampa l'inchiostro si esaurisce, sul LED viene visualizzato il codice di errore "E, 1, 6". La spia **Allarme (Alarm)** si accende e la spia **Inchiostro (Ink)** inizierà a lampeggiare. Individuare la cartuccia FINE esaurita e sostituirla con una nuova.

### **Nota**

Per informazioni sulle cartucce FINE compatibili, consultare la versione cartacea del manuale: Guida Rapida.

### **Procedura di sostituzione**

Quando le cartucce FINE sono esaurite, sostituirle attenendosi alla procedura seguente.

### **Importante**

- **Come manipolare le cartucce FINE**
- Non toccare i contatti elettrici (A) o gli ugelli delle testine di stampa (B) sulla cartuccia FINE. Questa operazione, infatti, potrebbe provocare un malfunzionamento della stampante.

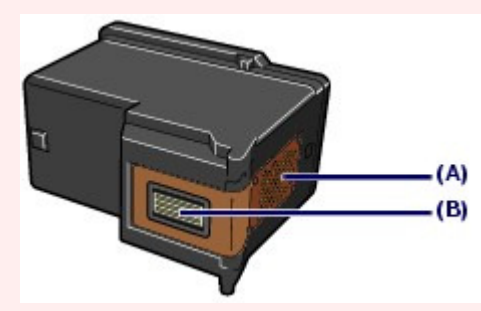

 Per garantire una qualità di stampa ottimale, si consiglia di utilizzare le cartucce FINE di marca Canon.

Si sconsiglia l'utilizzo di serbatoi di inchiostro rigenerati.

- Quando si rimuove una cartuccia FINE, sostituirla immediatamente. Non lasciare la stampante priva di cartucce FINE.
- Utilizzare per la sostituzione cartucce FINE nuove. L'inserimento di cartucce FINE usate può provocare l'ostruzione degli ugelli.

Se si utilizzano queste cartucce, inoltre, la stampante non sarebbe in grado di informare correttamente l'utente della necessità di sostituzione.

 Dopo avere installato una cartuccia FINE, non rimuoverla dalla stampante né lasciarla all'aperto. Questa operazione fa sì che la cartuccia FINE si secchi e che la stampante non riesca a funzionare correttamente una volta reinstallata la cartuccia. Per garantire una qualità di stampa ottimale, utilizzare una cartuccia FINE entro sei mesi dal primo utilizzo.

### **Nota**

 Se l'inchiostro di una cartuccia FINE si esaurisce è possibile continuare a stampare utilizzando quella con inchiostro residuo, sia essa nera o a colori, ma solo per un periodo di tempo limitato. In questo caso, tuttavia, la qualità di stampa potrebbe peggiorare rispetto alla normale condizione di utilizzo delle due cartucce. Si consiglia di utilizzare cartucce FINE nuove per ottenere una qualità di stampa ottimale.

Anche quando si stampa con una sola cartuccia FINE, lasciare l'altra esaurita all'interno della stampante. Se la cartuccia FINE dell'inchiostro a colori o nero non è inserita, infatti, viene rilevato un errore che impedisce l'esecuzione della stampa.

Per informazioni su come configurare questa impostazione, consultare il manuale a video: Guida Avanzata

.

 L'inchiostro a colori può consumarsi anche quando si stampa un documento in bianco e nero o viene impostata una stampa in bianco e nero.

Inoltre, l'inchiostro nero e a colori delle cartucce si consuma durante le procedure di pulizia standard e approfondita della testina di stampa, che possono essere necessarie per mantenere l'efficienza della stampante. Quando l'inchiostro si esaurisce, sostituire immediatamente la cartuccia FINE con una nuova.

- **1.** Accertarsi che la stampante sia accesa e aprire il vassoio di uscita della carta.
- **2.** Sollevare l'unità di scansione (coperchio) e tenerla aperta con la relativa astina (C). Il supporto per cartucce FINE si sposta nella posizione di sostituzione.

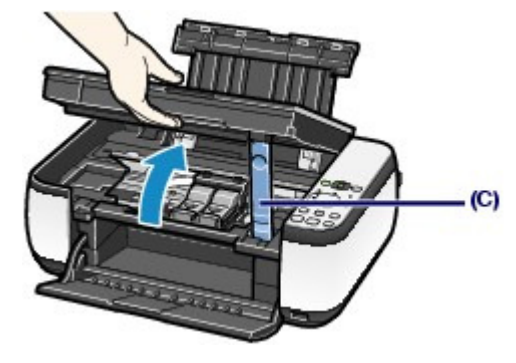

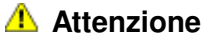

 Non forzare l'arresto o lo spostamento del supporto della cartuccia FINE. Non toccare il supporto della cartuccia FINE fino al suo completo arresto.

### **Importante**

- La parte interna della stampante potrebbe essere sporca di inchiostro. Prestare attenzione a non macchiarsi le mani o gli indumenti durante la sostituzione delle cartucce FINE. È possibile eliminare l'inchiostro dalle parti interne della stampante con un panno di carta o materiali simili. Per informazioni dettagliate sulla pulizia, consultare il manuale stampato: Guida Rapida.
- Non collocare alcun oggetto sul coperchio dei documenti. Cadrà nel vassoio posteriore quando il coperchio dei documenti verrà aperto, causando il malfunzionamento della stampante.
- Quando si apre l'unità di scansione (coperchio), sollevarla tenendo chiuso il coperchio dei documenti.
- Non toccare le parti metalliche o altre parti all'interno della stampante.
- Se l'unità di scansione (coperchio) viene lasciata aperta, il supporto per cartucce FINE si sposta verso destra. In tal caso, chiudere e riaprire l'unità di scansione (coperchio).
- **3.** Rimuovere la cartuccia FINE vuota.
	- **(1)** Premere sulle linguette e aprire il coperchio delle cartucce di inchiostro.
	- **(2)** Rimuovere la cartuccia FINE.

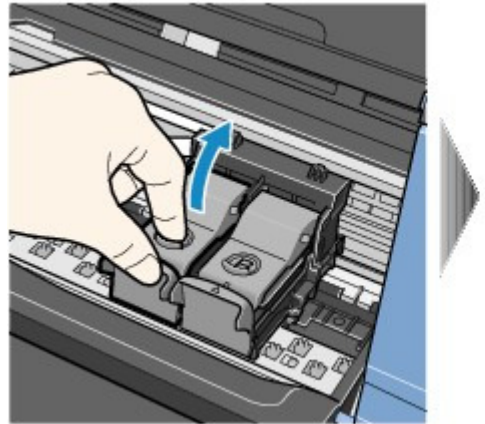

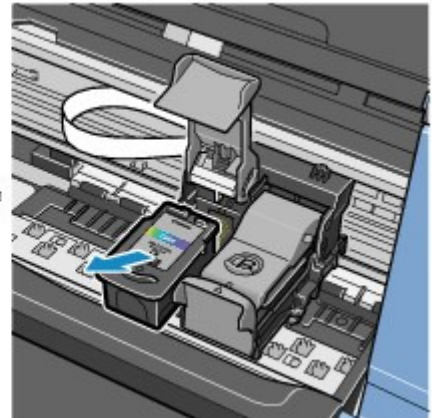

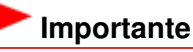

- Maneggiare con cura le cartucce FINE per evitare di macchiare gli indumenti o la zona circostante.
- Eliminare le cartucce FINE vuote in conformità alle norme e alle leggi locali riguardanti lo smaltimento dei materiali di consumo.
- **4.** Preparare la nuova cartuccia FINE.
	- **(1)** Estrarre una nuova cartuccia FINE dalla relativa confezione e rimuovere con cautela il nastro protettivo arancione (D).

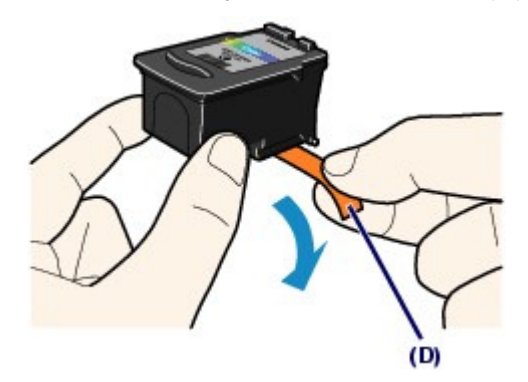

### **Importante**

- Se si scuote una cartuccia FINE, l'inchiostro potrebbe fuoriuscire e macchiare le mani e la zona circostante. Maneggiare le cartucce FINE con molta cura.
- Fare attenzione a non macchiare le mani o la zona circostante con l'inchiostro presente sul nastro protettivo.
- Non riapplicare il nastro protettivo dopo averlo rimosso. Eliminarlo in conformità con le norme e le leggi locali riguardanti lo smaltimento dei materiali di consumo.
- Non toccare i contatti elettrici o gli ugelli delle testine di stampa sulla cartuccia FINE. Questa operazione, infatti, potrebbe provocare un malfunzionamento della stampante.

### **5.** Installare la cartuccia FINE.

- **(1)** Inserire una nuova cartuccia FINE nel supporto per cartucce FINE. La cartuccia a colori FINE deve essere inserita nello slot di sinistra e quella nera nello slot di destra.
- **(2)** Chiudere il coperchio delle cartucce di inchiostro per bloccare la cartuccia FINE in posizione.

Premere sul coperchio delle cartucce di inchiostro finché non si sente uno scatto.

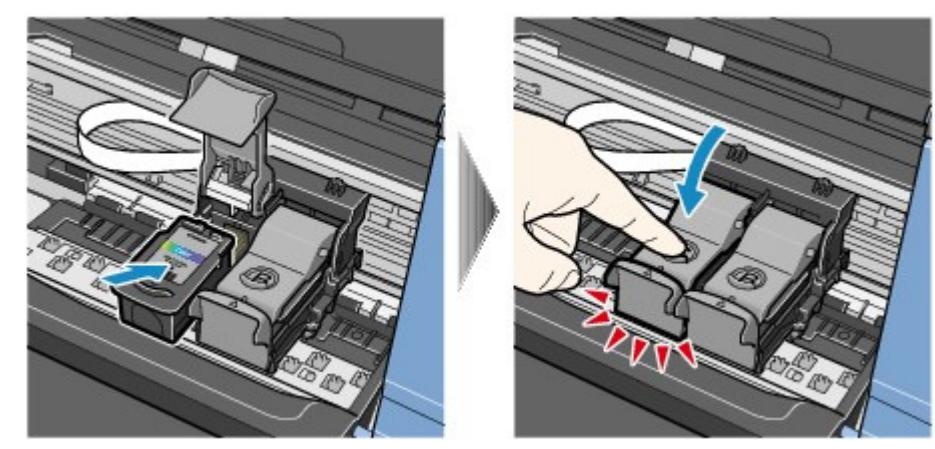

**(3)** Assicurarsi che il coperchio delle cartucce di inchiostro sia chiuso correttamente.

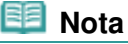

 Se il coperchio delle cartucce di inchiostro non è chiuso correttamente, premere su di esso finché non scatta in posizione.

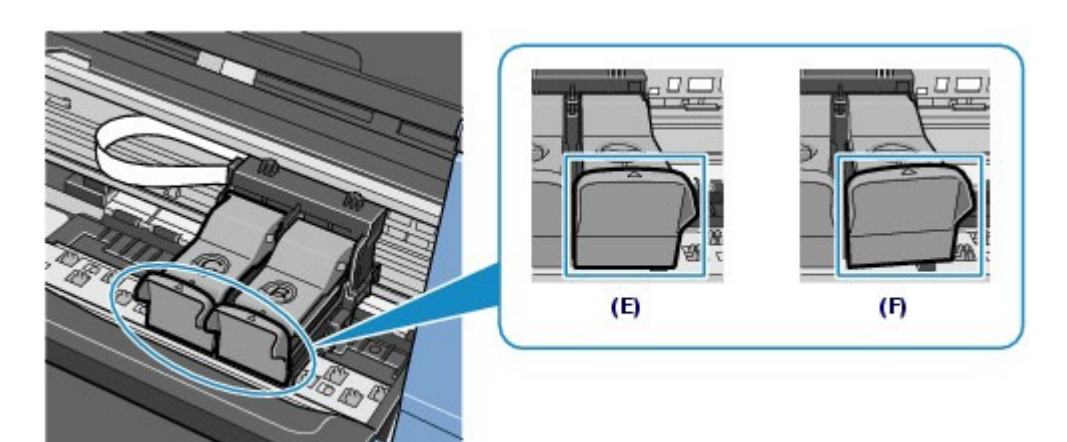

- (E) Chiuso correttamente
- (F) Chiuso in modo non corretto (coperchio inclinato)

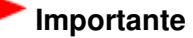

- Non è possibile eseguire la stampa finché le due cartucce FINE a colori e nero non sono entrambe installate. Assicurarsi di installare sempre le due cartucce FINE.
- **6.** Sollevare leggermente l'unità di scansione (coperchio) per mettere l'astina di supporto nella sua posizione originaria, quindi chiudere delicatamente il coperchio.

#### **Attenzione**

 Quando si rimette l'astina di supporto nella sua posizione originaria, tenere saldamente l'unità di scansione (coperchio) facendo attenzione a non incastrare le dita.

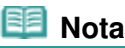

- Se, dopo aver chiuso l'unità di scansione (coperchio), la spia **Allarme (Alarm)** si accende o lampeggia in arancione, consultare la sezione " Risoluzione dei problemi " del manuale a video: Guida Avanzata.
- Quando si inizia a stampare dopo aver sostituito la cartuccia FINE, la stampante esegue come prima cosa la pulizia automatica della testina di stampa. Non effettuare altre operazioni finché la pulizia della testina di stampa non sarà terminata.
- Se le linee rette stampate non sono allineate o la testina di stampa è disallineata, regolarne la posizione.

Vedere Allineamento della testina di stampa.

**Guida Avanzata Risoluzione dei problemi**

Sommario > Manutenzione periodica > Sostituzione di una cartuccia FINE > Verifica dello stato dell'inchiostro

### ■ Verifica dello stato dell'inchiostro

È possibile verificare lo stato dell'inchiostro dalle spie **Inchiostro (Ink)** sul pannello dei comandi o dallo schermo del computer.

### **Nota**

 La stampante è dotata di un rilevatore del livello di inchiostro residuo. Quando si inserisce una nuova cartuccia FINE il serbatoio dell'inchiostro è considerato pieno, quindi con l'uso il rilevatore segnala il livello di inchiostro residuo. Se si inserisce una cartuccia FINE usata il livello di inchiostro indicato potrebbe non essere corretto. In tal caso il dato sull'inchiostro residuo è da considerarsi puramente indicativo.

### Dalle spie Inchiostro (Ink) sul pannello dei comandi

Assicurarsi che il LED sia nella modalità standby di copia. È possibile verificare lo stato dell'inchiostro dalle spie **Inchiostro (Ink)**.

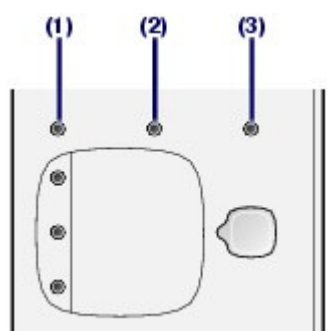

(1) Spia **Allarme (Alarm)**

- (2) Spia **Inchiostro colore (Color Ink)**
- (3) Spia **Inchiostro nero (Black Ink)**

#### **La spia Inchiostro colore (Color Ink) o Inchiostro nero (Black Ink) si accende**

L'inchiostro è quasi esaurito. È possibile continuare a stampare per un certo periodo, ma si consiglia di tenere pronta una nuova cartuccia FINE.

#### **La spia Inchiostro colore (Color Ink) o Inchiostro nero (Black Ink) lampeggia e la spia Allarme (Alarm) si accende**

Se sul LED viene visualizzato "E, 1, 6", l'inchiostro è esaurito.

Consultare la sezione " Risoluzione dei problemi " del manuale a video: Guida Avanzata . Se sul LED viene visualizzato "E, 1, 3", l'inchiostro potrebbe essere esaurito.

Consultare la sezione " Risoluzione dei problemi " del manuale a video: Guida Avanzata .

#### **La spia Inchiostro colore (Color Ink) o Inchiostro nero (Black Ink) lampeggia e la spia Allarme (Alarm) è spenta**

La funzione di rilevamento del livello di inchiostro residuo è disattivata.

### Dallo schermo del computer

È possibile verificare lo stato dell'inchiostro dal monitor di stato della stampante (Windows) o da Canon IJ Printer Utility (Macintosh).

**Windows** 

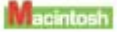
#### Verifica dello stato dell'inchiostro e alla contra un'estato dell'estato dell'inchiostro e all'anno 1990 dell'

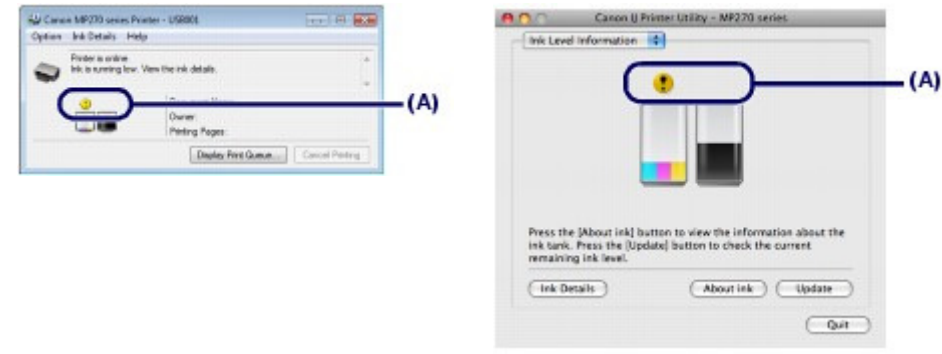

(A) Controllare se viene visualizzato qualche simbolo sullo schermo.

L'inchiostro con l'icona  $\bigcirc$  (inchiostro insufficiente) si sta esaurendo. È possibile continuare a stampare per un certo periodo, ma si consiglia di tenere pronta una nuova cartuccia FINE.

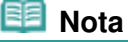

 Durante la stampa può essere visualizzato un messaggio di errore. Confermare il messaggio visualizzato ed eseguire le operazioni necessarie.

Attenersi alla procedura riportata di seguito per aprire ciascuna delle schermate di conferma.

#### **Windows**

**1.** Aprire la finestra delle impostazioni del driver della stampante dal Pannello di controllo (Control Panel).

Consultare il manuale a video: Guida Avanzata .

**2.** Fare clic su Visualizza stato stampante (View Printer Status) nella scheda Manutenzione (Maintenance).

Per verificare le informazioni relative alla cartuccia FINE, fare clic sul menu Dettagli inchiostro (Ink Details).

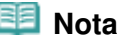

 È anche possibile visualizzare il monitor di stato della stampante facendo clic su Canon XXX Printer (dove "**XXX**" è il nome della stampante) visualizzato sulla barra delle applicazioni durante la stampa.

#### **Macintosh**

**1.** Aprire Canon IJ Printer Utility.

Consultare il manuale a video: Guida Avanzata .

**2.** Selezionare Informazioni sul livello di inchiostro. (Ink Level Information) nel menu di scelta rapida.

Per verificare le informazioni relative alla cartuccia FINE, fare clic su Dettagli inchiostro (Ink Details).

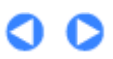

 $\hat{}$  Inizio pagina

**Guida Avanzata Risoluzione dei problemi**

Sommario > Manutenzione periodica > Pulizia della stampante

# **Pulizia della stampante**

In questa sezione viene descritto come pulire l'interno della stampante.

- Pulizia del rullo di alimentazione carta
- Pulizia delle parti interne della stampante (Pulizia lastra inferiore)
- Pulizia delle parti sporgenti all'interno della stampante

O O

 $\hat{p}$  Inizio pagina

**Guida Avanzata Risoluzione dei problemi**

Sommario > Manutenzione periodica > Pulizia della stampante > Pulizia del rullo di alimentazione carta

# Pulizia del rullo di alimentazione carta

Se il rullo di alimentazione della carta è sporco o la carta caricata presenta delle macchie di inchiostro è probabile che i fogli non vengano prelevati in modo corretto. In tal caso, pulire il rullo di alimentazione carta. Questa operazione di pulizia determina l'usura del rullo

## **È necessario preparare: tre fogli di carta comune in formato A4 o Letter**

di alimentazione carta e pertanto deve essere eseguita solo in caso di necessità.

- **1.** Assicurarsi che la stampante sia accesa e togliere la carta dal vassoio posteriore.
- **2.** Aprire delicatamente il vassoio di uscita della carta e quindi la relativa estensione.
- **3.** Pulire il rullo di alimentazione carta.
	- **(1)** Premere più volte il pulsante  $\theta$  (Manutenzione) (Maintenance) finché non viene visualizzata la lettera **b**.

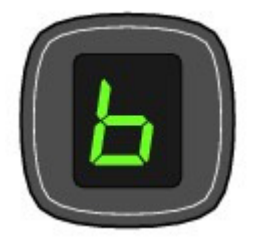

- **(2)** Premere il pulsante **Nero (Black)** o **Colore (Color)**. Durante la fase di pulizia, il rullo di alimentazione carta ruota.
- **4.** Pulire il rullo di alimentazione carta con della carta.
	- **(1)** Assicurarsi che il rullo di alimentazione abbia smesso di ruotare, quindi caricare tre fogli di carta comune in formato A4 o Letter nel vassoio posteriore.
	- **(2)** Assicurarsi che sul LED sia visualizzata la lettera **b**, quindi premere il pulsante **Nero (Black)** o **Colore (Color)**.

La procedura di pulizia viene avviata. Al termine della procedura di pulizia, la carta viene espulsa.

Se il problema persiste dopo la pulizia del rullo di alimentazione carta, rivolgersi al centro assistenza.

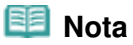

 Al termine della pulizia, premere il pulsante **Stop/Ripristino (Stop/Reset)** in modo che il LED torni nella modalità standby di copia.

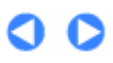

Pulizia delle parti interne della stampante (Pulizia lastra inferiore) Pagina 76 di 716 pagine

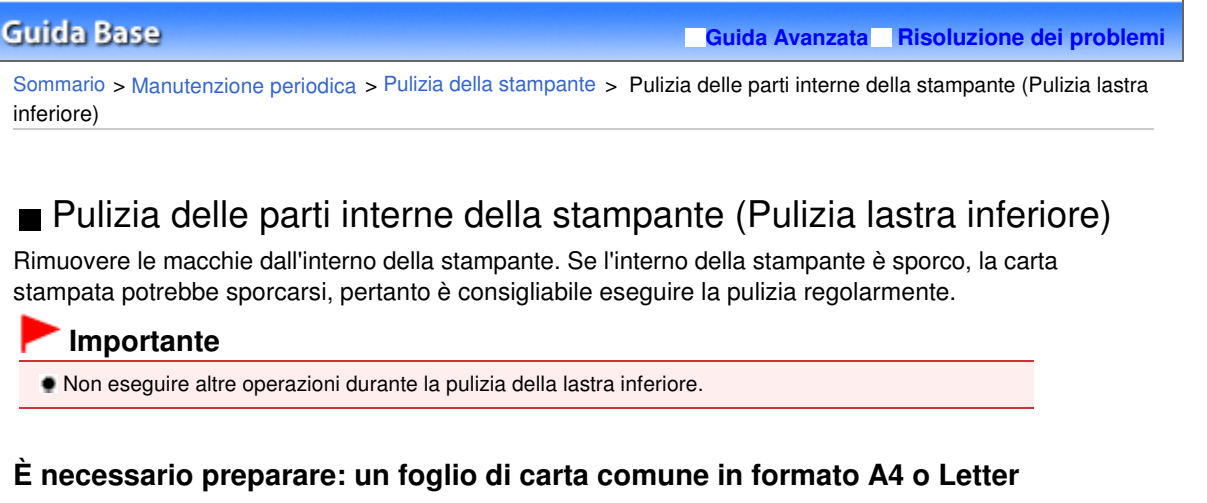

- **1.** Assicurarsi che la stampante sia accesa e togliere la carta dal vassoio posteriore.
- **2.** Aprire delicatamente il vassoio di uscita della carta e quindi la relativa estensione.
- **3.** Piegare in due un foglio di carta comune in formato A4 o Letter nel senso della larghezza, quindi riaprirlo.
- **4.** Caricare solo questo foglio nel vassoio posteriore con il lato aperto rivolto verso di sé.

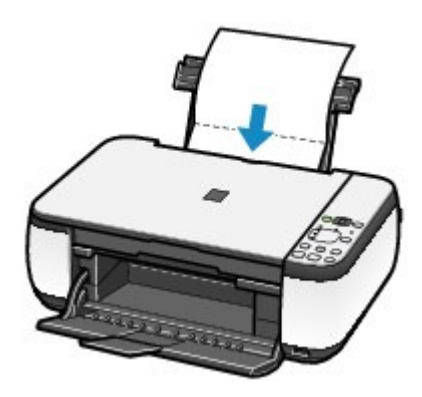

- **5.** Pulire l'interno della stampante.
	- **(1)** Premere più volte il pulsante  $\delta$  (Manutenzione) (Maintenance) finché non viene visualizzata la lettera **J**.

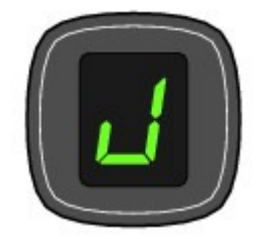

## **(2)** Premere il pulsante **Nero (Black)** o **Colore (Color)**.

La carta, passando attraverso la stampante, la pulisce internamente.

Esaminare l'area piegata del foglio espulso. Se presenta macchie di inchiostro, eseguire nuovamente la pulizia della lastra inferiore.

Se il problema persiste dopo avere eseguito due volte la pulizia della lastra inferiore, è possibile che le parti sporgenti all'interno della stampante siano macchiate.

Per pulirle, vedere Pulizia delle parti sporgenti all'interno della stampante.

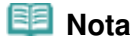

Per la seconda esecuzione della pulizia della lastra inferiore utilizzare un nuovo foglio di carta.

O Q

↑ Inizio pagina

**Guida Avanzata Risoluzione dei problemi**

Sommario > Manutenzione periodica > Pulizia della stampante > Pulizia delle parti sporgenti all'interno della stampante

# Pulizia delle parti sporgenti all'interno della stampante

#### **Attenzione**

Prima di pulire la stampante, assicurarsi di spegnerla e di scollegare la spina di alimentazione.

Se le parti sporgenti all'interno della stampante sono macchiate, utilizzare un cotton-fioc o uno strumento simile per eliminare l'inchiostro.

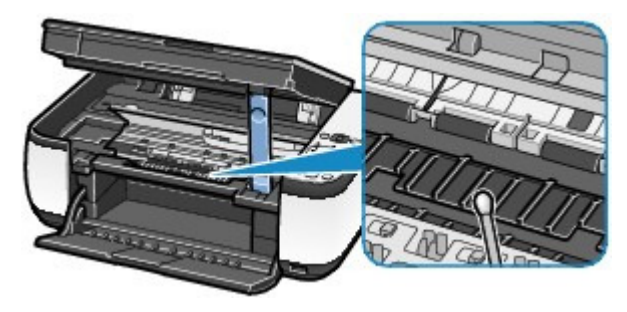

 $\mathbf{\Omega}$ 

 $\hat{p}$  Inizio pagina

Sommario > Appendice

# **Appendice**

**Limitazioni legali sull'utilizzo della stampante e delle immagini**

**Suggerimenti sulle modalità di utilizzo della stampante**

 $\bullet$ 

 $\hat{P}$  Inizio pagina

**Guida Avanzata Risoluzione dei problemi**

**Guida Avanzata Risoluzione dei problemi**

Sommario > Appendice > Limitazioni legali sull'utilizzo della stampante e delle immagini

# **Limitazioni legali sull'utilizzo della stampante e delle immagini**

L'esecuzione di copie, scansioni e stampe o l'uso di riproduzioni dei documenti indicati di seguito potrebbe essere proibito dalla legge.

L'elenco fornito è solo a titolo esemplificativo. In caso di dubbi, rivolgersi a un consulente legale di fiducia.

- **Banconote**
- Vaglia postali
- Certificati di deposito
- Francobolli (nuovi o
- annullati) Badge o documenti di
- identificazione Documenti militari o certificati provvisori
- Assegni o cambiali emessi da enti statali
- Patenti di guida e libretti di circolazione
- **Traveller cheque**
- Buoni pasto
- **Passaporti**
- Documenti di immigrazione
- Marche da bollo (nuove o annullate)
- Obbligazioni o certificati di debito
- Certificati azionari
- Opere protette da copyright senza il consenso del proprietario dei diritti d'autore

O O

↑ Inizio pagina

**Guida Avanzata Risoluzione dei problemi**

Sommario > Appendice > Suggerimenti sulle modalità di utilizzo della stampante

# **Suggerimenti sulle modalità di utilizzo della stampante**

In questa sezione vengono forniti alcuni suggerimenti su come utilizzare la stampante e sull'esecuzione di stampe di eccellente qualità.

■ L'inchiostro è utilizzato per diversi scopi.

# Come viene utilizzato l'inchiostro per scopi diversi dalla stampa?

L'inchiostro può essere utilizzato per scopi diversi dalla stampa. L'inchiostro non serve solo per stampare, ma anche per pulire la testina di stampa e garantire in tal modo una qualità di stampa ottimale.

La stampante dispone di una funzione di pulizia automatica degli ugelli a getto d'inchiostro che permette di evitare la loro ostruzione. Nella procedura di pulizia, l'inchiostro viene emesso dagli ugelli. La quantità di inchiostro utilizzata per la pulizia degli ugelli è ridotta.

## La stampa in bianco e nero utilizza l'inchiostro a colori?

La stampa in bianco e nero potrebbe anche utilizzare l'inchiostro a colori in base al tipo di carta e alle impostazioni del driver della stampante. Ciò significa che l'inchiostro a colori potrebbe consumarsi anche quando si stampa in bianco e nero.

## ■ Stampa su carta speciale: come stampare con una qualità di stampa ottimale?

# Suggerimento: verificare sempre lo stato della stampante prima di stampare.

#### **La testina di stampa è a posto?**

Se gli ugelli delle testine di stampa sono ostruiti, la stampa risulterà sbiadita e i fogli di carta andranno persi. Stampare il test di controllo degli ugelli per verificare le condizioni della testina di stampa.

Vedere Stampe sbiadite o con colori non corretti .

#### **La parte interna della stampante è sporca di inchiostro?**

Dopo avere effettuato molte stampe o utilizzato la funzione di stampa senza bordi, le aree attraversate dai fogli possono sporcarsi di inchiostro. Pulire l'interno della stampante con la funzione di pulizia della lastra inferiore.

Vedere Pulizia delle parti interne della stampante (Pulizia lastra inferiore) .

- Suggerimento: verificare che la procedura di caricamento della carta sia corretta.
	- **La carta è stata caricata con l'orientamento corretto?**

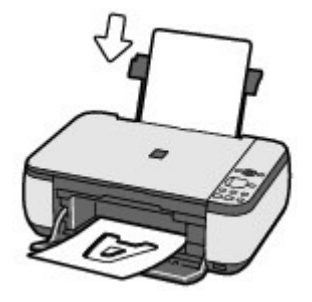

Caricare la carta nel vassoio posteriore con il lato di stampa rivolto verso di sé.

#### **La carta è arrotolata?**

L'utilizzo di carta arrotolata causa inceppamenti. Se la carta è arrotolata, appiattirla prima di ricaricarla nel vassoio.

Consultare la sezione " Risoluzione dei problemi " del manuale a video: Guida Avanzata -

# Suggerimento: dopo aver caricato la carta, verificare di aver definito le impostazioni richieste.

Dopo aver caricato la carta, assicurarsi di selezionare la carta caricata in Tipo di supporto (Media Type) del driver della stampante o con il pulsante **Carta (Paper)** sul pannello dei comandi. Se non si seleziona il tipo di carta, i risultati della stampa potrebbero essere insoddisfacenti. Vedere Copia, Stampa dal computer e Tipi di supporti utilizzabili.

Esistono diversi tipi di carta, tra cui la carta con rivestimento speciale sulla superficie per stampare foto di ottima qualità e la carta normale adatta per stampare documenti standard. Il menu Tipo di supporto (Media Type) del driver della stampante fornisce diverse impostazioni predefinite per ciascun tipo di carta (ad esempio utilizzo dell'inchiostro, rilascio dell'inchiostro o distanza dagli ugelli), che permettono di stampare sui vari fogli garantendo sempre la migliore qualità di stampa possibile per le immagini. Il pulsante **Carta (Paper)** sul pannello dei comandi viene utilizzato per l'esecuzione di copie e fornisce inoltre impostazioni simili al menu Tipo di supporto (Media Type) del driver della stampante. È possibile stampare con diverse impostazioni nel menu Tipo di supporto (Media Type) del driver della stampante o con il pulsante **Carta (Paper)** sul pannello dei comandi, per ogni tipo di carta caricata.

# ■ Premere il pulsante Stop/Ripristino (Stop/Reset) per annullare la stampa.

Suggerimento: non premere mai il pulsante ON.

Se si preme il pulsante **ON** mentre la stampa è in corso, i dati di stampa trasmessi dal computer rimangono in coda e potrebbe non essere possibile continuare a stampare. Per annullare la stampa, premere il pulsante **Stop/Ripristino (Stop/Reset)**.

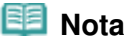

 Se, quando si esegue la stampa da un computer, non è possibile annullare l'operazione premendo il pulsante **Stop/Ripristino (Stop/Reset)** , aprire la finestra delle impostazioni del driver della stampante e cancellare i lavori di stampa non necessari dal monitor di stato della periferica (Windows).

# Esistono misure di sicurezza specifiche per l'utilizzo e il trasporto della stampante?

 Suggerimento: non utilizzare o trasportare la stampante in posizione verticale o inclinata.

Se la stampante viene utilizzata o trasportata in posizione verticale o inclinata potrebbe danneggiarsi o l'inchiostro potrebbe fuoriuscire.

### Suggerimenti sulle modalità di utilizzo della stampante e contra un province contra Pagina 83 di 716 pagine

Non utilizzare o trasportare la stampante in posizione verticale o inclinata.

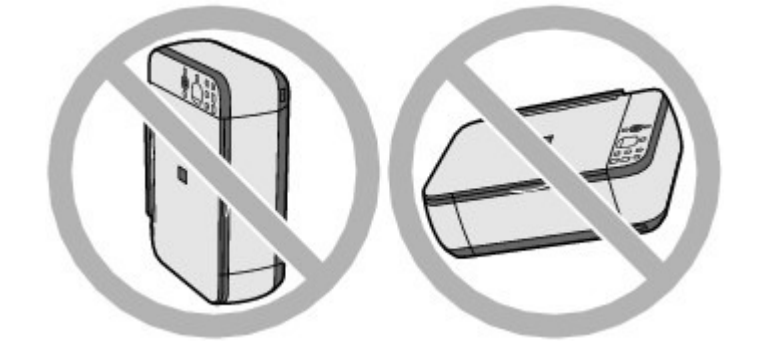

# Suggerimento: non appoggiare oggetti sul coperchio dei documenti.

Non collocare alcun oggetto sul coperchio dei documenti. Cadrà nel vassoio posteriore quando il coperchio dei documenti verrà aperto, causando il malfunzionamento della stampante. Posizionare inoltre la stampante in maniera tale che non possano cadere oggetti su di essa.

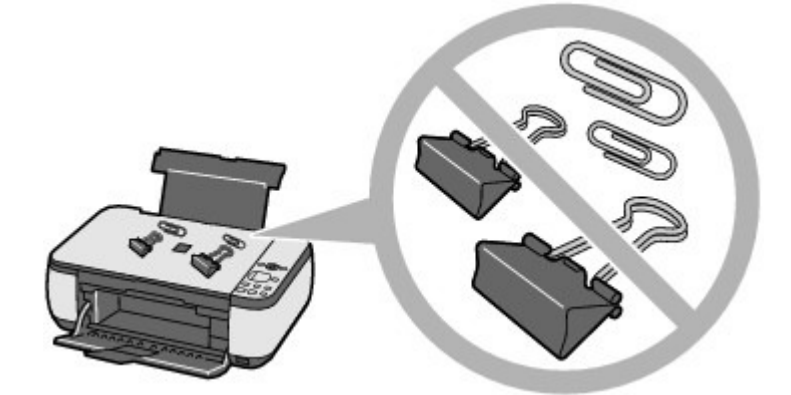

# Suggerimento: scegliere con attenzione l'area in cui posizionare la stampante.

Posizionare la stampante ad una distanza di almeno 5,91 pollici / 15 cm da altre apparecchiature elettriche, come le lampade fluorescenti. Se è posizionata troppo vicino a tali apparecchiature, la stampante potrebbe non funzionare correttamente a causa dei disturbi delle lampade fluorescenti.

# ■ Come mantenere la qualità di stampa ottimale?

Per una qualità di stampa ottimale è necessario evitare l'essiccazione della testina di stampa e l'ostruzione degli ugelli. Per una qualità di stampa ottimale, attenersi sempre alla procedura seguente.

#### **Per scollegare la spina di alimentazione, attenersi alle indicazioni fornite di seguito.**

- 1. Premere il pulsante **ON** della stampante per spegnerla.
- 2. Verificare che la spia di **accensione** sia spenta.

3. Scollegare la spina di alimentazione dalla presa di corrente o staccare il connettore dalla presa multipla.

Quando si preme il pulsante **ON** per spegnere la stampante, la testina di stampa (ugelli) viene automaticamente protetta da un apposito cappuccio per impedirne l'essiccazione. Se si scollega il cavo di alimentazione dalla presa di corrente o il connettore dalla presa multipla prima dello spegnimento della spia di **accensione**, il cappuccio protettivo non verrà posizionato correttamente, con la conseguente essiccazione della testina di stampa o l'ostruzione degli ugelli.

Scollegare sempre la spina di alimentazione attenendosi alla procedura descritta.

#### **Utilizzo sporadico della stampante**

Proprio come la punta di un pennarello poco utilizzato si secca e non scrive più anche se il cappuccio è chiuso correttamente, così la testina di stampa potrebbe seccarsi o ostruirsi se la stampante non viene utilizzata per lungo tempo. Si consiglia di utilizzare la stampante almeno una volta al mese.

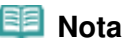

 A seconda del tipo di carta utilizzato, le stampe potrebbero diventare sfocate se si passa un evidenziatore o un pennarello sull'area stampata oppure stingere se si bagnano o vengono toccate con le mani sudate.

- I colori non sono uniformi e le stampe sono sfocate.
- Suggerimento: stampare un test di controllo degli ugelli per verificare che non siano ostruiti.

Se gli ugelli della testina di stampa sono ostruiti i colori potrebbero non essere uniformi o le stampe risultare sfocate.

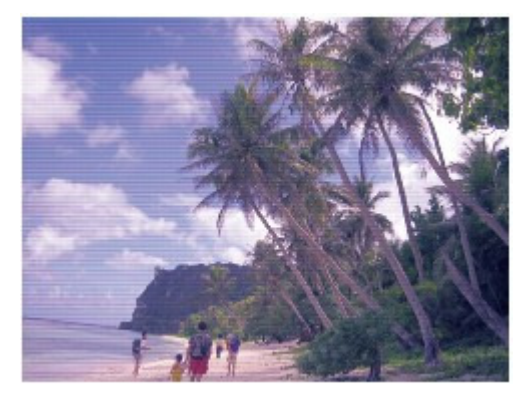

#### **In tal caso**

### 쁘

#### **Stampare il test di controllo degli ugelli**

Controllare il test di controllo stampato per verificare che gli ugelli non siano ostruiti. Vedere Stampe sbiadite o con colori non corretti .

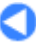

 $\uparrow$  Inizio pagina

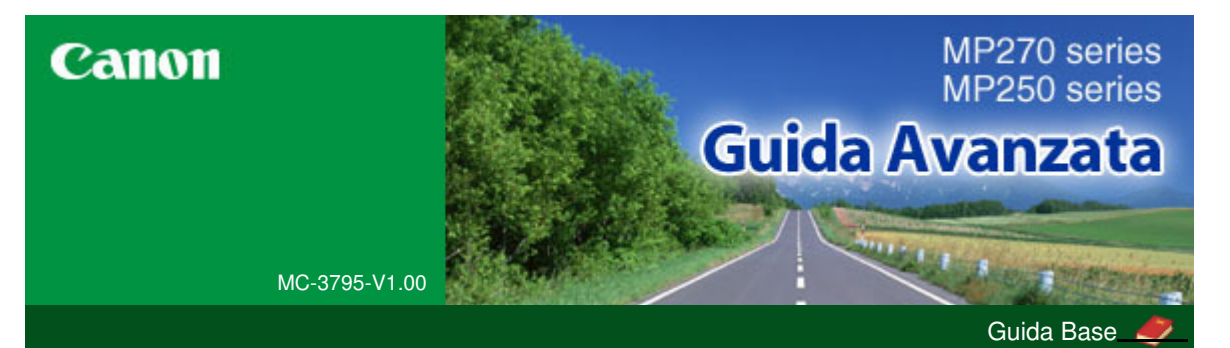

**Stampa da un computer**

#### **Stampa**

#### **Stampa**

#### **Scansione**

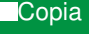

- Risoluzione dei problemi
- Utilizzo del manuale
- Stampa del manuale
- **Manutenzione**
- Modifica delle impostazioni della stampante
- **Appendice**

Quando si visualizza il presente manuale a video in un ambiente in una lingua diversa dall'inglese, alcune descrizioni potrebbero comparire comunque in inglese.

# Stampa di foto Avvio di Easy-PhotoPrint EX Selezione di una foto Selezione della carta Stampa Creazione di un album Avvio di Easy-PhotoPrint EX Selezione della carta e del layout Selezione di una foto **Modifica Stampa** Stampa di calendari Avvio di Easy-PhotoPrint EX Selezione della carta e del layout Selezione di una foto **Modifica** Stampa Stampa di etichette adesive Avvio di Easy-PhotoPrint EX Selezione della carta e del layout Selezione di una foto **Modifica** Stampa Stampa di un layout Avvio di Easy-PhotoPrint EX Selezione della carta e del layout Selezione di una foto **Modifica Stampa** Correzione e miglioramento delle foto Utilizzo della funzione Correzione automatica foto

Stampa con le applicazioni software in dotazione Descrizione di Easy-PhotoPrint EX

- Utilizzo della funzione Correzione occhi rossi
- Utilizzo della funzione Schiarisci viso

Utilizzo della funzione Nitidezza viso

Utilizzo della funzione Smoothing digitale pelle

Utilizzo della funzione Strumento elimina macchie

Regolazione delle immagini

Finestra Correggi/Migliora immagini

Domande e risposte

Come è possibile spostare (o copiare) i file salvati?

Da quale lato inizia la stampa dell'immagine visualizzata?

Come si stampa con margini uniformi?

Che cos'è "C1" o "C4"?

Impos. stampa foto

Stampa tramite Vivid Photo

Riduzione della distorsione delle foto

Ritaglio di foto (Stampa foto)

Stampa della data sulle foto (Stampa foto)

Stampa di più foto su una pagina

Stampa di un indice

Stampa di fototessere

Stampa delle informazioni fotografiche

Salvataggio di foto

Apertura di file salvati

Altre impostazioni

Modifica del layout

Modifica dello sfondo

Aggiunta di foto

Inversione della posizione delle foto

Sostituzione di foto

Modifica della posizione, dell'angolo e della dimensione delle foto

Ritaglio di foto

Inserimento di foto in riquadri

Stampa della data sulle foto

Inserimento di commenti nelle foto

Aggiunta di testo alle foto

Salvataggio

Impostazione delle festività

Impostazione della visualizzazione del calendario

#### Apertura di file salvati

Stampa con altre applicazioni software

Vari metodi di stampa

Stampa con Installazione facilitata

Impostazione del formato pagina e dell'orientamento

Impostazione del numero di copie e dell'ordine di stampa

Impostazione del margine di pinzatura

Stampa senza bordo

Stampa adattata alla pagina

Stampa in scala

Stampa del layout di pagina

Stampa di poster

Stampa di opuscoli

Stampa fronte/retro

Stampa timbro/sfondo

Registrazione di un timbro

Registrazione dei dati immagine da utilizzare come sfondo

Stampa di una busta

Visualizzazione dei risultati di stampa prima della stampa

Impostazione delle dimensioni della carta (formato personalizzato)

Modifica della qualità di stampa e correzione dei dati immagine

Selezione della combinazione del livello di qualità di stampa e di un metodo di gestione dei mezzitoni

Stampa in bianco e nero di un documento a colori

Specifica della correzione colore

Stampa fotografica ottimale dei dati immagine

Regolazione dei colori con il driver della stampante

Stampa con i profili ICC

Regolazione del bilanciamento del colore

Regolazione della luminosità

Regolazione dell'intensità

Regolazione del contrasto

Simulazione di un'illustrazione

Rappresentazione dei dati immagine con un unico colore

Presentazione dei dati immagine con Vivid Colors

Rifinitura di contorni irregolari

Modifica delle proprietà del colore per migliorarne il livello generale

Riduzione della distorsione delle foto

Descrizione del driver della stampante

Operazioni driver della stampante

Driver della stampante Canon IJ

Apertura della finestra delle impostazioni del driver della stampante

Scheda Manutenzione

Monitor di stato Canon IJ

Anteprima Canon IJ

#### **Stampa di fotografie direttamente da una periferica compatibile (solo MP270 series)**

Stampa di fotografie direttamente da una periferica compatibile (solo MP270 series)

Stampa di fotografie direttamente da una periferica

compatibile (solo MP270 series)

Informazioni sulle impostazioni di stampa PictBridge (solo MP270 series)

Impostazioni da una periferica compatibile con **PictBridge** 

#### **Scansione**

#### **Scansione**

Scansione di immagini

Scansione di immagini

Prima della scansione

Posizionamento dei documenti

Salvataggio dei dati acquisiti sul computer mediante il pannello dei comandi della stampante

Salvataggio dei dati acquisiti sul computer mediante il pannello dei comandi della stampante

Appendice: Varie impostazioni di scansione

Selezione di una risposta ai comandi dal pannello dei comandi utilizzando MP Navigator EX

Scansione con le applicazioni software in dotazione

Descrizione di MP Navigator EX (software dello scanner fornito)

Esecuzione della scansione

Avvio di MP Navigator EX

Scansione di foto e documenti

Scansione contemporanea di più documenti

Scansione di immagini più grandi del piano di lettura (Pinzatura assistita)

Scansione semplificata con un clic

Funzioni utili di MP Navigator EX

Correzione/miglioramento automatici delle immagini

Correzione/miglioramento manuali delle immagini

Regolazione delle immagini

Ricerca delle immagini

Classificazione delle immagini in categorie

Utilizzo delle immagini in MP Navigator EX

Salvataggio

Salvataggio in formato PDF

Creazione/modifica di file PDF

Stampa di documenti

Stampa di foto

Invio tramite posta elettronica

Modifica di file

Impostazione di password per i file PDF

Apertura/modifica di file PDF protetti da password

Schermate di MP Navigator EX

Schermata della modalità di navigazione

Scheda Scansione/importazione di documenti o immagini (Scan/Import Documents or Images)

Scheda Visualizza e usa immagini sul computer (View & Use Images on your Computer)

Scheda Scansione personalizzata con un clic (Custom Scan with One-click)

Schermata Foto/docum. (piano di lettura) (Photos/ Documents (Platen)) (finestra Scans./import (Scan/ Import))

Finestra di dialogo Impostazioni scansione (Scan Settings) (Foto/Documenti)

Finestra di dialogo Salva (Save)

Finestra di dialogo Salva come file PDF (Save as PDF file)

Finestra di dialogo Impostazioni PDF (PDF Settings)

Finestra Visualizza e usa (View & Use)

Finestra Crea/modifica file PDF (Create/Edit PDF file)

Finestra di dialogo Stampa documento

Finestra di dialogo Stampa foto (Print Photo)

Finestra di dialogo Invia per posta elettronica (Send via E-mail)

Finestra Correggi/Migliora immagini (Correct/ Enhance Images)

Schermata della modalità di selezione con un clic

Finestra di dialogo Scansione automatica (Auto Scan)

Finestra di dialogo Salva (Save) (Schermata della modalità di selezione con un clic)

Finestra di dialogo Impostazioni scansione (Scan Settings)

Finestra di dialogo Salva (Save)

Finestra di dialogo Impostazioni Exif (Exif Settings)

Finestra di dialogo PDF

Finestra di dialogo Salva come file PDF (Save as PDF file)

Finestra di dialogo Posta (Mail)

Finestra di dialogo OCR

Finestra di dialogo Personalizzato (Custom)

Finestra di dialogo Preferenze (Preferences)

Scheda Generale (General)

Scheda Impostazioni pulsanti scanner (Scanner Button Settings) (Salva)

Appendice: Apertura di file diversi dalle immagini acquisite

Apertura delle immagini salvate su un computer

Scansione con altre applicazioni software

Descrizione di ScanGear (driver dello scanner)

Scansione con le Impostazioni avanzate tramite ScanGear (driver dello scanner)

Avvio di ScanGear (driver dello scanner)

Scansione in Modalità di base (Basic Mode)

Scansione in Modalità avanzata (Advanced Mode)

Scansione in Modalità di scansione automatica (Auto

#### Scan Mode)

Scansione contemporanea di più documenti con ScanGear (driver dello scanner)

Correzione delle immagini e regolazione dei colori con ScanGear (driver dello scanner)

Correzione di immagini (Maschera definizione dettagli (Unsharp Mask), Riduzione polvere e graffi (Reduce Dust and Scratches), Correzione dissolvenza (Fading Correction) e così via)

Regolazione dei colori con un motivo colore

Regolazione della saturazione e del bilanciamento colore

Regolazione della luminosità e del contrasto

Regolazione dell'istogramma

Regolazione della curva tonalità

Impostazione della soglia

Schermate di ScanGear (driver dello scanner)

Scheda Modalità di base (Basic Mode)

Scheda Modalità avanzata (Advanced Mode)

Impostazioni input (Input Settings)

Impostazioni di stampa (Output Settings)

Impostazioni immagine (Image Settings)

Pulsanti di Regolazione colore (Color Adjustment)

Scheda Modalità di scansione automatica (Auto Scan Mode)

Finestra di dialogo Preferenze (Preferences)

Scheda Scanner

Scheda Anteprima (Preview)

Scheda Scansione (Scan)

Scheda Impostazioni colore (Color Settings)

Appendice: Informazioni utili sulla scansione

Regolazione dei fotogrammi di ritaglio

Risoluzione (Resolution)

Tipi di file

Corrispondenza colore (Color Matching)

Altri metodi di scansione

Scansione tramite driver WIA

Scansione tramite l'uso del Pannello di controllo (solo Windows XP)

#### **Copia**

#### **Stampa mediante il pannello dei comandi della stampante**

Copia

Esecuzione di copie

Riduzione o ingrandimento delle copie

Funzioni di copia utili

Cambiamento del formato pagina da A4 a Letter e viceversa

Copia senza bordi

#### **Risoluzione dei problemi**

#### **Risoluzione dei problemi**

Se si verificano errori

Non è possibile accendere la stampante

Sul display LED viene visualizzato un codice di errore

L'indicatore di allarme è arancione

La spia di accensione lampeggia in verde e l'indicatore di allarme lampeggia in arancione in modo alterno

Contenuto del display LED non visibile

Non è possibile installare gli MP Drivers

Impossibile collegare correttamente la stampante al computer

Risultati di stampa non soddisfacenti

Impossibile stampare completamente il lavoro

Stampa non eseguita/Stampa sfocata/Colori non appropriati/Striature bianche

Colori non luminosi

Linee non allineate

I fogli stampati si arricciano o presentano macchie di inchiostro

Carta macchiata/Superficie stampata graffiata

Retro della carta macchiato

Sui lati del foglio vengono stampate delle linee verticali

I colori non sono uniformi o presentano striature

La stampa non si avvia

La copia o la stampa si arresta prima del completamento

La stampante si attiva ma l'inchiostro non fuoriesce

Velocità di stampa inferiore al previsto

Il supporto per cartucce FINE non si sposta nella posizione per consentire la sostituzione

La carta non viene prelevata correttamente

Inceppamento carta

Si è verificato un inceppamento della carta nella fessura di uscita dei fogli o nel vassoio posteriore

In altri casi

Sullo schermo viene visualizzato un messaggio

Viene visualizzato il messaggio Errore numero B200 Si è verificato un errore relativo alla stampante. Spegnere la stampante e staccare la spina del cavo di alimentazione. Rivolgersi quindi al centro assistenza.

Viene visualizzato il messaggio Errore numero \*\*\*\* Si è verificato un errore relativo alla stampante. Spegnere e riaccendere la stampante. Se tale operazione non risolve il problema, consultare la guida dell'utente per maggiori dettagli.

Errore di scrittura/Errore di output/Errore di comunicazione

Viene visualizzato il messaggio Errore numero 300

Viene visualizzato il messaggio Errore numero 1700

Viene visualizzata l'info inchiostro numero 1688

Viene visualizzata l'info inchiostro numero 1686

Viene visualizzato il messaggio Errore numero 2001 (solo MP270 series)

Viene visualizzato il messaggio Errore numero 2002 (solo MP270 series)

Altri messaggi di errore

Viene visualizzata la schermata Inkjet Printer/Scanner/Fax Extended Survey Program

Viene visualizzata l'icona Inkjet Printer/Scanner/Fax Extended Survey Program

Per gli utenti di Windows

Il monitor di stato della stampante non viene visualizzato

Messaggi di errore visualizzati su una periferica compatibile con PictBridge (solo MP270 series)

Problemi di scansione

Lo scanner non funziona

ScanGear (driver dello scanner) non si avvia

Messaggio di errore alla mancata visualizzazione della schermata di ScanGear (driver dello scanner)

Qualità di scansione scadente (immagine visualizzata sul monitor)

L'immagine acquisita è circondata da aree bianche in eccesso

Impossibile effettuare la scansione contemporanea di più documenti

Impossibile eseguire la scansione correttamente in Modalità di scansione automatica (Auto Scan Mode)

Velocità di scansione insufficiente

Visualizzazione del messaggio "Memoria insufficiente" (There is not enough memory)

Il computer si blocca durante la scansione

Lo scanner non funziona dopo l'aggiornamento di Windows

Problemi software

Il programma di posta elettronica che si desidera utilizzare non appare nella relativa schermata di selezione

L'immagine acquisita viene stampata ingrandita (ridotta)

L'immagine acquisita è ingrandita (ridotta) sul monitor del computer

Impossibile aprire l'immagine acquisita

Problemi con MP Navigator EX

Impossibile eseguire la scansione con il formato corretto

Impossibile rilevare correttamente la posizione o il formato dell'immagine quando si esegue la scansione utilizzando il pannello dei comandi

Il documento è posizionato correttamente, ma l'immagine acquisita è inclinata

Il documento è posizionato correttamente, ma l'orientamento cambia nell'immagine acquisita

Se non è possibile risolvere il problema

Domande frequenti

Istruzioni per l'uso (Driver della stampante) Note generali (driver dello scanner)

**Utilizzo di Easy-PhotoPrint EX**

**Utilizzo di MP Navigator EX**

**Informazioni su Solution Menu**

Guida Avanzata > Utilizzo del manuale

# **Utilizzo del manuale**

- Utilizzo del riquadro Sommario
- Utilizzo della finestra di spiegazione
- Stampa del manuale
- Utilizzo di parole chiave per trovare un documento
- Registrazione di documenti in Manuale
- Simboli utilizzati in questo documento
- Marchi

Inizio pagina

Guida Avanzata > Utilizzo del manuale > Utilizzo del riquadro Sommario

# **Utilizzo del riquadro Sommario**

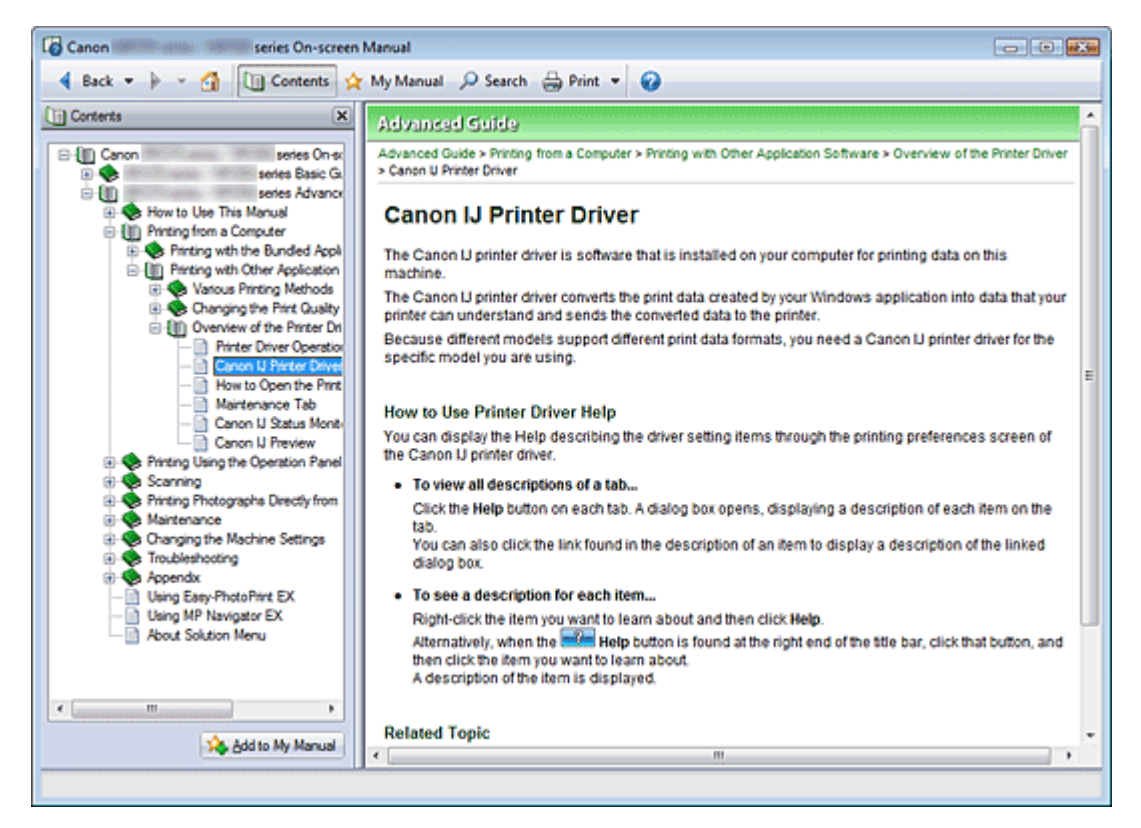

Quando si fa clic su un documento visualizzato nel riquadro del Sommario a sinistra del Manuale a video, le pagine di tale documento vengono visualizzate nella finestra di spiegazione a destra.

Facendo clic su  $\boxplus$  a sinistra di , vengono visualizzati i titoli dei documenti trovati nelle gerarchie inferiori.

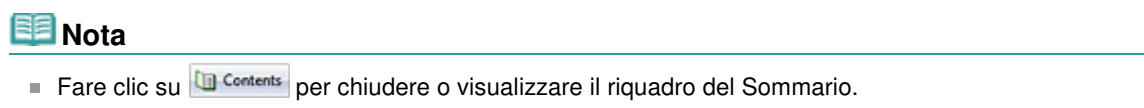

Inizio pagina

Guida Avanzata > Utilizzo del manuale > Utilizzo della finestra di spiegazione

# **Utilizzo della finestra di spiegazione**

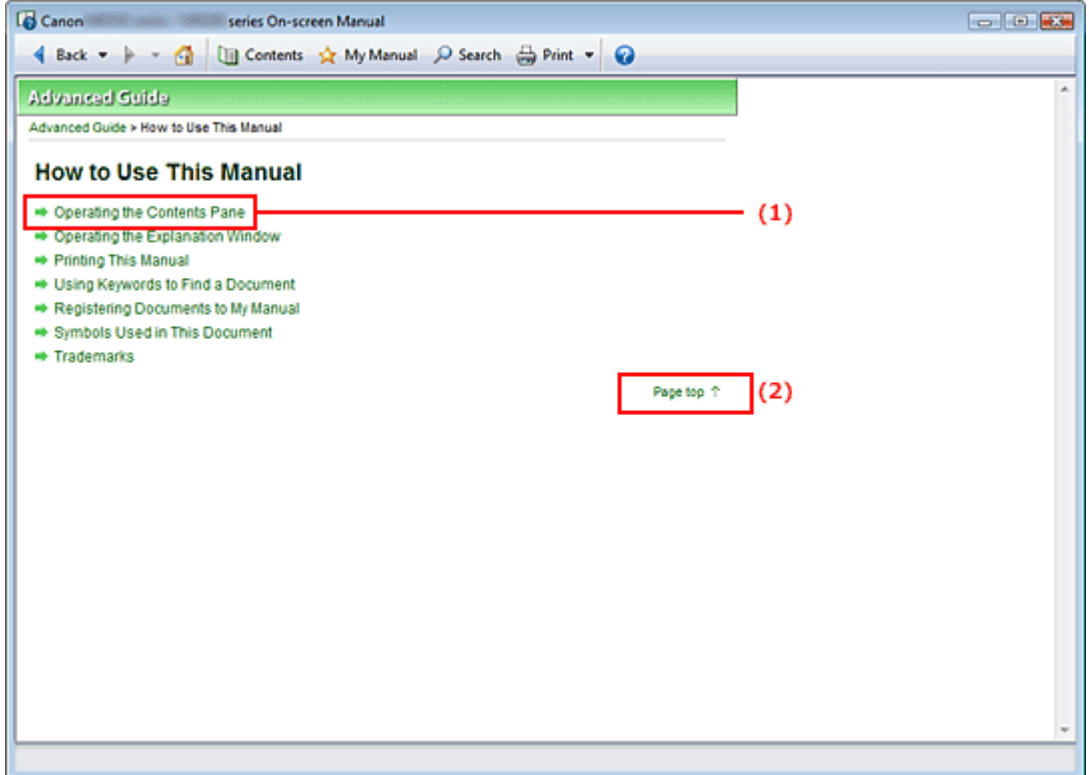

(1) Fare clic sui caratteri verdi per passare al documento corrispondente.

(2) Il cursore si porta all'inizio del documento.

# **EE** Nota

- Gli schemi e le schermate del computer di questa Guida si riferiscono ai modelli MP270 series. Le operazioni sono è identiche a quelle di MP250 series, se non specificato altrimenti.
- Alcuni modelli potrebbero non essere disponibili in tutte le regioni.

Guida Avanzata > Utilizzo del manuale > Stampa del manuale

# **Stampa del manuale**

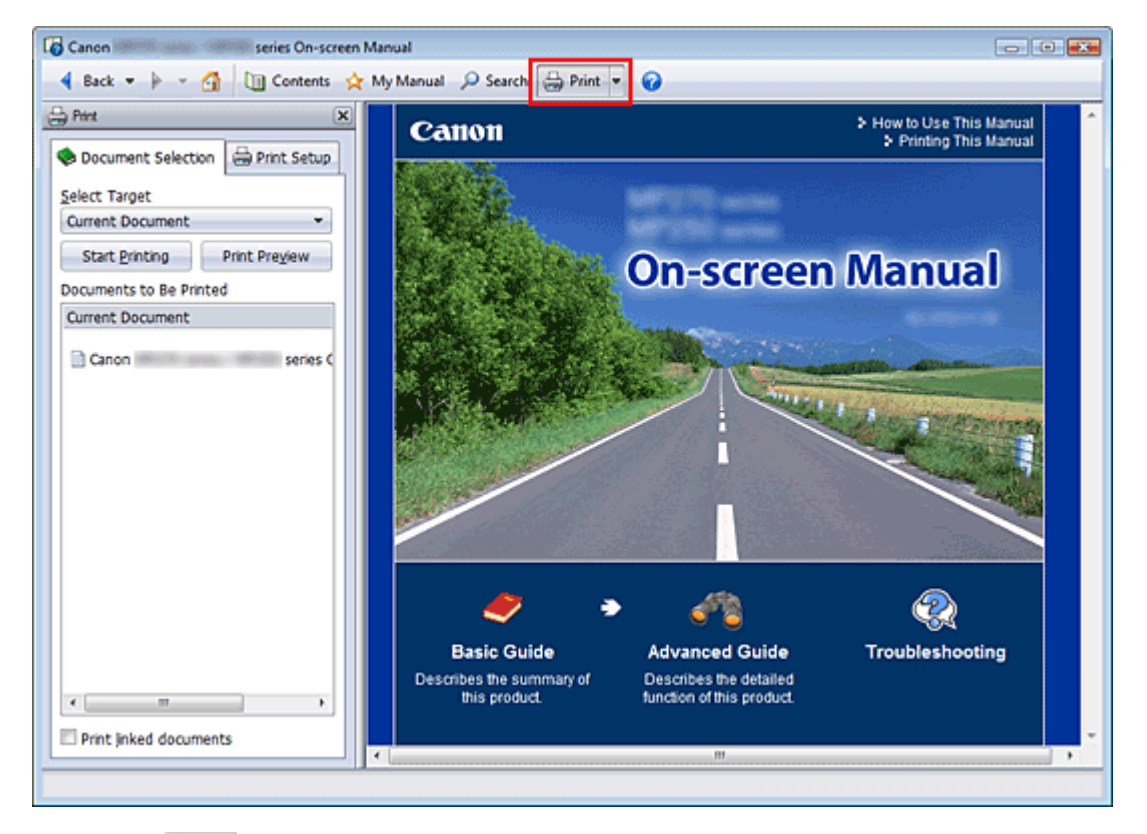

Fare clic su  $\bigoplus$  Print per visualizzare il riquadro di stampa a sinistra del Manuale a video.

## **EE** Nota

- Fare clic su  $\frac{1}{2}$  Print per chiudere o visualizzare il riquadro di stampa.
- Se si fa clic su  $\mathbb{I}$ , quindi su Imposta pagina (Page Setup), viene visualizzata la finestra di dialogo Imposta pagina (Page Setup). A questo punto è possibile impostare con facilità la carta utilizzata per la stampa.
- Fare clic su L, quindi su Impostazioni di stampa (Print Settings) per visualizzare la finestra di dialogo Stampa (Print). In questa finestra di dialogo selezionare la stampante da utilizzare per la stampa. La stampante da utilizzare può inoltre essere selezionata nella scheda Imposta stamp. (Print Setup).

Dopo aver selezionato la stampante da utilizzare, fare clic su Proprietà... (Properties...) per specificare le impostazioni di stampa.

- Fare clic su L, quindi su Impostazioni delle opzioni (Option Settings) per visualizzare la finestra di  $\blacksquare$ dialogo Impostazioni delle opzioni (Option Settings). È quindi possibile impostare l'operazione di stampa.
	- Stampa titolo documento e numero di pagina (Print document title and page number) Quando viene selezionata questa casella di controllo, il nome del manuale e il numero della pagina vengono stampati nell'intestazione (parte superiore del documento).
	- Stampa colore di sfondo e immagini (Print background color and images) Quando viene selezionata questa casella di controllo, vengono stampati lo sfondo a colori e le immagini. Alcune immagini vengono stampate indipendentemente dalla selezione di questa casella di controllo.
	- Controlla numero di pagine da stampare prima della stampa (Check number of pages to be printed before printing)

Quando viene selezionata questa casella di controllo, prima dell'avvio della stampa viene visualizzata la finestra di dialogo Conferma conteggio pagine da stampare (Print Page Count Confirmation). In questa finestra di dialogo è possibile verificare il numero di pagine che verrà stampato.

Nella scheda Selezione doc. (Document Selection), selezionare il metodo di stampa del documento. Sono disponibili i quattro metodi di stampa indicati di seguito:

- Stampa del documento corrente
- Stampa dei documenti selezionati
- Stampa del Manuale
- Stampa di tutti i documenti

# **Ed** Nota

È possibile selezionare il tipo da stampare e specificare con facilità le impostazioni di stampa nella scheda Imposta stamp. (Print Setup).

### **Stampa del documento corrente**

Consente di stampare il documento visualizzato al momento.

**1.** In Seleziona destinaz. (Select Target), selezionare Documento corrente (Current Document)

Il titolo del documento visualizzato al momento viene incluso nell'elenco Documenti da stampare (Documents to Be Printed).

#### **EE** Nota

- Selezionando Stampa documenti collegati (Print linked documents), è anche possibile stampare i documenti collegati al documento corrente. I documenti collegati vengono aggiunti all'elenco Documenti da stampare (Documents to Be Printed).
- Fare clic su Anteprima di stampa (Print Preview) per visualizzare e controllare i risultati di stampa prima di stampare effettivamente il documento.
- **2.** Fare clic sulla scheda Imposta stamp. (Print Setup)

Nella scheda Imposta pagina (Page Setup), selezionare la stampante da utilizzare e specificare le impostazioni di stampa, in base alle necessità.

**3.** Fare clic su Avvia stampa (Start Printing)

Viene visualizzato un messaggio in cui si richiede di confermare il numero di pagine da stampare.

**4.** Eseguire la stampa

Confermare il numero di pagine da stampare e fare clic su Sì (Yes). I documenti visualizzati al momento vengono stampati.

#### **Stampa dei documenti selezionati**

Consente di selezionare e stampare i documenti desiderati.

**1.** In Seleziona destinaz. (Select Target), selezionare Documenti selezionati (Selected Documents)

I titoli di tutti i documenti vengono visualizzati nell'elenco Documenti da stampare (Documents to Be Printed).

#### **2.** Selezionare i documenti da stampare

Nell'elenco Documenti da stampare (Documents to Be Printed), selezionare le caselle di controllo del titolo dei documenti da stampare.

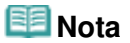

Quando viene selezionata la casella di controllo Seleziona automaticamente documenti nelle gerarchie inferiori (Automatically select documents in lower hierarchies), vengono selezionate

le caselle di controllo di tutti i documenti trovati nelle gerarchie inferiori.

Fare clic su Seleziona tutto (Select All) per selezionare le caselle di controllo di tutti i titoli dei documenti.

Fare clic su Cancella tutto (Clear All) per deselezionare le caselle di controllo di tutti i titoli dei documenti.

Fare clic su Anteprima di stampa (Print Preview) per visualizzare e controllare i risultati di stampa prima di stampare effettivamente il documento.

#### **3.** Fare clic sulla scheda Imposta stamp. (Print Setup)

Nella scheda Imposta pagina (Page Setup), selezionare la stampante da utilizzare e specificare le impostazioni di stampa, in base alle necessità.

#### **4.** Fare clic su Avvia stampa (Start Printing)

Viene visualizzato un messaggio in cui si richiede di confermare il numero di pagine da stampare.

#### **5.** Eseguire la stampa

Confermare il numero di pagine da stampare e fare clic su Sì (Yes). Vengono stampati tutti i documenti con le caselle di controllo selezionate.

#### **Stampa del Manuale**

Consente di selezionare e stampare i documenti registrati in Manuale.

Per ulteriori informazioni su Manuale, consultare " Registrazione di documenti in Manuale ".

#### **1.** In Seleziona destinaz. (Select Target), selezionare Manuale (My Manual)

I titoli dei documenti registrati in Manuale vengono visualizzati nell'elenco Documenti da stampare (Documents to Be Printed).

#### **2.** Selezionare i documenti da stampare

Nell'elenco Documenti da stampare (Documents to Be Printed), selezionare le caselle di controllo del titolo dei documenti da stampare.

# **EE** Nota

Fare clic su Seleziona tutto (Select All) per selezionare le caselle di controllo di tutti i titoli dei documenti.

Fare clic su Cancella tutto (Clear All) per deselezionare le caselle di controllo di tutti i titoli dei documenti.

Fare clic su Anteprima di stampa (Print Preview) per visualizzare e controllare i risultati di stampa prima di stampare effettivamente il documento.

#### **3.** Fare clic sulla scheda Imposta stamp. (Print Setup)

Nella scheda Imposta pagina (Page Setup), selezionare la stampante da utilizzare e specificare le impostazioni di stampa, in base alle necessità.

#### **4.** Fare clic su Avvia stampa (Start Printing)

Viene visualizzato un messaggio in cui si richiede di confermare il numero di pagine da stampare.

#### **5.** Eseguire la stampa

Confermare il numero di pagine da stampare e fare clic su Sì (Yes). Vengono stampati tutti i documenti con le caselle di controllo selezionate.

#### **Stampa di tutti i documenti**

Consente di stampare tutti i documenti del Manuale a video.

**1.** In Seleziona destinaz. (Select Target), selezionare Tutti i documenti (All Documents)

I titoli di tutti i documenti vengono visualizzati nell'elenco Documenti da stampare (Documents to Be Printed) e le caselle di controllo vengono selezionate automaticamente.

# **Nota**

- Se si deseleziona la casella di controllo del titolo di un documento, tale documento non viene stampato.
- Fare clic su Seleziona tutto (Select All) per selezionare le caselle di controllo di tutti i titoli dei documenti.

Fare clic su Cancella tutto (Clear All) per deselezionare le caselle di controllo di tutti i titoli dei documenti.

Fare clic su Anteprima di stampa (Print Preview) per visualizzare e controllare i risultati di stampa prima di stampare effettivamente il documento.

#### **2.** Fare clic sulla scheda Imposta stamp. (Print Setup)

Nella scheda Imposta pagina (Page Setup), selezionare la stampante da utilizzare e specificare le impostazioni di stampa, in base alle necessità.

#### **3.** Fare clic su Avvia stampa (Start Printing)

Viene visualizzato un messaggio in cui si richiede di confermare il numero di pagine da stampare.

#### **4.** Eseguire la stampa

Confermare il numero di pagine da stampare e fare clic su Sì (Yes). Vengono stampati tutti i documenti.

## **Importante**

- Per stampare tutti i documenti, è necessario disporre di molta carta. Prima di stampare, assicurarsi di selezionare il numero di pagine da stampare visualizzate nella finestra di dialogo Conferma conteggio pagine da stampare (Print Page Count Confirmation).
- La finestra di dialogo Anteprima di stampa (Print Preview) consente di impostare la scala della stampa in base alla larghezza della carta o di impostare la percentuale di ingrandimento. Tuttavia, se con il nuovo ingrandimento i dati di stampa si estendono oltre le dimensioni del foglio, tali parti di documento non verranno stampate.

Inizio pagina

Guida Avanzata > Utilizzo del manuale > Utilizzo di parole chiave per trovare un documento

# **Utilizzo di parole chiave per trovare un documento**

È possibile immettere una parola chiave per ricercare un documento di destinazione.

Viene effettuata la ricerca di tutti i documenti presenti nel Manuale a video correntemente visualizzato.

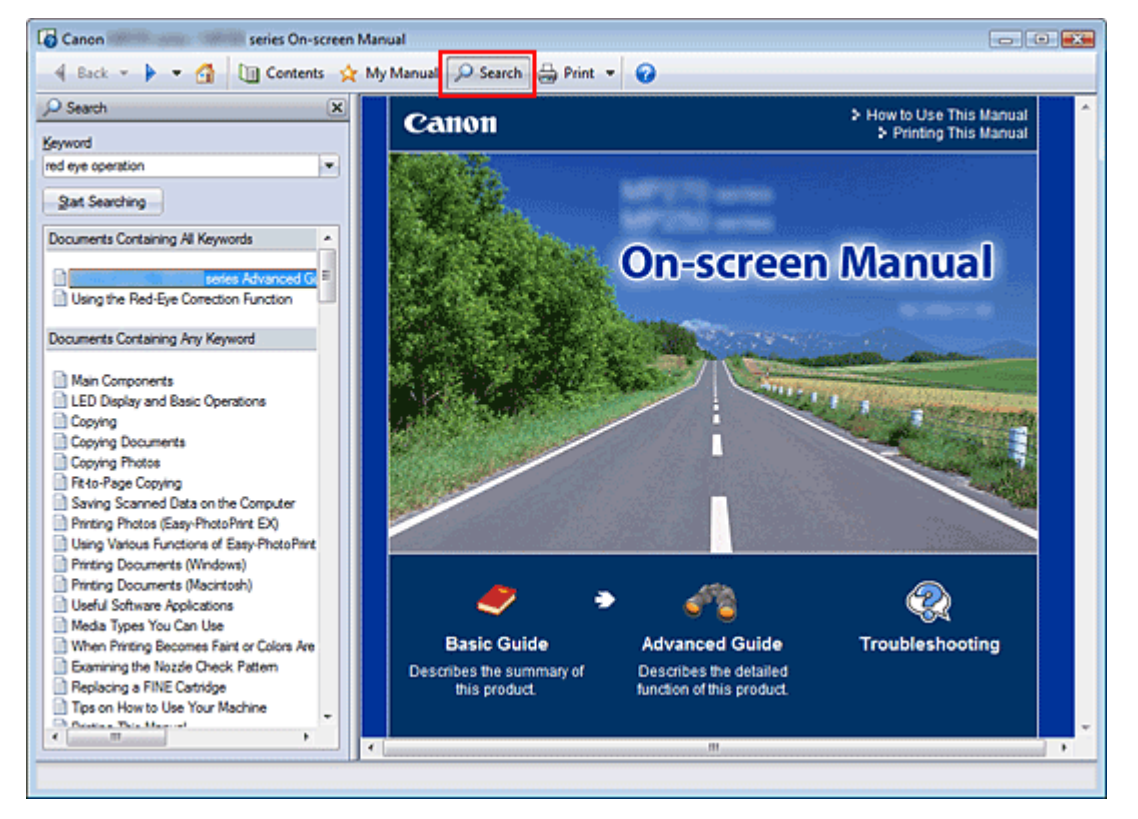

## **1.** Fare clic su **P** Search

Il riquadro di ricerca viene visualizzato a sinistra del manuale a video.

#### **EE** Nota

Fare clic su  $\sqrt{P}$  Sterch per chiudere o visualizzare il riquadro di ricerca.

### **2.** Immettere una parola chiave

In Parola chiave (Keyword), immettere una parola chiave per la voce da controllare.

Per immettere più parole chiave, inserire uno spazio tra di esse.

# **EE** Nota

- È possibile immettere fino a 10 parole chiave di ricerca o fino a 255 caratteri.
- Non viene fatta distinzione tra maiuscole e minuscole.
- Il programma può anche cercare parole chiave contenenti spazi.
- Per trovare rapidamente un documento da leggere, si consiglia di immettere le parole chiave come descritto di seguito.
	- Per informazioni sullo scopo di una funzione che si sta utilizzando: Immettere il nome del menu visualizzato sul pannello dei comandi della stampante o sul computer, come Cancellazione cornice.
	- Per trovare la spiegazione dell'operazione per uno scopo specifico: Immettere la funzione e l'elemento da stampare (ad esempio, stampa calendario).

## **3.** Fare clic su Avvia ricerca (Start Searching)

La ricerca viene avviata e i titoli dei documenti contenenti la parola chiave vengono visualizzati nell'elenco dei risultati della ricerca.

Quando viene eseguita una ricerca immettendo più parole chiave, i relativi risultati vengono visualizzati come riportato di seguito.

**[Doc. contenenti corrispondenze perfette] ([Documents Containing Perfect Match])**  Documenti che contengono l'intera stringa di caratteri della ricerca (inclusi gli spazi) esattamente come immessa (corrispondenza perfetta)

**[Doc. contenenti tutte le parole chiave] ([Documents Containing All Keywords])**  Documenti che contengono tutte le parole chiave immesse

**[Doc. contenenti qualsiasi parola chiave] ([Documents Containing Any Keyword])**  Documenti che contengono almeno una delle parole chiave immesse

#### **4.** Visualizzare il documento che si desidera leggere

Nell'elenco dei risultati della ricerca, fare doppio clic sul titolo del documento da leggere oppure selezionarlo e premere Invio.

Quando vengono visualizzati i documenti relativi a tale titolo, vengono evidenziate le parole chiave trovate nei documenti.

**EE** Nota

Se si modificano le parole chiave e si effettuano più ricerche, viene creata la relativa cronologia. Per eliminare la cronologia delle ricerche, fare clic su a destra di Parola chiave (Keyword) e selezionare Cancella cronologia (Clear History).

Guida Avanzata > Utilizzo del manuale > Registrazione di documenti in Manuale

# **Registrazione di documenti in Manuale**

Registrare i documenti utilizzati di frequente come documenti in Manuale, in modo da potervi fare riferimento facilmente in qualsiasi momento.

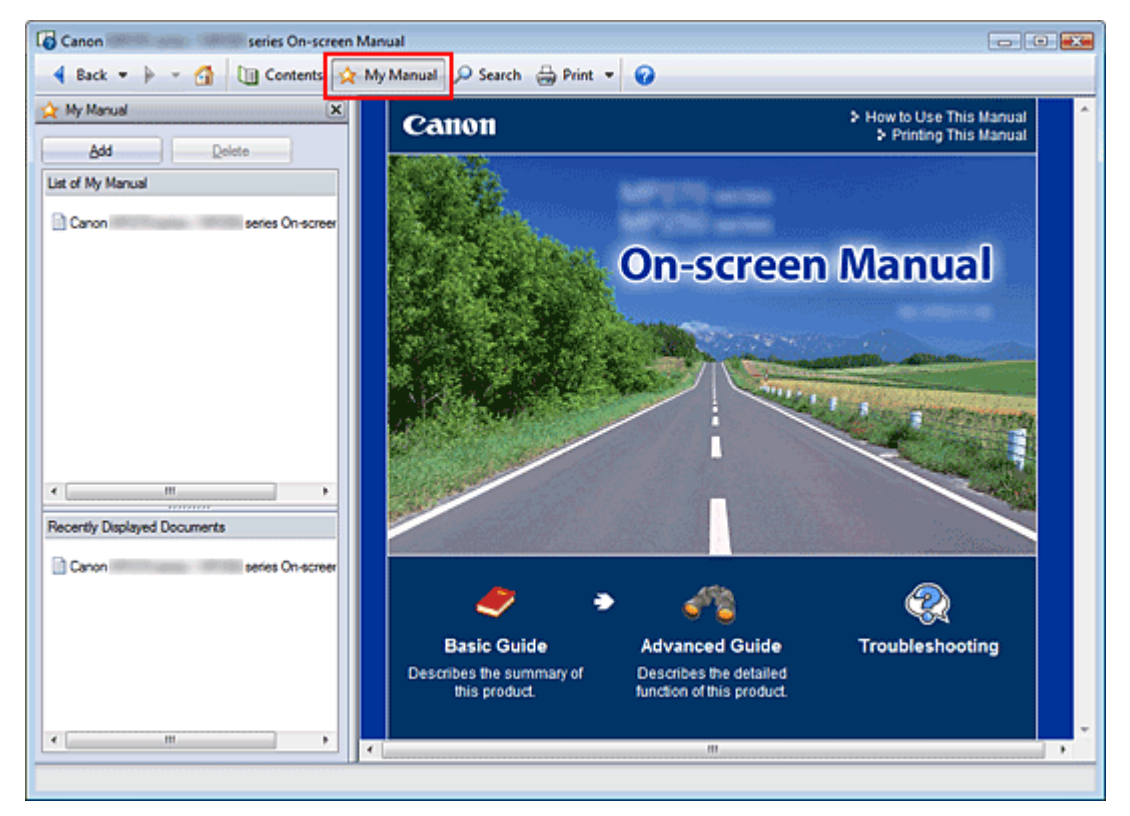

## **1.** Visualizzare il documento

Visualizzare il documento da aggiungere a Manuale.

**2.** Fare clic su \* My Manual

Il riquadro Manuale viene visualizzato a sinistra del manuale a video.

**Nota** 

Fare clic su  $\mathbf{\hat{x}}$  My Manual per chiudere o visualizzare il riquadro Manuale.

### **3.** Registrare il documento in Manuale

Fare clic su Aggiungi (Add).

Il titolo del documento visualizzato al momento viene aggiunto a Elenco di Manuale (List of My Manual).

### **EE** Nota

- Per aggiungere documenti a Manuale, è anche possibile adottare i seguenti metodi. Se si aggiunge un documento a Manuale, nelle icone del documento del riquadro del Sommario viene visualizzato il simbolo  $\mathbf{\hat{r}}$ .
	- Dall'elenco Documenti visualizzati recentemente (Recently Displayed Documents), fare doppio clic sul titolo del documento da aggiungere a Manuale oppure selezionarlo e premere Invio per visualizzarlo, quindi fare clic su Aggiungi (Add).
	- Fare clic con il pulsante destro del mouse sul titolo del documento visualizzato nel riquadro del Sommario oppure sulla finestra di spiegazione, quindi selezionare Aggiungi a Manuale (Add to My Manual) dal menu visualizzato.

Nel riquadro del Sommario, selezionare il titolo del documento da aggiungere a Manuale, quindi fare clic su Aggiungi a Manuale (Add to My Manual), in basso a destra nel riquadro.

#### **4.** Visualizzare Manuale

Quando si fa doppio clic sul titolo di un documento visualizzato in Elenco di Manuale (List of My Manual) oppure lo si seleziona e si preme Invio, il documento viene visualizzato nella finestra di spiegazione.

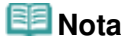

Per eliminare un documento da Elenco di Manuale (List of My Manual), selezionarlo dall'elenco e fare clic su Elimina (Delete) oppure premere Canc (Delete).

Guida Avanzata > Utilizzo del manuale > Simboli utilizzati in questo documento

# **Simboli utilizzati in questo documento**

# **Avviso**

La mancata osservanza di queste istruzioni può causare il decesso o gravi lesioni personali dovute a un uso non corretto dell'apparecchiatura. Il rispetto delle istruzioni garantisce un funzionamento sicuro.

# **Attenzione**

La mancata osservanza di queste istruzioni può causare lesioni personali o danni all'apparecchiatura dovuti a un uso non corretto della stessa. Il rispetto delle istruzioni garantisce un funzionamento sicuro.

#### **Importante**  Р

Istruzioni che includono informazioni importanti. Leggere tali indicazioni.

#### 旧目  **Nota**

Istruzioni sotto forma di note sul funzionamento o altro.

### **Windows**

Indica operazioni di Windows.

**Macintosh** Indica operazioni di Macintosh.

Guida Avanzata > Utilizzo del manuale > Marchi

# **Marchi**

- Microsoft è un marchio registrato di Microsoft Corporation.
- Windows è un marchio commerciale o marchio registrato di Microsoft Corporation, registrato negli Stati Uniti e/o in altri Paesi.
- Windows Vista è un marchio commerciale o marchio registrato di Microsoft Corporation, registrato negli Stati Uniti e/o in altri Paesi.
- Internet Explorer è un marchio o un marchio registrato di Microsoft Corporation negli Stati Uniti e/o in altri Paesi.
- Macintosh e Mac sono marchi di Apple Inc., registrati negli Stati Uniti e in altri Paesi.
- Bonjour è un marchio di Apple Inc., registrato negli Stati Uniti e in altri Paesi.
- Adobe, Adobe Photoshop, Adobe RGB e Adobe RGB (1998) sono marchi commerciali o marchi registrati di Adobe Systems Incorporated negli Stati Uniti e/o in altri paesi.

## **Exif Print**

Questa apparecchiatura supporta Exif Print.

lo standard utilizzato per ottimizzare la comunicazione tra fotocamere digitali e stampanti. Quando si collega una fotocamera digitale compatibile con lo standard Exif Print, i dati immagine della fotocamera al momento dello scatto vengono utilizzati e ottimizzati per produrre stampe di altissima qualità.

Guida Avanzata > Stampa da un computer

# **Stampa da un computer**

- Stampa con le applicazioni software in dotazione
- Stampa con altre applicazioni software

Inizio pagina

Guida Avanzata > Stampa da un computer > Stampa con le applicazioni software in dotazione

# **Stampa con le applicazioni software in dotazione**

- Descrizione di Easy-PhotoPrint EX
- Stampa di foto
- Creazione di un album
- Stampa di calendari
- Stampa di etichette adesive
- Stampa di un layout
- Correzione e miglioramento delle foto
- Domande e risposte
- Impos. stampa foto
- Altre impostazioni

Inizio pagina
Descrizione di Easy-PhotoPrint EX et al. et al. et al. et al. et al. et al. et al. et al. et al. et al. et al. et al. et al. et al. et al. et al. et al. et al. et al. et al. et al. et al. et al. et al. et al. et al. et al.

## Guida Avanzata

Guida Avanzata > Stampa da un computer > Stampa con le applicazioni software in dotazione > Descrizione di Easy-PhotoPrint EX

**Easy-PhotoPrint EX** 

# **Descrizione di Easy-PhotoPrint EX**

Easy-PhotoPrint EX consente di creare facilmente album, calendari ed etichette adesive utilizzando le immagini acquisite con fotocamere digitali.

È inoltre possibile stampare facilmente foto senza bordo.

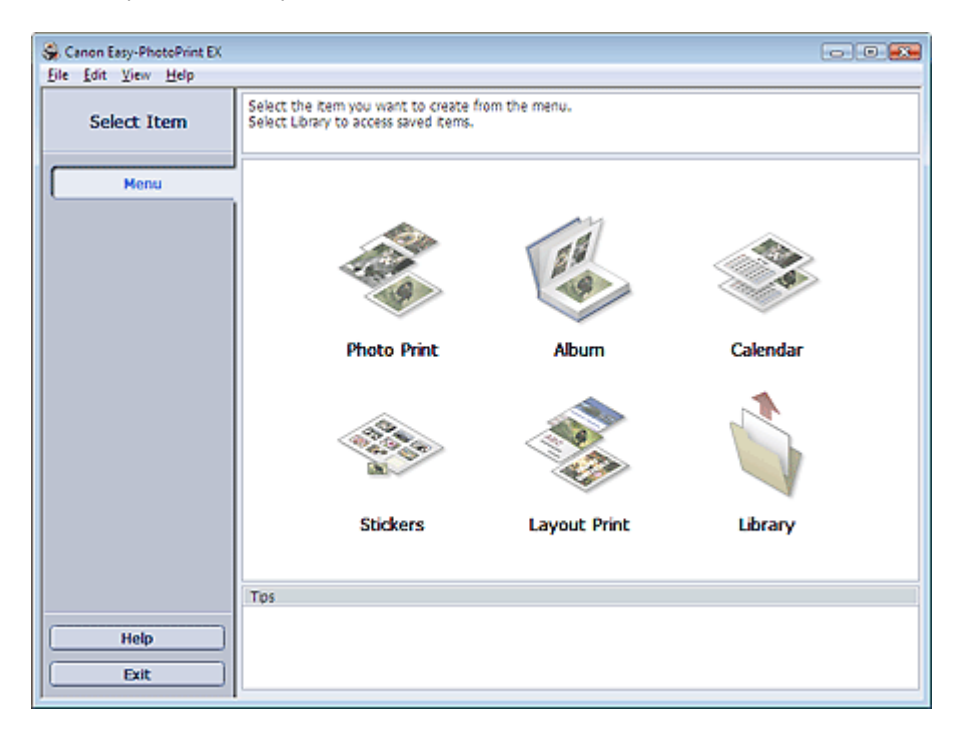

## **Importante**

- Easy-PhotoPrint EX non supporta Windows 95, Windows 98, Windows Me o Windows NT4.
- L'applicazione Easy-PhotoPrint EX può essere utilizzata solo con stampanti Canon a getto di inchiostro. Alcune stampanti non sono supportate, tra cui le stampanti compatte Canon (SELPHY CP series).
- Se non è installata alcuna stampante supportata da Easy-PhotoPrint EX, non sarà possibile stampare gli elementi creati.
- $\equiv$ Se si installa Easy-PhotoPrint EX su un computer in cui è già presente Easy-LayoutPrint, Easy-LayoutPrint verrà sostituito da Easy-PhotoPrint EX.

## **EE** Nota

- La stampa su fogli di formato maggiore di A4 è disponibile solo con le stampanti supportate. Per  $\mathbb{R}^n$ informazioni dettagliate, consultare il manuale della stampante.
- Per descrizioni relative alle schermate di Easy-PhotoPrint EX, consultare la Guida di tale applicazione.
	- Fare clic su ? (Help) in una schermata o finestra di dialogo oppure selezionare Guida in linea di Easy-PhotoPrint EX... (Easy-PhotoPrint EX Help...) nel menu ? (Help). Viene visualizzata la Guida.

#### **Informazioni su Exif Print**

Easy-PhotoPrint EX supporta "Exif Print", lo standard utilizzato per ottimizzare la comunicazione tra fotocamere digitali e stampanti.

Quando si collega una fotocamera compatibile con lo standard Exif Print, vengono utilizzati e ottimizzati i dati immagine validi al momento dello scatto per produrre stampe di altissima qualità.

## **Avvio di Easy-PhotoPrint EX da altre applicazioni**

È possibile avviare Easy-PhotoPrint EX da altre applicazioni.

Per ulteriori informazioni sulla procedura di avvio, consultare il manuale dell'applicazione.

La funzione Stampa foto (Photo Print) è disponibile con le seguenti applicazioni:

- MP Navigator EX Ver.1.00 o versioni successive
- ZoomBrowser EX Ver.6.0 o versioni successive
- Digital Photo Professional Ver.3.2 o versioni successive

## **Importante**

- Quando viene avviato da Digital Photo Professional, Easy-PhotoPrint EX è soggetto alle limitazioni seguenti:
	- Menu non viene visualizzato nell'area dei pulsanti delle fasi sul lato sinistro della schermata.
	- Non è possibile correggere o migliorare le immagini.
	- Non è possibile modificare l'ordine di visualizzazione delle immagini.
	- Non è possibile salvare le immagini modificate.

- Non è possibile selezionare opzioni diverse da Attiva profilo ICC (Enable ICC Profile) per Correzione colore per stampa (Color correction for printing) nella scheda Avanzate (Advanced) della finestra di dialogo Preferenze (Preferences). Di conseguenza, non è possibile utilizzare le funzioni Vivid Photo e Riduzione rumore di foto (Photo Noise Reduction).

La funzione Album è disponibile con le seguenti applicazioni:

- MP Navigator EX Ver.1.00 o versioni successive
- ZoomBrowser EX Ver.5.8 o versioni successive

#### **Formati di file immagine supportati (estensioni)**

- BMP (.bmp)
- JPEG (.jpg, .jpeg)
- TIFF (.tif, .tiff)
- PICT (.pict, .pct)
- File immagine Easy-PhotoPrint (.epp)

## **Importante**

Quando si seleziona un'immagine, se nella cartella selezionata è presente un file TIFF, può accadere che l'immagine non venga visualizzata correttamente oppure che Easy-PhotoPrint EX venga chiuso, in base al formato TIFF. In tal caso, spostare il file TIFF in un'altra cartella oppure ricreare il file in un formato diverso, quindi selezionare nuovamente la cartella.

## **Nota**

 $\blacksquare$  Le miniature dei file in formati non supportati vengono visualizzate come  $\blacksquare$  (punto interrogativo).

7

Quando si avvia Easy-PhotoPrint EX da Digital Photo Professional, vengono visualizzati tutti i file immagine supportati da Digital Photo Professional.

#### **Formati di file (estensioni) supportati da Easy-PhotoPrint EX**

- File PhotoPrint di Easy-PhotoPrint EX (.el6)
- File album di Easy-PhotoPrint EX (.el1)
- File etichetta adesiva di Easy-PhotoPrint EX (.el2)
- File calendario di Easy-PhotoPrint EX (.el4)

File layout di Easy-PhotoPrint EX (.el5)

Guida Avanzata > Stampa da un computer > Stampa con le applicazioni software in dotazione > Stampa di foto

**Easy-PhotoPrint EX** 

# **Stampa di foto**

Easy-PhotoPrint EX consente di stampare le foto preferite in un'ampia varietà di layout.

È inoltre possibile creare facilmente foto senza bordo.

Le correzioni più opportune per le foto vengono applicate automaticamente durante la stampa.

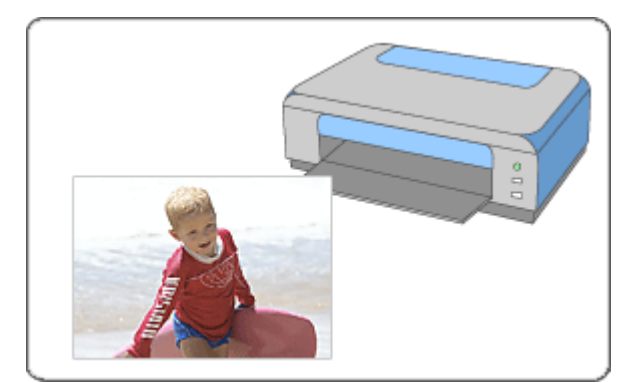

#### **Procedura**

- **1.** Avvio di Easy-PhotoPrint EX
- **2.** Selezione di una foto
- **3.** Selezione della carta
- **4.** Stampa

#### **Da provare**

- Correzione e miglioramento delle foto
- Stampa tramite Vivid Photo
- Riduzione della distorsione delle foto
- Ritaglio di foto (Stampa foto)
- Stampa della data sulle foto (Stampa foto)
- Stampa di più foto su una pagina
- Stampa di un indice
- Stampa di fototessere
- Stampa delle informazioni fotografiche
- Salvataggio di foto
- Apertura di file salvati

#### **Domande e risposte**

- Come è possibile spostare (o copiare) i file salvati?
- Da quale lato inizia la stampa dell'immagine visualizzata?
- Come si stampa con margini uniformi?

Stampa di foto **Pagina 113 di 716 pagine** 

Guida Avanzata > Stampa da un computer > Stampa con le applicazioni software in dotazione > Stampa di foto > Avvio di Easy-PhotoPrint EX

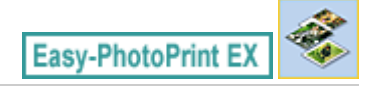

# **Avvio di Easy-PhotoPrint EX**

**1.** Nel menu Start, selezionare Tutti i programmi ((All) Programs) > Canon Utilities > Easy-PhotoPrint EX > Easy-PhotoPrint EX.

Easy-PhotoPrint EX si avvia e viene visualizzato il Menu.

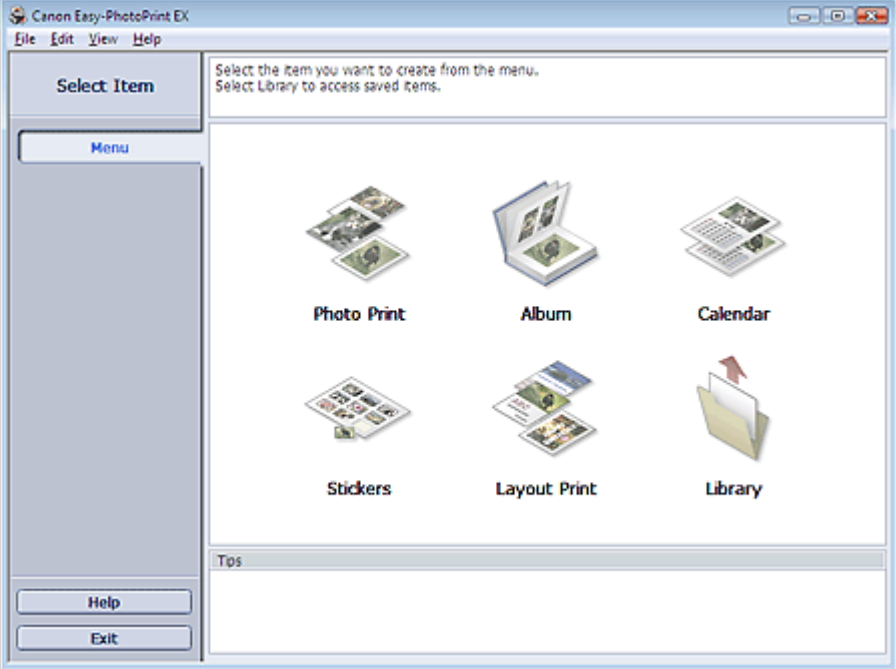

Õ

Guida Avanzata > Stampa da un computer > Stampa con le applicazioni software in dotazione > Stampa di foto > Selezione di una foto

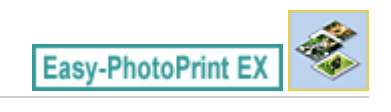

# **Selezione di una foto**

**1.** Fare clic su Stampa foto (Photo Print) in Menu.

Viene visualizzata la schermata Selez. immagini (Select Images).

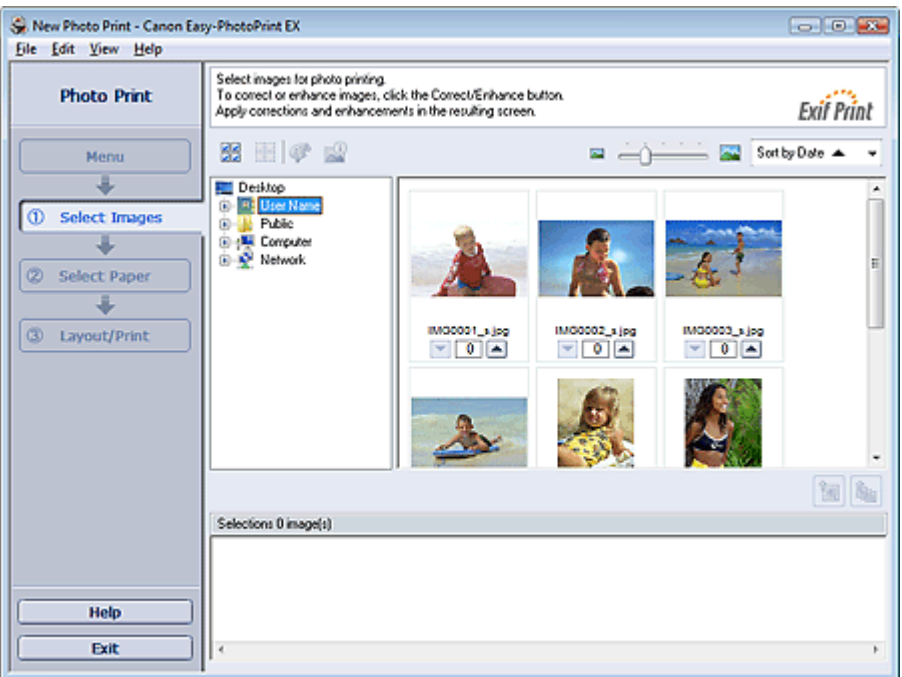

## **Importante**

- Le miniature (immagini ridotte) visualizzate nella schermata possono presentare l'aspetto seguente:
	- Una linea nera è visibile lungo un bordo dell'immagine.
	- Un bordo dell'immagine risulta ritagliato.

Tuttavia, tali immagini presentano un aspetto normale quando vengono ingrandite o visualizzate in anteprima e ciò non influisce sui risultati di stampa.

**2.** Nell'area della struttura delle cartelle, selezionare la cartella che contiene l'immagine da stampare.

Le immagini contenute nella cartella vengono visualizzate come miniature.

## **Importante**

- Se si avvia Easy-PhotoPrint EX da un'altra applicazione (MP Navigator EX, ZoomBrowser EX o Digital Photo Professional), l'area della struttura delle cartelle non viene visualizzata. Le immagini aperte nell'applicazione vengono visualizzate come miniature.
- **3.** Fare clic sull'immagine da stampare.

Il numero di copie "1" è indicato sotto l'immagine scelta, che intanto viene visualizzata nell'area immagini selezionata.

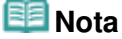

Per eliminare un'immagine nell'area immagini selezionata, sceglierla e fare clic su (Elimina immagine importata).

Per eliminare tutte le immagini dall'area immagini selezionata, fare clic su (Elimina tutte le immagini importate).

- Per stampare due o più copie di un'immagine, fare clic su  $\Box$  (Freccia su) fino a visualizzare il numero di copie che si desidera stampare. Per ridurre il numero di copie, fare clic su  $\vert \bm{\nabla} \vert$ (Freccia Giù).
- È possibile modificare l'ordine delle foto utilizzando l'elenco che si trova nell'angolo superiore destro della schermata.

È possibile selezionare un ordine di stampa tra Ord. per data (Sort by Date) e Ord. per nome (Sort by Name).

# **EE** Nota

- È possibile correggere o migliorare l'immagine selezionata prima di stamparla. Correzione e miglioramento delle foto
- Per informazioni dettagliate sulla schermata Selez. immagini (Select Images), consultare la Guida.

Inizio pagina

陱

Guida Avanzata > Stampa da un computer > Stampa con le applicazioni software in dotazione > Stampa di foto > Selezione della carta

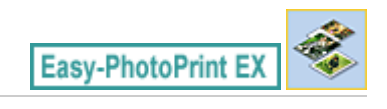

# **Selezione della carta**

**1.** Fare clic su Seleziona carta (Select Paper).

Viene visualizzata la schermata Seleziona carta (Select Paper).

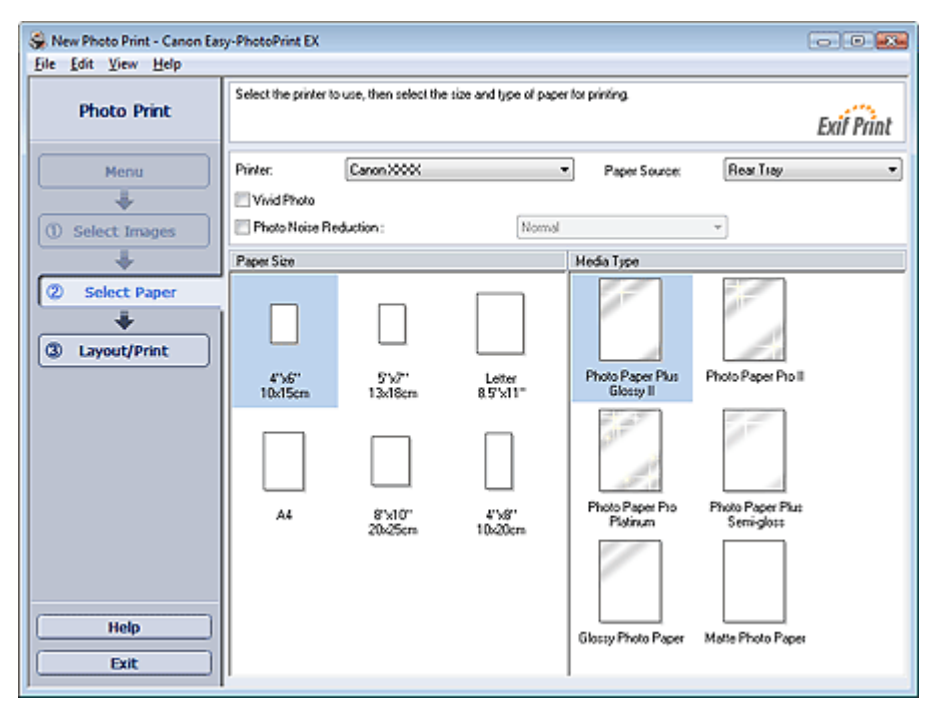

- **2.** Impostare gli elementi riportati di seguito in base alla stampante e alla carta da utilizzare:
	- Stampante (Printer)

Alimen. carta (Paper Source)

Formato (Paper Size)

Tipo di supporto (Media Type)

#### **EE** Nota

- I formati e i tipi di supporto possono variare in base al tipo di stampante. Per informazioni dettagliate consultare la Guida.
- L'alimentazione della carta può variare in base alla stampante e al tipo di supporto.

## **Nota**

- È possibile stampare foto con colori più vividi oppure ridurre la distorsione della foto.
	- **Stampa tramite Vivid Photo**
	- Riduzione della distorsione delle foto
- Per informazioni dettagliate sulla schermata Seleziona carta (Select Paper), consultare la Guida.

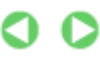

Guida Avanzata > Stampa da un computer > Stampa con le applicazioni software in dotazione > Stampa di foto > Stampa

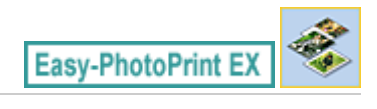

# **Stampa**

**1.** Fare clic su Layout/Stampa (Layout/Print).

Viene visualizzata la schermata Layout/Stampa (Layout/Print).

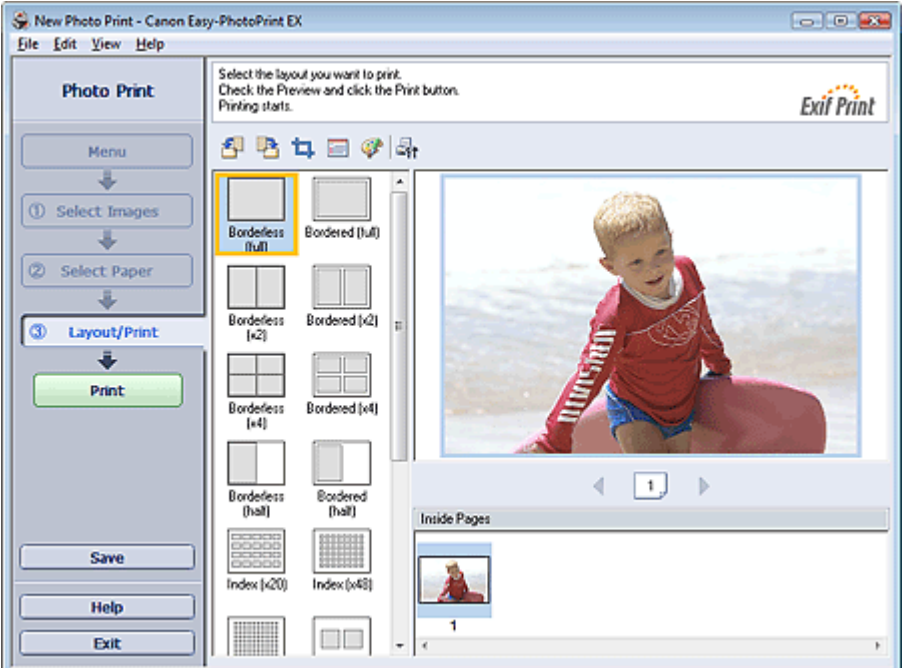

# **Importante**

Le miniature (immagini ridotte) visualizzate nella schermata possono presentare l'aspetto seguente:

- Una linea nera è visibile lungo un bordo dell'immagine.
- Un bordo dell'immagine risulta ritagliato.

Tuttavia, tali immagini presentano un aspetto normale quando vengono ingrandite o visualizzate in anteprima e ciò non influisce sui risultati di stampa.

## **2.** Selezionare un layout da utilizzare.

Selezionare un layout senza bordo per stampare foto senza bordo.

#### **Nota**

- I layout che è possibile selezionare possono variare in base alla stampante, al formato e al tipo di supporto.
- **3.** Fare clic su Stampa (Print).

## **Importante**

- Quando si esegue la stampa su grandi formati quali A3/A3+, è possibile che tale operazione non venga effettuata correttamente se si stampano più pagine o copie per volta. Su questi tipi di carta si consiglia di eseguire la stampa pagina per pagina.
- Quando si esegue la stampa su carta di formato maggiore di A4 o di immagini ad alta risoluzione, è possibile stampare i dati solo al centro se si stampano più immagini contemporaneamente. In

tal caso, selezionare la casella di controllo Invia lavoro di stampa allo spooler pagina per pagina (Spool print job page by page) nella finestra di dialogo Preferenze (Preferences), quindi ripetere l'operazione di stampa.

Per visualizzare la finestra di dialogo Preferenze (Preferences), fare clic su <sup>1-1</sup>1 (Impostazioni) o selezionare Preferenze... (Preferences...) dal menu File.

- Le impostazioni di stampa foto verranno eliminate se si esce da Easy-PhotoPrint EX senza salvare le impostazioni. Si consiglia di salvare l'immagine stampata se si desidera stamparla nuovamente in seguito.
	- Salvataggio di foto
- Quando si stampa un layout con bordo, i margini sinistro e destro o superiore e inferiore possono risultare più larghi degli altri.
	- Come si stampa con margini uniformi?

# **Nota**

- È possibile ritagliare immagini o stampare la data sulle foto.
	- Ritaglio di foto (Stampa foto)
	- Stampa della data sulle foto (Stampa foto)
- È possibile correggere o migliorare l'immagine selezionata prima di stamparla.
- Correzione e miglioramento delle foto
- È possibile specificare impostazioni avanzate di stampa foto (numero di copie, qualità di stampa, ecc.) nella finestra di dialogo Preferenze (Preferences).

Per visualizzare la finestra di dialogo Preferenze (Preferences), fare clic su <sup>15</sup>11 (Impostazioni) o selezionare Preferenze... (Preferences...) dal menu File.

Per informazioni dettagliate sulla schermata Layout/Stampa (Layout/Print), consultare la Guida.

Guida Avanzata > Stampa da un computer > Stampa con le applicazioni software in dotazione > Creazione di un album

**Easy-PhotoPrint EX** 

# **Creazione di un album**

Easy-PhotoPrint EX consente di creare album di foto personalizzati.

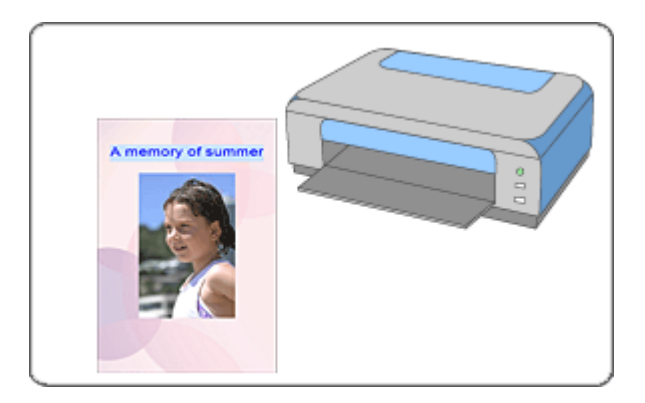

#### **Procedura**

- **1.** Avvio di Easy-PhotoPrint EX
- **2.** Selezione della carta e del layout
- **3.** Selezione di una foto
- **4.** Modifica
- **5.** Stampa

#### **Da provare**

- Correzione e miglioramento delle foto
- Modifica del layout
- Modifica dello sfondo
- Aggiunta di foto
- Inversione della posizione delle foto
- Sostituzione di foto
- Modifica della posizione, dell'angolo e della dimensione delle foto
- Ritaglio di foto
- Inserimento di foto in riquadri
- Stampa della data sulle foto
- Inserimento di commenti nelle foto
- Aggiunta di testo alle foto
- Salvataggio
- Apertura di file salvati

#### **Domande e risposte**

- Come è possibile spostare (o copiare) i file salvati?
- Che cos'è "C1" o "C4"?

Guida Avanzata > Stampa da un computer > Stampa con le applicazioni software in dotazione > Creazione di un album > Avvio di Easy-PhotoPrint EX

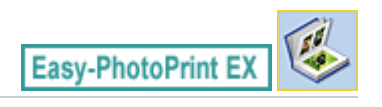

# **Avvio di Easy-PhotoPrint EX**

**1.** Nel menu Start, selezionare Tutti i programmi ((All) Programs) > Canon Utilities > Easy-PhotoPrint EX > Easy-PhotoPrint EX.

Easy-PhotoPrint EX si avvia e viene visualizzato il Menu.

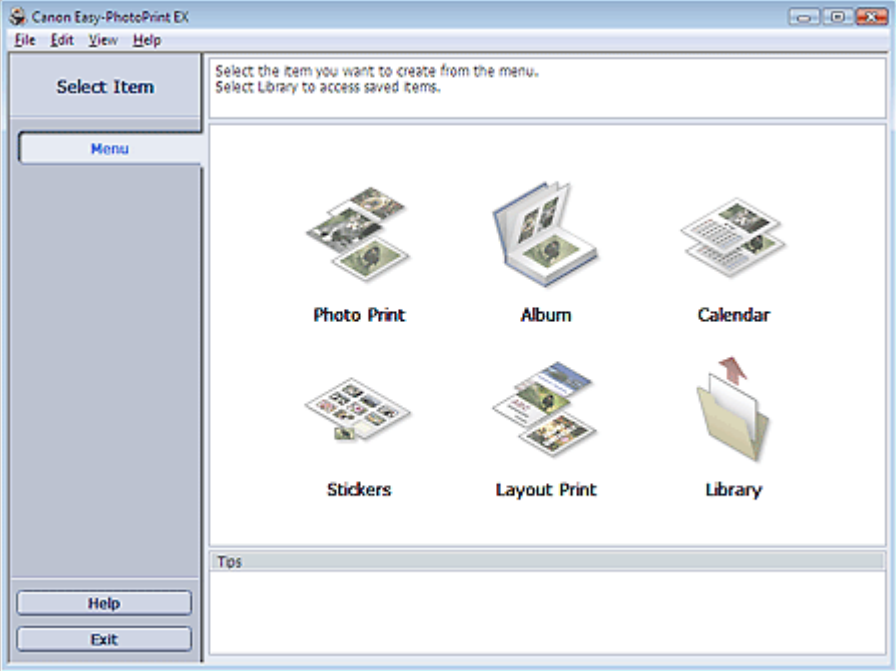

O

Selezione della carta e del layout e controlle a controlle e controlle e Pagina 123 di 716 pagine

## Guida Avanzata

Guida Avanzata > Stampa da un computer > Stampa con le applicazioni software in dotazione > Creazione di un album > Selezione della carta e del layout

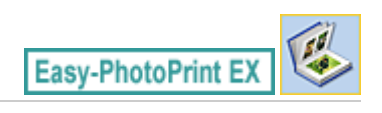

# **Selezione della carta e del layout**

#### **1.** Fare clic su Album in Menu.

Viene visualizzata la schermata Imposta pagina (Page Setup).

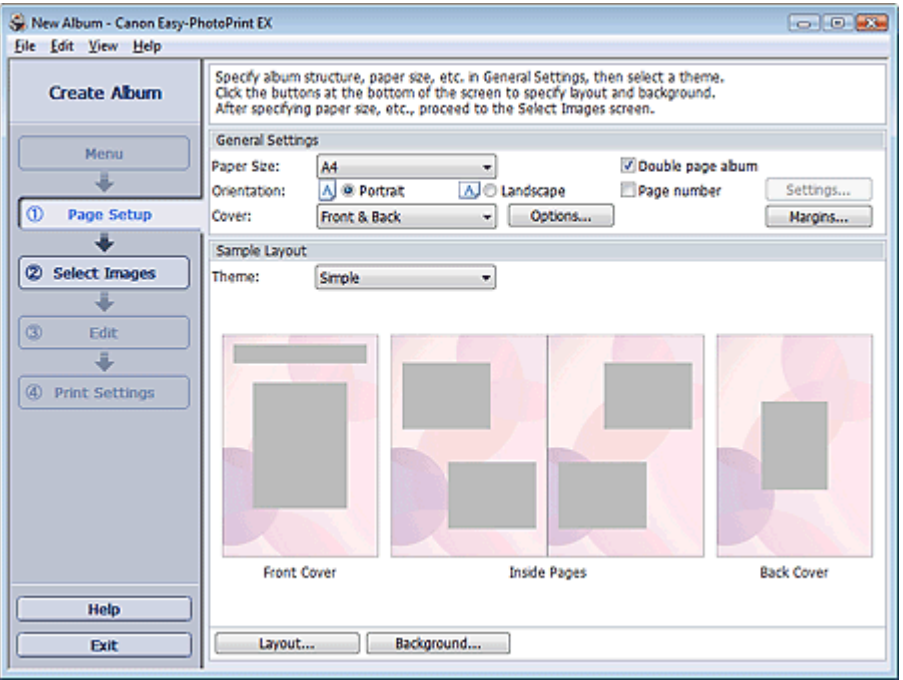

**2.** Impostare quanto segue nella sezione Impostazioni generali (General Settings):

Formato (Paper Size) Orientamento (Orientation) Copertina (Cover) Album con pagina doppia (Double page album) Numero di pagina (Page number)

#### **EE** Nota

- Per i formati selezionabili, consultare la Guida.
- È possibile selezionare se visualizzare le immagini all'interno della copertina anteriore o posteriore nella finestra di dialogo Opzioni della copertina (Cover Options). Per visualizzare la finestra di dialogo Opzioni della copertina (Cover Options), selezionare Anteriore (Front) o Fronte e retro (Front & Back) per Copertina (Cover) e fare clic su Opzioni... (Options...).
- Selezionare la casella di controllo Album con pagina doppia (Double page album) per abilitare il layout di pagina (master di due pagine). In un album con pagina doppia è possibile disporre un'immagine attraverso le pagine destra e sinistra.
- È possibile personalizzare i numeri di pagina (posizione, dimensione font, ecc.) nella finestra di dialogo Impostazioni numero di pagina (Page Number Settings). Per visualizzare la finestra di dialogo Impostazioni numero di pagina (Page Number Settings), selezionare la casella di controllo Numero di pagina (Page number), quindi fare clic su Impostazioni... (Settings...).
- È possibile personalizzare i margini della copertina anteriore, delle pagine interne e della copertina posteriore nella finestra di dialogo Impostazioni margini (Margin Settings). Per visualizzare la finestra di dialogo Impostazioni margini (Margin Settings), fare clic su Margini... (Margins...).
- **3.** Selezionare il tema da utilizzare in Tema (Theme) in Layout esempio (Sample Layout).
- **4.** Per modificare il layout, fare clic su Layout....

Viene visualizzata la finestra di dialogo Cambia layout (Change Layout).

Nella finestra di dialogo Cambia layout (Change Layout) è possibile modificare il layout oppure selezionare se stampare sulla foto la data (in cui è stata scattata).

## **EE** Nota

- I layout selezionabili variano a seconda del Formato (Paper Size), dell'Orientamento (Orientation), dell'Album con pagina doppia (Double page album) oppure del tipo di pagina selezionato (copertina anteriore, pagine interne o copertina posteriore).
- È possibile personalizzare la data (posizione, dimensione, colore e così via) nella finestra di dialogo Impostazioni data (Date Settings). Per visualizzare la finestra di dialogo Impostazioni data (Date Settings), selezionare la casella di controllo Stampa data (Print date) nella finestra di dialogo Cambia layout (Change Layout) e fare clic su Impostazioni data... (Date Settings...).
- **5.** Per modificare lo sfondo, fare clic su Sfondo... (Background...).

Viene visualizzata la finestra di dialogo Cambia sfondo (Change Background).

Nella finestra di dialogo Cambia sfondo (Change Background) è possibile impostare un singolo colore per lo sfondo oppure incollarvi un file immagine.

## **EE** Nota

Per informazioni dettagliate sulla schermata Imposta pagina (Page Setup), consultare la Guida.

Guida Avanzata > Stampa da un computer > Stampa con le applicazioni software in dotazione > Creazione di un album > Selezione di una foto

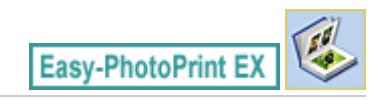

# **Selezione di una foto**

**1.** Fare clic su Selez. immagini (Select Images).

Viene visualizzata la schermata Selez. immagini (Select Images).

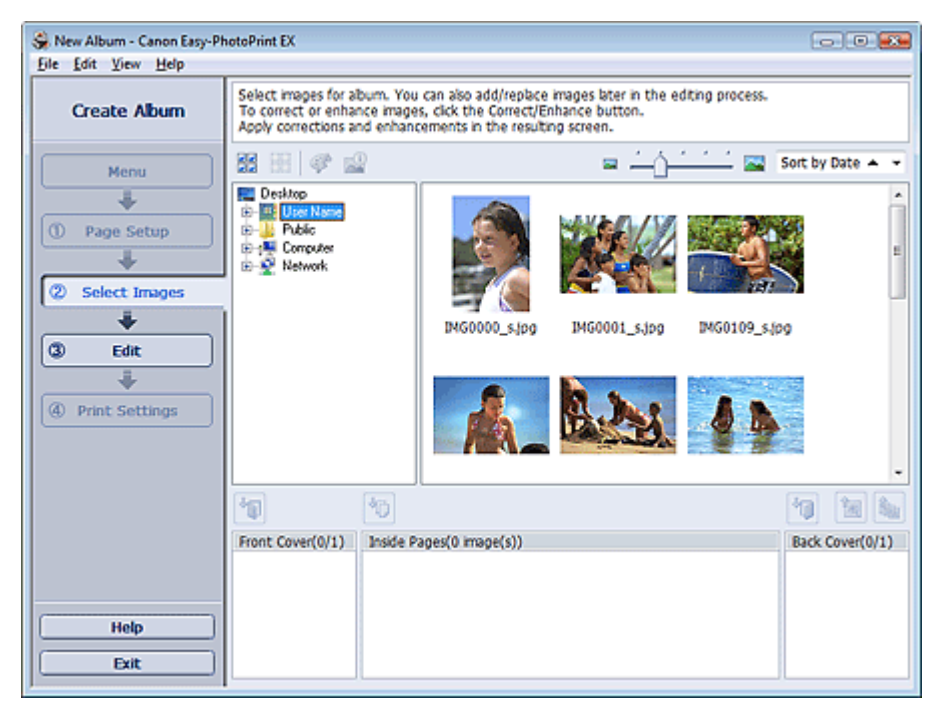

**2.** Nell'area della struttura delle cartelle, selezionare la cartella che contiene l'immagine da stampare.

Le immagini contenute nella cartella vengono visualizzate come miniature.

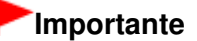

- Se si avvia Easy-PhotoPrint EX da un'altra applicazione (MP Navigator EX o ZoomBrowser EX), l'area della struttura delle cartelle non verrà visualizzata. Le immagini aperte nell'applicazione vengono visualizzate come miniature.
- **3.** Selezionare le immagini da stampare e fare clic su uno dei pulsanti seguenti.

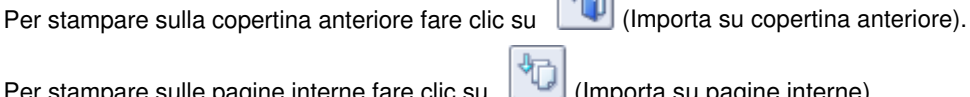

Per stampare sulle pagine interne fare clic su  $\Box$  (Importa su pagine interne).

Per stampare sulla copertina posteriore fare clic su **UP** (Importa su copertina posteriore).

Le immagini selezionate vengono visualizzate nell'area delle immagini selezionata.

È inoltre possibile selezionare le immagini da stampare trascinandole nell'area immagini selezionata.

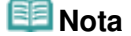

Per eliminare un'immagine nell'area immagini selezionata, sceglierla e fare clic su (Elimina immagine importata).

Per eliminare tutte le immagini dall'area immagini selezionata, fare clic su (Elimina tutte le immagini importate).

陱

**Nota** 

Per informazioni dettagliate sulla schermata Selez. immagini (Select Images), consultare la Guida.

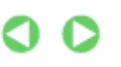

Guida Avanzata > Stampa da un computer > Stampa con le applicazioni software in dotazione > Creazione di un album > Modifica

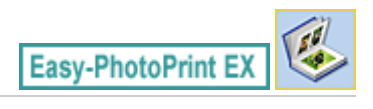

# **Modifica**

**1.** Fare clic su Modifica (Edit).

Viene visualizzata la schermata Modifica (Edit).

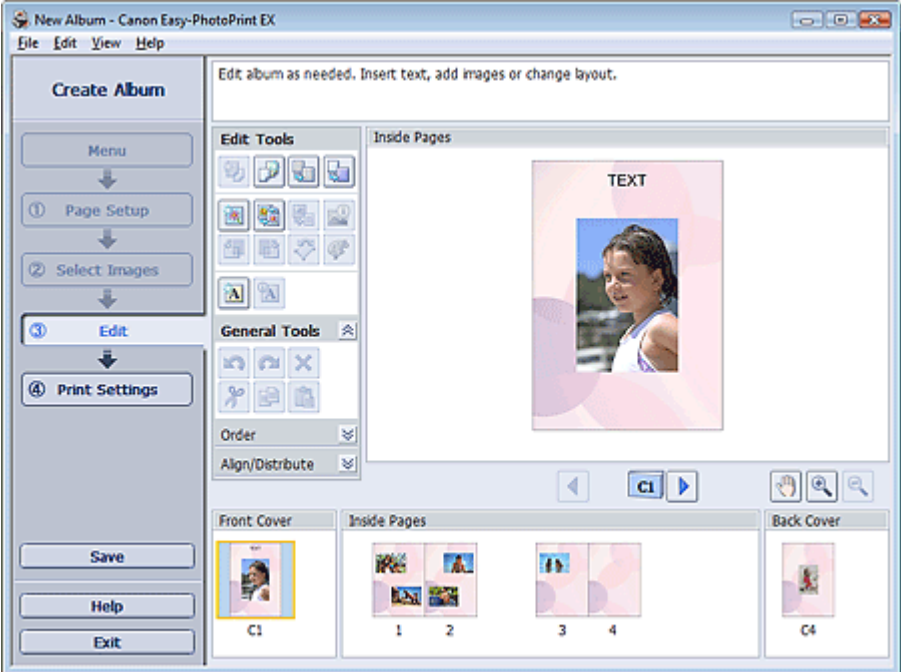

- **2.** Modificare l'album, se necessario.
	- Modifica del layout
	- Modifica dello sfondo
	- Aggiunta di foto
	- Inversione della posizione delle foto
	- Sostituzione di foto
	- Modifica della posizione, dell'angolo e della dimensione delle foto
	- Ritaglio di foto
	- Inserimento di foto in riquadri
	- Stampa della data sulle foto
	- Inserimento di commenti nelle foto
	- Aggiunta di testo alle foto

## **Importante**

Se si esce da Easy-PhotoPrint EX senza salvare l'album modificato, le informazioni di modifica verranno eliminate. Si consiglia di salvare l'elemento modificato se si desidera modificarlo nuovamente in seguito.

I numeri di pagina sulle copertine anteriore e posteriore dell'album sono visualizzati come segue:

C1: copertina anteriore

C2: interno copertina anteriore

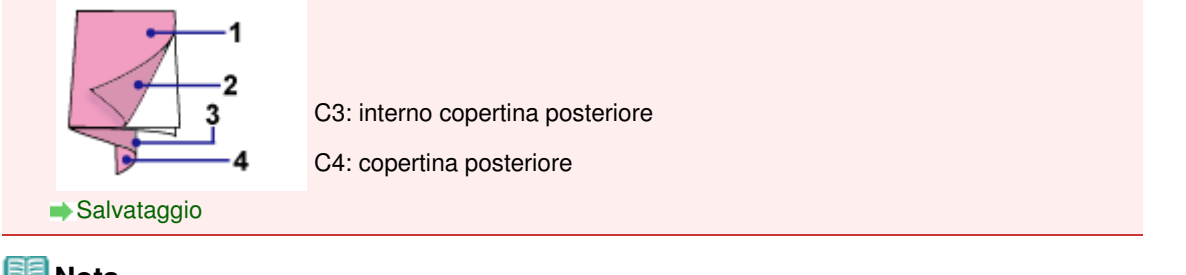

# **Nota**

Per informazioni dettagliate sulla schermata Modifica (Edit), consultare la Guida.

 $\bullet$ 

Guida Avanzata > Stampa da un computer > Stampa con le applicazioni software in dotazione > Creazione di un album > Stampa

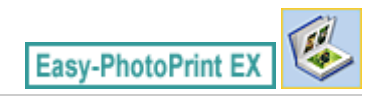

# **Stampa**

**1.** Fare clic su Impostazioni di stampa (Print Settings).

Viene visualizzata la schermata Impostazioni di stampa (Print Settings).

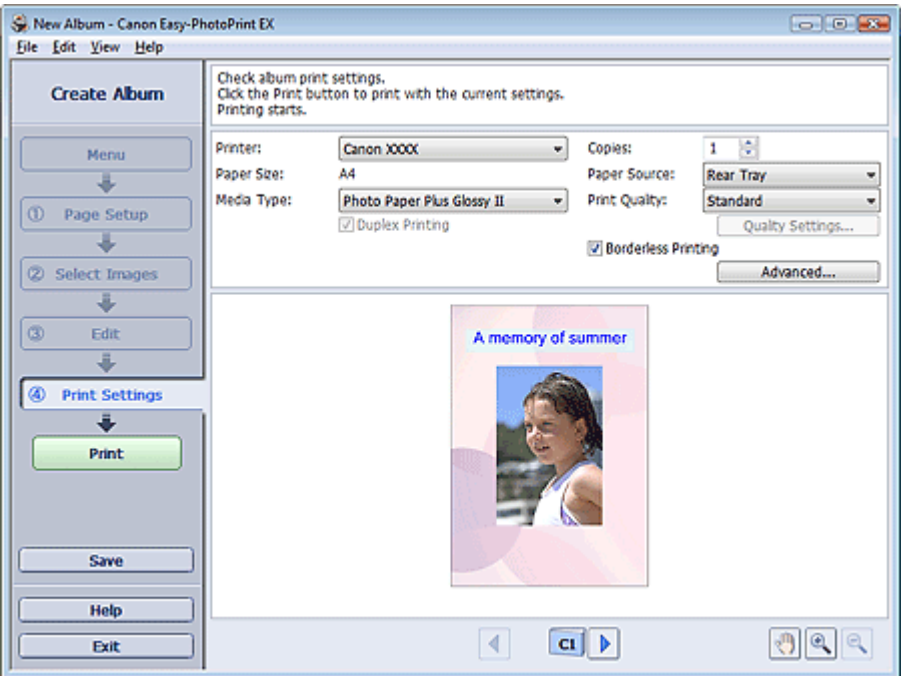

**2.** Impostare gli elementi riportati di seguito in base alla stampante e alla carta da utilizzare:

Stampante (Printer) Tipo di supporto (Media Type) Copie (Copies) Alimen. carta (Paper Source) Qualità di stampa (Print Quality)

Stampa senza bordo (Borderless Printing)

## **EE** Nota

- I tipi di supporto possono variare in base al tipo di stampante e ai formati.
- L'opzione Stampa fronte/retro (Duplex Printing) viene visualizzata se il tipo di supporto e la stampante selezionati supportano la stampa fronte/retro. Selezionare questa casella di controllo per stampare su entrambi i lati del foglio.
- L'opzione Automatico (Automatic) viene visualizzata se si seleziona la casella di controllo Stampa fronte/retro (Duplex Printing) dopo aver selezionato una stampante che supporta la stampa fronte/retro automatica e un tipo di supporto idoneo per la stampa fronte/retro. Selezionare questa casella di controllo per stampare automaticamente su entrambi i lati del foglio.
- L'alimentazione della carta può variare in base alla stampante e al tipo di supporto.
- È possibile impostare un livello di qualità di stampa personalizzato nella finestra di dialogo Impostazioni qualità di stampa (Print Quality Settings). Per visualizzare la finestra di dialogo Impostazioni qualità di stampa (Print Quality Settings), selezionare Personalizzato (Custom)

per l'opzione Qualità di stampa (Print Quality) e fare clic su Impostazioni qualità... (Quality Settings...).

- Selezionare la casella di controllo Stampa senza bordo (Borderless Printing) per stampare foto senza bordo.
- È possibile specificare l'intervallo di stampa e la quantità di estensione per la stampa senza bordo nella finestra di dialogo Impostazioni di stampa (Print Settings). Per visualizzare la finestra di dialogo Impostazioni di stampa (Print Settings), fare clic su Avanzate... (Advanced...).
- **3.** Fare clic su Stampa (Print).

# **EE** Nota

Per informazioni dettagliate sulla schermata Impostazioni di stampa (Print Settings), consultare la Guida.

O

Guida Avanzata > Stampa da un computer > Stampa con le applicazioni software in dotazione > Stampa di calendari

**Easy-PhotoPrint EX** 

# **Stampa di calendari**

Easy-PhotoPrint EX consente di creare un calendario personalizzato utilizzando le foto preferite.

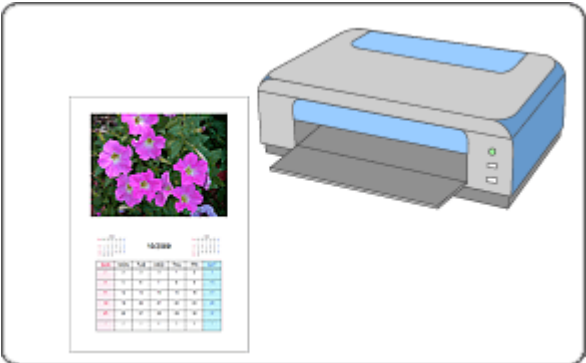

#### **Procedura**

- **1.** Avvio di Easy-PhotoPrint EX
- **2.** Selezione della carta e del layout
- **3.** Selezione di una foto
- **4.** Modifica
- **5.** Stampa

#### **Da provare**

- Correzione e miglioramento delle foto
- Modifica del layout
- Modifica dello sfondo
- Aggiunta di foto
- Inversione della posizione delle foto
- Sostituzione di foto
- Modifica della posizione, dell'angolo e della dimensione delle foto
- Ritaglio di foto
- Inserimento di foto in riquadri
- Stampa della data sulle foto
- Aggiunta di testo alle foto
- Impostazione della visualizzazione del calendario
- Impostazione delle festività
- Salvataggio
- Apertura di file salvati

## **Domande e risposte**

Come è possibile spostare (o copiare) i file salvati?

Guida Avanzata > Stampa da un computer > Stampa con le applicazioni software in dotazione > Stampa di calendari > Avvio di Easy-PhotoPrint EX

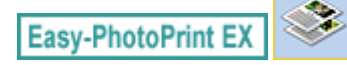

# **Avvio di Easy-PhotoPrint EX**

**1.** Nel menu Start, selezionare Tutti i programmi ((All) Programs) > Canon Utilities > Easy-PhotoPrint EX > Easy-PhotoPrint EX.

Easy-PhotoPrint EX si avvia e viene visualizzato il Menu.

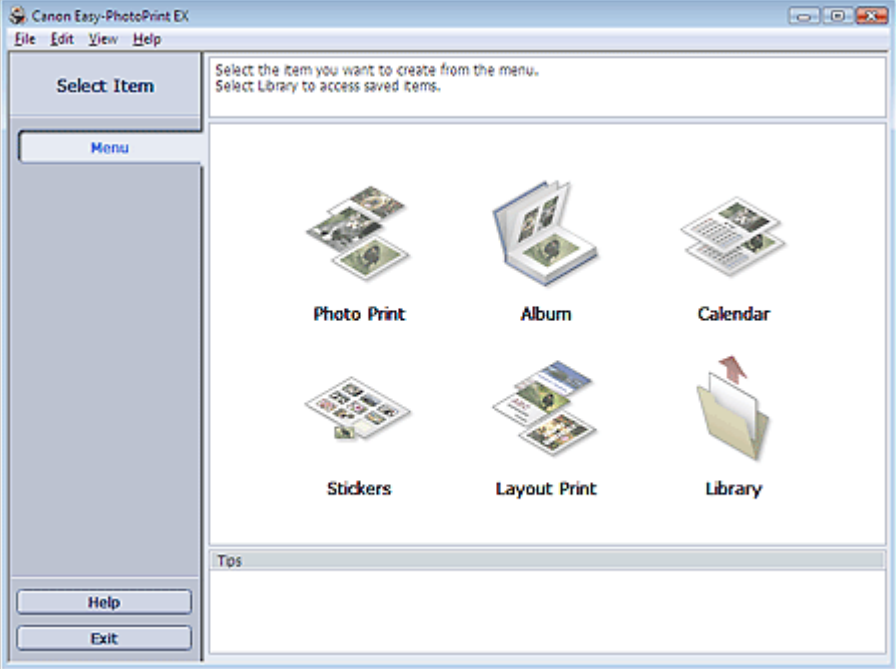

Õ

Selezione della carta e del layout e controlle controlle e controlle e Pagina 134 di 716 pagine

## Guida Avanzata

Guida Avanzata > Stampa da un computer > Stampa con le applicazioni software in dotazione > Stampa di calendari > Selezione della carta e del layout

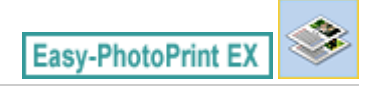

# **Selezione della carta e del layout**

**1.** Fare clic su Calendario (Calendar) in Menu.

Viene visualizzata la schermata Imposta pagina (Page Setup).

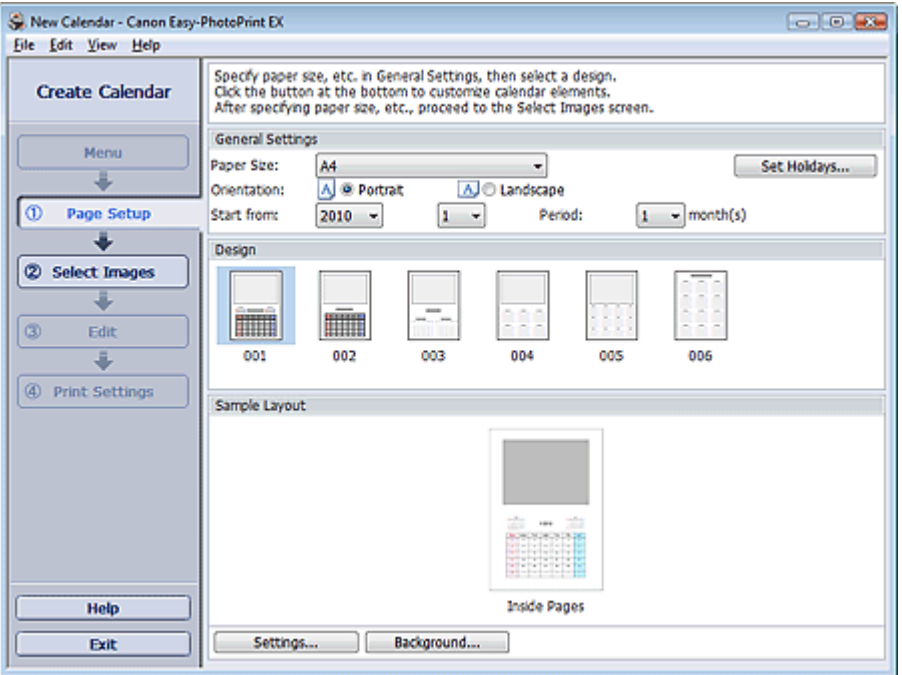

**2.** Impostare quanto segue nella sezione Impostazioni generali (General Settings):

Formato (Paper Size) Orientamento (Orientation) Inizia da (Start from) Periodo (Period)

#### **EE** Nota

- Per i formati selezionabili, consultare la Guida.
- È possibile aggiungere le festività al calendario.
	- Impostazione delle festività

#### **3.** Selezionare un layout per Design.

Se necessario, configurare le impostazioni avanzate del calendario e impostare lo sfondo.

## **EE** Nota

- É possibile personalizzare la visualizzazione del calendario (i colori dei font delle date e dei giorni della settimana, la posizione e le dimensioni del calendario, ecc). Impostazione della visualizzazione del calendario
- È possibile impostare un singolo colore per lo sfondo oppure incollarvi un file immagine nella finestra di dialogo Cambia sfondo (Change Background). Per visualizzare la finestra di dialogo Cambia sfondo (Change Background), fare clic su Sfondo... (Background...).

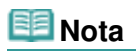

Per informazioni dettagliate sulla schermata Imposta pagina (Page Setup), consultare la Guida.

 $0<sub>o</sub>$ 

Guida Avanzata > Stampa da un computer > Stampa con le applicazioni software in dotazione > Stampa di calendari > Selezione di una foto

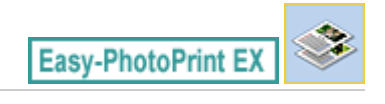

# **Selezione di una foto**

**1.** Fare clic su Selez. immagini (Select Images).

Viene visualizzata la schermata Selez. immagini (Select Images).

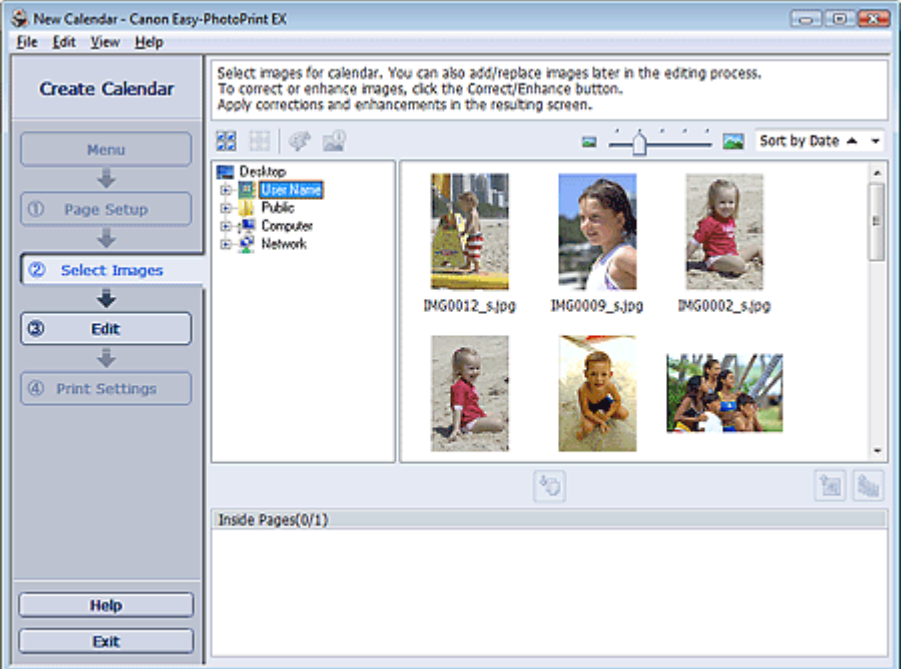

**2.** Nell'area della struttura delle cartelle, selezionare la cartella che contiene l'immagine da stampare.

Le immagini contenute nella cartella vengono visualizzate come miniature.

**3.** Selezionare le immagini da stampare e fare clic su (Importa su pagine interne).

Le immagini selezionate vengono visualizzate nell'area delle immagini selezionata.

È inoltre possibile selezionare le immagini da stampare trascinandole nell'area immagini selezionata.

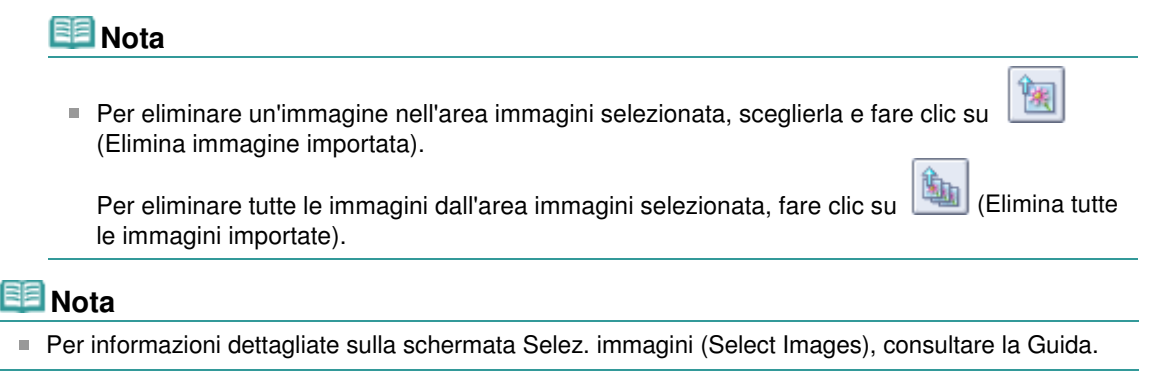

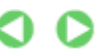

Guida Avanzata > Stampa da un computer > Stampa con le applicazioni software in dotazione > Stampa di calendari > Modifica

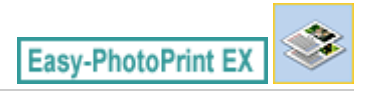

# **Modifica**

**1.** Fare clic su Modifica (Edit).

Viene visualizzata la schermata Modifica (Edit).

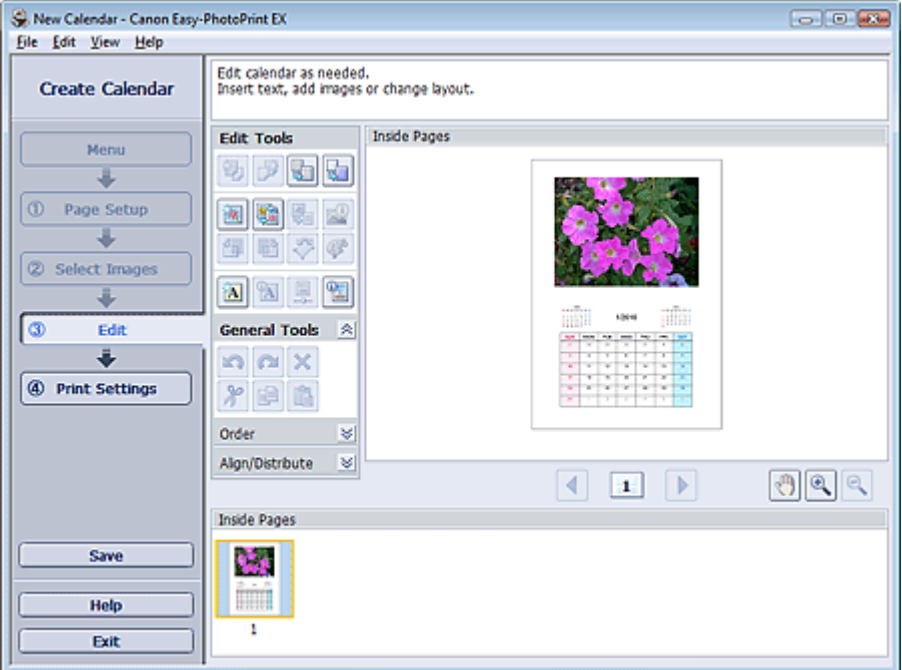

- **2.** Modificare il calendario, se necessario.
	- Modifica del layout
	- Modifica dello sfondo
	- Aggiunta di foto
	- Inversione della posizione delle foto
	- Sostituzione di foto
	- Modifica della posizione, dell'angolo e della dimensione delle foto
	- Ritaglio di foto
	- Inserimento di foto in riquadri
	- Stampa della data sulle foto
	- Aggiunta di testo alle foto
	- Impostazione della visualizzazione del calendario
	- Impostazione delle festività

## **Importante**

■ Se si esce da Easy-PhotoPrint EX senza salvare il calendario modificato, le informazioni di modifica verranno eliminate. Si consiglia di salvare l'elemento modificato se si desidera modificarlo nuovamente in seguito. Salvataggio

**EE** Nota

Per informazioni dettagliate sulla schermata Modifica (Edit), consultare la Guida.

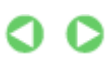

Guida Avanzata > Stampa da un computer > Stampa con le applicazioni software in dotazione > Stampa di calendari > Stampa

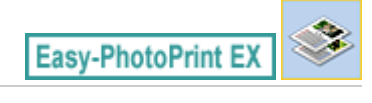

# **Stampa**

**1.** Fare clic su Impostazioni di stampa (Print Settings).

Viene visualizzata la schermata Impostazioni di stampa (Print Settings).

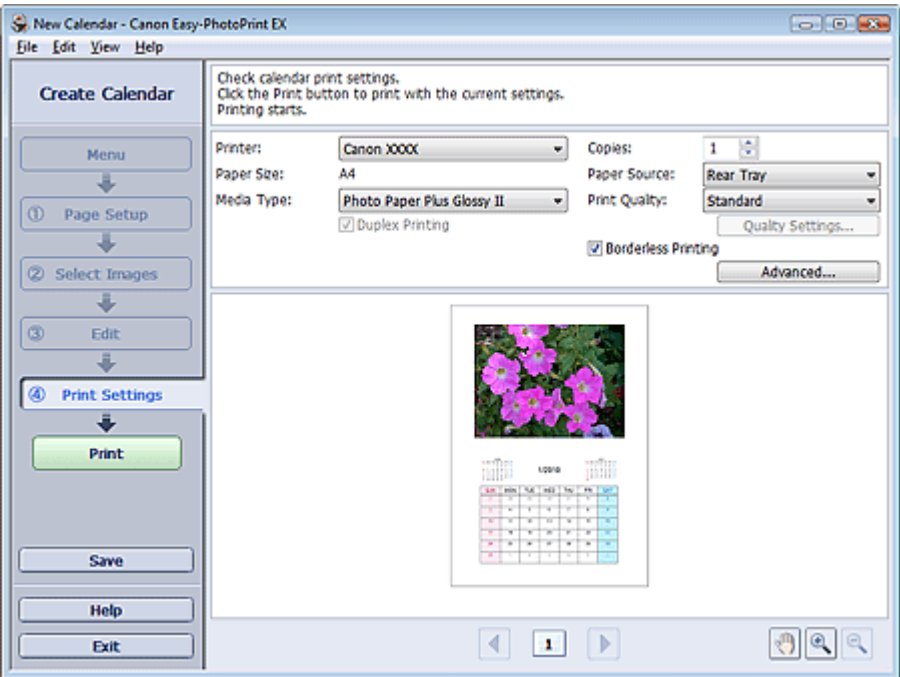

**2.** Impostare gli elementi riportati di seguito in base alla stampante e alla carta da utilizzare:

Stampante (Printer) Tipo di supporto (Media Type) Copie (Copies)

Alimen. carta (Paper Source)

Qualità di stampa (Print Quality)

Stampa senza bordo (Borderless Printing)

## **EE** Nota

- I tipi di supporto possono variare in base al tipo di stampante e ai formati.
- L'opzione Stampa fronte/retro (Duplex Printing) viene visualizzata se il tipo di supporto e la stampante selezionati supportano la stampa fronte/retro. Selezionare questa casella di controllo per stampare su entrambi i lati del foglio.
- L'opzione Automatico (Automatic) viene visualizzata se si seleziona la casella di controllo Stampa fronte/retro (Duplex Printing) dopo aver selezionato una stampante che supporta la stampa fronte/retro automatica e un tipo di supporto idoneo per la stampa fronte/retro. Selezionare questa casella di controllo per stampare automaticamente su entrambi i lati del foglio.
- L'alimentazione della carta può variare in base alla stampante e al tipo di supporto.
- È possibile impostare un livello di qualità di stampa personalizzato nella finestra di dialogo Impostazioni qualità di stampa (Print Quality Settings). Per visualizzare la finestra di dialogo Impostazioni qualità di stampa (Print Quality Settings), selezionare Personalizzato (Custom)

per l'opzione Qualità di stampa (Print Quality) e fare clic su Impostazioni qualità... (Quality Settings...).

- È possibile specificare l'intervallo di stampa e la quantità di estensione per la stampa senza bordo nella finestra di dialogo Impostazioni di stampa (Print Settings). Per visualizzare la finestra di dialogo Impostazioni di stampa (Print Settings), fare clic su Avanzate... (Advanced...).
- **3.** Fare clic su Stampa (Print).

# **EE** Nota

Per informazioni dettagliate sulla schermata Impostazioni di stampa (Print Settings), consultare la Guida.

O

Stampa di etichette adesive etiamische pagina 142 di 716 pagine

## Guida Avanzata

Guida Avanzata > Stampa da un computer > Stampa con le applicazioni software in dotazione > Stampa di etichette adesive

**Easy-PhotoPrint EX** 

# **Stampa di etichette adesive**

È possibile stampare le foto preferite su fogli adesivi compatibili.

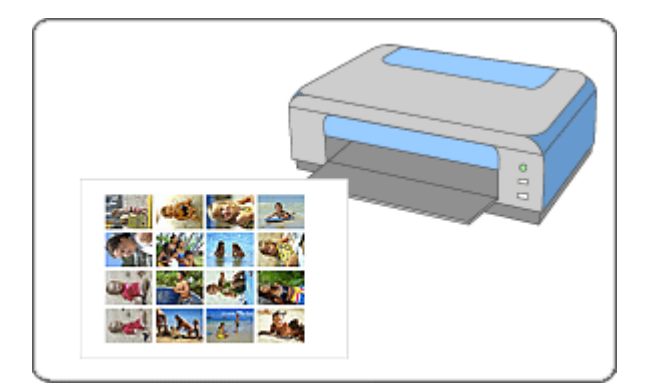

#### **Procedura**

- **1.** Avvio di Easy-PhotoPrint EX
- **2.** Selezione della carta e del layout
- **3.** Selezione di una foto
- **4.** Modifica
- **5.** Stampa

#### **Da provare**

- Correzione e miglioramento delle foto
- Aggiunta di foto
- Inversione della posizione delle foto
- Sostituzione di foto
- Modifica della posizione, dell'angolo e della dimensione delle foto
- Ritaglio di foto
- Inserimento di foto in riquadri
- Aggiunta di testo alle foto
- Salvataggio
- Apertura di file salvati

#### **Domande e risposte**

Come è possibile spostare (o copiare) i file salvati?

Guida Avanzata > Stampa da un computer > Stampa con le applicazioni software in dotazione > Stampa di etichette adesive > Avvio di Easy-PhotoPrint EX

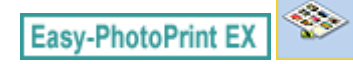

# **Avvio di Easy-PhotoPrint EX**

**1.** Nel menu Start, selezionare Tutti i programmi ((All) Programs) > Canon Utilities > Easy-PhotoPrint EX > Easy-PhotoPrint EX.

Easy-PhotoPrint EX si avvia e viene visualizzato il Menu.

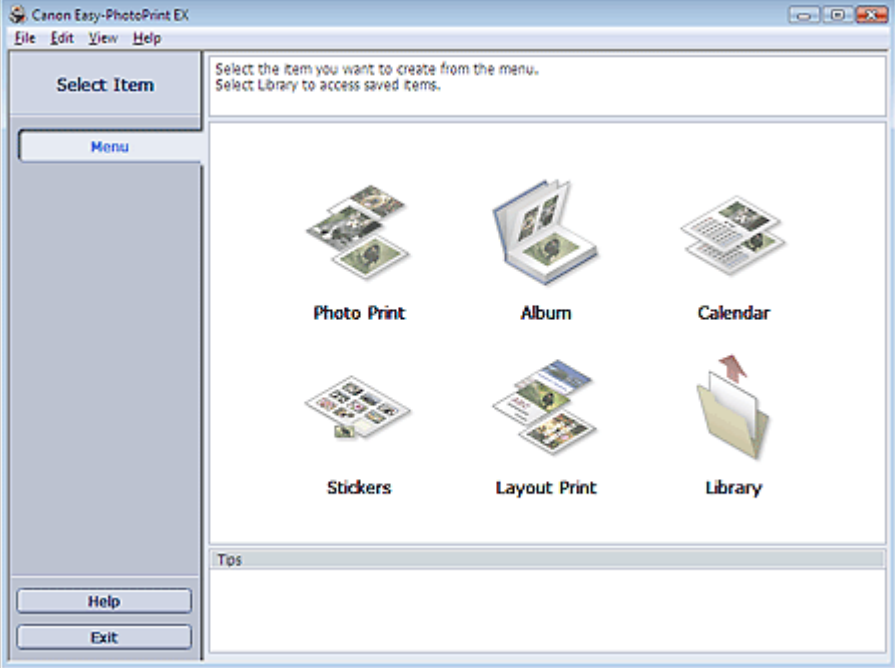

Õ

Selezione della carta e del layout e controlle controlle e controlle e Pagina 144 di 716 pagine

## Guida Avanzata

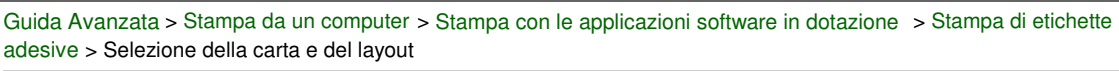

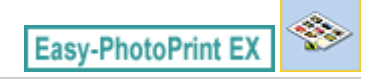

# **Selezione della carta e del layout**

**1.** Fare clic su Etichette adesive (Stickers) in Menu.

Viene visualizzata la schermata Imposta pagina (Page Setup).

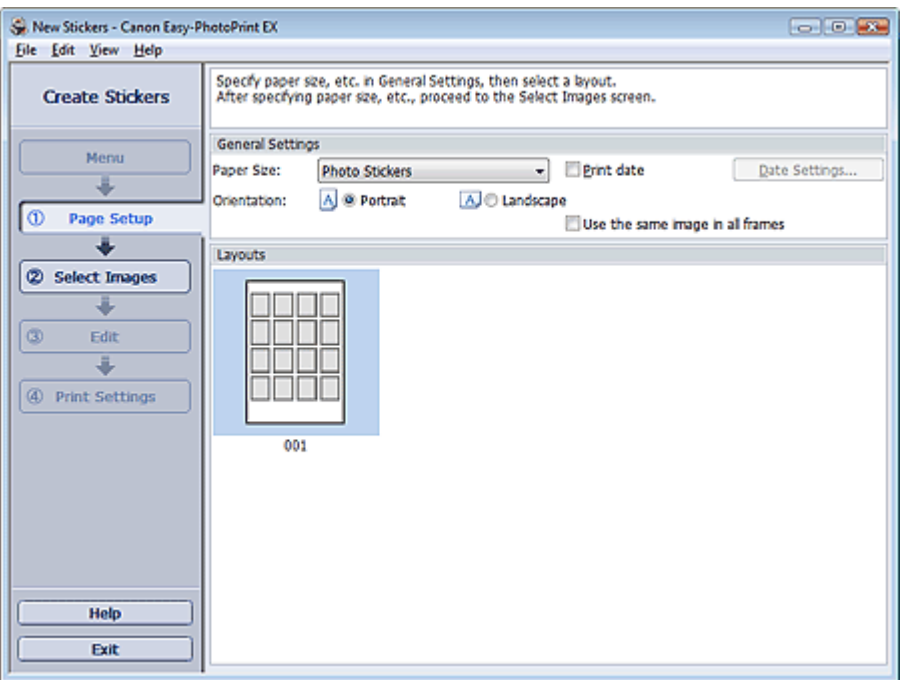

**2.** Impostare quanto segue nella sezione Impostazioni generali (General Settings):

Formato (Paper Size)

Orientamento (Orientation)

Stampa data (Print date)

Utilizza la stessa immagine in tutti i riquadri (Use the same image in all frames)

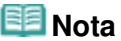

- Non è possibile selezionare formati carta diversi da Adesivi fotografici (Photo Stickers).
- Selezionare la casella di controllo Utilizza la stessa immagine in tutti i riquadri (Use the same image in all frames) per fare in modo che venga utilizzata la stessa immagine in tutti i riquadri della pagina.
- È possibile personalizzare la data (posizione, dimensione, colore e così via) nella finestra di dialogo Impostazioni data (Date Settings). Per visualizzare la finestra di dialogo Impostazioni data (Date Settings), selezionare la casella di controllo Stampa data (Print date), quindi fare clic su Impostazioni data... (Date Settings...).

## **Nota**

Per informazioni dettagliate sulla schermata Imposta pagina (Page Setup), consultare la Guida.

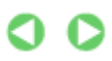
Guida Avanzata > Stampa da un computer > Stampa con le applicazioni software in dotazione > Stampa di etichette adesive > Selezione di una foto

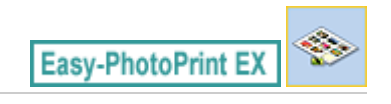

# **Selezione di una foto**

**1.** Fare clic su Selez. immagini (Select Images).

Viene visualizzata la schermata Selez. immagini (Select Images).

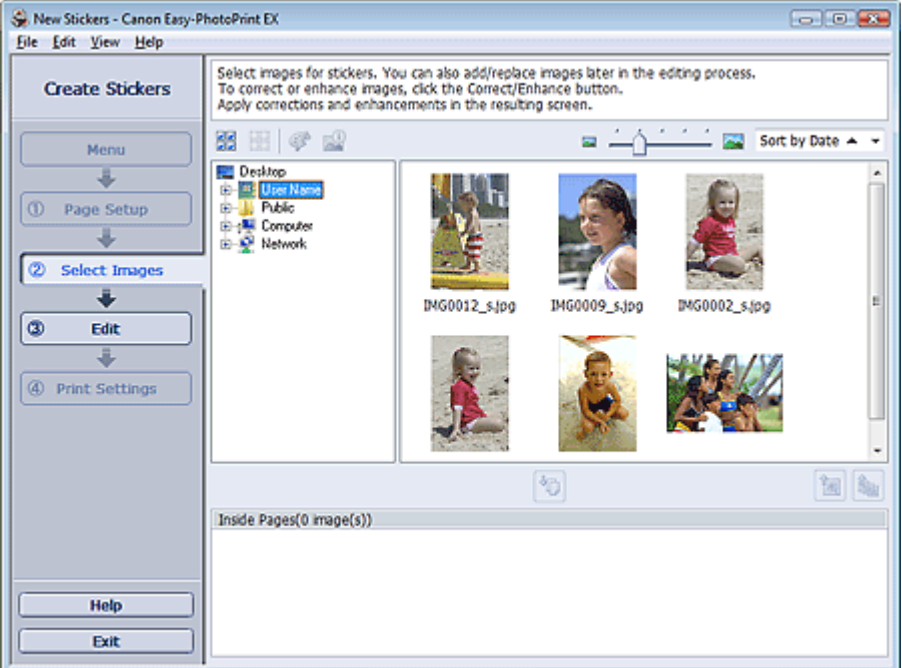

**2.** Nell'area della struttura delle cartelle, selezionare la cartella che contiene l'immagine da stampare.

Le immagini contenute nella cartella vengono visualizzate come miniature.

**3.** Selezionare le immagini da stampare e fare clic su (Importa su pagine interne).

Le immagini selezionate vengono visualizzate nell'area delle immagini selezionata.

È inoltre possibile selezionare le immagini da stampare trascinandole nell'area immagini selezionata.

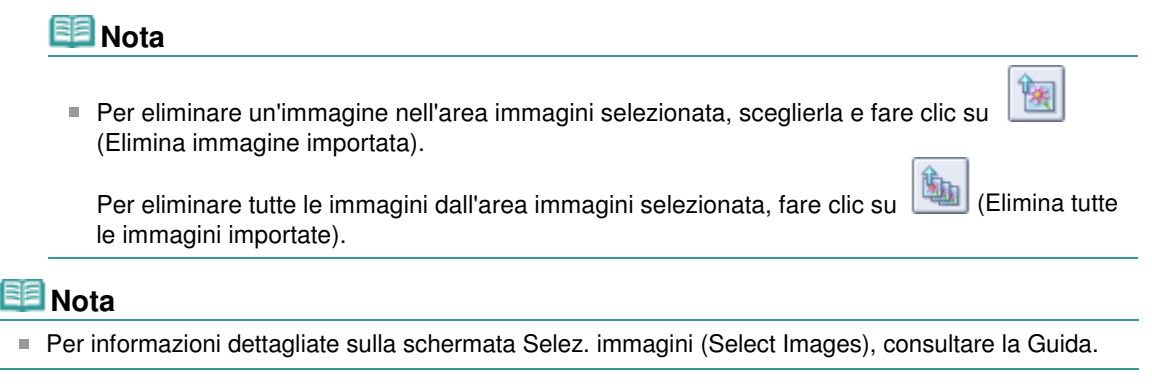

Guida Avanzata > Stampa da un computer > Stampa con le applicazioni software in dotazione > Stampa di etichette adesive > Modifica

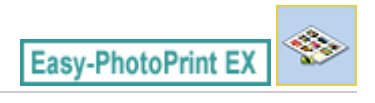

# **Modifica**

**1.** Fare clic su Modifica (Edit).

Viene visualizzata la schermata Modifica (Edit).

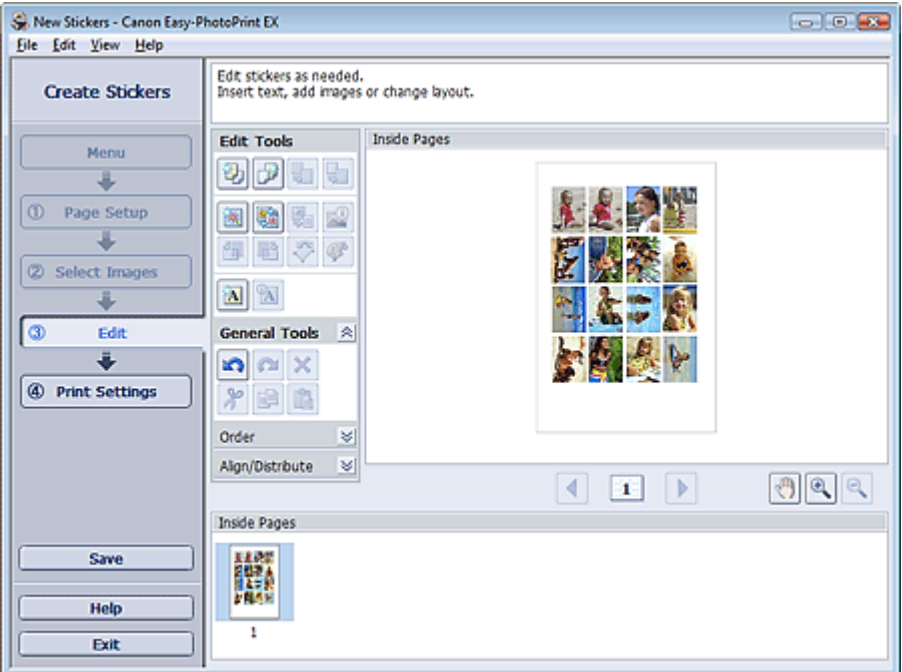

- **2.** Modificare le etichette adesive se necessario.
	- Aggiunta di foto
	- Inversione della posizione delle foto
	- Sostituzione di foto
	- Modifica della posizione, dell'angolo e della dimensione delle foto
	- Ritaglio di foto
	- Stampa della data sulle foto
	- Aggiunta di testo alle foto

### **Importante**

Se si esce da Easy-PhotoPrint EX senza salvare le etichette adesive modificate, le informazioni di modifica verranno eliminate. Si consiglia di salvare l'elemento modificato se si desidera modificarlo nuovamente in seguito. Salvataggio

### **Nota**

Per informazioni dettagliate sulla schermata Modifica (Edit), consultare la Guida.

Guida Avanzata > Stampa da un computer > Stampa con le applicazioni software in dotazione > Stampa di etichette adesive > Stampa

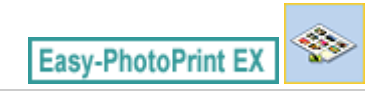

# **Stampa**

**1.** Fare clic su Impostazioni di stampa (Print Settings).

Viene visualizzata la schermata Impostazioni di stampa (Print Settings).

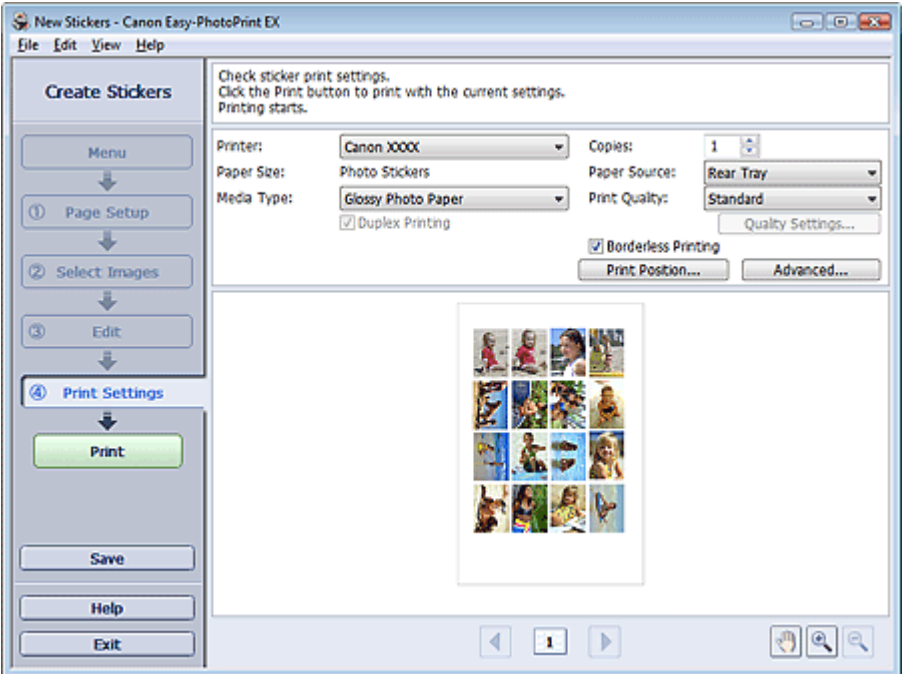

**2.** Impostare gli elementi riportati di seguito in base alla stampante e alla carta da utilizzare:

Stampante (Printer) Tipo di supporto (Media Type)

Copie (Copies)

Alimen. carta (Paper Source)

Qualità di stampa (Print Quality)

Stampa senza bordo (Borderless Printing)

### **EE** Nota

- I tipi di supporto possono variare in base al tipo di stampante e ai formati.
- L'alimentazione della carta può variare in base alla stampante e al tipo di supporto.
- È possibile impostare un livello di qualità di stampa personalizzato nella finestra di dialogo Impostazioni qualità di stampa (Print Quality Settings). Per visualizzare la finestra di dialogo Impostazioni qualità di stampa (Print Quality Settings), selezionare Personalizzato (Custom) per l'opzione Qualità di stampa (Print Quality) e fare clic su Impostazioni qualità... (Quality Settings...).
- La finestra di dialogo Regola posizione di stampa (Adjust Print Position) consente di regolare la posizione di stampa. Per visualizzare la finestra di dialogo Regola posizione di stampa (Adjust Print Position), fare clic su Posizione di stampa... (Print Position...).
- È possibile specificare l'intervallo di stampa e la quantità di estensione per la stampa senza bordo nella finestra di dialogo Impostazioni di stampa (Print Settings). Per visualizzare la finestra di dialogo Impostazioni di stampa (Print Settings), fare clic su Avanzate... (Advanced...).

**3.** Fare clic su Stampa (Print).

# **Nota**

Per informazioni dettagliate sulla schermata Impostazioni di stampa (Print Settings), consultare la Guida.

 $\bullet$ 

Guida Avanzata > Stampa da un computer > Stampa con le applicazioni software in dotazione > Stampa di un layout

**Easy-PhotoPrint EX** 

# **Stampa di un layout**

È possibile aggiungere del testo alle foto preferite e stamparle in un'ampia varietà di layout.

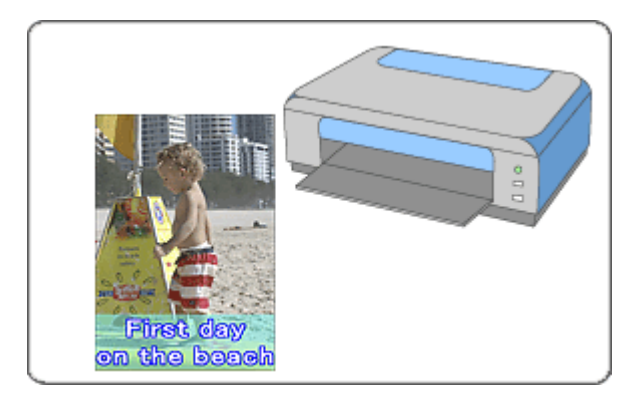

#### **Procedura**

- **1.** Avvio di Easy-PhotoPrint EX
- **2.** Selezione della carta e del layout
- **3.** Selezione di una foto
- **4.** Modifica
- **5.** Stampa

#### **Da provare**

- Correzione e miglioramento delle foto
- Modifica del layout
- Aggiunta di foto
- Inversione della posizione delle foto
- Sostituzione di foto
- Modifica della posizione, dell'angolo e della dimensione delle foto
- Ritaglio di foto
- Stampa della data sulle foto
- Aggiunta di testo alle foto
- Salvataggio
- Apertura di file salvati

#### **Domande e risposte**

Come è possibile spostare (o copiare) i file salvati?

Guida Avanzata > Stampa da un computer > Stampa con le applicazioni software in dotazione > Stampa di un layout > Avvio di Easy-PhotoPrint EX

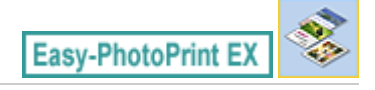

# **Avvio di Easy-PhotoPrint EX**

**1.** Nel menu Start, selezionare Tutti i programmi ((All) Programs) > Canon Utilities > Easy-PhotoPrint EX > Easy-PhotoPrint EX.

Easy-PhotoPrint EX si avvia e viene visualizzato il Menu.

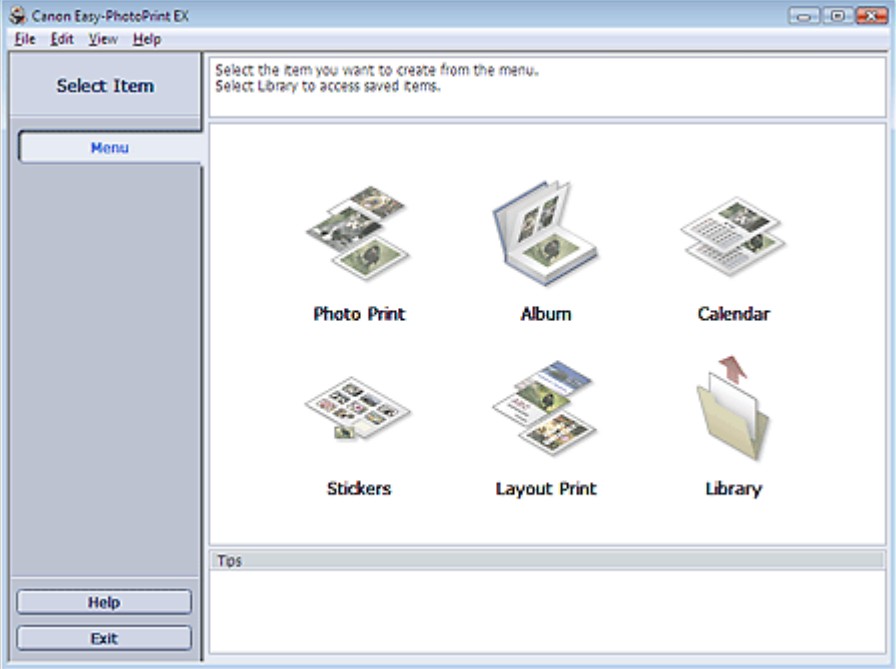

Õ

Selezione della carta e del layout e controlle controlle e controlle e Pagina 152 di 716 pagine

## Guida Avanzata

Guida Avanzata > Stampa da un computer > Stampa con le applicazioni software in dotazione > Stampa di un layout > Selezione della carta e del layout

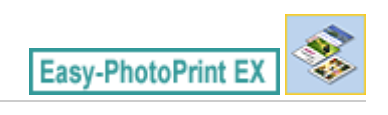

# **Selezione della carta e del layout**

**1.** Fare clic su Layout Stampa (Layout Print) nel Menu.

Viene visualizzata la schermata Imposta pagina (Page Setup).

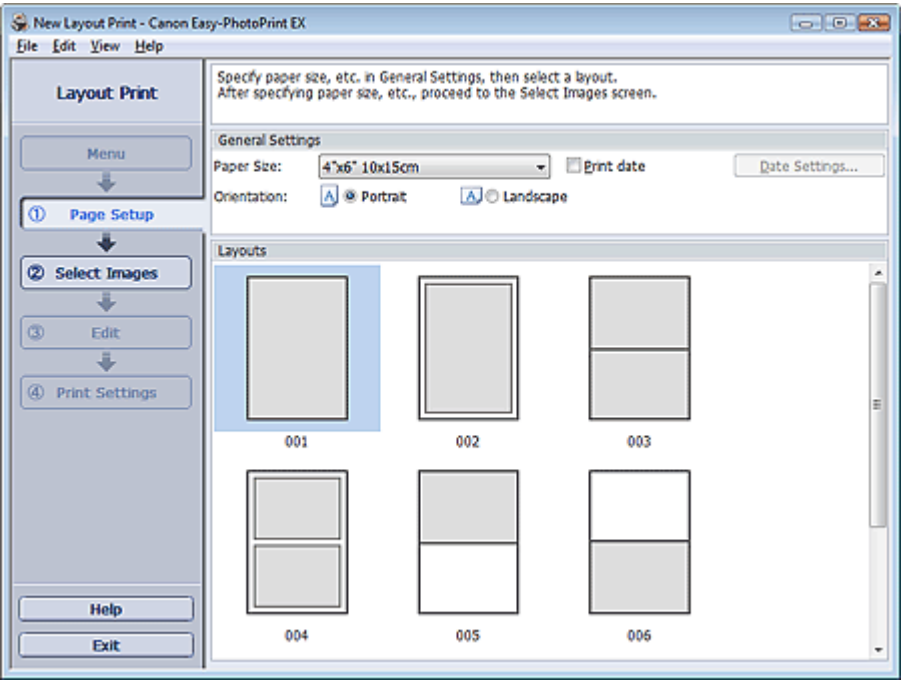

**2.** Impostare quanto segue nella sezione Impostazioni generali (General Settings):

Formato (Paper Size)

Orientamento (Orientation)

Stampa data (Print date)

# **EE** Nota

- Per i formati selezionabili, consultare la Guida.
- È possibile personalizzare la data (posizione, dimensione, colore e così via) nella finestra di dialogo Impostazioni data (Date Settings). Per visualizzare la finestra di dialogo Impostazioni data (Date Settings), selezionare la casella di controllo Stampa data (Print date), quindi fare clic su Impostazioni data... (Date Settings...).
- **3.** Selezionare un layout da Layout (Layouts).

#### **EE** Nota

I layout visualizzati possono variare in base all'Orientamento (Orientation).

#### **目**Nota

Per informazioni dettagliate sulla schermata Imposta pagina (Page Setup), consultare la Guida.

Guida Avanzata > Stampa da un computer > Stampa con le applicazioni software in dotazione > Stampa di un layout > Selezione di una foto

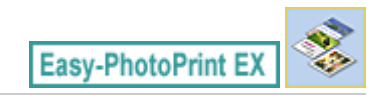

# **Selezione di una foto**

**1.** Fare clic su Selez. immagini (Select Images).

Viene visualizzata la schermata Selez. immagini (Select Images).

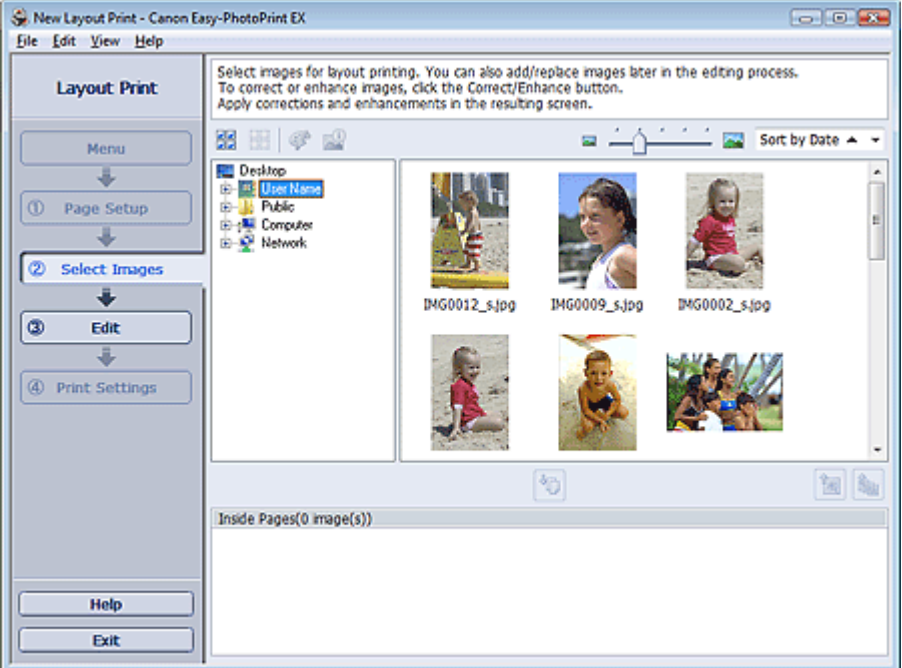

**2.** Nell'area della struttura delle cartelle, selezionare la cartella che contiene l'immagine da stampare.

Le immagini contenute nella cartella vengono visualizzate come miniature.

**3.** Selezionare le immagini da stampare e fare clic su (Importa su pagine interne).

Le immagini selezionate vengono visualizzate nell'area delle immagini selezionata.

È inoltre possibile selezionare le immagini da stampare trascinandole nell'area immagini selezionata.

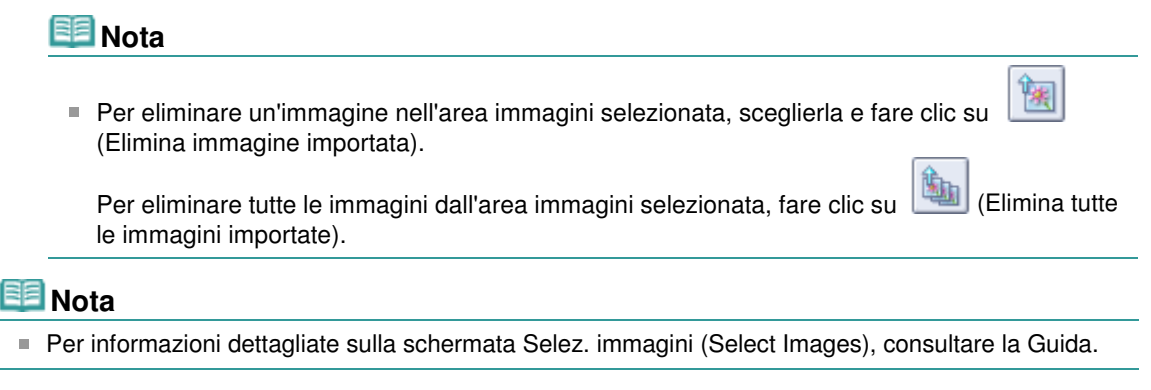

Guida Avanzata > Stampa da un computer > Stampa con le applicazioni software in dotazione > Stampa di un layout > Modifica

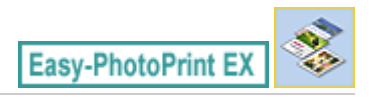

# **Modifica**

**1.** Fare clic su Modifica (Edit).

Viene visualizzata la schermata Modifica (Edit).

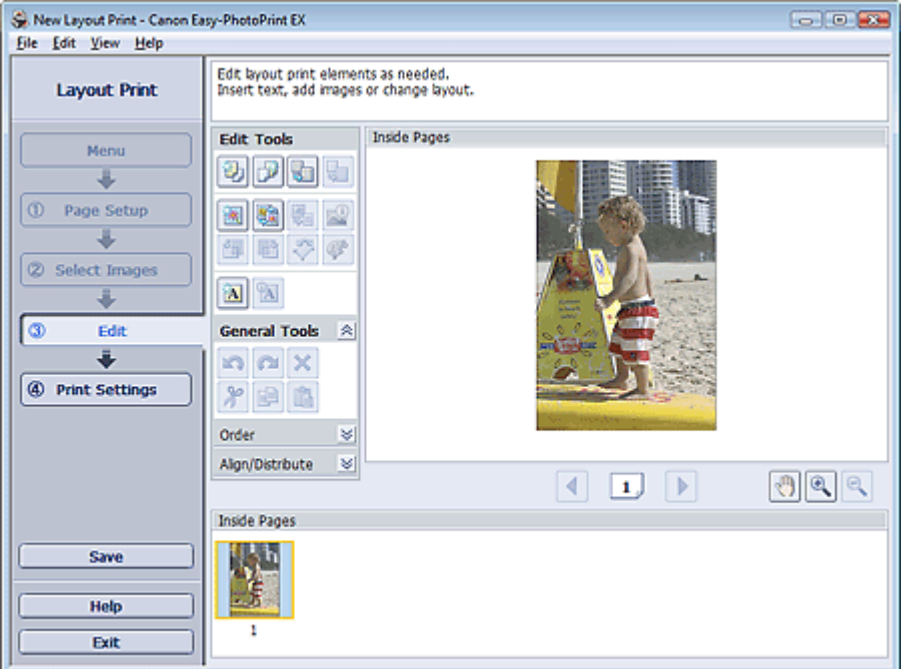

- **2.** Modificare il layout, se necessario.
	- Modifica del layout
	- Aggiunta di foto
	- Inversione della posizione delle foto
	- Sostituzione di foto
	- Modifica della posizione, dell'angolo e della dimensione delle foto
	- Ritaglio di foto
	- Stampa della data sulle foto
	- Aggiunta di testo alle foto

### **Importante**

Le informazioni di modifica verranno eliminate se si esce da Easy-PhotoPrint EX senza salvare il layout modificato. Si consiglia di salvare l'elemento modificato se si desidera modificarlo nuovamente in seguito.

### Salvataggio

# **EE** Nota

Per informazioni dettagliate sulla schermata Modifica (Edit), consultare la Guida.

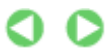

Guida Avanzata > Stampa da un computer > Stampa con le applicazioni software in dotazione > Stampa di un layout > Stampa

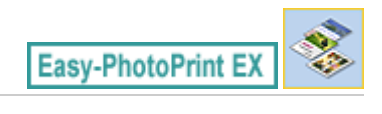

# **Stampa**

**1.** Fare clic su Impostazioni di stampa (Print Settings).

Viene visualizzata la schermata Impostazioni di stampa (Print Settings).

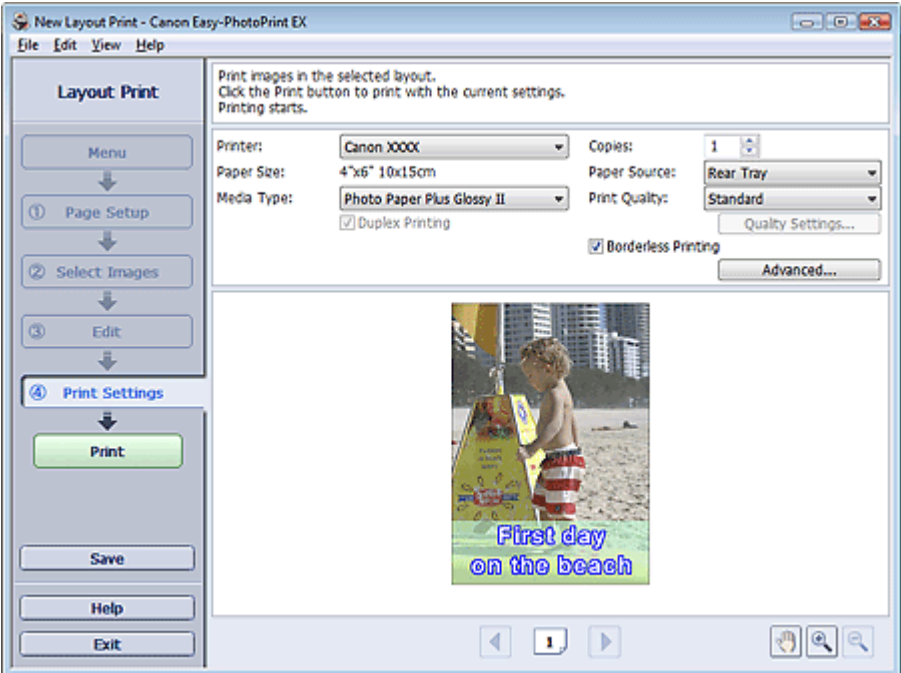

**2.** Impostare gli elementi riportati di seguito in base alla stampante e alla carta da utilizzare:

Stampante (Printer) Tipo di supporto (Media Type) Copie (Copies) Alimen. carta (Paper Source) Qualità di stampa (Print Quality) Stampa senza bordo (Borderless Printing)

### **EE** Nota

- I tipi di supporto possono variare in base al tipo di stampante e ai formati.
- L'opzione Stampa fronte/retro (Duplex Printing) viene visualizzata se il tipo di supporto e la stampante selezionati supportano la stampa fronte/retro. Selezionare questa casella di controllo per stampare su entrambi i lati del foglio.
- L'opzione Automatico (Automatic) viene visualizzata se si seleziona la casella di controllo Stampa fronte/retro (Duplex Printing) dopo aver selezionato una stampante che supporta la stampa fronte/retro automatica e un tipo di supporto idoneo per la stampa fronte/retro. Selezionare questa casella di controllo per stampare automaticamente su entrambi i lati del foglio.
- L'alimentazione della carta può variare in base alla stampante e al tipo di supporto.
- È possibile impostare un livello di qualità di stampa personalizzato nella finestra di dialogo Impostazioni qualità di stampa (Print Quality Settings). Per visualizzare la finestra di dialogo Impostazioni qualità di stampa (Print Quality Settings), selezionare Personalizzato (Custom)

per l'opzione Qualità di stampa (Print Quality) e fare clic su Impostazioni qualità... (Quality Settings...).

- Selezionare la casella di controllo Stampa senza bordo (Borderless Printing) per stampare foto senza bordo.
- È possibile specificare l'intervallo di stampa e la quantità di estensione per la stampa senza bordo nella finestra di dialogo Impostazioni di stampa (Print Settings). Per visualizzare la finestra di dialogo Impostazioni di stampa (Print Settings), fare clic su Avanzate... (Advanced...).
- **3.** Fare clic su Stampa (Print).

# **Nota**

Per informazioni dettagliate sulla schermata Impostazioni di stampa (Print Settings), consultare la Guida.

O

Guida Avanzata > Stampa da un computer > Stampa con le applicazioni software in dotazione > Correzione e miglioramento delle foto

**Easy-PhotoPrint EX** 

# **Correzione e miglioramento delle foto**

È possibile correggere o migliorare le immagini.

Fare clic sul pulsante (Correggi/Migliora immagini) nella schermata Selez. immagini (Select Images) o Modifica (Edit) oppure nella schermata Layout/Stampa (Layout/Print) di Stampa foto (Photo Print). È possibile eseguire le modifiche e i miglioramenti riportati di seguito nella finestra Correggi/ Migliora immagini (Correct/Enhance Images).

### **Importante**

Per Stampa foto (Photo Print), se si seleziona Attiva profilo ICC (Enable ICC Profile) nella scheda Avanzate (Advanced) della finestra di dialogo Preferenze (Preferences), non sarà possibile correggere o migliorare le immagini.

## **Nota**

■ Per informazioni dettagliate sulla finestra Correggi/Migliora immagini (Correct/Enhance Images), consultare "Finestra Correggi/Migliora immagini (Correct/Enhance Images) ".

#### **Correzione automatica foto**

Con questa funzione la scena acquisita viene analizzata in modo automatico e vengono applicate le modifiche più appropriate.

Utilizzo della funzione Correzione automatica foto

#### **Funzione Correzione occhi rossi**

È possibile correggere l'effetto occhi rossi provocato dal flash della fotocamera.

Utilizzo della funzione Correzione occhi rossi

#### **Funzione Schiarisci viso**

È possibile schiarire i volti che risultano in ombra a causa di uno sfondo molto luminoso.

Utilizzo della funzione Schiarisci viso

#### **Funzione Nitidezza viso**

È possibile migliorare la nitidezza dei volti fuori fuoco di una foto.

Utilizzo della funzione Nitidezza viso

#### **Funzione Smoothing digitale pelle**

È possibile migliorare la resa della pelle rimuovendo macchie e rughe.

Utilizzo della funzione Smoothing digitale pelle

#### **Funzione Strumento elimina macchie**

È possibile rimuovere i difetti.

Utilizzo della funzione Strumento elimina macchie

# **Regolazione immagine**

- È possibile regolare la luminosità, il contrasto o rendere più nitida l'immagine.
- È anche possibile sfumare il contorno dei soggetti o rimuovere il colore di base.
- Regolazione delle immagini

Guida Avanzata > Stampa da un computer > Stampa con le applicazioni software in dotazione > Correzione e miglioramento delle foto > Utilizzo della funzione Correzione automatica foto

**Easy-PhotoPrint EX** 

# **Utilizzo della funzione Correzione automatica foto**

Applicare le correzioni ottimali in modo automatico alle foto utilizzate per un album, un calendario e così via.

#### **Importante**

La funzione Correzione automatica foto (Auto Photo Fix) non è disponibile in Stampa foto (Photo Print). Stampa foto (Photo Print) consente di applicare in modo automatico a tutte le foto le correzioni più opportune durante la stampa mediante la selezione di Correzione automatica foto (Auto Photo Fix) in Correzione colore per stampa (Color correction for printing) nella scheda Avanzate (Advanced) della finestra di dialogo Preferenze (Preferences). Per visualizzare la finestra

di dialogo Preferenze (Preferences), fare clic su <sup>Est</sup>i (Impostazioni) nella schermata Layout/Stampa (Layout/Print) o selezionare Preferenze... (Preferences...) dal menu File.

Una volta che un'immagine è stata corretta con Correzione automatica foto e salvata, non può più essere corretta utilizzando tale funzione.

Inoltre Correzione automatica foto potrebbe non essere disponibile per le immagini modificate utilizzando un'applicazione, una fotocamera digitale, ecc., prodotta da altre società.

**1.** Selezionare le foto nella schermata Selez. immagini (Select Images), quindi fare clic su (Correggi/Migliora immagini).

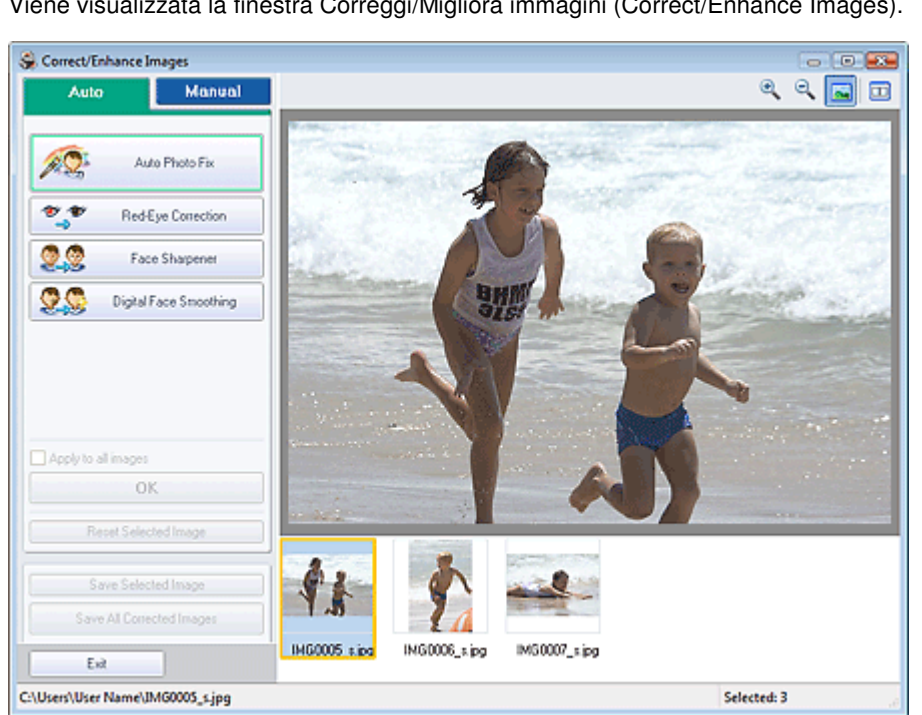

Viene visualizzata la finestra Correggi/Migliora immagini (Correct/Enhance Images).

### **国**Nota

È inoltre possibile visualizzare la finestra Correggi/Migliora immagini (Correct/Enhance

Images) facendo clic su (Correggi/Migliora immagini) nella schermata Layout/Stampa (Layout/Print) oppure nella schermata Modifica (Edit). In questo caso, sarà possibile correggere o migliorare solo l'immagine visualizzata in anteprima.

Per informazioni dettagliate sulla finestra Correggi/Migliora immagini (Correct/Enhance  $\blacksquare$ Images), consultare " Finestra Correggi/Migliora immagini (Correct/Enhance Images) ". **2.** Selezionare l'immagine da correggere dall'elenco visualizzato nella parte inferiore della finestra Correggi/Migliora immagini (Correct/Enhance Images).

L'immagine viene visualizzata in anteprima.

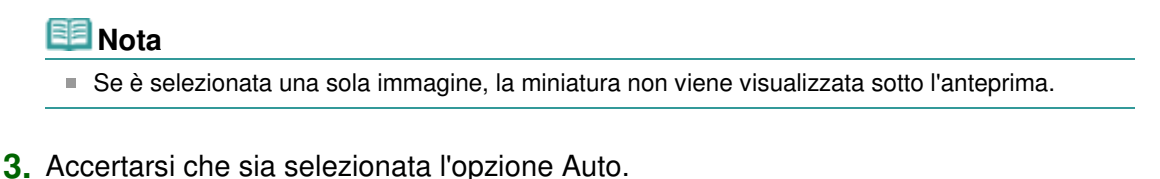

**4.** Fare clic su Correzione automatica foto (Auto Photo Fix), quindi su OK.

L'intera foto viene corretta automaticamente e viene visualizzato il simbolo (Correzione/ Miglioramento) nell'angolo in alto a sinistra dell'immagine.

#### **EE** Nota

- Fare clic su  $\Box$  (Confronta) per visualizzare le immagini affiancate prima e dopo la correzione, in modo da poterle confrontare e verificarne il risultato.
- Fare clic su Ripristina immagine selezionata (Reset Selected Image) per annullare l'operazione di correzione.
- Se si desidera applicare contemporaneamente la correzione a tutte le immagini scelte, selezionare la casella di controllo Applica a tutte le immagini (Apply to all images).
- Selezionare la casella di controllo Assegnare priorità a informazioni Exif (Prioritize Exif Info) per applicare le correzioni principalmente in base alle impostazioni selezionate al momento dello scatto.

Deselezionare questa casella di controllo per applicare le correzioni in base ai risultati dell'analisi delle immagini. Normalmente è consigliabile selezionare questa impostazione.

**5.** Fare clic su Salva immagine selezionata (Save Selected Image) o Salva tutte le immagini corrette (Save All Corrected Images).

È possibile salvare le immagini corrette come file nuovi.

#### **EE** Nota

- Per salvare solo l'immagine migliore, fare clic su Salva immagine selezionata (Save Selected Image). Per salvare tutte le immagini, fare clic su Salva tutte le immagini corrette (Save All Corrected Images).
- È possibile salvare le immagini corrette solo nel formato file JPEG/Exif.
- **6.** Fare clic su Esci (Exit).

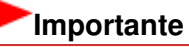

Se si esce dall'applicazione senza salvare le immagini corrette, le correzioni verranno eliminate.

Guida Avanzata > Stampa da un computer > Stampa con le applicazioni software in dotazione > Correzione e miglioramento delle foto > Utilizzo della funzione Correzione occhi rossi

**Easy-PhotoPrint EX** 

# **Utilizzo della funzione Correzione occhi rossi**

È possibile correggere l'effetto occhi rossi provocato dal flash della fotocamera.

La funzione di correzione occhi rossi può essere utilizzata automaticamente o manualmente.

#### EE **Nota**

- Stampa foto (Photo Print) consente di correggere automaticamente l'effetto occhi rossi durante la stampa. Per eseguire la correzione automaticamente, selezionare Abilita correzione automatica foto (Enable Auto Photo Fix) in Correzione colore per stampa (Color correction for printing) nella scheda Avanzate (Advanced) della finestra di dialogo Preferenze (Preferences) e selezionare la casella di controllo Abilita correzione occhi rossi (Enable Red-Eye Correction).
- **1.** Selezionare le foto nella schermata Selez. immagini (Select Images), quindi fare clic su (Correggi/Migliora immagini).

Viene visualizzata la finestra Correggi/Migliora immagini (Correct/Enhance Images).

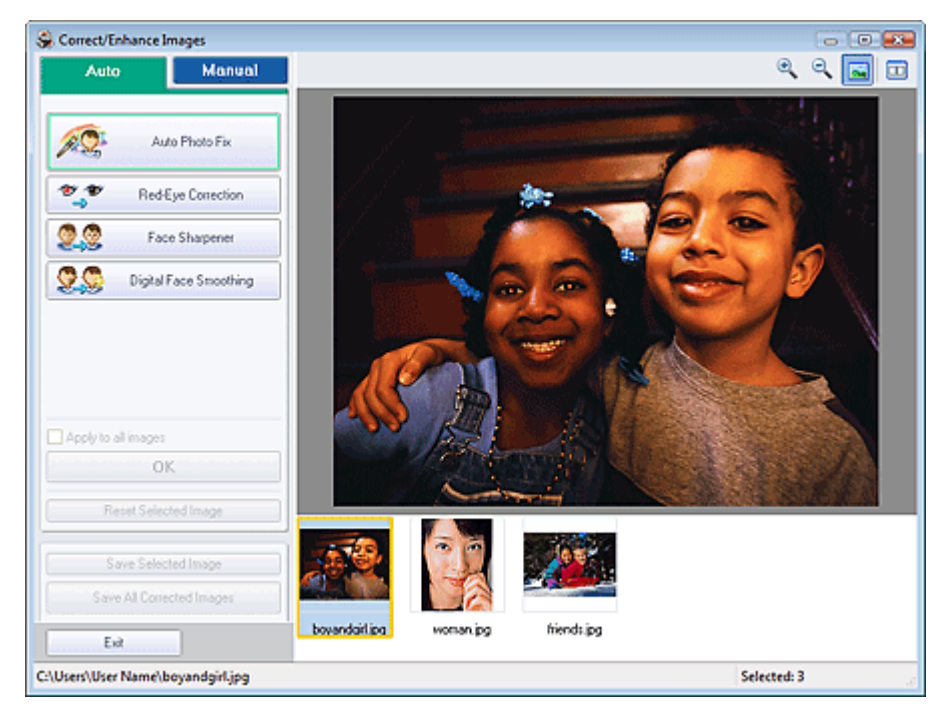

### **EE** Nota

È inoltre possibile visualizzare la finestra Correggi/Migliora immagini (Correct/Enhance

Images) facendo clic su (Correggi/Migliora immagini) nella schermata Layout/Stampa (Layout/Print) oppure nella schermata Modifica (Edit). In questo caso, sarà possibile correggere o migliorare solo l'immagine visualizzata in anteprima.

- Per informazioni dettagliate sulla finestra Correggi/Migliora immagini (Correct/Enhance  $\bar{\phantom{a}}$ Images), consultare " Finestra Correggi/Migliora immagini (Correct/Enhance Images) ".
- **2.** Selezionare l'immagine da correggere dall'elenco visualizzato nella parte inferiore della finestra Correggi/Migliora immagini (Correct/Enhance Images).

L'immagine viene visualizzata in anteprima.

# **EE** Nota

Se è selezionata una sola immagine, la miniatura non viene visualizzata sotto l'anteprima.

#### **Correzione automatica**

- **3.** Accertarsi che sia selezionata l'opzione Auto.
- **4.** Fare clic su Correzione occhi rossi (Red-Eye Correction).
- **5.** Fare clic su OK.

L'effetto occhi rossi viene corretto e viene visualizzato il simbolo (Correzione/Miglioramento) nell'angolo in alto a sinistra dell'immagine.

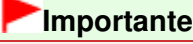

A seconda dell'immagine, è possibile correggere altre aree oltre agli occhi.

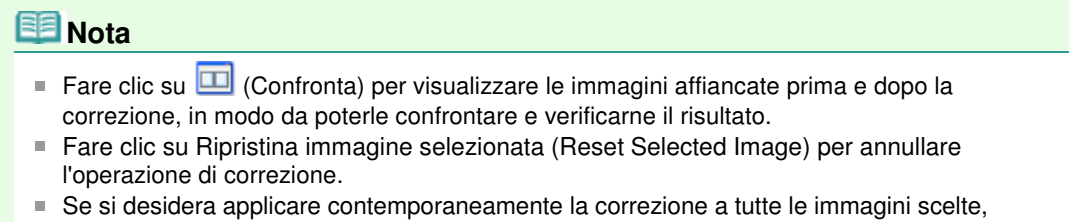

selezionare la casella di controllo Applica a tutte le immagini (Apply to all images).

#### **Correzione manuale**

- **3.** Fare clic su Manuale (Manual), quindi su Correggi/Migliora (Correct/Enhance).
- **4.** Fare clic su Correzione occhi rossi (Red-Eye Correction).

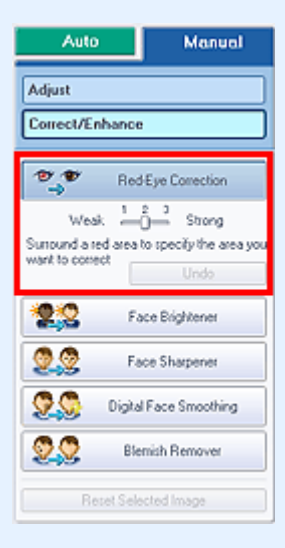

### **EE** Nota

- I livelli di effetto possono essere modificati utilizzando l'indicatore scorrevole sotto Correzione occhi rossi (Red-Eye Correction).
- Spostare il cursore sull'immagine. La forma del cursore cambia in (Pennello).

**5.** Trascinare il cursore per selezionare l'area rossa che si desidera correggere, quindi fare clic su OK visibile sull'immagine.

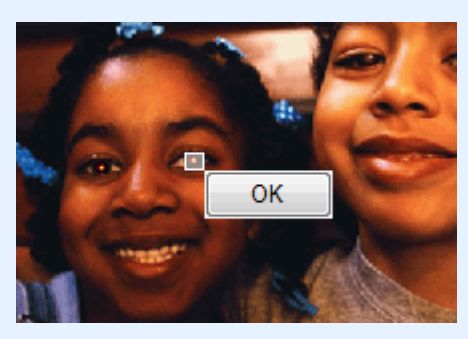

L'effetto occhi rossi viene corretto e viene visualizzato il simbolo (Correzione/Miglioramento) nell'angolo in alto a sinistra dell'immagine.

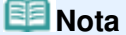

Fare clic su Annulla (Undo) per annullare l'operazione di correzione precedente.

**6.** Fare clic su Salva immagine selezionata (Save Selected Image) o Salva tutte le immagini corrette (Save All Corrected Images).

È possibile salvare le immagini corrette come file nuovi.

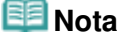

- Per salvare solo l'immagine migliore, fare clic su Salva immagine selezionata (Save Selected Image). Per salvare tutte le immagini, fare clic su Salva tutte le immagini corrette (Save All Corrected Images).
- È possibile salvare le immagini corrette solo nel formato file JPEG/Exif.
- **7.** Fare clic su Esci (Exit).

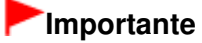

Se si esce dall'applicazione senza salvare le immagini corrette, le correzioni verranno eliminate.

Guida Avanzata > Stampa da un computer > Stampa con le applicazioni software in dotazione > Correzione e miglioramento delle foto > Utilizzo della funzione Schiarisci viso

**Easy-PhotoPrint EX** 

# **Utilizzo della funzione Schiarisci viso**

È possibile schiarire i volti che risultano in ombra a causa di uno sfondo molto luminoso.

### **Nota**

È possibile schiarire in modo automatico le foto che risultano troppo scure a causa di uno sfondo molto luminoso selezionando Correzione automatica foto. Se la correzione apportata non è sufficiente, si consiglia di selezionare la funzione Schiarisci viso.

Utilizzo della funzione Correzione automatica foto

**1.** Selezionare le foto nella schermata Selez. immagini (Select Images), quindi fare clic su <sup>(Correggi/Migliora immagini).</sup>

Viene visualizzata la finestra Correggi/Migliora immagini (Correct/Enhance Images).

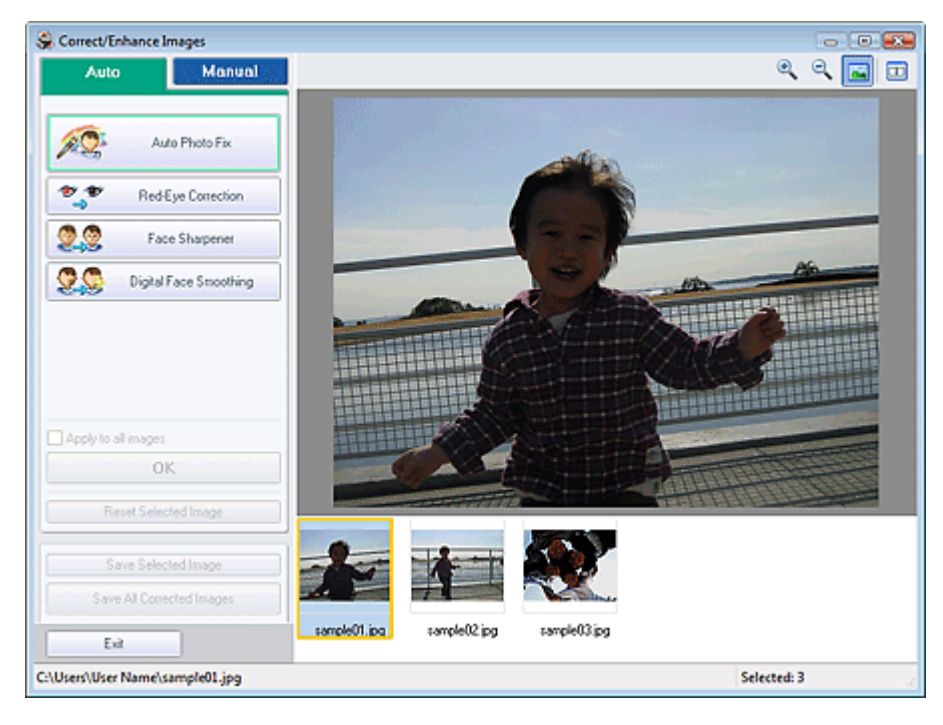

### **Nota**

È inoltre possibile visualizzare la finestra Correggi/Migliora immagini (Correct/Enhance

Images) facendo clic su (Correggi/Migliora immagini) nella schermata Layout/Stampa (Layout/Print) oppure nella schermata Modifica (Edit). In questo caso, sarà possibile correggere o migliorare solo l'immagine visualizzata in anteprima.

- Per informazioni dettagliate sulla finestra Correggi/Migliora immagini (Correct/Enhance Images), consultare " Finestra Correggi/Migliora immagini (Correct/Enhance Images) ".
- **2.** Selezionare l'immagine da correggere dall'elenco visualizzato nella parte inferiore della finestra Correggi/Migliora immagini (Correct/Enhance Images).

L'immagine viene visualizzata in anteprima.

# **EE** Nota

Se è selezionata una sola immagine, la miniatura non viene visualizzata sotto l'anteprima.

Utilizzo della funzione Schiarisci viso e chantere e chantere e chantere e pagina 168 di 716 pagine

- **3.** Fare clic su Manuale (Manual), quindi su Correggi/Migliora (Correct/Enhance).
- **4.** Fare clic su Schiarisci viso (Face Brightener).

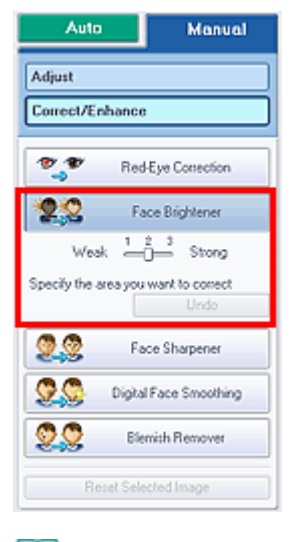

# **Nota**

- I livelli di effetto possono essere modificati utilizzando l'indicatore scorrevole visualizzato sotto Schiarisci viso (Face Brightener).
- Spostare il cursore sull'immagine. La forma del cursore cambia in  $+$  (Croce).
- **5.** Trascinare il cursore per selezionare l'area che si desidera correggere, quindi fare clic su OK visualizzato sull'immagine.

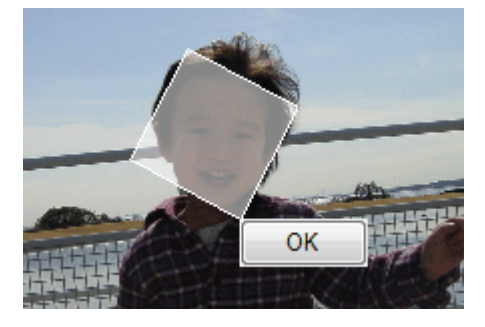

L'intera immagine viene corretta in modo che l'area selezionata contenente il viso venga schiarita e venga visualizzato il simbolo (Correzione/Miglioramento) nell'angolo in alto a sinistra dell'immagine.

### **Nota**

- È anche possibile trascinare il cursore per ruotare l'area selezionata.
- Fare clic su Annulla (Undo) per annullare l'operazione di correzione precedente.
- **6.** Fare clic su Salva immagine selezionata (Save Selected Image) o Salva tutte le immagini corrette (Save All Corrected Images).

È possibile salvare le immagini corrette come file nuovi.

#### **EE** Nota

- Per salvare solo l'immagine migliore, fare clic su Salva immagine selezionata (Save Selected Image). Per salvare tutte le immagini, fare clic su Salva tutte le immagini corrette (Save All Corrected Images).
- È possibile salvare le immagini corrette solo nel formato file JPEG/Exif.

**7.** Fare clic su Esci (Exit).

# **Importante**

Se si esce dall'applicazione senza salvare le immagini corrette, le correzioni verranno eliminate.

Guida Avanzata > Stampa da un computer > Stampa con le applicazioni software in dotazione > Correzione e miglioramento delle foto > Utilizzo della funzione Nitidezza viso

**Easy-PhotoPrint EX** 

# **Utilizzo della funzione Nitidezza viso**

È possibile migliorare la nitidezza dei volti fuori fuoco di una foto. La funzione di nitidezza viso può essere utilizzata automaticamente o manualmente.

**1.** Selezionare le foto nella schermata Selez. immagini (Select Images), quindi fare clic su <sup>(Correggi/Migliora immagini).</sup>

Viene visualizzata la finestra Correggi/Migliora immagini (Correct/Enhance Images).

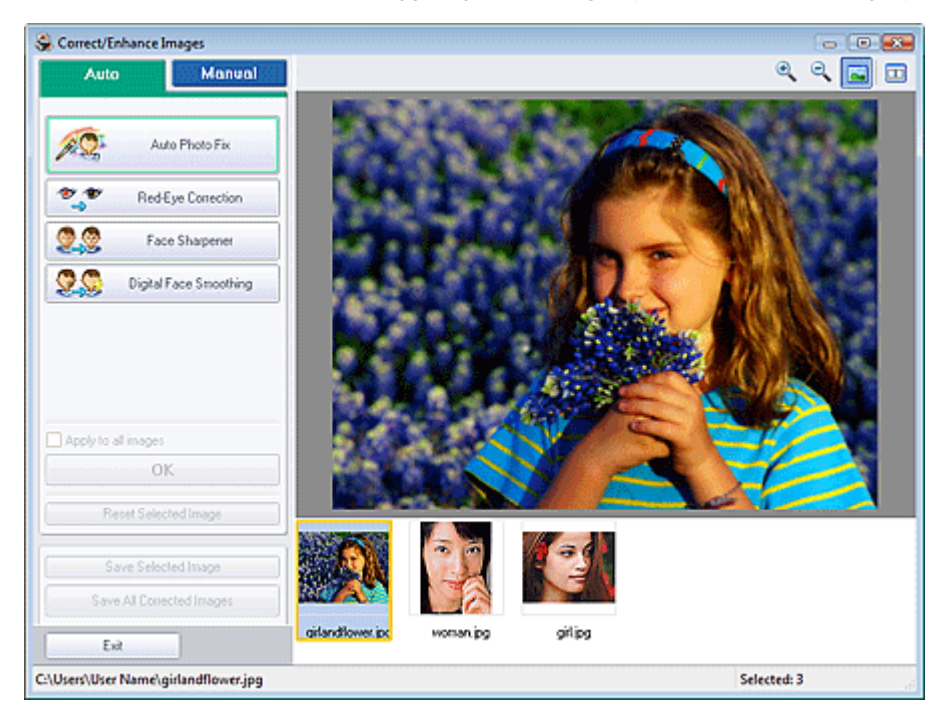

### **EE** Nota

È inoltre possibile visualizzare la finestra Correggi/Migliora immagini (Correct/Enhance

Images) facendo clic su (Correggi/Migliora immagini) nella schermata Layout/Stampa (Layout/Print) oppure nella schermata Modifica (Edit). In questo caso, sarà possibile correggere o migliorare solo l'immagine visualizzata in anteprima.

- Per informazioni dettagliate sulla finestra Correggi/Migliora immagini (Correct/Enhance Images), consultare " Finestra Correggi/Migliora immagini (Correct/Enhance Images) ".
- **2.** Selezionare l'immagine da correggere dall'elenco visualizzato nella parte inferiore della finestra Correggi/Migliora immagini (Correct/Enhance Images).

L'immagine viene visualizzata in anteprima.

### **EE** Nota

Se è selezionata una sola immagine, la miniatura non viene visualizzata sotto l'anteprima.

**Correzione automatica**

- **3.** Accertarsi che sia selezionata l'opzione Auto.
- **4.** Fare clic su Nitidezza viso (Face Sharpener).

### **EE** Nota

- I livelli di effetto possono essere modificati utilizzando il cursore a scorrimento visualizzato sotto Nitidezza viso (Face Sharpener).
- **5.** Fare clic su OK.

Il viso del soggetto appare più nitido e viene visualizzato il simbolo (Correzione/Miglioramento) nell'angolo in alto a sinistra dell'immagine.

#### **Nota**

- Fare clic su  $\Box$  (Confronta) per visualizzare le immagini affiancate prima e dopo la correzione, in modo da poterle confrontare e verificarne il risultato.
- Fare clic su Ripristina immagine selezionata (Reset Selected Image) per annullare l'operazione di correzione.
- Se si desidera applicare contemporaneamente la correzione a tutte le immagini scelte, selezionare la casella di controllo Applica a tutte le immagini (Apply to all images).

#### **Correzione manuale**

- **3.** Fare clic su Manuale (Manual), quindi su Correggi/Migliora (Correct/Enhance).
- **4.** Fare clic su Nitidezza viso (Face Sharpener).

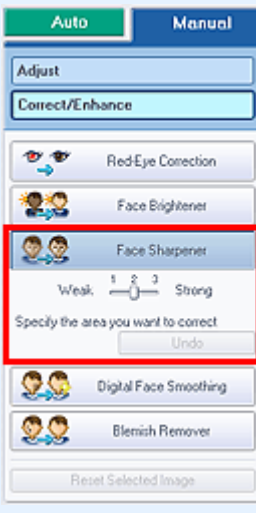

#### **Nota**

- I livelli di effetto possono essere modificati utilizzando il cursore a scorrimento visualizzato sotto Nitidezza viso (Face Sharpener).
- Spostare il cursore sull'immagine. La forma del cursore cambia in  $+$  (Croce).
- **5.** Trascinare il cursore per selezionare l'area che si desidera correggere, quindi fare clic su OK visualizzato sull'immagine.

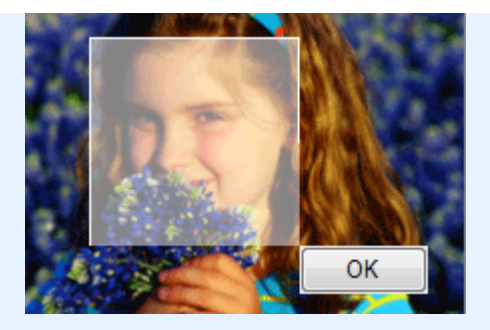

L'area del viso del soggetto all'interno e intorno all'area selezionata viene resa più nitida e viene visualizzato il simbolo (Correzione/Miglioramento) nell'angolo in alto a sinistra dell'immagine.

# **Nota**

- È anche possibile trascinare il cursore per ruotare l'area selezionata.
- Fare clic su Annulla (Undo) per annullare l'operazione di correzione precedente.
- **6.** Fare clic su Salva immagine selezionata (Save Selected Image) o Salva tutte le immagini corrette (Save All Corrected Images).

È possibile salvare le immagini corrette come file nuovi.

# **Nota**

- Per salvare solo l'immagine migliore, fare clic su Salva immagine selezionata (Save Selected Image). Per salvare tutte le immagini, fare clic su Salva tutte le immagini corrette (Save All Corrected Images).
- È possibile salvare le immagini corrette solo nel formato file JPEG/Exif.
- **7.** Fare clic su Esci (Exit).

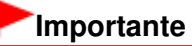

Se si esce dall'applicazione senza salvare le immagini corrette, le correzioni verranno eliminate.

# Guida Avanzata Guida Avanzata > Stampa da un computer > Stampa con le applicazioni software in dotazione > Correzione e miglioramento delle foto > Utilizzo della funzione Smoothing digitale pelle

**Easy-PhotoPrint EX** 

# **Utilizzo della funzione Smoothing digitale pelle**

È possibile migliorare la resa della pelle rimuovendo macchie e rughe.

La funzione di smoothing digitale pelle può essere utilizzata automaticamente o manualmente.

**1.** Selezionare le foto nella schermata Selez. immagini (Select Images), quindi fare clic su (Correggi/Migliora immagini).

Viene visualizzata la finestra Correggi/Migliora immagini (Correct/Enhance Images).

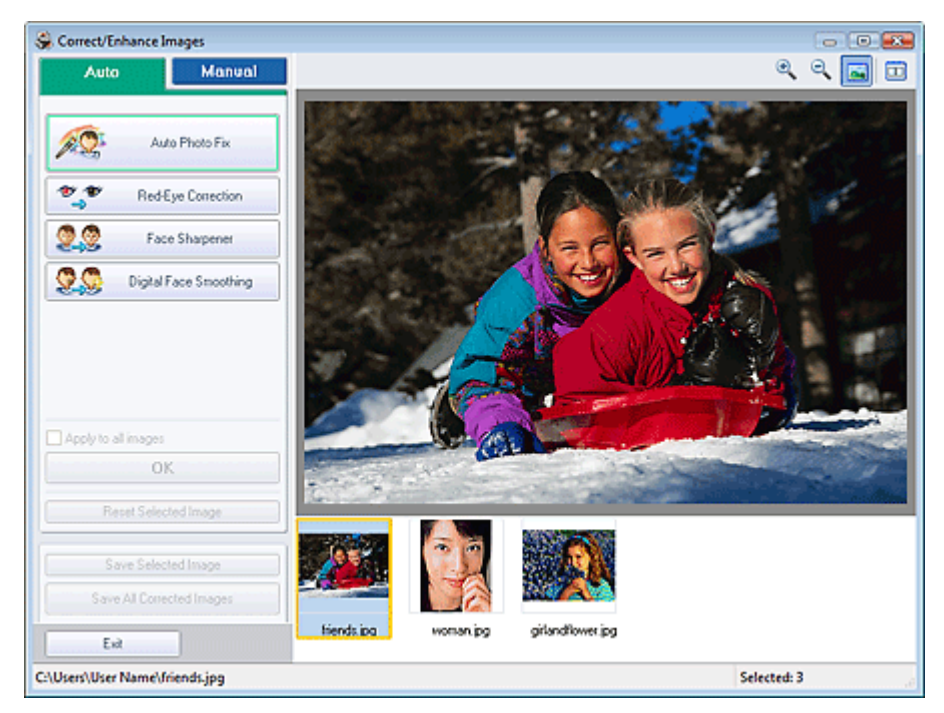

### **Nota**

È inoltre possibile visualizzare la finestra Correggi/Migliora immagini (Correct/Enhance

Images) facendo clic su (Correggi/Migliora immagini) nella schermata Layout/Stampa (Layout/Print) oppure nella schermata Modifica (Edit). In questo caso, sarà possibile correggere o migliorare solo l'immagine visualizzata in anteprima.

- Per informazioni dettagliate sulla finestra Correggi/Migliora immagini (Correct/Enhance Images), consultare " Finestra Correggi/Migliora immagini (Correct/Enhance Images) ".
- **2.** Selezionare l'immagine da migliorare dall'elenco visualizzato nella parte inferiore della finestra Correggi/Migliora immagini (Correct/Enhance Images).

L'immagine viene visualizzata in anteprima.

## **EE** Nota

Se è selezionata una sola immagine, la miniatura non viene visualizzata sotto l'anteprima.

**Miglioramento automatico**

- **3.** Accertarsi che sia selezionata l'opzione Auto.
- **4.** Fare clic su Smoothing digitale pelle (Digital Face Smoothing).

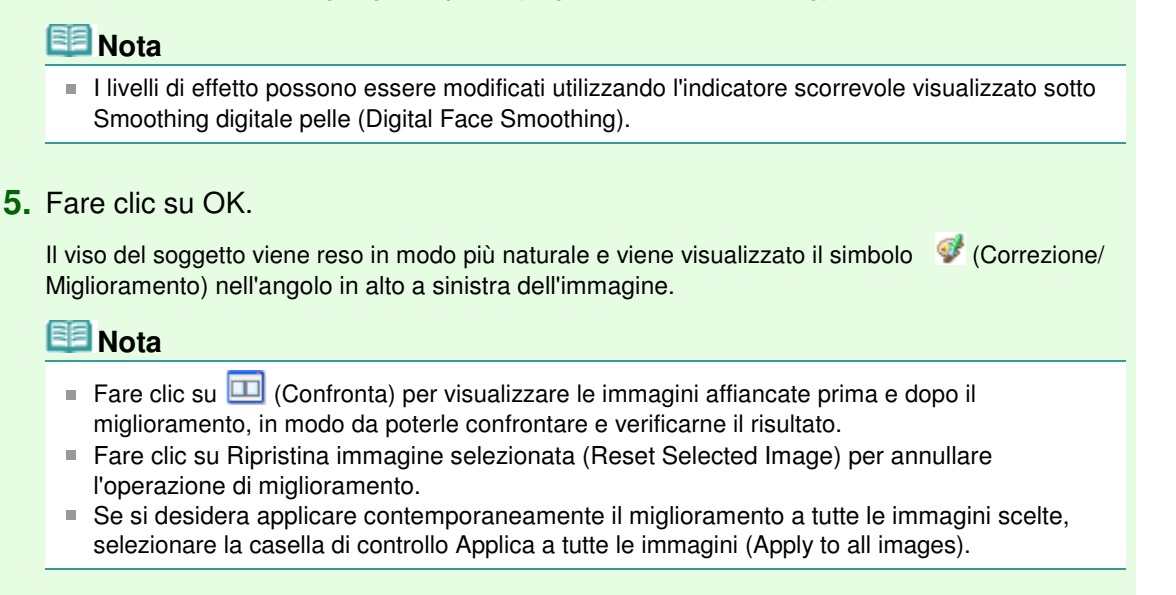

#### **Miglioramento manuale**

- **3.** Fare clic su Manuale (Manual), quindi su Correggi/Migliora (Correct/Enhance).
- **4.** Fare clic su Smoothing digitale pelle (Digital Face Smoothing).

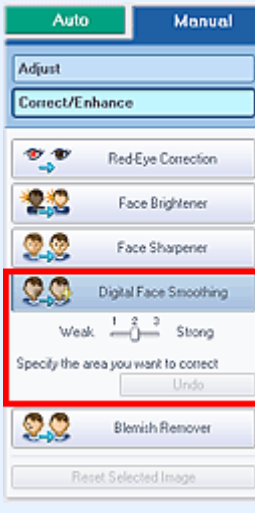

#### **Nota**

- I livelli di effetto possono essere modificati utilizzando l'indicatore scorrevole visualizzato sotto Smoothing digitale pelle (Digital Face Smoothing).
- Spostare il cursore sull'immagine. La forma del cursore cambia in  $+$  (Croce).
- **5.** Trascinare il cursore per selezionare l'area che si desidera migliorare, quindi fare clic su OK visualizzato sull'immagine.

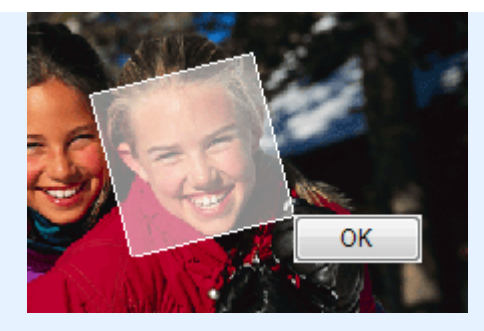

La pelle del soggetto all'interno e intorno all'area selezionata viene resa in modo più naturale e viene visualizzato il simbolo (Correzione/Miglioramento) nell'angolo in alto a sinistra dell'immagine.

# **Nota**

- È anche possibile trascinare il cursore per ruotare l'area selezionata.
- Fare clic su Annulla (Undo) per annullare l'operazione precedente.
- **6.** Fare clic su Salva immagine selezionata (Save Selected Image) o Salva tutte le immagini corrette (Save All Corrected Images).

È possibile salvare le immagini migliorate come file nuovi.

#### **EE** Nota

- Per salvare solo l'immagine migliore, fare clic su Salva immagine selezionata (Save Selected Image). Per salvare tutte le immagini, fare clic su Salva tutte le immagini corrette (Save All Corrected Images).
- È possibile salvare le immagini migliorate solo nel formato file JPEG/Exif.

#### **7.** Fare clic su Esci (Exit).

# **Importante**

Se si esce dall'applicazione senza salvare le immagini migliorate, i miglioramenti verranno eliminati.

Utilizzo della funzione Strumento elimina macchie entra eleccentri controllo elimina nuovo elimina nuovo elimina nuovo elimina eleccentri eleccentri eleccentri elimina nuovo elimina nuovo elimina nuovo elimina nuovo elimin

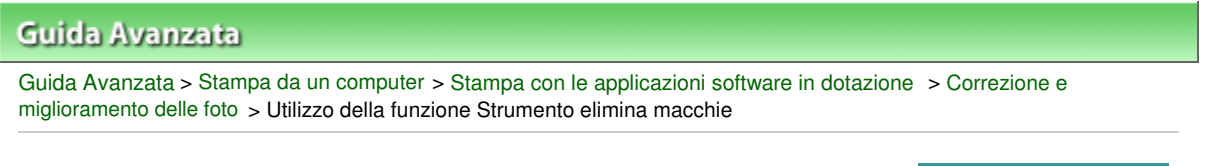

**Easy-PhotoPrint EX** 

# **Utilizzo della funzione Strumento elimina macchie**

È possibile rimuovere i difetti.

**1.** Selezionare le foto nella schermata Selez. immagini (Select Images), quindi fare clic su (Correggi/Migliora immagini).

Viene visualizzata la finestra Correggi/Migliora immagini (Correct/Enhance Images).

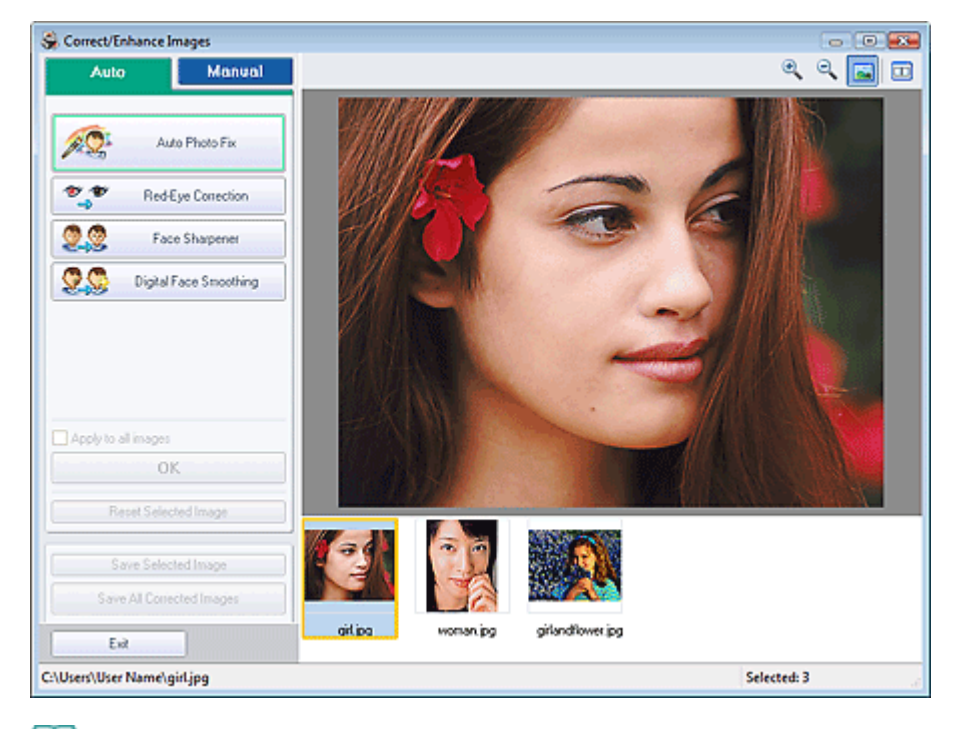

#### **Nota**

È inoltre possibile visualizzare la finestra Correggi/Migliora immagini (Correct/Enhance

Images) facendo clic su (Correggi/Migliora immagini) nella schermata Layout/Stampa (Layout/Print) oppure nella schermata Modifica (Edit). In questo caso, sarà possibile correggere o migliorare solo l'immagine visualizzata in anteprima.

- Per informazioni dettagliate sulla finestra Correggi/Migliora immagini (Correct/Enhance  $\mathbb{R}^2$ Images), consultare " Finestra Correggi/Migliora immagini (Correct/Enhance Images) ".
- **2.** Selezionare l'immagine da migliorare dall'elenco visualizzato nella parte inferiore della finestra Correggi/Migliora immagini (Correct/Enhance Images).

L'immagine viene visualizzata in anteprima.

### **Nota**

Se è selezionata una sola immagine, la miniatura non viene visualizzata sotto l'anteprima.

- **3.** Fare clic su Manuale (Manual), quindi su Correggi/Migliora (Correct/Enhance).
- **4.** Fare clic su Strumento elimina macchie (Blemish Remover).

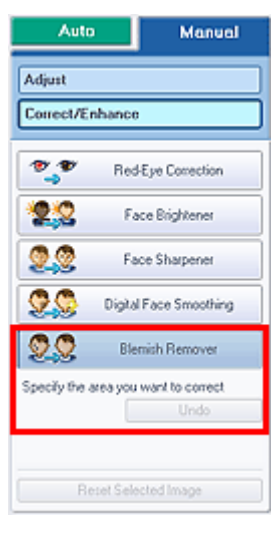

### **Nota**

- Spostare il cursore sull'immagine. La forma del cursore cambia in  $+$  (Croce).
- **5.** Trascinare il cursore per selezionare l'area che si desidera migliorare, quindi fare clic su OK visualizzato sull'immagine.

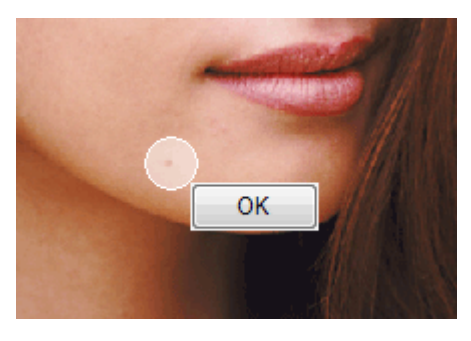

Œ I difetti all'interno e intorno all'area selezionata vengono rimossi e viene visualizzato il simbolo (Correzione/Miglioramento) nell'angolo in alto a sinistra dell'immagine.

#### **EE** Nota

Fare clic su Annulla (Undo) per annullare l'operazione precedente.

**6.** Fare clic su Salva immagine selezionata (Save Selected Image) o Salva tutte le immagini corrette (Save All Corrected Images).

È possibile salvare le immagini migliorate come file nuovi.

# **EE** Nota

- Per salvare solo l'immagine migliore, fare clic su Salva immagine selezionata (Save Selected Image). Per salvare tutte le immagini, fare clic su Salva tutte le immagini corrette (Save All Corrected Images).
- È possibile salvare le immagini migliorate solo nel formato file JPEG/Exif.
- **7.** Fare clic su Esci (Exit).

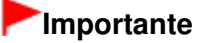

Se si esce dall'applicazione senza salvare le immagini migliorate, i miglioramenti verranno eliminati.

Regolazione delle immagini estatunità a controlle a controlle della pagina 178 di 716 pagine

#### Guida Avanzata

Guida Avanzata > Stampa da un computer > Stampa con le applicazioni software in dotazione > Correzione e miglioramento delle foto > Regolazione delle immagini

**Easy-PhotoPrint EX** 

# **Regolazione delle immagini**

È possibile eseguire regolazioni accurate di luminosità, contrasto e altri parametri delle immagini.

**1.** Selezionare le foto nella schermata Selez. immagini (Select Images), quindi fare clic su (Correggi/Migliora immagini).

Viene visualizzata la finestra Correggi/Migliora immagini (Correct/Enhance Images).

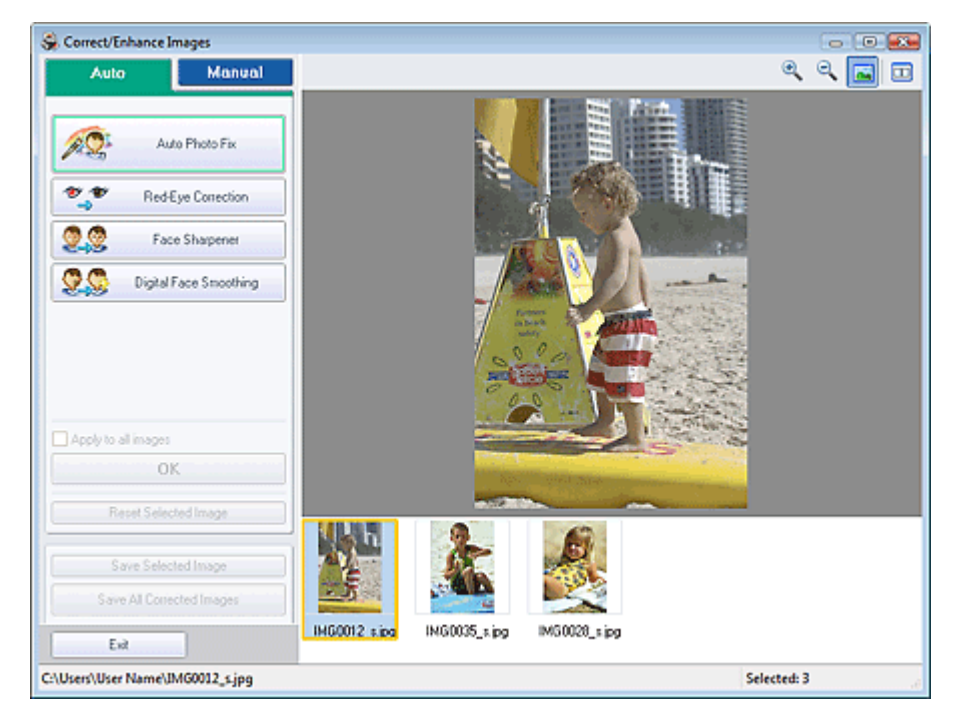

#### **Nota**

È inoltre possibile visualizzare la finestra Correggi/Migliora immagini (Correct/Enhance

Images) facendo clic su (Correggi/Migliora immagini) nella schermata Layout/Stampa (Layout/Print) oppure nella schermata Modifica (Edit). In questo caso, sarà possibile correggere o migliorare solo l'immagine visualizzata in anteprima.

- Per informazioni dettagliate sulla finestra Correggi/Migliora immagini (Correct/Enhance  $\mathbf{u}$ Images), consultare " Finestra Correggi/Migliora immagini (Correct/Enhance Images) ".
- **2.** Selezionare l'immagine da regolare dall'elenco visualizzato nella parte inferiore della finestra Correggi/Migliora immagini (Correct/Enhance Images).

L'immagine viene visualizzata in anteprima.

### **Nota**

Se è selezionata una sola immagine, la miniatura non viene visualizzata sotto l'anteprima.

- **3.** Fare clic su Manuale (Manual), quindi su Regola (Adjust).
- **4.** Spostare l'indicatore scorrevole dell'elemento da regolare e impostare il livello dell'effetto.

### Regolazione delle immagini eta alternativo estate entre alternativo en el pagina 179 di 716 pagine

Sono disponibili le seguenti regolazioni: Luminosità (Brightness)

Contrasto (Contrast)

Nitidezza (Sharpness)

Sfumatura (Blur)

Rimozione trasparenza (Show-through Removal)

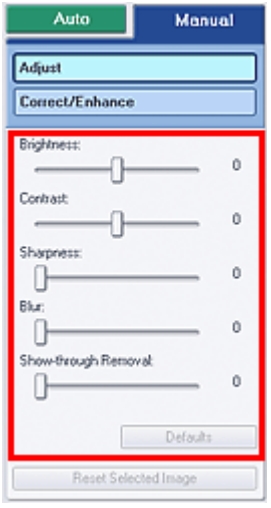

# **EE** Nota

- Per reimpostare le regolazioni predefinite, fare clic su Predefinite (Defaults).
- **5.** Fare clic su Salva immagine selezionata (Save Selected Image) o Salva tutte le immagini corrette (Save All Corrected Images).

È possibile salvare le immagini regolate come file nuovi.

# **EE** Nota

- Per salvare solo l'immagine migliore, fare clic su Salva immagine selezionata (Save Selected Image). Per salvare tutte le immagini, fare clic su Salva tutte le immagini corrette (Save All Corrected Images).
- È possibile salvare le immagini regolate solo nel formato file JPEG/Exif.
- **6.** Fare clic su Esci (Exit).

# **Importante**

Se si esce dall'applicazione senza salvare le immagini regolate, le regolazioni verranno eliminate.

Finestra Correggi/Migliora immagini Pagina 180 di 716 pagine

# Guida Avanzata

Guida Avanzata > Stampa da un computer > Stampa con le applicazioni software in dotazione > Correzione e miglioramento delle foto > Finestra Correggi/Migliora immagini (Correct/Enhance Images)

**Easy-PhotoPrint EX** 

# **Finestra Correggi/Migliora immagini (Correct/Enhance Images)**

In questa finestra si possono correggere/migliorare le immagini.

Per visualizzare la finestra Correggi/Migliora immagini (Correct/Enhance Images), fare clic su (Correggi/Migliora immagini) nella schermata Selez. immagini (Select Images) o Modifica (Edit) oppure nella schermata Layout/Stampa (Layout/Print) di Stampa foto (Photo Print).

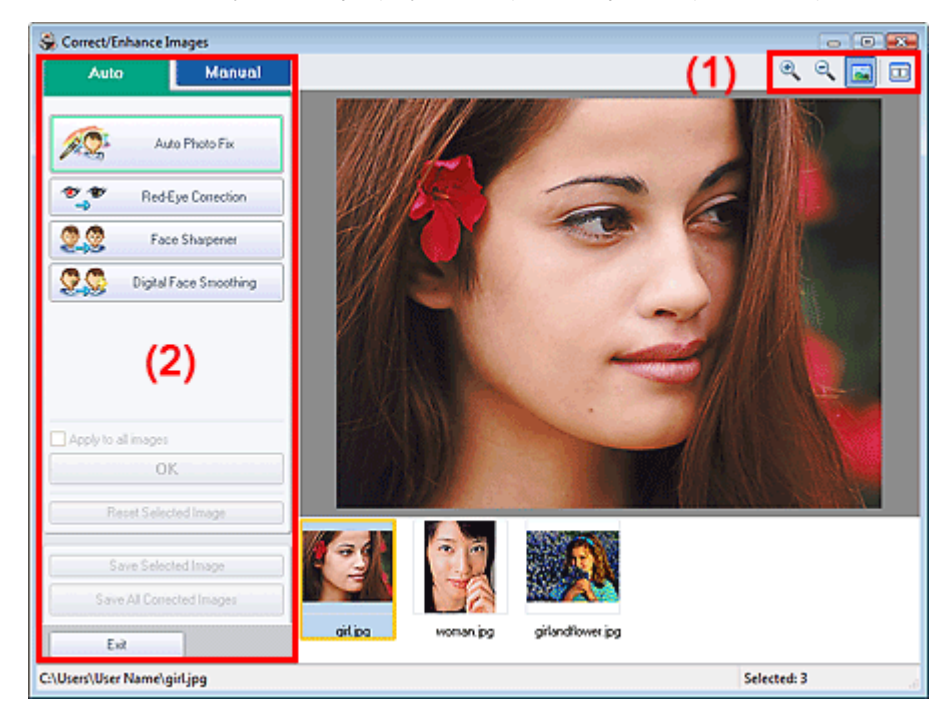

#### **(1) Barra degli strumenti**

#### **Barra degli strumenti**

 **(Zoom avanti/Zoom indietro)** Consente di visualizzare l'anteprima ingrandita o ridotta della pagina.

#### **(Schermo intero)**

Visualizza l'intera immagine nell'anteprima.

# **(Confronta)**

Visualizza la finestra Confronta immagini (Compare Images). Tramite questa finestra di dialogo è possibile confrontare le immagini affiancate prima e dopo la correzione/il miglioramento. L'immagine prima della correzione/del miglioramento è visualizzata sulla sinistra, quella dopo la correzione/il miglioramento è visualizzata sulla destra.
## Finestra Correggi/Migliora immagini **Pagina 181 di 716 pagine**

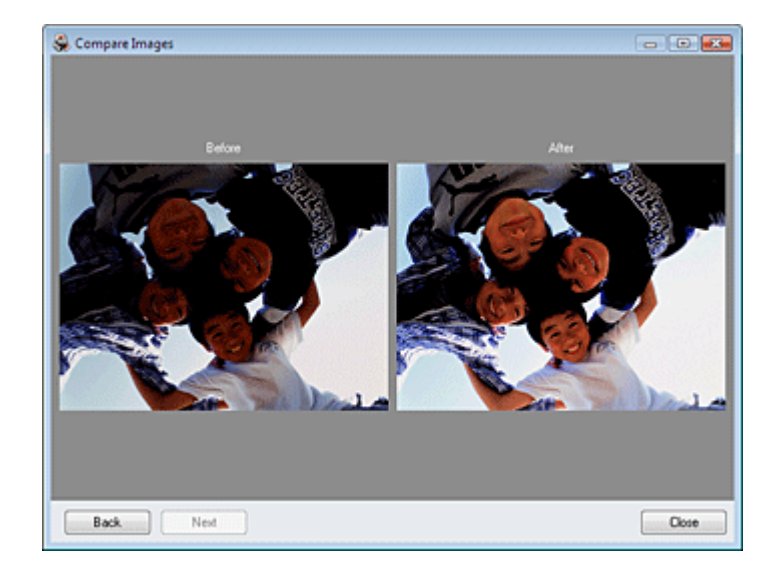

## **(2) Area attività**

Le attività e le impostazioni disponibili possono variare fra le schede Auto e Manuale (Manual). Fare clic su Auto o Manuale (Manual) per visualizzare la scheda corrispondente.

## **Scheda Auto**

Selezionarla per eseguire le correzioni automaticamente.

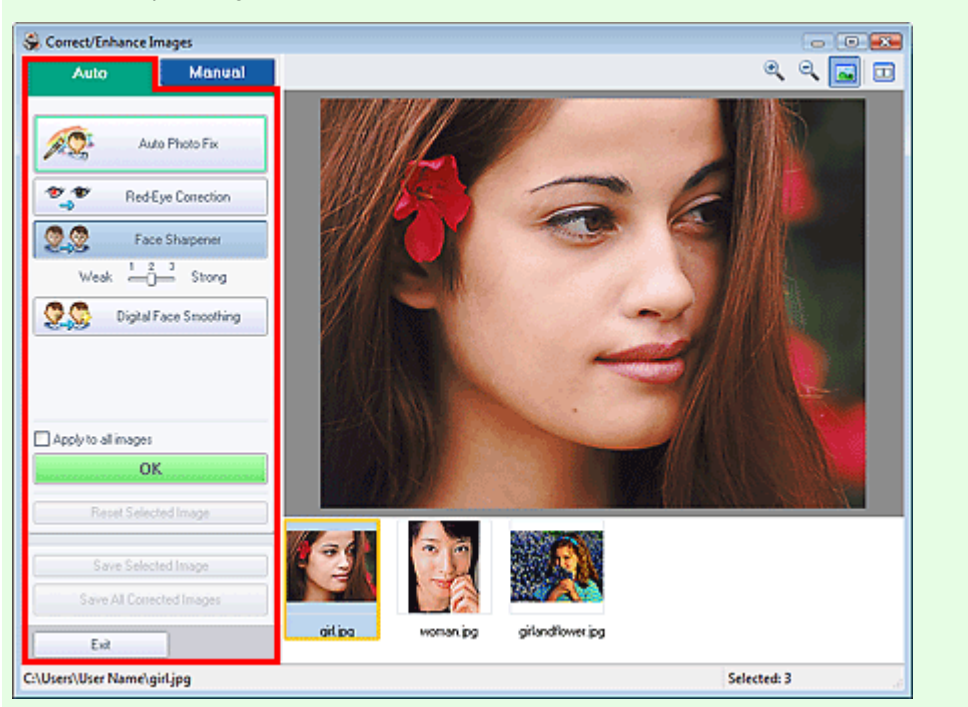

## **Correzione automatica foto (Auto Photo Fix)**

Applica correzioni automatiche adatte alle foto.

# **Importante**

La funzione Correzione automatica foto (Auto Photo Fix) non è disponibile in Stampa foto (Photo Print). Stampa foto (Photo Print) consente di applicare in modo automatico a tutte le foto le correzioni più opportune durante la stampa. Selezionare questa opzione in Correzione colore per stampa (Color correction for printing) nella scheda Avanzate (Advanced) della finestra di dialogo Preferenze (Preferences). Per visualizzare la finestra di dialogo Preferenze

(Preferences), fare clic su <sup>Eff</sup> (Impostazioni) nella schermata Layout/Stampa (Layout/Print) o selezionare Preferenze... (Preferences...) dal menu File.

## **Assegnare priorità a informazioni Exif (Prioritize Exif Info)**

Selezionare questa casella di controllo per applicare le correzioni principalmente in base alle impostazioni selezionate al momento dello scatto.

Deselezionare questa casella di controllo per applicare le correzioni in base ai risultati dell'analisi delle immagini. Normalmente è consigliabile selezionare questa impostazione.

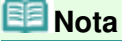

- Exif è un formato standard per incorporare vari dati riguardanti la ripresa alle immagini provenienti da fotocamere digitali (JPEG).
- Per Stampa foto (Photo Print), è possibile applicare in modo automatico le necessarie correzioni basate sulle informazioni Exif selezionando Abilita correzione automatica foto (Enable Auto Photo Fix) in Correzione colore per stampa (Color correction for printing) nella scheda Avanzate (Advanced) della finestra di dialogo Preferenze (Preferences) e selezionare la casella di controllo Assegnare priorità a informazioni Exif (Prioritize Exif Info).

## **Correzione occhi rossi (Red-Eye Correction)**

Corregge gli occhi rossi.

## **E** Nota

Per Stampa foto (Photo Print) è inoltre possibile correggere gli occhi rossi selezionando Abilita correzione automatica foto (Enable Auto Photo Fix) in Correzione colore per stampa (Color correction for printing) nella scheda Avanzate (Advanced) della finestra di dialogo Preferenze (Preferences) e selezionare la casella di controllo Abilita correzione occhi rossi (Enable Red-Eye Correction).

## **Nitidezza viso (Face Sharpener)**

Consente di migliorare la nitidezza dei volti fuori fuoco. È possibile regolare il livello dell'effetto mediante l'indicatore scorrevole.

### **Smoothing digitale pelle (Digital Face Smoothing)**

Migliora la resa della pelle rimuovendo macchie e rughe. È possibile regolare il livello dell'effetto mediante l'indicatore scorrevole.

## **Applica a tutte le immagini (Apply to all images)**

Corregge automaticamente tutte le immagini visualizzate nell'elenco.

### **OK**

Applica l'effetto selezionato all'immagine scelta o a tutte le immagini.

### **Ripristina immagine selezionata (Reset Selected Image)**

Annulla tutte le correzioni e i miglioramenti applicati all'immagine selezionata.

### **Salva immagine selezionata (Save Selected Image)**

Salva l'immagine selezionata nell'elenco a cui sono state applicate correzioni e miglioramenti.

### **Salva tutte le immagini corrette (Save All Corrected Images)**

Salva tutte le immagini riportate nell'elenco a cui sono state applicate correzioni e miglioramenti.

### **Esci (Exit)**

Fare clic per chiudere la finestra Correggi/Migliora immagini (Correct/Enhance Images).

## **Scheda Manuale**

Selezionarla per eseguire le correzioni manualmente.

Selezionare Regola (Adjust) per regolare la luminosità, il contrasto o rendere più nitida l'intera immagine.

Selezionare Correggi/Migliora (Correct/Enhance) per correggere o migliorare aree specifiche.

## **Regola**

## Finestra Correggi/Migliora immagini Pagina 183 di 716 pagine

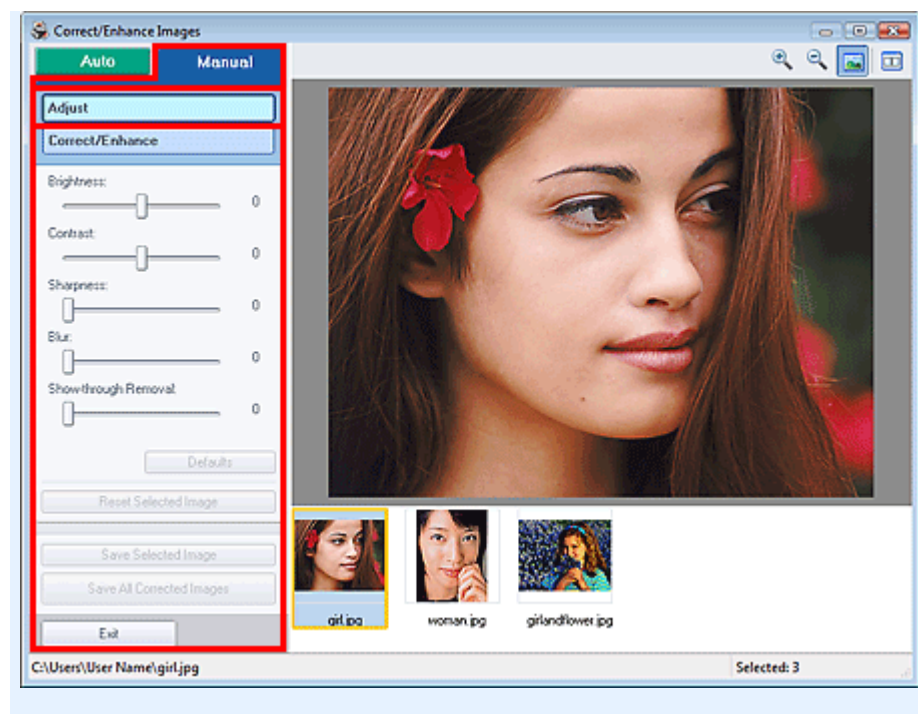

### **Luminosità (Brightness)**

Regola la luminosità complessiva dell'immagine.

Spostare l'indicatore scorrevole verso sinistra per scurire e verso destra per schiarire l'immagine.

### **Contrasto (Contrast)**

Regola il contrasto dell'immagine. Se a causa della mancanza di contrasto l'immagine risulta piatta, regolare il contrasto.

Spostare l'indicatore scorrevole verso sinistra per ridurre il contrasto dell'immagine, verso destra per aumentarlo.

#### **Nitidezza (Sharpness)**

Enfatizza il contorno dei soggetti per rendere più nitida l'immagine. Se la foto è sfocata o il testo è poco chiaro, regolare la nitidezza.

Spostare il cursore verso destra per aumentare i dettagli dell'immagine.

#### **Sfumatura (Blur)**

Sfuma il contorno dei soggetti per attenuare l'immagine. Spostare il cursore verso destra per attenuare l'immagine.

### **Rimozione trasparenza (Show-through Removal)**

Rimuove la trasparenza del testo dal lato opposto o rimuove il colore base. Regolare il livello di trasparenza per evitare che il testo appaia sul lato opposto di documenti sottili o che il colore base del documento appaia sull'immagine.

Spostare l'indicatore scorrevole verso destra per aumentare l'effetto rimozione trasparenza.

#### **Predefinite (Defaults)**

Reimposta tutte le regolazioni predefinite (luminosità, contrasto, nitidezza, sfocatura e rimozione trasparenza).

### **Ripristina immagine selezionata (Reset Selected Image)**

Annulla tutte le regolazioni applicate all'immagine selezionata.

### **Salva immagine selezionata (Save Selected Image)**

Salva l'immagine selezionata nell'elenco a cui sono state applicate regolazioni.

#### **Salva tutte le immagini corrette (Save All Corrected Images)**

Salva tutte le immagini riportate nell'elenco a cui sono state applicate correzioni.

#### **Esci (Exit)**

Fare clic per chiudere la finestra Correggi/Migliora immagini (Correct/Enhance Images).

### **Correggi/Migliora**

## Finestra Correggi/Migliora immagini Pagina 184 di 716 pagine

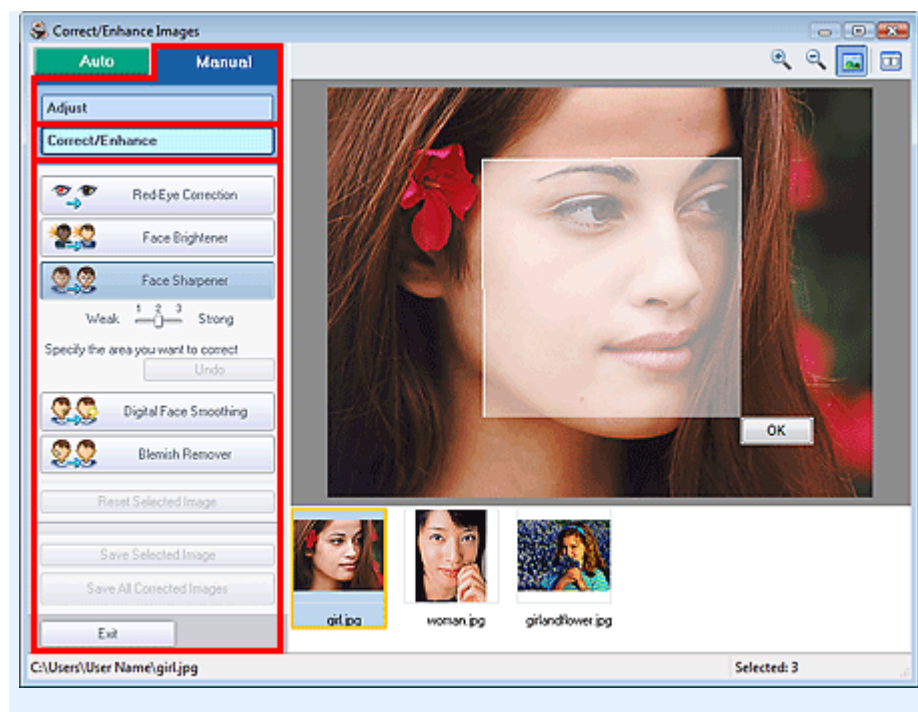

## **Correzione occhi rossi (Red-Eye Correction)**

Corregge gli occhi rossi.

È possibile specificare l'area su cui applicare l'effetto. È possibile regolare il livello dell'effetto mediante l'indicatore scorrevole.

# **Nota**

■ Per Stampa foto (Photo Print) gli occhi rossi vengono corretti automaticamente se è selezionato Abilita correzione automatica foto (Enable Auto Photo Fix) in Correzione colore per stampa (Color correction for printing) nella scheda Avanzate (Advanced) della finestra di dialogo Preferenze (Preferences) e se è selezionata la casella di controllo Abilita correzione occhi rossi (Enable Red-Eye Correction). Per disattivare la correzione automatica, deselezionare questa casella di controllo.

### **Schiarisci viso (Face Brightener)**

Corregge l'intera immagine in modo che l'area del viso selezionata risulti più luminosa. È possibile regolare il livello dell'effetto mediante l'indicatore scorrevole.

### **Nitidezza viso (Face Sharpener)**

Consente di migliorare la nitidezza dei volti fuori fuoco.

È possibile specificare l'area su cui applicare l'effetto. È possibile regolare il livello dell'effetto mediante l'indicatore scorrevole.

### **Smoothing digitale pelle (Digital Face Smoothing)**

Migliora la resa della pelle rimuovendo macchie e rughe.

È possibile specificare l'area su cui applicare l'effetto. È possibile regolare il livello dell'effetto mediante l'indicatore scorrevole.

## **Strumento elimina macchie (Blemish Remover)**

Consente di rimuovere i difetti.

È possibile specificare l'area su cui applicare l'effetto.

**OK**

Applica l'effetto selezionato all'area specificata.

### **Annulla (Undo)**

Annulla l'ultima correzione/miglioramento.

### **Ripristina immagine selezionata (Reset Selected Image)**

Annulla tutte le correzioni e i miglioramenti applicati all'immagine selezionata.

### **Salva immagine selezionata (Save Selected Image)**

Salva l'immagine selezionata nell'elenco a cui sono state applicate correzioni e miglioramenti.

## **Salva tutte le immagini corrette (Save All Corrected Images)**

Salva tutte le immagini riportate nell'elenco a cui sono state applicate correzioni e miglioramenti. **Esci (Exit)**

Fare clic per chiudere la finestra Correggi/Migliora immagini (Correct/Enhance Images).

Guida Avanzata > Stampa da un computer > Stampa con le applicazioni software in dotazione > Domande e risposte

**Easy-PhotoPrint EX** 

# **Domande e risposte**

- Come è possibile spostare (o copiare) i file salvati?
- Da quale lato inizia la stampa dell'immagine visualizzata?
- Come si stampa con margini uniformi?
- Che cos'è "C1" o "C4"?

Guida Avanzata > Stampa da un computer > Stampa con le applicazioni software in dotazione > Domande e risposte > Come è possibile spostare (o copiare) i file salvati?

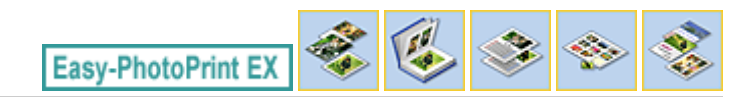

# **Come è possibile spostare (o copiare) i file salvati?**

Per spostare (o copiare) un file creato e salvato con Easy-PhotoPrint EX da una cartella a un'altra, è necessario spostare (o copiare) anche la cartella che è stata creata automaticamente durante il salvataggio originale di tale file.

Ad esempio, quando si salva un file denominato "MyAlbum.el1", viene creata automaticamente la cartella "MyAlbum.el1.Data" nella stessa cartella contenente il file "MyAlbum.el1". Per spostare (o copiare) il file "MyAlbum.el1" in un'altra cartella, spostare (o copiare) anche la cartella "MyAlbum.el1.Data". La cartella "MyAlbum.el1.Data" contiene le foto utilizzate nell'album.

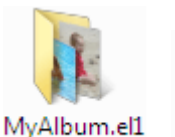

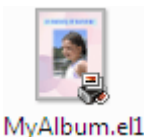

.Data

## **Nota**

Le icone variano in base agli elementi.

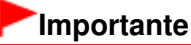

Non modificare il nome della cartella Dati, altrimenti non sarà possibile visualizzare le foto modificate con Easy-PhotoPrint EX.

Da quale lato inizia la stampa dell'immagine visualizzata? Pagina 188 di 716 pagine

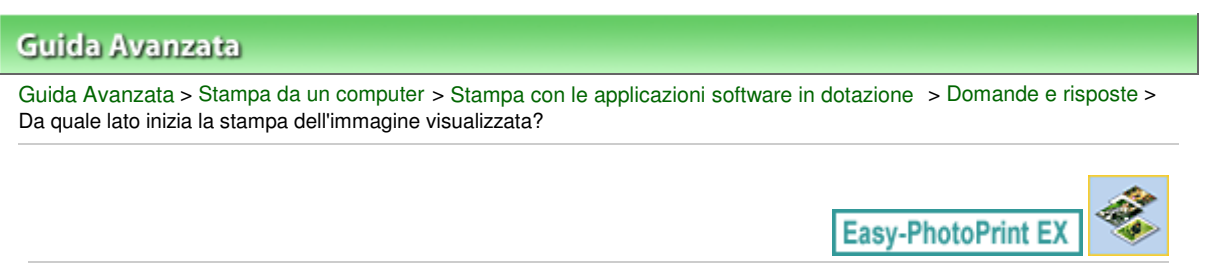

# **Da quale lato inizia la stampa dell'immagine visualizzata?**

Come illustrato di seguito, la stampa inizia dal lato sinistro dell'immagine visualizzata nella schermata Layout/Stampa (Layout/Print).

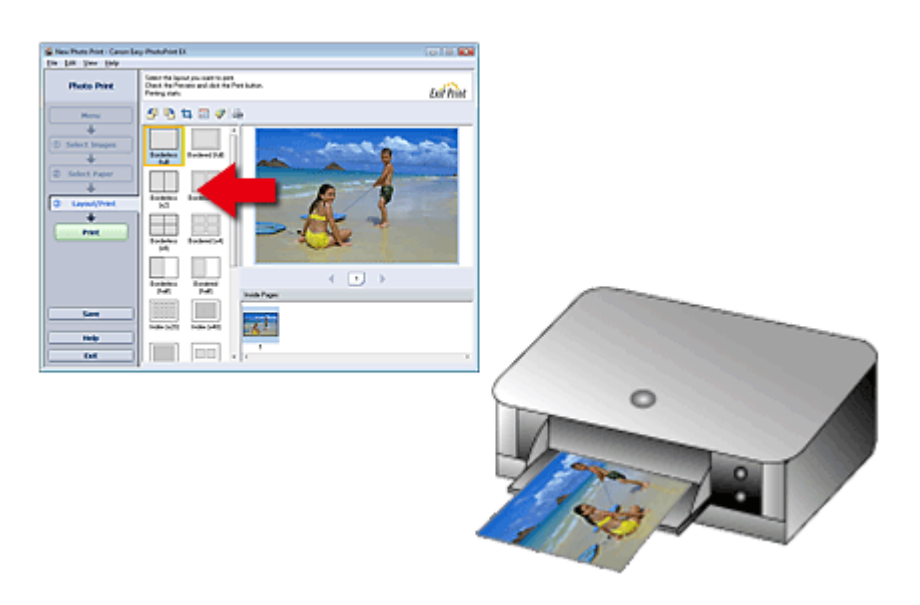

La stampa avviene nella direzione indicata dalla freccia.

Per informazioni dettagliate su come caricare la carta (per la stampa su fronte/retro, ecc.), consultare il manuale della stampante.

Come si stampa con margini uniformi? Pagina 189 di 716 pagine

## Guida Avanzata

Guida Avanzata > Stampa da un computer > Stampa con le applicazioni software in dotazione > Domande e risposte > Come si stampa con margini uniformi?

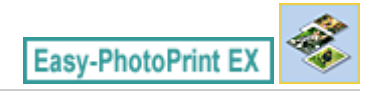

# **Come si stampa con margini uniformi?**

Quando si stampa un layout con bordo, i margini sinistro e destro o superiore e inferiore possono risultare più larghi degli altri, in funzione dell'immagine e della stampante.

Per stampare sempre con margini uniformi, selezionare la casella di controllo Ritaglia sempre quando viene selezionato un layout con margini (Always crop images when selecting a layout with margins) nella scheda Avanzate (Advanced) della finestra di dialogo Preferenze (Preferences).

Per visualizzare la finestra di dialogo Preferenze (Preferences), fare clic su <sup>Est</sup>i (Impostazioni) nella schermata Layout/Stampa (Layout/Print) o selezionare Preferenze... (Preferences...) dal menu File.

Per ottenere singoli margini uniformi, ritagliare la foto.

Ritaglio di foto (Stampa foto)

## **EE** Nota

■ La seguente impostazione è disponibile solo in Stampa foto (Photo Print).

Guida Avanzata > Stampa da un computer > Stampa con le applicazioni software in dotazione > Domande e risposte > Che cos'è "C1" o "C4"?

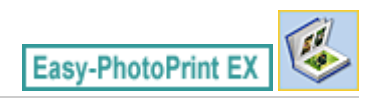

# **Che cos'è "C1" o "C4"?**

Quando si stampa un album, le etichette quali "C1" e "C4" vengono stampate come numeri di pagina. "C1" e "C4" rappresentano rispettivamente la copertina anteriore e la copertina posteriore.

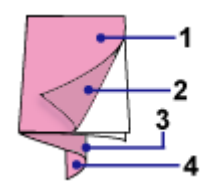

C1: copertina anteriore

C2: interno copertina anteriore

C3: interno copertina posteriore

C4: copertina posteriore

Guida Avanzata > Stampa da un computer > Stampa con le applicazioni software in dotazione > Impos. stampa foto

**Easy-PhotoPrint EX** 

# **Impos. stampa foto**

- Stampa tramite Vivid Photo
- Riduzione della distorsione delle foto
- Ritaglio di foto (Stampa foto)
- Stampa della data sulle foto (Stampa foto)
- Stampa di più foto su una pagina
- Stampa di un indice
- Stampa di fototessere
- Stampa delle informazioni fotografiche
- Salvataggio di foto
- Apertura di file salvati

Guida Avanzata > Stampa da un computer > Stampa con le applicazioni software in dotazione > Impos. stampa foto > Stampa tramite Vivid Photo

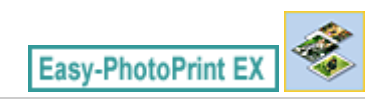

# **Stampa tramite Vivid Photo**

Per rendere più vividi i colori prima di stampare, selezionare la casella di controllo Vivid Photo nella schermata Seleziona carta (Select Paper).

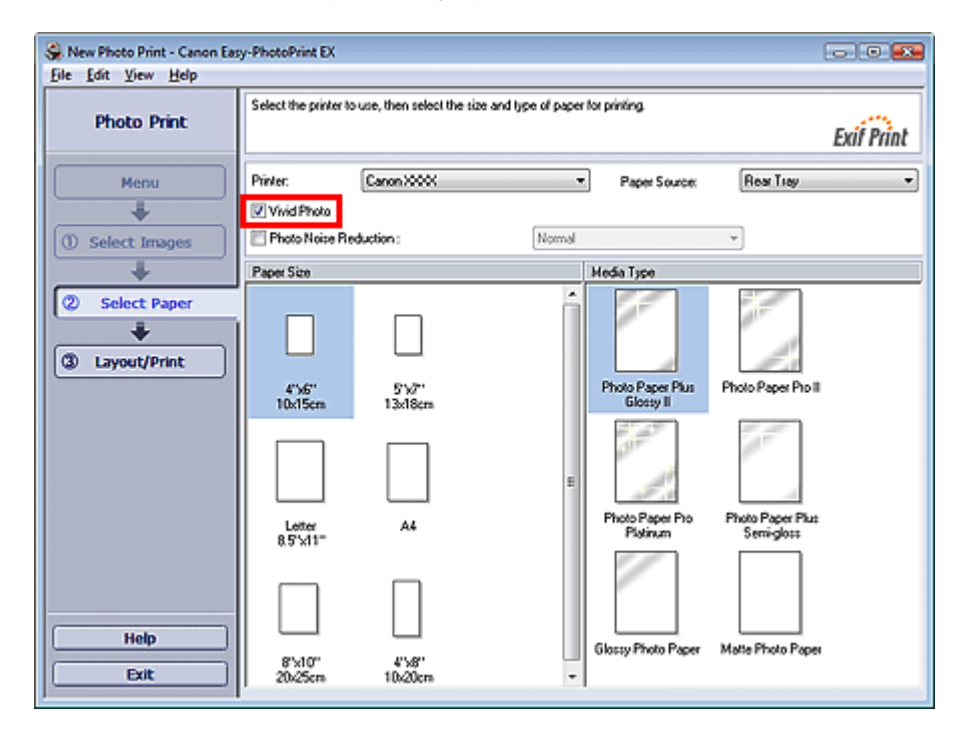

## **Importante**

- Questa funzione è disponibile solo con le stampanti che supportano Vivid Photo.  $\equiv$
- $\equiv$ Questa funzione non è disponibile quando si seleziona Attiva profilo ICC (Enable ICC Profile) nella scheda Avanzate (Advanced) della finestra di dialogo Preferenze (Preferences).

## **Nota**

Anche se si seleziona la casella di controllo Vivid Photo, l'effetto viene applicato solo al risultato di stampa. L'immagine originale o l'anteprima immagine non vengono modificate.

Riduzione della distorsione delle foto e a provincia a provincia e all'estate della Pagina 193 di 716 pagine

## Guida Avanzata

Guida Avanzata > Stampa da un computer > Stampa con le applicazioni software in dotazione > Impos. stampa foto > Riduzione della distorsione delle foto

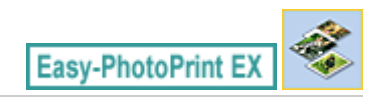

# **Riduzione della distorsione delle foto**

Quando una foto viene acquisita in condizioni di scarsa illuminazione, ad esempio di notte, utilizzando una fotocamera digitale, le immagini possono presentare alcune imperfezioni.

Per ridurre le imperfezioni nelle immagini e rendere più vividi i colori delle foto stampate, selezionare la casella di controllo Riduzione rumore di foto (Photo Noise Reduction) nella schermata Seleziona carta (Select Paper).

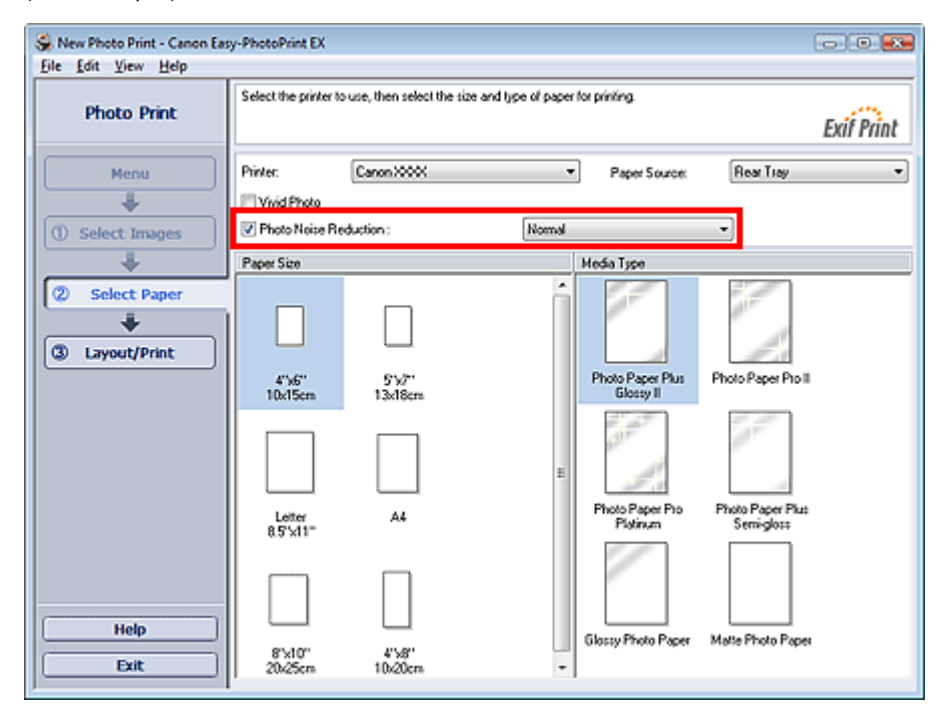

## **Importante**

Questa funzione non è disponibile quando si seleziona Attiva profilo ICC (Enable ICC Profile) nella scheda Avanzate (Advanced) della finestra di dialogo Preferenze (Preferences).

## **Nota**

Quando le imperfezioni sono molto evidenti, cambiare Normale (Normal) in Forte (Strong).

L'effetto di riduzione del rumore di foto si applica solo al risultato della stampa. L'immagine originale o l'anteprima immagine non vengono modificate.

Guida Avanzata > Stampa da un computer > Stampa con le applicazioni software in dotazione > Impos. stampa foto > Ritaglio di foto (Stampa foto)

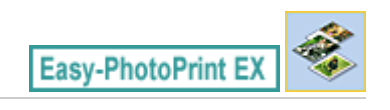

# **Ritaglio di foto (Stampa foto)**

Il ritaglio di una foto consiste nell'eliminazione delle porzioni non necessarie della foto tramite la selezione delle porzioni necessarie.

Fare clic su  $\Box$  (Ritaglia immagine) nella schermata Layout/Stampa (Layout/Print) o fare doppio clic sull'anteprima immagine.

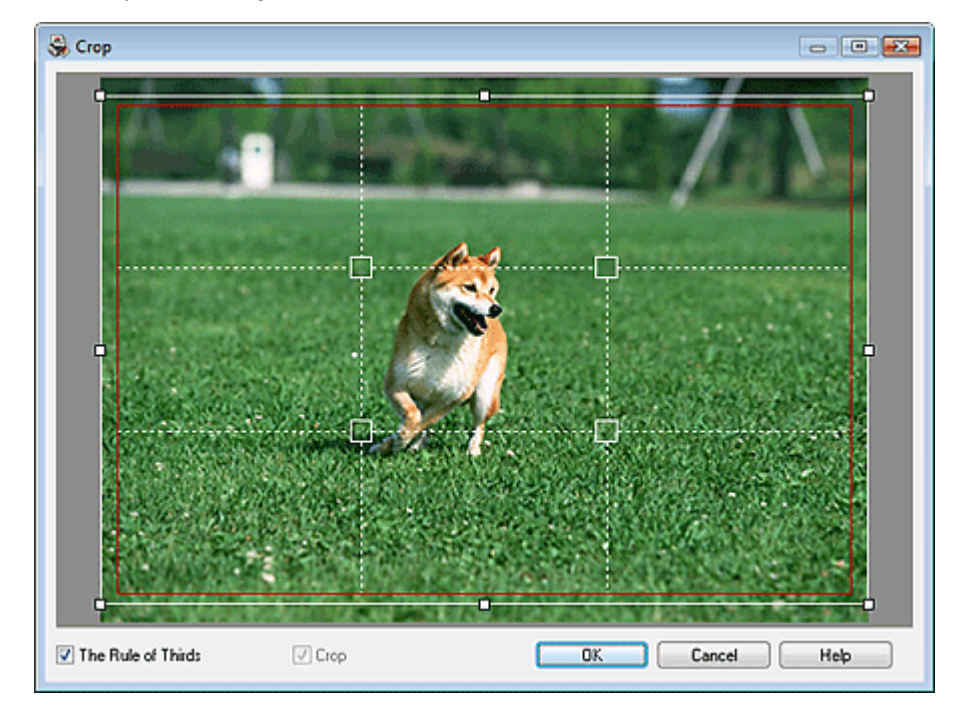

Spostare la cornice bianca sulla porzione da stampare e fare clic su OK.

#### 旧目 **Nota**

- Per spostare l'area di ritaglio, posizionare il cursore all'interno della cornice bianca e trascinarla.  $\mathbf{u}$ Trascinare le linee bianche per aumentare/ridurre l'area di ritaglio.
- Selezionare la casella di controllo Regola dei terzi (The Rule of Thirds) per visualizzare linee bianche tratteggiate. Per creare una composizione bilanciata, trascinare qualsiasi punto di intersezione (quadratini bianchi) o linea bianca tratteggiata sopra il soggetto principale della foto.

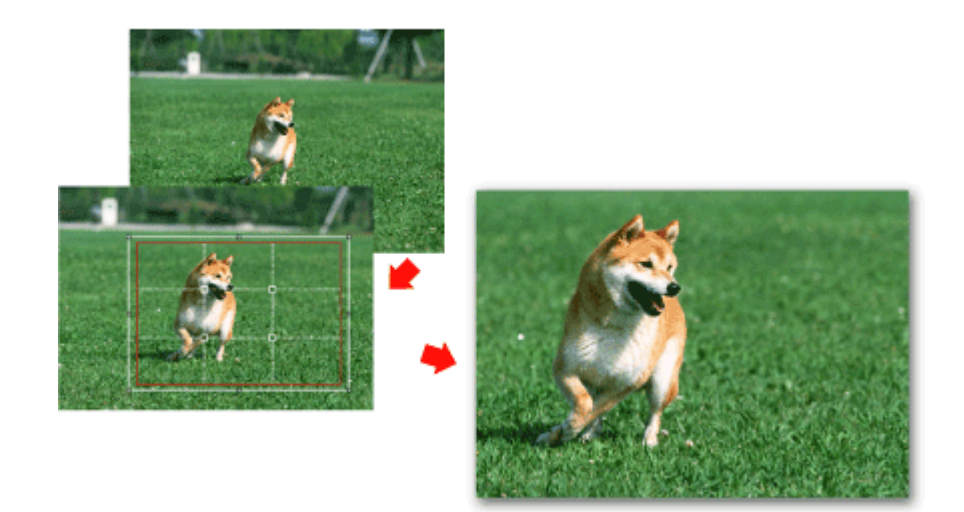

L'effetto di ritaglio si applica solo al risultato della stampa. L'immagine originale non viene ritagliata.

Per informazioni dettagliate sulla finestra Ritaglia (Crop), consultare la Guida.

Stampa della data sulle foto (Stampa foto) estate e controllato e Pagina 196 di 716 pagine

# Guida Avanzata

Guida Avanzata > Stampa da un computer > Stampa con le applicazioni software in dotazione > Impos. stampa foto > Stampa della data sulle foto (Stampa foto)

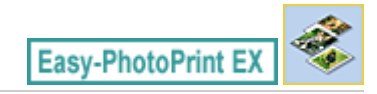

# **Stampa della data sulle foto (Stampa foto)**

Per stampare sulla foto la data in cui è stata scattata, fare clic su **informata in cui a la cata** (Impostazioni data) nella schermata Layout/Stampa (Layout/Print), quindi selezionare la casella di controllo Stampa data (Print date) nella finestra di dialogo Impostazioni data (Date Settings).

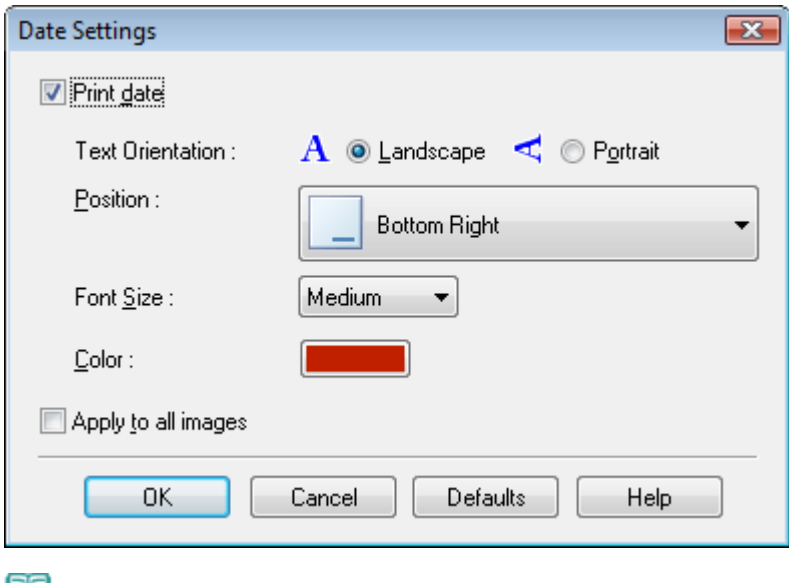

## **EE** Nota

La data viene visualizzata nel formato breve (gg/mm/aaaa e così via) specificato nel proprio sistema operativo.

Per informazioni dettagliate sull'impostazione delle date, consultare la Guida.  $\blacksquare$ 

Stampa di più foto su una pagina per service di pagina 197 di 716 pagine

## Guida Avanzata

Guida Avanzata > Stampa da un computer > Stampa con le applicazioni software in dotazione > Impos. stampa foto > Stampa di più foto su una pagina

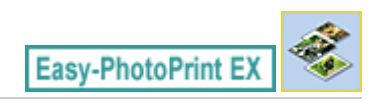

# **Stampa di più foto su una pagina**

È possibile stampare più foto su una pagina selezionando un layout per la disposizione di più foto nella schermata Layout/Stampa (Layout/Print).

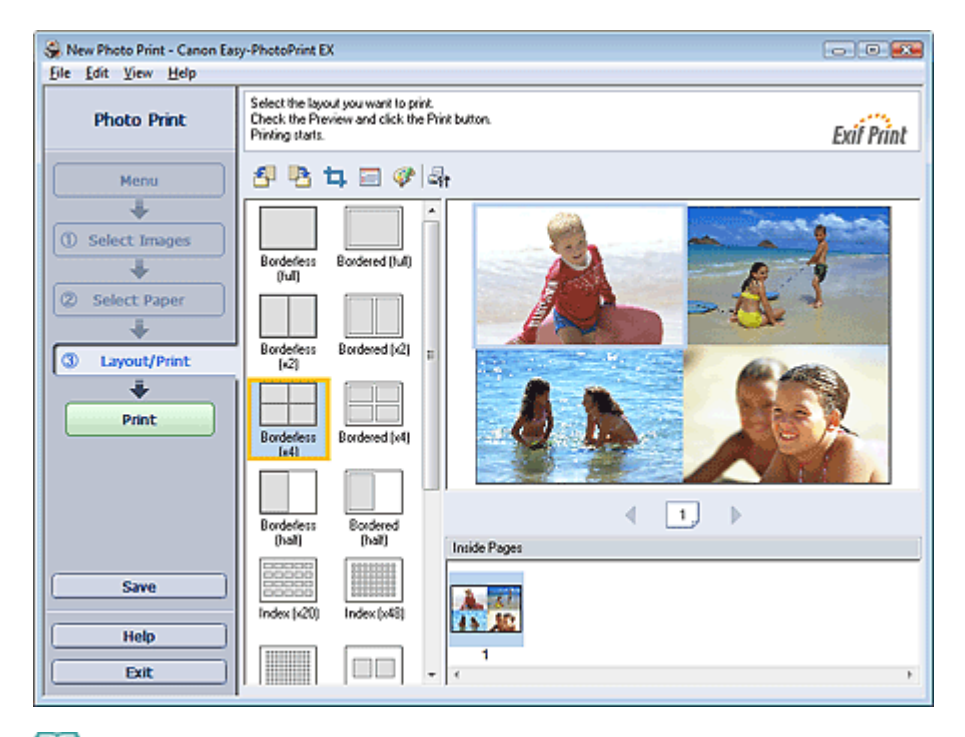

# **EE** Nota

- Per ulteriori informazioni sulla selezione delle foto, vedere la sezione riportata di seguito. m. Selezione di una foto
- Il numero di foto disponibili e il layout di stampa possono variare in base al tipo di supporto.
- Le foto vengono disposte nel seguente ordine. Esempio: Senza bordo (x4)

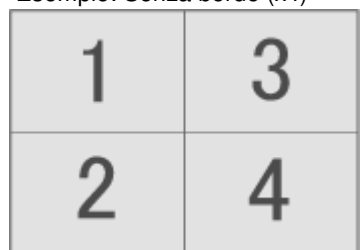

È possibile modificare l'ordine di stampa in Ordine di stampa (Printing Order) nella scheda Stampa (Print) nella finestra di dialogo Preferenze (Preferences). È possibile selezionare l'ordine di stampa tra Per data (By Date), Per nome (By Name) e Per selezione (By Selection).

Per visualizzare la finestra di dialogo Preferenze (Preferences), fare clic su <sup>[14</sup>] (Impostazioni) o selezionare Preferenze... (Preferences...) dal menu File.

Guida Avanzata > Stampa da un computer > Stampa con le applicazioni software in dotazione > Impos. stampa foto > Stampa di un indice

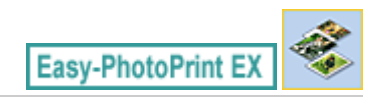

# **Stampa di un indice**

È possibile stampare un indice di foto selezionate. Una stampa indice mostra le miniature delle foto su una pagina. È comoda per gestire le foto.

Per stampare un indice, selezionare Provino (Index) per i layout nella schermata Layout/Stampa (Layout/ Print).

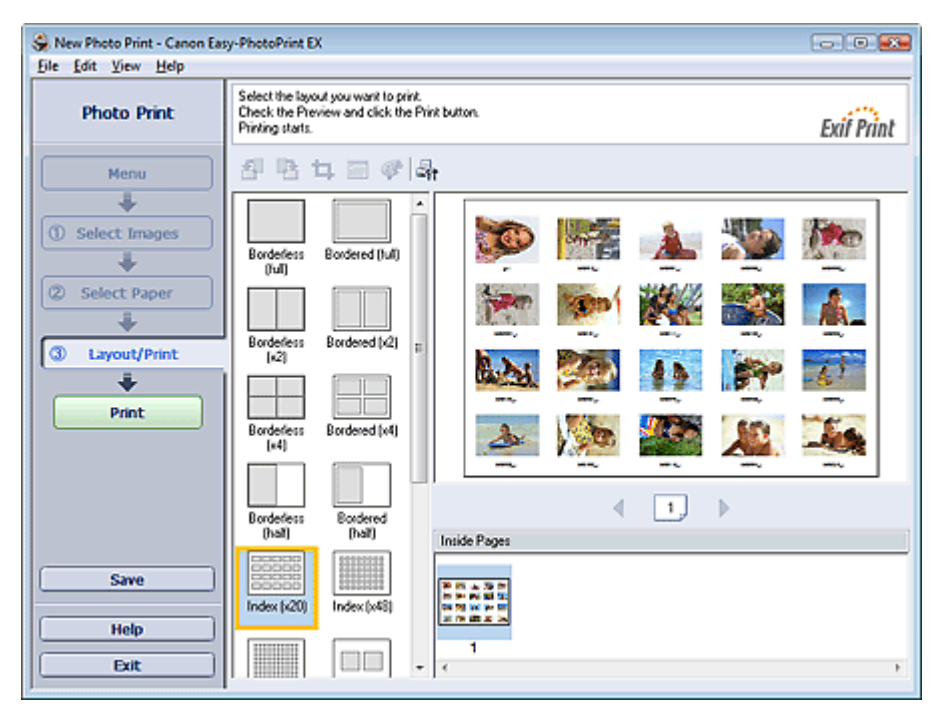

## **Importante**

- Se si seleziona uno dei formati riportati di seguito, la stampa dell'indice verrà disattivata. - Carta di credito
- È possibile stampare fino a 80 immagini in una pagina.

#### 旧目 **Nota**

- Per ulteriori informazioni sulla selezione delle foto, vedere la sezione riportata di seguito. Selezione di una foto
- Le foto vengono disposte nel seguente ordine. Esempio: Indice (x20)

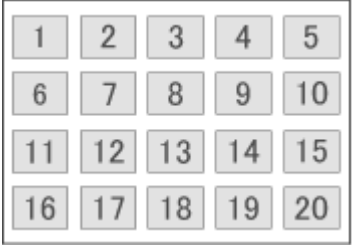

È possibile modificare l'ordine di stampa in Ordine di stampa (Printing Order) nella scheda Stampa (Print) nella finestra di dialogo Preferenze (Preferences).

È possibile selezionare l'ordine di stampa tra Per data (By Date), Per nome (By Name) e Per selezione (By Selection).

Per visualizzare la finestra di dialogo Preferenze (Preferences), fare clic su [St] (Impostazioni) o selezionare Preferenze... (Preferences...) dal menu File.

Guida Avanzata > Stampa da un computer > Stampa con le applicazioni software in dotazione > Impos. stampa foto > Stampa di fototessere

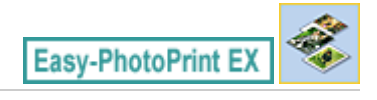

# **Stampa di fototessere**

È possibile stampare vari tipi di fototessere.

## **Importante**

- La foto potrebbe non avere le caratteristiche richieste per una fototessera ufficiale in funzione dell'utilizzo a cui è destinata.
	- Per maggiori informazioni, rivolgersi al richiedente della foto.

Selezionare 10x15 cm 4"x6" come Formato (Paper Size) nella schermata Seleziona carta (Select Paper) e un layout di fototessera tra i layout disponibili nella schermata Layout/Stampa (Layout/Print) per la stampa.

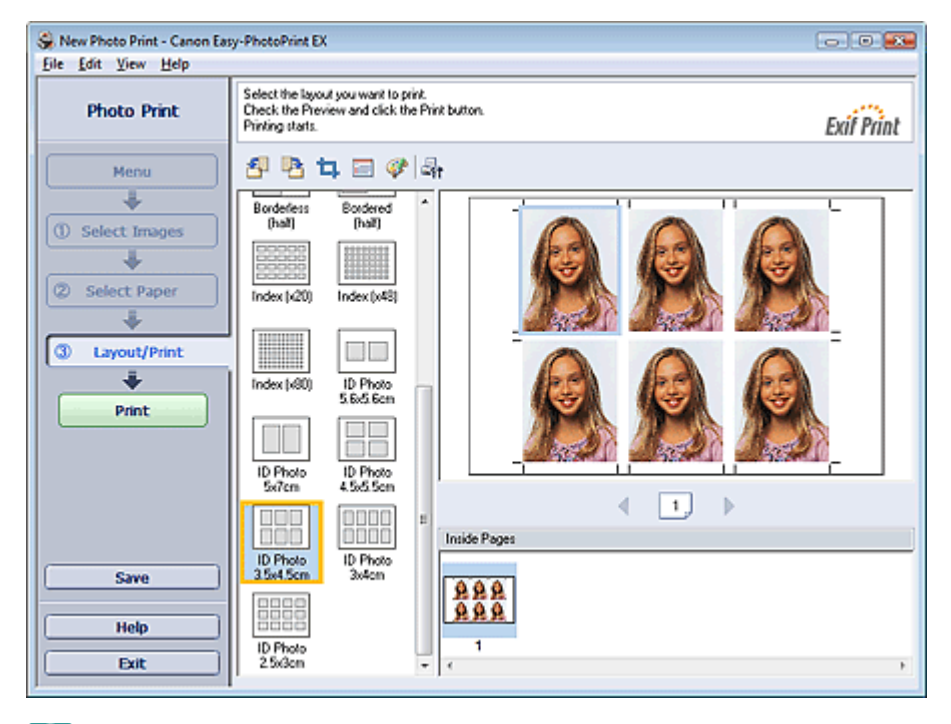

## **Nota**

Per ulteriori informazioni sulla selezione delle foto, vedere la sezione riportata di seguito. Selezione di una foto

■ Le foto vengono disposte nel seguente ordine. Esempio: Fototessera 3,5x4,5 cm

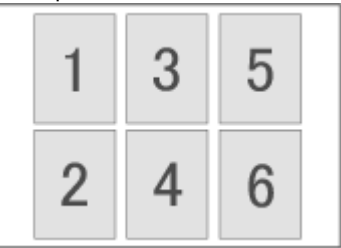

È possibile modificare l'ordine di stampa in Ordine di stampa (Printing Order) nella scheda Stampa (Print) nella finestra di dialogo Preferenze (Preferences).

È possibile selezionare l'ordine di stampa tra Per data (By Date), Per nome (By Name) e Per selezione (By Selection).

Per visualizzare la finestra di dialogo Preferenze (Preferences), fare clic su [St] (Impostazioni) o selezionare Preferenze... (Preferences...) dal menu File.

È possibile stampare le fototessere solo su carta formato 4"x6" (10x15cm).

Guida Avanzata > Stampa da un computer > Stampa con le applicazioni software in dotazione > Impos. stampa foto > Stampa delle informazioni fotografiche

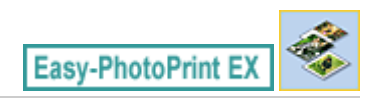

# **Stampa delle informazioni fotografiche**

È possibile stampare la foto accanto alle informazioni Exif.

Per stamparle, selezionare Letter 8.5"x11" o A4 come Formato (Paper Size) nella schermata Seleziona carta (Select Paper), quindi selezionare Dati acquisiti (Captured Info) dai layout della schermata Layout/ Stampa (Layout/Print).

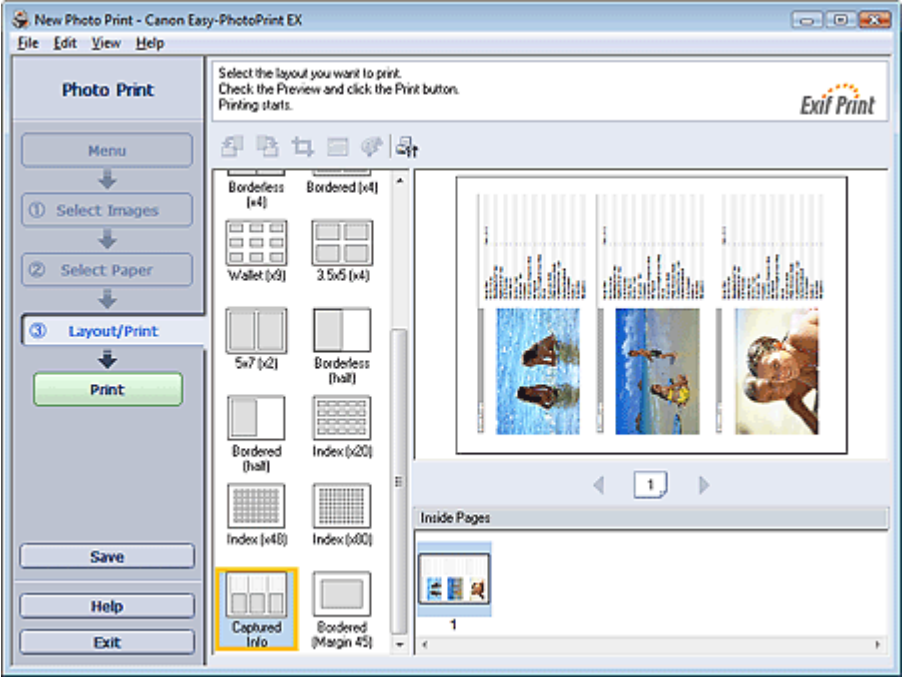

#### BE **Nota**

- Per ulteriori informazioni sulla selezione delle foto, vedere la sezione riportata di seguito. Selezione di una foto
- Questa funzione è disponibile solo per i formati carta Letter (8,5"x11") e A4.

Guida Avanzata > Stampa da un computer > Stampa con le applicazioni software in dotazione > Impos. stampa foto > Salvataggio di foto

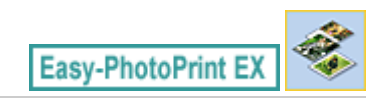

# **Salvataggio di foto**

È possibile salvare le foto modificate. È possibile salvare le informazioni di ritaglio e il layout.

Fare clic sulla scheda Salva (Save) nella schermata Layout/Stampa (Layout/Print).

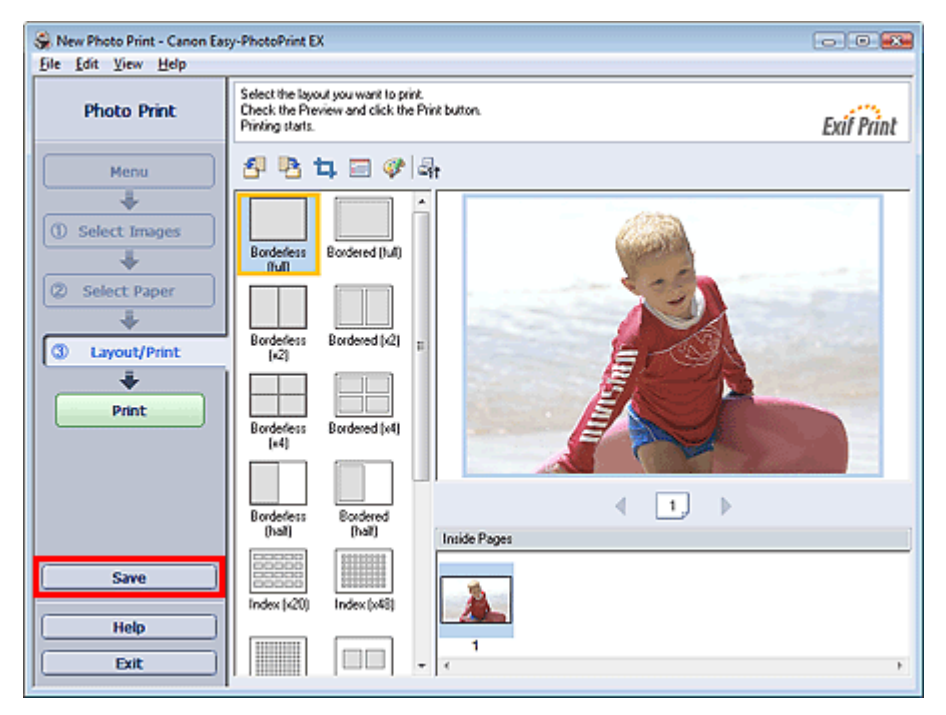

Quando viene visualizzata la finestra di dialogo Salva con nome (Save As), specificare la posizione di memorizzazione e il nome del file, quindi fare clic su Salva (Save).

## **Importante**

Se si modifica un file salvato e lo si salva di nuovo, il file verrà sovrascritto. Per salvare un file già presente in memoria con un altro nome o in una posizione differente, selezionare Salva con nome... (Save As...) nel menu File e salvare.

## **EE** Nota

Il pulsante Salva (Save) non verrà visualizzato nella schermata Selez. immagini (Select Images) o Seleziona carta (Select Paper).

Guida Avanzata > Stampa da un computer > Stampa con le applicazioni software in dotazione > Impos. stampa foto > Apertura di file salvati

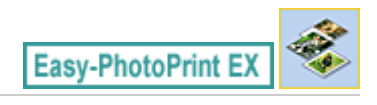

# **Apertura di file salvati**

È possibile aprire i file creati con Easy-PhotoPrint EX.

**1.** Fare clic su Libreria (Library) in Menu.

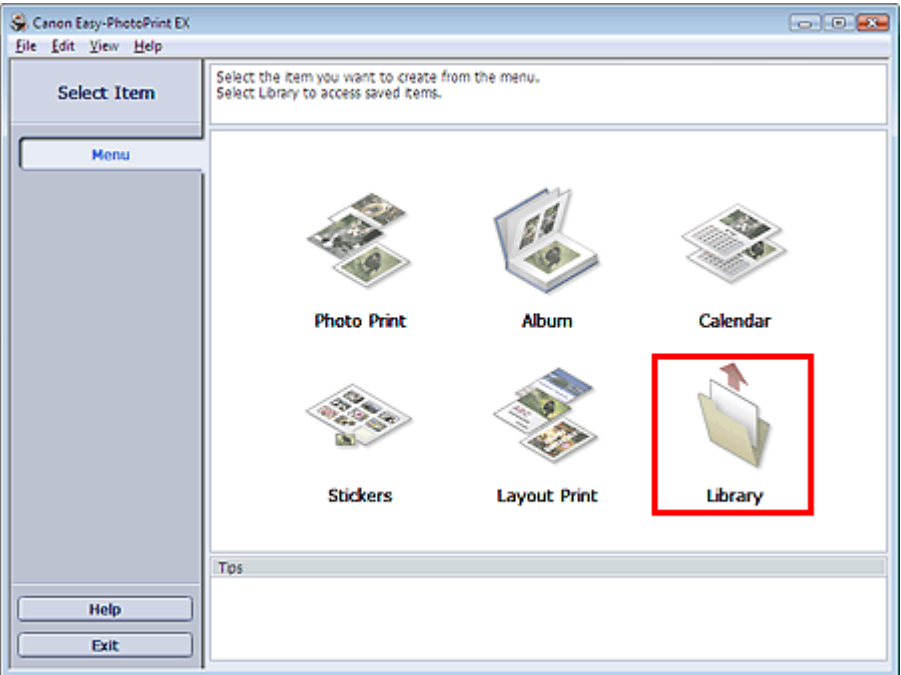

Viene visualizzata la finestra di dialogo Apri (Open).

È possibile controllare i file creati e memorizzati con Easy-PhotoPrint EX in visualizzazione icone (solo per Windows Vista) o miniature.

## **Importante**

- $\equiv$ Se si utilizza un'edizione a 64 bit di Windows Vista o Windows XP, il contenuto dei file non può essere visualizzato in Esplora risorse.
- **2.** Selezionare il file da aprire e fare clic su Apri (Open).

Viene visualizzata la schermata Layout/Stampa (Layout/Print).

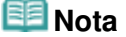

- Easy-PhotoPrint EX supporta il seguente formato di file (estensione). - File PhotoPrint di Easy-PhotoPrint EX (.el6)
- **3.** Modificare il file, se necessario.

# **Nota**

- È possibile aprire i file creati con Easy-PhotoPrint EX nei modi seguenti, oltre che da Libreria (Library) in Menu.
	- Fare clic o doppio clic sul file.
	- Dal menu File, fare clic su Apri... (Open...), quindi selezionare il file da modificare.

È inoltre possibile aprire un file utilizzato di recente facendo clic sul nome del file indicato nel menu File.

Guida Avanzata > Stampa da un computer > Stampa con le applicazioni software in dotazione > Altre impostazioni

**Easy-PhotoPrint EX** 

# **Altre impostazioni**

- Modifica del layout
- Modifica dello sfondo
- Aggiunta di foto
- Inversione della posizione delle foto
- Sostituzione di foto
- Modifica della posizione, dell'angolo e della dimensione delle foto
- Ritaglio di foto
- Inserimento di foto in riquadri
- Stampa della data sulle foto
- Inserimento di commenti nelle foto
- Aggiunta di testo alle foto
- Salvataggio
- Impostazione delle festività
- Impostazione della visualizzazione del calendario
- Apertura di file salvati

Guida Avanzata > Stampa da un computer > Stampa con le applicazioni software in dotazione > Altre impostazioni > Modifica del layout

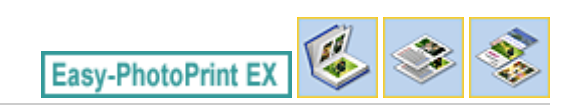

# **Modifica del layout**

È possibile modificare il layout per ciascuna pagina separatamente.

Nella schermata Modifica (Edit) selezionare la pagina di cui si desidera modificare il layout e fare clic sul

pulsante (Cambia layout).

Selezionare il layout desiderato dalla finestra di dialogo Cambia layout (Change Layout) e fare clic su OK.

## **Album**

Ð 後 侮  $\Lambda$ 

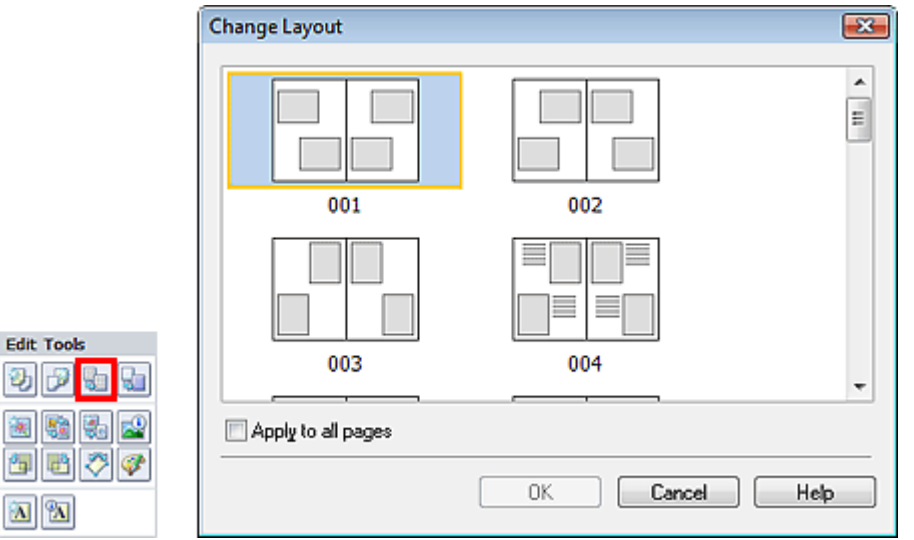

## **Importante**

- Se il nuovo layout è caratterizzato da un numero di riquadri per pagina diverso rispetto al layout corrente, si verificherà la seguente situazione:
	- Se il numero dei riquadri di : Le immagini si sposteranno dalle pagine seguenti per riempire tutti layout viene aumentato i riquadri nel nuovo layout. Se il numero dei riquadri di : Verranno aggiunte pagine con il nuovo layout finché non sarà layout viene ridotto possibile adattare tutte le immagini presenti nelle pagine con il layout corrente.
- Se si modifica il layout corrente per la copertina anteriore o posteriore con un layout contenente un numero inferiore di riquadri, qualsiasi immagine che non si adatti al nuovo layout verrà eliminata, a cominciare dall'ultima immagine aggiunta alla precedente pagina di layout.

# **EE** Nota

- I layout album selezionabili variano a seconda del Formato (Paper Size), dell'Orientamento (Orientation) oppure del tipo di pagina selezionato (copertina anteriore, pagine interne o copertina posteriore).
- Selezionare la casella di controllo Applica a tutte le pagine (Apply to all pages) per sostituire i layout  $\overline{\phantom{a}}$ di tutte le pagine con quello appena selezionato.

## **Calendario**

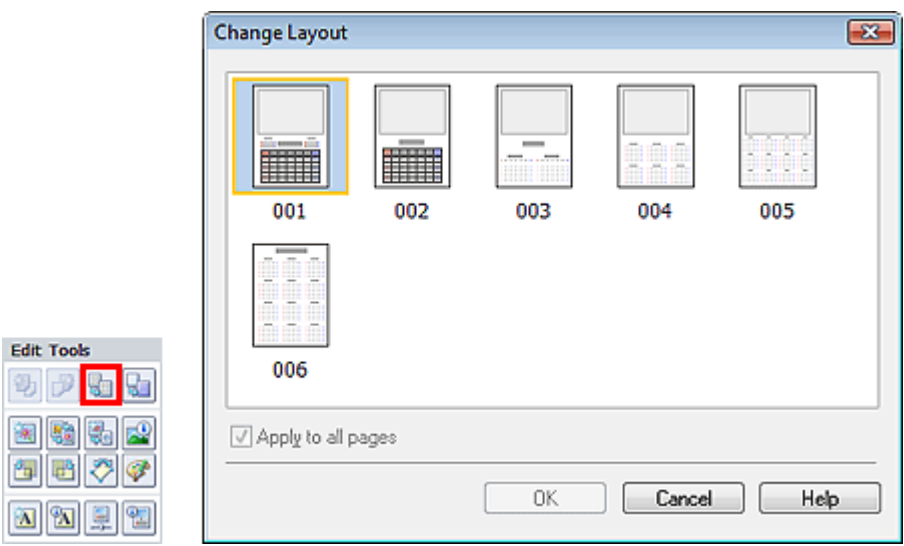

# **Importante**

- I layout di tutte le pagine vengono sostituiti con il layout selezionato.
- Tutte le immagini che non si adattano al nuovo layout verranno raccolte nell'ultima pagina.

## **E**Nota

I layout selezionabili possono variare in base a Formato (Paper Size) e Orientamento (Orientation).

## **Layout Stampa**

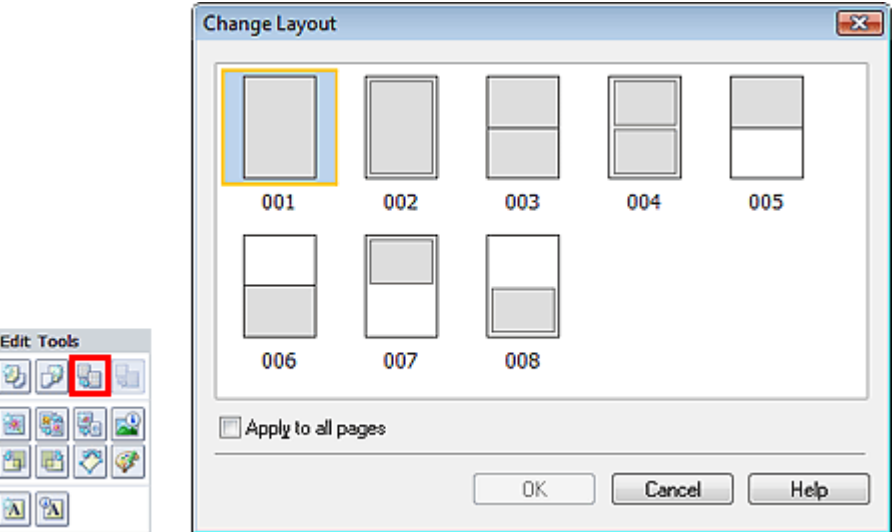

## **Importante**

- Se il nuovo layout è caratterizzato da un numero di riquadri per pagina diverso rispetto al layout corrente, si verificherà la seguente situazione:
	- Se il numero dei riquadri di : Le immagini si sposteranno dalle pagine seguenti per riempire tutti layout viene aumentato i riquadri nel nuovo layout.
	- Se il numero dei riquadri di : Verranno aggiunte pagine con il nuovo layout finché non sarà layout viene ridotto possibile adattare tutte le immagini presenti nelle pagine con il layout corrente.

# **EE** Nota

- I layout selezionabili possono variare in base a Formato (Paper Size) e Orientamento (Orientation).
- Selezionare la casella di controllo Applica a tutte le pagine (Apply to all pages) per sostituire i layout di tutte le pagine con quello appena selezionato.

Guida Avanzata > Stampa da un computer > Stampa con le applicazioni software in dotazione > Altre impostazioni > Modifica dello sfondo

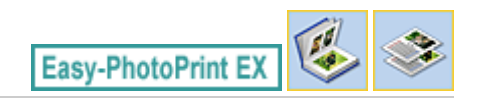

# **Modifica dello sfondo**

È possibile modificare lo sfondo di ciascuna pagina.

## **Importante**

Non è possibile cambiare lo sfondo di Stampa foto (Photo Print), Etichette adesive (Stickers) o  $\equiv$ Layout Stampa (Layout Print).

Fare clic su Sfondo... (Background...) nella schermata Imposta pagina (Page Setup) oppure selezionare la pagina che a cui si desidera cambiare sfondo nella schermata Modifica (Edit), quindi fare clic su

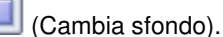

## **Nota**

Nelle descrizioni riportate di seguito vengono utilizzate come esempi le schermate della stampa Album. Le schermate variano in base agli oggetti che si creano.

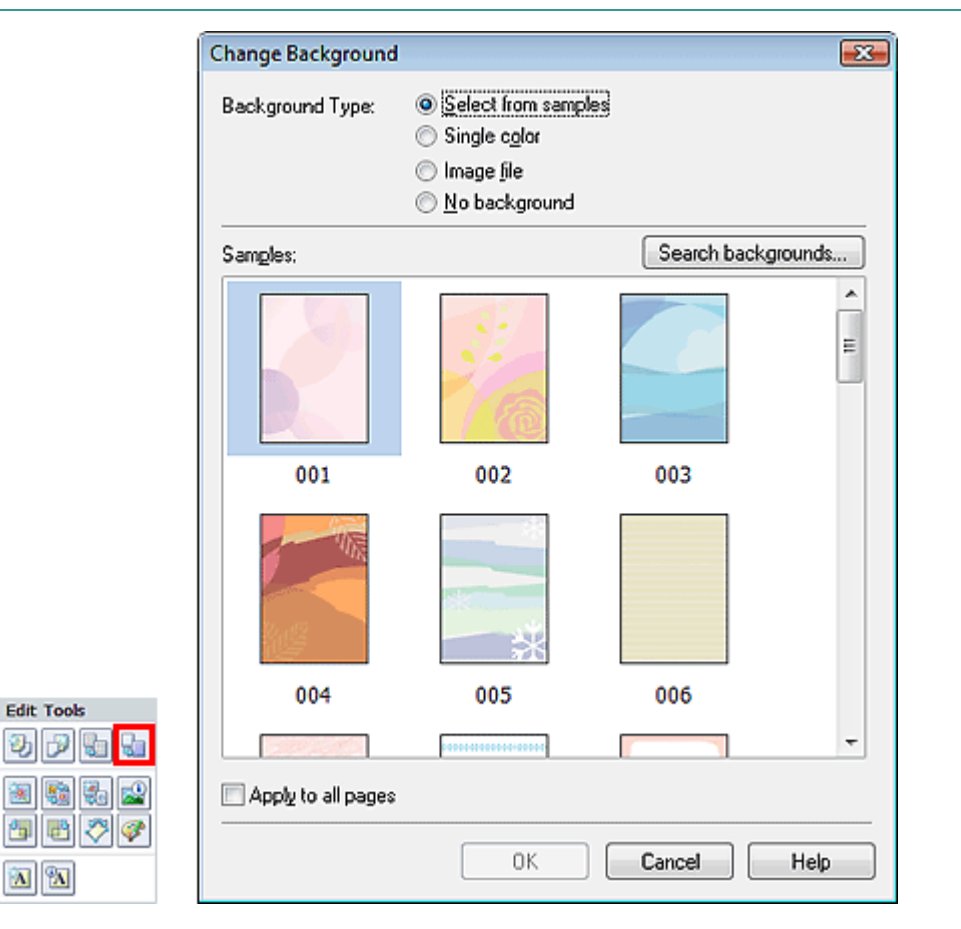

Selezionare il tipo di sfondo da utilizzare nella finestra di dialogo Cambia sfondo (Change Background).

## **Quando si seleziona Seleziona da esempi (Select from samples)**

Selezionare l'immagine da utilizzare in Esempi (Samples) e fare clic su OK.

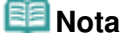

- L'opzione Seleziona da esempi (Select from samples) viene visualizzata solo quando si seleziona Album.
- Nel sito Web di Canon sono disponibili vari sfondi oltre a quelli salvati nell'applicazione. Fare clic su Cerca sfondi... (Search backgrounds...) per accedere al sito Web di Canon, da cui è possibile scaricare gratuitamente materiale aggiuntivo.
	- Per accedere al sito Web è necessaria una connessione Internet. La connessione Internet comporta il pagamento di una tariffa.
	- Questa funzione potrebbe non essere disponibile in tutte le regioni.
	- Prima di installare gli sfondi, uscire da Easy-PhotoPrint EX.

## **Quando si seleziona Colore singolo (Single color)**

Selezionare il colore da utilizzare in Colore standard (Standard color) o Colore personalizzato (Custom color) e fare clic su OK.

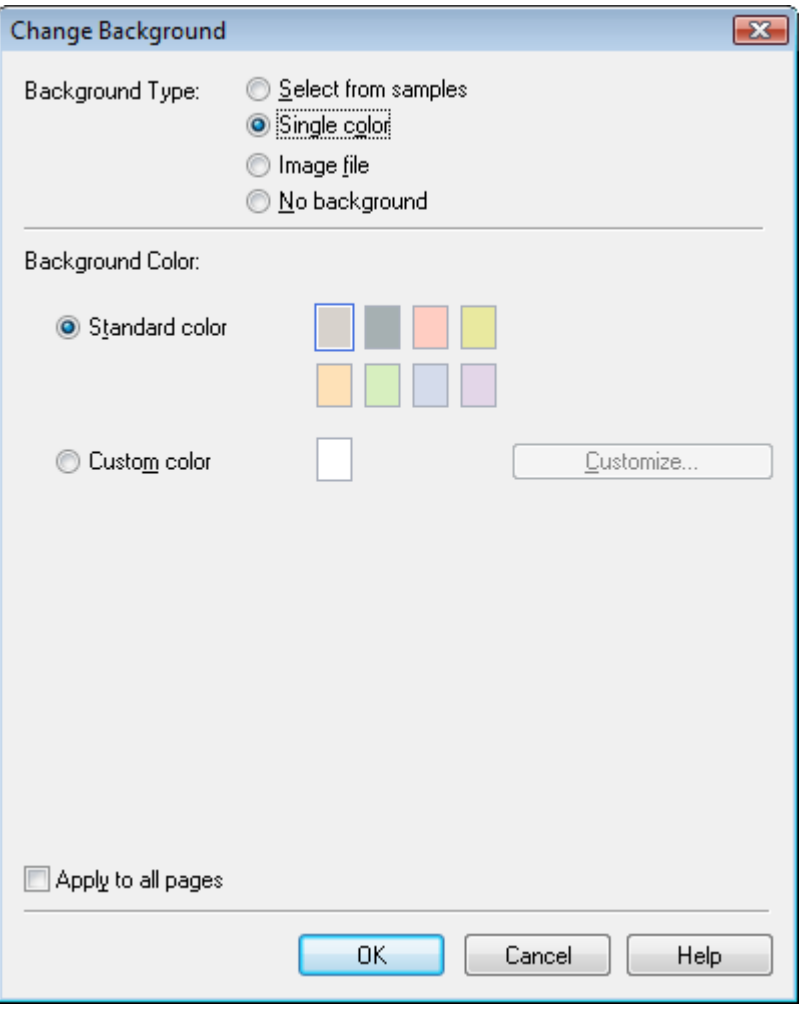

## **Quando si seleziona File immagine (Image file)**

Impostare Percorso file immagine (Image File Path) e Layout immagine (Image Layout), quindi fare clic su OK.

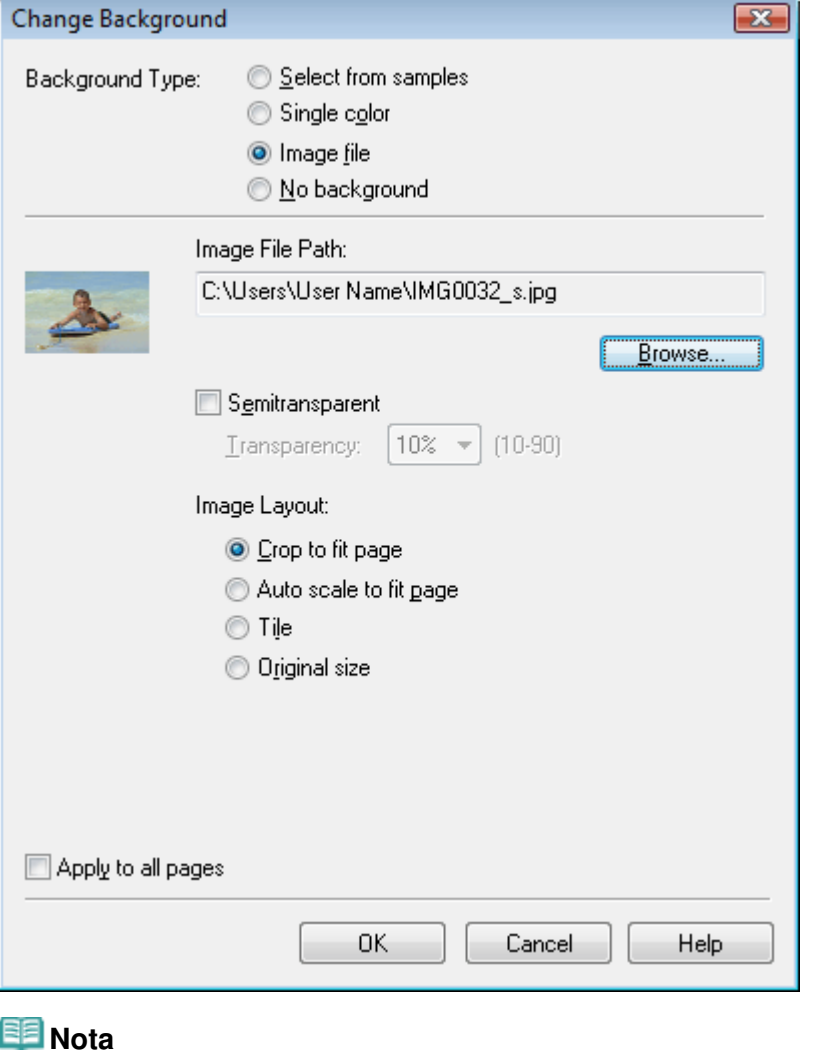

Per ulteriori dettagli su come impostare lo sfondo nella finestra di dialogo Cambia sfondo (Change Background), consultare la Guida.

Guida Avanzata > Stampa da un computer > Stampa con le applicazioni software in dotazione > Altre impostazioni > Aggiunta di foto

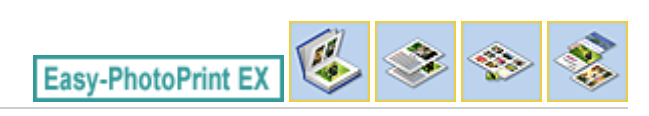

# **Aggiunta di foto**

È possibile aggiungere immagini alle pagine.

Selezionare la pagina a cui si desidera aggiungere foto nella schermata Modifica (Edit) quindi fare clic

sul pulsante (Aggiungi immagine).

# **EE** Nota

Nelle descrizioni riportate di seguito vengono utilizzate come esempi le schermate della stampa Album. Le schermate variano in base agli oggetti che si creano.

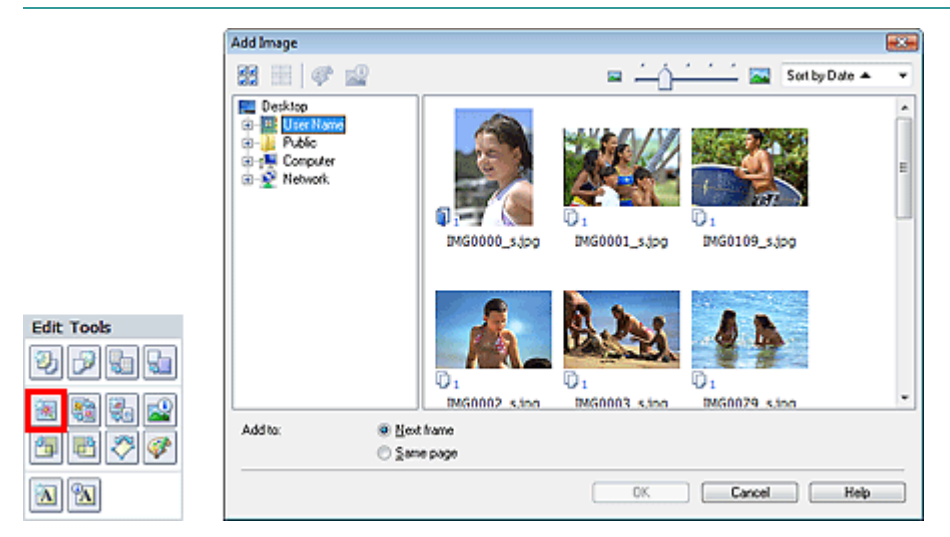

Selezionare la cartella che contiene l'immagine da aggiungere nell'area della struttura delle cartelle nel riquadro sinistro della finestra di dialogo Aggiungi immagine (Add Image) e selezionare l'immagine da aggiungere dalla finestra delle miniature a destra.

#### BE **Nota**

Fare clic su un'immagine per selezionarla (lo sfondo diventa blu) o per deselezionarla (lo sfondo diventa bianco). È inoltre possibile selezionare più immagini.

Selezionare un'opzione per Aggiungi a (Add to) e fare clic su OK.

# **Importante**

- È possibile aggiungere fino a 20 immagini contemporaneamente in un'unica pagina.  $\mathbb{R}^+$
- È possibile aggiungere fino a 99 immagini identiche a tutte le pagine combinate.
- Non è possibile aggiungere la stessa immagine due o più volte contemporaneamente. Aggiungerle una alla volta.
- Se il numero di pagine aumenta in seguito all'aggiunta di immagini, non sarà possibile aggiungere immagini oltre la pagina 400.

# **EE** Nota

È possibile selezionare tutte le immagini contemporaneamente oppure modificare le dimensioni e l'ordine di visualizzazione delle miniature nella finestra di dialogo Aggiungi immagine (Add Image). Per informazioni dettagliate consultare la Guida.

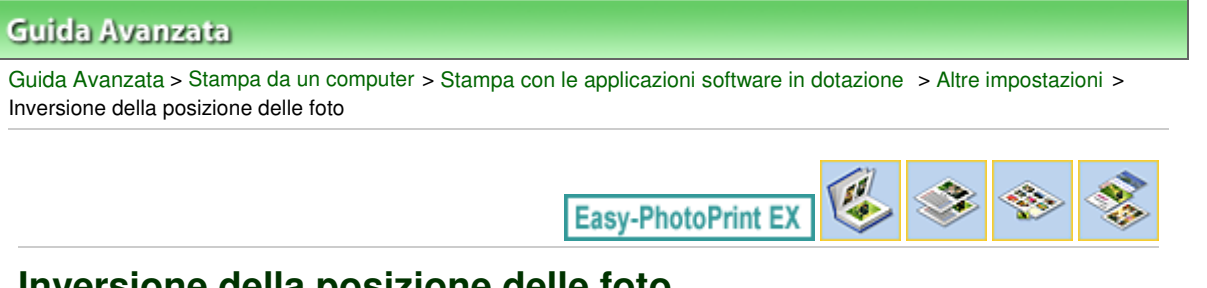

# **Inversione della posizione delle foto**

È possibile invertire le posizioni delle immagini.

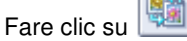

Fare clic su **REM** (Inverti posizioni immagini) nella schermata Modifica (Edit).

# **EE** Nota

Nelle descrizioni riportate di seguito vengono utilizzate come esempi le schermate della stampa Album. Le schermate variano in base agli oggetti che si creano.

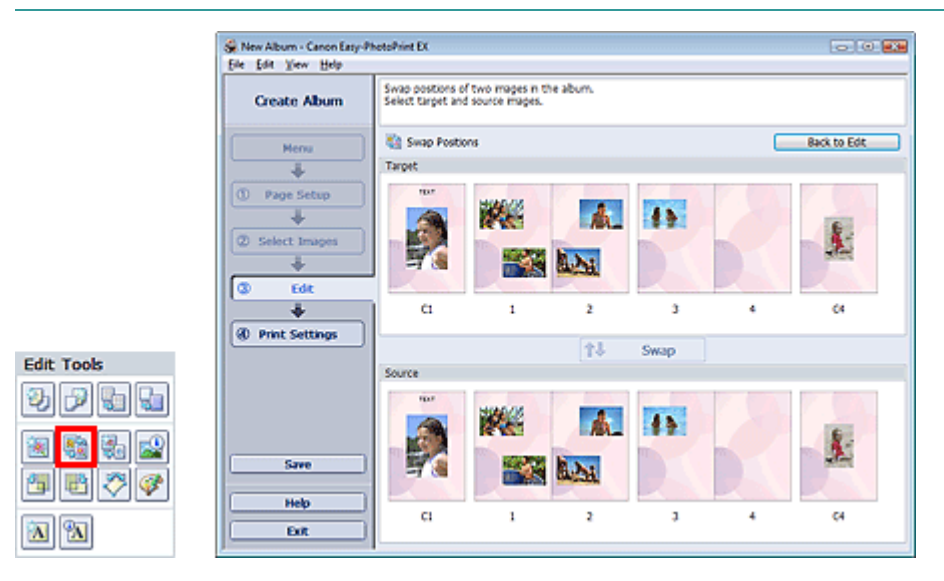

Selezionare le immagini di origine e destinazione da invertire, quindi fare clic su Inverti (Swap). Al termine, fare clic su Torna alle modifiche (Back to Edit).

Guida Avanzata > Stampa da un computer > Stampa con le applicazioni software in dotazione > Altre impostazioni > Sostituzione di foto

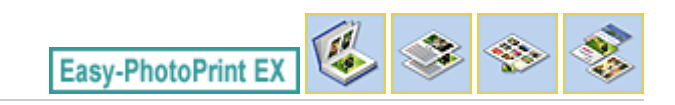

# **Sostituzione di foto**

È possibile sostituire un'immagine con un'altra immagine.

Selezionare l'immagine da sostituire nella schermata Modifica (Edit) quindi fare clic sul pulsante (Sostituisci immagine selezionata).

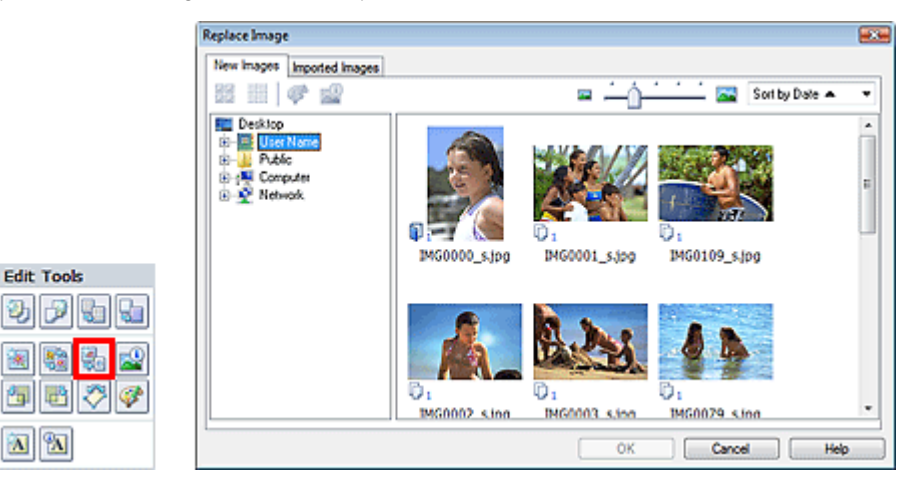

Selezionare la cartella che contiene l'immagine da utilizzare per la sostituzione nell'area struttura cartelle nel riquadro sinistro della finestra di dialogo Sostituisci immagine (Replace Image).

Selezionare l'immagine da utilizzare per la sostituzione nella finestra delle miniature a destra dello schermo e fare clic su OK.

Se si desidera selezionare una delle immagini già importate, fare clic sulla scheda Immagini importate (Imported Images) e selezionare l'immagine da utilizzare per la sostituzione nella finestra delle miniature, quindi fare clic su OK.

## **Importante**

Non è possibile selezionare più immagini nella finestra di dialogo Sostituisci immagine (Replace Image).

## **Nota**

- Se si selezionano più immagini nella schermata Modifica (Edit) e si utilizza la funzione di sostituzione, tutte le immagini selezionate nella schermata Modifica (Edit) verranno sostituite con l'immagine selezionata nella finestra di dialogo Sostituisci immagine (Replace Image).
- Se vengono sostituite le immagini, le seguenti impostazioni dell'immagine di origine verranno ereditate dall'immagine di destinazione.
	- Posizione
	- Formato
	- Riquadri
	- Posizione e dimensione della data
	- Le informazioni di ritaglio e l'orientamento dell'immagine non vengono ereditati.
- Nella finestra di dialogo Sostituisci immagine (Replace Image) è possibile modificare la  $\mathbb{R}^d$ dimensione e l'ordine di visualizzazione delle miniature. Per informazioni dettagliate consultare la Guida.

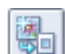

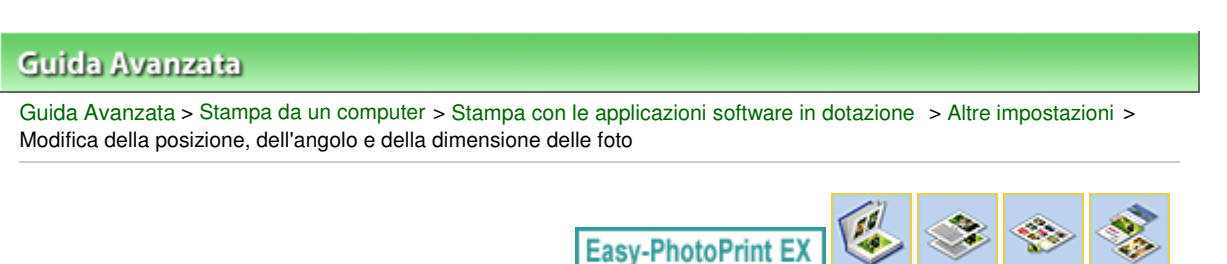

# **Modifica della posizione, dell'angolo e della dimensione delle foto**

È possibile regolare la posizione, l'angolo e la dimensione delle immagini.

Selezionare l'immagine di cui si desidera modificare la posizione o le dimensioni nella schermata

Modifica (Edit) e fare clic sul pulsante (Modifica immagine) oppure fare doppio clic sull'immagine.

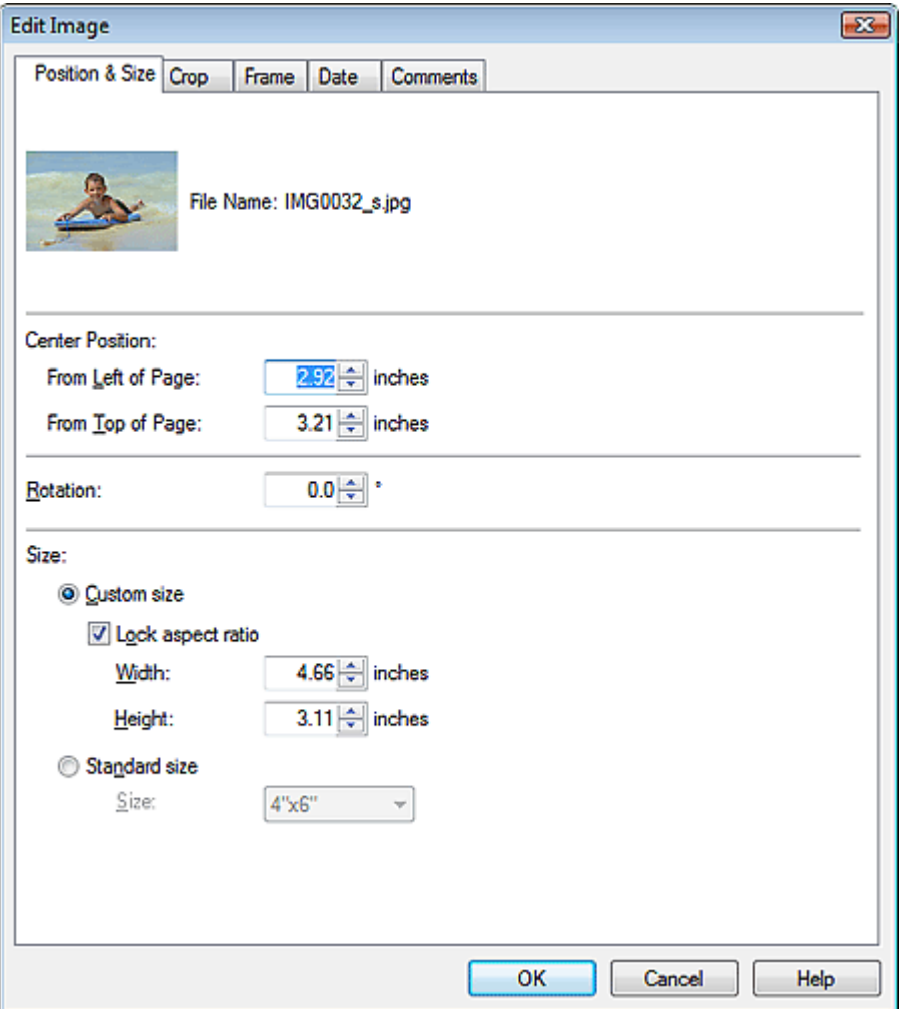

Impostare Posizione centrale (Center Position), Rotazione (Rotation) e Dimensione (Size), quindi fare clic su OK.

#### l≡≋ **Nota**

- È inoltre possibile modificare la posizione e le dimensioni di un'immagine trascinandola nella schermata Modifica (Edit).
- Selezionare un'immagine nella schermata Modifica (Edit), quindi fare clic su  $\Box$  (Rotazione libera) e trascinare un angolo dell'immagine per ruotarla.

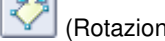

Per ulteriori informazioni su posizione e dimensione delle immagini, consultare la Guida.
Guida Avanzata > Stampa da un computer > Stampa con le applicazioni software in dotazione > Altre impostazioni > Ritaglio di foto

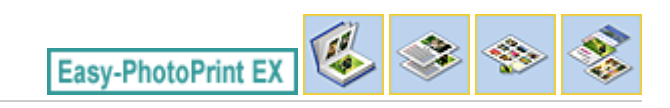

# **Ritaglio di foto**

Il ritaglio di un'immagine consiste nell'eliminazione delle porzioni non necessarie dell'immagine tramite la selezione delle porzioni necessarie.

Selezionare l'immagine da ritagliare nella schermata Modifica (Edit) e fare clic sul pulsante (Modifica immagine) oppure fare doppio clic sull'immagine.

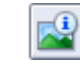

Fare clic sulla scheda Ritaglia (Crop) nella finestra di dialogo Modifica immagine (Edit Image).

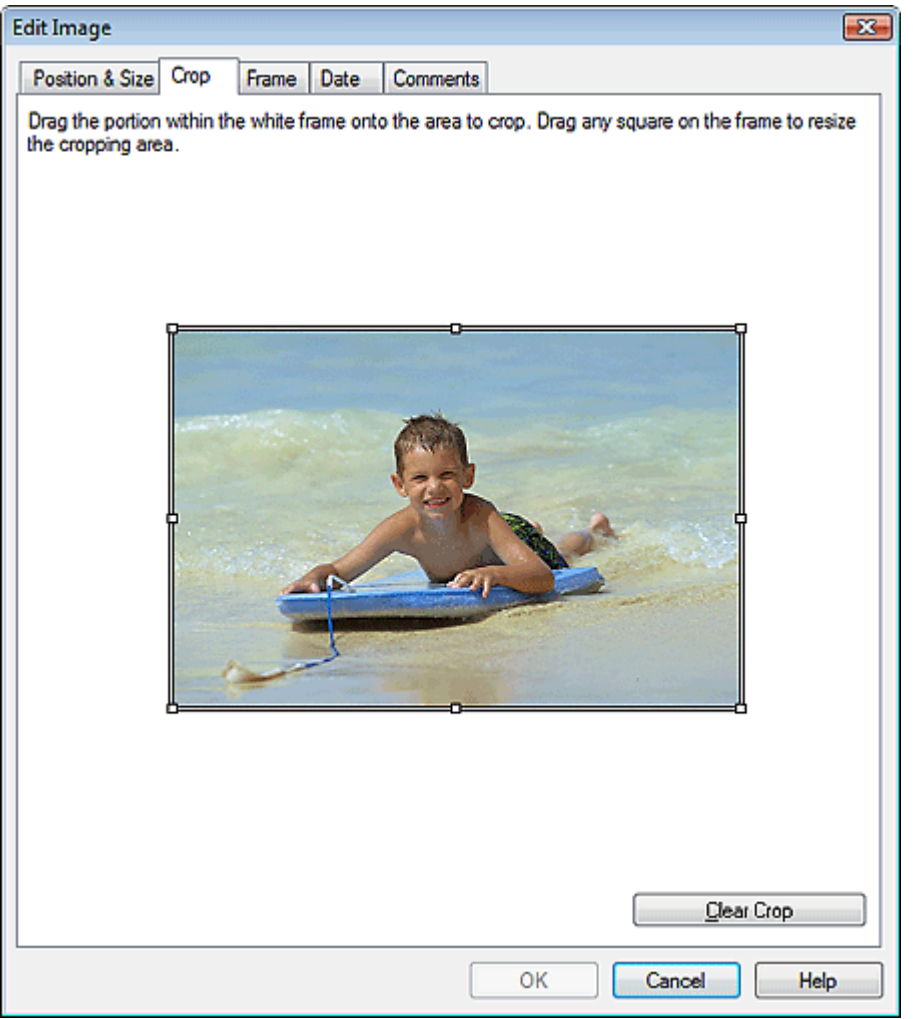

Trascinare i quadratini bianchi sull'immagine per modificare l'area da ritagliare e fare clic su OK.

#### **Nota**

■ Per informazioni dettagliate sul ritaglio, consultare la Guida.

Inserimento di foto in riquadri e alla controllatione di 716 pagine Pagina 219 di 716 pagine

# Guida Avanzata

Guida Avanzata > Stampa da un computer > Stampa con le applicazioni software in dotazione > Altre impostazioni > Inserimento di foto in riquadri

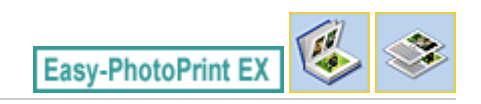

# **Inserimento di foto in riquadri**

È possibile aggiungere riquadri alle immagini.

### **Importante**

Non è possibile inserire in riquadri le immagini in Stampa foto (Photo Print), Etichette adesive (Stickers) e Layout Stampa (Layout Print).

Selezionare l'immagine da inserire in un riquadro nella schermata Modifica (Edit) e fare clic sul pulsante

(Modifica immagine) oppure fare doppio clic sull'immagine.

Fare clic sulla scheda Riquadri (Frame) nella finestra di dialogo Modifica immagine (Edit Image).

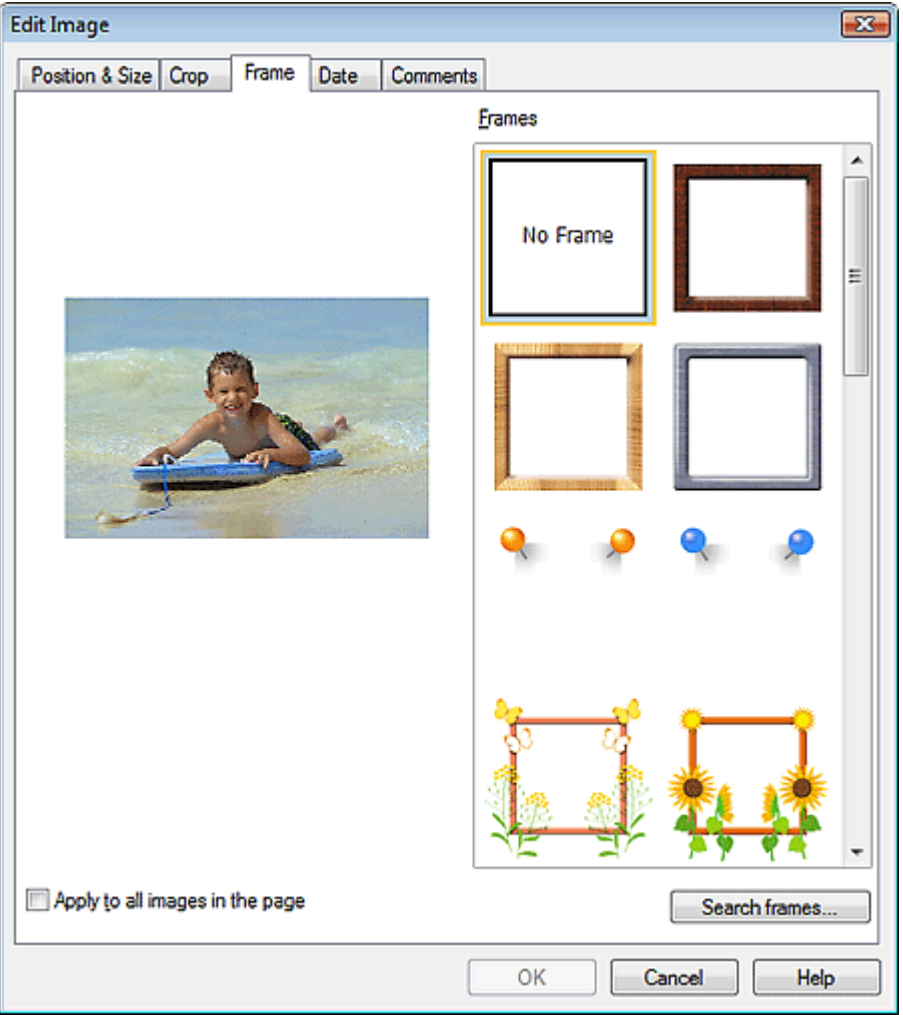

Selezionare il riquadro da utilizzare in Riquadri (Frames) e fare clic su OK.

#### **Importante**

Non è possibile stampare la data sulle foto con riquadri.

**Nota** 

### Inserimento di foto in riquadri e alla contra controllo di 716 pagine Pagina 220 di 716 pagine

- Selezionando la casella di controllo Applica a tutte le immagini presenti nella pagina (Apply to all images in the page) è possibile aggiungere lo stesso riquadro a tutte le immagini di una pagina contemporaneamente.
- Nel sito Web di Canon sono disponibili vari riquadri oltre a quelli salvati nell'applicazione. Fare clic su Cerca riquadri... (Search frames...) per accedere al sito Web di Canon, da cui è possibile scaricare gratuitamente materiale aggiuntivo.
	- Per accedere al sito Web è necessaria una connessione Internet. La connessione Internet comporta il pagamento di una tariffa.
	- Questa funzione potrebbe non essere disponibile in tutte le regioni.
	- Prima di installare i riquadri, uscire da Easy-PhotoPrint EX.
- L'opzione Cerca riquadri... (Search frames...) viene visualizzata solo quando si seleziona Album.
- Per informazioni dettagliate sui riquadri, consultare la Guida.

Stampa della data sulle foto e controllo data sulle foto e controllo da establecer e controllo da Pagina 221 di 716 pagine

#### Guida Avanzata

Guida Avanzata > Stampa da un computer > Stampa con le applicazioni software in dotazione > Altre impostazioni > Stampa della data sulle foto

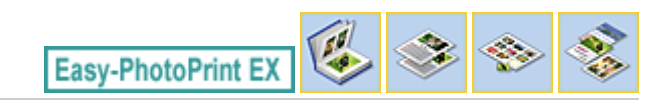

# **Stampa della data sulle foto**

È possibile stampare la data sulle immagini.

Selezionare l'immagine su cui stampare la data nella schermata Modifica (Edit) e fare clic sul pulsante

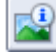

(Modifica immagine) oppure fare doppio clic sull'immagine.

Fare clic sulla scheda Data (Date) nella finestra di dialogo Modifica immagine (Edit Image).

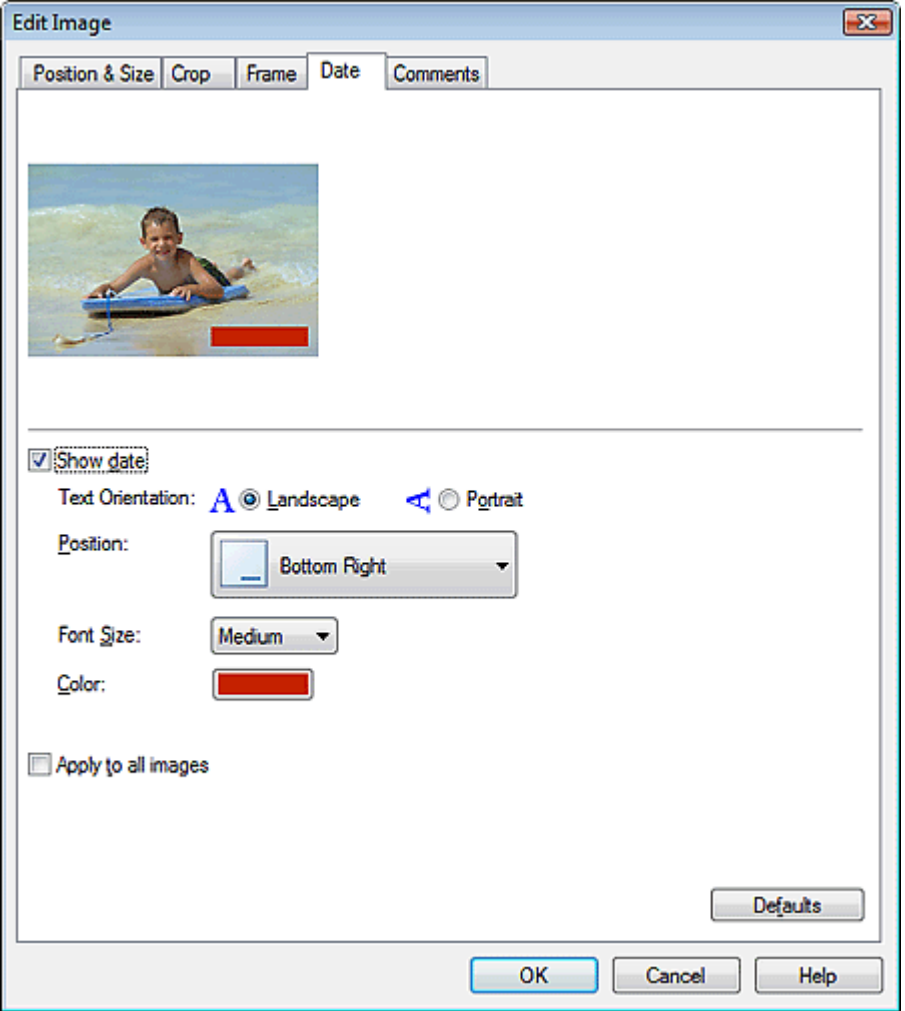

Selezionare la casella di controllo Mostra data (Show date).

Selezionare Orientamento testo (Text Orientation), Posizione (Position), Dimensione font (Font Size) e Colore (Color), quindi fare clic su OK.

#### **Importante**

Non è possibile stampare la data sulle immagini con cornici.

### **Nota**

La data viene visualizzata nel formato breve (gg/mm/aaaa e così via) specificato nel proprio sistema operativo.

Per informazioni dettagliate sull'impostazione delle date, consultare la Guida.

Guida Avanzata > Stampa da un computer > Stampa con le applicazioni software in dotazione > Altre impostazioni > Inserimento di commenti nelle foto

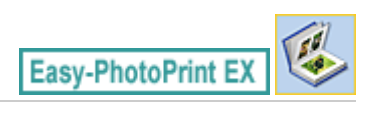

# **Inserimento di commenti nelle foto**

È possibile inserire commenti nelle immagini e visualizzarli nell'album. Il nome della foto, la data dello scatto e i commenti vengono visualizzati (dall'alto verso il basso) in una casella di commento.

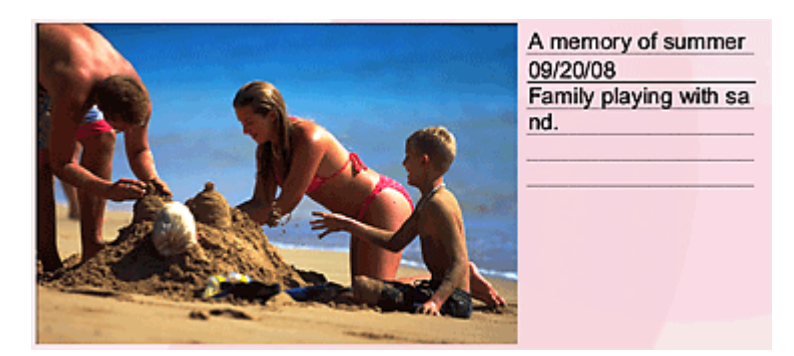

#### **Importante**

Non è possibile inserire commenti in Stampa foto (Photo Print), Calendario (Calendar), Etichette adesive (Stickers) e Layout Stampa (Layout Print).

Selezionare l'immagine in cui inserire i commenti nella schermata Modifica (Edit) e fare clic sul pulsante ri,

(Modifica immagine) oppure fare doppio clic sull'immagine.

Fare clic sulla scheda Commenti (Comments) nella finestra di dialogo Modifica immagine (Edit Image).

Inserimento di commenti nelle foto e alla pagina 224 di 716 pagine

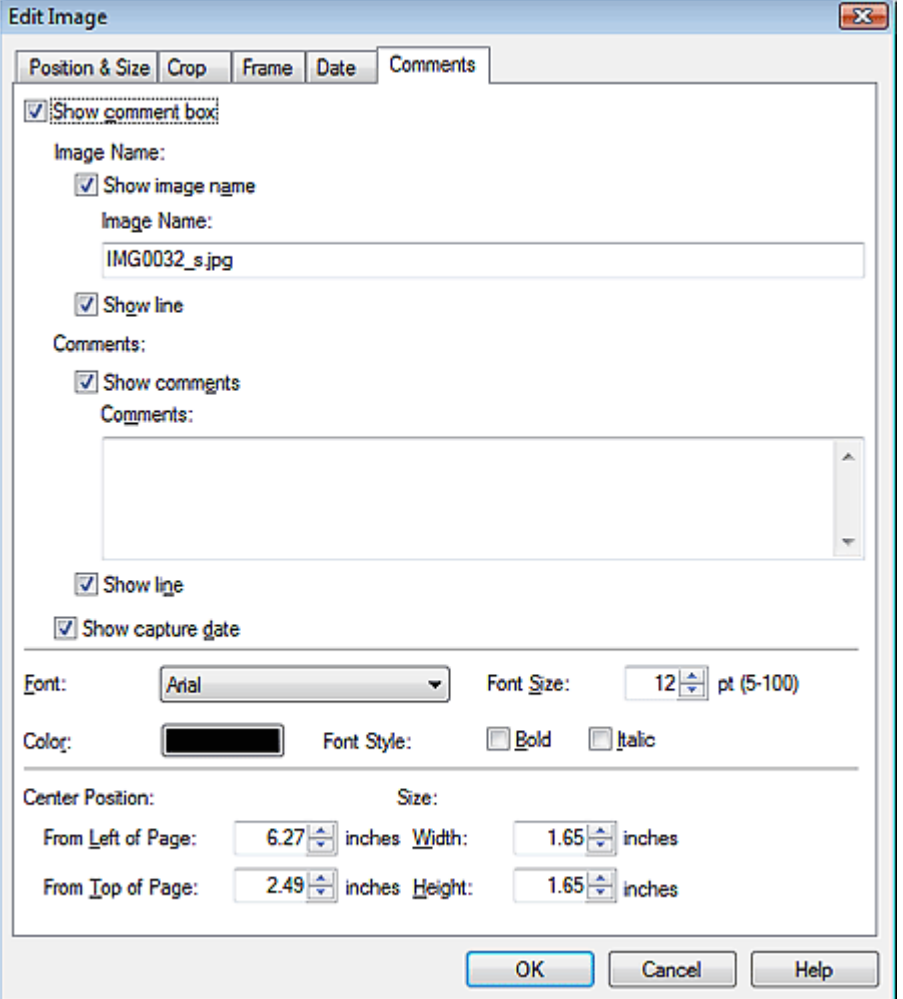

Selezionare la casella di controllo Mostra casella commenti (Show comment box).

Selezionare le caselle di controllo relative agli elementi da visualizzare, quindi immettere i commenti.

Impostare la dimensione e il colore del font e la posizione dei commenti, quindi fare clic su OK.

# **Nota**

Per informazioni dettagliate sui commenti, consultare la Guida.

Guida Avanzata > Stampa da un computer > Stampa con le applicazioni software in dotazione > Altre impostazioni > Aggiunta di testo alle foto

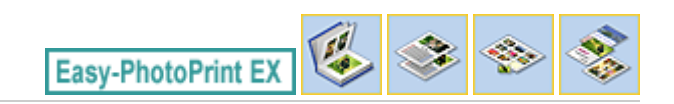

# **Aggiunta di testo alle foto**

È possibile aggiungere del testo alle foto.

Fare clic su (Aggiungi testo) nella schermata Modifica (Edit) e trascinare il mouse sull'area in cui aggiungere il testo.

# **EE** Nota

Nelle descrizioni riportate di seguito vengono utilizzate come esempi le schermate della stampa Album. Le schermate variano in base agli oggetti che si creano.

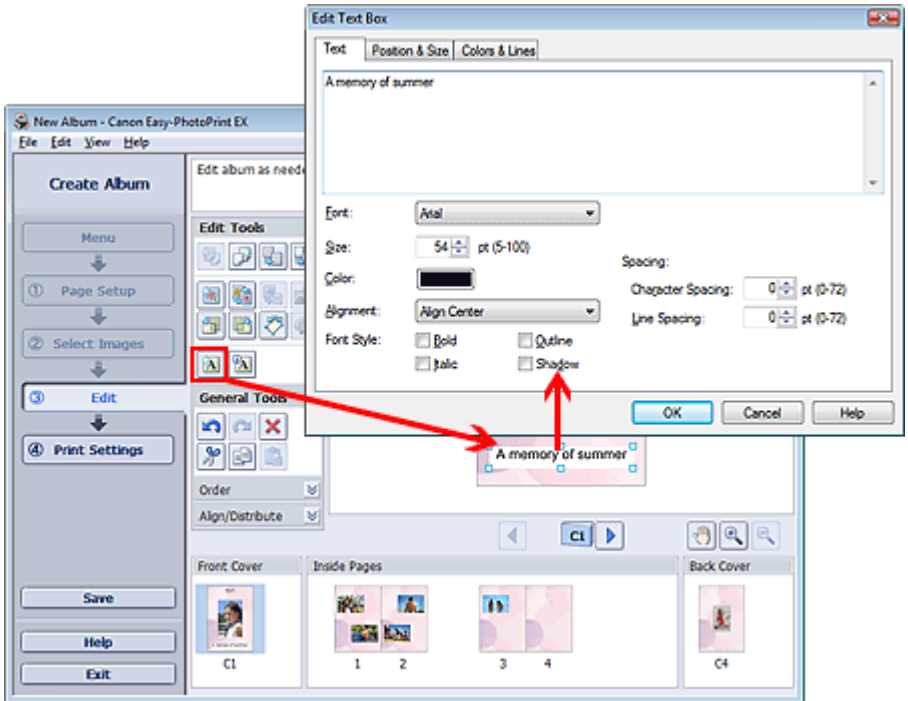

Selezionare la scheda Testo (Text) nella finestra di dialogo Modifica casella di testo (Edit Text Box) e immettere il testo desiderato.

### **EE** Nota

- Nella finestra di dialogo Modifica casella di testo (Edit Text Box) è possibile modificare posizione, angolo e dimensioni del testo. È inoltre possibile impostare il colore e la linea della casella di testo. Per informazioni dettagliate consultare la Guida.
	-
- Per modificare il testo immesso, selezionarlo e fare clic sul pulsante (Modifica casella di testo). Viene visualizzata la finestra di dialogo Modifica casella di testo (Edit Text Box). È possibile modificare il testo.

Guida Avanzata > Stampa da un computer > Stampa con le applicazioni software in dotazione > Altre impostazioni > Salvataggio

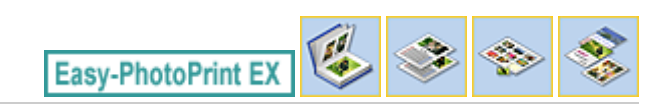

# **Salvataggio**

È possibile salvare gli elementi modificati.

Fare clic su Salva (Save) nella schermata Modifica (Edit) o nella schermata Impostazioni di stampa (Print Settings).

# **EE** Nota

 $\blacksquare$ Nelle descrizioni riportate di seguito vengono utilizzate come esempi le schermate della stampa Album. Le schermate variano in base agli oggetti che si creano.

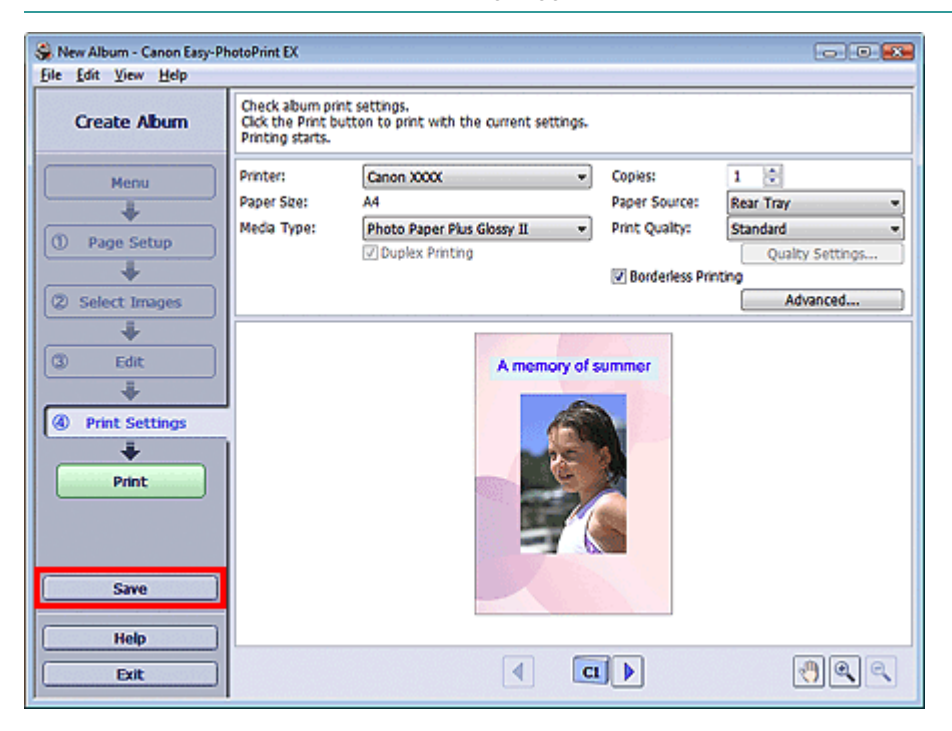

Quando viene visualizzata la finestra di dialogo Salva con nome (Save As), specificare la posizione di memorizzazione e il nome del file, quindi fare clic su Salva (Save).

# **Importante**

Se si modifica un file salvato e lo si salva di nuovo, il file verrà sovrascritto. Per salvare un file già presente in memoria con un altro nome o in una posizione differente, selezionare Salva con nome... (Save As...) nel menu File e salvare.

### **Nota**

Salva (Save) non verrà visualizzato nella schermata Imposta pagina (Page Setup) o Selez. immagini (Select Images).

Guida Avanzata > Stampa da un computer > Stampa con le applicazioni software in dotazione > Altre impostazioni > Impostazione delle festività

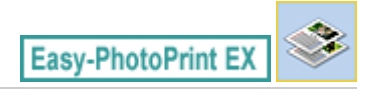

# **Impostazione delle festività**

È possibile aggiungere le festività al calendario.

Fare clic su Imposta festività... (Set Holidays...) nella schermata Imposta pagina (Page Setup) del

Calendario (Calendar) o fare clic sul pulsante (Imposta periodo/festività) nella schermata Modifica (Edit), quindi fare clic su Imposta festività... (Set Holidays...) nella finestra di dialogo Impostazioni generali del calendario (Calendar General Settings) per visualizzare la finestra di dialogo Impostazioni festività (Holiday Settings).

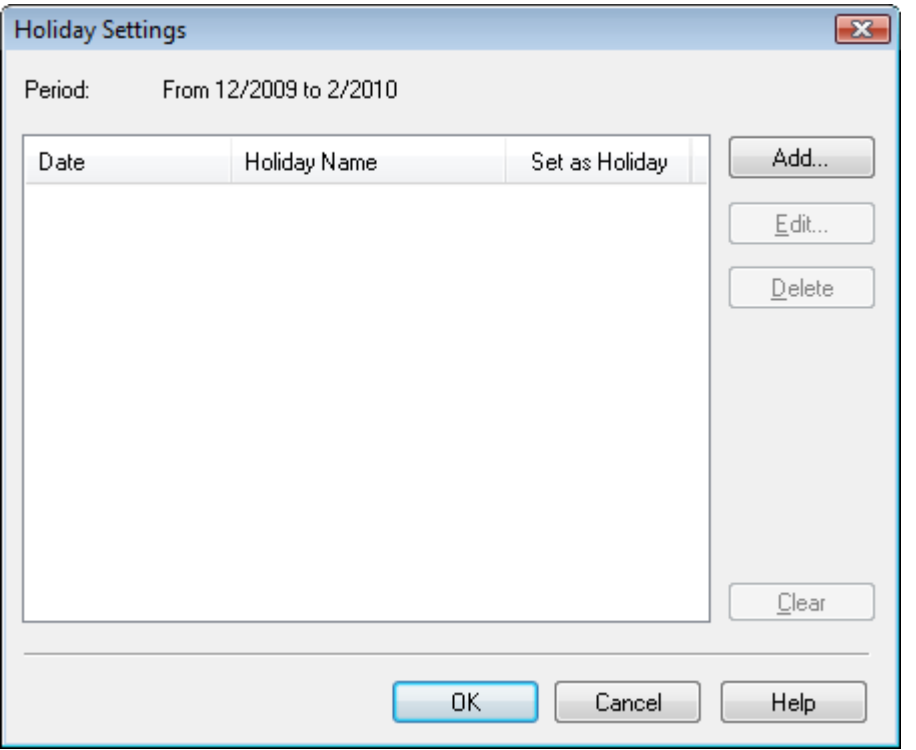

Per aggiungere una festività, fare clic su Aggiungi... (Add...). Viene visualizzata la finestra di dialogo Aggiungi/modifica festività (Add/Edit Holiday). Per modificare una festività salvata, selezionarla e fare clic su Modifica... (Edit...).

Per eliminare una festività, selezionarla e fare clic su Elimina (Delete). Per eliminare tutte le festività salvate nel periodo del calendario, fare clic su Cancella (Clear).

# Impostazione delle festività anche in contra un controllo e la pagina 228 di 716 pagine

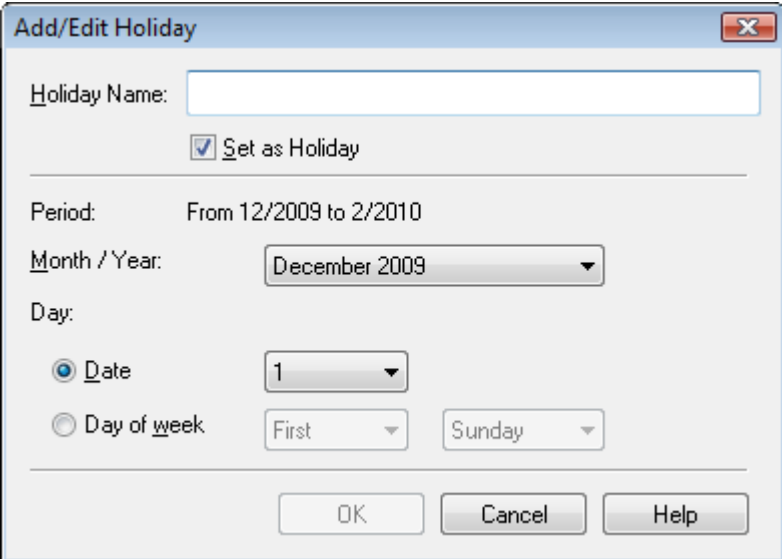

Immettere un nome in Nome festività (Holiday Name) e specificare la data.

Selezionare la casella di controllo Imposta come festività (Set as Holiday) per visualizzare quel giorno come festività nel calendario.

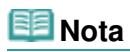

Per informazioni dettagliate su ciascuna schermata, consultare la Guida.

Guida Avanzata > Stampa da un computer > Stampa con le applicazioni software in dotazione > Altre impostazioni > Impostazione della visualizzazione del calendario

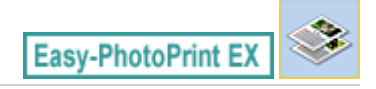

# **Impostazione della visualizzazione del calendario**

È possibile personalizzare la visualizzazione del calendario (font, linee, colori, posizione, dimensione, ecc.).

Fare clic su Impostazioni... (Settings...) nella schermata Imposta pagina (Page Setup) del Calendario

(Calendar), oppure selezionare un calendario nella schermata Modifica (Edit) e fare clic su (Installa calendario) per visualizzare la finestra di dialogo Impostazioni del calendario (Calendar Settings).

#### **Importante**

La scheda Posizione e dimensione (Position & Size) viene visualizzata solo se la finestra di dialogo Impostazioni del calendario (Calendar Settings) è richiamata dalla schermata Modifica (Edit).

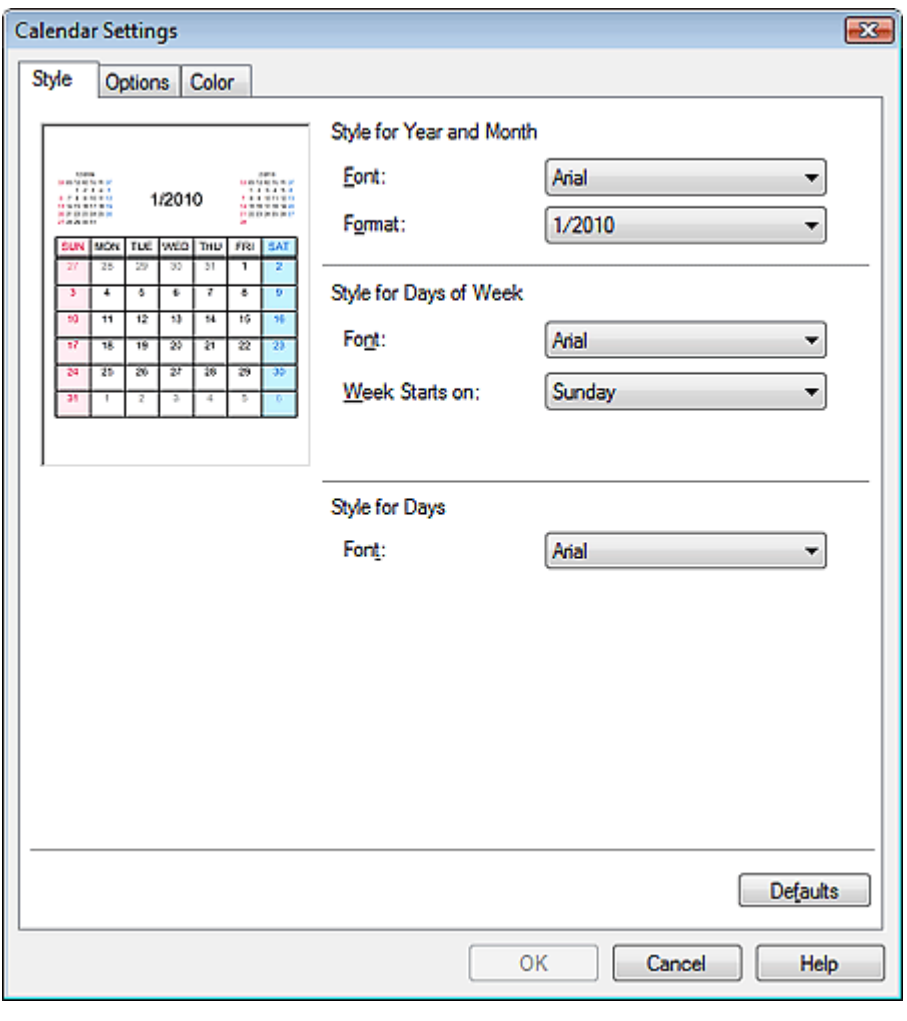

#### **Nota**

Per informazioni dettagliate sulla schermata Impostazioni del calendario (Calendar Settings), consultare la Guida.

Guida Avanzata > Stampa da un computer > Stampa con le applicazioni software in dotazione > Altre impostazioni > Apertura di file salvati

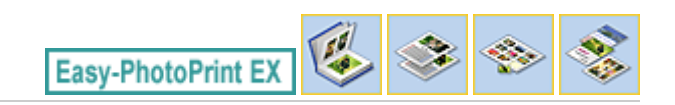

# **Apertura di file salvati**

È possibile aprire i file creati con Easy-PhotoPrint EX.

**1.** Fare clic su Libreria (Library) in Menu.

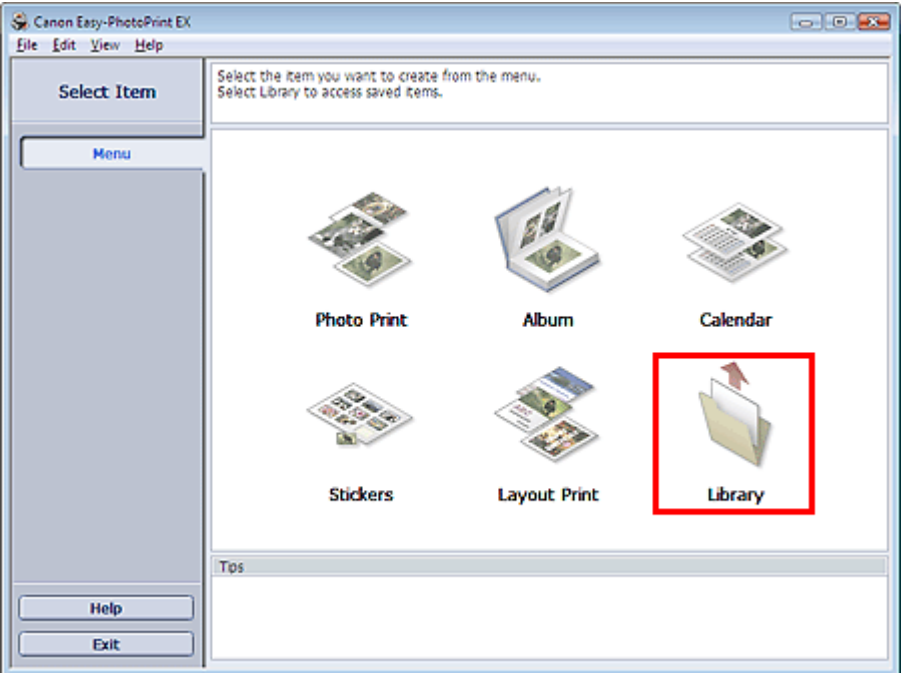

Viene visualizzata la finestra di dialogo Apri (Open).

È possibile controllare i file creati e memorizzati con Easy-PhotoPrint EX in visualizzazione icone (solo per Windows Vista) o miniature.

### **Importante**

- $\blacksquare$ Se si utilizza un'edizione a 64 bit di Windows Vista o Windows XP, il contenuto dei file non può essere visualizzato in Esplora risorse.
- **2.** Selezionare il file da aprire e fare clic su Apri (Open).

Viene visualizzata la schermata Modifica (Edit).

# **EE** Nota

- Easy-PhotoPrint EX supporta i seguenti formati file (estensioni).
	- File album di Easy-PhotoPrint EX (.el1)
	- File etichetta adesiva di Easy-PhotoPrint EX (.el2)
	- File calendario di Easy-PhotoPrint EX (.el4)
	- File layout di Easy-PhotoPrint EX (.el5)

#### **3.** Modificare il file, se necessario.

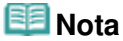

Per ulteriori dettagli sulle procedure di modifica, consultare le sezioni riportate di seguito.

- Modifica Album
- Modifica Calendario Modifica Etichette adesive
- Modifica Layout Stampa

# **EE** Nota

È possibile aprire i file creati con Easy-PhotoPrint EX nei modi seguenti, oltre che da Libreria (Library) in Menu.

- Fare clic o doppio clic sul file.
- Dal menu File, fare clic su Apri... (Open...), quindi selezionare il file da modificare.
- È inoltre possibile aprire un file utilizzato di recente facendo clic sul nome del file indicato nel menu File.

Guida Avanzata > Stampa da un computer > Stampa con altre applicazioni software

# **Stampa con altre applicazioni software**

- Vari metodi di stampa
- Modifica della qualità di stampa e correzione dei dati immagine
- Descrizione del driver della stampante

Guida Avanzata > Stampa da un computer > Stampa con altre applicazioni software > Vari metodi di stampa

# **Vari metodi di stampa**

- Stampa con Installazione facilitata
- Impostazione del formato pagina e dell'orientamento
- Impostazione del numero di copie e dell'ordine di stampa
- Impostazione del margine di pinzatura
- **Stampa senza bordo**
- Stampa adattata alla pagina
- Stampa in scala
- Stampa del layout di pagina
- Stampa di poster
- Stampa di opuscoli
- Stampa fronte/retro
- Stampa timbro/sfondo
- Registrazione di un timbro
- Registrazione dei dati immagine da utilizzare come sfondo
- Stampa di una busta
- Visualizzazione dei risultati di stampa prima della stampa
- Impostazione delle dimensioni della carta (formato personalizzato)

Inizio pagina <sup>\*</sup>

Guida Avanzata > Stampa da un computer > Stampa con altre applicazioni software > Vari metodi di stampa > Stampa con Installazione facilitata

# **Stampa con Installazione facilitata**

Di seguito viene descritta una semplice procedura necessaria per effettuare le stampe correttamente utilizzando questa stampante:

- **1.** Aprire la finestra delle impostazioni del driver della stampante
- **2.** Selezionare un profilo utilizzato frequentemente

In Impostazioni comuni (Commonly Used Settings) della scheda Impostazione rapida (Quick Setup), selezionare un profilo di stampa adatto alle proprie esigenze.

Quando si seleziona un profilo di stampa, i valori delle impostazioni Funzioni aggiuntive (Additional Features), Tipo di supporto (Media Type) e Formato carta della stampante (Printer Paper Size) vengono modificati automaticamente con i valori predefiniti.

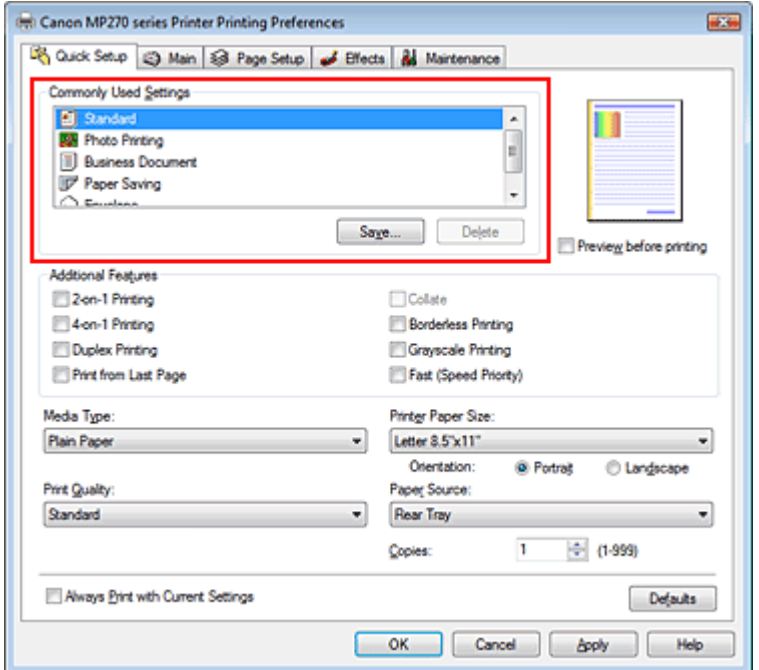

**3.** Selezionare la qualità di stampa

Selezionare Alta (High), Standard o Veloce (Fast) per Qualità di stampa (Print Quality), in funzione delle esigenze.

#### **4.** Completare la configurazione

Fare clic su OK.

Quando si esegue la stampa, il documento viene stampato con le impostazioni adeguate alle proprie esigenze.

#### **Importante**

- Se si seleziona la casella di controllo Stampa sempre con impostazioni correnti (Always Print with Current Settings), vengono salvate tutte le impostazioni delle schede Impostazione rapida (Quick Setup), Principale (Main), Imposta pagina (Page Setup) ed Effetti (Effects) e sarà possibile utilizzare le stesse impostazioni a partire dall'operazione di stampa successiva.
- Fare clic su Salva... (Save...) per registrare le impostazioni specificate. Per istruzioni sulla registrazione delle impostazioni, vedere " Registrazione di un profilo di stampa utilizzato frequentemente."

Guida Avanzata > Stampa da un computer > Stampa con altre applicazioni software > Vari metodi di stampa > Impostazione del formato pagina e dell'orientamento

# **Impostazione del formato pagina e dell'orientamento**

Il formato pagina e l'orientamento sono fondamentalmente determinati dall'applicazione. Se i valori di formato pagina e orientamento impostati in Formato pagina (Page Size) e Orientamento (Orientation) nella scheda Imposta pagina (Page Setup) sono uguali a quelli selezionati nell'applicazione, non è necessario selezionarli nella scheda Imposta pagina (Page Setup).

Se non è stato possibile specificarli nell'applicazione, la procedura per selezionare il formato pagina e l'orientamento è la seguente:

È anche possibile impostare il formato della pagina e Orientamento (Orientation) nella scheda Impostazione rapida (Quick Setup).

# **1.** Aprire la finestra delle impostazioni del driver della stampante

# **2.** Selezionare il formato carta

Selezionare un formato pagina dall'elenco Formato pagina (Page Size) nella scheda Imposta pagina (Page Setup).

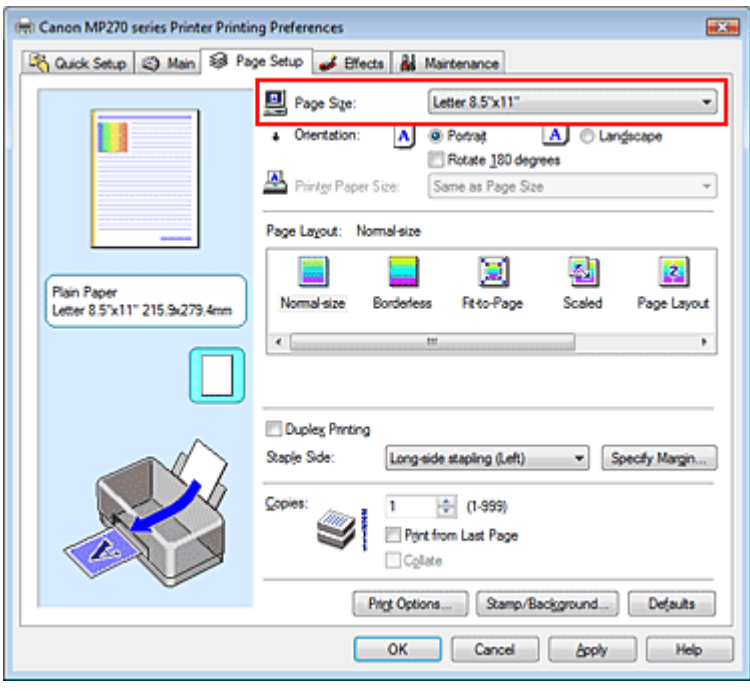

**3.** Impostare Orientamento (Orientation)

Selezionare Verticale (Portrait) o Orizzontale (Landscape) in Orientamento (Orientation). Selezionare la casella di controllo Ruota di 180 gradi (Rotate 180 degrees) per stampare l'originale ruotato di 180 gradi.

**4.** Completare la configurazione

Fare clic su OK. Il documento verrà stampato con il formato pagina e l'orientamento selezionati.

Guida Avanzata > Stampa da un computer > Stampa con altre applicazioni software > Vari metodi di stampa > Impostazione del numero di copie e dell'ordine di stampa

# **Impostazione del numero di copie e dell'ordine di stampa**

Impostazione predefinita Stampa dall'ultima pagina (Print from Last Page)

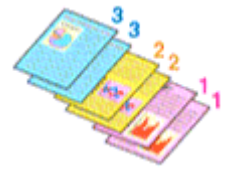

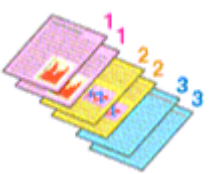

Fascicola (Collate) Stampa dall'ultima pagina (Print from Last Page) + Fascicola (Collate)

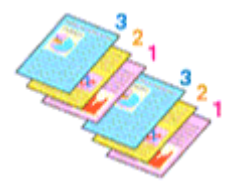

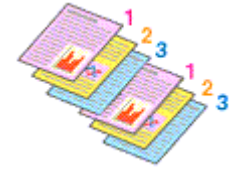

Di seguito viene descritta la procedura per specificare il numero di copie e l'ordine di stampa. È anche possibile impostare il numero di copie nella scheda Impostazione rapida (Quick Setup).

#### **1.** Aprire la finestra delle impostazioni del driver della stampante

#### **2.** Specificare il numero di copie da stampare

Per l'opzione Copie (Copies) nella scheda Imposta pagina (Page Setup), specificare il numero di copie da stampare.

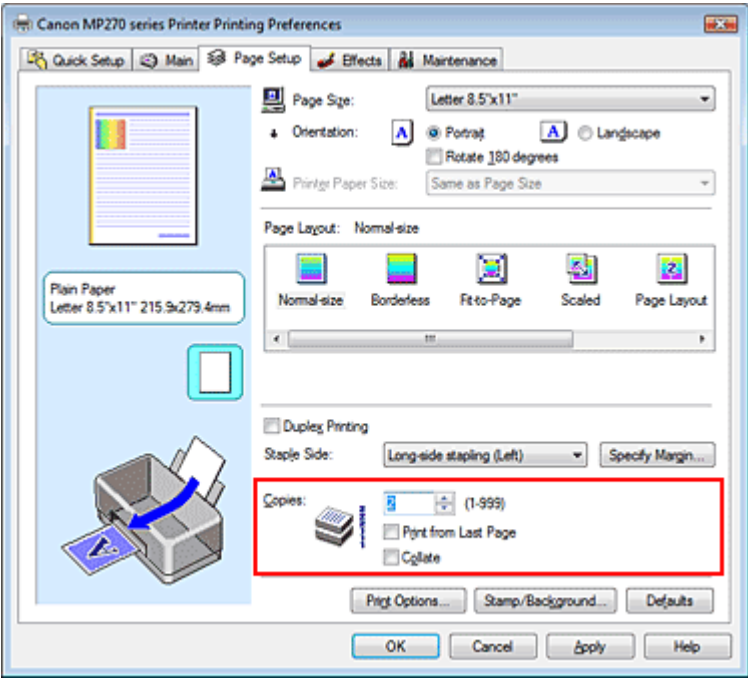

**3.** Specificare l'ordine di stampa

Selezionare la casella di controllo Stampa dall'ultima pagina (Print from Last Page) per stampare a partire dall'ultima pagina. In questo modo, non sarà necessario ordinare le pagine dopo la stampa.

**4.** Impostare la stampa fascicolata quando si specifica l'opzione di stampa di più copie

#### nella casella Copie (Copies)

Selezionare la casella di controllo Fascicola (Collate) se si specifica la funzione di stampa di più copie contemporaneamente.

Deselezionare questa casella di controllo per stampare insieme tutte le pagine con lo stesso numero.

#### **5.** Completare la configurazione

Fare clic su OK.

Il numero specificato di copie verrà stampato nell'ordine di stampa indicato.

### **Importante**

- Se l'applicazione software con cui è stato creato il documento dispone della stessa funzione, assegnare la priorità alle impostazioni del driver della stampante. Tuttavia, se la qualità della stampa non è accettabile, specificare le impostazioni della funzione nell'applicazione software. Se si specifica il numero di copie e l'ordine di stampa nell'applicazione e nel driver della stampante, il numero di copie potrebbe essere il risultato della moltiplicazione delle due impostazioni oppure l'ordine di stampa specificato potrebbe non essere attivato.
- Le opzioni Stampa dall'ultima pagina (Print from Last Page) e Fascicola (Collate) vengono visualizzate in grigio e non sono disponibili se è selezionata l'opzione Opuscolo (Booklet) per Layout di pagina (Page Layout).
- L'opzione Stampa dall'ultima pagina (Print from Last Page) non è disponibile se viene selezionata l'opzione Poster per Layout di pagina (Page Layout).

# **EE** Nota

■ Impostando entrambe le opzioni Stampa dall'ultima pagina (Print from Last Page) e Fascicola (Collate), è possibile eseguire la stampa in modo che i fogli vengano fascicolati uno ad uno iniziando dall'ultima pagina.

Queste impostazioni possono essere usate in combinazione con Senza bordo (Borderless), Dimensioni normali (Normal-size), Adattata alla pagina (Fit-to-Page), In scala (Scaled), Layout di pagina (Page Layout) e Stampa fronte/retro (Duplex Printing).

Guida Avanzata > Stampa da un computer > Stampa con altre applicazioni software > Vari metodi di stampa > Impostazione del margine di pinzatura

# **Impostazione del margine di pinzatura**

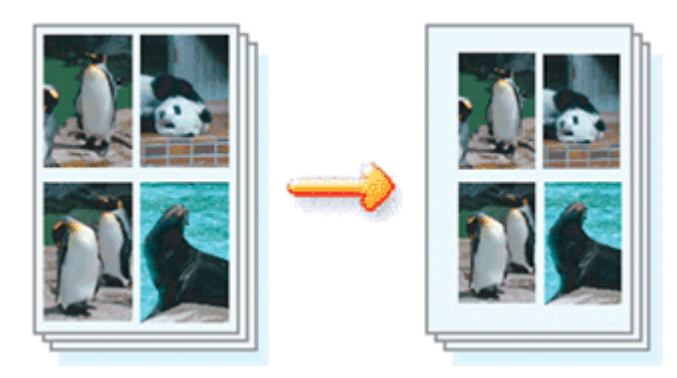

Di seguito viene descritta la procedura per impostare il lato e la larghezza del margine di pinzatura.

# **1.** Aprire la finestra delle impostazioni del driver della stampante

# **2.** Specificare il lato su cui eseguire la pinzatura

Controllare la posizione del margine di pinzatura da Lato pinzatura (Staple Side) nella scheda Imposta pagina (Page Setup).

La stampante analizza le impostazioni Orientamento (Orientation) e Layout di pagina (Page Layout) e seleziona automaticamente la posizione di pinzatura migliore. Se si desidera modificare l'impostazione, selezionare un valore dall'elenco.

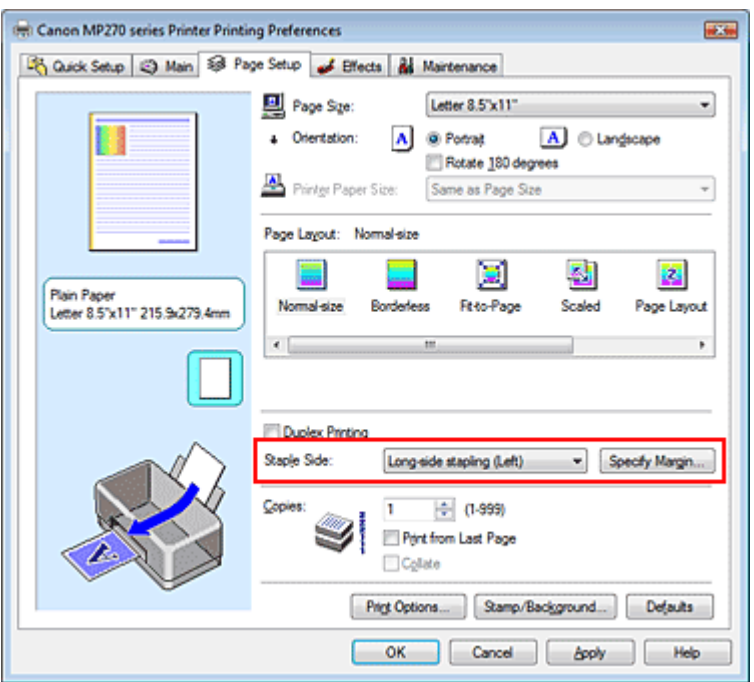

# **3.** Impostare la larghezza del margine

Se necessario, fare clic su Specifica margine... (Specify Margin...) e impostare la larghezza del margine, quindi fare clic su OK.

# Impostazione del margine di pinzatura e alla pagina 240 di 716 pagine

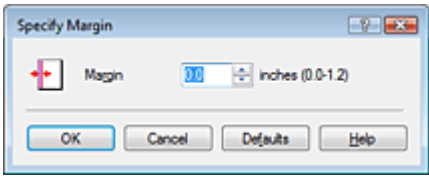

#### **4.** Completare la configurazione

Fare clic su OK nella scheda Imposta pagina (Page Setup). Quando si esegue la stampa, i dati vengono stampati con il lato e la larghezza del margine di pinzatura specificati.

### **Importante**

Le opzioni Lato pinzatura (Staple Side) e Specifica margine... (Specify Margin...) vengono visualizzate in grigio e non sono disponibili quando:

- L'opzione Senza bordo (Borderless), Poster o Opuscolo (Booklet) è selezionata come Layout di pagina (Page Layout).
- L'opzione In scala (Scaled) è selezionata per Layout di pagina (Page Layout); se è selezionata anche l'opzione Stampa fronte/retro (Duplex Printing), sarà possibile selezionare solo Lato pinzatura (Staple Side).

Inizio pagina <sup>\*</sup>

Guida Avanzata > Stampa da un computer > Stampa con altre applicazioni software > Vari metodi di stampa > Stampa senza bordo

# **Stampa senza bordo**

La funzione di stampa senza bordo consente di stampare i dati senza alcun margine, ingrandendoli in modo che si estendano leggermente oltre il foglio. Se la funzione di stampa senza bordo non è attivata, intorno ai dati verrà stampato un margine. Se si desidera stampare un documento, ad esempio una fotografia, senza alcun margine, selezionare la stampa senza bordo.

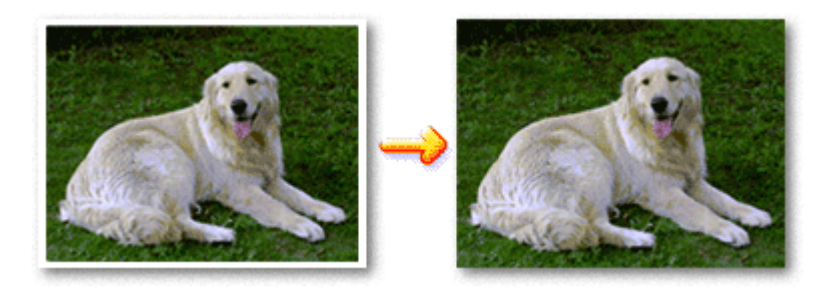

Di seguito viene illustrata la procedura per eseguire la stampa senza bordo.

È anche possibile impostare la stampa senza bordo in Funzioni aggiuntive (Additional Features) nella scheda Impostazione rapida (Quick Setup).

#### **Impostazione della stampa senza bordo**

- **1.** Aprire la finestra delle impostazioni del driver della stampante
- **2.** Impostare la stampa senza bordo

Selezionare Senza bordo (Borderless) dall'elenco Layout di pagina (Page Layout) nella scheda Imposta pagina (Page Setup).

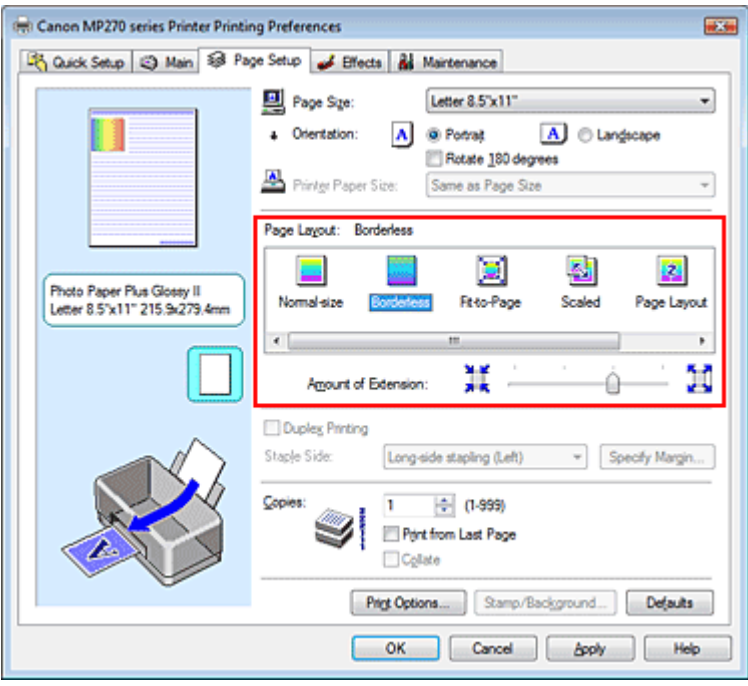

Fare clic su OK quando viene visualizzato il messaggio di conferma.

Quando viene visualizzato un messaggio nel quale si chiede di modificare il tipo di supporto, selezionare un tipo di supporto dall'elenco e fare clic su OK.

#### **3.** Verificare il formato della carta

Controllare l'elenco Formato pagina (Page Size). Se si desidera modificare l'impostazione, selezionare un altro formato pagina dall'elenco. Nell'elenco vengono visualizzati solo i formati che possono essere utilizzati per la stampa senza bordo.

#### **4.** Regolare la quantità di estensione dalla carta

Se necessario, regolare la quantità di estensione con il cursore Quantità estensione (Amount of Extension).

Trascinare il cursore verso destra per aumentare la quantità e verso sinistra per diminuirla. Si consiglia di impostare il cursore nella seconda posizione da destra nella maggior parte dei casi.

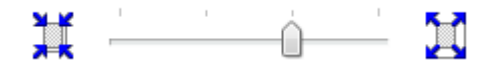

### **Importante**

Se si imposta il cursore nella posizione all'estrema destra, potrebbero verificarsi sbavature sul retro della carta.

#### **5.** Completare la configurazione

Fare clic su OK.

I dati verranno stampati sul foglio senza alcun margine.

### **Importante**

- Se viene selezionato un formato pagina non utilizzabile per la stampa senza bordo, le dimensioni vengono modificate automaticamente in base ai formati pagina validi per la stampa senza bordo.
- Quando le opzioni Carta per alta risoluzione (High Resolution Paper), Trasferibili T-Shirt (T-Shirt Transfers) o Busta (Envelope) sono selezionate dall'elenco Tipo di supporto (Media Type) della scheda Principale (Main), non è possibile eseguire la stampa senza bordo.
- Quando viene selezionata l'opzione Senza bordo (Borderless), le impostazioni Formato carta della stampante (Printer Paper Size), Lato pinzatura (Staple Side) (quando Stampa fronte/retro (Duplex Printing) non è selezionata) e il pulsante Timbro/Sfondo... (Stamp/Background...) della scheda Imposta pagina (Page Setup) vengono visualizzati in grigio e non sono disponibili.
- La qualità di stampa potrebbe peggiorare o il foglio potrebbe risultare macchiato nelle parti inferiore e superiore in base al tipo di supporto utilizzato.
- Quando il rapporto tra l'altezza e la larghezza differisce dai dati immagine, è possibile che alcune parti dell'immagine non vengano stampate a seconda del formato del supporto utilizzato. In questo caso, tagliare i dati immagine con l'applicazione software in base al formato carta.

# **EE** Nota

Quando è selezionata l'opzione Carta comune (Plain Paper) per Tipo di supporto (Media Type) nella scheda Principale (Main), non è consigliabile eseguire la stampa senza bordo, pertanto verrà visualizzata la finestra di dialogo per la scelta del supporto. Se si utilizza della carta comune per la stampa di prova, selezionare Carta comune (Plain Paper) e fare clic su OK.

#### **Espansione dell'area del documento da stampare**

Specificando una grande quantità di estensione, è possibile eseguire la stampa senza bordo senza problemi. Le parti di documento che si estendono oltre le dimensioni del foglio, tuttavia, non verranno stampate. Le immagini esterne al perimetro di una fotografia potrebbero non essere stampate.

Provare a stampare un documento senza bordo una sola volta. Se il risultato non è soddisfacente, ridurre la quantità di estensione. L'estensione diventa minore quando il cursore Quantità estensione (Amount of Extension) viene spostato verso sinistra.

#### **Importante**

Se la quantità dell'estensione viene ridotta, la stampa potrebbe contenere un margine non previsto, a seconda del formato di carta utilizzato.

# **Nota**

- Se il cursore Quantità estensione (Amount of Extension) è posizionato all'estrema sinistra, i dati di immagine vengono stampati nelle dimensioni complete.
- Se è selezionata l'opzione Anteprima prima della stampa (Preview before printing) nella scheda Principale (Main), è possibile confermare la stampa senza bordo prima di procedere con l'operazione.

Inizio pagina  $\uparrow$ 

Guida Avanzata > Stampa da un computer > Stampa con altre applicazioni software > Vari metodi di stampa > Stampa adattata alla pagina

# **Stampa adattata alla pagina**

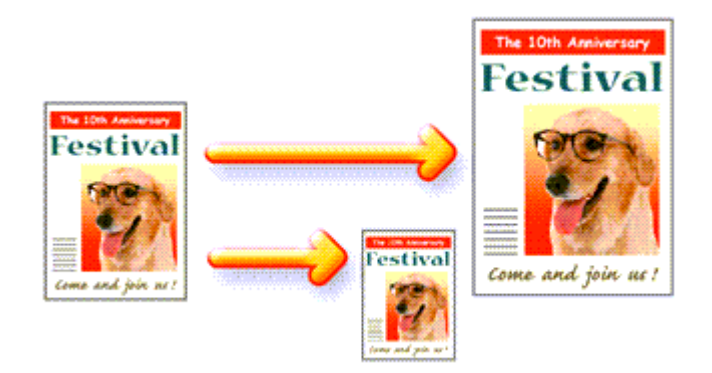

Di seguito viene descritta la procedura da utilizzare per stampare automaticamente un documento che è stato ingrandito o ridotto per adattarlo alle dimensioni del foglio.

#### **1.** Aprire la finestra delle impostazioni del driver della stampante

#### **2.** Impostare la stampa adattata alla pagina

Selezionare Adattata alla pagina (Fit-to-Page) dall'elenco Layout di pagina (Page Layout) nella scheda Imposta pagina (Page Setup).

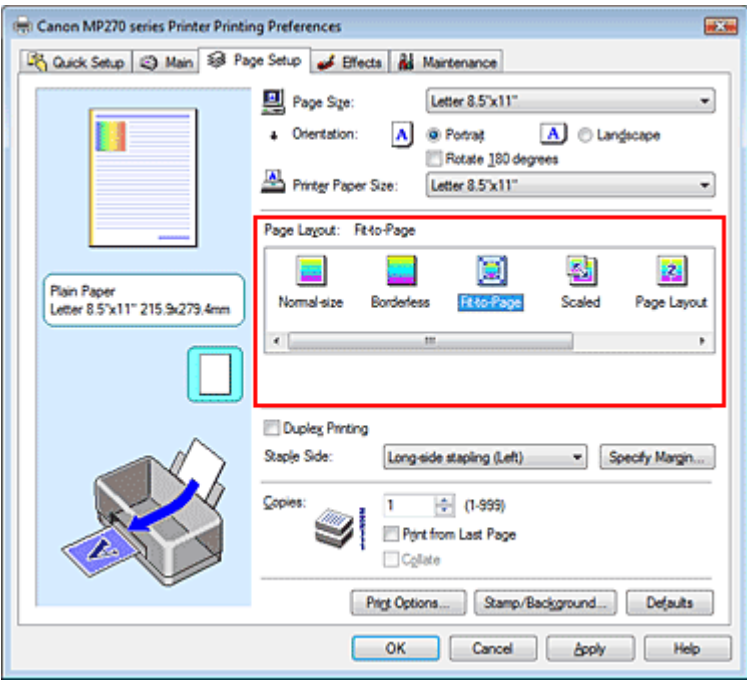

#### **3.** Selezionare il formato carta per i dati

Utilizzare Formato pagina (Page Size) per selezionare il formato pagina impostato nell'applicazione in uso.

#### **4.** Selezionare il formato carta di stampa

Selezionare il formato carta caricato nella stampante dall'elenco Formato carta della stampante (Printer Paper Size).

Se il Formato carta della stampante (Printer Paper Size) è più piccolo del Formato pagina (Page

# Stampa adattata alla pagina **Pagina 245 di 716 pagine**

Size), l'immagine della pagina viene ridotta. Se il Formato carta della stampante (Printer Paper Size) è più grande del Formato pagina (Page Size), l'immagine della pagina viene ingrandita.

Le impostazioni correnti sono visualizzate nell'anteprima delle impostazioni sul lato sinistro del driver della stampante.

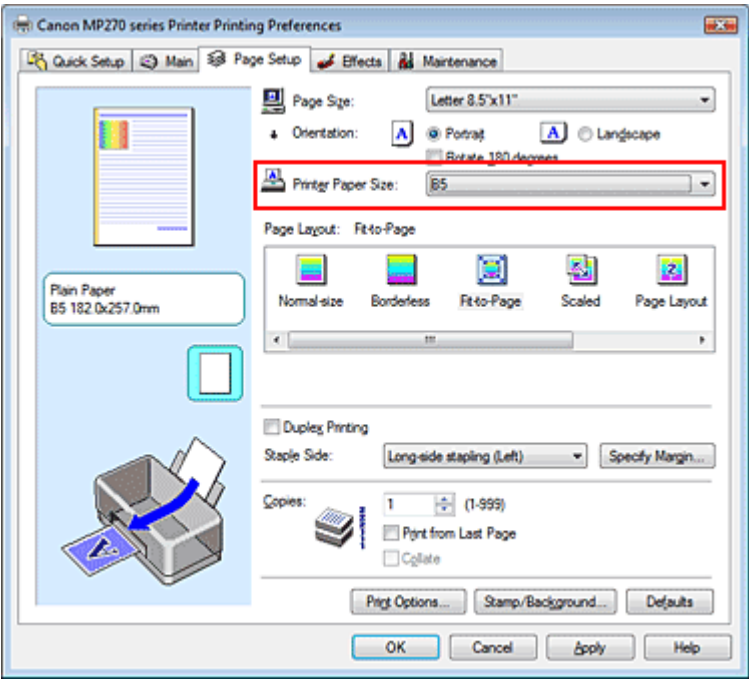

### **5.** Completare la configurazione

Fare clic su OK.

Quando si esegue la stampa, il documento verrà ingrandito o ridotto in modo da adattarlo alle dimensioni del foglio.

Inizio pagina  $\uparrow$ 

Guida Avanzata > Stampa da un computer > Stampa con altre applicazioni software > Vari metodi di stampa > Stampa in scala

# **Stampa in scala**

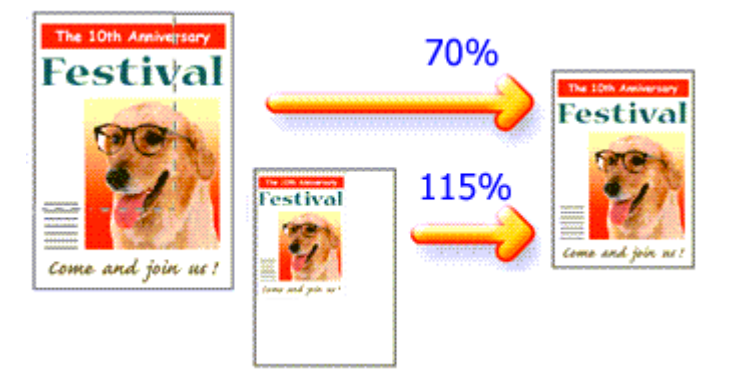

Di seguito viene descritta la procedura per la stampa di un documento con pagine ingrandite o ridotte.

# **1.** Aprire la finestra delle impostazioni del driver della stampante

# **2.** Impostare la stampa in scala

Selezionare In scala (Scaled) dall'elenco Layout di pagina (Page Layout) nella scheda Imposta pagina (Page Setup).

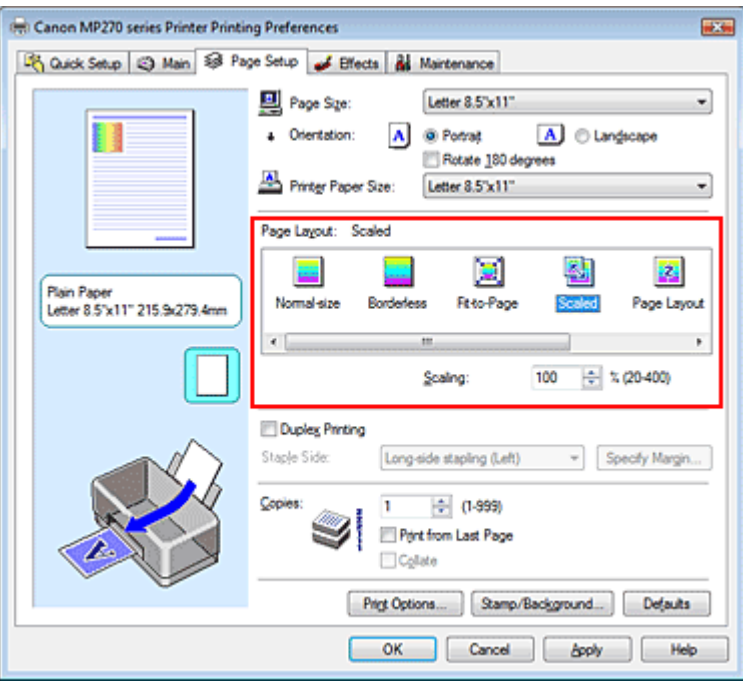

# **3.** Selezionare il formato carta per i dati

Utilizzare Formato pagina (Page Size) per selezionare il formato pagina impostato nell'applicazione in uso.

**4.** Impostare la percentuale di scala utilizzando uno dei seguenti metodi.

### **Selezionare un Formato carta della stampante (Printer Paper Size)**

Se il formato carta della stampante è più piccolo del Formato pagina (Page Size), l'immagine della pagina viene ridotta. Se il formato carta della stampante è più grande del formato pagina, l'immagine della pagina viene ingrandita.

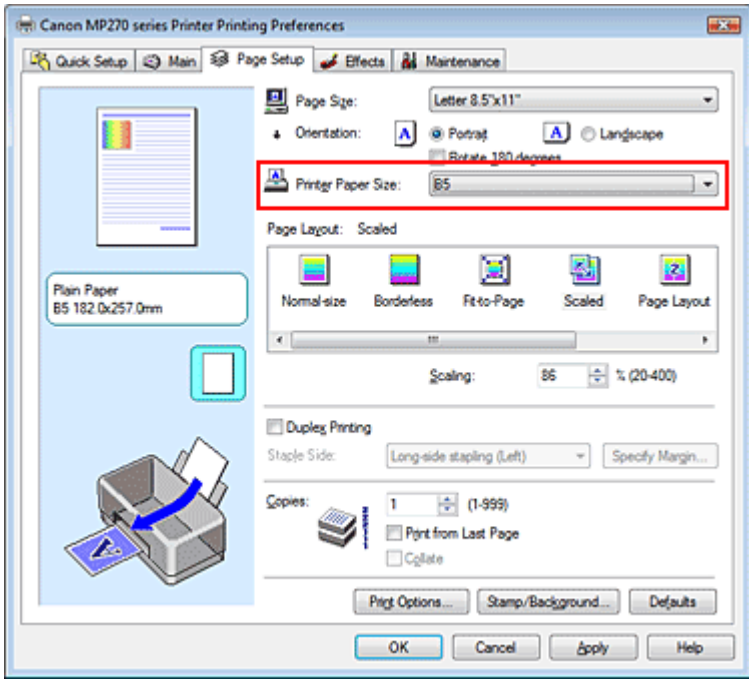

#### **Specificare un fattore di scala**

Digitare direttamente un valore nella casella Proporzioni (Scaling).

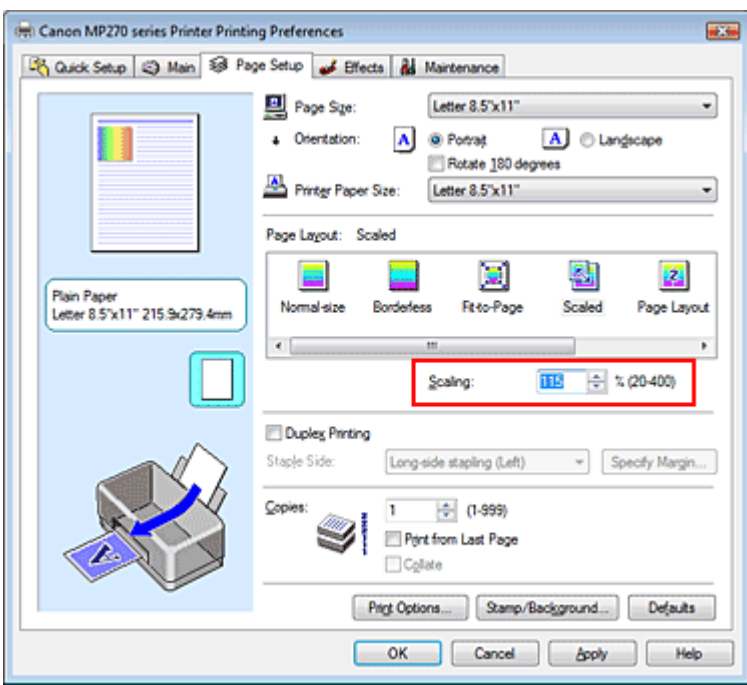

Le impostazioni correnti sono visualizzate nell'anteprima delle impostazioni sul lato sinistro del driver della stampante.

#### **5.** Completare la configurazione

Fare clic su OK.

Quando si esegue la stampa, il documento verrà stampato nella scala specificata.

### **Importante**

- Se l'applicazione software con cui è stato creato l'originale dispone della funzione di stampa in scala, configurare le impostazioni nell'applicazione software in uso. Non è necessario configurare la stessa impostazione nel driver della stampante.
- Quando è selezionata l'opzione In scala (Scaled), la casella di riepilogo Lato pinzatura (Staple Side) viene visualizzata in grigio e non è disponibile (quando l'opzione Stampa fronte/retro (Duplex

Printing) non è selezionata).

# **Nota**

Selezionando In scala (Scaled) si modifica l'area stampabile del documento.

Inizio pagina  $\uparrow$ 

Guida Avanzata > Stampa da un computer > Stampa con altre applicazioni software > Vari metodi di stampa > Stampa del layout di pagina

# **Stampa del layout di pagina**

La funzione di stampa del layout di pagina consente di stampare più immagini di pagina su un unico foglio di carta.

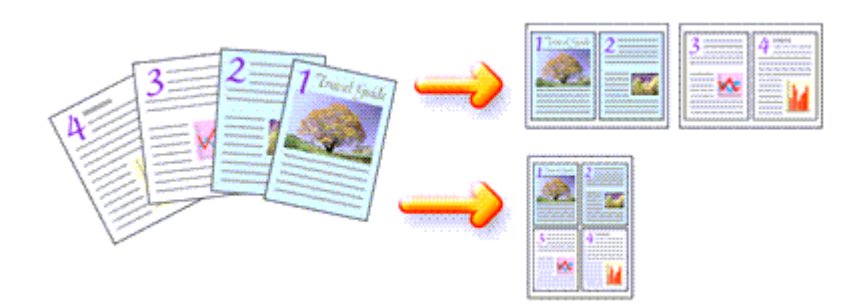

Di seguito viene descritta la procedura per eseguire la stampa del layout di pagina.

#### **1.** Aprire la finestra delle impostazioni del driver della stampante

#### **2.** Impostare la stampa del layout di pagina

Selezionare Layout di pagina (Page Layout) dall'elenco Layout di pagina (Page Layout) nella scheda Imposta pagina (Page Setup).

Le impostazioni correnti sono visualizzate nell'anteprima delle impostazioni sul lato sinistro del driver della stampante.

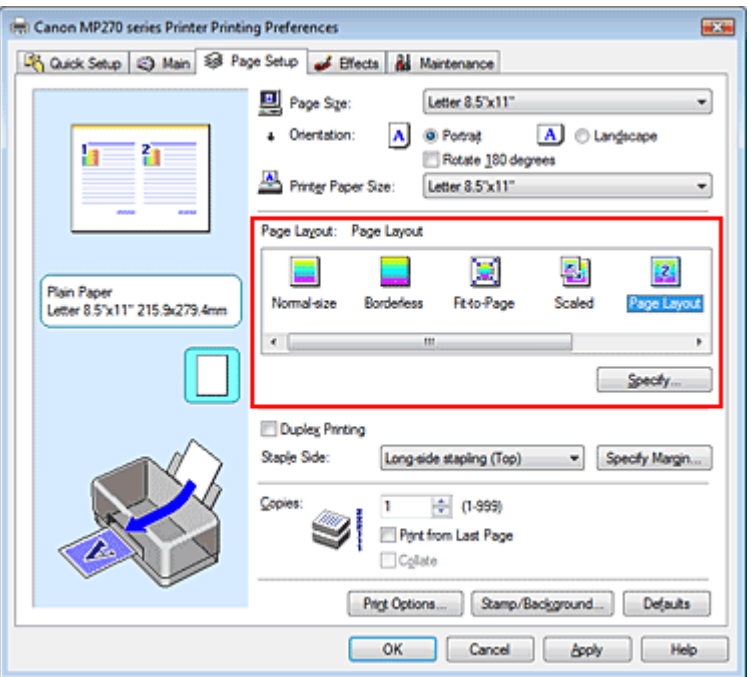

**3.** Selezionare il formato carta di stampa

Selezionare il formato carta caricato nella stampante dall'elenco Formato carta della stampante (Printer Paper Size).

L'impostazione del layout di due pagine del documento da sinistra a destra è completata.

**4.** Impostare il numero di pagine da stampare su un foglio e l'ordine delle pagine

Se necessario, fare clic su Specifica... (Specify...), specificare le seguenti impostazioni nella finestra di dialogo Stampa layout di pagina (Page Layout Printing), quindi fare clic su OK.

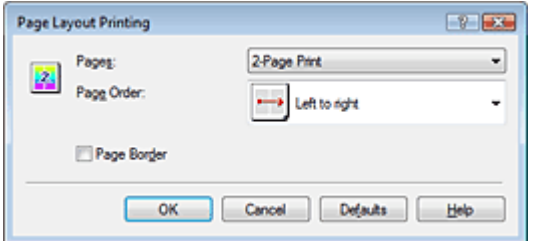

#### **Pagine (Pages)**

Per aumentare il numero di pagine da includere su un singolo foglio di carta, selezionare un numero di pagine desiderato dall'elenco.

È anche possibile impostare 2 pagine (2-Page Print) o 4 pagine (4-Page Print) nella scheda Impostazione rapida (Quick Setup).

#### **Ordine delle pagine (Page Order)**

Per modificare l'ordine di disposizione delle pagine, selezionare un'icona dall'elenco per modificare l'ordine di posizionamento delle pagine.

#### **Bordo pagina (Page Border)**

Per stampare un bordo pagina per ciascuna pagina del documento, selezionare la relativa casella di controllo.

#### **5.** Completare la configurazione

Fare clic su OK nella scheda Imposta pagina (Page Setup). Quando si esegue la stampa, il numero di pagine specificato verrà disposto su ogni foglio di carta nell'ordine specificato.

Guida Avanzata > Stampa da un computer > Stampa con altre applicazioni software > Vari metodi di stampa > Stampa di poster

# **Stampa di poster**

La funzione di stampa di poster consente di ingrandire i dati di immagine, di distribuirli su più pagine e di stampare le pagine su fogli di carta distinti. Quando le pagine vengono incollate tra loro, formano un manifesto di grandi dimensioni, come un poster.

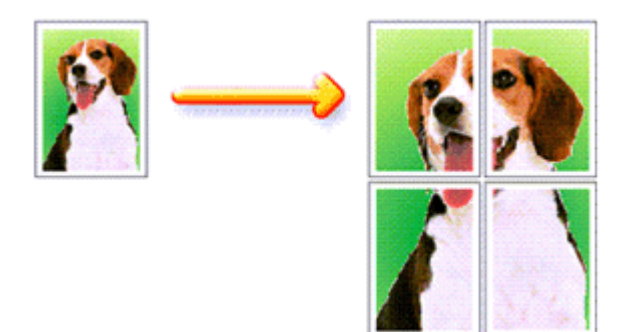

Di seguito viene descritta la procedura per eseguire la stampa di poster.

#### **Impostazione della stampa di poster**

- **1.** Aprire la finestra delle impostazioni del driver della stampante
- **2.** Impostare la stampa di poster

Selezionare Poster dall'elenco Layout di pagina (Page Layout) nella scheda Imposta pagina (Page Setup).

Le impostazioni correnti sono visualizzate nell'anteprima delle impostazioni sul lato sinistro del driver della stampante.

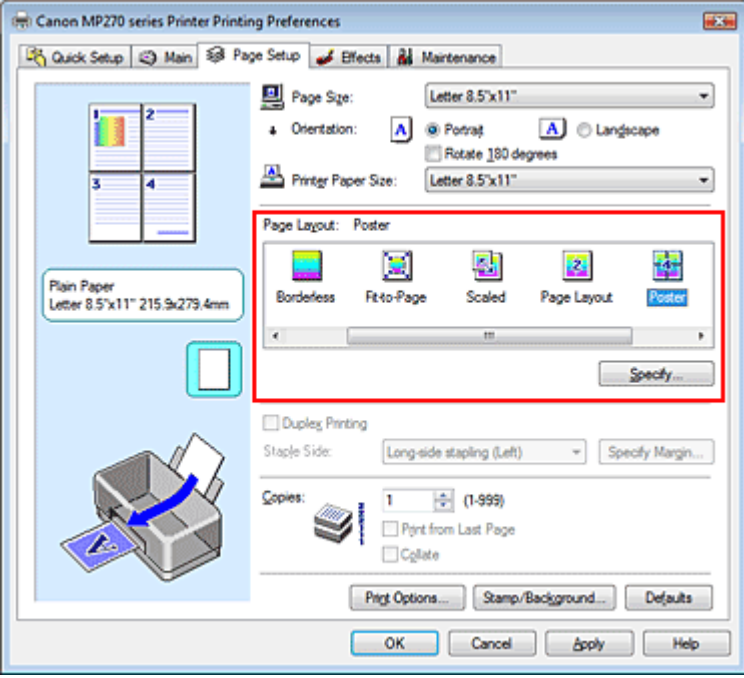

#### **3.** Selezionare il formato carta di stampa

Selezionare il formato carta caricato nella stampante dall'elenco Formato carta della stampante

(Printer Paper Size).

L'impostazione della stampa di un poster su quattro pagine è completata.

**4.** Impostare il numero di divisioni dell'immagine e il numero di pagine da stampare

Se necessario, fare clic su Specifica... (Specify...), specificare le seguenti impostazioni nella finestra di dialogo Stampa poster (Poster Printing), quindi fare clic su OK.

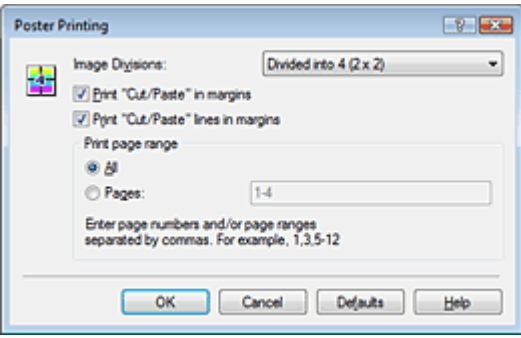

#### **Divisioni immagine (Image Divisions)**

Selezionare il numero di divisioni (verticale x orizzontale). Maggiore è il numero delle divisioni, maggiore sarà il numero dei fogli utilizzati per la stampa, consentendo di creare un poster molto grande.

#### **Stampa "Taglia/Incolla" nei margini (Print "Cut/Paste" in margins)**

Per omettere le parole "Taglia" e "Incolla", deselezionare questa casella di controllo.

# **Importante**

Questa funzione non è disponibile quando si utilizza un driver della stampante a 64 bit.

**Stampa linee "Taglia/Incolla" nei margini (Print "Cut/Paste" lines in margins)**  Per omettere le linee, deselezionare questa casella di controllo.

#### **Pagine (Pages)**

Per ristampare solo pagine specifiche, immettere il numero di pagina che si desidera stampare. Per stampare più pagine, specificare l'impostazione immettendo i numeri delle pagine separati da virgole o uniti da un trattino.

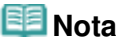

È inoltre possibile specificare l'intervallo di stampa facendo clic sulle pagine nell'anteprima delle impostazioni.

#### **5.** Completare la configurazione

Fare clic su OK nella scheda Imposta pagina (Page Setup). Quando si esegue la stampa, il documento verrà suddiviso in più pagine al momento della stampa. Terminata la stampa di tutte le pagine del poster, incollarle tra loro per creare un poster.

#### **Stampa solo di determinate pagine**

Se l'inchiostro diventa sbiadito o si esaurisce durante la stampa, è possibile ristampare le pagine specificate attenendosi alla seguente procedura:

#### **1.** Impostare l'intervallo di stampa

Nell'anteprima delle impostazioni visualizzata a sinistra nella scheda Imposta pagina (Page Setup), selezionare le pagine da non stampare.

Le pagine selezionate vengono eliminate e rimangono visualizzate solo quelle da stampare.
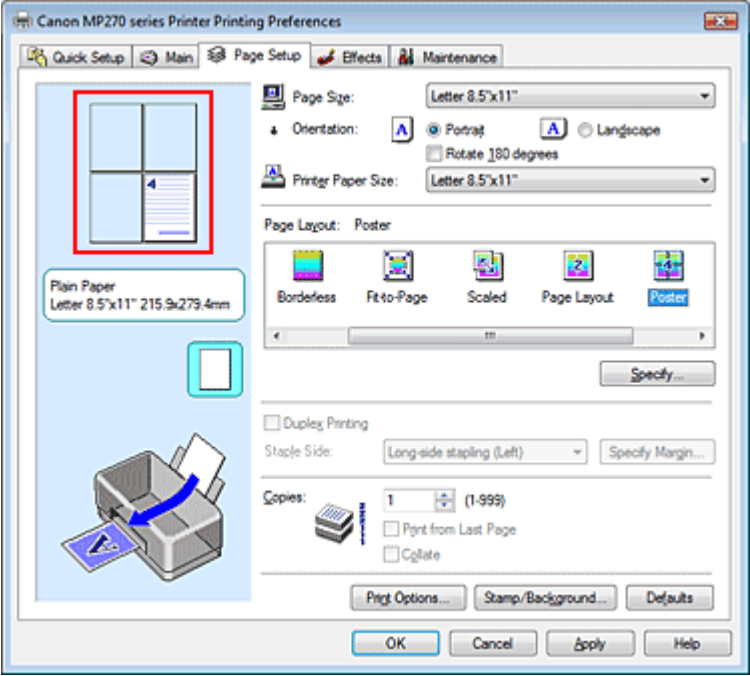

### **EE** Nota

- Fare clic sulle pagine eliminate per visualizzarle nuovamente.
- Fare clic con il pulsante destro del mouse sull'anteprima delle impostazioni per selezionare Stampa tutte le pagine (Print all pages) o Elimina tutte le pagine (Delete all pages).

### **2.** Completare la configurazione

Una volta selezionate le pagine, fare clic su OK. Quando si esegue la stampa, solo le pagine specificate verranno stampate.

### **Importante**

Quando l'opzione Poster è selezionata, le opzioni Stampa fronte/retro (Duplex Printing), Lato pinzatura (Staple Side) e Stampa dall'ultima pagina (Print from Last Page) vengono visualizzate in grigio e non sono disponibili.

Poiché la stampa di poster ingrandisce il documento quando viene stampato, è possibile che il risultato di stampa non sia perfetto.

Inizio pagina <sup>\*</sup>

Guida Avanzata > Stampa da un computer > Stampa con altre applicazioni software > Vari metodi di stampa > Stampa di opuscoli

## **Stampa di opuscoli**

La funzione per la stampa degli opuscoli consente di stampare i dati per un opuscolo. I dati vengono stampati su entrambi i lati del foglio di carta. Questo tipo di stampa assicura che le pagine vengano fascicolate correttamente, con i numeri di pagina nell'ordine corretto, quando i fogli stampati vengono piegati e pinzati con punti metallici al centro.

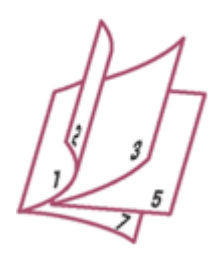

Di seguito viene descritta la procedura per eseguire la stampa di opuscoli.

### **1.** Aprire la finestra delle impostazioni del driver della stampante

### **2.** Impostare la stampa di opuscoli

Selezionare Opuscolo (Booklet) dall'elenco Layout di pagina (Page Layout) della scheda Imposta pagina (Page Setup).

Le impostazioni correnti sono visualizzate nell'anteprima delle impostazioni sul lato sinistro della finestra.

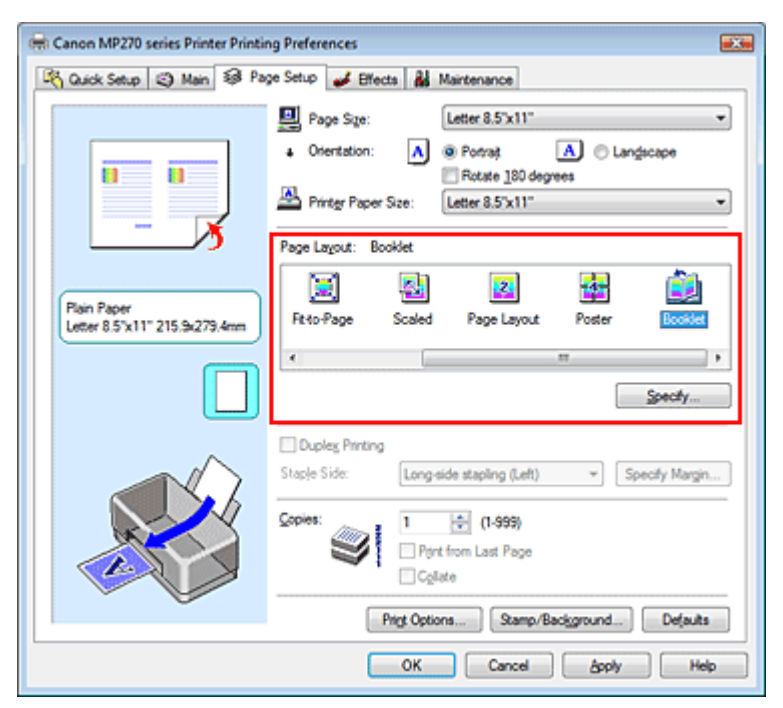

### **3.** Selezionare il formato carta di stampa

Selezionare il formato carta caricato nella stampante dall'elenco Formato carta della stampante (Printer Paper Size).

**4.** Impostare il margine per la pinzatura e la larghezza del margine

Fare clic su Specifica... (Specify...), specificare le seguenti impostazioni nella finestra di dialogo Stampa opuscolo (Booklet Printing), quindi fare clic su OK.

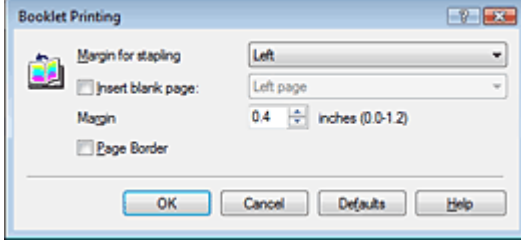

#### **Margine per pinzatura (Margin for stapling)**

Selezionare su quale lato si desidera ottenere il margine per la pinzatura al completamento dell'opuscolo.

#### **Inserisci pagina vuota (Insert blank page)**

Per lasciare vuoto un lato di un foglio, selezionare la relativa casella di controllo, quindi selezionare la pagina da lasciare vuota.

#### **Margine (Margin)**

Immettere la larghezza del margine. La distanza specificata dal centro del foglio diventa la larghezza del margine di una pagina.

#### **Bordo pagina (Page Border)**

Per stampare un bordo pagina per ciascuna pagina del documento, selezionare la relativa casella di controllo.

#### **5.** Completare la configurazione

Fare clic su OK nella scheda Imposta pagina (Page Setup).

Quando si esegue la stampa, il documento verrà stampato su un lato di un foglio di carta. Al termine della stampa su un lato, impostare la carta correttamente attenendosi alle istruzioni del messaggio e fare clic su OK.

Al termine della stampa sull'altro lato, piegare la carta al centro del margine e creare l'opuscolo.

### **Importante**

- Non è possibile selezionare Opuscolo (Booklet) quando viene selezionato un tipo di supporto diverso da Carta comune (Plain Paper) in Tipo di supporto (Media Type).
- Quando l'opzione Opuscolo (Booklet) è selezionata, le opzioni Stampa fronte/retro (Duplex Printing), Lato pinzatura (Staple Side), Stampa dall'ultima pagina (Print from Last Page) e Fascicola (Collate) vengono visualizzate in grigio e non sono disponibili.

### **EE** Nota

Il timbro e lo sfondo non vengono stampati sulle pagine vuote inserite con la funzione Inserisci pagina vuota (Insert blank page) di Stampa opuscolo.

Inizio pagina  $\uparrow$ 

Guida Avanzata > Stampa da un computer > Stampa con altre applicazioni software > Vari metodi di stampa > Stampa fronte/retro

# **Stampa fronte/retro**

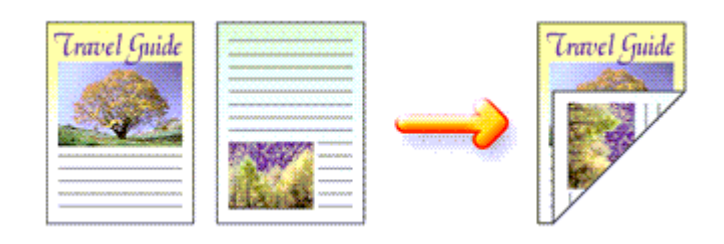

Di seguito viene descritta la procedura per la stampa di dati su entrambi i lati di un foglio di carta. È anche possibile impostare la stampa fronte/retro in Funzioni aggiuntive (Additional Features) nella scheda Impostazione rapida (Quick Setup).

### **1.** Aprire la finestra delle impostazioni del driver della stampante

### **2.** Impostare la stampa fronte/retro

Selezionare la casella di controllo Stampa fronte/retro (Duplex Printing) nella scheda Imposta pagina (Page Setup).

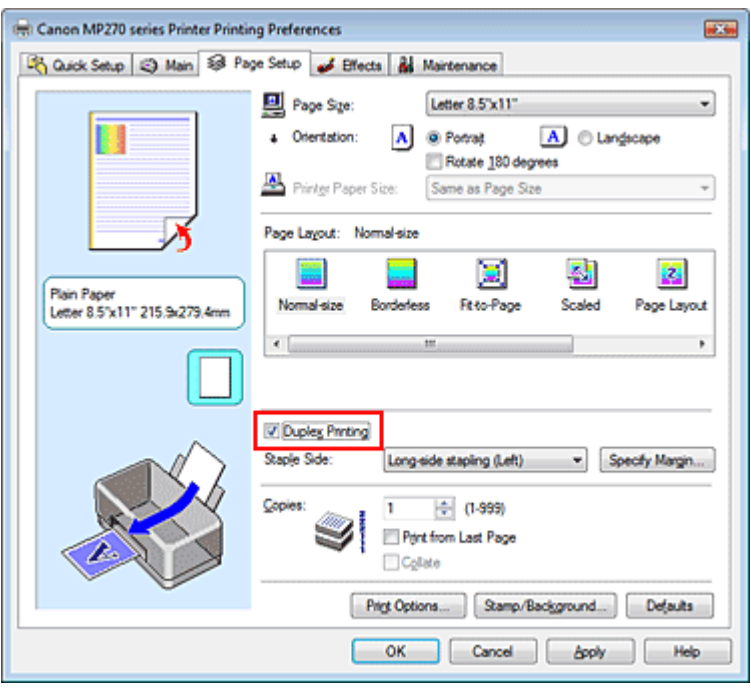

### **3.** Selezionare il layout

Selezionare Dimensioni normali (Normal-size) (o Adattata alla pagina (Fit-to-Page), In scala (Scaled) o Layout di pagina (Page Layout)) dall'elenco Layout di pagina (Page Layout).

### **4.** Specificare il lato su cui eseguire la pinzatura

La stampante analizza le impostazioni Orientamento (Orientation) e Layout di pagina (Page Layout) e seleziona automaticamente il Lato pinzatura (Staple Side) migliore. Se si desidera modificare l'impostazione, selezionare un altro valore dall'elenco.

**5.** Impostare la larghezza del margine

Se necessario, fare clic su Specifica margine... (Specify Margin...) e impostare la larghezza del margine, quindi fare clic su OK.

### **6.** Completare la configurazione

Fare clic su OK nella scheda Imposta pagina (Page Setup).

Quando si esegue la stampa, il documento verrà stampato su un lato di un foglio di carta. Al termine della stampa su un lato, caricare correttamente la carta attenendosi alle istruzioni del messaggio e fare clic su OK. Il documento viene stampato sul lato opposto.

### **Importante**

- Stampa fronte/retro (Duplex Printing) viene visualizzato in grigio e non è disponibile nei seguenti casi:
	- Un tipo di supporto diverso da Carta comune (Plain Paper) viene selezionato dall'elenco Tipo di supporto (Media Type).
	- L'opzione Poster è selezionata dall'elenco Layout di pagina (Page Layout).
- Quando è selezionata l'opzione Opuscolo (Booklet) dall'elenco Layout di pagina (Page Layout), le opzioni Stampa fronte/retro (Duplex Printing) e Lato pinzatura (Staple Side) non sono disponibili.

## **Nota**

- Se si seleziona la stampa senza bordo quando si esegue la stampa fronte/retro, potrebbe venire visualizzata una finestra di dialogo per la selezione del tipo di supporto. In questo caso, selezionare Carta comune (Plain Paper).
- Se durante la stampa fronte/retro sono presenti sbavature sul retro della carta, eseguire la Pulizia lastra inferiore (Bottom Plate Cleaning) nella scheda Manutenzione (Maintenance).

Inizio pagina  $\uparrow$ 

Guida Avanzata > Stampa da un computer > Stampa con altre applicazioni software > Vari metodi di stampa > Stampa timbro/sfondo

## **Stampa timbro/sfondo**

Questa funzione non è disponibile quando si utilizza un driver della stampante a 64 bit.

La funzione Timbro (Stamp) consente di stampare un testo o un file bitmap di un timbro sopra o sotto i dati del documento. Consente anche di stampare la data, l'ora e il nome utente. La funzione Sfondo (Background) consente di stampare un'illustrazione chiara sotto i dati del documento.

Di seguito viene descritta la procedura per eseguire la stampa timbro/sfondo:

### **Stampa di un timbro**

"RISERVATO", "IMPORTANTE" e altri timbri che vengono spesso utilizzati in ambiti aziendali sono predefiniti.

- **1.** Aprire la finestra delle impostazioni del driver della stampante
- **2.** Fare clic su Timbro/Sfondo... (Stamp/Background...) nella scheda Imposta pagina (Page Setup)

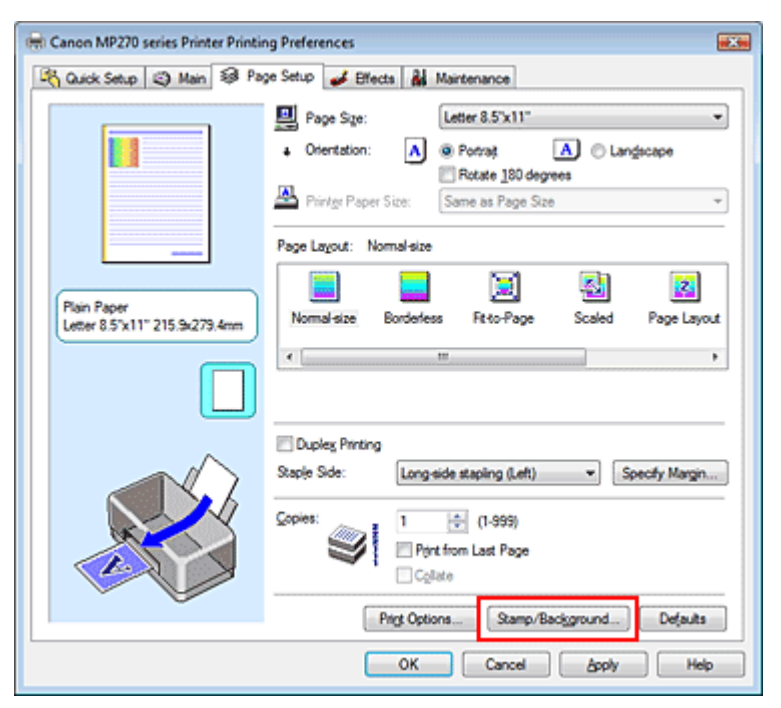

Viene visualizzata la finestra di dialogo Timbro/Sfondo (Stamp/Background).

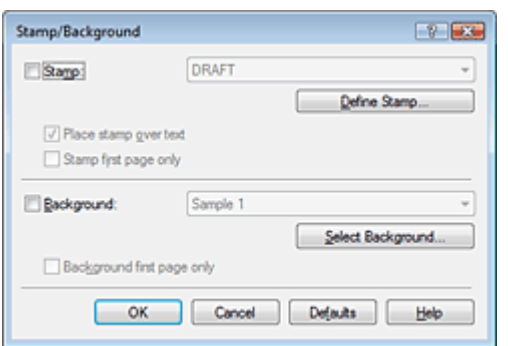

#### **3.** Selezionare un timbro

Selezionare la casella di controllo Timbro (Stamp), quindi scegliere il timbro desiderato dall'elenco. Le impostazioni correnti sono visualizzate nella finestra di anteprima delle impostazioni sul lato sinistro della scheda Imposta pagina (Page Setup).

#### **4.** Impostare i dettagli del timbro

Se necessario, specificare le seguenti impostazioni, quindi fare clic su OK.

#### **Timbro in primo piano (Place stamp over text)**

Per stampare il timbro sulla parte anteriore del documento, selezionare questa casella di controllo.

### **EE** Nota

Al timbro viene assegnata la priorità in quanto viene stampato sopra i dati del documento nelle sezioni in cui il timbro e i dati del documento si sovrappongono. Se questa casella di controllo è deselezionata, i dati del documento vengono stampati in primo piano rispetto al timbro che potrebbe risultare nascosto nelle parti sovrapposte, a seconda dell'applicazione utilizzata.

#### **Timbro solo su prima pagina (Stamp first page only)**

Per stampare solo il timbro sulla prima pagina, selezionare questa casella di controllo.

#### **Pulsante Definisci timbro... (Define Stamp...)**

Per modificare il testo, il file bitmap o la posizione del timbro, fare clic su questo pulsante (fare riferimento alla sezione Registrazione di un timbro ).

#### **5.** Completare la configurazione

Fare clic su OK nella scheda Imposta pagina (Page Setup). Quando si esegue la stampa, i dati vengono stampati con il timbro specificato.

#### **Stampa di uno sfondo**

Sono disponibili due file bitmap di esempio.

### **1.** Aprire la finestra delle impostazioni del driver della stampante

**2.** Fare clic su Timbro/Sfondo... (Stamp/Background...) nella scheda Imposta pagina (Page Setup)

Viene visualizzata la finestra di dialogo Timbro/Sfondo (Stamp/Background).

#### **3.** Selezionare lo sfondo

Selezionare la casella di controllo Sfondo (Background), quindi selezionare lo sfondo desiderato dall'elenco.

Le impostazioni correnti sono visualizzate nella finestra di anteprima delle impostazioni sul lato sinistro della scheda Imposta pagina (Page Setup).

### **4.** Impostare i dettagli dello sfondo

Se necessario, completare le seguenti impostazioni, quindi fare clic su OK.

#### **Sfondo solo su prima pagina (Background first page only)**

Per stampare solo lo sfondo sulla prima pagina, selezionare questa casella di controllo.

#### **Pulsante Seleziona sfondo... (Select Background...)**

Per utilizzare un altro sfondo oppure per modificarne il layout o la densità, fare clic su questo pulsante (fare riferimento alla sezione Registrazione dei dati immagine da utilizzare come sfondo ).

### **5.** Completare la configurazione

Fare clic su OK nella scheda Imposta pagina (Page Setup). Quando si esegue la stampa, i dati vengono stampati con lo sfondo specificato.

### **Importante**

Quando si seleziona Senza bordo (Borderless), il pulsante Timbro/Sfondo... (Stamp/Background...) viene visualizzato in grigio e non è disponibile.

## **E** Nota

Il timbro e lo sfondo non vengono stampati sulle pagine vuote inserite con la funzione Inserisci pagina vuota (Insert blank page) di Stampa opuscolo.

### **Argomenti correlati**

- Registrazione di un timbro
- Registrazione dei dati immagine da utilizzare come sfondo

C

Inizio pagina

Guida Avanzata > Stampa da un computer > Stampa con altre applicazioni software > Vari metodi di stampa > Stampa timbro/sfondo > Registrazione di un timbro

## **Registrazione di un timbro**

Questa funzione non è disponibile quando si utilizza un driver della stampante a 64 bit.

È possibile creare e registrare un nuovo timbro. È inoltre possibile modificare e registrare alcune impostazioni di un timbro esistente. I timbri non necessari possono essere eliminati in qualsiasi momento.

Di seguito viene descritta la procedura per registrare un nuovo timbro.

### **Registrazione di un nuovo timbro**

- **1.** Aprire la finestra delle impostazioni del driver della stampante
- **2.** Fare clic su Timbro/Sfondo... (Stamp/Background...) nella scheda Imposta pagina (Page Setup)

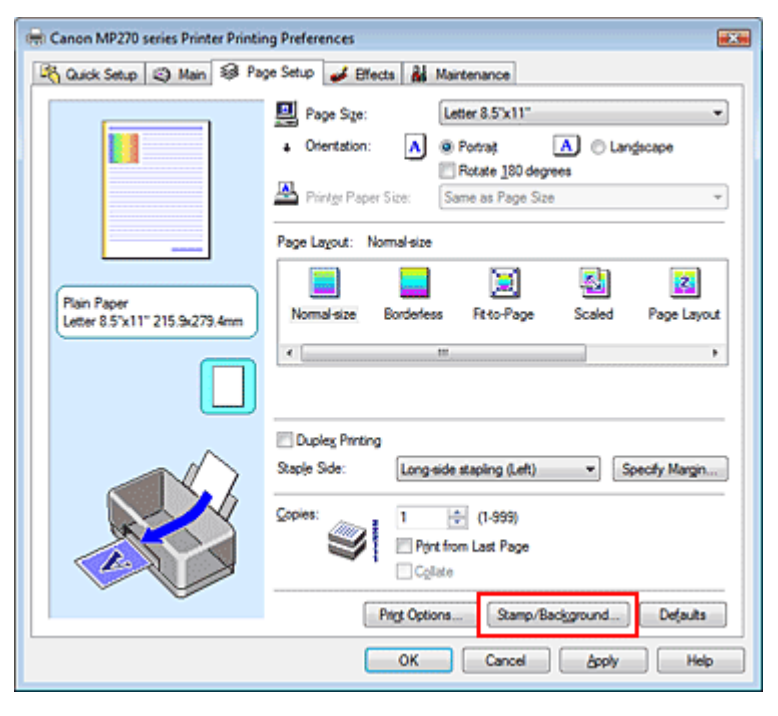

Viene visualizzata la finestra di dialogo Timbro/Sfondo (Stamp/Background).

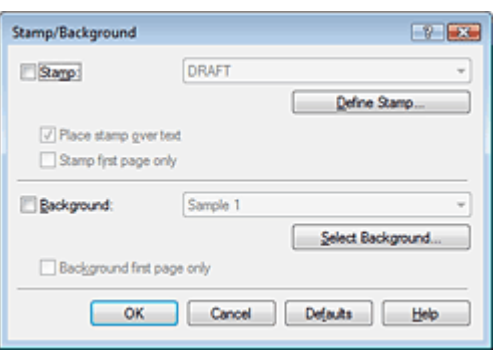

**3.** Fare clic su Definisci timbro... (Define Stamp...)

Viene visualizzata la finestra di dialogo Impostazioni timbro (Stamp Settings).

### Registrazione di un timbro Pagina 262 di 716 pagine

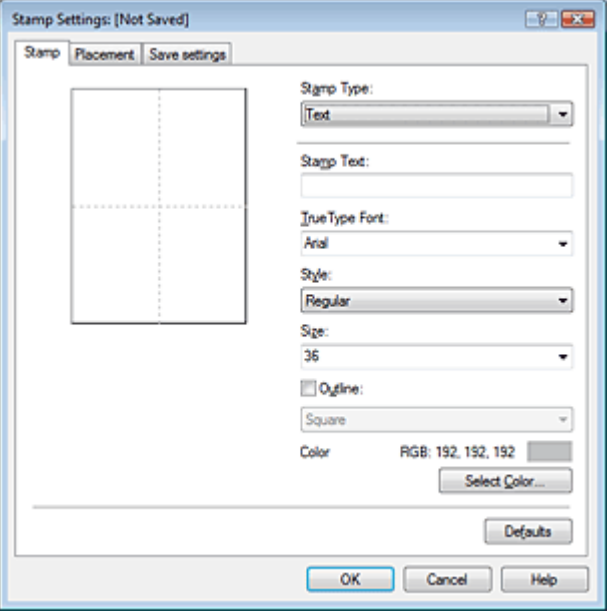

**4.** Configurare il timbro durante la visualizzazione della finestra di anteprima

### **Scheda Timbro (Stamp)**

Selezionare Testo (Text), Bitmap o Data/Ora/Nome utente (Date/Time/User Name) in base alle necessità per Tipo timbro (Stamp Type).

- Per la registrazione del Testo (Text), è necessario che i caratteri siano stati inseriti inTesto timbro (Stamp Text). Se necessario, modificare le impostazioni Font TrueType (TrueType Font), Stile (Style), Dimensione (Size) e Contorno (Outline). È possibile selezionare il colore del timbro facendo clic su Seleziona colore... (Select Color...).
- Per Bitmap, fare clic su Seleziona file... (Select File...) e selezionare il file bitmap (.bmp) da utilizzare. Se necessario, modificare le impostazioni Dimensione (Size) e Area bianca trasparente (Transparent white area).
- Per Data/Ora/Nome utente (Date/Time/User Name), la data e l'ora di creazione e il nome utente dell'oggetto stampato vengono visualizzati in Testo timbro (Stamp Text). Se necessario, modificare le impostazioni Font TrueType (TrueType Font), Stile (Style), Dimensione (Size) e Contorno (Outline). È possibile selezionare il colore del timbro facendo clic su Seleziona colore... (Select Color...).

### **Importante**

L'opzione Testo timbro (Stamp Text) viene visualizzata in grigio e non è disponibile se viene selezionata l'opzione Data/Ora/Nome utente (Date/Time/User Name).

#### **Scheda Posizione (Placement)**

Selezionare la posizione del timbro dall'elenco Posizione (Position). È anche possibile selezionare l'opzione Personalizzata (Custom) dall'elenco Posizione (Position) e specificare le coordinate per la Posizione X (X-Position) e la Posizione Y (Y-Position). È inoltre possibile modificare la posizione del timbro trascinandolo nella finestra di anteprima. Per modificare l'inclinazione del timbro, digitare direttamente un valore nella casella Orientamento (Orientation).

### **5.** Salvare il timbro

Fare clic sulla scheda Salva impostazioni (Save settings) e immettere il titolo del timbro nella casella Titolo (Title), quindi fare clic su Salva (Save). Fare clic su OK quando viene visualizzato il messaggio di conferma.

### **6.** Completare la configurazione

Fare clic su OK. Viene visualizzata nuovamente la finestra di dialogo Timbro/Sfondo (Stamp/ Background).

### Registrazione di un timbro Pagina 263 di 716 pagine

Il titolo registrato viene visualizzato nell'elenco Timbro (Stamp).

### **Modifica e registrazione di alcune impostazioni di un timbro**

**1.** Selezionare il timbro di cui si desidera modificare le impostazioni

Selezionare la casella di controllo Timbro (Stamp) nella finestra di dialogo Timbro/Sfondo (Stamp/ Background), quindi selezionare il titolo del timbro da modificare dall'elenco Timbro (Stamp).

**2.** Fare clic su Definisci timbro... (Define Stamp...)

Viene visualizzata la finestra di dialogo Impostazioni timbro (Stamp Settings).

- **3.** Configurare il timbro durante la visualizzazione della finestra di anteprima
- **4.** Salvare e sovrascrivere il timbro

Fare clic su Salva e sovrascrivi (Save overwrite) nella scheda Salva impostazioni (Save settings). Per salvare il timbro con un titolo diverso, digitarlo nella casella Titolo (Title) e fare clic su Salva (Save).

Fare clic su OK quando viene visualizzato il messaggio di conferma.

**5.** Completare la configurazione

Fare clic su OK. Viene visualizzata nuovamente la finestra di dialogo Timbro/Sfondo (Stamp/ Background). Il titolo registrato viene visualizzato nell'elenco Timbro (Stamp).

### **Eliminazione di un timbro non necessario**

**1.** Fare clic su Definisci timbro... (Define Stamp...) nella finestra di dialogo Timbro/ Sfondo (Stamp/Background).

Viene visualizzata la finestra di dialogo Impostazioni timbro (Stamp Settings).

**2.** Selezionare il timbro da eliminare

Selezionare il titolo del timbro che si desidera eliminare dall'elenco Timbri (Stamps) nella scheda Salva impostazioni (Save settings). Quindi, fare clic su Elimina (Delete). Fare clic su OK quando viene visualizzato il messaggio di conferma.

**3.** Completare la configurazione

Fare clic su OK. Viene visualizzata nuovamente la finestra di dialogo Timbro/Sfondo (Stamp/ Background).

Inizio pagina

Registrazione dei dati immagine da utilizzare come sfondo Pagina 264 di 716 pagine

#### Guida Avanzata

Guida Avanzata > Stampa da un computer > Stampa con altre applicazioni software > Vari metodi di stampa > Stampa timbro/sfondo > Registrazione dei dati immagine da utilizzare come sfondo

## **Registrazione dei dati immagine da utilizzare come sfondo**

Questa funzione non è disponibile quando si utilizza un driver della stampante a 64 bit.

È possibile selezionare un file bitmap (.bmp) e registrarlo come nuovo sfondo. È inoltre possibile modificare e registrare alcune impostazioni di uno sfondo esistente. Gli sfondi non necessari possono essere eliminati in qualsiasi momento.

Di seguito viene descritta la procedura per la registrazione dei dati immagine da utilizzare come sfondo.

#### **Registrazione di un nuovo sfondo**

- **1.** Aprire la finestra delle impostazioni del driver della stampante
- **2.** Fare clic su Timbro/Sfondo... (Stamp/Background...) nella scheda Imposta pagina (Page Setup)

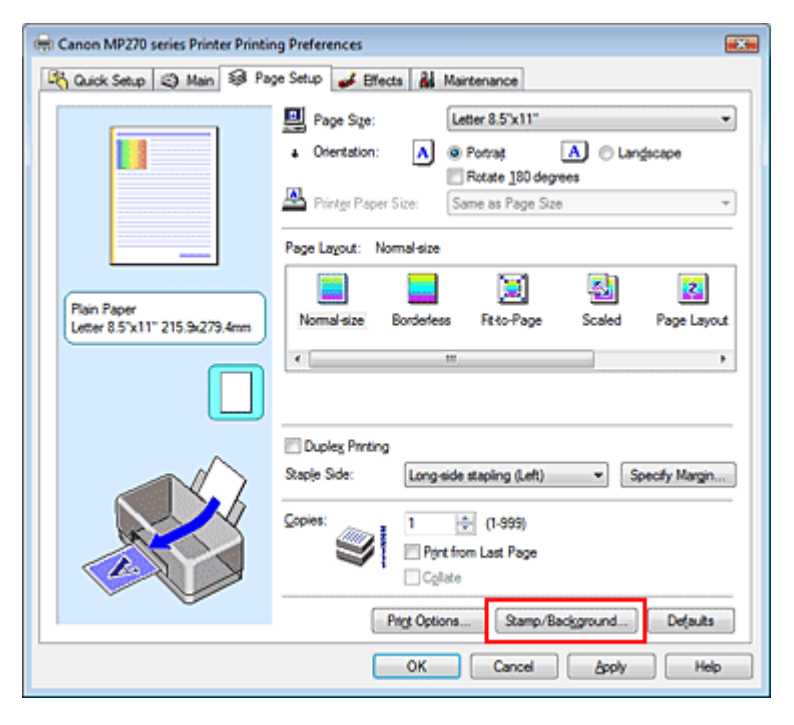

Viene visualizzata la finestra di dialogo Timbro/Sfondo (Stamp/Background).

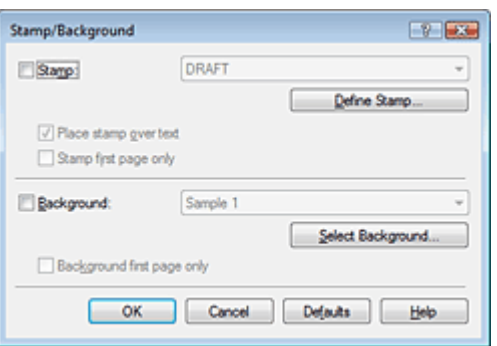

**3.** Fare clic su Seleziona sfondo... (Select Background...)

Viene visualizzata la finestra di dialogo Impostazioni sfondo (Background Settings).

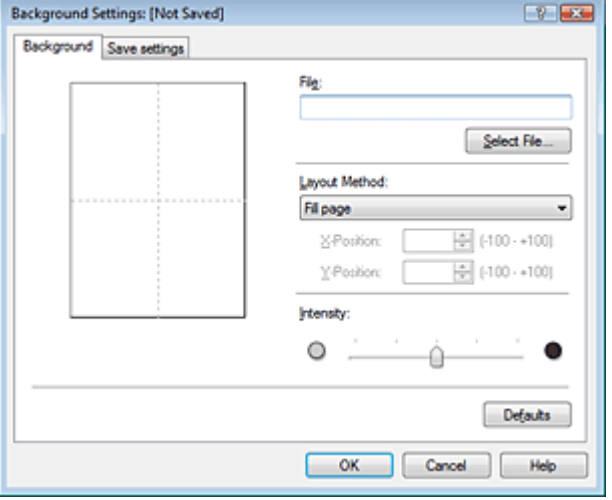

**4.** Selezionare i dati immagine da registrare sullo sfondo

Fare clic su Seleziona file... (Select File...). Selezionare il file bitmap (.bmp) di destinazione, quindi fare clic su Apri (Open).

**5.** Specificare le seguenti impostazioni visualizzando il risultato nella finestra di anteprima

#### **Metodo di layout (Layout Method)**

Selezionare la posizione dell'immagine di sfondo.

Quando è selezionata l'opzione Personalizzata (Custom), è possibile impostare le coordinate per la Posizione X (X-Position) e la Posizione Y (Y-Position).

La posizione dello sfondo può essere modificata anche trascinando l'immagine nella finestra di anteprima.

#### **Intensità (Intensity)**

Impostare l'intensità dell'immagine di sfondo utilizzando l'indicatore scorrevole Intensità (Intensity). Per schiarire lo sfondo, trascinare l'indicatore verso sinistra. Per scurire lo sfondo, trascinare l'indicatore verso destra. Per stampare lo sfondo con l'intensità originale del file bitmap, trascinare l'indicatore scorrevole nella posizione all'estrema destra.

### **6.** Salvare lo sfondo

Fare clic sulla scheda Salva impostazioni (Save settings) e immettere il titolo del timbro nella casella Titolo (Title), quindi fare clic su Salva (Save). Fare clic su OK quando viene visualizzato il messaggio di conferma.

### **7.** Completare la configurazione

Fare clic su OK. Viene visualizzata nuovamente la finestra di dialogo Timbro/Sfondo (Stamp/ Background). Il titolo registrato viene visualizzato nell'elenco Sfondo (Background).

### **Modifica e registrazione di alcune impostazioni dello sfondo**

**1.** Selezionare lo sfondo di cui si desidera modificare le impostazioni

Selezionare la casella di controllo Sfondo (Background) nella finestra di dialogo Timbro/Sfondo (Stamp/Background), quindi selezionare il titolo dello sfondo da modificare dall'elenco Sfondo (Background).

**2.** Fare clic su Seleziona sfondo... (Select Background...)

Viene visualizzata la finestra di dialogo Impostazioni sfondo (Background Settings).

- **3.** Specificare gli elementi nella scheda Sfondo (Background) durante la visualizzazione della finestra di anteprima.
- **4.** Salvare lo sfondo

Fare clic su Salva e sovrascrivi (Save overwrite) nella scheda Salva impostazioni (Save settings). Per salvare lo sfondo con un titolo diverso, immetterlo nella casella Titolo (Title) e fare clic su Salva (Save).

Fare clic su OK quando viene visualizzato il messaggio di conferma.

**5.** Completare la configurazione

Fare clic su OK. Viene visualizzata nuovamente la finestra di dialogo Timbro/Sfondo (Stamp/ Background). Il titolo registrato viene visualizzato nell'elenco Sfondo (Background).

### **Eliminazione di uno sfondo non necessario**

**1.** Fare clic su Seleziona sfondo... (Select Background...) nella finestra di dialogo Timbro/Sfondo (Stamp/Background).

Viene visualizzata la finestra di dialogo Impostazioni sfondo (Background Settings).

**2.** Selezionare lo sfondo da eliminare

Selezionare il titolo dello sfondo che si desidera eliminare dall'elenco Sfondi (Backgrounds) nella scheda Salva impostazioni (Save settings), quindi fare clic su Elimina (Delete). Fare clic su OK quando viene visualizzato il messaggio di conferma.

**3.** Completare la configurazione

Fare clic su OK. Viene visualizzata nuovamente la finestra di dialogo Timbro/Sfondo (Stamp/ Background).

Inizio pagina <sup>\*</sup>

Guida Avanzata > Stampa da un computer > Stampa con altre applicazioni software > Vari metodi di stampa > Stampa di una busta

## **Stampa di una busta**

Per dettagli sulla modalità di caricamento di una busta nella stampante, consultare la sezione "Caricamento della carta nel vassoio posteriore" nel manuale Guida Base.

Di seguito viene descritta la procedura per eseguire la stampa di una busta.

### **1.** Ripiegare il supporto per la carta

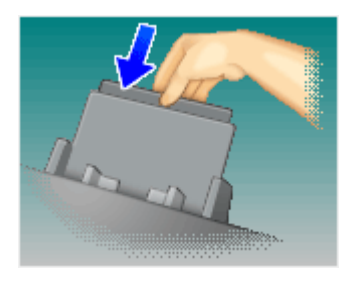

### **2.** Caricare una busta nella stampante

### Ripiegare il lembo della busta.

Orientare la busta in modo che il lembo si trovi a sinistra e la superficie ripiegata sia rivolta verso il basso e caricarla nel vassoio posteriore.

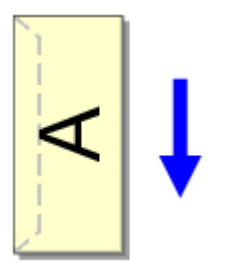

**3.** Aprire la finestra delle impostazioni del driver della stampante

### **4.** Selezionare il tipo di supporto

Selezionare Busta (Envelope) dall'elenco Impostazioni comuni (Commonly Used Settings) della scheda Impostazione rapida (Quick Setup).

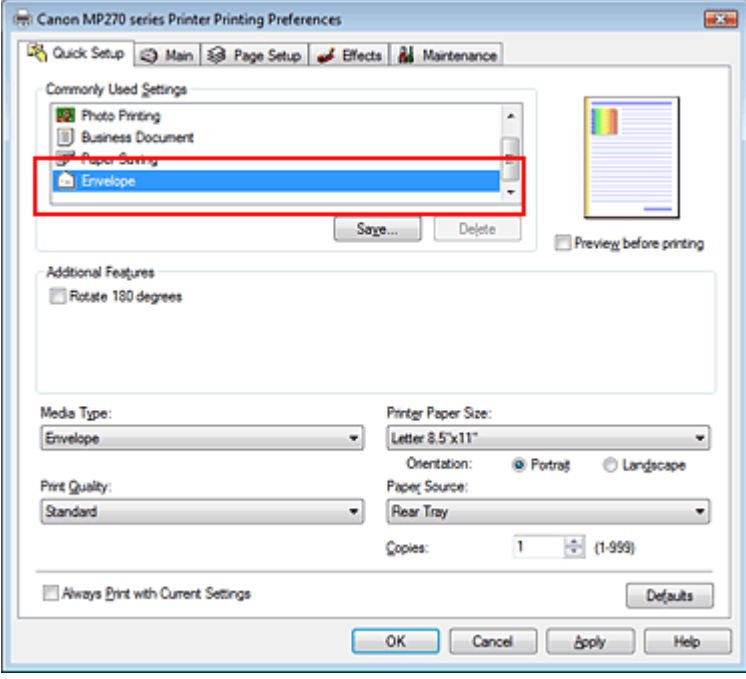

### **5.** Selezionare il formato carta

Selezionare Youkei 4, Youkei 6, Busta comm. #10 (Comm.Env. #10) o Busta DL (DL Env.) nella finestra di dialogo Impostazione formato busta (Envelope Size Setting), quindi fare clic su OK.

#### **6.** Impostare l'orientamento

Per stampare i dati del destinatario in senso orizzontale, selezionare Orizzontale (Landscape) per l'impostazione Orientamento (Orientation).

### **7.** Selezionare la qualità di stampa

Selezionare Alta (High) o Standard per Qualità di stampa (Print Quality), in funzione delle esigenze.

#### **8.** Completare la configurazione

Fare clic su OK. Quando si esegue la stampa, le informazioni vengono stampate sulla busta.

Inizio pagina <sup>\*</sup>

Visualizzazione dei risultati di stampa prima della stampa entitia e che e controlla 269 di 716 pagine

### Guida Avanzata

Guida Avanzata > Stampa da un computer > Stampa con altre applicazioni software > Vari metodi di stampa > Visualizzazione dei risultati di stampa prima della stampa

## **Visualizzazione dei risultati di stampa prima della stampa**

È possibile visualizzare e controllare i risultati di stampa prima della stampa.

Di seguito viene descritta la procedura per visualizzare il risultato di stampa prima della stampa.

È anche possibile impostare la visualizzazione dei risultati di stampa nella scheda Impostazione rapida (Quick Setup).

**1.** Aprire la finestra delle impostazioni del driver della stampante

#### **2.** Impostare la visualizzazione dell'anteprima

Selezionare la casella di controllo Anteprima prima della stampa (Preview before printing) nella scheda Principale (Main).

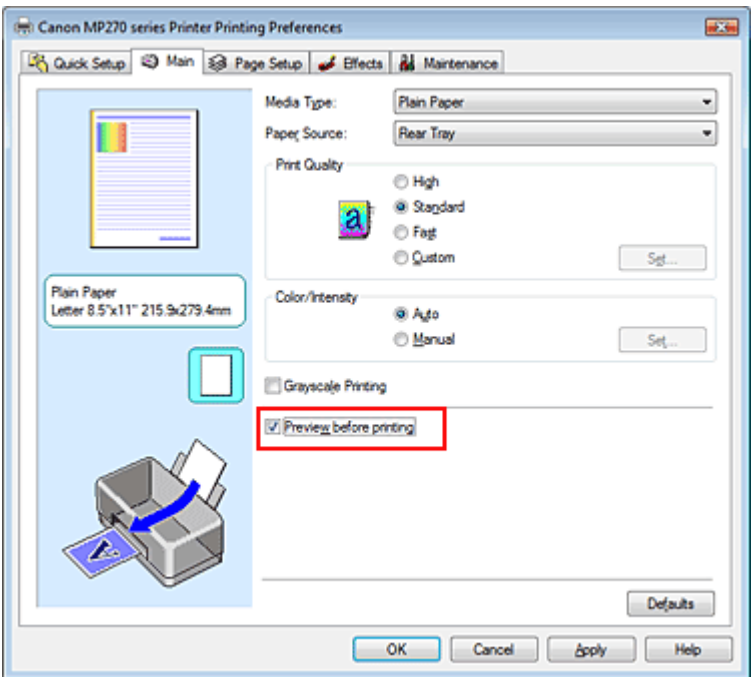

### **3.** Completare la configurazione

Fare clic su OK.

Verrà avviata l'Anteprima Canon IJ e verrà visualizzato il risultato prima della stampa.

#### **Argomento correlato**

Anteprima Canon IJ

Inizio pagina <sup>\*</sup>

Impostazione delle dimensioni della carta (formato personalizzato) Pagina 270 di 716 pagine

### Guida Avanzata

Guida Avanzata > Stampa da un computer > Stampa con altre applicazioni software > Vari metodi di stampa > Impostazione delle dimensioni della carta (formato personalizzato)

## **Impostazione delle dimensioni della carta (formato personalizzato)**

È possibile specificare l'altezza e la larghezza della carta se non è possibile selezionarne le dimensioni in Formato pagina (Page Size). Il formato così determinato viene definito personalizzato.

Di seguito viene descritta la procedura per specificare un formato personalizzato.

È anche possibile impostare un formato personalizzato in Formato carta della stampante (Printer Paper Size) nella scheda Impostazione rapida (Quick Setup).

#### **1.** Impostare il formato personalizzato nell'applicazione software

Specificare il formato personalizzato con la funzione relativa al formato carta contenuta nell'applicazione.

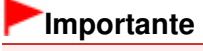

Se l'applicazione con cui è stato creato il documento dispone di una funzione per specificare i valori di larghezza e altezza, utilizzare l'applicazione per impostarli. Se l'applicazione non dispone di questa funzione o se il documento non viene stampato correttamente, utilizzare il driver della stampante per impostare tali valori.

#### **2.** Aprire la finestra delle impostazioni del driver della stampante

#### **3.** Selezionare il formato carta

Selezionare Personalizzato... (Custom...) per l'impostazione Formato pagina (Page Size) nella scheda Imposta pagina (Page Setup).

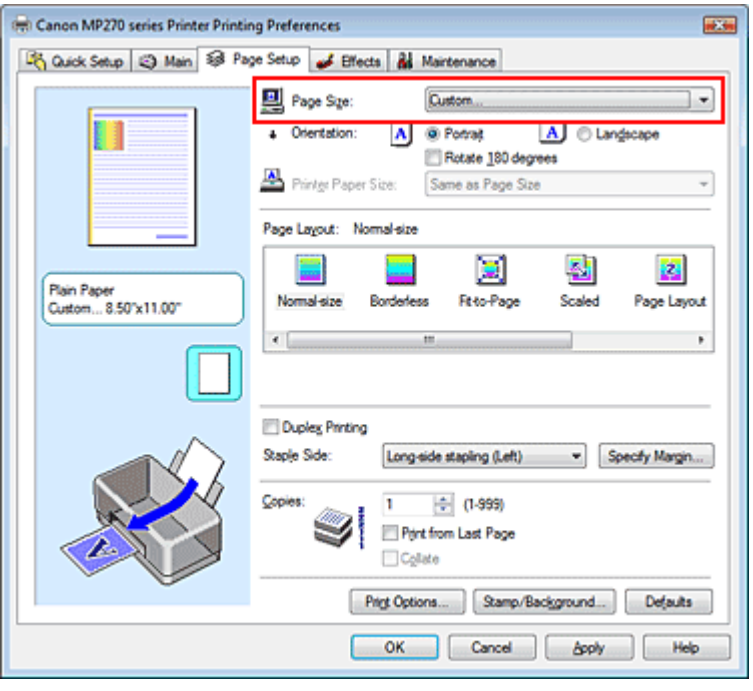

Viene visualizzata la finestra di dialogo Formato carta pers. (Custom Paper Size)

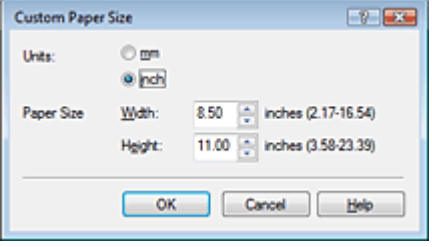

### **4.** Impostare il formato carta personalizzato

Specificare Unità (Units) e immettere i valori di Larghezza (Width) e Altezza (Height) della carta da utilizzare. Quindi fare clic su OK.

### **5.** Completare la configurazione

Fare clic su OK nella scheda Imposta pagina (Page Setup). Quando si esegue la stampa, i dati vengono stampati con il formato di carta specificato.

Inizio pagina  $\uparrow$ 

Modifica della qualità di stampa e correzione dei dati immagine Pagina 272 di 716 pagine

### Guida Avanzata

Guida Avanzata > Stampa da un computer > Stampa con altre applicazioni software > Modifica della qualità di stampa e correzione dei dati immagine

### **Modifica della qualità di stampa e correzione dei dati immagine**

- Selezione della combinazione del livello di qualità di stampa e di un metodo di gestione dei mezzitoni
- Stampa in bianco e nero di un documento a colori
- Specifica della correzione colore
- Stampa fotografica ottimale dei dati immagine
- Regolazione dei colori con il driver della stampante
- Stampa con i profili ICC
- Regolazione del bilanciamento del colore
- Regolazione della luminosità
- Regolazione dell'intensità
- Regolazione del contrasto
- Simulazione di un'illustrazione
- Rappresentazione dei dati immagine con un unico colore
- **Presentazione dei dati immagine con Vivid Colors**
- Rifinitura di contorni irregolari
- Modifica delle proprietà del colore per migliorarne il livello generale
- Riduzione della distorsione delle foto

Inizio pagina <sup>\*</sup>

Selezione della combinazione del livello di qualità di stampa e di un metodo... Pagina 273 di 716 pagine

### Guida Avanzata

Guida Avanzata > Stampa da un computer > Stampa con altre applicazioni software > Modifica della qualità di stampa e correzione dei dati immagine > Selezione della combinazione del livello di qualità di stampa e di un metodo di gestione dei mezzitoni

### **Selezione della combinazione del livello di qualità di stampa e di un metodo di gestione dei mezzitoni**

È possibile effettuare un'impostazione individuale del metodo di rappresentazione combinato del livello di qualità di stampa e dei mezzitoni.

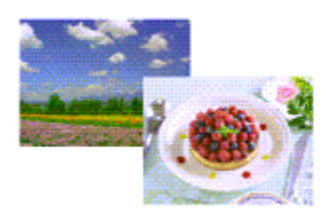

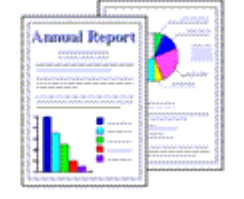

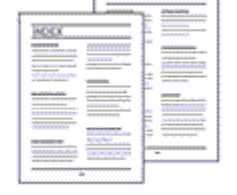

Di seguito viene descritta la procedura per l'impostazione del livello di qualità di stampa e del metodo di gestione dei mezzitoni.

**1.** Aprire la finestra delle impostazioni del driver della stampante

### **2.** Selezionare la qualità di stampa

Selezionare Personalizzata (Custom) per l'impostazione Qualità di stampa (Print Quality) nella scheda Principale (Main), quindi fare clic su Imposta... (Set...).

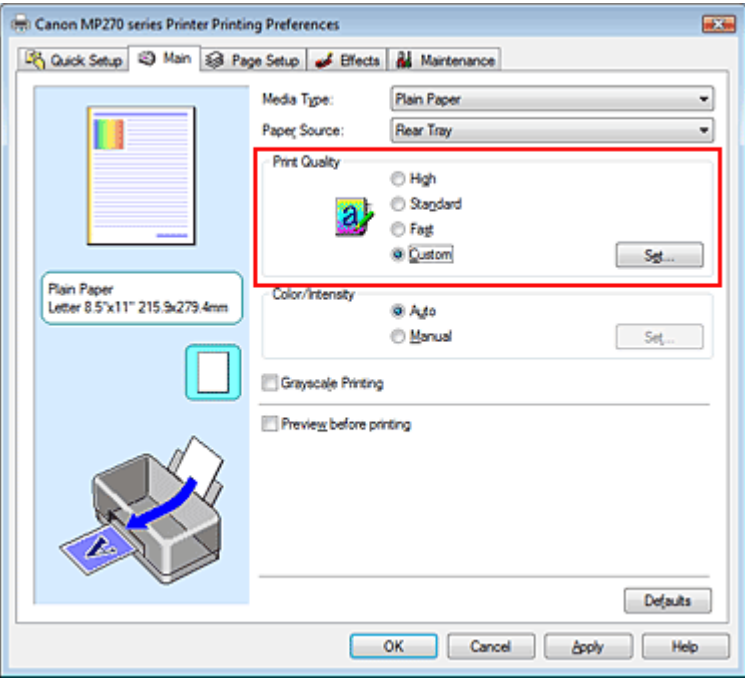

Viene visualizzata la finestra di dialogo Personalizzata (Custom).

Selezione della combinazione del livello di qualità di stampa e di un metodo... Pagina 274 di 716 pagine

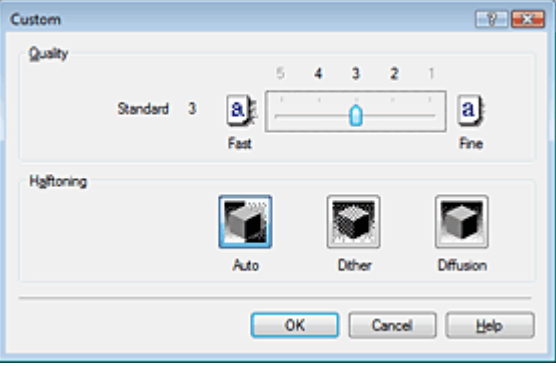

**3.** Impostazione della qualità di stampa e del metodo di espressione dei mezzitoni

Spostare l'indicatore scorrevole Qualità (Quality) per selezionare il livello di qualità. Selezionare il metodo di espressione in Mezzitoni (Halftoning), quindi fare clic su OK.

### **EE** Nota

L'opzione Mezzitoni si riferisce alle sfumature di colore tra i colori più scuri e quelli più chiari. Per rappresentare i mezzitoni, la stampante sostituisce le ombre di colore con un insieme di piccoli punti. L'opzione Retino (Dither) dispone i punti in base a regole fisse per rappresentare i mezzitoni. L'opzione Diffusione (Diffusion) dispone i punti in modo casuale per esprimere i mezzitoni. Quando si seleziona Automatico (Auto), i dati vengono stampati con il metodo di regolazione dei mezzitoni ottimale per la qualità di stampa selezionata.

### **4.** Completare la configurazione

Fare clic su OK nella scheda Principale (Main). Quando si esegue la stampa, i dati vengono stampati con il livello di qualità e il metodo di regolazione dei mezzitoni specificati.

### **Importante**

A seconda delle impostazioni del Tipo di supporto (Media Type), alcuni livelli di qualità di stampa e metodi di regolazione dei mezzitoni non possono essere selezionati.

### **Ed** Nota

Quando non viene stampata la parte dell'oggetto, la selezione di Diffusione (Diffusion) per l'impostazione Mezzitoni (Halftoning) potrebbe risolvere il problema.

#### **Argomenti correlati**

- Specifica della correzione colore
- Regolazione del bilanciamento del colore
- Regolazione della luminosità
- Regolazione dell'intensità
- Regolazione del contrasto

Inizio pagina <sup>\*</sup>

Guida Avanzata > Stampa da un computer > Stampa con altre applicazioni software > Modifica della qualità di stampa e correzione dei dati immagine > Stampa in bianco e nero di un documento a colori

## **Stampa in bianco e nero di un documento a colori**

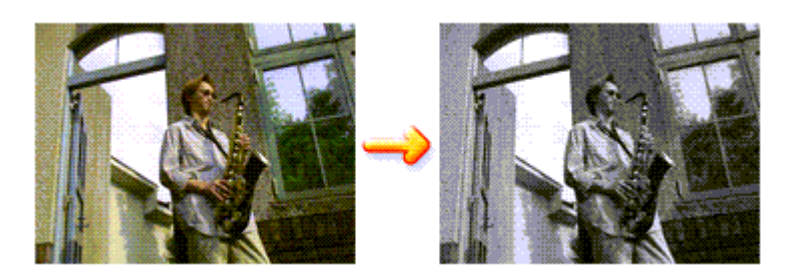

Di seguito viene descritta la procedura per stampare in bianco e nero un documento a colori.

È anche possibile impostare la stampa in scala di grigi in Funzioni aggiuntive (Additional Features) nella scheda Impostazione rapida (Quick Setup).

### **1.** Aprire la finestra delle impostazioni del driver della stampante

### **2.** Impostare la stampa in scala di grigi

Selezionare la casella di controllo Stampa in scala di grigi (Grayscale Printing) nella scheda Principale (Main).

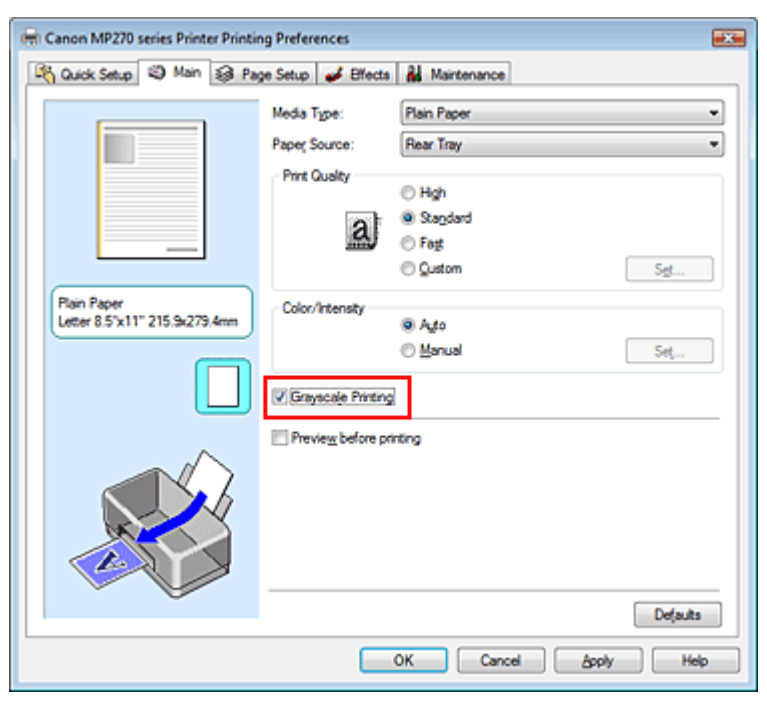

### **3.** Completare la configurazione

Fare clic su OK.

Quando si esegue la stampa, il documento viene convertito in dati in scala di grigi. In tal modo risulta possibile stampare il documento a colori in bianco e nero.

### **Importante**

Quando è selezionata la casella di controllo Stampa in scala di grigi (Grayscale Printing), il driver della stampante elabora i dati di immagine, quali i dati sRGB. In tal caso, i colori effettivamente stampati potrebbero essere diversi da quelli dei dati di immagine originali. Quando si utilizza la funzione di stampa in scala di grigi per stampare i dati Adobe RGB, convertire i dati in formato sRGB utilizzando un'applicazione software.

## **AB** Nota

Durante la Stampa in scala di grigi (Grayscale Printing), possono essere utilizzati inchiostri a colori e inchiostro nero.

Inizio pagina

Guida Avanzata > Stampa da un computer > Stampa con altre applicazioni software > Modifica della qualità di stampa e correzione dei dati immagine > Specifica della correzione colore

## **Specifica della correzione colore**

È possibile specificare il metodo di correzione colore adatto al tipo di documento da stampare. In genere, il driver della stampante regola i colori utilizzando Canon Digital Photo Color in modo che i dati vengano stampati con le tonalità di colore preferite dalla maggior parte delle persone. Questo metodo è adatto per la stampa dei dati sRGB.

Se si desidera stampare utilizzando in modo efficace lo spazio colore dei dati immagine (Adobe RGB o sRGB), selezionare ICM. Se si desidera utilizzare un'applicazione software per specificare un profilo ICC di stampa, selezionare Nessuna (None).

Di seguito viene descritta la procedura per la regolazione della correzione colore:

È anche possibile impostare la correzione colore nella scheda Impostazione rapida (Quick Setup) scegliendo Stampa foto (Photo Printing) in Impostazioni comuni (Commonly Used Settings) e selezionando successivamente Regolazione colore/intensità manuale (Color/Intensity Manual Adjustment) in Funzioni aggiuntive (Additional Features).

### **1.** Aprire la finestra delle impostazioni del driver della stampante

### **2.** Selezionare la regolazione dei colori manuale

Nella scheda Principale (Main), selezionare Manuale (Manual) per Colore/Intensità (Color/Intensity), quindi fare clic su Imposta... (Set...).

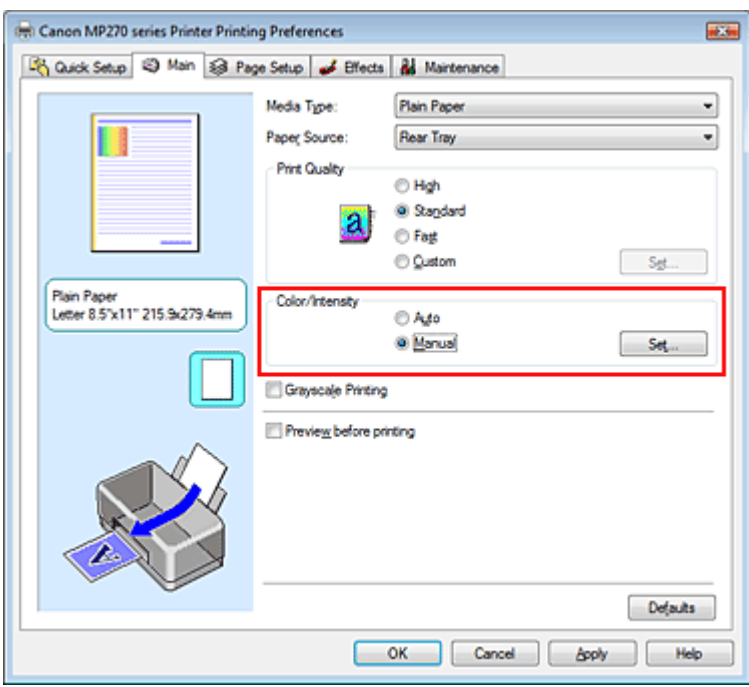

Viene visualizzata la finestra di dialogo Regolazione colore manuale (Manual Color Adjustment).

### **3.** Selezionare la correzione colore

Fare clic sulla scheda Corrispondenza (Matching), selezionare in base alle esigenze l'impostazione Correzione colore (Color Correction) dal relativo menu, quindi fare clic su OK.

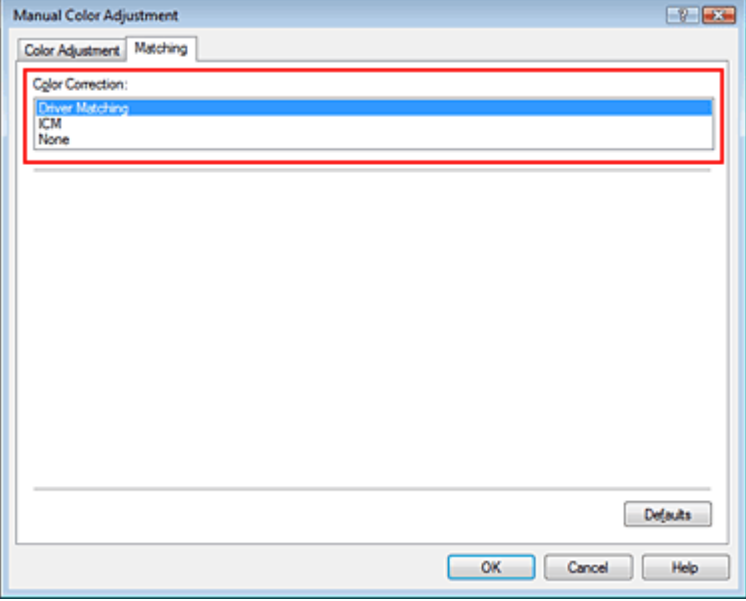

#### **Corrispondenza driver (Driver Matching)**

Tramite l'utilizzo di Canon Digital Photo Color, è possibile stampare i dati sRGB con le tonalità di colore preferite dalla maggior parte delle persone.

Corrispondenza driver (Driver Matching) è l'impostazione predefinita per Correzione colore.

#### **ICM**

È possibile stampare utilizzando in modo efficace lo spazio colore dei dati immagine (Adobe RGB o sRGB).

#### **Nessuna (None)**

Il driver della stampante non esegue alcuna correzione del colore. Selezionare questo valore se si specifica un profilo ICC di stampa creato singolarmente o un profilo ICC di stampa per carta speciale Canon in un'applicazione software per stampare i dati.

### **4.** Completare la configurazione

Fare clic su OK nella scheda Principale (Main). Quando si esegue la stampa, i dati vengono stampati con il metodo di correzione del colore specificato.

### **Importante**

- Se la funzione ICM è disattivata nell'applicazione software, l'opzione ICM non è disponibile per Correzione colore (Color Correction) e la stampante potrebbe non essere in grado di stampare correttamente i dati di immagine.
- Quando la casella di controllo Stampa in scala di grigi (Grayscale Printing) viene selezionata nella scheda Principale (Main), l'opzione Correzione colore (Color Correction) non è disponibile.

### **Argomenti correlati**

- Stampa fotografica ottimale dei dati immagine
- Regolazione dei colori con il driver della stampante
- Stampa con i profili ICC

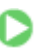

Inizio pagina

Guida Avanzata > Stampa da un computer > Stampa con altre applicazioni software > Modifica della qualità di stampa e correzione dei dati immagine > Specifica della correzione colore > Stampa fotografica ottimale dei dati immagine

### **Stampa fotografica ottimale dei dati immagine**

Quando si stampano foto scattate con fotocamere digitali, a volte si ha l'impressione che le tonalità di colore stampate siano diverse da quelle dell'immagine reale o da quelle visualizzate sul monitor. Per ottenere risultati di stampa il più possibile vicini alle tonalità di colore desiderate, è necessario selezionare il metodo di stampa più adatto all'applicazione software utilizzata o al proprio scopo.

#### **Gestione del colore**

Periferiche come fotocamere digitali, scanner, monitor e stampanti gestiscono il colore in modo diverso. La funzione di gestione del colore (corrispondenza colore) è un metodo che consente di gestire i "colori" che dipendono dalla periferica come uno spazio colore comune. Per Windows, nel sistema operativo è incorporato un sistema di gestione del colore denominato "ICM".

RGB e Adobe sRGB sono comunemente utilizzati come spazi colore comuni. Adobe RGB ha uno spazio colore maggiore di sRGB.

I profili ICC convertono i "colori" che dipendono dalla periferica in uno spazio colore comune. Utilizzando un profilo ICC ed eseguendo la gestione del colore, è possibile definire lo spazio colore dei dati immagine entro l'area di riproduzione del colore che può essere rappresentata dalla stampante.

#### **Selezione del metodo di stampa adeguato ai dati immagine**

Il metodo di stampa consigliato dipende dallo spazio colore (Adobe RGB o sRGB) dei dati immagine o dall'applicazione software da utilizzare. Esistono due metodi di stampa tipici. Verificare lo spazio colore (Adobe RGB o sRGB) dei dati immagine e l'applicazione software da utilizzare, quindi selezionare il metodo di stampa più adeguato in base alle proprie esigenze.

#### **Regolazione dei colori con il driver della stampante**

Fornisce una descrizione della procedura da seguire per la stampa dei dati sRGB mediante la funzione di correzione colore del driver della stampante.

#### **Per stampare utilizzando Canon Digital Photo Color**

La stampante stampa dati con le tonalità di colore preferite dalla maggior parte delle persone, riproducendo i colori dei dati immagine originali e producendo effetti tridimensionali e un contrasto ottimo e nitido.

**Per stampare i dati applicando direttamente i risultati delle modifiche e del ritocco apportati in**  $\bullet$ **un'applicazione software** 

Durante la stampa dei dati, la stampante mostra una leggera differenza di colore tra le aree scure e chiare, mentre le aree più chiare e più scure vengono lasciate intatte. Durante la stampa dei dati, la stampante applica i risultati di regolazioni precise, ad esempio le regolazioni dell'intensità effettuate con un'applicazione software.

#### **Stampa con i profili ICC**

Fornisce una descrizione della procedura da seguire per stampare utilizzando in modo efficace lo spazio colore di Adobe RGB o sRGB.

È possibile eseguire la stampa con uno spazio colore comune mediante l'impostazione dell'applicazione software e del driver della stampante in modo che il sistema di gestione del colore corrisponda al profilo ICC di input dei dati di immagine.

La procedura di impostazione del driver della stampante varia in base all'applicazione software da utilizzare.

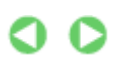

Guida Avanzata > Stampa da un computer > Stampa con altre applicazioni software > Modifica della qualità di stampa e correzione dei dati immagine > Specifica della correzione colore > Regolazione dei colori con il driver della stampante

## **Regolazione dei colori con il driver della stampante**

È possibile specificare la funzione di correzione colore del driver della stampante per stampare i dati sRGB con le tonalità di colore preferite dalla maggior parte delle persone mediante l'utilizzo di Canon Digital Photo Color.

Quando si stampa da un'applicazione software in grado di individuare i profili ICC e che consente di specificarli, utilizzare un profilo ICC di stampa nell'applicazione, quindi selezionare le impostazioni per la gestione del colore.

Di seguito viene descritta la procedura per la regolazione dei colori con il driver della stampante.

### **1.** Aprire la finestra delle impostazioni del driver della stampante

### **2.** Selezionare il tipo di supporto

Selezionare il tipo di carta caricata nella stampante dall'elenco Tipo di supporto (Media Type) nella scheda Principale (Main).

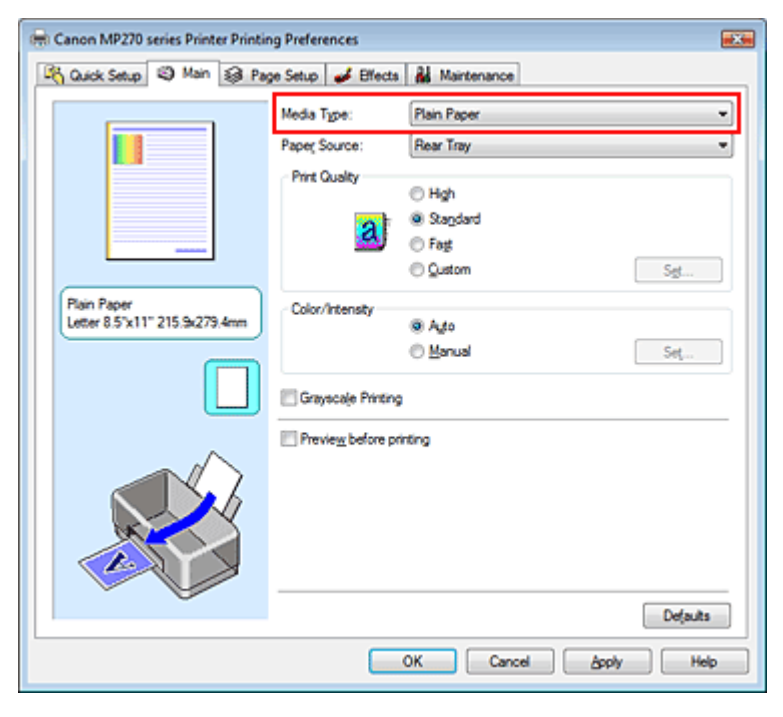

### **3.** Selezionare la qualità di stampa

Selezionare Alta (High), Standard o Veloce (Fast) per Qualità di stampa (Print Quality), in funzione delle esigenze.

### **4.** Selezionare la regolazione dei colori manuale

Selezionare Manuale (Manual) per Colore/Intensità (Color/Intensity), quindi fare clic su Imposta... (Set...).

Viene visualizzata la finestra di dialogo Regolazione colore manuale (Manual Color Adjustment).

### **5.** Selezionare la correzione colore

Fare clic sulla scheda Corrispondenza (Matching) e selezionare Corrispondenza driver (Driver Matching) per Correzione colore (Color Correction).

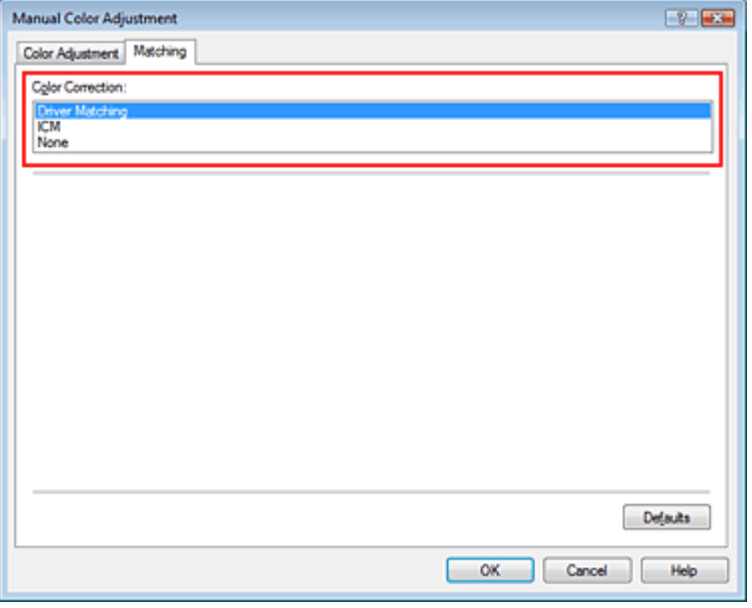

### **6.** Impostare gli altri elementi

Se necessario, fare clic sulla scheda Regolazione colore (Color Adjustment), regolare il bilanciamento del colore di Ciano (Cyan), Magenta, Giallo (Yellow), regolare le impostazioni relative a Luminosità (Brightness), Intensità (Intensity) e Contrasto (Contrast), quindi fare clic su OK.

### **7.** Completare la configurazione

Fare clic su OK nella scheda Principale (Main). Quando si esegue la stampa, il driver della stampante regola i colori durante la stampa dei dati.

### **Argomenti correlati**

- Selezione della combinazione del livello di qualità di stampa e di un metodo di gestione dei mezzitoni
- Specifica della correzione colore
- Regolazione del bilanciamento del colore
- Regolazione della luminosità
- Regolazione dell'intensità
- Regolazione del contrasto

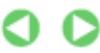

Inizio pagina

Guida Avanzata > Stampa da un computer > Stampa con altre applicazioni software > Modifica della qualità di stampa e correzione dei dati immagine > Specifica della correzione colore > Stampa con i profili ICC

## **Stampa con i profili ICC**

Se per i dati di immagine è stato specificato un profilo ICC di input, è possibile stampare utilizzando in modo efficace lo spazio colore dei dati (Adobe RGB o sRGB).

La procedura di impostazione del driver della stampante varia in base all'applicazione software utilizzata per la stampa.

#### **Specifica di un profilo ICC dall'applicazione software e stampa dei dati**

Quando si utilizzano prodotti software quali Adobe Photoshop, Canon Digital Photo Professional o qualsiasi applicazione software che consente di specificare profili ICC di input e di stampa, è possibile eseguire la stampa utilizzando in modo efficace lo spazio colore del profilo ICC di input specificato nei dati di immagine.

Per impiegare questo metodo di stampa, è necessario utilizzare un'applicazione software per selezionare le impostazioni di gestione del colore e specificare un profilo ICC di input oltre che un profilo ICC di stampa nei dati di immagine.

Anche se si stampa utilizzando un profilo ICC di stampa creato personalmente o un profilo per carta speciale Canon dall'applicazione software, assicurarsi di selezionare le impostazioni di gestione del colore da tale applicazione.

Per ulteriori indicazioni, consultare il manuale dell'utente dell'applicazione software utilizzata.

#### **1.** Aprire la finestra delle impostazioni del driver della stampante

#### **2.** Selezionare il tipo di supporto

Selezionare il tipo di carta caricata nella stampante dall'elenco Tipo di supporto (Media Type) nella scheda Principale (Main).

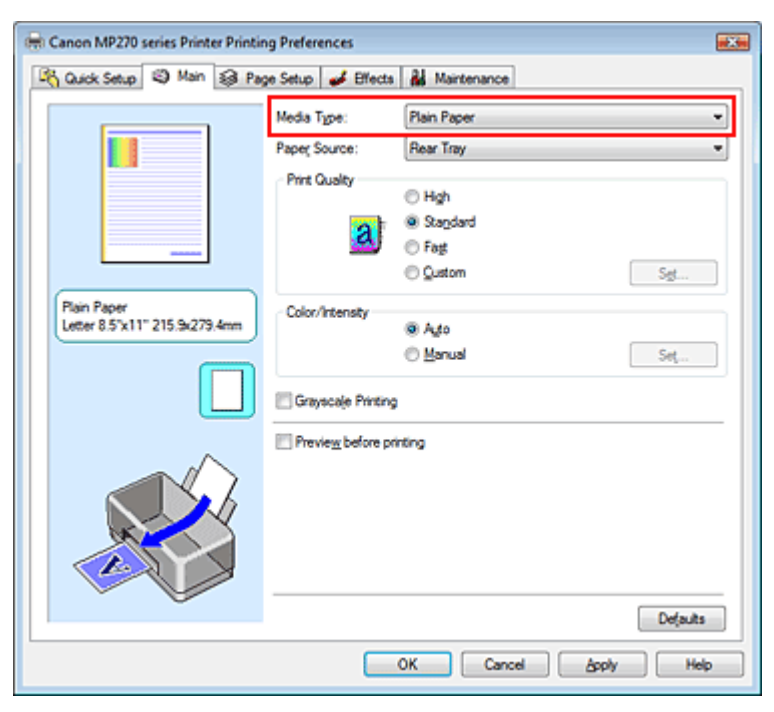

#### **3.** Selezionare la qualità di stampa

Selezionare Alta (High), Standard o Veloce (Fast) per Qualità di stampa (Print Quality), in funzione delle esigenze.

**4.** Selezionare la regolazione dei colori manuale

Selezionare Manuale (Manual) per Colore/Intensità (Color/Intensity), quindi fare clic su Imposta... (Set...).

Viene visualizzata la finestra di dialogo Regolazione colore manuale (Manual Color Adjustment).

#### **5.** Selezionare la correzione colore

Fare clic sulla scheda Corrispondenza (Matching) e selezionare Nessuna (None) per Correzione colore (Color Correction).

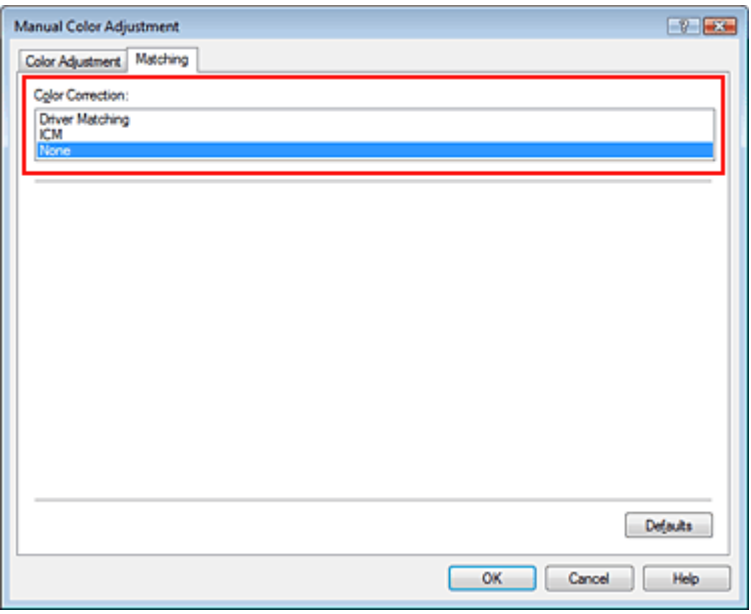

#### **6.** Impostare gli altri elementi

Se necessario, fare clic sulla scheda Regolazione colore (Color Adjustment), regolare il bilanciamento del colore di Ciano (Cyan), Magenta, Giallo (Yellow), regolare le impostazioni relative a Luminosità (Brightness), Intensità (Intensity) e Contrasto (Contrast), quindi fare clic su OK.

### **7.** Completare la configurazione

Fare clic su OK nella scheda Principale (Main). Quando si esegue la stampa, la stampante usa lo spazio colore dei dati immagine.

### **Specifica di un profilo ICC con il driver della stampante e stampa**

Stampare con un programma non in grado di identificare i profili ICC di input o che consente di specificarne uno specificando i profili ICC di input dai profili della stampante del driver della stampante. Quando si stampano i dati Adobe RGB, è possibile stamparli con lo spazio colore Adobe RGB anche se l'applicazione software non supporta Adobe RGB.

### **1.** Aprire la finestra delle impostazioni del driver della stampante

### **2.** Selezionare il tipo di supporto

Selezionare il tipo di carta caricata nella stampante dall'elenco Tipo di supporto (Media Type) nella scheda Principale (Main).

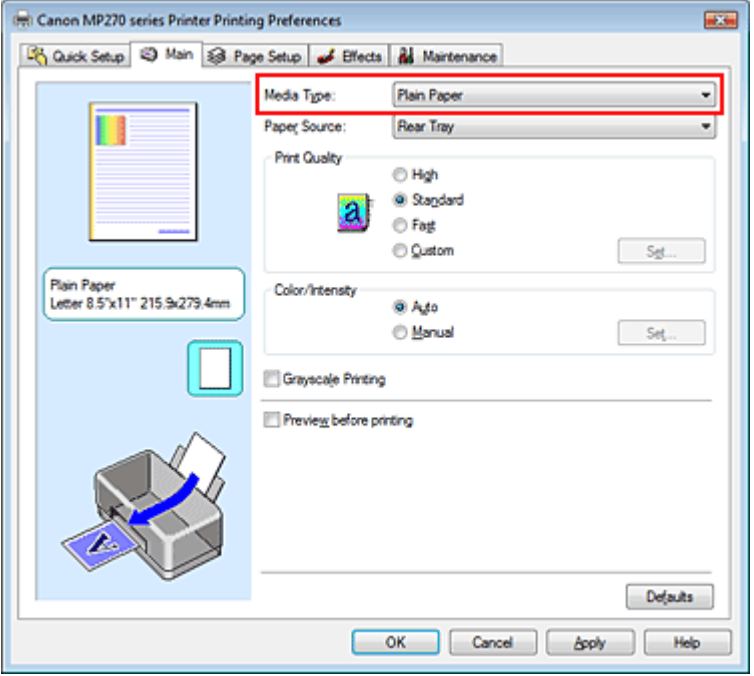

### **3.** Selezionare la qualità di stampa

Selezionare Alta (High), Standard o Veloce (Fast) per Qualità di stampa (Print Quality), in funzione delle esigenze.

### **4.** Selezionare la regolazione dei colori manuale

Selezionare Manuale (Manual) per Colore/Intensità (Color/Intensity), quindi fare clic su Imposta... (Set...).

Viene visualizzata la finestra di dialogo Regolazione colore manuale (Manual Color Adjustment).

#### **5.** Selezionare la correzione colore

Fare clic sulla scheda Corrispondenza (Matching) e selezionare ICM per Correzione colore (Color Correction).

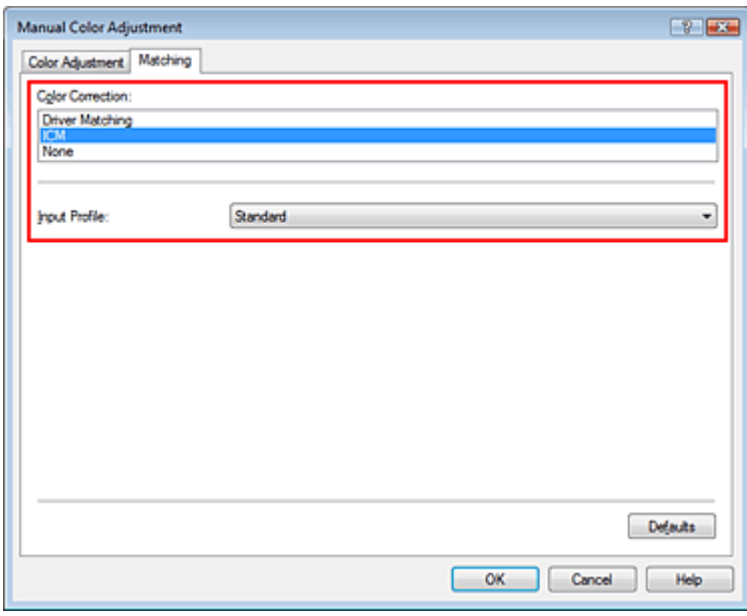

### **6.** Selezionare il profilo di inserimento

Selezionare un Profilo di inserimento (Input Profile) corrispondente allo spazio colore dei dati di immagine.

**Per i dati sRGB o i dati senza un profilo ICC di input:** 

Selezionare Standard.

**Per i dati Adobe RGB:** 

Selezionare Adobe RGB (1998).

### **Importante**

- Se l'applicazione software specifica un profilo di inserimento, le impostazioni del profilo di inserimento del driver della stampante non sono più valide.
- Se nel computer non è installato alcun profilo ICC di input, l'opzione Adobe RGB (1998) non viene visualizzata. È possibile installare i profili ICC dal CD-ROM di installazione (Setup CD-ROM) fornito con la stampante.

### **7.** Impostare gli altri elementi

Se necessario, fare clic sulla scheda Regolazione colore (Color Adjustment), regolare il bilanciamento del colore di Ciano (Cyan), Magenta, Giallo (Yellow), regolare le impostazioni relative a Luminosità (Brightness), Intensità (Intensity) e Contrasto (Contrast), quindi fare clic su OK.

### **8.** Completare la configurazione

Fare clic su OK nella scheda Principale (Main). Quando si esegue la stampa, i dati vengono stampati con lo spazio colore dei dati immagine selezionati.

### **Argomenti correlati**

Selezione della combinazione del livello di qualità di stampa e di un metodo di gestione dei mezzitoni

- Specifica della correzione colore
- Regolazione del bilanciamento del colore
- Regolazione della luminosità
- Regolazione dell'intensità
- Regolazione del contrasto

Inizio pagina

Guida Avanzata > Stampa da un computer > Stampa con altre applicazioni software > Modifica della qualità di stampa e correzione dei dati immagine > Regolazione del bilanciamento del colore

## **Regolazione del bilanciamento del colore**

È possibile regolare l'intensità dei colori durante la stampa.

Poiché questa funzione regola il bilanciamento del colore delle stampe in uscita variando le proporzioni di inchiostro di ciascun colore, modifica quindi la gestione del colore totale del documento. Per modificare la gestione del colore in modo significativo, utilizzare l'applicazione software. Utilizzare il driver della stampante solo per regolare leggermente la gestione del colore. L'esempio seguente mostra il caso in cui il bilanciamento colore è utilizzato per intensificare il colore

ciano e per diminuire il colore giallo in modo che i colori complessivi risultino più uniformi.

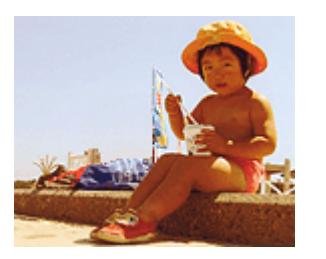

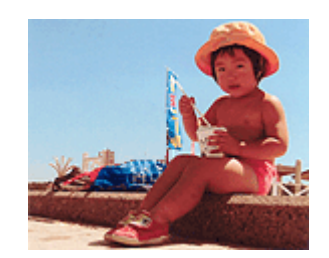

Nessuna regolazione Regolare il bilanciamento del colore

Di seguito viene descritta la procedura per la regolazione del bilanciamento del colore.

È anche possibile impostare la regolazione del colore nella scheda Impostazione rapida (Quick Setup) scegliendo Stampa foto (Photo Printing) in Impostazioni comuni (Commonly Used Settings) e selezionando successivamente Regolazione colore/intensità manuale (Color/Intensity Manual Adjustment) in Funzioni aggiuntive (Additional Features).

### **1.** Aprire la finestra delle impostazioni del driver della stampante

### **2.** Selezionare la regolazione dei colori manuale

Nella scheda Principale (Main), selezionare Manuale (Manual) per Colore/Intensità (Color/Intensity), quindi fare clic su Imposta... (Set...).

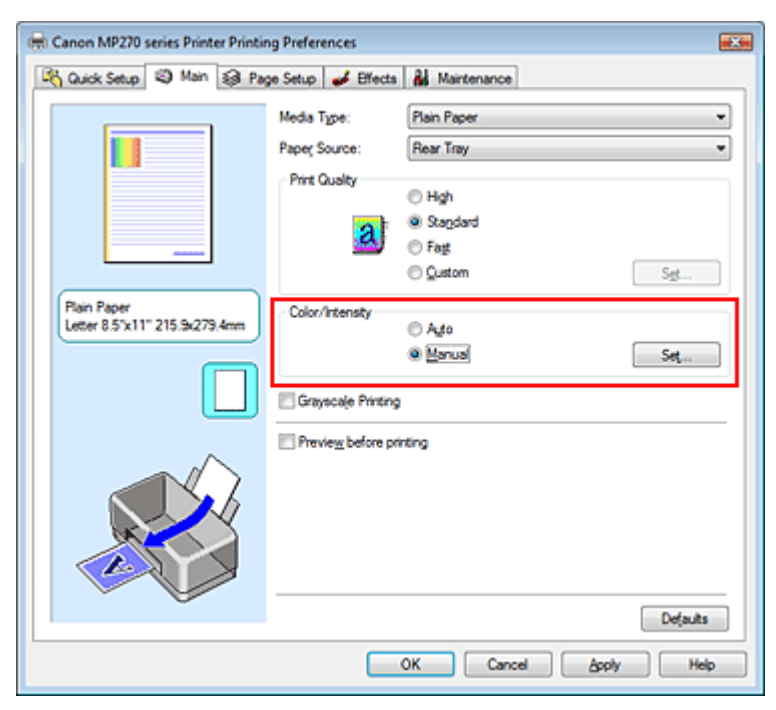

Viene visualizzata la finestra di dialogo Regolazione colore manuale (Manual Color Adjustment).

### Regolazione del bilanciamento del colore e e e e e e e e e e e e e e e Pagina 287 di 716 pagine

**3.** Regolare il bilanciamento del colore

Sono presenti dispositivi di scorrimento singoli per Ciano (Cyan), Magenta e Giallo (Yellow). Ogni colore diventa più intenso quando il cursore corrispondente viene spostato verso destra e meno intenso quando viene spostato verso sinistra. Ad esempio, se diminuisce l'intensità del ciano, il rosso diventa più intenso.

È inoltre possibile immettere direttamente un valore associato al cursore. Immettere un valore nell'intervallo compreso tra -50 e 50.

Dopo aver regolato tutti i colori, fare clic su OK.

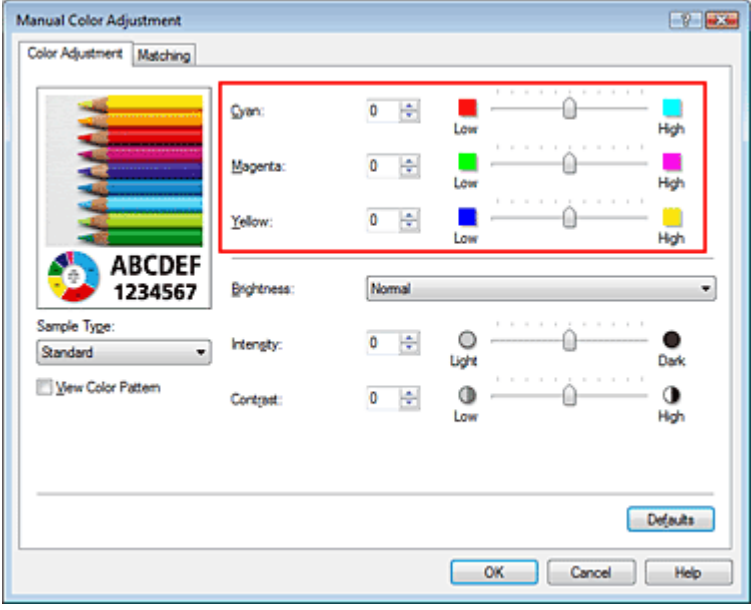

### **Importante**

- Regolare il cursore in modo graduale.
- **4.** Completare la configurazione

Fare clic su OK nella scheda Principale (Main). Quando si esegue la stampa, il documento viene stampato con il bilanciamento del colore regolato.

### **Importante**

Quando viene selezionata la casella di controllo Stampa in scala di grigi (Grayscale Printing) nella scheda Principale (Main), le opzioni Ciano (Cyan), Magenta e Giallo (Yellow) vengono visualizzate in grigio e non sono disponibili.

#### **Argomenti correlati**

- Selezione della combinazione del livello di qualità di stampa e di un metodo di gestione dei mezzitoni
- Specifica della correzione colore
- Regolazione della luminosità
- Regolazione dell'intensità
- Regolazione del contrasto

Guida Avanzata > Stampa da un computer > Stampa con altre applicazioni software > Modifica della qualità di stampa e correzione dei dati immagine > Regolazione della luminosità

# **Regolazione della luminosità**

È possibile modificare la luminosità dei dati immagine complessivi durante la stampa. Questa funzione non modifica i livelli del bianco e nero puro ma modifica la luminosità dei colori intermedi.

Il seguente esempio mostra il risultato di stampa quando viene modificato il valore della luminosità.

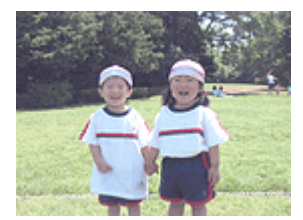

È stata selezionata l'opzione Chiaro (Light)

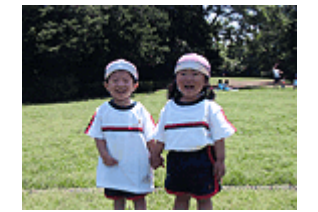

È stata selezionata l'opzione Normale (Normal)

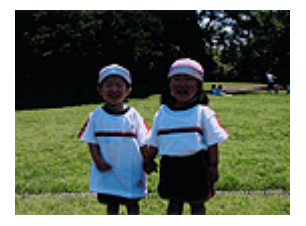

È stata selezionata l'opzione Scuro (Dark)

Di seguito viene descritta la procedura per la regolazione della luminosità.

È anche possibile impostare la luminosità nella scheda Impostazione rapida (Quick Setup) scegliendo Stampa foto (Photo Printing) in Impostazioni comuni (Commonly Used Settings) e selezionando successivamente Regolazione colore/intensità manuale (Color/Intensity Manual Adjustment) in Funzioni aggiuntive (Additional Features).

### **1.** Aprire la finestra delle impostazioni del driver della stampante

### **2.** Selezionare la regolazione dei colori manuale

Nella scheda Principale (Main), selezionare Manuale (Manual) per Colore/Intensità (Color/Intensity), quindi fare clic su Imposta... (Set...).

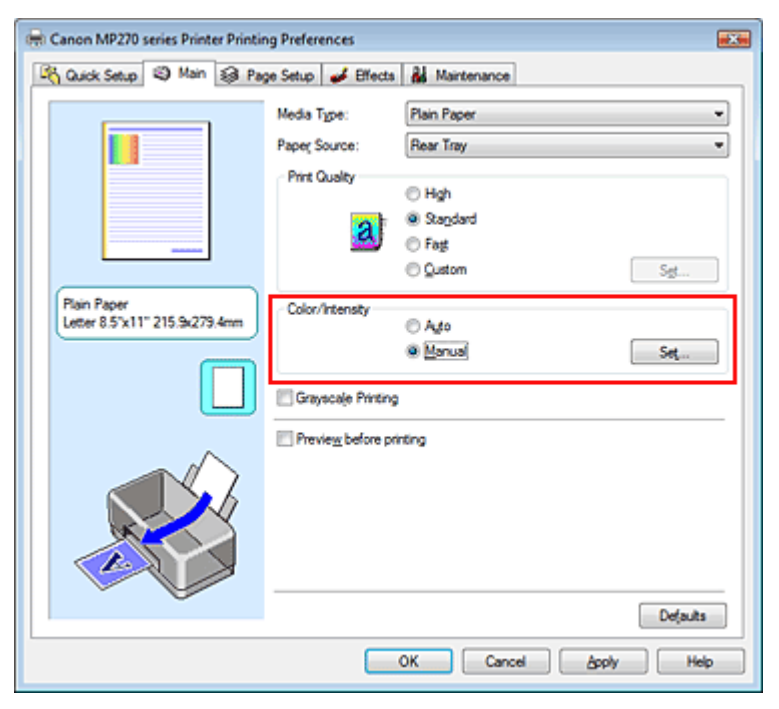

Viene visualizzata la finestra di dialogo Regolazione colore manuale (Manual Color Adjustment).

### **3.** Specificare la luminosità

Selezionare Chiaro (Light), Normale (Normal) o Scuro (Dark) per Luminosità (Brightness), quindi
fare clic su OK.

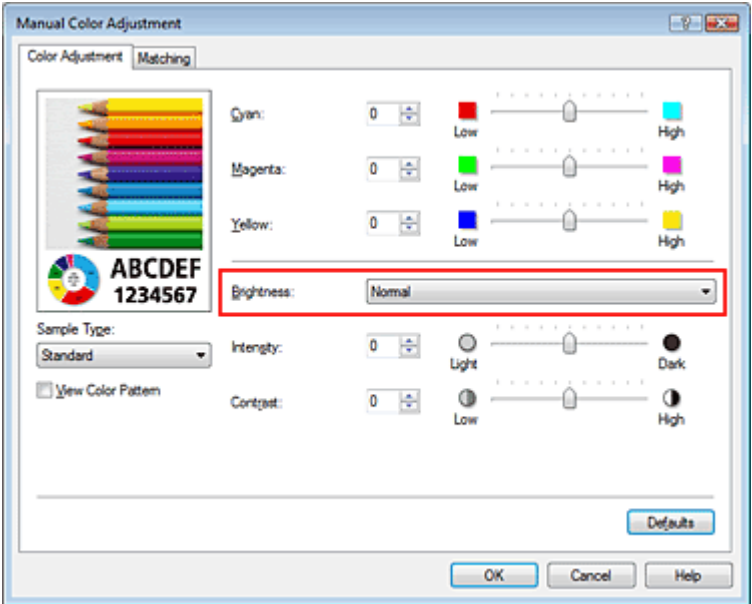

## **4.** Completare la configurazione

Fare clic su OK nella scheda Principale (Main). Quando si esegue la stampa, i dati vengono stampati con la luminosità specificata.

### **Argomenti correlati**

Selezione della combinazione del livello di qualità di stampa e di un metodo di gestione dei mezzitoni

- Specifica della correzione colore
- Regolazione del bilanciamento del colore
- Regolazione dell'intensità
- Regolazione del contrasto

Inizio pagina  $\uparrow$ 

Guida Avanzata > Stampa da un computer > Stampa con altre applicazioni software > Modifica della qualità di stampa e correzione dei dati immagine > Regolazione dell'intensità

# **Regolazione dell'intensità**

Durante la stampa, è possibile attenuare (schiarire) o intensificare (scurire) i colori dei dati immagine complessivi.

Per rendere più nitidi i risultati di stampa, è necessario intensificare i colori.

L'esempio seguente mostra il caso in cui l'intensità viene aumentata affinché tutti i colori diventino più intensi quando i dati immagine vengono stampati.

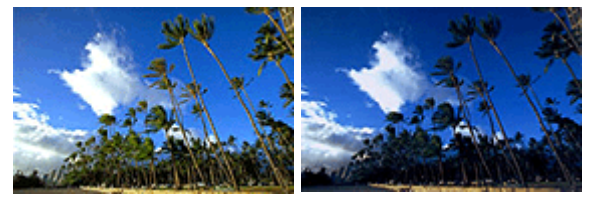

Nessuna regolazione Maggiore intensità

Di seguito viene descritta la procedura per la regolazione dell'intensità.

È anche possibile impostare l'intensità nella scheda Impostazione rapida (Quick Setup) scegliendo Stampa foto (Photo Printing) in Impostazioni comuni (Commonly Used Settings) e selezionando successivamente Regolazione colore/intensità manuale (Color/Intensity Manual Adjustment) in Funzioni aggiuntive (Additional Features).

## **1.** Aprire la finestra delle impostazioni del driver della stampante

### **2.** Selezionare la regolazione dei colori manuale

Selezionare Manuale (Manual) per l'impostazione Colore/Intensità (Color/Intensity) nella scheda Principale (Main), quindi fare clic su Imposta... (Set...).

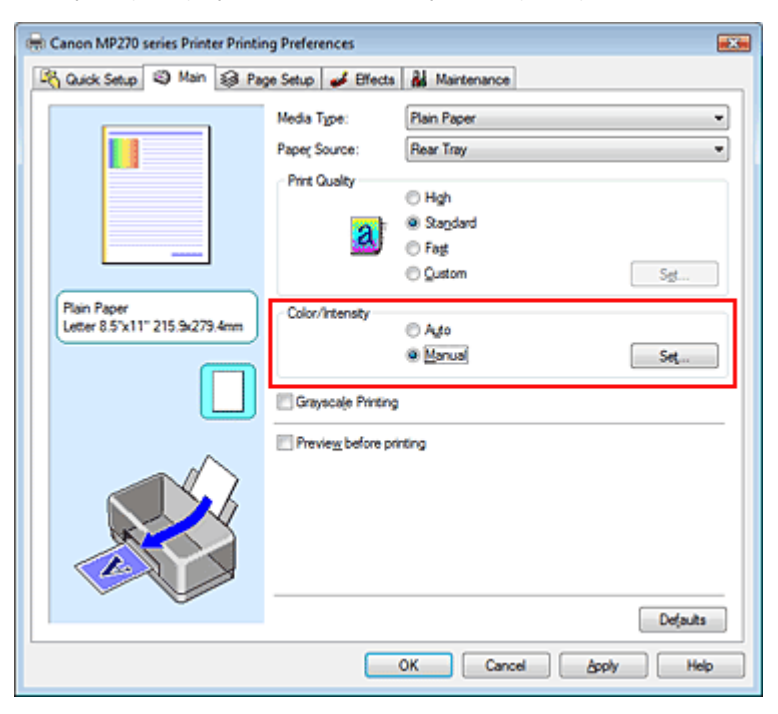

Viene visualizzata la finestra di dialogo Regolazione colore manuale (Manual Color Adjustment).

### **3.** Regolare l'intensità

Trascinando il cursore Intensità (Intensity) verso destra vengono intensificati (scuriti) i colori. Trascinando il cursore verso sinistra vengono attenuati (schiariti) i colori.

È inoltre possibile immettere direttamente un valore associato al cursore. Immettere un valore nell'intervallo compreso tra -50 e 50.

Dopo aver regolato tutti i colori, fare clic su OK.

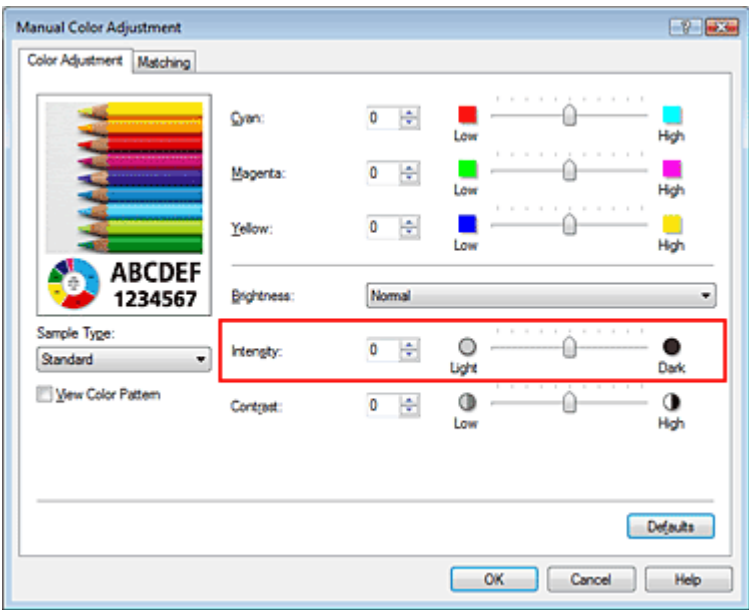

### **Importante**

Regolare il cursore in modo graduale.

### **4.** Completare la configurazione

Fare clic su OK nella scheda Principale (Main). Quando si esegue la stampa, i dati immagine vengono stampati con l'intensità regolata.

#### **Argomenti correlati**

Selezione della combinazione del livello di qualità di stampa e di un metodo di gestione dei mezzitoni

- Specifica della correzione colore
- Regolazione del bilanciamento del colore
- Regolazione della luminosità
- Regolazione del contrasto

Inizio pagina <sup>\*</sup>

Guida Avanzata > Stampa da un computer > Stampa con altre applicazioni software > Modifica della qualità di stampa e correzione dei dati immagine > Regolazione del contrasto

# **Regolazione del contrasto**

È possibile regolare il contrasto dell'immagine durante la stampa.

Per accentuare le differenze tra le parti chiare e scure delle immagini, aumentare il contrasto. Se si desidera invece attenuare le differenze tra le parti chiare e scure delle immagini, ridurre il contrasto.

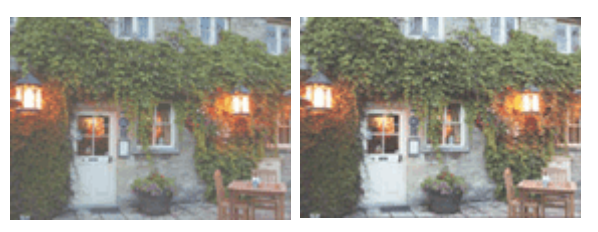

Nessuna regolazione Regolazione del contrasto

Di seguito viene descritta la procedura per la regolazione del contrasto.

È anche possibile impostare il contrasto nella scheda Impostazione rapida (Quick Setup) scegliendo Stampa foto (Photo Printing) in Impostazioni comuni (Commonly Used Settings) e selezionando successivamente Regolazione colore/intensità manuale (Color/Intensity Manual Adjustment) in Funzioni aggiuntive (Additional Features).

# **1.** Aprire la finestra delle impostazioni del driver della stampante

## **2.** Selezionare la regolazione dei colori manuale

Nella scheda Principale (Main), selezionare Manuale (Manual) per Colore/Intensità (Color/Intensity), quindi fare clic su Imposta... (Set...).

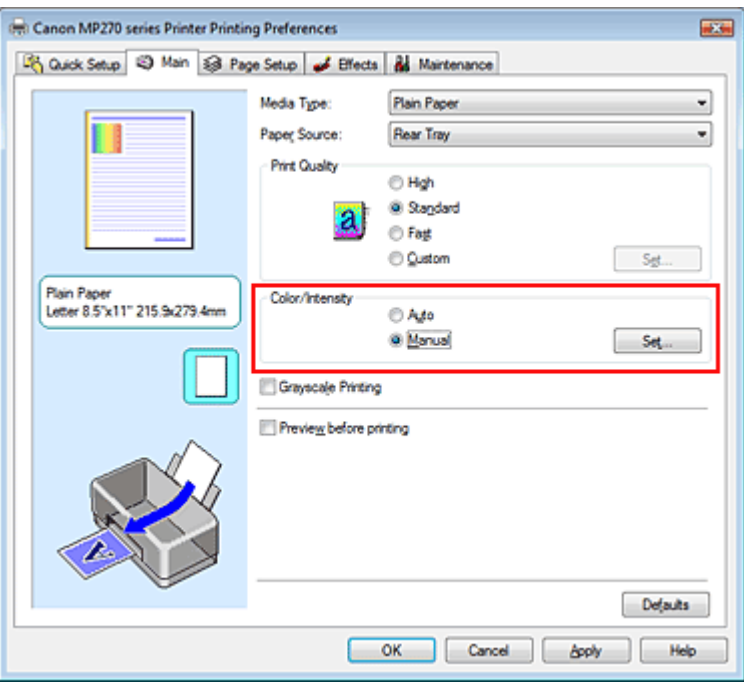

Viene visualizzata la finestra di dialogo Regolazione colore manuale (Manual Color Adjustment).

## **3.** Regolazione del contrasto

Trascinare il cursore del Contrasto (Contrast) verso destra per aumentare il contrasto e verso sinistra per diminuirlo.

È inoltre possibile immettere direttamente un valore associato al cursore. Immettere un valore

nell'intervallo compreso tra -50 e 50.

Dopo aver regolato tutti i colori, fare clic su OK.

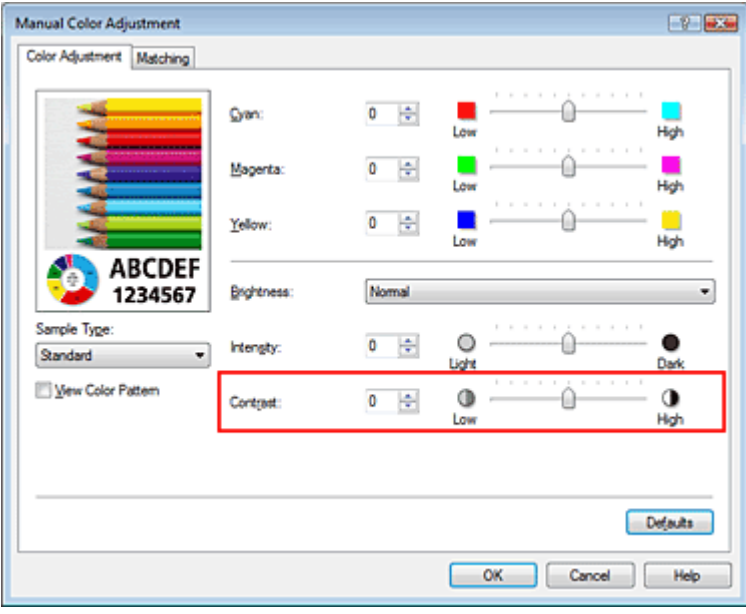

## **Importante**

Regolare il cursore in modo graduale.

### **4.** Completare la configurazione

Fare clic su OK nella scheda Principale (Main). Quando si esegue la stampa, l'immagine viene stampata con il contrasto regolato.

### **Argomenti correlati**

- Selezione della combinazione del livello di qualità di stampa e di un metodo di gestione dei mezzitoni
- Specifica della correzione colore
- Regolazione del bilanciamento del colore
- Regolazione della luminosità
- Regolazione dell'intensità

Inizio pagina <sup>\*</sup>

Guida Avanzata > Stampa da un computer > Stampa con altre applicazioni software > Modifica della qualità di stampa e correzione dei dati immagine > Simulazione di un'illustrazione

# **Simulazione di un'illustrazione**

La funzione Simula illustrazione (Simulate Illustration) consente di stampare i dati immagine con tutti i colori o a 256 colori, conferendole l'aspetto di un disegno fatto a mano. Questa funzione consente di aggiungere effetti diversi al profilo e ai colori originali.

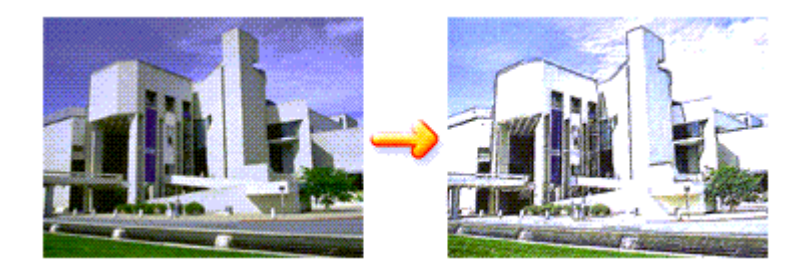

Di seguito viene descritta la procedura per eseguire la funzione Simula illustrazione (Simulate Illustration).

### **1.** Aprire la finestra delle impostazioni del driver della stampante

**2.** Impostare la funzione Simula illustrazione (Simulate Illustration)

Se necessario, selezionare la casella di controllo Simula illustrazione (Simulate Illustration) nella scheda Effetti (Effects) e regolare il Contrasto (Contrast).

Trascinare l'indicatore scorrevole verso destra per schiarire i dati immagine e verso sinistra per scurirli.

Le impostazioni correnti sono visualizzate nell'anteprima delle impostazioni sul lato sinistro del driver della stampante.

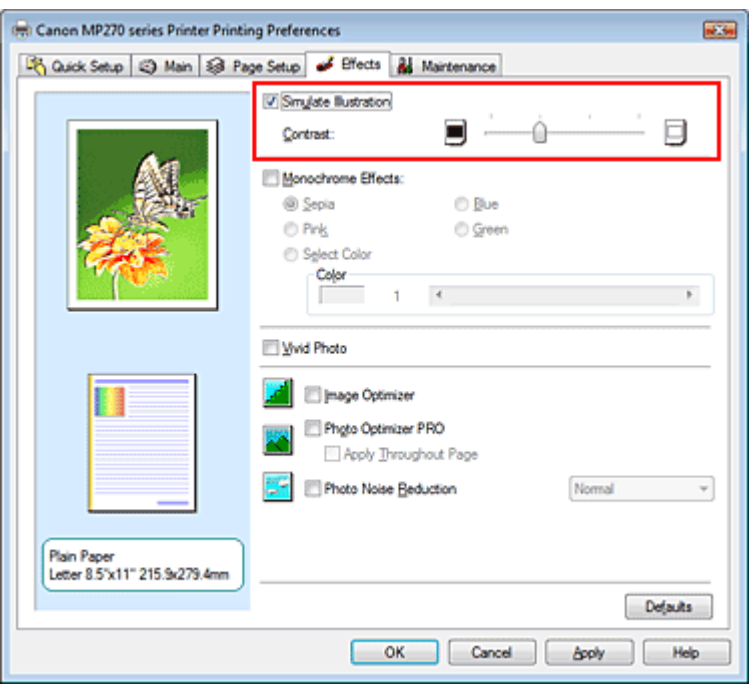

### **3.** Completare la configurazione

Fare clic su OK.

Quando si esegue la stampa, l'immagine verrà stampata con l'aspetto di un disegno fatto a mano.

Guida Avanzata > Stampa da un computer > Stampa con altre applicazioni software > Modifica della qualità di stampa e correzione dei dati immagine > Rappresentazione dei dati immagine con un unico colore

# **Rappresentazione dei dati immagine con un unico colore**

Con la funzione Effetti monocromatici (Monochrome Effects) è possibile trarre vantaggio da effetti di colore particolari, ad esempio modificando una fotografia in un'immagine color seppia.

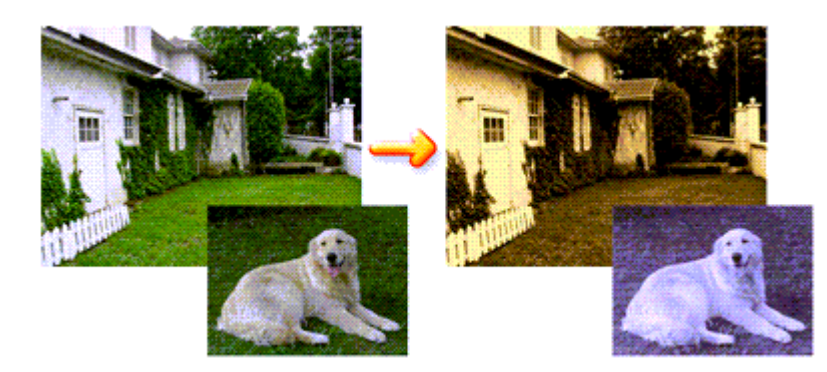

Di seguito viene descritta la procedura per eseguire la funzione Effetti monocromatici (Monochrome Effects).

**1.** Aprire la finestra delle impostazioni del driver della stampante

# **2.** Impostare Effetti monocromatici (Monochrome Effects)

Selezionare la casella di controllo Effetti monocromatici (Monochrome Effects) nella scheda Effetti (Effects) e selezionare il colore desiderato.

Se si utilizza Seleziona colore (Select Color), spostare il dispositivo di scorrimento Colore (Color) per specificare il colore desiderato.

Le impostazioni correnti sono visualizzate nell'anteprima delle impostazioni sul lato sinistro del driver della stampante.

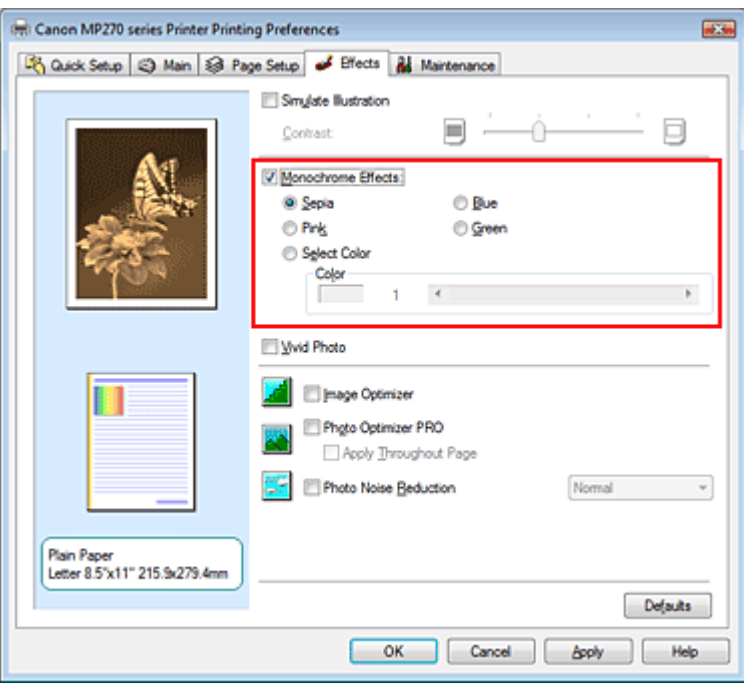

**3.** Completare la configurazione

Fare clic su OK.

Quando si esegue la stampa, l'immagine verrà stampata con un unico colore.

# **Importante**

Quando viene selezionata la casella di controllo Stampa in scala di grigi (Grayscale Printing) della scheda Principale (Main), l'opzione Effetti monocromatici (Monochrome Effects) non è disponibile.

Inizio pagina  $\uparrow$ 

Guida Avanzata > Stampa da un computer > Stampa con altre applicazioni software > Modifica della qualità di stampa e correzione dei dati immagine > Presentazione dei dati immagine con Vivid Colors

# **Presentazione dei dati immagine con Vivid Colors**

La funzione Vivid Photo consente di stampare i dati di immagine con colori più intensi. La funzione Vivid Photo consente di enfatizzare i colori sullo sfondo, mantenendo invece inalterato il colore naturale della pelle. Grazie a questa funzione, è possibile rendere le tonalità intense ancora più vivide.

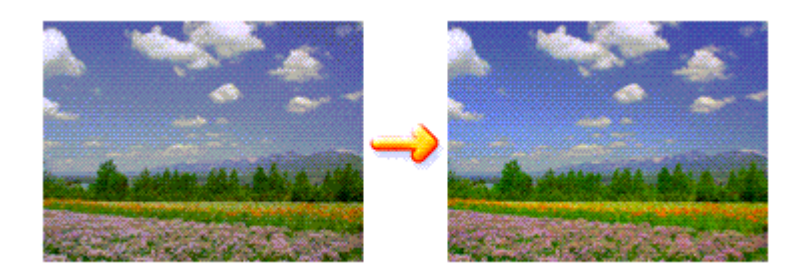

Di seguito viene descritta la procedura per eseguire la funzione Vivid Photo.

È anche possibile impostare la funzione Vivid Photo nella scheda Impostazione rapida (Quick Setup) scegliendo Stampa foto (Photo Printing) in Impostazioni comuni (Commonly Used Settings) e selezionando successivamente Funzioni aggiuntive (Additional Features).

### **1.** Aprire la finestra delle impostazioni del driver della stampante

### **2.** Impostare Vivid Photo

Selezionare la casella di controllo Vivid Photo nella scheda Effetti (Effects).

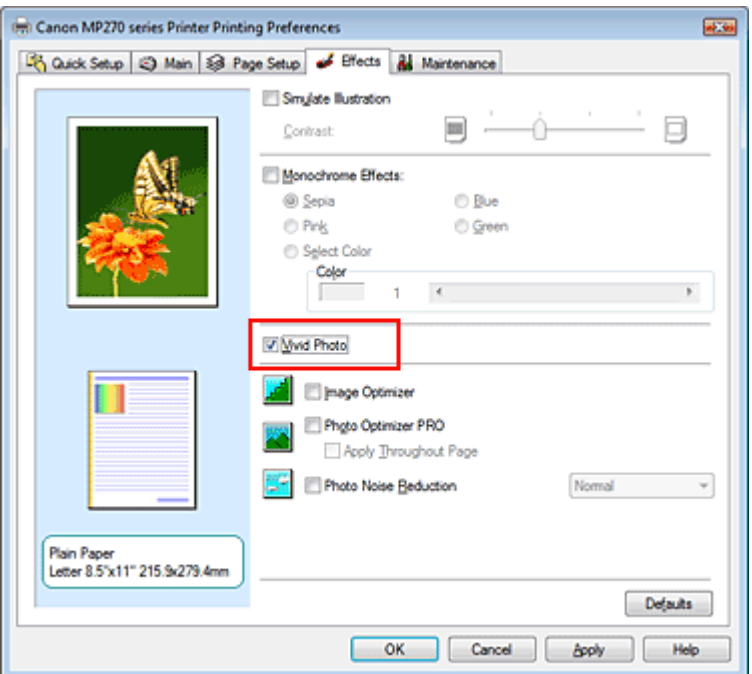

### **3.** Completare la configurazione

Fare clic su OK.

Quando si esegue la stampa, l'immagine verrà stampata con colori più intensi.

Guida Avanzata > Stampa da un computer > Stampa con altre applicazioni software > Modifica della qualità di stampa e correzione dei dati immagine > Rifinitura di contorni irregolari

# **Rifinitura di contorni irregolari**

La funzione Image Optimizer consente di rifinire i contorni irregolari di fotografie e immagini, ingrandite nell'applicazione utilizzata. Questa funzione risulta utile in particolare per stampare immagini a bassa risoluzione ottenute da pagine Web.

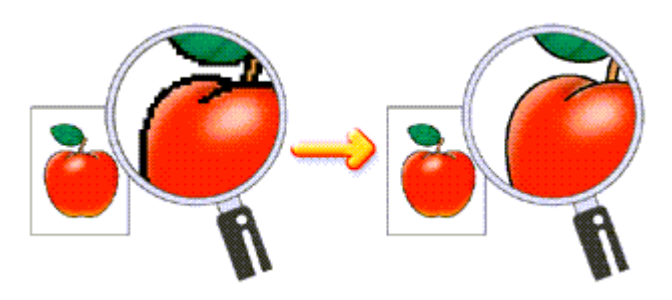

Di seguito viene descritta la procedura per eseguire la funzione Image Optimizer.

# **1.** Aprire la finestra delle impostazioni del driver della stampante

# **2.** Impostare Image Optimizer

Selezionare la casella di controllo Image Optimizer nella scheda Effetti (Effects).

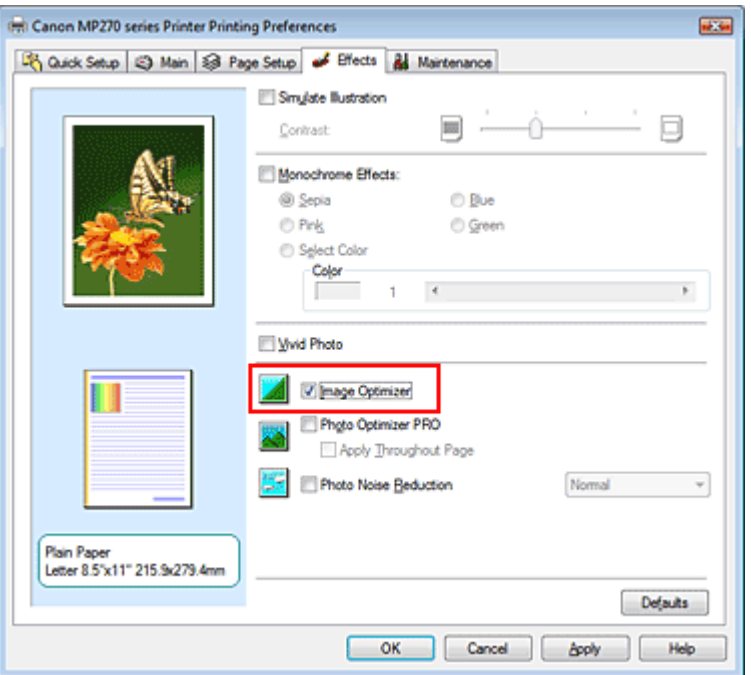

## **3.** Completare la configurazione

### Fare clic su OK.

Le foto e le immagini verranno stampate con i contorni irregolari rifiniti.

# **EE** Nota

- A seconda dell'applicazione software o della risoluzione dei dati immagine, l'effetto della funzione Image Optimizer potrebbe non essere visibile.
- $\mathbf{u}$ Se si utilizza la funzione Image Optimizer, il completamento del processo di stampa potrebbe richiedere più tempo.

Guida Avanzata > Stampa da un computer > Stampa con altre applicazioni software > Modifica della qualità di stampa e correzione dei dati immagine > Modifica delle proprietà del colore per migliorarne il livello generale

# **Modifica delle proprietà del colore per migliorarne il livello generale**

La funzione Photo Optimizer PRO corregge i colori delle immagini acquisite tramite fotocamera digitale o scansione. Questa funzione è appositamente concepita per compensare le variazioni di colore, la sovraesposizione e la sottoesposizione.

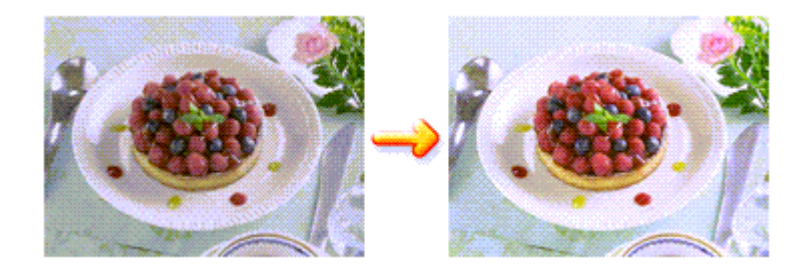

Di seguito viene descritta la procedura per eseguire la funzione Photo Optimizer PRO.

**1.** Aprire la finestra delle impostazioni del driver della stampante

### **2.** Impostare Photo Optimizer PRO

Selezionare la casella di controllo Photo Optimizer PRO nella scheda Effetti (Effects).

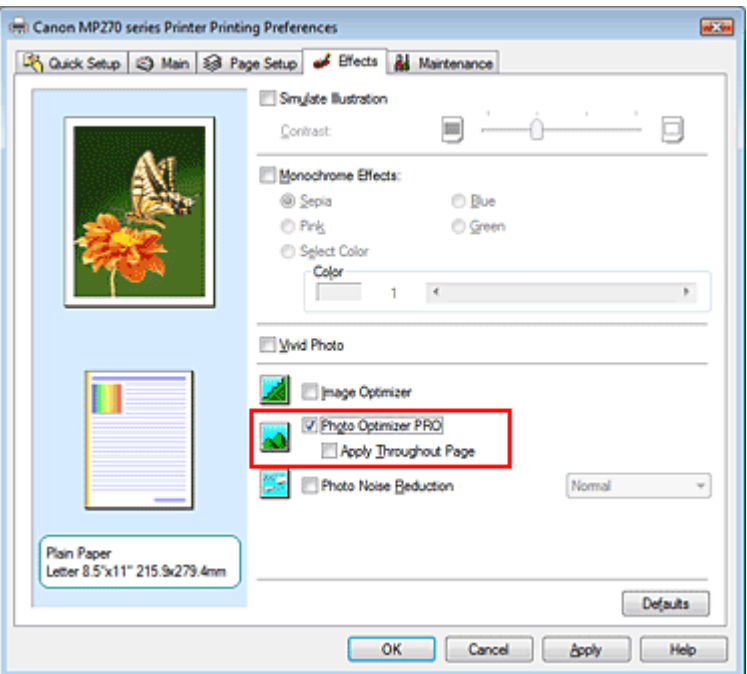

In genere, non è necessario selezionare la casella di controllo Applica a tutta la pagina (Apply Throughout Page).

L'ottimizzazione delle immagini viene eseguita separatamente su ciascuna pagina.

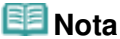

Selezionare la casella di controllo Applica a tutta la pagina (Apply Throughout Page) per la stampa di immagini elaborate, ad esempio ritagliate o ruotate. In tal caso, l'intera pagina verrà considerata come un'unica immagine da ottimizzare.

## Modifica delle proprietà del colore per migliorarne il livello generale Pagina 302 di 716 pagine

**3.** Completare la configurazione

Fare clic su OK.

Quando si esegue la stampa, le immagini verranno stampate con i colori compensati.

## **Importante**

- La funzione Photo Optimizer PRO non funziona quando:
	- L'opzione Sfondo (Background) viene impostata nella finestra di dialogo Timbro/Sfondo (Stamp/ Background) della scheda Imposta pagina (Page Setup).
	- L'opzione Definisci timbro... (Define Stamp...) viene selezionata nella finestra di dialogo Timbro/ Sfondo (Stamp/Background) della scheda Imposta pagina (Page Setup) e il timbro bitmap viene configurato.

# **EE** Nota

A seconda delle immagini, l'effetto della funzione Photo Optimizer PRO potrebbe non essere visibile.

Guida Avanzata > Stampa da un computer > Stampa con altre applicazioni software > Modifica della qualità di stampa e correzione dei dati immagine > Riduzione della distorsione delle foto

# **Riduzione della distorsione delle foto**

La funzione Riduzione rumore di foto (Photo Noise Reduction) consente di ridurre le imperfezioni nelle foto scattate con fotocamere digitali e di migliorare la qualità dell'immagine delle stampe digitali.

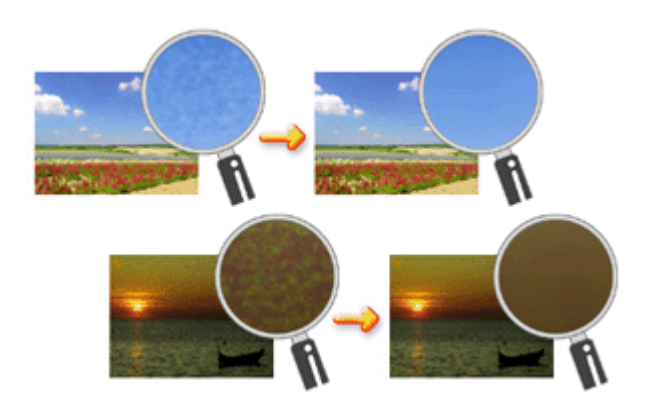

Di seguito viene descritta la procedura per eseguire la funzione Riduzione rumore di foto (Photo Noise Reduction).

**1.** Aprire la finestra delle impostazioni del driver della stampante

#### **2.** Impostare Riduzione rumore di foto (Photo Noise Reduction)

Selezionare la casella di controllo Riduzione rumore di foto (Photo Noise Reduction) nella scheda Effetti (Effects) e selezionare Normale (Normal) o Forte (Strong) per l'impostazione del livello.

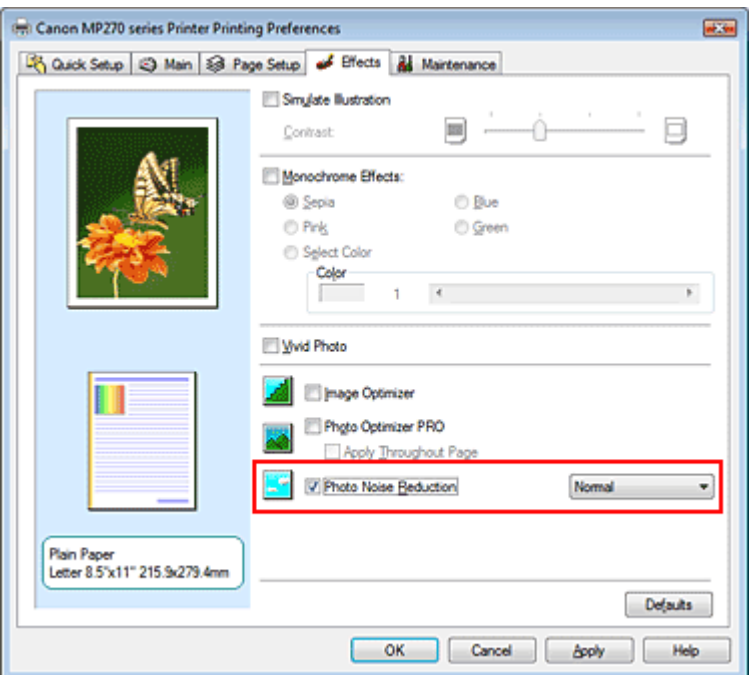

### **3.** Completare la configurazione

Fare clic su OK.

Quando si esegue la stampa, l'immagine verrà stampata con una riduzione delle imperfezioni dovute alla fotocamera digitale.

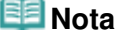

# Riduzione della distorsione delle foto e alla superiori della superiori della pagina 304 di 716 pagine

- Si consiglia di selezionare Normale (Normal) nella maggior parte dei casi. Selezionare Forte (Strong) se, dopo aver selezionato Normale (Normal), il rumore è ancora fastidioso.
- A seconda dell'applicazione software o della risoluzione dei dati immagine, gli effetti della riduzione delle imperfezioni da fotocamera digitale potrebbero non essere quelli attesi.
- Quando la funzione viene applicata per usi diversi dalle foto scattate con fotocamere digitali, le immagini potrebbero apparire distorte.

Inizio pagina <sup>\*</sup>

Guida Avanzata > Stampa da un computer > Stampa con altre applicazioni software > Descrizione del driver della stampante

# **Descrizione del driver della stampante**

- Funzioni del driver della stampante
- Driver della stampante Canon IJ
- Apertura della finestra delle impostazioni del driver della stampante
- Scheda Manutenzione
- Monitor di stato Canon IJ
- Anteprima Canon IJ

# **Canon**

# Funzioni del driver della stampante

MA-5389-V1.00

| Istruzioni per l'uso (Driver della stampante) | Utilizzo del manuale | Stampa del manuale |

## **Vari metodi di stampa**

Stampa con Installazione facilitata

Impostazione del formato pagina e dell'orientamento

Impostazione del numero di copie e dell'ordine di stampa

Impostazione del margine di pinzatura

Stampa senza bordo

Stampa adattata alla pagina

Stampa in scala

Stampa del layout di pagina

Stampa di poster

Stampa di opuscoli

Stampa fronte/retro

Stampa timbro/sfondo

Stampa di una busta

Visualizzazione dei risultati di stampa prima della stampa

Impostazione delle dimensioni della carta (formato personalizzato)

**Modifica della qualità di stampa e correzione dei dati immagine**

Selezione della combinazione del livello di qualità di stampa e di un metodo di gestione dei mezzitoni

Stampa in bianco e nero di un documento a colori

Specifica della correzione colore

Regolazione del bilanciamento del colore

Regolazione della luminosità

Regolazione dell'intensità

Regolazione del contrasto

Simulazione di un'illustrazione

Rappresentazione dei dati immagine con un unico colore

Presentazione dei dati immagine con Vivid **Colors** 

Rifinitura di contorni irregolari

Modifica delle proprietà del colore per migliorarne il livello generale

#### **Modifica delle impostazioni della stampante dal computer**

Modifica delle opzioni di stampa

Registrazione di un profilo di stampa utilizzato frequentemente

Impostazione della cartuccia di inchiostro

Gestione di accensione e spegnimento della stampante

Riduzione del rumore della stampante

Modifica della modalità di funzionamento della stampante

#### **Esecuzione della manutenzione da un computer**

Pulizia delle testine di stampa

Pulizia dei rulli di alimentazione carta

Allineamento della posizione della testina di stampa

Controllo degli ugelli della testina di stampa

Pulizia dell'interno della stampante

#### **Descrizione del driver della stampante**

Driver della stampante Canon IJ

Apertura della finestra delle impostazioni del driver della stampante

Scheda Manutenzione

Monitor di stato Canon IJ

Anteprima Canon IJ

#### **Aggiornamento degli MP Drivers**

Come ottenere la versione più aggiornata degli MP Drivers

Eliminazione degli MP Drivers non necessari

Prima di installare gli MP Drivers

Installazione degli MP Drivers

#### **Appendice**

Eliminazione di un lavoro di stampa indesiderato

Condivisione della stampante in una rete

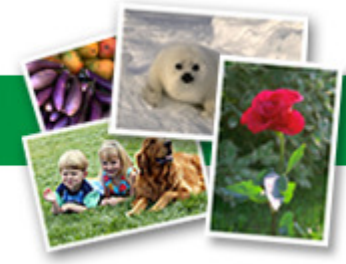

Riduzione della distorsione delle foto

Guida Avanzata > Stampa da un computer > Stampa con altre applicazioni software > Descrizione del driver della stampante > Driver della stampante Canon IJ

# **Driver della stampante Canon IJ**

Il driver della stampante Canon IJ è un software installato sul computer che consente di stampare i dati disponibili.

Il driver della stampante Canon IJ converte i dati di stampa creati nelle applicazioni per Windows in un formato che la stampante è in grado di interpretare e invia i dati convertiti alla stampante.

Poiché i vari modelli supportano diversi formati di dati di stampa, è necessario disporre di un driver della stampante Canon IJ specifico per il modello di stampante in uso.

#### **Per utilizzare la Guida del driver della stampante**

La Guida contenente la descrizione delle opzioni del driver può essere visualizzata dalla schermata delle preferenze di stampa del driver della stampante Canon IJ.

#### **Per visualizzare tutte le descrizioni di una scheda...**

Fare clic sul pulsante ? (Help) su ciascuna scheda. Viene visualizzata una finestra di dialogo contenente una descrizione di ogni elemento della scheda. È inoltre possibile visualizzare la descrizione di una finestra di dialogo correlata facendo clic sul collegamento visualizzato nella descrizione di un elemento.

#### **Per visualizzare una descrizione per ciascun elemento...**

Fare clic con il pulsante destro del mouse sull'elemento di cui si desidera ottenere informazioni, quindi fare clic su ? (Help).

In alternativa, se il pulsante **| 3** | (Help) si trova all'estremità destra della barra del titolo, fare clic su tale pulsante, quindi sull'elemento di cui si desidera ottenere informazioni. Viene visualizzata una descrizione dell'elemento.

#### **Argomento correlato**

Apertura della finestra delle impostazioni del driver della stampante

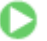

Inizio pagina <sup>\*</sup>

Apertura della finestra delle impostazioni del driver della stampante Pagina 309 di 716 pagine

### Guida Avanzata

Guida Avanzata > Stampa da un computer > Stampa con altre applicazioni software > Descrizione del driver della stampante > Driver della stampante Canon IJ > Apertura della finestra delle impostazioni del driver della stampante

# **Apertura della finestra delle impostazioni del driver della stampante**

La finestra delle impostazioni del driver della stampante può essere visualizzata dall'applicazione software in uso o dal menu Start di Windows.

## **Nota**

In questa guida vengono descritte principalmente le operazioni in Windows Vista. Le operazioni possono variare a seconda delle versioni di Windows.

#### **Apertura della finestra delle impostazioni del driver della stampante dall'applicazione software**

Per configurare il profilo di stampa quando si stampa, attenersi alla procedura descritta di seguito.

**1.** Selezionare il comando per l'esecuzione della stampa dall'applicazione software in uso

In generale, scegliere Stampa (Print) dal menu File per aprire la finestra di dialogo Stampa (Print).

**2.** Selezionare il nome del modello della stampante in uso e fare clic su Preferenze (Preferences) o Proprietà (Properties).

Viene visualizzata la finestra delle impostazioni del driver della stampante.

### **EE** Nota

A seconda dell'applicazione software in uso, i nomi dei comandi e dei menu possono essere diversi e possono essere necessarie più operazioni. Per ulteriori dettagli, consultare il manuale dell'utente dell'applicazione software.

#### **Apertura della finestra delle impostazioni del driver della stampante dal menu Start**

Per eseguire le operazioni di manutenzione comuni a tutti i software delle applicazioni quali la pulizia della testina di stampa, oppure per configurare il profilo di stampa, attenersi alla seguente procedura.

**1.** Selezionare gli elementi dal menu Start come illustrato di seguito.

- In Windows Vista, selezionare il menu Start -> Pannello di controllo (Control Panel) -> Hardware e suoni (Hardware and Sound) -> Stampanti (Printers).
- In Windows XP, selezionare il menu Start -> Pannello di controllo (Control Panel) -> Stampanti e altro hardware (Printers and Other Hardware) -> Stampanti e fax (Printers and Faxes).
- In Windows 2000, selezionare il menu Start -> Impostazioni (Settings) -> Stampanti (Printers).
- **2.** Fare clic con il pulsante destro del mouse sull'icona del nome del modello, quindi selezionare Preferenze stampa (Printing Preferences...) dal menu visualizzato

Viene visualizzata la finestra delle impostazioni del driver della stampante.

## **Importante**

L'apertura della finestra delle impostazioni del driver della stampante da Proprietà (Properties) visualizza le schede relative alle funzioni di Windows, quali le schede Porte (Ports) o Avanzate (Advanced). Queste schede non vengono visualizzate quando la finestra di dialogo delle proprietà della stampante viene aperta da Preferenze stampa (Printing Preferences...) o dall'applicazione software. Per informazioni sulle schede relative alle funzioni di Windows,

consultare il manuale dell'utente di Windows.

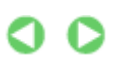

Guida Avanzata > Stampa da un computer > Stampa con altre applicazioni software > Descrizione del driver della stampante > Driver della stampante Canon IJ > Scheda Manutenzione

# **Scheda Manutenzione**

La scheda Manutenzione (Maintenance) consente di eseguire la manutenzione della stampante o di modificare le impostazioni della stampante.

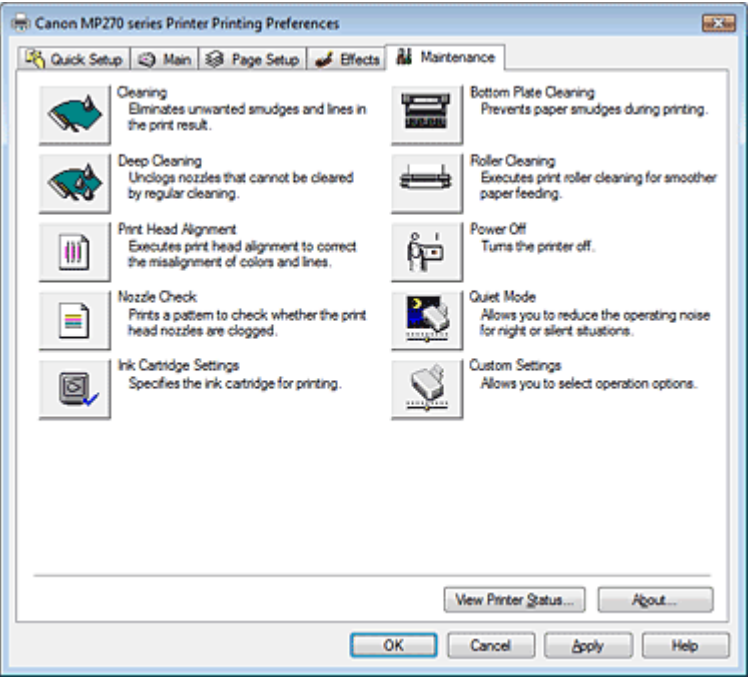

### **Funzioni**

- Pulizia delle testine di stampa
- Pulizia dei rulli di alimentazione carta
- Allineamento della posizione della testina di stampa
- Controllo degli ugelli della testina di stampa
- Pulizia dell'interno della stampante
- Impostazione della cartuccia di inchiostro
- Gestione di accensione e spegnimento della stampante

### **Funzioni correlate**

- Riduzione del rumore della stampante
- Modifica della modalità di funzionamento della stampante

Inizio pagina <sup>\*</sup>

Guida Avanzata > Stampa da un computer > Stampa con altre applicazioni software > Descrizione del driver della stampante > Monitor di stato Canon IJ

# **Monitor di stato Canon IJ**

Monitor di stato Canon IJ è un'applicazione software che consente di visualizzare lo stato della stampante e l'avanzamento della stampa utilizzando le schermate di Windows. Lo stato della stampante viene visualizzato attraverso immagini, icone e messaggi.

## **Avvio di Monitor di stato Canon IJ**

Il Monitor di stato Canon IJ viene avviato automaticamente al momento dell'invio di dati alla stampante. Una volta avviato, il Monitor di stato Canon IJ viene visualizzato sotto forma di pulsante nella barra delle applicazioni.

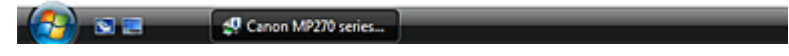

Fare clic sul pulsante Monitor di stato visualizzato sulla barra delle applicazioni. Viene visualizzato il Monitor di stato Canon IJ.

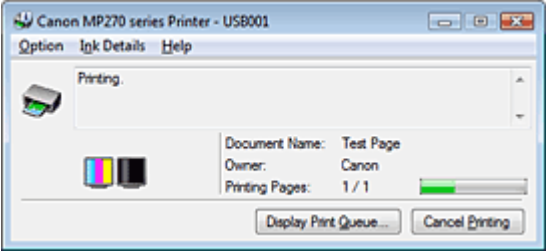

# **EE** Nota

■ Per aprire il Monitor di stato Canon IJ quando la stampante non sta stampando, aprire la finestra delle impostazioni del driver della stampante e fare clic su Visualizza stato stampante... (View Printer Status...) nella scheda Manutenzione (Maintenance).

### **Quando si verificano errori**

Monitor di stato Canon IJ viene visualizzato automaticamente quando si verificano degli errori (ad esempio se la stampante esaurisce la carta o se il livello d'inchiostro è basso).

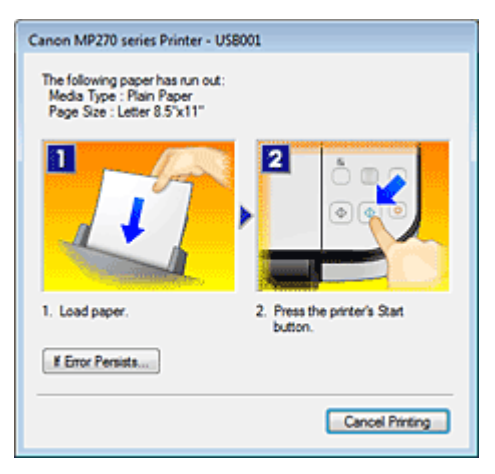

In questi casi, risolvere l'errore secondo la procedura appropriata.

Guida Avanzata > Stampa da un computer > Stampa con altre applicazioni software > Descrizione del driver della stampante > Anteprima Canon IJ

# **Anteprima Canon IJ**

Anteprima Canon IJ è un'applicazione software che consente di visualizzare l'anteprima del documento prima che sia stampato.

L'anteprima riflette le impostazioni del driver della stampante e consente di verificare il layout del documento, l'ordine di stampa e il numero delle pagine. È inoltre possibile modificare le impostazioni relative al tipo di supporto.

Se si desidera visualizzare l'anteprima del documento prima della stampa, aprire la finestra delle impostazioni del driver della stampante, fare clic sulla scheda Impostazione rapida (Quick Setup) o su quella Principale (Main) e selezionare la casella di controllo Anteprima prima della stampa (Preview before printing).

Se non si desidera visualizzare l'anteprima prima della stampa, deselezionare la casella di controllo.

## **Argomento correlato**

Visualizzazione dei risultati di stampa prima della stampa

Guida Avanzata > Stampa mediante il pannello dei comandi della stampante

# **Stampa mediante il pannello dei comandi della stampante**

Copia

Guida Avanzata > Stampa mediante il pannello dei comandi della stampante > Copia

# **Copia**

- Esecuzione di copie
- Funzioni di copia utili

Inizio pagina  $\uparrow$ 

Guida Avanzata > Stampa mediante il pannello dei comandi della stampante > Copia > Esecuzione di copie

# **Esecuzione di copie**

Per le procedure di base che consentono di eseguire copie, vedere Copia.

- Riduzione o ingrandimento delle copie
- Funzioni di copia utili

Inizio pagina  $\uparrow$ 

Guida Avanzata > Stampa mediante il pannello dei comandi della stampante > Copia > Esecuzione di copie > Riduzione o ingrandimento delle copie

# **Riduzione o ingrandimento delle copie**

- **1.** Verificare che la stampante sia accesa.
- **2.** Caricare carta comune nel vassoio posteriore.
- **3.** Caricare l'originale sul piano in vetro.
- **4.** Premere il pulsante **Carta (Paper)** per selezionare carta comune in formato A4 o 8.5"x11".

## **EE** Nota

È possibile cambiare il formato carta caricato nel vassoio posteriore da A4 a Letter, e viceversa. Cambiamento del formato pagina da A4 e Letter e viceversa

### **5.** Premere il pulsante **Adatta a Pagina (Fit to Page)**.

L'indicatore **Adatta a Pagina (Fit to Page)** si illumina. Per annullare la copia con la funzione Adatta a Pagina, premere ancora il pulsante **Adatta a Pagina (Fit to Page)**.

### **Nota**

- È possibile utilizzare il pulsante **Adatta a Pagina (Fit to Page)** solo quando si utilizza la funzione di copia.
- Le immagini copiate vengono automaticamente ridotte o ingrandite sulla lunghezza o sulla larghezza per adattarsi al formato pagina selezionato.

**6.** Premere più volte il pulsante **+** per indicare il numero di copie.

### **EE** Nota

- Premendo ripetutamente il pulsante **+**, sul LED verrà visualizzato il simbolo F. Il numero di copie verrà impostato su 20.
- Se si desidera produrre un numero di copie compreso tra 10 e 19, indicare 20 come numero di copie e caricare solo il numero di fogli desiderato. In questo modo, il processo di copia si interromperà con un errore. Premere il pulsante **Stop/Ripristino (Stop/Reset)** per annullare l'errore.
- Premendo il pulsante **Stop/Ripristino (Stop/Reset)** il numero di copie viene riportato a 1.

### **7.** Premere il pulsante **Colore (Color)** per la copia a colori o il pulsante **Nero (Black)** per la copia in bianco e nero.

La copia adattata alla pagina viene avviata automaticamente. Al termine della copia, rimuovere l'originale dal piano in vetro.

## **Per effettuare copie ad alta velocità**

**1. Tenere premuto il pulsante Colore (Color) o Nero (Black) per più di due secondi.**

Il LED lampeggia una volta.

#### **2. Rilasciare il pulsante.**

La copia ad alta velocità viene avviata automaticamente.

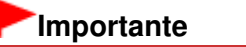

Non aprire il coperchio dei documenti né rimuovere l'originale dal piano in vetro finché l'operazione di copia non sarà terminata.

# **Nota**

- La copia ad alta velocità è adatta per la stampa di documenti testuali su fogli di carta comune. Se la qualità delle copie non fosse soddisfacente, provare con la funzione di copia normale.
- Se si desidera produrre un numero di copie compreso tra 10 e 19, indicare 20 come numero di copie e caricare solo il numero di fogli desiderato. In questo modo, il processo di copia si interromperà con un errore. Premere il pulsante **Stop/Ripristino (Stop/Reset)** per annullare l'errore.
- Per annullare la copia, premere il pulsante **Stop/Ripristino (Stop/Reset)**.

Inizio pagina <sup>\*</sup>

Guida Avanzata > Stampa mediante il pannello dei comandi della stampante > Copia > Funzioni di copia utili

# **Funzioni di copia utili**

#### **Copia senza bordo (Borderless copy)**

È possibile copiare le immagini in modo che riempiano l'intero foglio senza bordi.

Copia senza bordi

Inizio pagina <sup>\*</sup>

Guida Avanzata > Stampa mediante il pannello dei comandi della stampante > Copia > Funzioni di copia utili > Cambiamento del formato pagina da A4 a Letter e viceversa

# **Cambiamento del formato pagina da A4 a Letter e viceversa**

È possibile cambiare il formato carta caricato nel vassoio posteriore da A4 a Letter, e viceversa.

- **1.** Premere più volte il pulsante **Manutenzione (Maintenance)** finché non viene visualizzato il simbolo d.
- **2.** Premere il pulsante **Nero (Black)** per selezionare A4 o il pulsante **Colore (Color)** per selezionare Letter.

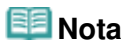

Quando la stampante è accesa, è possibile cambiare il formato carta selezionato da A4 a Letter e viceversa.

Guida Avanzata > Stampa mediante il pannello dei comandi della stampante > Copia > Funzioni di copia utili > Copia senza bordi

# **Copia senza bordi**

È possibile copiare le immagini in modo che riempiano l'intero foglio senza bordi.

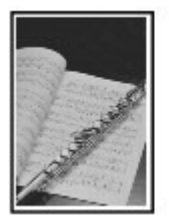

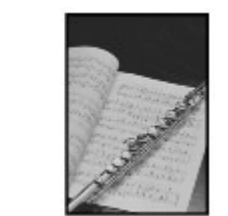

- **1.** Caricare carta fotografica nel vassoio posteriore.
- **2.** Premere il pulsante **Carta (Paper)** per selezionare il formato pagina caricato nel vassoio posteriore.

# **Nota**

- È possibile cambiare il formato carta caricato nel vassoio posteriore da A4 a Letter, e viceversa. Cambiamento del formato pagina da A4 a Letter e viceversa
- Quando è selezionato Carta comune A4 o 8.5"x11", la copia senza bordo non è disponibile.

## **3.** Premere il pulsante **Adatta a Pagina (Fit to Page)**.

L'indicatore **Adatta a Pagina (Fit to Page)** si illumina. Per annullare la copia senza bordo, premere nuovamente il pulsante **Adatta a Pagina (Fit to Page)**.

## **EE** Nota

- È possibile utilizzare il pulsante **Adatta a Pagina (Fit to Page)** solo quando si utilizza la funzione di copia.
- Le immagini copiate vengono automaticamente ridotte o ingrandite per adattarsi al formato pagina selezionato per una copia senza bordo.
- **4.** Premere più volte il pulsante **+** per indicare il numero di copie.

# **EE** Nota

- Premendo ripetutamente il pulsante **+**, sul LED verrà visualizzato il simbolo F. Il numero di copie verrà impostato su 20.
- Se si desidera produrre un numero di copie compreso tra 10 e 19, indicare 20 come numero di copie e caricare solo il numero di fogli desiderato. In questo modo, il processo di copia si interromperà con un errore. Premere il pulsante **Stop/Ripristino (Stop/Reset)** per annullare l'errore.
- Premendo il pulsante **Stop/Ripristino (Stop/Reset)** il numero di copie viene riportato a 1.
- **5.** Premere il pulsante **Colore (Color)** per la copia a colori o il pulsante **Nero (Black)** per la copia in bianco e nero.

La copia senza bordo viene avviata automaticamente.

### **Importante**

Non aprire il coperchio dei documenti né rimuovere l'originale dal piano in vetro finché l'operazione di copia non sarà terminata.

图 Nota

- I bordi potrebbero risultare leggermente tagliati, poiché l'immagine copiata viene ingrandita per riempire l'intero foglio.
- Per annullare la copia, premere il pulsante **Stop/Ripristino (Stop/Reset)**.

Guida Avanzata > Scansione

# **Scansione**

- Scansione di immagini
- Salvataggio dei dati acquisiti sul computer mediante il pannello dei comandi della stampante
- Scansione con le applicazioni software in dotazione
- Scansione con altre applicazioni software
- Altri metodi di scansione

Guida Avanzata > Scansione > Scansione di immagini

# **Scansione di immagini**

- Scansione di immagini
- Prima della scansione
- Posizionamento dei documenti
Guida Avanzata > Scansione > Scansione di immagini > Scansione di immagini

# **Scansione di immagini**

È possibile eseguire la scansione di immagini dalla stampante a un computer senza stamparle, quindi salvarle nei formati più comuni, come JPEG, TIFF, bitmap o PDF.

Selezionare il metodo di scansione in base allo scopo previsto.

- Salvataggio dei dati acquisiti sul computer mediante il pannello dei comandi della stampante
- Scansione con il software applicativo in dotazione
- Scansione con altro software applicativo

Inizio pagina <sup>\*</sup>

Guida Avanzata > Scansione > Scansione di immagini > Prima della scansione

# **Prima della scansione**

Prima di eseguire la scansione delle immagini, verificare quanto riportato di seguito.

### **Verificare che l'originale soddisfi i requisiti per il caricamento degli**

### **originali sul piano in vetro.**

Per informazioni sui requisiti necessari per caricare l'originale sul piano in vetro, vedere Posizionamento dei documenti .

Inizio pagina <sup>\*</sup>

Guida Avanzata > Scansione > Scansione di immagini > Posizionamento dei documenti

# **Posizionamento dei documenti**

Informazioni sul posizionamento dei documenti nel piano di lettura dell'apparecchiatura. Posizionare i documenti correttamente in base al tipo di documento da acquisire. In caso contrario, i documenti potrebbero non essere acquisiti correttamente.

# **Importante**

Non collocare alcun oggetto sul coperchio dei documenti. Gli oggetti potrebbero cadere nel dispositivo quando il coperchio dei documenti viene aperto. Questo può provocare il malfunzionamento del dispositivo.

# **Posizionamento dei documenti**

Posizionare i documenti come descritto di seguito per consentire all'apparecchiatura di rilevare automaticamente il tipo o il formato del documento.

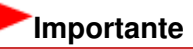

- $\mathbb{R}^+$ Quando si effettua la scansione specificando il tipo o il formato del documento in MP Navigator EX o ScanGear (driver dello scanner), allineare sempre uno degli angoli superiori del documento all'angolo della freccia (segno di allineamento) sul piano di lettura.
- $\equiv$ Non è possibile ritagliare con precisione durante la scansione foto tagliate in diverse forme e documenti più piccoli di 3 cm² (1,18 pollici quadrati).
- È possibile che le etichette riflettenti per CD/DVD non vengano digitalizzate correttamente.
- Durante la scansione, chiudere il coperchio dei documenti.

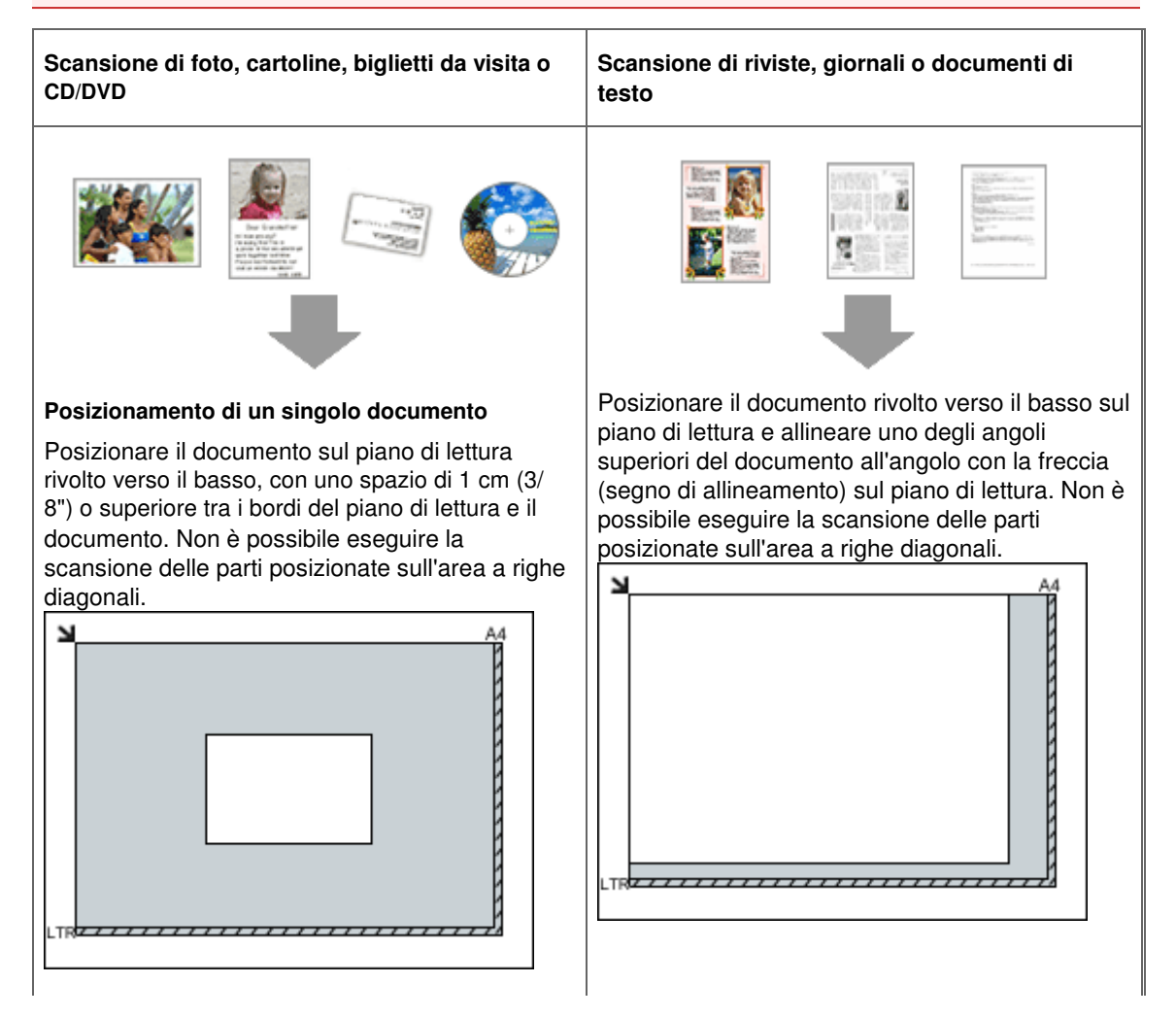

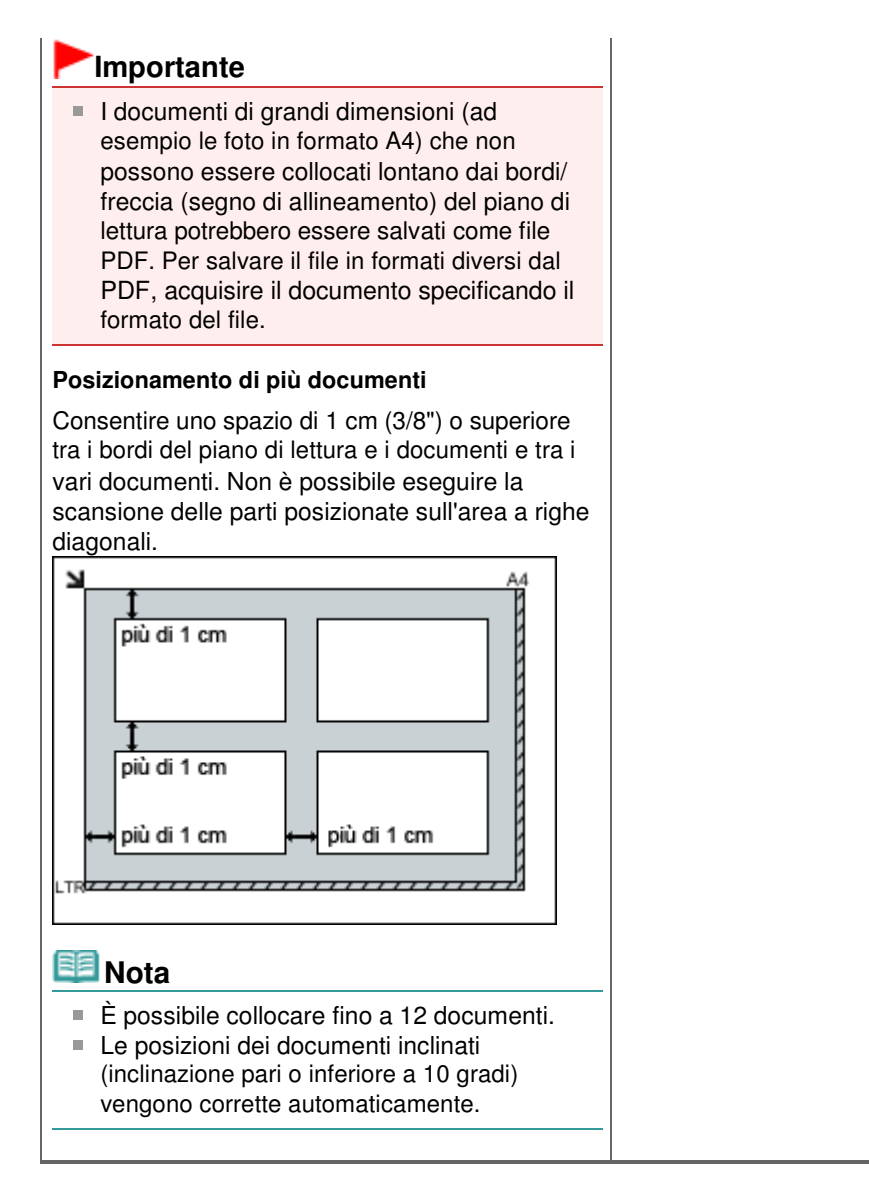

Salvataggio dei dati acquisiti sul computer mediante il pannello dei comandi... Pagina 329 di 716 pagine

### **Guida Avanzata**

Guida Avanzata > Scansione > Salvataggio dei dati acquisiti sul computer mediante il pannello dei comandi della stampante

# **Salvataggio dei dati acquisiti sul computer mediante il pannello dei comandi della stampante**

Salvataggio dei dati acquisiti sul computer mediante il pannello dei comandi della stampante

Appendice: Varie impostazioni di scansione

Inizio pagina  $\uparrow$ 

Salvataggio dei dati acquisiti sul computer mediante il pannello dei comandi... Pagina 330 di 716 pagine

### Guida Avanzata

Guida Avanzata > Scansione > Salvataggio dei dati acquisiti sul computer mediante il pannello dei comandi della stampante > Salvataggio dei dati acquisiti sul computer mediante il pannello dei comandi della stampante

# **Salvataggio dei dati acquisiti sul computer mediante il pannello dei comandi della stampante**

È possibile salvare i dati acquisiti sul computer utilizzando il pannello dei comandi della stampante. Prima di salvare i dati acquisiti sul computer, verificare quanto riportato di seguito.

**Le applicazioni software necessarie (MP Drivers e MP Navigator EX)**

### **sono state installate.**

Se le applicazioni software (MP Drivers e MP Navigator EX) non sono state ancora installate, inserire il CD-ROM di installazione (Setup CD-ROM) nella relativa unità del computer, eseguire Installazione personalizzata (Custom Install) e selezionare MP Drivers e MP Navigator EX.

### **La stampante è collegata correttamente a un computer.**

Accertarsi che la stampante sia collegata correttamente al computer.

Non inserire né rimuovere il cavo USB durante la scansione delle immagini dalla stampante oppure quando il computer è in modalità sospensione o standby.

### **L'operazione dopo la scansione dell'originale è specificata in MP**

### **Navigator EX.**

MP Navigator EX consente di specificare la risposta ottenuta premendo il pulsante **SCANSIONE (SCAN)** della stampante. È possibile specificare la risposta in modo individuale per ogni evento. Per ulteriori informazioni, vedere Selezione di una risposta ai comandi dal pannello dei comandi utilizzando MP Navigator EX.

### 1. Macintosh Impostare l'applicazione di avvio.

**Se si utilizza Mac OS X v.10.5.x o Mac OS X v.10.4.x:**

Questa operazione non è necessaria.

**Se si utilizza Mac OS X v.10.3.9:**

È necessario impostare MP Navigator EX come applicazione di avvio in Acquisizione immagine in Applicazioni (Applications) di Mac OS X.

Selezionare Applicazioni (Applications) dal menu Vai (Go), quindi fare doppio clic sull'icona Image Capture. Fare clic su Opzioni (Options) nell'angolo in basso a sinistra della finestra di scansione, selezionare MP Navigator EX 3 in Applicazione da avviare quando viene premuto il pulsante dello scanner (Application to launch when the scanner button is pressed:), quindi premere OK. Per chiudere Image Capture, selezionare Quit Image Capture dal menu Image Capture.

### **Importante**

- Se Opzioni (Options) non è visualizzato, selezionare Preferenze (Preferences) dal menu Acquisizione immagine (Image Capture), fare clic su Scanner, quindi su Usa il software TWAIN quando possibile (Use TWAIN software whenever possible) per deselezionare l'opzione. Uscire dalla funzione di acquisizione delle immagini e riavviarla.
- **2.** Verificare che la stampante sia accesa.
- **3.** Caricare l'originale sul piano in vetro.

### **EE** Nota

Per informazioni dettagliate sul caricamento dell'originale sul piano in vetro, vedere Posizionamento dei documenti .

**4.** Premere il pulsante **SCANSIONE (SCAN)**.

Nel corso della scansione vengono applicate le impostazioni configurate in MP Navigator EX.

# **5.** Windows Per specificare MP Navigator EX 3.0

#### **Se si utilizza Windows Vista:**

Premendo il pulsante **SCANSIONE (SCAN)**, è possibile che venga visualizzata la schermata di selezione del programma. In questo caso, selezionare MP Navigator EX Ver3.0 e fare clic su OK. È possibile impostare l'avvio di MP Navigator EX ogni volta che si preme il pulsante **SCANSIONE (SCAN)**. Per ulteriori dettagli, vedere Per gli utenti di Windows .

#### **Se si utilizza Windows XP:**

La prima volta che si preme il pulsante **SCANSIONE (SCAN)**, è possibile che venga visualizzata la schermata di selezione del programma. In questo caso, specificare MP Navigator EX Ver3.0 come applicazione da utilizzare, selezionare Utilizza sempre questo programma per questa operazione (Always use this program for this action), quindi fare clic su OK. A partire dalla volta successiva, MP Navigator EX viene avviato automaticamente.

# **Importante**

Se la scansione della posizione o delle dimensioni di un'immagine non risulta corretta in base al tipo di originale, vedere Scansione di foto e documenti e modificare le impostazioni di Tipo di documento (Document Type) e Dimensioni documento (Document Size) di MP Navigator EX in modo che corrispondano a quelle dell'originale sottoposto a scansione.

### **Se si desidera modificare o stampare le immagini sottoposte a**

### **scansione**

MP Navigator EX consente di modificare le immagini sottoposte a scansione mediante funzioni quali l'ottimizzazione e il ritaglio.

Da MP Navigator EX è inoltre possibile avviare applicazioni per modificare o stampare le immagini sottoposte a scansione.

**Esecuzione della scansione** 

### **Se si desidera sottoporre a scansione gli originali con impostazioni**

#### **avanzate**

ScanGear consente di sottoporre a scansione gli originali con impostazioni avanzate come la risoluzione.

Scansione con le Impostazioni avanzate mediante ScanGear (driver dello scanner)

### **Nota**

È possibile eseguire la scansione degli originali su questa stampante utilizzando software applicativo compatibile con TWAIN o WIA (solo per Windows Vista e Windows XP) e il pannello di controllo (solo per Windows Vista e Windows XP). Per informazioni dettagliate, vedere Altri metodi di scansione.

Guida Avanzata > Scansione > Salvataggio dei dati acquisiti sul computer mediante il pannello dei comandi della stampante > Appendice: Varie impostazioni di scansione

# **Appendice: Varie impostazioni di scansione**

- **Specifica delle modalità di risposta durante la scansione tramite il pannello dei comandi dell'apparecchiatura**
	- Selezione di una risposta ai comandi dal pannello dei comandi utilizzando MP Navigator EX

Selezione di una risposta ai comandi dal pannello dei comandi utilizzando M... Pagina 333 di 716 pagine

#### Guida Avanzata

Guida Avanzata > Scansione > Salvataggio dei dati acquisiti sul computer mediante il pannello dei comandi della stampante > Appendice: Varie impostazioni di scansione > Selezione di una risposta ai comandi dal pannello dei comandi utilizzando MP Navigator EX

**MP Navigator EX** 

# **Selezione di una risposta ai comandi dal pannello dei comandi utilizzando MP Navigator EX**

MP Navigator EX consente di specificare la risposta ottenuta premendo un pulsante di scansione sul pannello dei comandi dell'apparecchiatura. È possibile specificare la risposta in modo individuale per ogni evento.

**1.** Avviare MP Navigator EX.

Avvio di MP Navigator EX

**2.** Fare clic su Preferenze (Preferences).

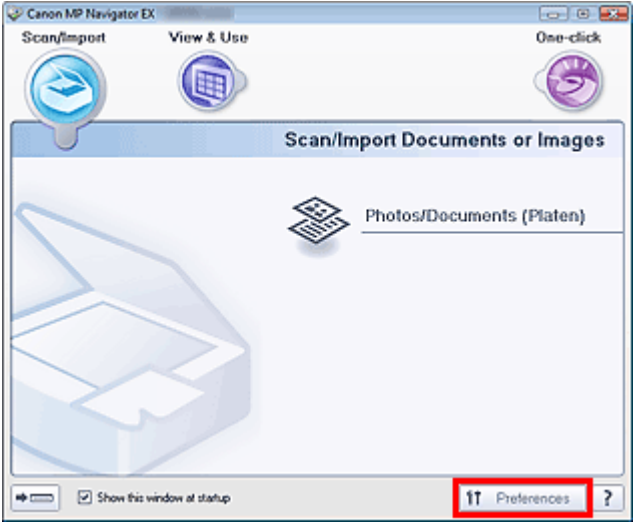

Consente di aprire la finestra di dialogo Preferenze (Preferences).

#### **EE** Nota

- La finestra di dialogo Preferenze (Preferences) può anche essere visualizzata facendo clic su Preferenze (Preferences) nella schermata della modalità di selezione con un clic.
- **3.** Nella scheda Impostazioni pulsanti scanner (Scanner Button Settings), specificare Azioni (Actions).

Selezione di una risposta ai comandi dal pannello dei comandi utilizzando M... Pagina 334 di 716 pagine

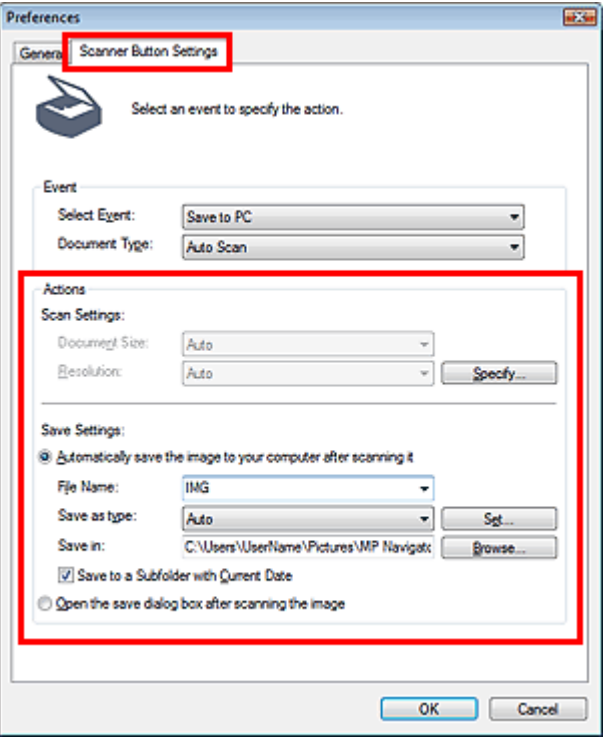

# **Nota**

Per ulteriori dettagli, vedere la sezione di seguito. Scheda Impostazioni pulsanti scanner (Scanner Button Settings) (Salva)

#### **4.** Fare clic su OK.

L'operazione verrà eseguita in base alle impostazioni quando si preme il pulsante SCANSIONE sull'apparecchiatura.

Guida Avanzata > Scansione > Scansione con le applicazioni software in dotazione

# **Scansione con le applicazioni software in dotazione**

- Descrizione di MP Navigator EX (software dello scanner fornito)
- Esecuzione della scansione
- Funzioni utili di MP Navigator EX
- Utilizzo delle immagini in MP Navigator EX
- Schermate di MP Navigator EX
- Appendice: Apertura di file diversi dalle immagini acquisite

Inizio pagina <sup>\*</sup>

Guida Avanzata > Scansione > Scansione con le applicazioni software in dotazione > Descrizione di MP Navigator EX (software dello scanner fornito)

**MP Navigator EX** 

# **Descrizione di MP Navigator EX (software dello scanner fornito)**

MP Navigator EX è un'applicazione che consente di eseguire facilmente la scansione di foto e documenti. È adatta anche per gli utenti non esperti.

# **Importante**

- È possibile che l'avvio di MP Navigator EX dal pannello dei comandi non venga eseguito  $\mathbb{H}$  . correttamente. In tal caso, riavviare il computer.
- Utilizzare la dimensione di visualizzazione font predefinita del sistema operativo. In caso contrario, le schermate del software potrebbero non essere visualizzate correttamente.

### **Operazioni possibili con questo software**

Questo software consente di eseguire la scansione di più documenti contemporaneamente o di acquisire immagini più grandi del piano di lettura. Inoltre, è possibile salvare le immagini acquisite, allegarle a un messaggio di posta elettronica o stamparle tramite le applicazioni fornite.

#### **Schermate**

#### **Menu principali**

Sono disponibili due tipi di menu principale di MP Navigator EX: la schermata della modalità di navigazione e la schermata della modalità di selezione con un clic.

#### **Schermata della modalità di navigazione**

È possibile avviare numerose attività dalla schermata della modalità di navigazione, incluse la scansione semplice, la scansione con ScanGear (driver dello scanner) e il miglioramento e la correzione delle immagini.

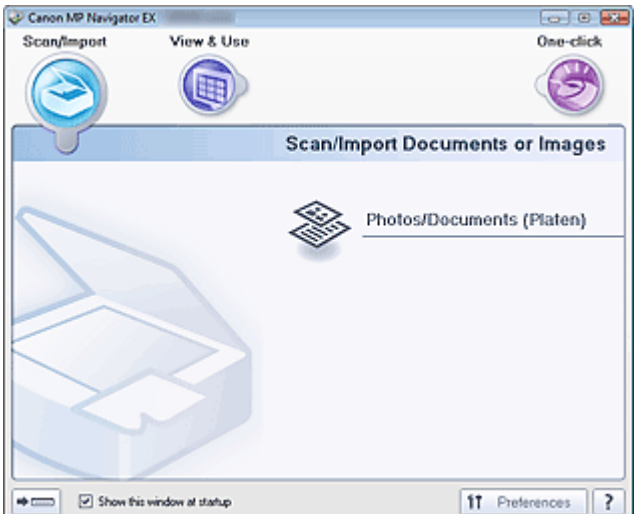

#### **Schermata della modalità di selezione con un clic**

È possibile eseguire tutte le operazioni, dalla scansione al salvataggio, e così via, in una sola volta, facendo semplicemente clic sull'icona corrispondente nella schermata della modalità di selezione con un clic.

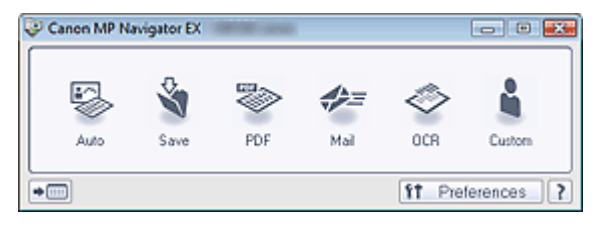

### **Finestra Scans./import (Scan/Import)**

Utilizzare la schermata Scans./import (Scan/Import) per effettuare la scansione di foto e documenti.

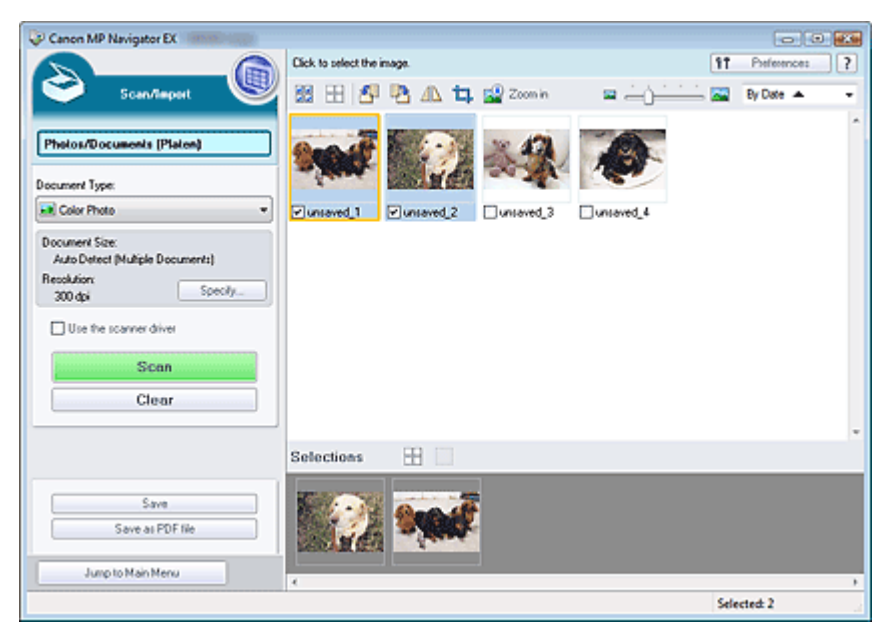

### **Finestra Visualizza e usa (View & Use)**

Utilizzare la finestra Visualizza e usa (View & Use) per selezionare le operazioni che si desidera effettuare con le immagini acquisite.

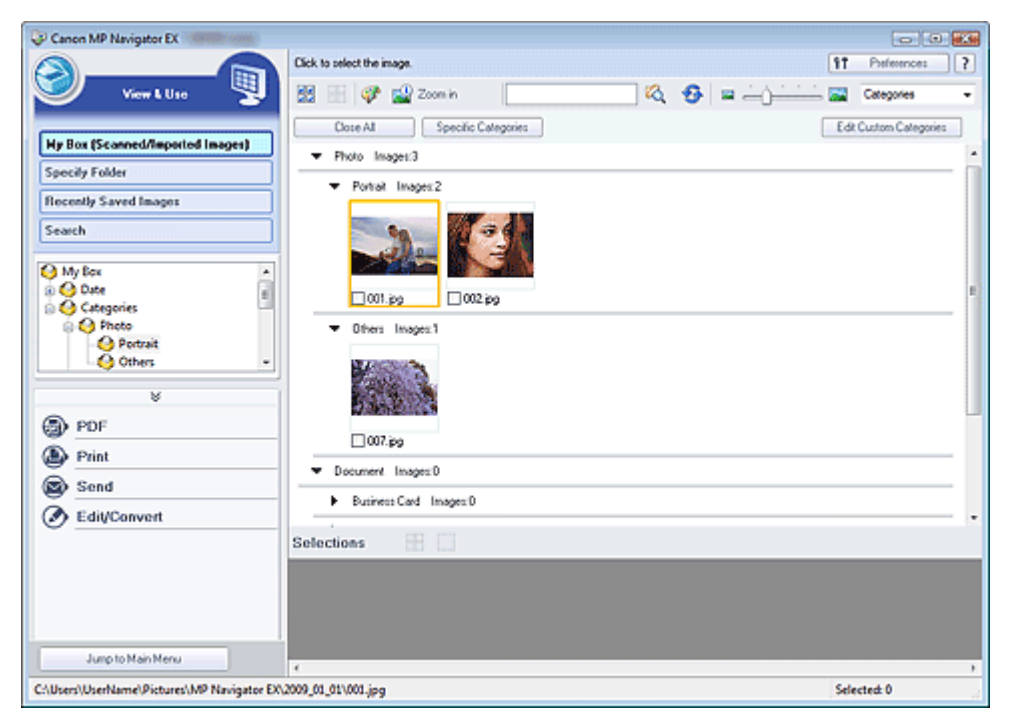

Guida Avanzata > Scansione > Scansione con le applicazioni software in dotazione > Esecuzione della scansione

**MP Navigator EX** 

# **Esecuzione della scansione**

Eseguire la scansione utilizzando MP Navigator EX.

- **Avvio di MP Navigator EX**
	- Avvio di MP Navigator EX
- **Scansione di documenti, foto, riviste, e così via dal piano di lettura**
	- Scansione di foto e documenti
- **Scansione di due o più foto (documenti piccoli) contemporaneamente**
	- Scansione contemporanea di più documenti
- **Scansione di immagini più grandi del piano di lettura**
	- Scansione di immagini più grandi del piano di lettura (Pinzatura assistita)
- **Scansione semplificata in base allo scopo (scansione e salvataggio, allegato a messaggio di posta elettronica, e così via)**
	- Scansione semplificata con un clic

Guida Avanzata > Scansione > Scansione con le applicazioni software in dotazione > Esecuzione della scansione > Avvio di MP Navigator EX

**MP Navigator EX** 

# **Avvio di MP Navigator EX**

### **Avvio di MP Navigator EX**

**1.** Fare doppio clic sull'icona Canon MP Navigator EX 3.0 sul desktop. Viene avviato MP Navigator EX.

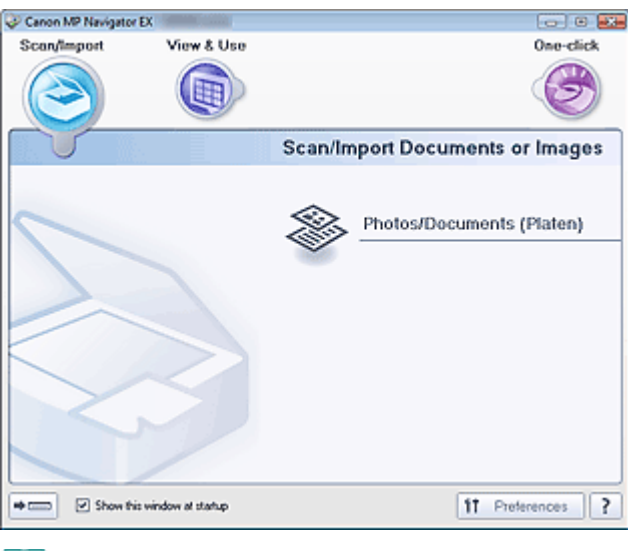

#### **E**a<sub>Nota</sub>

In alternativa, fare clic sul menu Start, selezionare (Tutti i) Programmi ((All) Programs) > Canon Utilities, MP Navigator EX 3.0 > MP Navigator EX 3.0.

### **Avvio della modalità di selezione con un clic**

1. Fare clic su **Cambia** (Cambia modalità) in fondo alla schermata.

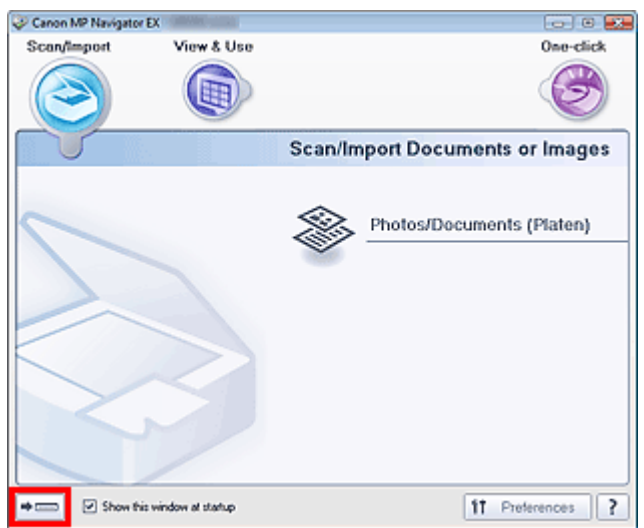

Viene visualizzata la schermata della modalità di selezione con un clic.

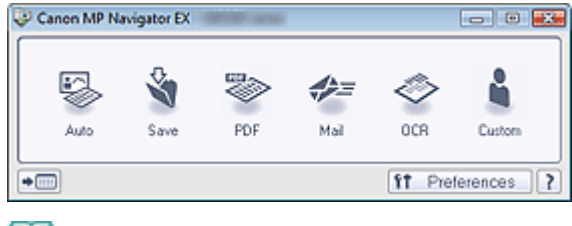

# **Nota**

Selezionare la casella di controllo Mostra finestra all'avvio (Show this window at startup) nella schermata della modalità di navigazione per aprire sempre la schermata della modalità di navigazione all'avvio. Se questa casella di controllo non è selezionata, all'avvio viene visualizzata l'ultima schermata utilizzata.

Scansione di foto e documenti e controllo di 716 pagina 341 di 716 pagine

### Guida Avanzata

Guida Avanzata > Scansione > Scansione con le applicazioni software in dotazione > Esecuzione della scansione > Scansione di foto e documenti

**MP Navigator EX** 

# **Scansione di foto e documenti**

È possibile eseguire la scansione di foto e documenti collocati sul piano di lettura.

- **1.** Avviare MP Navigator EX ed aprire la schermata della modalità di navigazione. Avvio di MP Navigator EX
- **2.** Selezionare Scans./import (Scan/Import) e fare clic su Foto/docum. (piano di lettura) (Photos/Documents (Platen)).

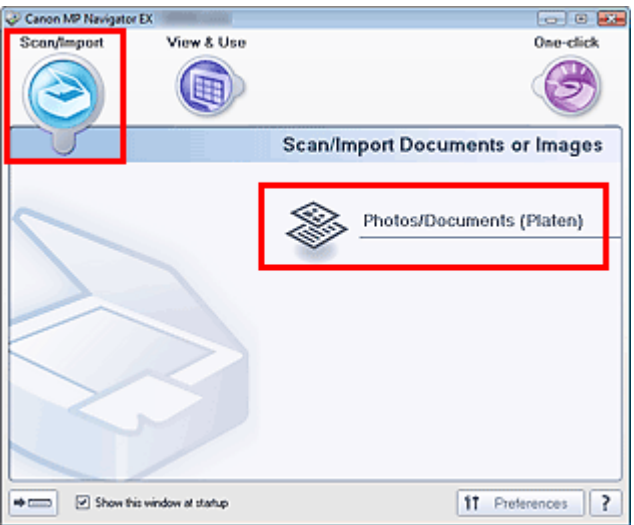

- **3.** Posizionare il documento sul piano di lettura e selezionare Tipo di documento (Document Type).
	- Posizionamento dei documenti

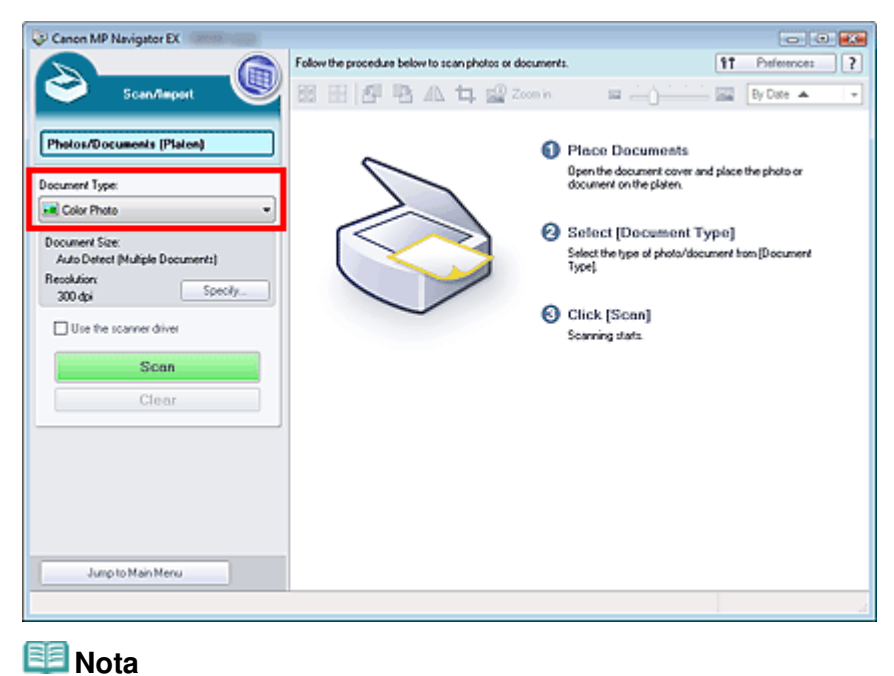

- Quando si seleziona Rivista (A Colori) (Magazine(Color)), viene attivata la funzione di descreening e la scansione dura più a lungo del solito. Per disattivare la funzione di descreening, deselezionare la casella di controllo Descreening (Descreen) nella finestra di dialogo Impostazioni scansione (Scan Settings).
- Selezionare Testo (OCR) (Text(OCR)) per estrarre il testo nell'immagine e convertirlo in dati di testo modificabile utilizzando MP Navigator EX.
- La scansione a colori non è disponibile per Testo (OCR) (Text(OCR)). Per eseguire la scansione a colori, selezionare OCR in Un clic (One-click) ed eseguirla dopo avere impostato Modalità colore (Color Mode) su Colore (Color).
- **4.** Fare clic su Specifica... (Specify...) per impostare le dimensioni del documento e la risoluzione di scansione in base alle esigenze.

Al termine della configurazione, fare clic su OK.

Finestra di dialogo Impostazioni scansione (Scan Settings) (Foto/Documenti)

# **Importante**

Quando si esegue la scansione di un documento grande (ad esempio una foto in formato A4), allinearne l'angolo all'angolo con la freccia (segno di allineamento) sul piano di lettura e specificare le dimensioni del documento nella finestra di dialogo Impostazioni scansione (Scan Settings).

### **5.** Fare clic su Scansione (Scan).

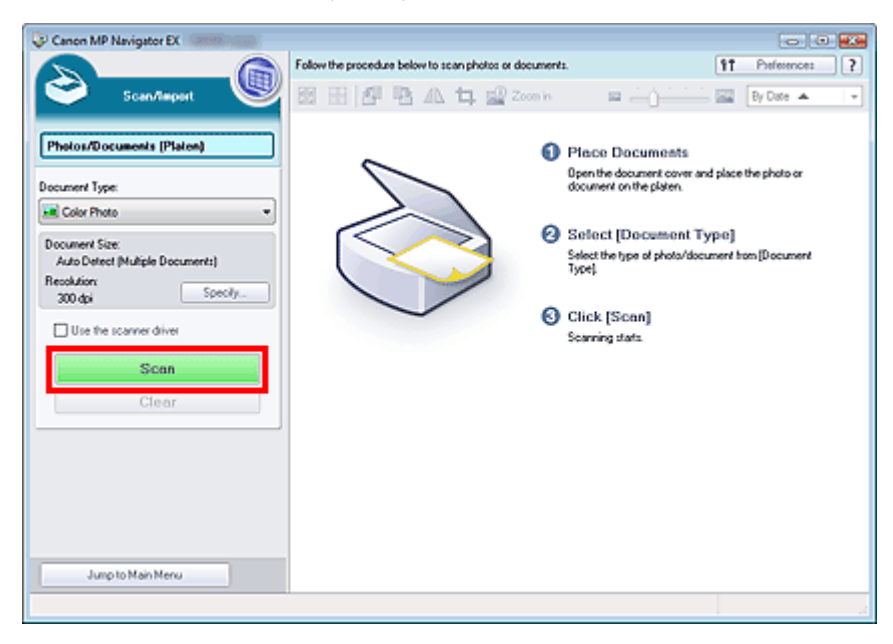

Viene avviata la scansione.

Al termine della scansione, viene visualizzata la finestra di dialogo Scansione completata (Scan Complete). Selezionare Scansione (Scan) o Esci (Exit). Selezionare Scansione (Scan) per eseguire la scansione del documento successivo, oppure Esci (Exit) per terminare.

Le immagini acquisite vengono visualizzate nella finestra delle miniature.

### Scansione di foto e documenti e controllo di 716 pagina 343 di 716 pagine

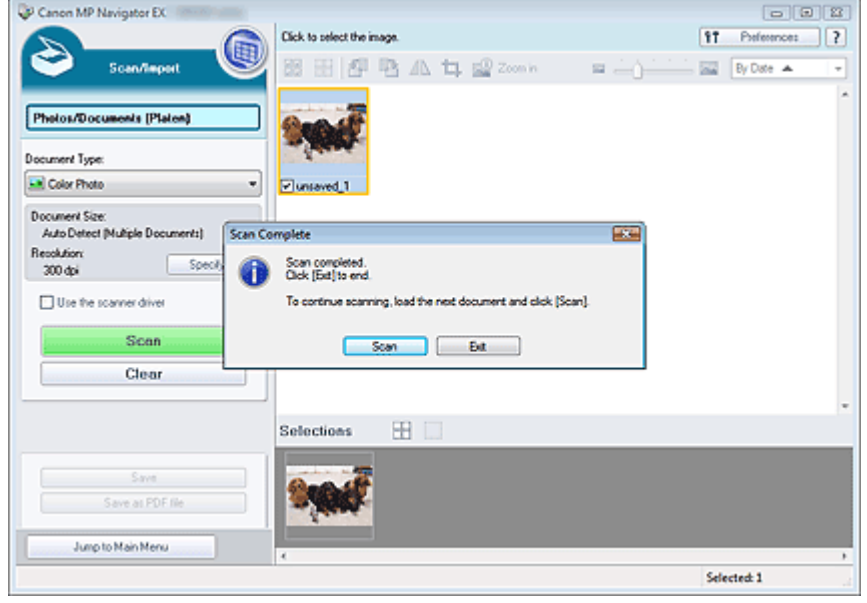

**6.** Modificare le immagini acquisite in base alle esigenze.

Utilizzare gli strumenti di modifica per ruotare le immagini, selezionare una parte di immagine, ecc.

Per ulteriori informazioni, vedere gli strumenti di modifica nella " Schermata Foto/docum. (piano di lettura) (Photos/Documents (Platen)) (finestra Scans./import (Scan/Import)) ".

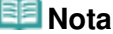

- Per prima cosa, selezionare le immagini da modificare. (Le immagini selezionate presentano un contorno arancione.) Per selezionare più immagini, trascinare il mouse o utilizzare Maiusc + tasti freccia.
- **7.** Salvare le immagini acquisite.
	- Salvataggio
	- Salvataggio in formato PDF

Guida Avanzata > Scansione > Scansione con le applicazioni software in dotazione > Esecuzione della scansione > Scansione contemporanea di più documenti

**MP Navigator EX** 

# **Scansione contemporanea di più documenti**

È possibile acquisire due o più foto (documenti piccoli) contemporaneamente impostando Dimensioni documento (Document Size) su Rilevamento automatico (più docum.) (Auto Detect (Multiple Documents)) nella finestra Impostazioni scansione (Scan Settings) di MP Navigator EX.

# **Importante**

- I seguenti tipi di documenti potrebbero non essere ritagliati correttamente. In questo caso, avviare ScanGear (driver dello scanner), quindi regolare i fotogrammi di ritaglio (aree di scansione) nella vista a immagine intera ed eseguire nuovamente la scansione.
	- Foto con un bordo biancastro
	- Documenti stampati su carta bianca, testo scritto a mano, biglietti da visita e così via.
	- Documenti sottili
	- Documenti spessi
	- Scansione di più documenti nella vista a immagine intera
- **1.** Posizionare il documento sul piano di lettura. Posizionamento dei documenti
- **2.** Avviare MP Navigator EX ed aprire la schermata della modalità di navigazione. Avvio di MP Navigator EX
- **3.** Selezionare Scans./import (Scan/Import) e fare clic su Foto/docum. (piano di lettura) (Photos/Documents (Platen)).

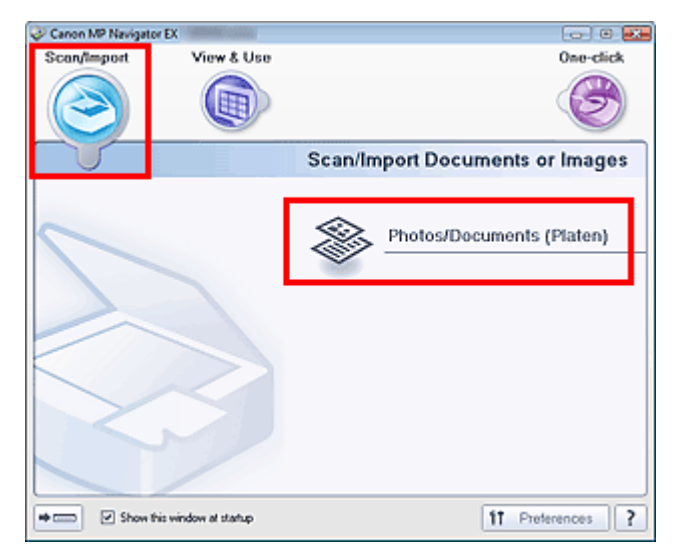

**4.** Selezionare il Tipo di documento (Document Type) in base al documento da acquisire.

# Scansione contemporanea di più documenti e contemporanea di più documenti e contemporanea e contemporanea di più documenti

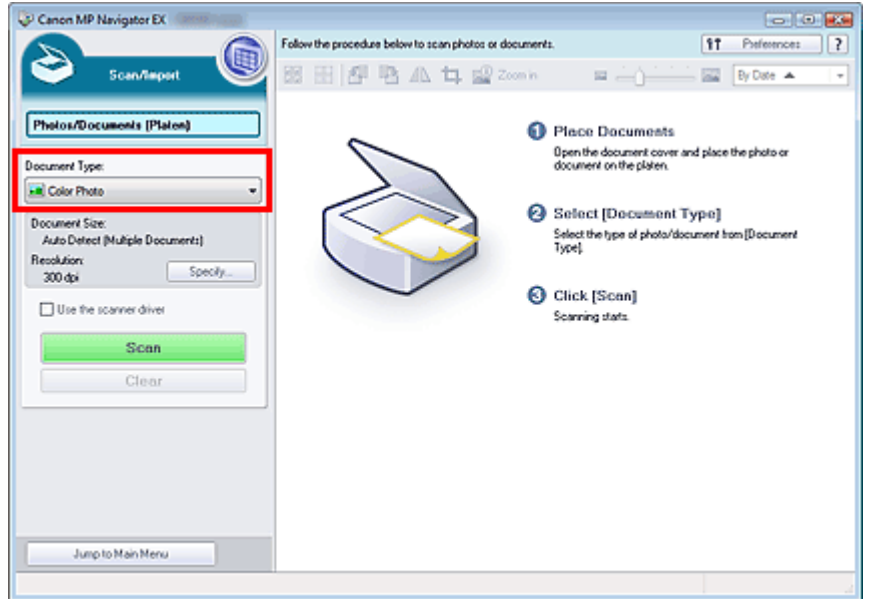

**5.** Fare clic su Specifica... (Specify...).

Selezionare Rilevamento automatico (più docum.) (Auto Detect (Multiple Documents)) per Dimensioni documento (Document Size).

Al termine della configurazione, fare clic su OK.

Finestra di dialogo Impostazioni scansione (Scan Settings) (Foto/Documenti)

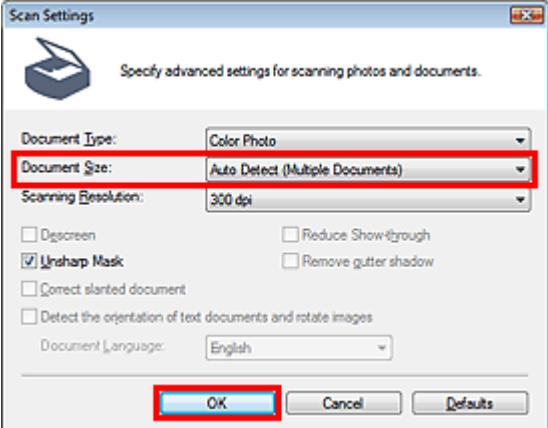

**6.** Fare clic su Scansione (Scan).

# Scansione contemporanea di più documenti e contra sub pagina 346 di 716 pagine

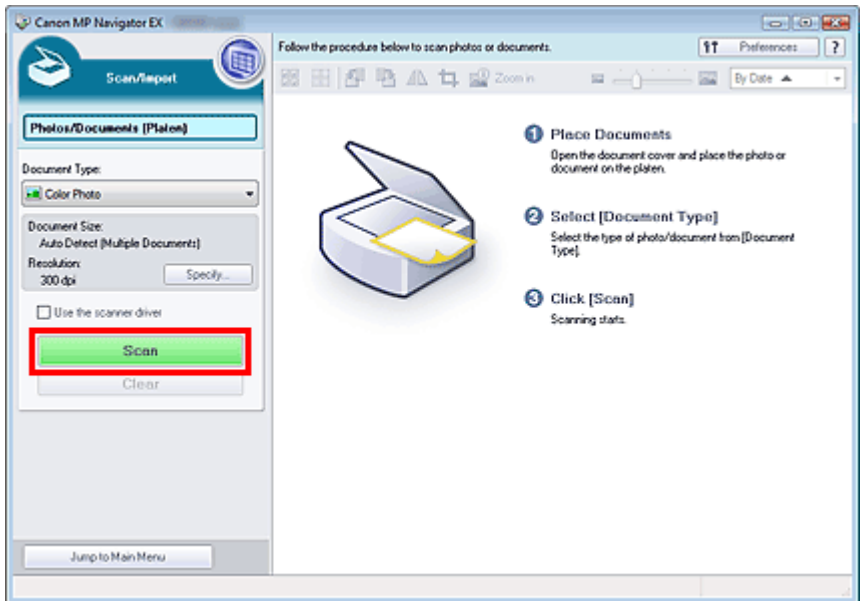

Vengono acquisiti più documenti contemporaneamente.

Al termine della scansione, viene visualizzata la finestra di dialogo Scansione completata (Scan Complete). Selezionare Scansione (Scan) o Esci (Exit). Selezionare Scansione (Scan) per eseguire la scansione del documento successivo, oppure Esci (Exit) per terminare.

Le immagini acquisite vengono visualizzate nella finestra delle miniature.

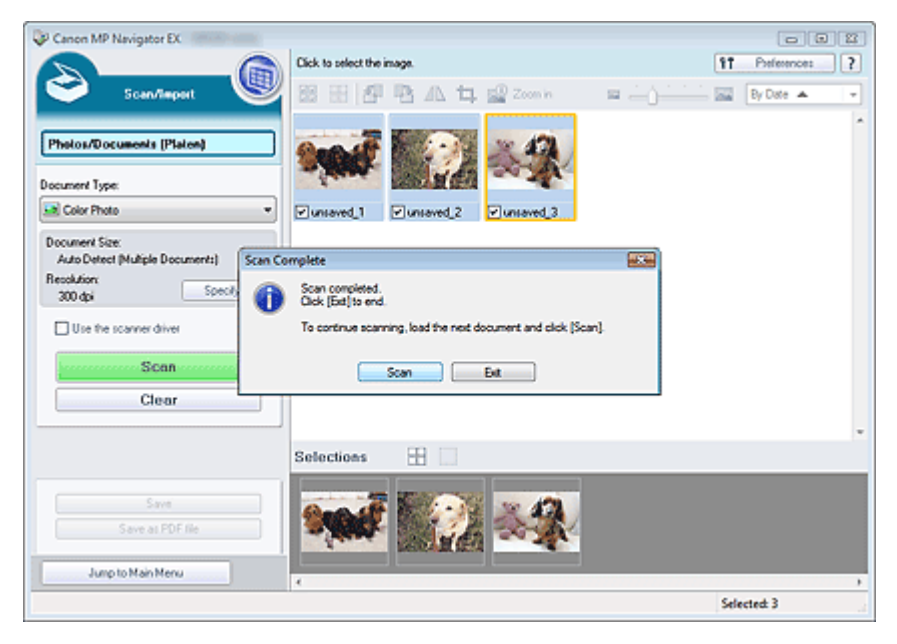

**7.** Modificare le immagini acquisite in base alle esigenze.

Utilizzare gli strumenti di modifica per ruotare le immagini, selezionare una parte di immagine, ecc.

Per ulteriori informazioni, vedere gli strumenti di modifica nella " Schermata Foto/docum. (piano di lettura) (Photos/Documents (Platen)) (finestra Scans./import (Scan/Import)) ".

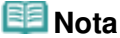

Per prima cosa, selezionare le immagini da modificare. (Le immagini selezionate presentano un contorno arancione.) Per selezionare più immagini, trascinare il mouse o utilizzare Maiusc + tasti freccia.

**8.** Salvare le immagini acquisite.

Salvataggio

Salvataggio in formato PDF

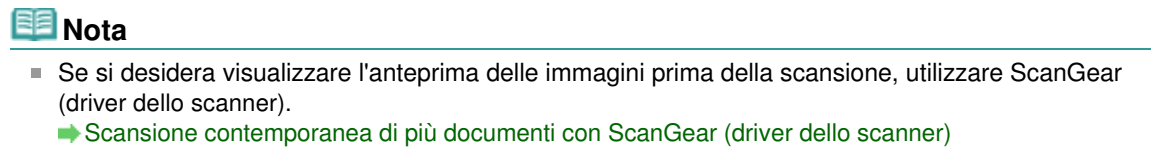

Scansione di immagini più grandi del piano di lettura (Pinzatura assistita) Pagina 348 di 716 pagine

### Guida Avanzata

Guida Avanzata > Scansione > Scansione con le applicazioni software in dotazione > Esecuzione della scansione > Scansione di immagini più grandi del piano di lettura (Pinzatura assistita)

**MP Navigator EX** 

# **Scansione di immagini più grandi del piano di lettura (Pinzatura assistita)**

La Pinzatura assistita (Stitch Assist) consente di eseguire separatamente la scansione delle metà sinistra e destra di un documento grande e di ricombinare le immagini acquisite in un'unica immagine. È possibile eseguire la scansione di documenti fino a due volte più grandi del piano di lettura.

**1.** Avviare MP Navigator EX ed aprire la schermata della modalità di navigazione.

Avvio di MP Navigator EX

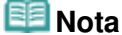

- È possibile eseguire tutte le operazioni, dalla scansione al salvataggio, e così via, in una sola volta, facendo semplicemente clic sull'icona corrispondente nella schermata della modalità di selezione con un clic. La Pinzatura assistita è disponibile anche dalla schermata della modalità di selezione con un clic modificando le dimensioni del documento. Fare clic sull'icona corrispondente e selezionare Pinzatura assistita per Dimensioni documento (Document Size). Quindi, passare al punto 5.
- **2.** Selezionare Scans./import (Scan/Import) e fare clic su Foto/docum. (piano di lettura) (Photos/Documents (Platen)).

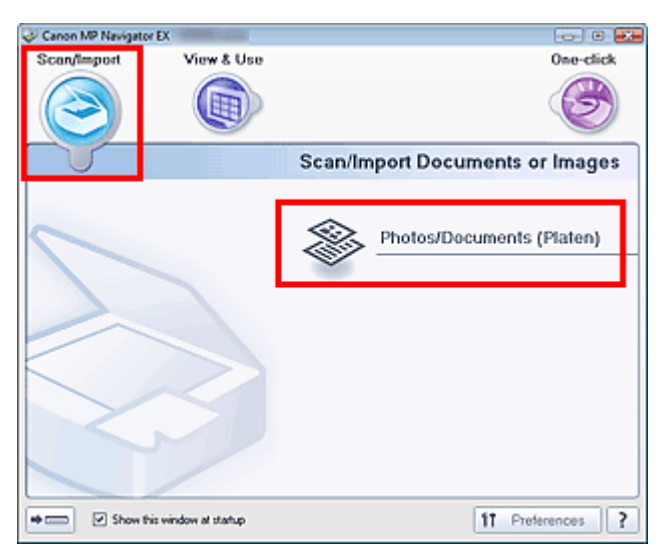

**3.** Selezionare il Tipo di documento (Document Type) in base al documento da acquisire.

Scansione di immagini più grandi del piano di lettura (Pinzatura assistita) Pagina 349 di 716 pagine

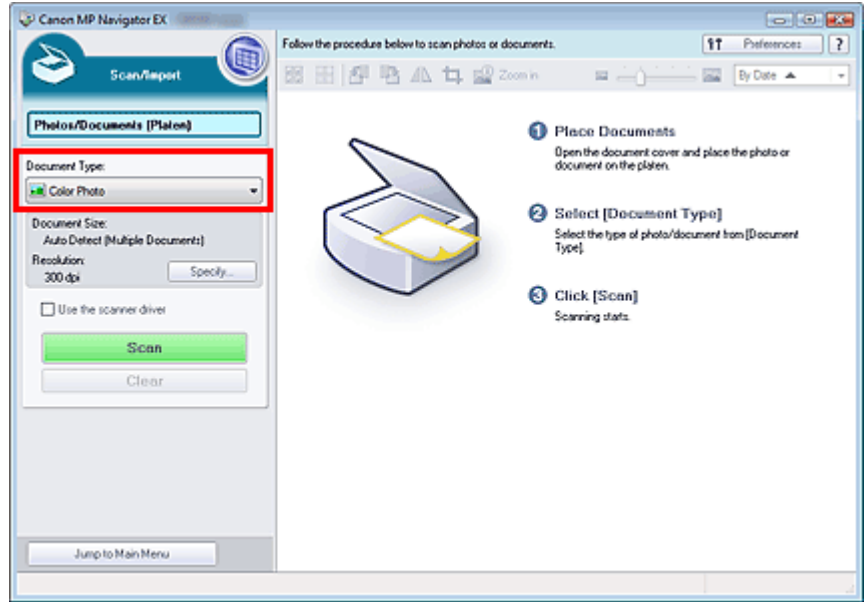

**4.** Fare clic su Specifica... (Specify...).

Selezionare Pinzatura assistita in Dimensioni documento (Document Size), quindi specificare la risoluzione di scansione in base alle proprie esigenze.

Al termine della configurazione, fare clic su OK.

Finestra di dialogo Impostazioni scansione (Scan Settings) (Foto/Documenti)

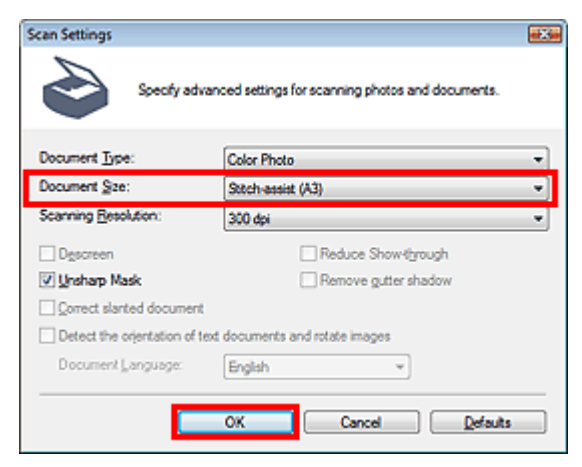

**5.** Fare clic su Scansione (Scan).

Scansione di immagini più grandi del piano di lettura (Pinzatura assistita) Pagina 350 di 716 pagine

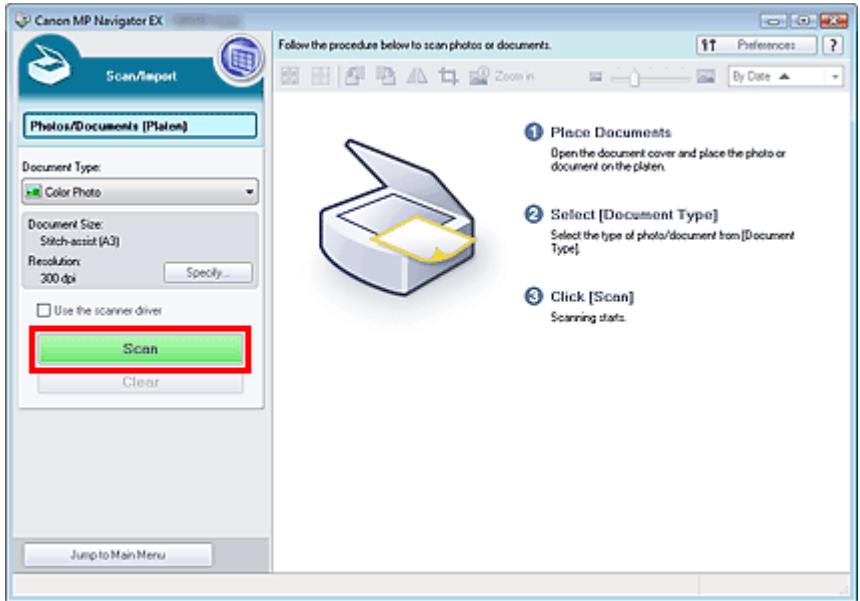

Si apre la finestra Pinzatura assistita (Stitch-assist).

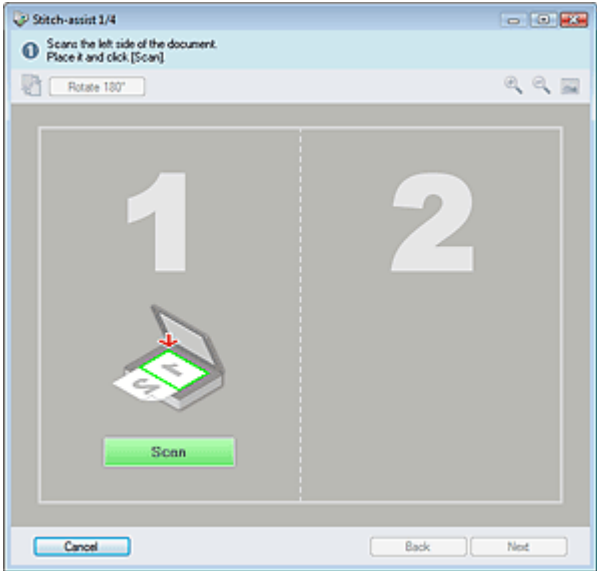

- **6.** Posizionare la metà sinistra del documento sul piano di lettura con il lato rivolto verso il basso.
- **7.** Fare clic su Scansione (Scan).

Verrà eseguita la scansione della metà sinistra del documento, che verrà visualizzata nella finestra Pinzatura assistita (Stitch-assist).

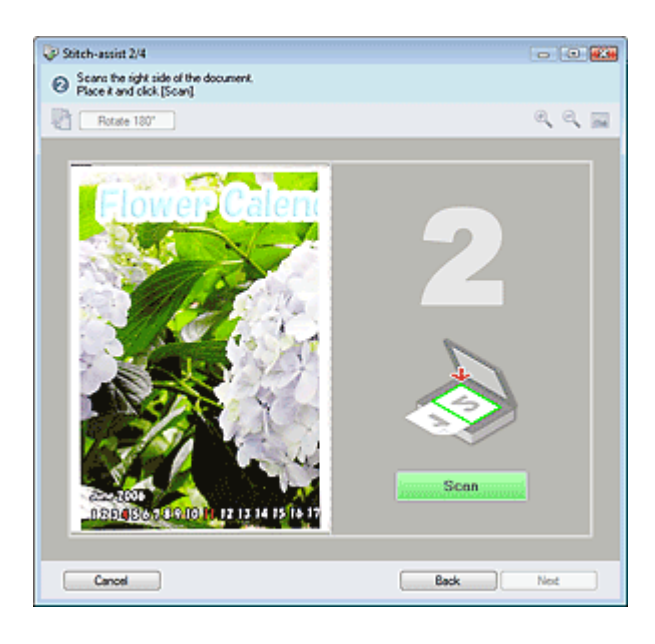

- **8.** Posizionare la metà destra del documento sul piano di lettura con il lato rivolto verso il basso.
- **9.** Fare clic su Scansione (Scan).

Verrà eseguita la scansione della metà destra del documento.

**10.** Regolare l'immagine acquisita in base alle esigenze.

Utilizzando le apposite icone per invertire la metà destra e sinistra, ruotare l'immagine di 180 gradi o ingrandirla/ridurla.

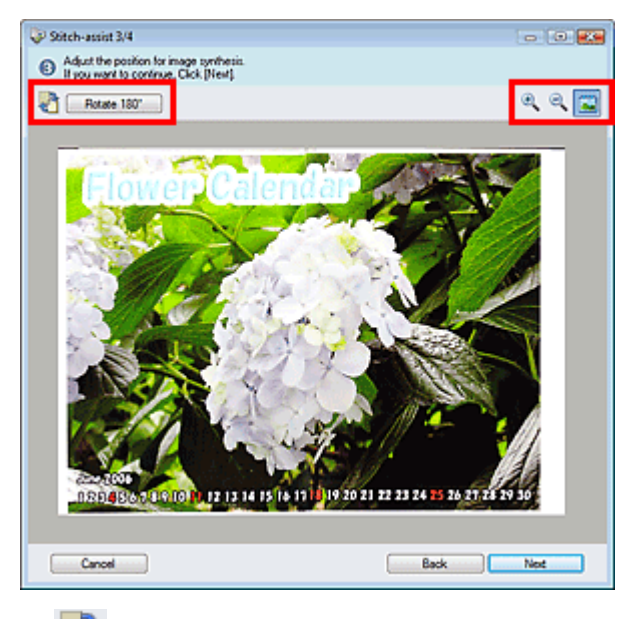

 **(Inverti destra e sinistra)**

Consente di invertire le metà destra e sinistra.

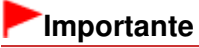

- Questa funzione non è disponibile durante l'ingrandimento/riduzione dell'immagine.
- Rotate 180°  **Ruota di 180° (Rotate 180°)**

Ruota la metà destra dell'immagine di 180 gradi.

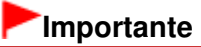

Questa funzione non è disponibile durante l'ingrandimento/riduzione dell'immagine.

- **(Ingrandisci)** Ingrandisce l'immagine visualizzata.  **(Riduci)** Riduce l'immagine visualizzata.  $\bullet$  **(Schermo intero)** Ingrandisce o riduce l'immagine per visualizzarla a schermo intero. **EE** Nota Le funzioni di ingrandimento/riduzione non influiscono sulle dimensioni effettive dell'immagine acquisita. Quando il documento viene acquisito capovolto, anche l'immagine visualizzata nella finestra Pinzatura assistita (Stitch-assist) sarà capovolta. Fare clic su Ruota di 180° (Rotate 180°) per ruotare l'immagine nell'orientamento corretto. È possibile trascinare la metà destra dell'immagine da destra a sinistra o dall'alto verso il basso per regolarne la posizione. Se le metà destra e sinistra non corrispondono a causa di un documento inclinato, posizionare correttamente il documento e fare clic su Indietro (Back), quindi eseguire
- **11.** Fare clic su Avanti (Next).

nuovamente la scansione.

**12.** Trascinare il mouse per specificare l'area da salvare, quindi fare clic su OK.

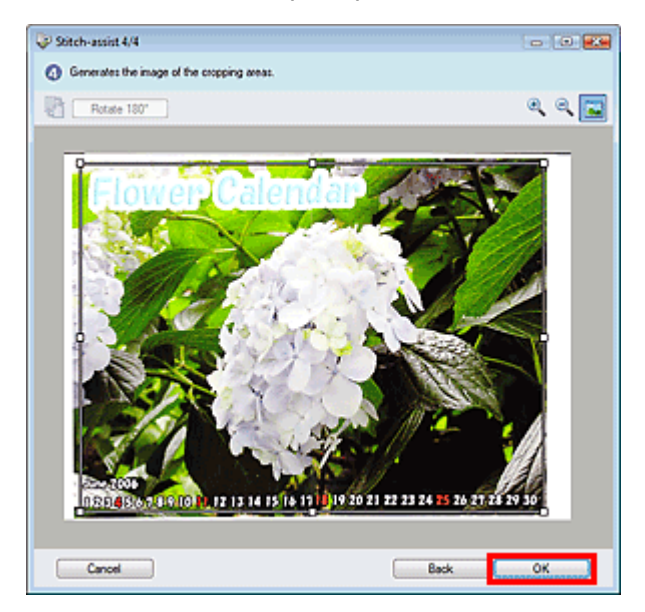

L'immagine combinata viene visualizzata nella finestra delle miniature.

Al termine della scansione, viene visualizzata la finestra di dialogo Scansione completata (Scan Complete). Selezionare Scansione (Scan) o Esci (Exit). Selezionare Scansione (Scan) per eseguire la scansione del documento successivo, oppure Esci (Exit) per terminare.

Scansione di immagini più grandi del piano di lettura (Pinzatura assistita) Pagina 353 di 716 pagine

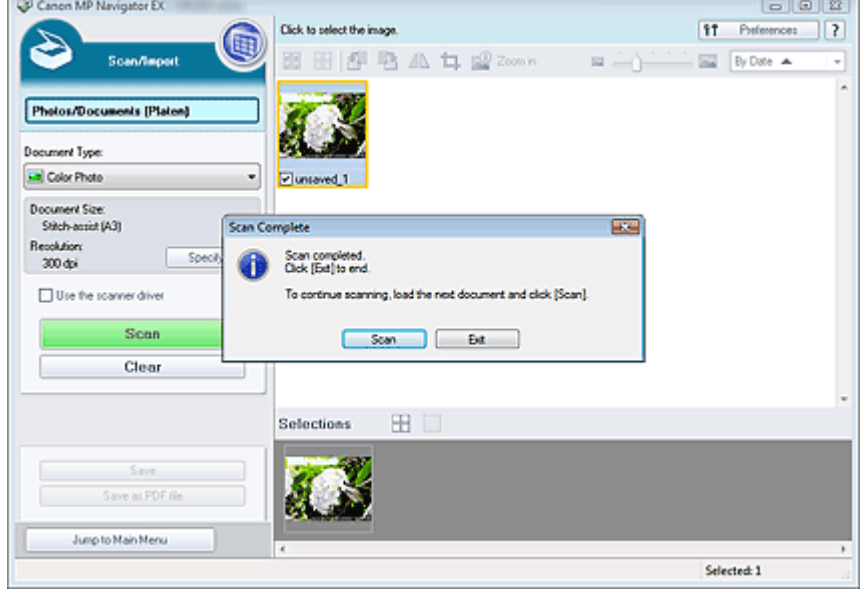

**13.** Salvare le immagini acquisite.

Salvataggio

c

Salvataggio in formato PDF

Scansione semplificata con un clic extension of the Pagina 354 di 716 pagine

# Guida Avanzata

Guida Avanzata > Scansione > Scansione con le applicazioni software in dotazione > Esecuzione della scansione > Scansione semplificata con un clic

**MP Navigator EX** 

# **Scansione semplificata con un clic**

È possibile eseguire tutte le operazioni, dalla scansione al salvataggio, e così via, in una sola volta, facendo semplicemente clic sull'icona corrispondente.

- **1.** Posizionare il documento sul piano di lettura.
	- Posizionamento dei documenti

#### **2.** Avviare MP Navigator EX.

#### Avvio di MP Navigator EX

Si apre la schermata della modalità di navigazione o la schermata della modalità di selezione con un clic di MP Navigator EX.

Schermata della modalità di navigazione

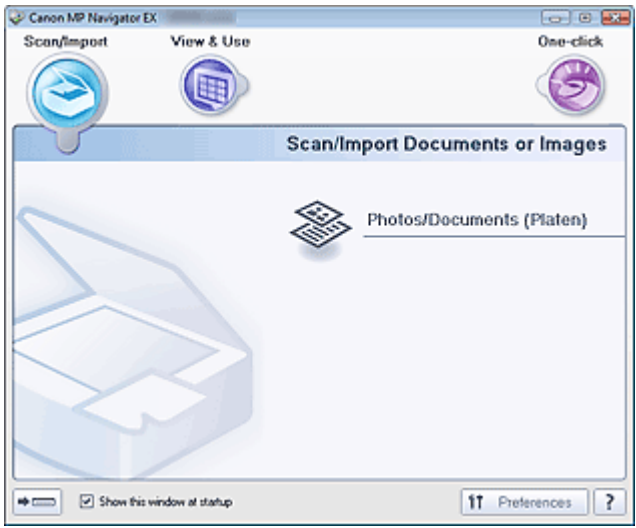

Schermata della modalità di selezione con un clic

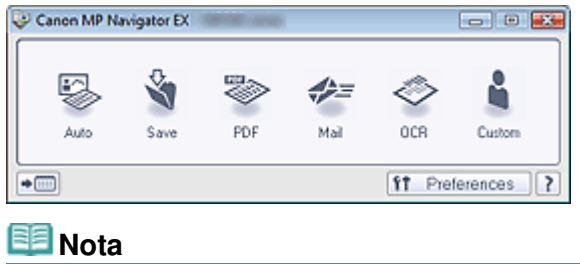

Se la schermata della modalità di selezione con un clic è aperta, passare al punto 4.

**3.** Selezionare Un clic (One-click).

Scansione semplificata con un clic **Pagina 355 di 716 pagine** Pagina 355 di 716 pagine

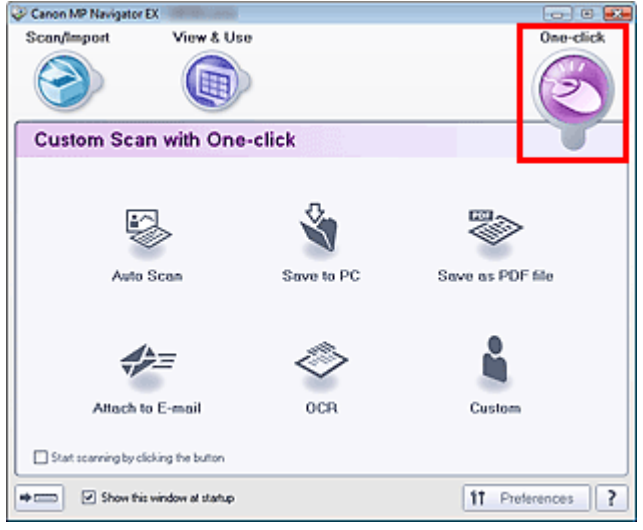

**4.** Fare clic sull'icona corrispondente.

Scheda Scansione personalizzata con un clic (Custom Scan with One-click) Schermata della modalità di selezione con un clic

- **5.** Selezionare il Tipo di documento (Document Type) in base al documento da acquisire.
- **6.** Impostare le dimensioni del documento e la risoluzione di scansione in base alle esigenze.
- **7.** Avviare la scansione.

Viene avviata la scansione.

Funzioni utili di MP Navigator EX established all'anno 1992 di 716 pagine Pagina 356 di 716 pagine

### Guida Avanzata

Guida Avanzata > Scansione > Scansione con le applicazioni software in dotazione > Funzioni utili di MP Navigator EX

# **MP Navigator EX**

# **Funzioni utili di MP Navigator EX**

Con MP Navigator EX, è possibile correggere/migliorare le immagini acquisite in modo ottimale e cercare rapidamente le immagini salvate.

- **Correzione/miglioramento automatici delle immagini**
	- Correzione/miglioramento automatici delle immagini
- **Correzione/miglioramento manuali delle immagini** Correzione/miglioramento manuali delle immagini
- **Regolazione delle caratteristiche dei colori quali luminosità e contrasto** Regolazione delle immagini
- **Ricerca di immagini perse** Ricerca delle immagini
- **Classificazione e ordinamento delle immagini**
	- Classificazione delle immagini in categorie

Guida Avanzata > Scansione > Scansione con le applicazioni software in dotazione > Funzioni utili di MP Navigator EX > Correzione/miglioramento automatici delle immagini

**MP Navigator EX** 

# **Correzione/miglioramento automatici delle immagini**

MP Navigator EX analizza e corregge/migliora automaticamente le immagini acquisite.

**1.** Eseguire la scansione dei documenti in MP Navigator EX e salvarli, quindi aprire la finestra Visualizza e usa (View & Use) dalla schermata della modalità di navigazione e selezionare le foto da correggere/migliorare.

### **EE** Nota

- Vedere "Esecuzione della scansione " per effettuare la scansione delle immagini in MP Navigator EX.
- È anche possibile selezionare le immagini salvate su un computer. Apertura delle immagini salvate su un computer
- **2.** Fare clic su Modifica/converti (Edit/Convert) e successivamente su Correggi immagini fotografiche (Fix photo images) nell'elenco.

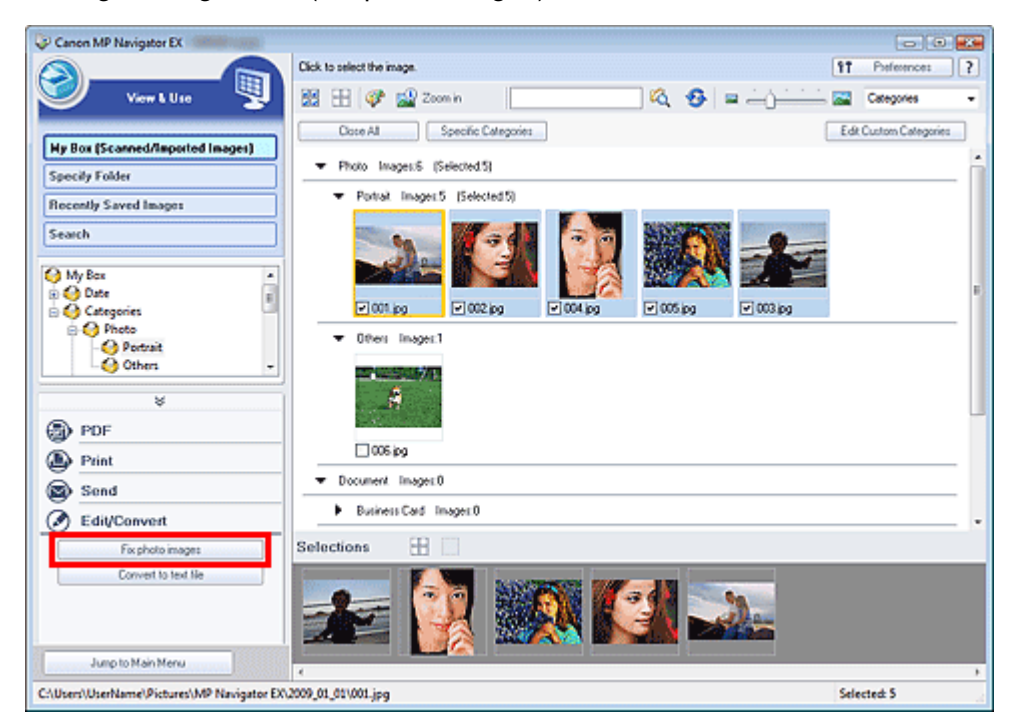

Si apre la finestra Correggi/Migliora immagini (Correct/Enhance Images).

### **EE** Nota

■ La finestra Correggi/Migliora immagini (Correct/Enhance Images) può inoltre essere aperta

facendo clic su (Correzione/miglioramento immagine) sulla barra degli strumenti o dalla finestra di dialogo Zoom avanti (Zoom in). In tal caso, è possibile correggere/migliorare solo l'immagine di destinazione (evidenziata da un contorno arancione).

- Per informazioni dettagliate sulla finestra Correggi/Migliora immagini (Correct/Enhance  $\overline{\phantom{a}}$ Images), consultare " Finestra Correggi/Migliora immagini (Correct/Enhance Images) ".
- **3.** Selezionare l'immagine da correggere/migliorare dall'elenco delle miniature.

L'immagine selezionata viene visualizzata in Anteprima (Preview).

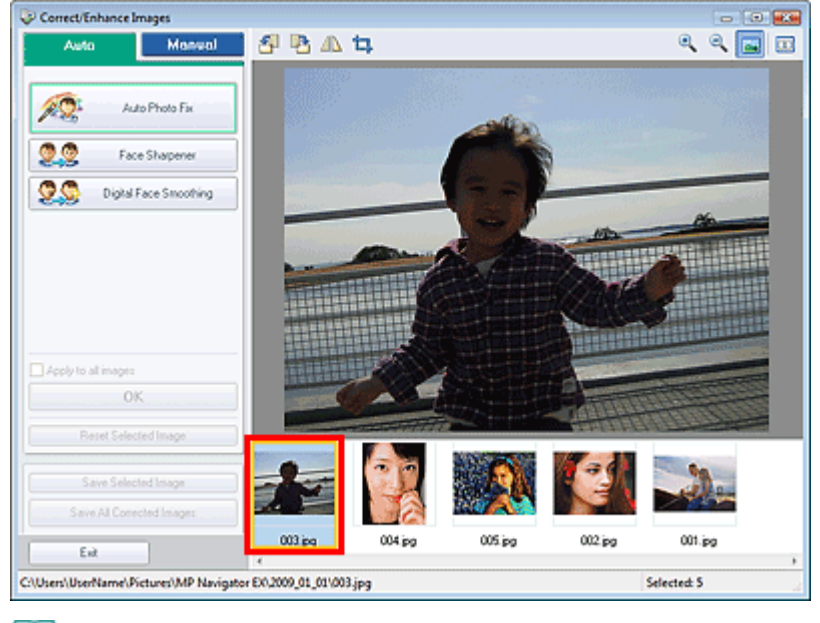

# **EE** Nota

 $\overline{\phantom{a}}$ Se è stata selezionata solo un'immagine nella finestra Visualizza e usa (View & Use), l'elenco delle miniature non viene visualizzato e compare solo l'anteprima immagine.

- **4.** Accertarsi che sia selezionata l'opzione Auto.
- **5.** Fare clic su Correzione automatica foto (Auto Photo Fix), Nitidezza viso (Face Sharpener) o Smoothing digitale pelle (Digital Face Smoothing).

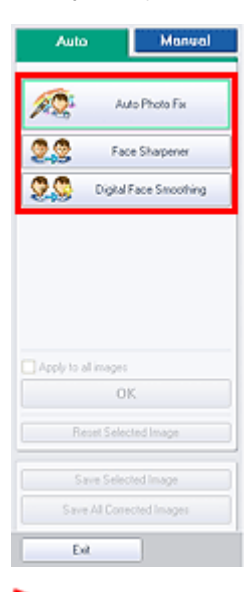

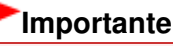

Una volta corretta l'immagine con Correzione automatica foto (Auto Photo Fix) e salvata, non è possibile correggerla nuovamente con Correzione automatica foto (Auto Photo Fix). Correzione automatica foto (Auto Photo Fix) potrebbe non essere disponibile per le immagini modificate utilizzando un'applicazione, una fotocamera digitale e così via, prodotte da altre aziende.

### **EE** Nota

- I livelli degli effetti Nitidezza viso (Face Sharpener) e Smoothing digitale pelle (Digital Face Smoothing) possono essere modificati utilizzando il dispositivo di scorrimento visualizzato facendo clic sui pulsanti corrispondenti.
- Quando si applica Correzione automatica foto (Auto Photo Fix), le foto in controluce verranno corrette automaticamente. Se l'immagine non viene corretta a sufficienza con Correzione automatica foto (Auto Photo Fix), si consiglia di selezionare Schiarisci viso (Face Brightener)

nella scheda Manuale (Manual).

Correzione/miglioramento manuali delle immagini

**6.** Fare clic su OK.

L'intera immagine viene corretta/migliorata automaticamente e in alto a sinistra dell'anteprima immagine e miniatura viene visualizzato (Correggi/Migliora).

# **EE** Nota

- Fare clic su Ripristina immagine selezionata (Reset Selected Image) per annullare la correzione/il miglioramento.
- Selezionare Applica a tutte le immagini (Apply to all images) per correggere/migliorare tutte le immagini selezionate.
- **7.** Fare clic su Salva immagine selezionata (Save Selected Image) o Salva tutte le immagini corrette (Save All Corrected Images).

Le immagini corrette/migliorate possono essere salvate come nuovi file.

### **EE** Nota

- Per salvare solo le immagini desiderate, selezionarle e fare clic su Salva immagine selezionata (Save Selected Image). Per salvare tutte le immagini, fare clic su Salva tutte le immagini corrette (Save All Corrected Images).
- Il tipo file delle immagini corrette/migliorate è JPEG/Exif.
- Le immagini Adobe RGB vengono salvate come immagini sRGB.

### **8.** Fare clic su Esci (Exit).

### **Importante**

Se si esce prima di aver salvato le immagini corrette/migliorate, le correzioni/i miglioramenti andranno persi.

Guida Avanzata > Scansione > Scansione con le applicazioni software in dotazione > Funzioni utili di MP Navigator EX > Correzione/miglioramento manuali delle immagini

**MP Navigator EX** 

# **Correzione/miglioramento manuali delle immagini**

È possibile correggere/migliorare manualmente le immagini acquisite.

**1.** Eseguire la scansione dei documenti in MP Navigator EX e salvarli, quindi aprire la finestra Visualizza e usa (View & Use) dalla schermata della modalità di navigazione e selezionare le foto da correggere/migliorare.

### **EE** Nota

- Vedere "Esecuzione della scansione " per effettuare la scansione delle immagini in MP Navigator EX.
- È anche possibile selezionare le immagini salvate su un computer. Apertura delle immagini salvate su un computer
- **2.** Fare clic su Modifica/converti (Edit/Convert) e successivamente su Correggi immagini fotografiche (Fix photo images) nell'elenco.

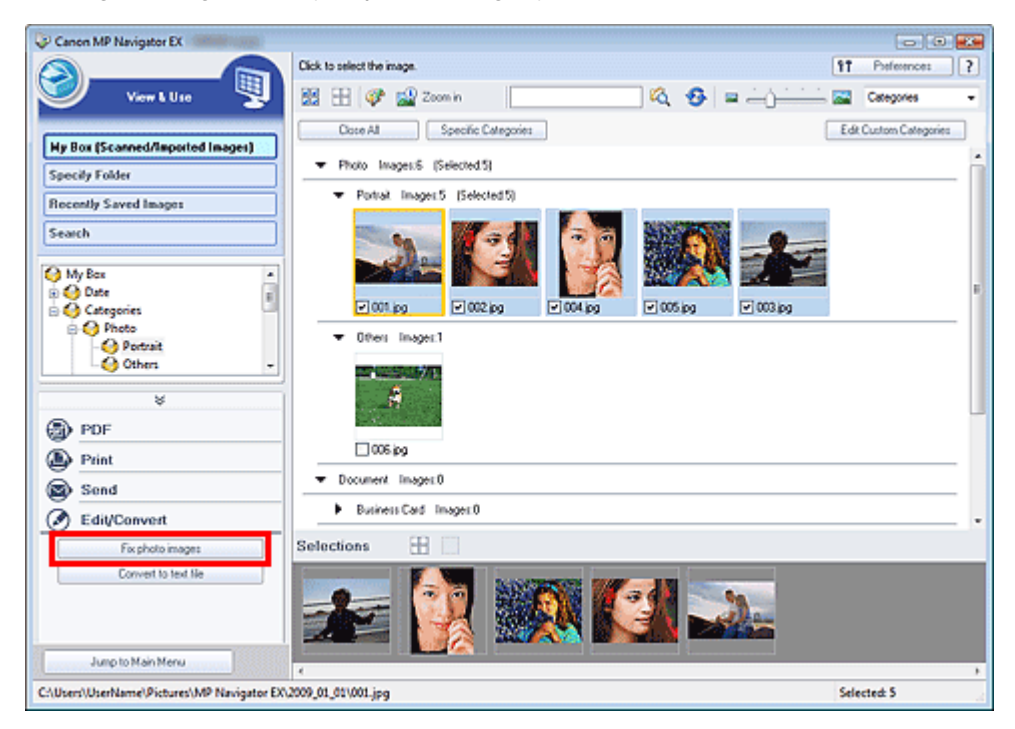

Si apre la finestra Correggi/Migliora immagini (Correct/Enhance Images).

### **EE** Nota

■ La finestra Correggi/Migliora immagini (Correct/Enhance Images) può inoltre essere aperta

facendo clic su (Correzione/miglioramento immagine) sulla barra degli strumenti o dalla finestra di dialogo Zoom avanti (Zoom in). In tal caso, è possibile correggere/migliorare solo l'immagine di destinazione (evidenziata da un contorno arancione).

- Per informazioni dettagliate sulla finestra Correggi/Migliora immagini (Correct/Enhance  $\overline{\phantom{a}}$ Images), consultare " Finestra Correggi/Migliora immagini (Correct/Enhance Images) ".
- **3.** Selezionare l'immagine da correggere/migliorare dall'elenco delle miniature.

L'immagine selezionata viene visualizzata in Anteprima (Preview).
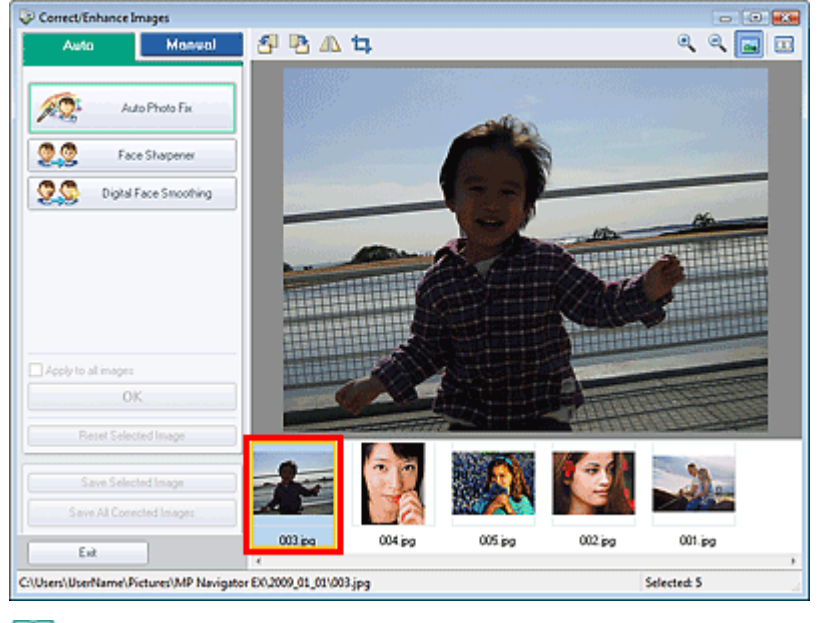

## **EE** Nota

u, Se è stata selezionata solo un'immagine nella finestra Visualizza e usa (View & Use), l'elenco delle miniature non viene visualizzato e compare solo l'anteprima immagine.

- **4.** Fare clic su Manuale (Manual), quindi su Correggi/Migliora (Correct/Enhance).
- **5.** Fare clic su Schiarisci viso (Face Brightener), Nitidezza viso (Face Sharpener), Smoothing digitale pelle (Digital Face Smoothing) o Strumento elimina macchie (Blemish Remover).

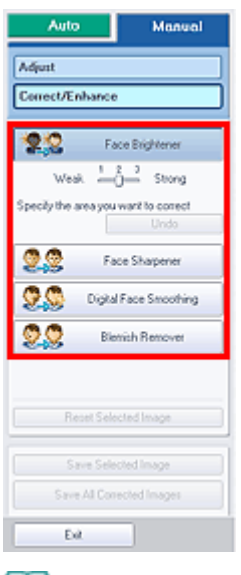

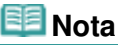

- I livelli degli effetti Schiarisci viso (Face Brightener), Nitidezza viso (Face Sharpener) e Smoothing digitale pelle (Digital Face Smoothing) possono essere modificati utilizzando il dispositivo di scorrimento visualizzato facendo clic sui pulsanti corrispondenti.
- Spostare il cursore sull'immagine. La forma del cursore cambia in  $+$  (Croce)
- **6.** Trascinare il mouse per selezionare l'area da correggere/migliorare, quindi fare clic sul pulsante OK visualizzato sopra l'immagine.

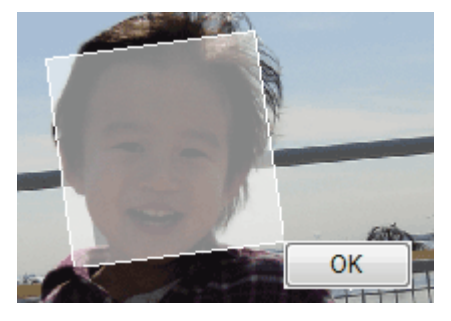

La parte all'interno e intorno all'area selezionata viene corretta/migliorata e in alto a sinistra della miniatura e dell'immagine in anteprima viene visualizzato (Correggi/Migliora).

# **EE** Nota

- È anche possibile trascinare il mouse per ruotare il rettangolo.
- Fare clic su Annulla (Undo) per annullare la correzione/il miglioramento più recente.
- Fare clic su Ripristina immagine selezionata (Reset Selected Image) per annullare la totalità delle correzioni, dei miglioramenti e delle regolazioni applicati all'immagine selezionata.
- **7.** Fare clic su Salva immagine selezionata (Save Selected Image) o Salva tutte le immagini corrette (Save All Corrected Images).

Le immagini corrette/migliorate possono essere salvate come nuovi file.

## **EE** Nota

- Per salvare solo le immagini desiderate, selezionarle e fare clic su Salva immagine selezionata (Save Selected Image). Per salvare tutte le immagini, fare clic su Salva tutte le immagini corrette (Save All Corrected Images).
- Il tipo file delle immagini corrette/migliorate è JPEG/Exif.

#### **8.** Fare clic su Esci (Exit).

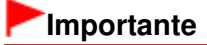

Se si esce prima di aver salvato le immagini corrette/migliorate, le correzioni/i miglioramenti andranno persi.

Guida Avanzata > Scansione > Scansione con le applicazioni software in dotazione > Funzioni utili di MP Navigator EX > Regolazione delle immagini

**MP Navigator EX** 

# **Regolazione delle immagini**

È possibile eseguire regolazioni accurate di luminosità, contrasto e altri parametri delle immagini.

**1.** Eseguire la scansione dei documenti in MP Navigator EX e salvarli, quindi aprire la finestra Visualizza e usa (View & Use) dalla schermata della modalità di navigazione e selezionare le foto da regolare.

# **EE** Nota

- Vedere "Esecuzione della scansione " per effettuare la scansione delle immagini in MP Navigator EX.
- È anche possibile selezionare le immagini salvate su un computer. Apertura delle immagini salvate su un computer
- **2.** Fare clic su Modifica/converti (Edit/Convert) e successivamente su Correggi immagini fotografiche (Fix photo images) nell'elenco.

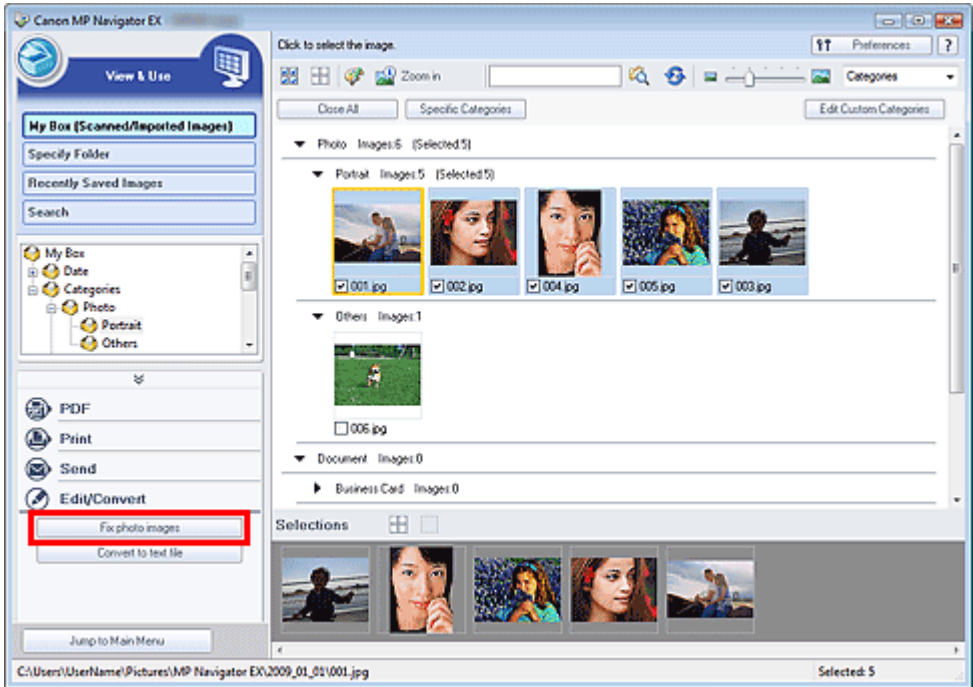

Si apre la finestra Correggi/Migliora immagini (Correct/Enhance Images).

# **Nota**

La finestra Correggi/Migliora immagini (Correct/Enhance Images) può inoltre essere aperta

facendo clic su (Correzione/miglioramento immagine) sulla barra degli strumenti o dalla finestra di dialogo Zoom avanti (Zoom in). In tal caso, è possibile correggere/migliorare solo l'immagine di destinazione (evidenziata da un contorno arancione).

- Per informazioni dettagliate sulla finestra Correggi/Migliora immagini (Correct/Enhance  $\blacksquare$ Images), consultare " Finestra Correggi/Migliora immagini (Correct/Enhance Images) ".
- **3.** Selezionare l'immagine da regolare dall'elenco delle miniature.

L'immagine selezionata viene visualizzata in Anteprima (Preview).

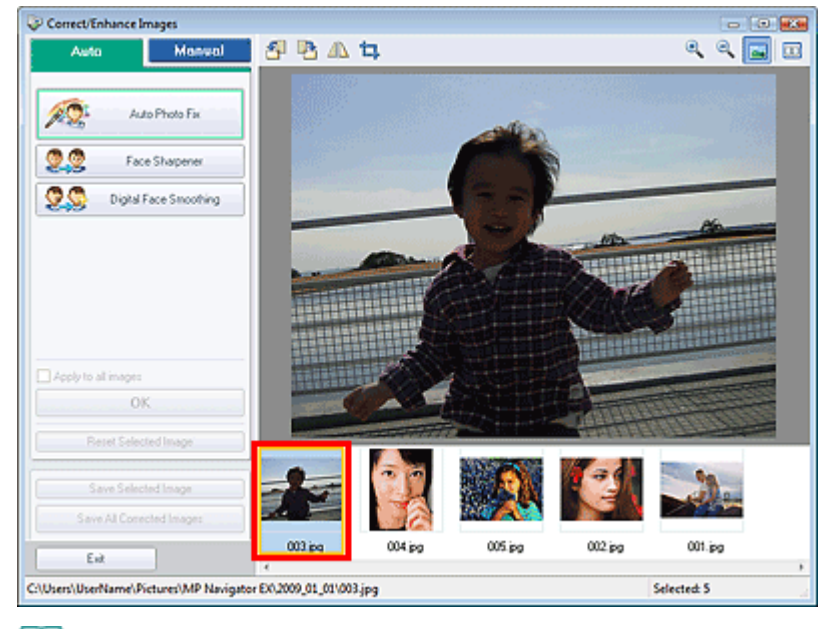

## **EE** Nota

u, Se è stata selezionata solo un'immagine nella finestra Visualizza e usa (View & Use), l'elenco delle miniature non viene visualizzato e compare solo l'anteprima immagine.

- **4.** Fare clic su Manuale (Manual), quindi su Regola (Adjust).
- **5.** Spostare l'indicatore scorrevole dell'elemento da regolare e impostare il livello dell'effetto.

Quando si sposta un cursore,  $\heartsuit$  (Correggi/Migliora) viene visualizzato in alto a sinistra della miniatura e dell'immagine in anteprima.

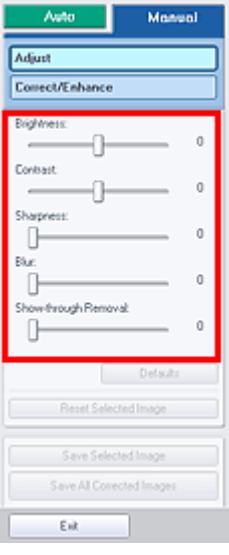

**EE** Nota

- Per reimpostare le regolazioni predefinite, fare clic su Predefinite (Defaults).
- Fare clic su Ripristina immagine selezionata (Reset Selected Image) per annullare la totalità delle correzioni, dei miglioramenti e delle regolazioni applicati all'immagine selezionata.
- **6.** Fare clic su Salva immagine selezionata (Save Selected Image) o Salva tutte le immagini corrette (Save All Corrected Images).

È possibile salvare le immagini regolate come file nuovi.

**EE** Nota

- Per salvare solo le immagini desiderate, selezionarle e fare clic su Salva immagine selezionata (Save Selected Image). Per salvare tutte le immagini, fare clic su Salva tutte le immagini corrette (Save All Corrected Images).
- Il tipo file delle immagini regolate è JPEG/Exif.
- **7.** Fare clic su Esci (Exit).

# **Importante**

Se si esce dall'applicazione senza salvare le immagini regolate, le regolazioni verranno eliminate.

Guida Avanzata > Scansione > Scansione con le applicazioni software in dotazione > Funzioni utili di MP Navigator EX > Ricerca delle immagini

**MP Navigator EX** 

# **Ricerca delle immagini**

Nella finestra Visualizza e usa (View & Use) della schermata della modalità di navigazione, è possibile cercare le immagini salvate nel computer e aprirle in MP Navigator EX. Le immagini aperte possono essere stampate, modificate e così via.

#### EE **Nota**

 $\mathbb{R}^2$ Cercare le immagini in Casella pers.(Imm. acquis./import.) (My Box (Scanned/Imported Images)), Immagini salvate di recente (Recently Saved Images) o in una cartella selezionata e nelle relative sottocartelle. È inoltre possibile specificare la cartella e la ricerca in Specifica cartella (Specify Folder).

■ Vedere "Avvio di MP Navigator EX" per avviare MP Navigator EX.

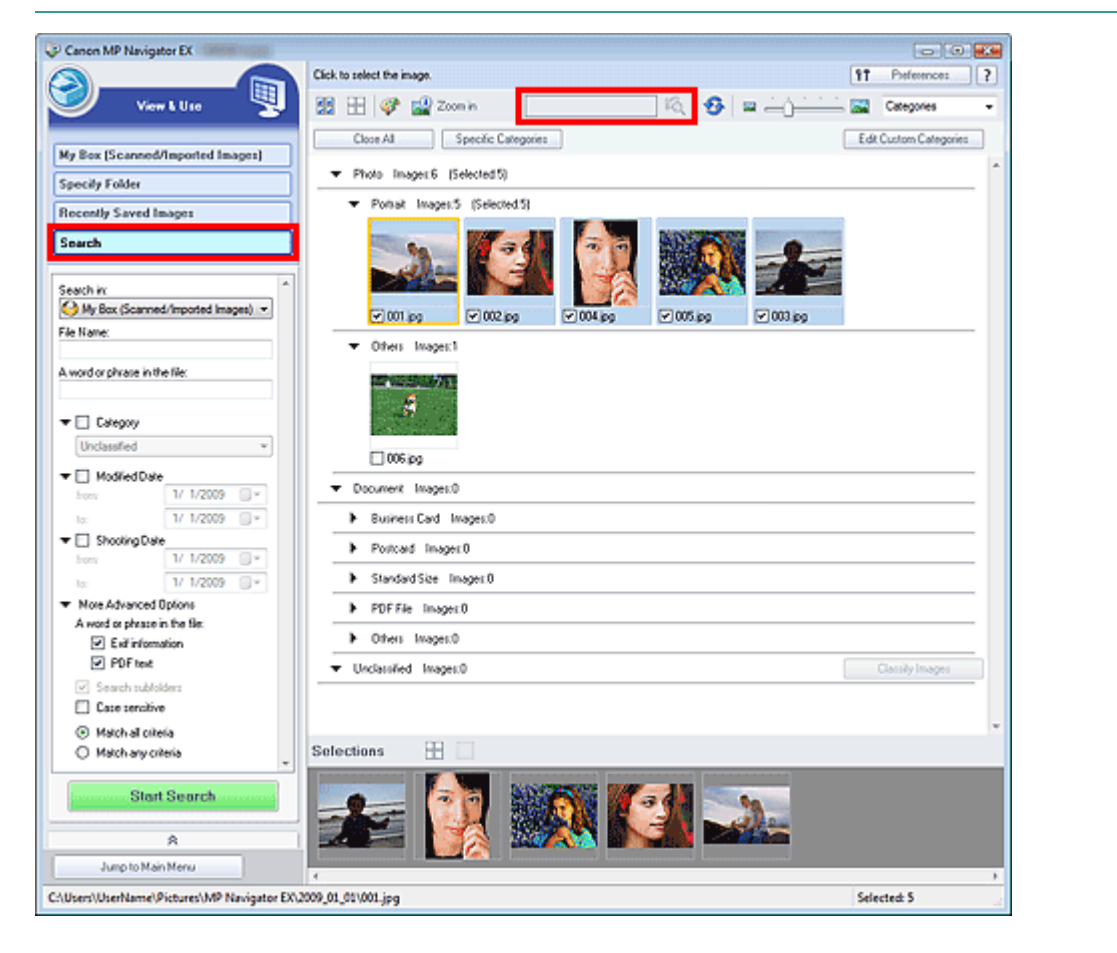

#### **Ricerca rapida**

Nella (Casella di testo) sulla barra degli strumenti, immettere una parola o una frase inclusa nel nome file, le informazioni Exif o un testo PDF dell'immagine da cercare, quindi fare clic su **CO** (pulsante Cerca). Per le informazioni Exif, viene cercato il testo in Produttore (Maker), Modello (Model), Descrizione (Description) e Commento utente (User Comment).

#### **Ricerca avanzata**

Fare clic su Cerca (Search) sul lato sinistro della schermata per aprire le opzioni di ricerca. Immettere le

informazioni relative all'immagine da cercare, quindi fare clic su Avvia ricerca (Start Search).

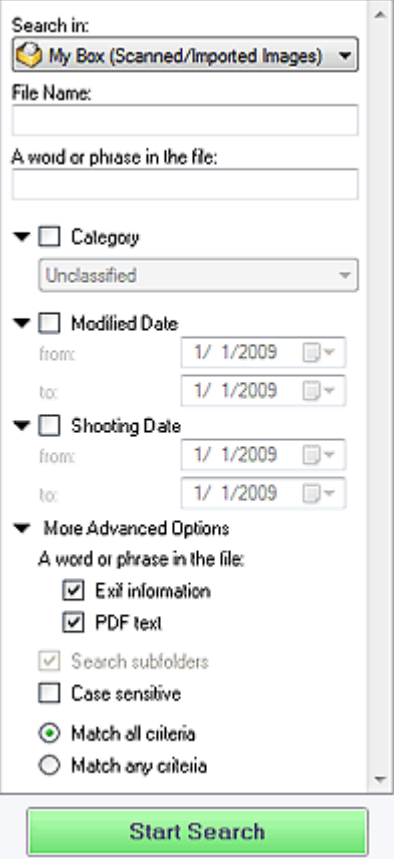

#### **Cerca in (Search in)**

Se si conosce il punto in cui effettuare la ricerca, selezionare l'unità, la cartella o la rete da Specifica cartella (Specify Folder).

**Nome file (File Name)**

Se si conosce il nome del file, immetterlo.

**Una parola o una frase all'interno del file (A word or phrase in the file)**

Immettere una parola o una frase inclusa negli elementi selezionati in Altre opzioni avanzate (More Advanced Options).

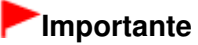

- Per i file PDF, è possibile cercare solo quelli creati con MP Navigator EX. Non è possibile cercare i file PDF creati o modificati con altre applicazioni. Inoltre, la ricerca dei file PDF è disponibile solo quando è impostata la ricerca per parola chiave. Per i dettagli sulla creazione dei file PDF che consente la ricerca per parola chiave, vedere " Finestra di dialogo Impostazioni PDF (PDF Settings) ".
- Non è possibile cercare nei file PDF protetti da password.

#### **Categoria (Category)**

È possibile cercare le immagini in base alla categoria.

#### **Data di modifica (Modified Date)**

Per cercare le immagini che sono state aggiornate in un dato periodo di tempo, immettere le date di inizio e fine del periodo.

#### **Data ripresa (Shooting Date)**

Per cercare le immagini che sono state acquisite in un dato periodo di tempo, immettere le date di inizio e fine del periodo.

#### **EE** Nota

La data di acquisizione corrisponde alla data e all'ora di creazione dei dati, incluse nelle

informazioni Exif del documento.

## **Altre opzioni avanzate (More Advanced Options)**

## **Una parola o una frase all'interno del file (A word or phrase in the file)**

Selezionare gli elementi da cercare in Una parola o una frase all'interno del file (A word or phrase in the file). Se si seleziona Informazioni Exif (Exif information), viene cercato il testo contenuto in Produttore (Maker), Modello (Model), Descrizione (Description) e Commento utente (User Comment). Se si seleziona la casella di controllo Testo PDF (PDF text), viene cercato il testo nei file PDF.

# **Importante**

Non è possibile cercare il testo nei file PDF protetti da password.

**Cerca nelle sottocartelle (Search subfolders)**

Selezionare questa casella di controllo per eseguire la ricerca nelle sottocartelle.

**Distinzione maiuscole e minuscole (Case sensitive)**

Selezionare questa casella di controllo per eseguire la ricerca rispettando la distinzione tra maiuscole e minuscole.

**Corrispondenza a tutti i criteri (Match all criteria)**

Esegue la ricerca dei file che soddisfano tutti i criteri specificati.

**Corrispondenza a qualsiasi criterio (Match any criteria)** Esegue la ricerca dei file che soddisfano uno qualsiasi dei criteri specificati.

# **Avvia ricerca (Start Search)**

Avvia la ricerca.

# **Argomento correlato**

**Finestra Visualizza e usa (View & Use)** 

Guida Avanzata > Scansione > Scansione con le applicazioni software in dotazione > Funzioni utili di MP Navigator EX > Classificazione delle immagini in categorie

**MP Navigator EX** 

# **Classificazione delle immagini in categorie**

È possibile visualizzare le immagini acquisite con MP Navigator EX classificate per categorie. È possibile classificare automaticamente le immagini non classificate e creare categorie personalizzate. È possibile trascinare un'immagine per spostarla da una categoria all'altra.

#### 旧目 **Nota**

■ Se le immagini sono state classificate in MP Navigator EX 2.0 o versioni successive e quindi si è proceduto all'aggiornamento all'ultima versione di MP Navigator EX, le informazioni sulla classificazione della penultima versione vengono trasferite al momento dell'avvio iniziale. Dopo l'avvio, non è possibile trasferire le informazioni di classificazione.

**1.** Eseguire la scansione dei documenti in MP Navigator EX e salvarli, quindi aprire la finestra Visualizza e usa (View & Use) dalla schermata della modalità di navigazione.

#### **Nota**

- Vedere "Esecuzione della scansione " per effettuare la scansione delle immagini in MP Navigator EX.
- È anche possibile selezionare le immagini salvate su un computer. Apertura delle immagini salvate su un computer

2. In Categories  $\bullet$  (Ordina per), selezionare Categorie (Categories).

Le immagini vengono ordinate automaticamente per categoria e vengono visualizzate nella finestra delle miniature.

# Classificazione delle immagini in categorie et al. et al. et al. et al. et al. et al. et al. et al. et al. et a

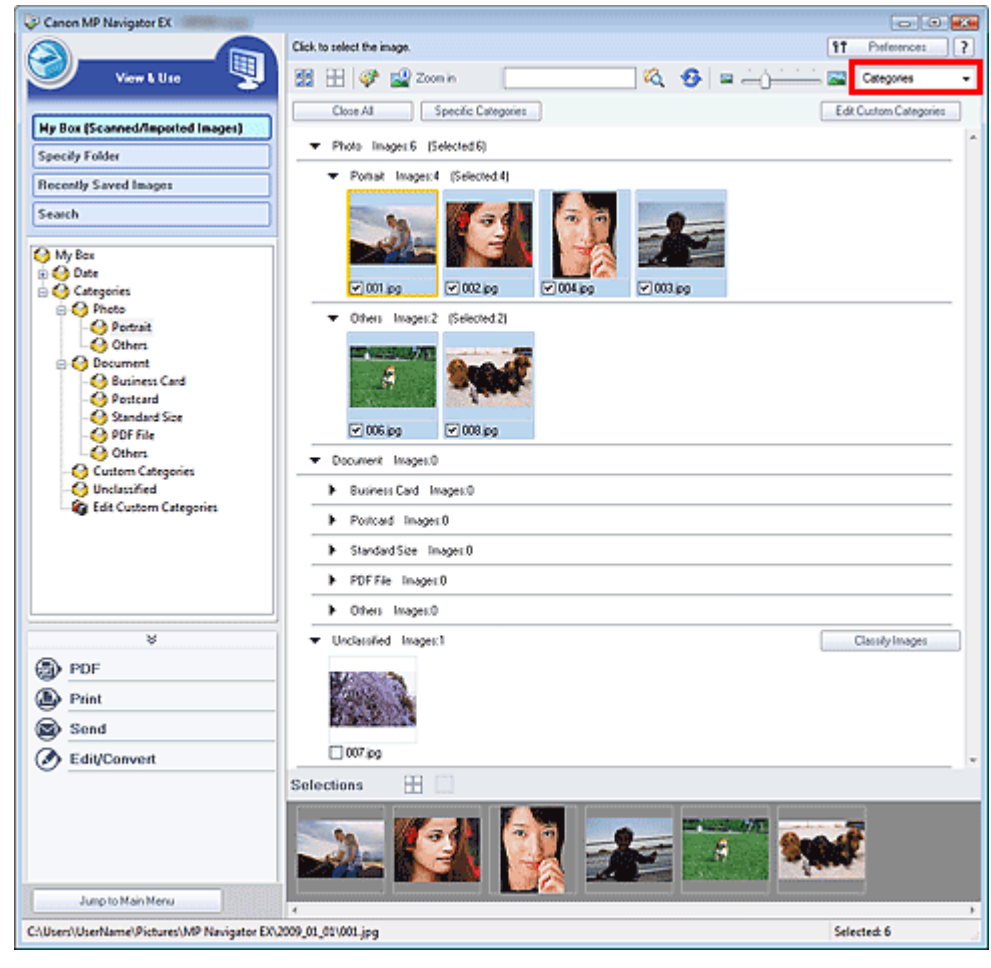

Le immagini vengono ordinate nelle seguenti categorie.

Foto: Ritratto (Portrait), Altre (Others)

Documenti: Biglietto da visita (Business Card), Cartolina (Postcard), Dimensioni normali (Standard Size), PDF File, Altre (Others)

Categorie personalizzate: consente di visualizzare le categorie personalizzate.

Per creare delle categorie personalizzate, vedere " Creazione di categorie personalizzate ".

Non classificata: consente di visualizzare le immagini che non sono ancora state classificate.

# **Nota**

- Fare clic su Classifica immagini (Classify Images) per classificare automaticamente le immagini visualizzate nella categoria Non classificata (Unclassified). Fare clic su Annulla (Cancel) per interrompere.
- Se vi sono molte immagini da classificare, la classificazione può richiedere del tempo.

## **Importante**

- Anche se si classificano le immagini archiviate in supporti rimovibili come unità flash e dischi rigidi esterni, le informazioni di classificazione verranno eliminate alla rimozione del supporto. A partire dalla volta successiva, le immagini vengono classificate nella categoria Non classificata (Unclassified).
- Non è possibile classificare le immagini quando è selezionato Immagini salvate di recente (Recently Saved Images) nella finestra Visualizza e usa (View & Use).

# **EE** Nota

- Alcune immagini potrebbero non essere rilevate correttamente e quindi venire classificate in categorie errate. In tal caso, trascinare l'immagine nella categoria corretta.
- Le immagini salvate nelle cartelle di rete potrebbero non essere classificate. ш
- È possibile cercare le immagini in base alla categoria. Per ulteriori informazioni, vedere " Ricerca delle immagini".

#### **Creazione di categorie personalizzate**

**1.** Nella finestra Visualizza e usa (View & Use), ordinare le immagini per categoria e fare clic su Modifica categorie personalizzate (Edit Custom Categories).

Si apre la finestra di dialogo Modifica categorie personalizzate (Edit Custom Categories).

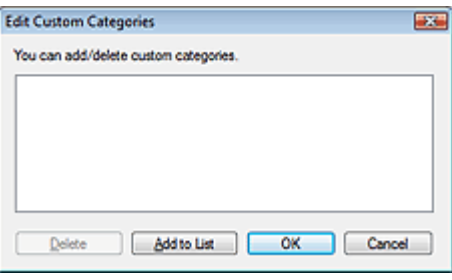

**2.** Fare clic su Aggiungi ad elenco (Add to List).

Viene visualizzata la finestra di dialogo Aggiungi categoria (Add Category).

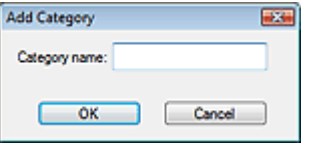

**3.** Inserire il Nome categoria (Category name) e fare clic su OK.

# **EE** Nota

- È possibile creare fino a 20 categorie personalizzate.
- Per un nome categoria è possibile utilizzare fino a 50 caratteri a byte singolo.
- Fare doppio clic su una categoria creata per aprire la finestra di dialogo Modifica nome categoria (Change Category Name), nella quale è possibile modificare il nome della categoria.
- Per eliminare una categoria personalizzata, selezionarla e fare clic su Elimina (Delete).

#### **Argomento correlato**

**Finestra Visualizza e usa (View & Use)** 

Guida Avanzata > Scansione > Scansione con le applicazioni software in dotazione > Utilizzo delle immagini in MP Navigator EX

**MP Navigator EX** 

# **Utilizzo delle immagini in MP Navigator EX**

È possibile eseguire la scansione delle immagini utilizzando MP Navigator EX e modificare o stampare le immagini salvate.

**Per ulteriori informazioni sul salvataggio delle immagini acquisite, vedere le sezioni corrispondenti di seguito.**

- **Salvataggio di immagini acquisite sul computer**
	- Salvataggio
- **Salvataggio di un'immagine acquisita come file PDF**
	- Salvataggio in formato PDF

**Per ulteriori informazioni sull'utilizzo delle immagini/dei file, vedere le sezioni corrispondenti di seguito.**

- **Creazione/modifica di file PDF dalle immagini acquisite**
	- Creazione/modifica di file PDF
- **Stampa simultanea di più immagini acquisite o stampa con specifiche dimensioni, qualità di stampa e così via.**
	- Stampa di documenti
- **Stampa di foto acquisite**
	- **Stampa di foto**
- **Invio delle immagini acquisite tramite posta elettronica**
	- Invio tramite posta elettronica
- **Correzione/miglioramento delle immagini acquisite o loro conversione in testo**

Modifica di file

- **Impostazioni di password per i file PDF creati**
	- Impostazione di password per i file PDF
	- Apertura/modifica di file PDF protetti da password

Guida Avanzata > Scansione > Scansione con le applicazioni software in dotazione > Utilizzo delle immagini in MP Navigator EX > Salvataggio

**MP Navigator EX** 

# **Salvataggio**

È possibile salvare le immagini acquisite con MP Navigator EX su un computer.

**1.** Selezionare le caselle di controllo corrispondenti alle immagini da salvare e fare clic su Salva (Save).

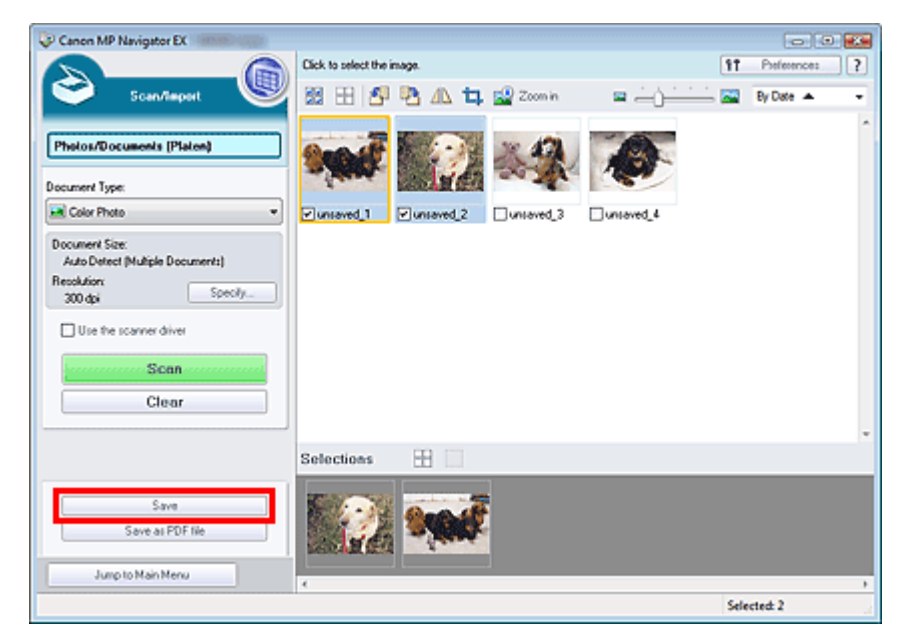

**2.** Nella finestra di dialogo Salva (Save), specificare le impostazioni di salvataggio. Specificare la cartella di destinazione, il nome e il tipo file.

Finestra di dialogo Salva (Save)

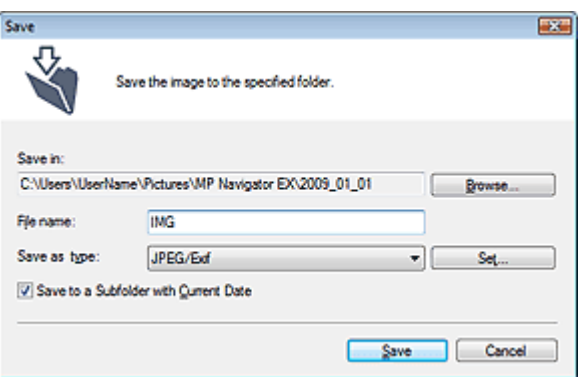

#### **Importante**

■ Non è possibile selezionare JPEG/Exif se Tipo di documento (Document Type) è Testo (OCR) (Text(OCR)).

#### **EE** Nota

Per impostazione predefinita, le seguenti cartelle vengono specificate come cartelle di destinazione. Windows Vista: cartella MP Navigator EX nella cartella Immagini (Pictures) Windows XP: cartella MP Navigator EX nella cartella Immagini (My Pictures)

Windows 2000: cartella MP Navigator EX nella cartella Immagini (My Pictures)

# **3.** Fare clic su Salva (Save).

Le immagini acquisite vengono salvate in base alle impostazioni.

Per utilizzare/modificare ulteriormente le immagini acquisite in MP Navigator EX, fare clic su Apri posizione salvata (Open saved location) nella finestra di dialogo Salvataggio completato (Save Complete).

- Creazione/modifica di file PDF
- Stampa di documenti
- Stampa di foto
- Invio tramite posta elettronica
- Modifica di file

Guida Avanzata > Scansione > Scansione con le applicazioni software in dotazione > Utilizzo delle immagini in MP Navigator EX > Salvataggio in formato PDF

**MP Navigator EX** 

# **Salvataggio in formato PDF**

È possibile salvare le immagini acquisite con MP Navigator EX in formato PDF.

**1.** Selezionare le caselle di controllo corrispondenti alle immagini da salvare e fare clic su Salva come file PDF (Save as PDF file).

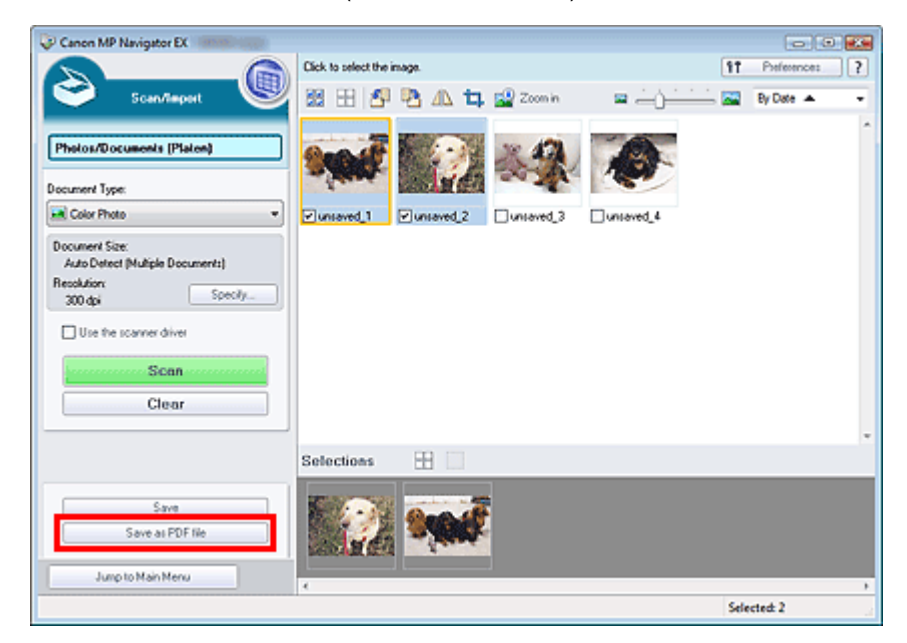

**2.** Nella finestra di dialogo Salva come file PDF (Save as PDF file), specificare le impostazioni di salvataggio.

Specificare il tipo e il nome file e la cartella di destinazione.

Finestra di dialogo Salva come file PDF (Save as PDF file)

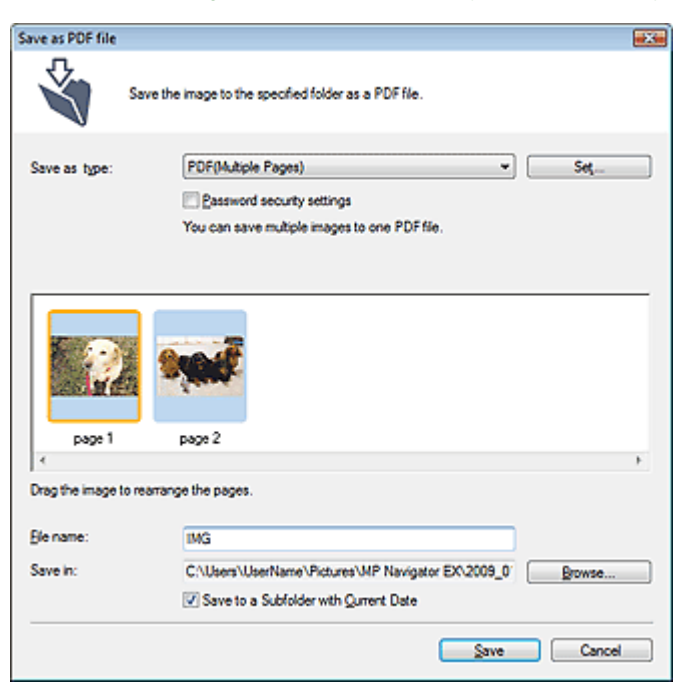

Effettuare una selezione tra i seguenti tipi di file PDF:

- **PDF**
	- Consente di salvare ciascuna delle immagini selezionate come un file PDF separato.
- **PDF (a più pagine) (PDF(Multiple Pages))**

Consente di salvare più immagini in un file PDF.

#### 192 **Nota**

- Quando si selezionano più immagini, viene visualizzato PDF(a più pagine) (PDF(Multiple Pages)).
- **PDF (aggiungi pagina) (PDF(Add Page))**

Consente di aggiungere le immagini acquisite in un file PDF. Le immagini vengono aggiunte alla fine del file PDF. Non è possibile riordinare le pagine del file PDF al quale sono state aggiunte le immagini.

# **Importante**

- È possibile aggiungere le immagini unicamente ai file PDF creati con MP Navigator EX. Non è possibile specificare i file PDF creati con altre applicazioni. Non è possibile specificare file PDF modificati con altre applicazioni.
- Se viene modificato un file PDF protetto da password, le password verranno eliminate. Reimpostare le password.

# **EE** Nota

Per impostazione predefinita, le seguenti cartelle vengono specificate come cartelle di destinazione.

Windows Vista: cartella MP Navigator EX nella cartella Immagini (Pictures) Windows XP: cartella MP Navigator EX nella cartella Immagini (My Pictures) Windows 2000: cartella MP Navigator EX nella cartella Immagini (My Pictures)

■ È possibile impostare delle password per i file PDF. Impostazione di password per i file PDF

## **3.** Fare clic su Salva (Save).

Le immagini acquisite vengono salvate in base alle impostazioni.

Per utilizzare/modificare ulteriormente le immagini acquisite in MP Navigator EX, fare clic su Apri posizione salvata (Open saved location) nella finestra di dialogo Salvataggio completato (Save Complete).

- Creazione/modifica di file PDF
- Stampa di documenti
- Stampa di foto
- $\rightarrow$  Invio tramite posta elettronica
- Modifica di file

Creazione/modifica di file PDF et alla controllation di Pagina 377 di 716 pagine

#### Guida Avanzata

Guida Avanzata > Scansione > Scansione con le applicazioni software in dotazione > Utilizzo delle immagini in MP Navigator EX > Creazione/modifica di file PDF

**MP Navigator EX** 

# **Creazione/modifica di file PDF**

È possibile creare/modificare i file PDF utilizzando MP Navigator EX. Dopo aver digitalizzato i documenti e averli salvati, aprire la finestra Visualizza e usa (View & Use) per creare i file PDF e aggiungere/ eliminare pagine, ridisporre l'ordine delle pagine e così via.

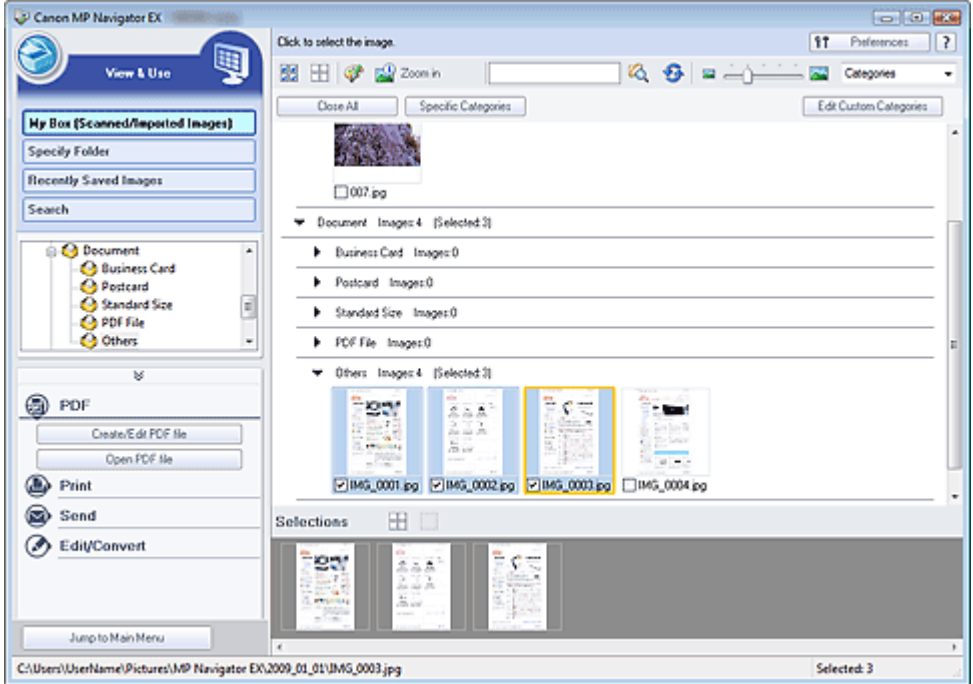

#### **Importante**

■ È possibile creare o modificare fino a 99 pagine con MP Navigator EX.

## **Nota**

Vedere "Esecuzione della scansione " per effettuare la scansione delle immagini in MP Navigator EX.

- È anche possibile selezionare le immagini salvate su un computer.
	- Apertura delle immagini salvate su un computer

#### **Creazione/modifica dei file PDF con MP Navigator EX**

**1.** Selezionare le immagini e fare clic su PDF.

# **EE** Nota

- È possibile selezionare solo i file PDF, JPEG, TIFF e BMP.
- **2.** Fare clic su Crea/modifica file PDF (Create/Edit PDF file) nell'elenco.

## **Importante**

■ Per i file PDF, è possibile modificare solo quelli creati con MP Navigator EX. Non è possibile modificare i file PDF creati con altre applicazioni. Non è possibile modificare i file PDF modificati con altre applicazioni.

#### **EE** Nota

- Se si seleziona un file PDF protetto da password, viene richiesto di immettere la password. Apertura/modifica di file PDF protetti da password
- **3.** Aggiungere/eliminare le pagine in base alle esigenze.

Per aggiungere un file esistente, fare clic su Aggiungi pagina (Add Page) e selezionare il file. Per eliminare una pagina, selezionarla e fare clic su Elimina pagine selezionate (Delete Selected Pages).

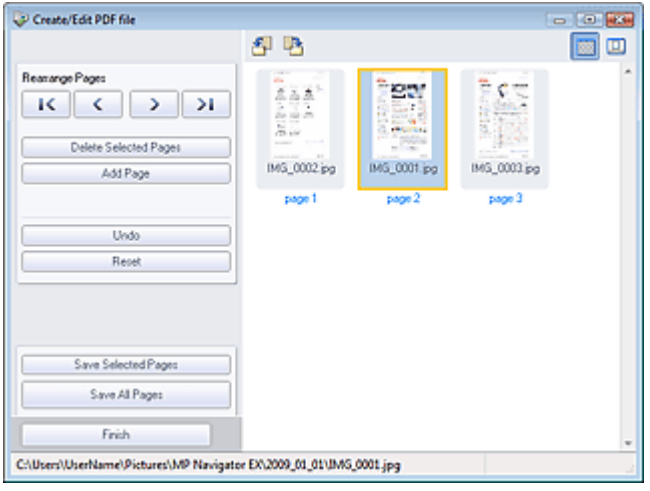

#### **EE** Nota

- È possibile aggiungere solo i file PDF, JPEG, TIFF e BMP.
- Quando si aggiunge un file PDF protetto da password, viene richiesto di immettere la password.
- **4.** Riordinare le pagine in base alle esigenze.

Per riordinare le pagine, servirsi delle icone. In alternativa, trascinare e rilasciare la miniatura nella posizione di destinazione.

## **Nota**

- Per informazioni dettagliate sulla finestra Crea/modifica file PDF (Create/Edit PDF file) vedere " Finestra Crea/modifica file PDF (Create/Edit PDF file) ".
- **5.** Fare clic su Salva pagine selezionate (Save Selected Pages) o Salva tutte le pagine (Save All Pages).

Si apre la finestra di dialogo Salva come file PDF (Save as PDF file).

Finestra di dialogo Salva come file PDF (Save as PDF file)

# **Importante**

- Non è possibile salvare immagini di oltre 10501 pixel in senso verticale e orizzontale.
- Se viene modificato un file PDF protetto da password, le password verranno eliminate. Reimpostare le password nella finestra di dialogo Salva come file PDF (Save as PDF file). Impostazione di password per i file PDF
- **6.** Specificare le impostazioni di salvataggio nella finestra di dialogo Salva come file PDF (Save as PDF file) e fare clic su Salva (Save).

Le immagini vengono salvate in base alle impostazioni.

#### **Apertura dei file PDF in un'applicazione**

È possibile aprire i file PDF creati con MP Navigator EX in un'applicazione associata per modificarli o

## Creazione/modifica di file PDF etternational controller changina 379 di 716 pagine

stamparli.

**1.** Selezionare i file PDF e fare clic su PDF.

# **Importante**

- Per i file PDF, è possibile selezionare solo quelli creati con MP Navigator EX. Non è possibile selezionare i file PDF creati con altre applicazioni. Non è possibile selezionare i file PDF modificati con altre applicazioni.
- **2.** Fare clic su Apri file PDF (Open PDF file) nell'elenco.

Viene avviata l'applicazione associata all'estensione di file .pdf dal sistema operativo.

# **Importante**

- Non è possibile aprire i file PDF protetti da password con applicazioni che non supportano la protezione PDF.
- Se non è installata un'applicazione che possa essere associata ai file PDF, potrebbe essere impossibile aprire i file.
- **3.** Utilizzare l'applicazione per modificare/stampare il file.

Per ulteriori informazioni, consultare la guida dell'applicazione.

# **Importante**

In alcune applicazioni, i comandi (stampa, modifica, ecc.) limitati dalla Password di autorizzazione potrebbero essere diversi da quelli di MP Navigator EX.

Guida Avanzata > Scansione > Scansione con le applicazioni software in dotazione > Utilizzo delle immagini in MP Navigator EX > Stampa di documenti

**MP Navigator EX** 

# **Stampa di documenti**

MP Navigator EX consente di stampare simultaneamente più immagini acquisite, di selezionare una qualità di stampa specifica e così via.

**1.** Eseguire la scansione dei documenti in MP Navigator EX e salvarli, quindi aprire la finestra Visualizza e usa (View & Use) dalla schermata della modalità di navigazione e selezionare le immagini.

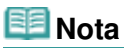

- Vedere "Esecuzione della scansione " per effettuare la scansione delle immagini in MP Navigator EX.
- È anche possibile selezionare le immagini salvate su un computer. Apertura delle immagini salvate su un computer
- **2.** Fare clic su Stampa (Print) e successivamente su Stampa documento (Print Document) nell'elenco.

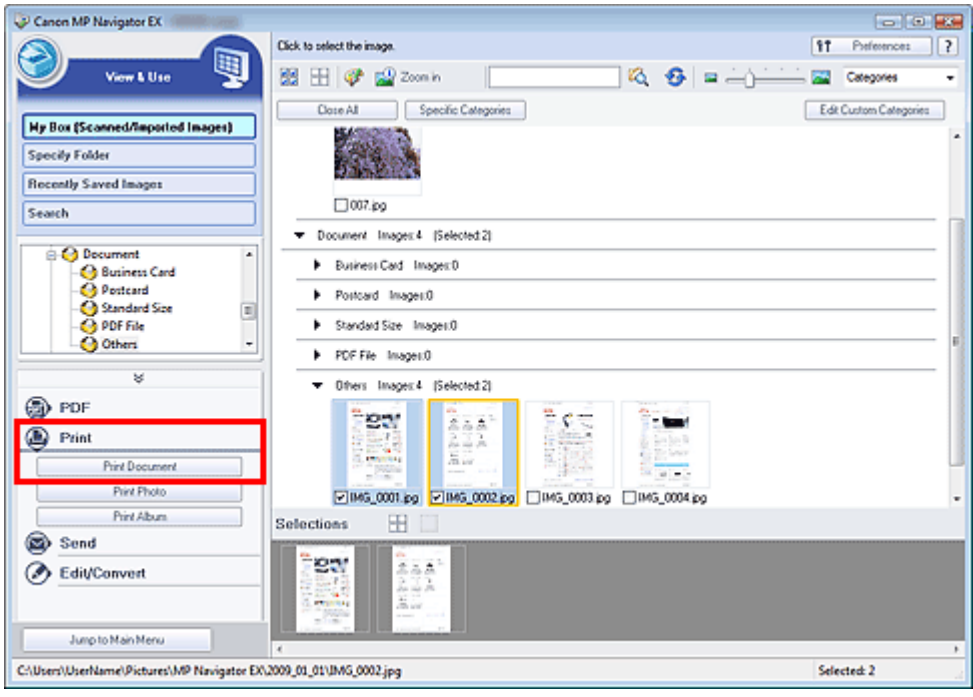

# **Importante**

Se si seleziona un file PDF protetto da password, viene richiesto di immettere la password. Apertura/modifica di file PDF protetti da password

**3.** Specificare le impostazioni di stampa in base alle esigenze.

Nella finestra di dialogo visualizzata, specificare il numero di copie, la qualità di stampa, la scala e così via.

Finestra di dialogo Stampa documento

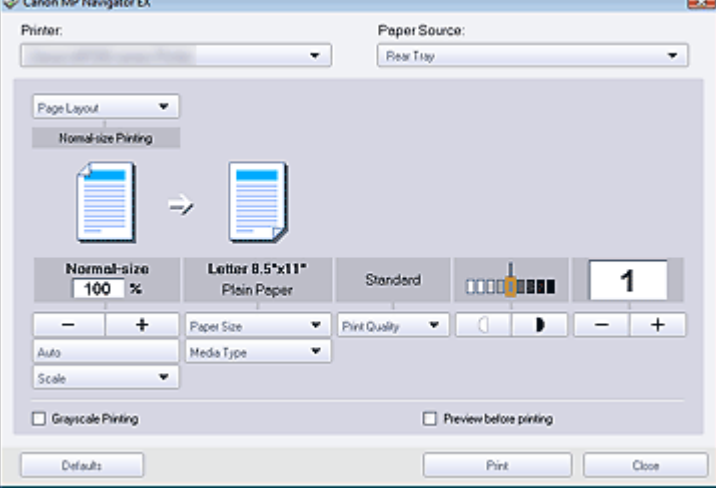

# **Importante**

Con dimensioni normali (100%), è possibile che la dimensione delle immagini stampate risulti piccola o che alcune parti delle immagini siano tagliate. In tal caso, selezionare Auto per adeguare la stampa in proporzione al formato carta.

## **4.** Fare clic su Stampa (Print).

Viene avviata la stampa.

### **EE** Nota

- Se si stampa un file PDF di più pagine tramite Stampa documento (Print Document), la stampa potrebbe richiedere del tempo a seconda del computer in uso. In tal caso, attenersi alla seguente procedura e modificare le impostazioni.
	- 1. Dal menu Start, selezionare Pannello di controllo (Control Panel).
	- 2. Fare clic su Stampanti (Printers).

3. Fare clic con il pulsante destro sull'icona della stampante e fare clic su Proprietà (Properties).

Viene visualizzata la finestra di dialogo delle proprietà della stampante.

4. Fare clic sulla scheda Avanzate (Advanced).

5. Selezionare Utilizza lo spooler in modo da accelerare il processo di stampa (Spool print documents so program finishes printing faster).

6. Selezionare Inizia stampa al termine dello spooling dell'ultima pagina (Start printing after last page is spooled).

7. Al termine della stampa, ripristinare l'impostazione della scheda Avanzate (Advanced) su Inizia a stampare immediatamente (Start printing immediately).

Per annullare in fase di spooling, fare clic su Annulla (Cancel). Per annullare l'operazione durante la stampa, fare clic su Annulla stampa (Cancel Printing) nella finestra di conferma dello stato della stampante. Per aprire la finestra di conferma dello stato della stampante, fare clic sull'icona della stampante nella barra delle applicazioni.

Guida Avanzata > Scansione > Scansione con le applicazioni software in dotazione > Utilizzo delle immagini in MP Navigator EX > Stampa di foto

**MP Navigator EX** 

# **Stampa di foto**

È possibile stampare le foto con MP Navigator EX o con un'applicazione fornita in dotazione con l'apparecchiatura. Dopo aver digitalizzato i documenti e averli salvati, aprire la finestra Visualizza e usa (View & Use) per selezionare la modalità di stampa delle foto.

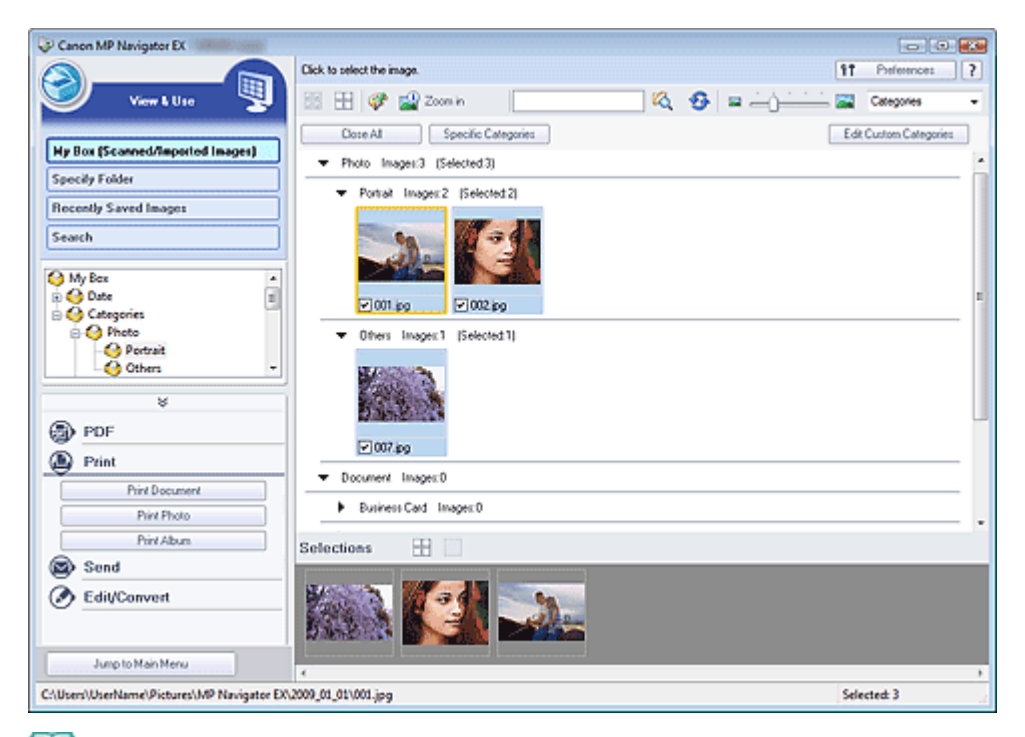

## **EE** Nota

- Vedere "Esecuzione della scansione " per effettuare la scansione delle immagini in MP Navigator EX.
- È anche possibile selezionare le immagini salvate su un computer. Apertura delle immagini salvate su un computer

#### **Per la stampa di foto con Easy-PhotoPrint EX**

Per produrre stampe di alta qualità delle immagini fotografiche acquisite o per disporre e stampare le immagini, è possibile utilizzare Easy-PhotoPrint EX.

- **1.** Selezionare le immagini e fare clic su Stampa (Print).
- **2.** Fare clic su Stampa foto (Print Photo) o su Stampa album (Print Album) nell'elenco. Viene avviato Easy-PhotoPrint EX. Per ulteriori informazioni, vedere " Stampa di foto".

## **Nota**

# **Per la stampa di foto con MP Navigator EX**

**1.** Selezionare le immagini e fare clic su Stampa (Print).

<sup>■</sup> Se non è installato Easy-PhotoPrint EX, stampare con MP Navigator EX.

- **2.** Fare clic su Stampa foto (Print Photo) nell'elenco.
- **3.** Specificare le impostazioni di stampa in base alle esigenze.

Nella finestra di dialogo visualizzata, specificare il formato carta, il numero di copie e così via. Finestra di dialogo Stampa foto (Print Photo)

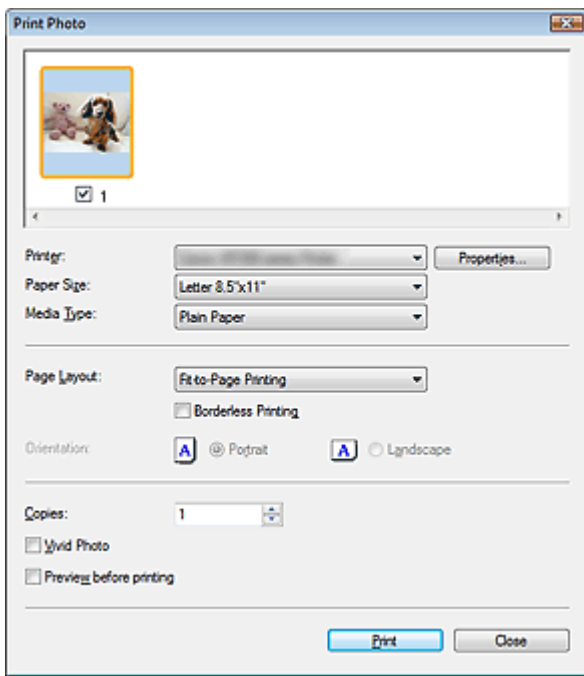

# **4.** Fare clic su Stampa (Print).

Viene avviata la stampa.

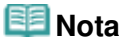

Per annullare in fase di spooling, fare clic su Annulla (Cancel). Per annullare l'operazione durante la stampa, fare clic su Annulla stampa (Cancel Printing) nella finestra di conferma dello stato della stampante. Per aprire la finestra di conferma dello stato della stampante, fare clic sull'icona della stampante nella barra delle applicazioni.

Guida Avanzata > Scansione > Scansione con le applicazioni software in dotazione > Utilizzo delle immagini in MP Navigator EX > Invio tramite posta elettronica

**MP Navigator EX** 

# **Invio tramite posta elettronica**

È possibile inviare le immagini acquisite tramite posta elettronica.

### **Importante**

- MP Navigator EX è compatibile con i seguenti programmi di posta elettronica:
	- Windows Mail (Windows Vista)
	- Outlook Express (Windows XP/Windows 2000)
	- Microsoft Outlook

(Se il programma di posta elettronica non funziona correttamente, verificare che le relativa interfaccia MAPI sia attivata. Per l'attivazione MAPI, consultare il manuale del programma di posta elettronica.)

**1.** Eseguire la scansione dei documenti in MP Navigator EX e salvarli, quindi aprire la finestra Visualizza e usa (View & Use) dalla schermata della modalità di navigazione e selezionare le immagini.

# **EE** Nota

- Vedere "Esecuzione della scansione " per effettuare la scansione delle immagini in MP Navigator EX.
- È anche possibile selezionare le immagini salvate su un computer. Apertura delle immagini salvate su un computer
- **2.** Fare clic su Invia (Send) e successivamente su Allega a messaggio di posta elettronica (Attach to E-mail) nell'elenco.

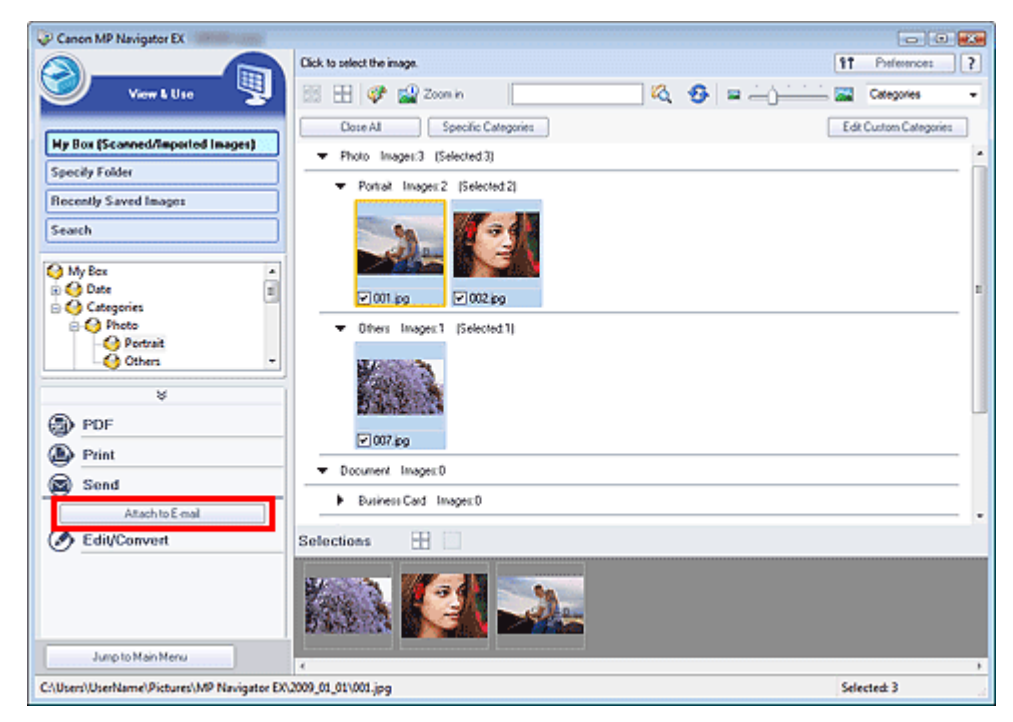

**3.** Impostare le opzioni di salvataggio in base alle esigenze. Specificare la cartella di destinazione e il nome del file. Finestra di dialogo Invia per posta elettronica (Send via E-mail)

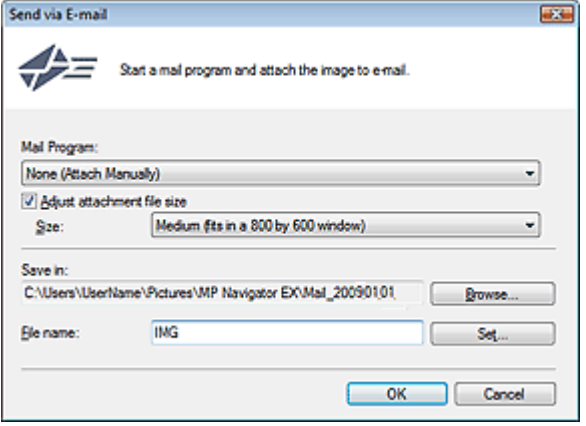

# **Nota**

Quando si inviano tramite posta elettronica delle immagini JPEG, è possibile selezionare un tipo di compressione. Fare clic su Imposta... (Set...)per aprire una finestra di dialogo in cui selezionare un tipo di compressione tra Alta (Compressione bassa) (High(Low Compression)), Standard o Bassa (Compressione alta) (Low(High Compression)).

## **4.** Fare clic su OK.

I file vengono salvati in base alle impostazioni e viene avviato il programma di posta elettronica.

**5.** Specificare il destinatario, immettere l'oggetto e il testo del messaggio, quindi inviare il messaggio.

Per ulteriori informazioni, consultare il manuale del programma di posta elettronica.

Guida Avanzata > Scansione > Scansione con le applicazioni software in dotazione > Utilizzo delle immagini in MP Navigator EX > Modifica di file

**MP Navigator EX** 

# **Modifica di file**

È possibile modificare le immagini o convertirle in testo utilizzando MP Navigator EX o un'applicazione fornita in dotazione con l'apparecchiatura. Dopo aver digitalizzato i documenti e averli salvati, aprire la finestra Visualizza e usa (View & Use) per selezionare l'operazione da effettuare con le immagini.

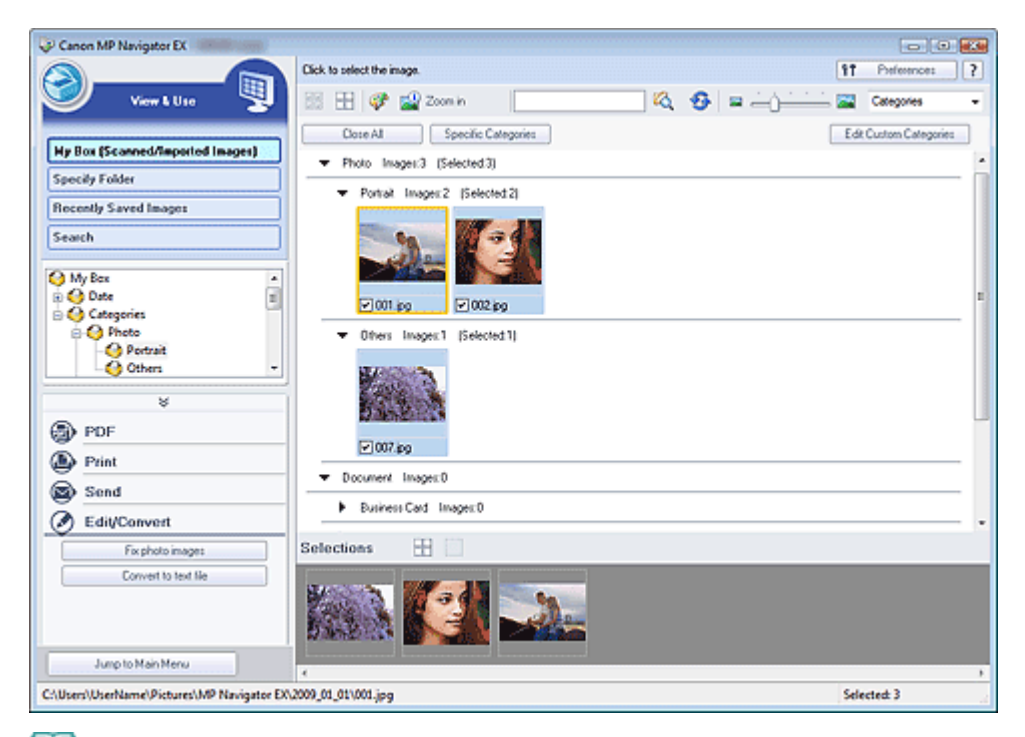

## **EE** Nota

- $\mathbb{R}^2$ Vedere "Esecuzione della scansione " per effettuare la scansione delle immagini in MP Navigator EX.
- È anche possibile selezionare le immagini salvate su un computer. Apertura delle immagini salvate su un computer

#### **Correzione di immagini fotografiche**

È possibile correggere/migliorare le immagini nella finestra Correggi/Migliora immagini (Correct/ Enhance Images).

- **1.** Selezionare le immagini e fare clic su Modifica/converti (Edit/Convert).
- **2.** Fare clic su Correggi immagini fotografiche (Fix photo images) nell'elenco. Si apre la finestra Correggi/Migliora immagini (Correct/Enhance Images).
- **3.** Correggere/migliorare le immagini nella finestra Correggi/Migliora immagini (Correct/ Enhance Images).

## **EE** Nota

- Per informazioni dettagliate sulla finestra Correggi/Migliora immagini (Correct/Enhance Images), consultare " Finestra Correggi/Migliora immagini (Correct/Enhance Images) ".
- Per ulteriori informazioni sulla correzione e il miglioramento delle immagini, vedere le sezioni  $\blacksquare$
- corrispondenti di seguito.
- Correzione/miglioramento automatici delle immagini
- Correzione/miglioramento manuali delle immagini

#### **Conversione dei documenti in testo**

Eseguire la scansione del testo in riviste e giornali digitalizzati e visualizzare il testo in Blocco note (compreso in Windows).

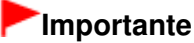

I lile PDF non possono essere convertiti in testo.

- **1.** Selezionare le immagini e fare clic su Modifica/converti (Edit/Convert).
- **2.** Fare clic su Converti in file di testo (Convert to text file) nell'elenco.

Viene avviato Blocco note (compreso in Windows) e viene visualizzato il testo modificabile.

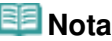

- È possibile estrarre in Blocco note (compreso in Windows) solo il testo scritto in lingue selezionabili nella scheda Generale (General). Fare clic su Imposta... (Set...) nella scheda Generale (General) e specificare la lingua in base a quella del documento da acquisire. Quando si acquisiscono più documenti, è possibile raccogliere il testo estratto in un unico file. Scheda Generale (General)
- II testo visualizzato in Blocco note (compreso in Windows) serve solo come riferimento. Il testo contenuto nelle immagini dei seguenti tipi di documenti potrebbe non essere rilevato correttamente.
	- Documenti contenenti testo con font la cui dimensione non rientra nell'intervallo da 8 punti a 40 punti (a 300 dpi)
	- Documenti inclinati
	- Documenti posizionati capovolti o documenti con testo con l'orientamento errato (caratteri ruotati)
	- Documenti che contengono font speciali, effetti, corsivo o testo scritto a mano
	- Documenti con spaziatura ravvicinata
	- Documenti con colori sullo sfondo del testo
	- Documenti in più lingue

Guida Avanzata > Scansione > Scansione con le applicazioni software in dotazione > Utilizzo delle immagini in MP Navigator EX > Impostazione di password per i file PDF

**MP Navigator EX** 

# **Impostazione di password per i file PDF**

Impostare le password per aprire, modificare e stampare i file PDF.

È possibile impostare due password: una per l'apertura e una per la modifica/stampa del file.

## **Importante**

- In Windows 2000, per utilizzare questa funzione, è necessario Internet Explorer 5.5 Service Pack 2 o versione successiva.
- Se si dimentica la password, non è possibile aprire/modificare il file. Conservare le password in un luogo sicuro per riferimento futuro.
- Non è possibile aprire i file PDF protetti da password con applicazioni che non supportano la protezione PDF.
- In alcune applicazioni, i comandi (stampa, modifica, ecc.) limitati dalla Password di autorizzazione potrebbero essere diversi da quelli di MP Navigator EX.
- Non è possibile eseguire ricerche di testo nei file PDF protetti da password dalla finestra Visualizza e usa (View & Use) .
- **1.** Eseguire la scansione dei documenti in MP Navigator EX, quindi fare clic su Salva come file PDF (Save as PDF file).

In alternativa, modificare i file esistenti nella finestra Crea/modifica file PDF (Create/ Edit PDF file), quindi fare clic su Salva pagine selezionate (Save Selected Pages) o Salva tutte le pagine (Save All Pages).

Si apre la finestra di dialogo Salva come file PDF (Save as PDF file).

## **Importante**

Non è possibile impostare le password quando le immagini vengono salvate automaticamente dopo la scansione, ad esempio quando la scansione viene eseguita dalla schermata di selezione con un clic o dal pannello dei comandi dell'apparecchiatura.

## **EE** Nota

- Per eseguire la scansione delle immagini, vedere " Esecuzione della scansione ".
- Per creare file PDF da immagini esistenti o per modificare i file, vedere " Creazione/modifica di file PDF".
- **2.** Selezionare la casella di controllo Impostazioni di protezione con password (Password security settings).

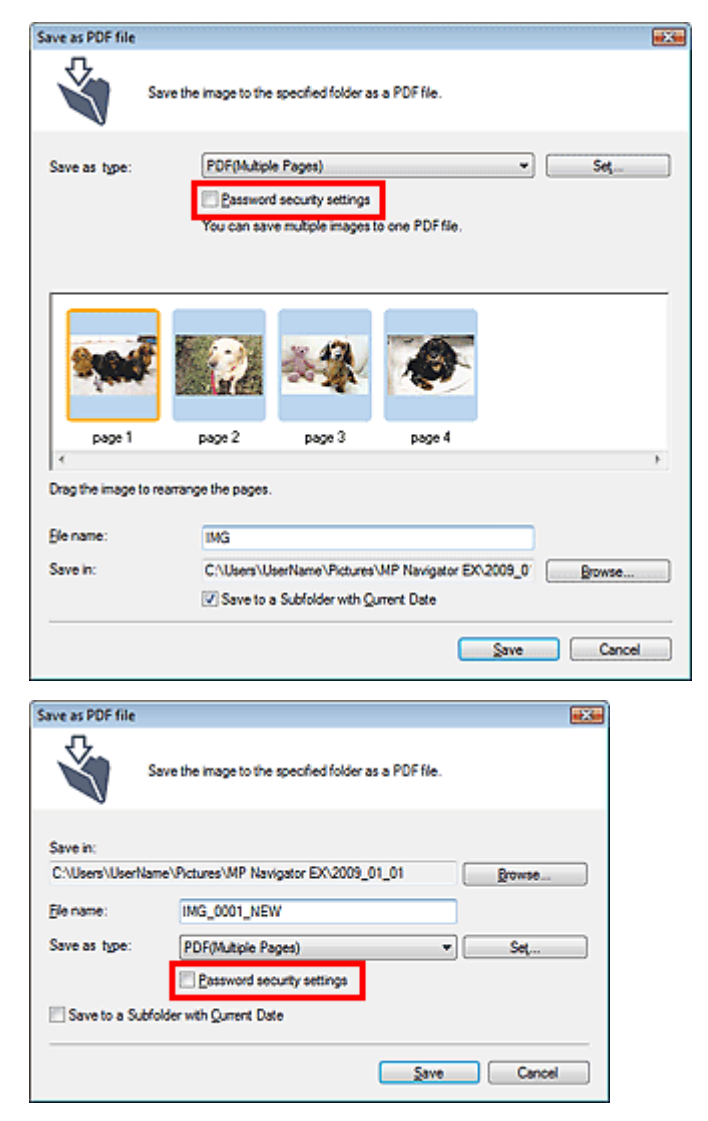

Viene visualizzata la finestra di dialogo Protezione con password - Impostazioni (Password Security -Settings).

# **Nota**

Per aprire la finestra di dialogo Protezione con password - Impostazioni (Password Security -Settings) è inoltre possibile fare clic su Imposta... (Set...), quindi selezionare Protezione con password (Password Security) per Protezione (Security) nella finestra di dialogo Impostazioni PDF (PDF Settings).

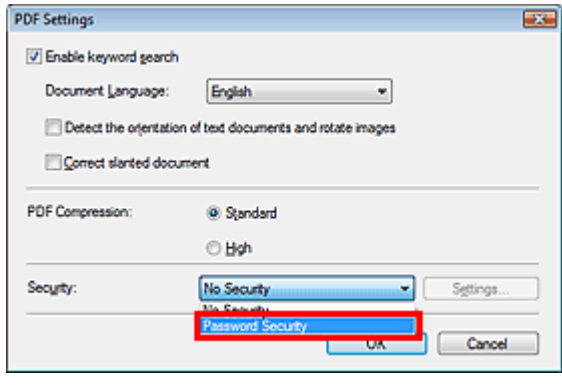

**3.** Selezionare la casella di controllo Richiedi una password per aprire il documento (Require a password to open the document) o Usa una password per limitare la stampa e la modifica del documento e le sue impostazioni di protezione (Use a password to restrict printing and editing of the document and its security settings), quindi immettere una password.

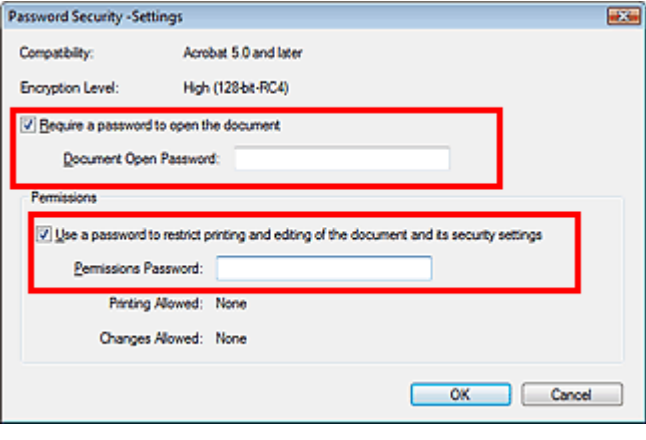

## **Importante**

- Per la password è possibile utilizzare fino a 32 caratteri alfanumerici a byte singolo. Le password seguono la distinzione tra maiuscole e minuscole.
- Selezionare entrambe le caselle di controllo per impostare sia la Password apertura documento (Document Open Password) sia la Password di autorizzazione (Permissions Password). Non è possibile utilizzare la stessa password per entrambe.
- **4.** Fare clic su OK.

Viene visualizzata la finestra di dialogo Conferma password apertura documento (Confirm Document Open Password) o Conferma password di autorizzazione (Confirm Permissions Password).

#### **Password apertura documento**

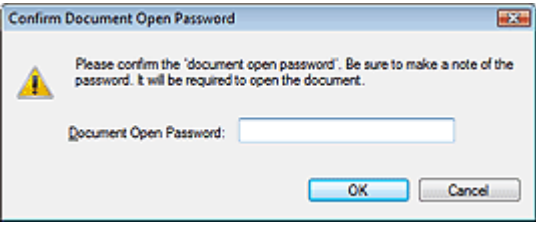

#### **Password di autorizzazione**

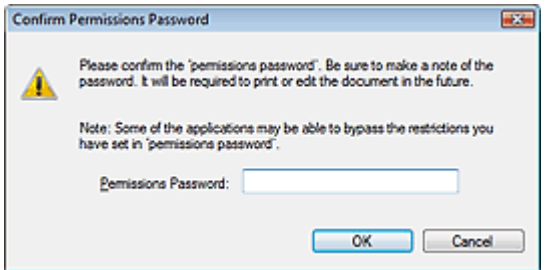

**5.** Immettere di nuovo la password e fare clic su OK.

Viene visualizzata di nuovo la finestra di dialogo Salva come file PDF (Save as PDF file).

## **Importante**

- Se si chiude la finestra di dialogo Salva come file PDF (Save as PDF file) senza fare clic su Salva (Save), le impostazioni nella finestra di dialogo Protezione con password - Impostazioni (Password Security -Settings) verranno eliminate.
- Le password vengono eliminate non appena il file viene modificato. Reimpostare le password quando si salvano i file modificati.

# **Nota**

- Se si imposta la password tramite la finestra di dialogo Impostazioni PDF (PDF Settings), viene visualizzata di nuovo la finestra di dialogo Impostazioni PDF (PDF Settings). Fare clic su OK. Viene visualizzata di nuovo la finestra di dialogo Salva come file PDF (Save as PDF file).
- **6.** Fare clic su Salva (Save).

I file vengono salvati in base alle impostazioni.

#### **Argomento correlato**

Apertura/modifica di file PDF protetti da password

Guida Avanzata > Scansione > Scansione con le applicazioni software in dotazione > Utilizzo delle immagini in MP Navigator EX > Apertura/modifica di file PDF protetti da password

**MP Navigator EX** 

# **Apertura/modifica di file PDF protetti da password**

Immettere una password per aprire o modificare/stampare i file PDF protetti da password.

Il metodo di immissione della password varia in base al funzionamento. Le procedure seguenti sono solo esempi.

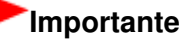

- È possibile aprire, modificare o stampare solo i file PDF le cui password erano state impostate con MP Navigator EX. Non è possibile modificare i file PDF modificati in altre applicazioni o le cui password erano state impostate con altre applicazioni. Solo MP Navigator EX versione 1.1 e 2.0 o versioni successive supportano l'apertura, la modifica e la stampa di file PDF protetti da password.
- In Windows 2000, per aprire, modificare o stampare i file PDF protetti da password, è necessario Internet Explorer 5.5 Service Pack 2 o versione successiva.
- Le password seguono la distinzione tra maiuscole e minuscole.
- È possibile creare o modificare fino a 99 pagine con MP Navigator EX.

#### **Immissione di una password per aprire un file**

**1.** Nella finestra Visualizza e usa (View & Use), selezionare il file PDF da aprire e fare

clic su  $\mathbb{Z}^3$  Zoom avanti (Zoom in). In alternativa, fare doppio clic sul file PDF.

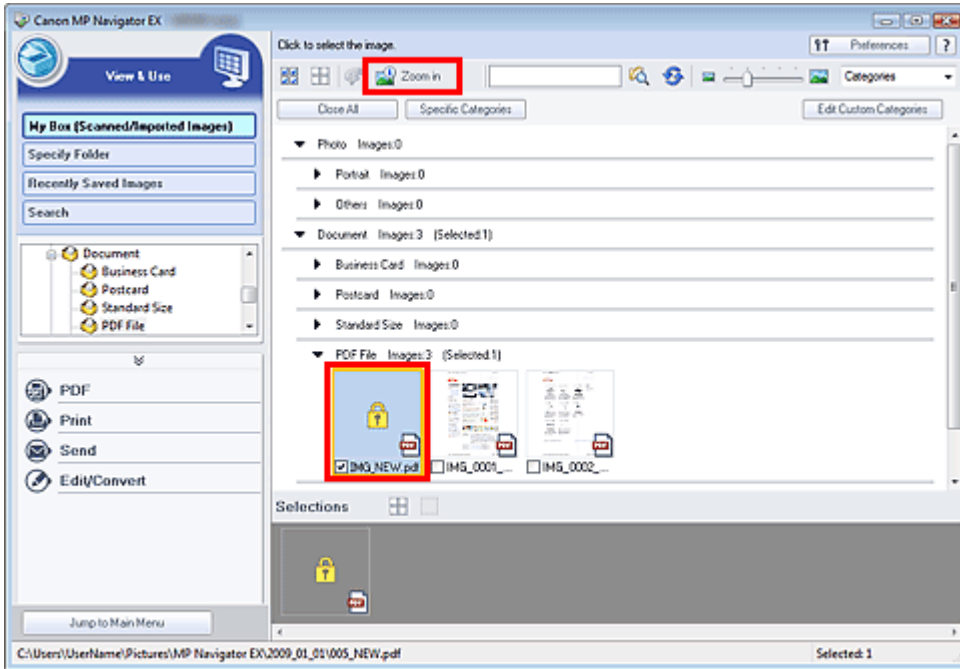

#### **Nota**

- Viene richiesta solo la Password apertura documento (Document Open Password). Non viene richiesta la Password di autorizzazione (Permissions Password).
- $\mathbb{R}^d$ Se viene visualizzata la finestra di dialogo Zoom avanti (Zoom in) con l'icona di una serratura, fare clic su Inserire la password (Enter Password).

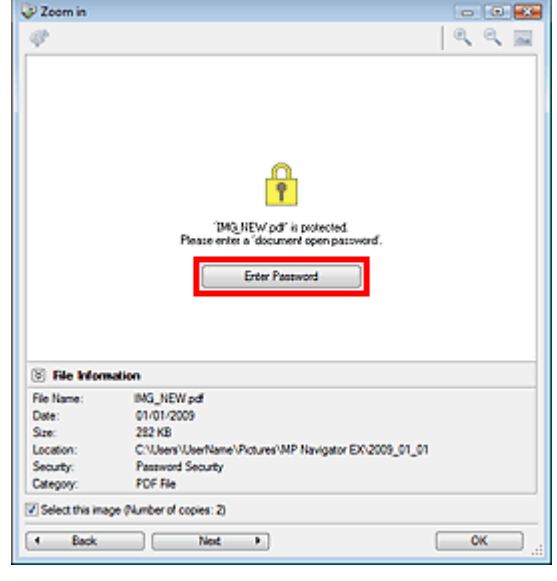

**2.** Si apre la finestra di dialogo Password. Immettere la password e fare clic su OK.

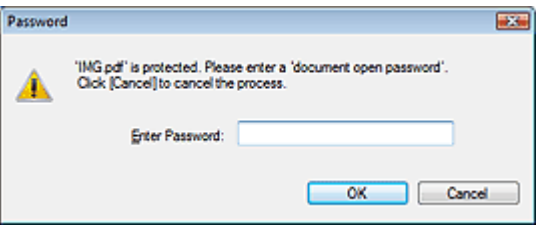

Il file PDF si apre nella finestra di dialogo Zoom avanti (Zoom in).

# **Nota**

Per aprire di nuovo il file dopo aver chiuso la finestra di dialogo Zoom avanti (Zoom in), immettere di nuovo la password.

#### **Immissione di una password (Password di autorizzazione/Permissions Password) per modificare o stampare un file**

**1.** Nella finestra Visualizza e usa (View & Use), selezionare i file PDF e fare clic su PDF o Stampa (Print).

# Apertura/modifica di file PDF protetti da password entitled a pagina 394 di 716 pagine

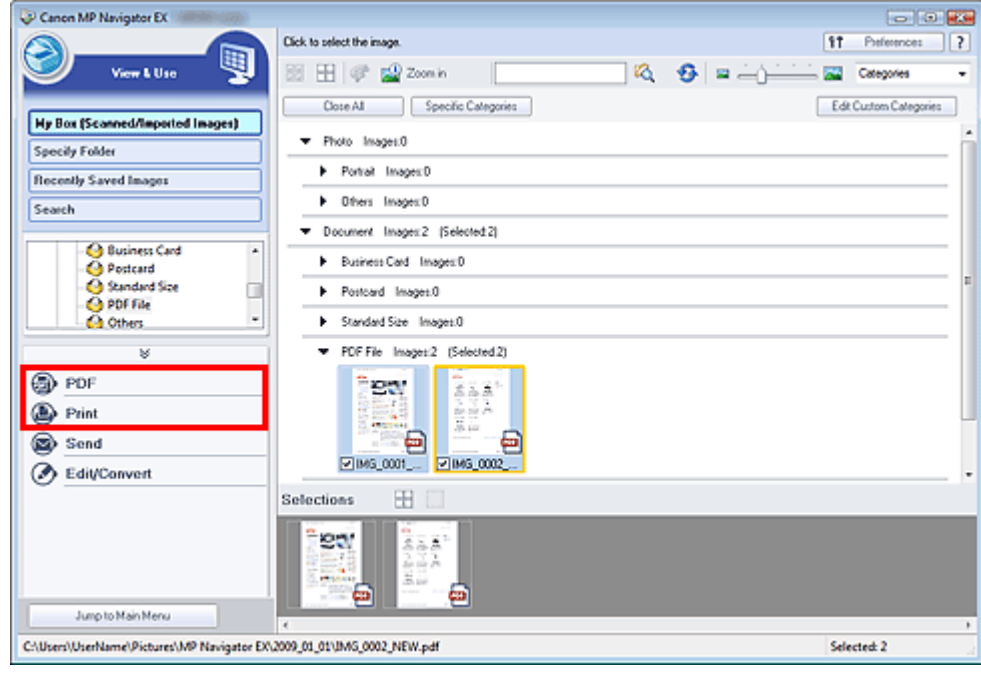

**2.** Per creare o modificare un file PDF, selezionare Crea/modifica file PDF (Create/Edit PDF file) nell'elenco. Per stampare il file, fare clic su Stampa documento (Print Document).

Nella finestra di dialogo Password viene richiesto di immettere una password.

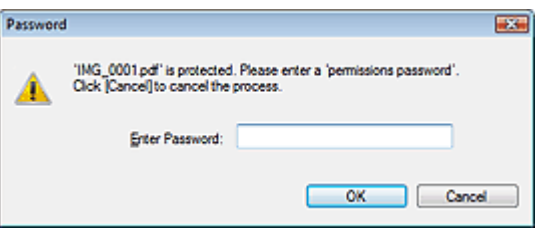

#### **EE** Nota

Se è impostata anche la Password apertura documento (Document Open Password), è necessario immettere prima la Password apertura documento (Document Open Password) e successivamente la Password di autorizzazione (Permissions Password).

**3.** Immettere la password e fare clic su OK.

Si apre la finestra di dialogo corrispondente.

#### **Importante**

Se viene modificato un file PDF protetto da password, le password verranno eliminate. Reimpostare le password. Impostazione di password per i file PDF

#### **Argomento correlato**

Impostazione di password per i file PDF

Guida Avanzata > Scansione > Scansione con le applicazioni software in dotazione > Schermate di MP Navigator EX

**MP Navigator EX** 

# **Schermate di MP Navigator EX**

Descrizione delle schermate e delle funzioni di MP Navigator EX.

## **Scheda Scansione/importazione di documenti o immagini (Scan/Import Documents or Images)**

Schermata Foto/docum. (piano di lettura) (Photos/Documents (Platen)) (finestra Scans./import (Scan/ Import))

- Finestra di dialogo Impostazioni scansione (Scan Settings) (Foto/Documenti)
- Finestra di dialogo Salva (Save)
- Finestra di dialogo Salva come file PDF (Save as PDF file)

## **Scheda Visualizza e usa immagini sul computer (View & Use Images on your Computer)**

Finestra Visualizza e usa (View & Use)

- Finestra Crea/modifica file PDF (Create/Edit PDF file)
- Finestra di dialogo Stampa documento
- Finestra di dialogo Stampa foto (Print Photo)
- Finestra di dialogo Invia per posta elettronica (Send via E-mail)
- Finestra Correggi/Migliora immagini (Correct/Enhance Images)

### **Scheda Scansione personalizzata con un clic (Custom Scan with One-click) / Schermata della modalità di selezione con un clic**

- Finestra di dialogo Scansione automatica (Auto Scan)
- Finestra di dialogo Salva (Save) (Schermata della modalità di selezione con un clic)
- Finestra di dialogo PDF
- Finestra di dialogo Posta (Mail)
- Finestra di dialogo OCR
- Finestra di dialogo Personalizzato (Custom)

## **Finestra di dialogo Preferenze (Preferences)**

- Scheda Generale (General)
- Scheda Impostazioni pulsanti scanner (Scanner Button Settings) (Salva)

Schermata della modalità di navigazione e alla controva che e controlla pagina 396 di 716 pagine

#### Guida Avanzata

Guida Avanzata > Scansione > Scansione con le applicazioni software in dotazione > Schermate di MP Navigator EX > Schermata della modalità di navigazione

**MP Navigator EX** 

# **Schermata della modalità di navigazione**

Questa è una delle schermate di avvio di MP Navigator EX.

Puntare sulle icone nella parte superiore della schermata per visualizzare le singole schede. Utilizzare ogni scheda in base alle operazioni da eseguire.

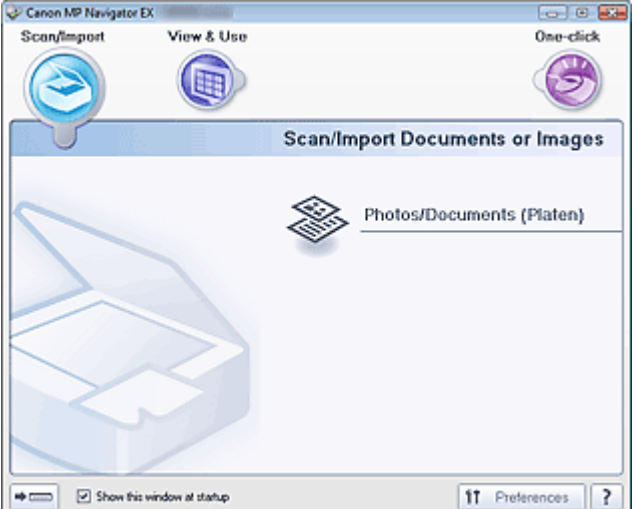

#### **Scans./import (Scan/Import)**

Scansione di foto e documenti.

Scheda Scansione/importazione di documenti o immagini (Scan/Import Documents or Images)

#### **Visualizza e usa (View & Use)**

È possibile aprire le immagini salvate sul computer e stamparle o allegarle a messaggi di posta elettronica. È anche possibile modificarle con un'applicazione fornita in dotazione con l'apparecchiatura.

Scheda Visualizza e usa immagini sul computer (View & Use Images on your Computer)

**Un clic (One-click)**

È possibile eseguire tutte le operazioni, dalla scansione al salvataggio, e così via, in una sola volta, facendo semplicemente clic sull'icona corrispondente.

Scheda Scansione personalizzata con un clic (Custom Scan with One-click)

#### $\Rightarrow$   $\in$  **(Cambia modalità)**

Consente di passare alla schermata della modalità di selezione con un clic. Nella schermata della modalità di selezione con un clic, è possibile completare tutte le operazioni, dalla scansione al salvataggio e così via, in una sola volta, facendo semplicemente clic sull'icona corrispondente. Schermata della modalità di selezione con un clic

#### **Mostra finestra all'avvio (Show this window at startup)**

Selezionare questa casella di controllo per aprire il menu principale all'avvio. Se questa casella di controllo non è selezionata, viene visualizzata l'ultima schermata utilizzata.

#### f1 Preferences  **Preferenze (Preferences)**

Consente di aprire la finestra di dialogo Preferenze (Preferences). Nella finestra di dialogo Preferenze (Preferences), è possibile selezionare le impostazioni avanzate per le funzioni di MP Navigator EX. Finestra di dialogo Preferenze (Preferences)

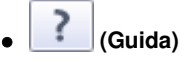

Consente di aprire questa guida.
Scheda Scansione/importazione di documenti o immagini (Scan/Import Doc... Pagina 398 di 716 pagine

### Guida Avanzata

Guida Avanzata > Scansione > Scansione con le applicazioni software in dotazione > Schermate di MP Navigator EX > Scheda Scansione/importazione di documenti o immagini (Scan/Import Documents or Images)

## **MP Navigator EX**

# **Scheda Scansione/importazione di documenti o immagini (Scan/Import Documents or Images)**

Selezionare Scans./import (Scan/Import) nella schermata della modalità di navigazione per visualizzare la scheda Scansione/importazione di documenti o immagini (Scan/Import Documents or Images).

Scansione di foto e documenti.

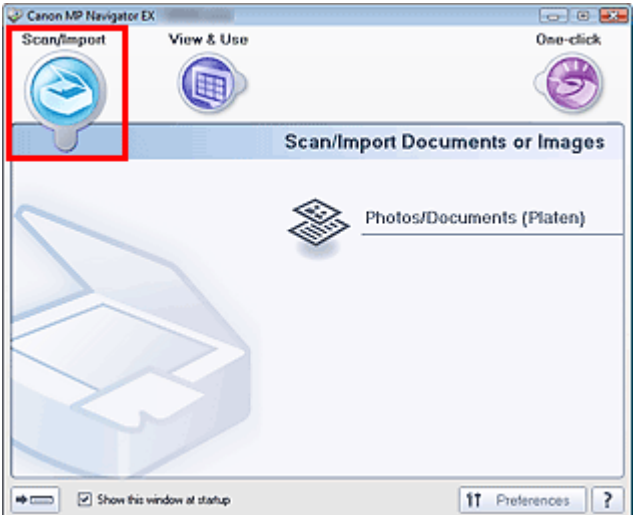

#### **Foto/docum. (piano di lettura) (Photos/Documents (Platen))**

Apre la finestra Scans./import (Scan/Import). È possibile eseguire la scansione di foto e documenti collocati sul piano di lettura.

Schermata Foto/docum. (piano di lettura) (Photos/Documents (Platen)) (finestra Scans./import (Scan/Import))

## $\Rightarrow$   $\Box$

#### **(Cambia modalità)**

Consente di passare alla schermata della modalità di selezione con un clic. Nella schermata della modalità di selezione con un clic, è possibile completare tutte le operazioni, dalla scansione al salvataggio e così via, in una sola volta, facendo semplicemente clic sull'icona corrispondente. Schermata della modalità di selezione con un clic

#### **Mostra finestra all'avvio (Show this window at startup)**

Selezionare questa casella di controllo per aprire il menu principale all'avvio. Se questa casella di controllo non è selezionata, viene visualizzata l'ultima schermata utilizzata.

#### 11 Preferences  **Preferenze (Preferences)**

Consente di aprire la finestra di dialogo Preferenze (Preferences). Nella finestra di dialogo Preferenze (Preferences), è possibile selezionare le impostazioni avanzate per le funzioni di MP Navigator EX. Finestra di dialogo Preferenze (Preferences)

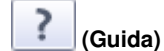

Consente di aprire questa guida.

Scheda Visualizza e usa immagini sul computer (View Use Images on you... Pagina 399 di 716 pagine

### Guida Avanzata

Guida Avanzata > Scansione > Scansione con le applicazioni software in dotazione > Schermate di MP Navigator EX > Scheda Visualizza e usa immagini sul computer (View & Use Images on your Computer)

**MP Navigator EX** 

# **Scheda Visualizza e usa immagini sul computer (View & Use Images on your Computer)**

Selezionare Visualizza e usa (View & Use) nella schermata della modalità di navigazione per visualizzare la scheda Visualizza e usa immagini sul computer (View & Use Images on your Computer).

È possibile aprire le immagini salvate sul computer e stamparle o allegarle a messaggi di posta elettronica. È anche possibile modificarle con un'applicazione fornita in dotazione con l'apparecchiatura.

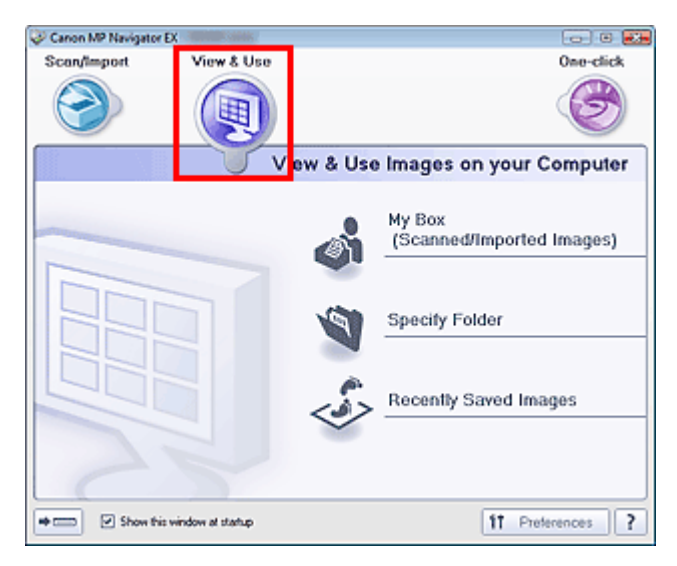

#### **Casella pers.(Imm. acquis./import.) (My Box (Scanned/Imported Images))**

Apre la finestra Visualizza e usa (View & Use) con l'opzione Casella pers.(Imm. acquis./import.) (My Box (Scanned/Imported Images)) selezionata.

È possibile aprire e utilizzare le immagini salvate in Casella personale (My Box). Casella personale (My Box) è una cartella specifica utilizzata per salvare le immagini acquisite con MP Navigator EX.

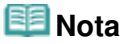

■ Per impostazione predefinita vengono specificate le seguenti cartelle. Windows Vista: cartella MP Navigator EX nella cartella Immagini (Pictures) Windows XP: cartella MP Navigator EX nella cartella Immagini (My Pictures) Windows 2000: cartella MP Navigator EX nella cartella Immagini (My Pictures)

#### **Specifica cartella (Specify Folder)**

Apre la finestra Visualizza e usa (View & Use) con l'opzione Specifica cartella (Specify Folder) selezionata.

È possibile aprire e utilizzare le immagini salvate in cartelle specifiche.

#### **Immagini salvate di recente (Recently Saved Images)**

Apre la finestra Visualizza e usa (View & Use) con l'opzione Immagini salvate di recente (Recently Saved Images) selezionata.

È possibile aprire e utilizzare le immagini che recentemente si sono trovate nei seguenti stati: "Immagini acquisite/importate" (Scanned/Imported Images), "Allegato a messaggio di posta elettronica" (Attached to E-mail) o "Inviato all'applicazione" (Sent to Application). Finestra Visualizza e usa (View & Use)

 $\Rightarrow$  [summar]  **(Cambia modalità)**

Consente di passare alla schermata della modalità di selezione con un clic. Nella schermata della modalità di selezione con un clic, è possibile completare tutte le operazioni, dalla scansione al

salvataggio e così via, in una sola volta, facendo semplicemente clic sull'icona corrispondente. Schermata della modalità di selezione con un clic

### **Mostra finestra all'avvio (Show this window at startup)**

Selezionare questa casella di controllo per aprire il menu principale all'avvio. Se questa casella di controllo non è selezionata, viene visualizzata l'ultima schermata utilizzata.

Preferences  $f$  **Preferenze (Preferences)**  $\bullet$ 

Consente di aprire la finestra di dialogo Preferenze (Preferences). Nella finestra di dialogo Preferenze (Preferences), è possibile selezionare le impostazioni avanzate per le funzioni di MP Navigator EX. Finestra di dialogo Preferenze (Preferences)

?  **(Guida)**

Consente di aprire questa guida.

## **Argomento correlato**

Apertura delle immagini salvate su un computer

## Guida Avanzata

Guida Avanzata > Scansione > Scansione con le applicazioni software in dotazione > Schermate di MP Navigator EX > Scheda Scansione personalizzata con un clic (Custom Scan with One-click)

**MP Navigator EX** 

# **Scheda Scansione personalizzata con un clic (Custom Scan with One-click)**

Scegliere Un clic (One-click) nella schermata della modalità di navigazione per visualizzare la scheda Scansione personalizzata con un clic (Custom Scan with One-click).

È possibile eseguire tutte le operazioni, dalla scansione al salvataggio, e così via, in una sola volta, facendo semplicemente clic sull'icona corrispondente.

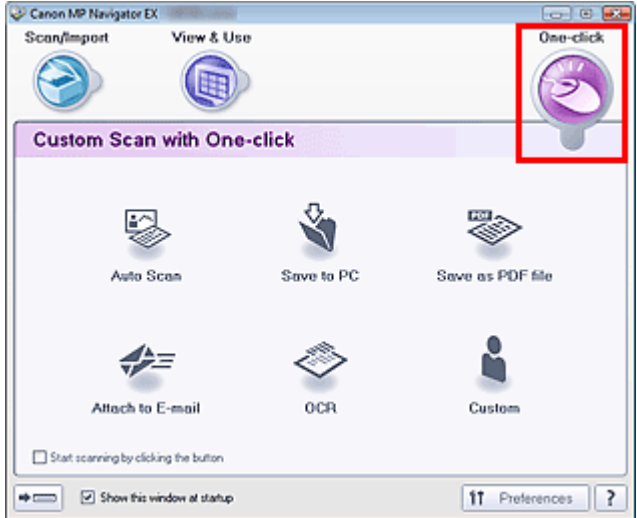

#### **Scansione automatica (Auto Scan)**

Eseguire la scansione dei documenti rilevando automaticamente il tipo di documento. Il tipo file viene impostato automaticamente. I file vengono salvati sul computer. È possibile applicare Correzione automatica foto in base alle necessità.

Quando si fa clic su questa icona, si apre la finestra di dialogo Scansione automatica (Auto Scan) ed è possibile specificare le impostazioni di salvataggio.

Finestra di dialogo Scansione automatica (Auto Scan)

#### • Salva su PC (Save to PC)

Consente di acquisire documenti o foto e di salvarli sul computer. Il tipo di documento può essere rilevato automaticamente.

Quando si fa clic su questa icona, si apre la finestra di dialogo Salva (Save) ed è possibile specificare le impostazioni di scansione/salvataggio.

Finestra di dialogo Salva (Save) (Schermata della modalità di selezione con un clic)

#### **Salva come file PDF (Save as PDF file)**

Consente di acquisire i documenti e di salvarli come file PDF. Quando si fa clic su questa icona, si apre la finestra di dialogo PDF ed è possibile specificare le impostazioni di scansione/salvataggio e dell'applicazione. Finestra di dialogo PDF

#### **Allega a messaggio di posta elettronica (Attach to E-mail)**

Consente di acquisire documenti o foto e di allegarli alla posta elettronica. Quando si fa clic su questa icona, si apre la finestra di dialogo Posta (Mail) ed è possibile specificare le impostazioni di scansione/salvataggio e del programma di posta elettronica. Finestra di dialogo Posta (Mail)

#### **OCR**

Consente di acquisire documenti di testo e successivamente di estrarre e visualizzare il testo dell'immagine in Blocco note (compreso in Windows).

Quando si fa clic su questa icona, si apre la finestra di dialogo OCR ed è possibile specificare le

impostazioni di scansione/salvataggio.

Finestra di dialogo OCR

## **Nota**

Per ulteriori procedure, consultare la guida dell'applicazione.

## **Personalizzato (Custom)**

Consente di acquisire documenti e di aprirli con l'applicazione specificata. Il tipo di documento viene rilevato automaticamente.

Quando si fa clic su questa icona, si apre la finestra di dialogo Personalizzato (Custom) ed è possibile specificare le impostazioni di scansione/salvataggio e dell'applicazione. Finestra di dialogo Personalizzato (Custom)

## **EE** Nota

Per ulteriori procedure, consultare la guida dell'applicazione.

### **Avvia la scansione selezionando il pulsante (Start scanning by clicking the button)**

Selezionare questa casella di controllo e fare clic su un'icona per avviare immediatamente la scansione.

## $\Rightarrow$   $\equiv$

#### **(Cambia modalità)**

Consente di passare alla modalità di selezione con un clic. Viene visualizzata la schermata della modalità di selezione con un clic.

Schermata della modalità di selezione con un clic

#### **Mostra finestra all'avvio (Show this window at startup)**  $\bullet$

Selezionare questa casella di controllo per aprire il menu principale all'avvio. Se questa casella di controllo non è selezionata, viene visualizzata l'ultima schermata utilizzata.

ft. Preferences  **Preferenze (Preferences)**

Consente di aprire la finestra di dialogo Preferenze (Preferences). Nella finestra di dialogo Preferenze (Preferences), è possibile selezionare le impostazioni avanzate per le funzioni di MP Navigator EX. Finestra di dialogo Preferenze (Preferences)

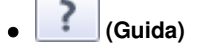

Consente di aprire questa guida.

## **Importante**

Quando si esegue la scansione con Tipo di documento (Document Type) impostato su Modalità automatica (Auto Mode) nella finestra di dialogo Salva (Save) o Personalizzato (Custom), si applicano le seguenti limitazioni.

Quando si converte il testo di un'immagine sottoposta a scansione in dati di testo modificabili, specificare un Tipo di documento (Document Type) diverso da Modalità automatica (Auto Mode).

## **Argomento correlato**

Scansione semplificata con un clic

Schermata Foto/docum. (piano di lettura) (Photos/Documents (Platen)) (fin... Pagina 403 di 716 pagine

### Guida Avanzata

Guida Avanzata > Scansione > Scansione con le applicazioni software in dotazione > Schermate di MP Navigator EX > Schermata Foto/docum. (piano di lettura) (Photos/Documents (Platen)) (finestra Scans./import (Scan/Import))

**MP Navigator EX** 

# **Schermata Foto/docum. (piano di lettura) (Photos/Documents (Platen)) (finestra Scans./import (Scan/Import))**

Selezionare Scans./import (Scan/Import) nella schermata della modalità di navigazione, quindi fare clic su Foto/docum. (piano di lettura) (Photos/Documents (Platen)) per aprire la schermata Foto/docum. (piano di lettura) (Photos/Documents (Platen)) (finestra Scans./import (Scan/Import)).

Aprire questa finestra per acquisire i documenti dal piano di lettura.

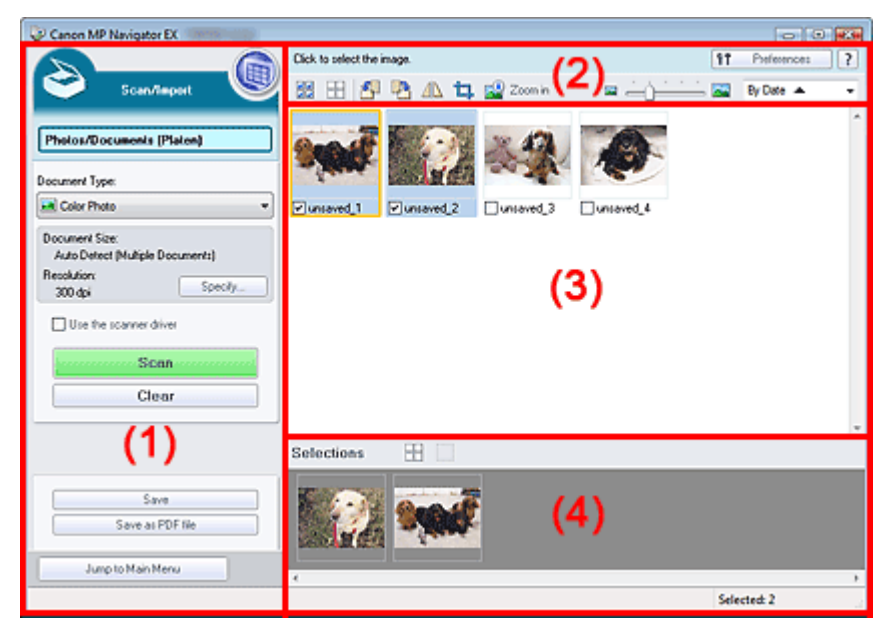

- (1) Pulsanti delle impostazioni e delle operazioni
- (2) Barra degli strumenti
- (3) Finestra delle miniature
- (4) Area delle immagini selezionate

#### **Pulsanti delle impostazioni e delle operazioni**

# **(Visualizza e usa) (View & Use)**

Fare clic su questa icona per aprire immagini e file PDF salvati sul computer. Si apre la finestra Visualizza e usa (View & Use).

Finestra Visualizza e usa (View & Use)

#### **Foto/docum. (piano di lettura) (Photos/Documents (Platen))**

Visualizza la schermata che consente di acquisire foto, documenti, riviste e altri materiali stampati.

#### **Tipo di documento (Document Type)**

Selezionare il tipo di documento da acquisire. Scansione di foto: Fotografia a colori (Color Photo) o Fotografia in bianco e nero (Black and White Photo)

Scansione di documenti di testo: Documento a colori (Color Document), Documento in bianco e nero (Black and White Document) o Testo (OCR) (Text(OCR)) Scansione di riviste: Rivista (A Colori) (Magazine(Color))

## **Importante**

- Non è possibile selezionare Tipo di documento (Document Type) se è selezionata la casella di controllo Usa driver dello scanner (Use the scanner driver).
- **Specifica... (Specify...)**

Consente di specificare le dimensioni del documento, la risoluzione e altre impostazioni di scansione avanzate.

Finestra di dialogo Impostazioni scansione (Scan Settings) (Foto/Documenti)

## **Importante**

Specifica... (Specify...) non è disponibile se è selezionata la casella di controllo Usa driver dello scanner (Use the scanner driver).

#### **Usa driver dello scanner (Use the scanner driver)**

Selezionare questa casella di controllo per eseguire la scansione utilizzando ScanGear (driver dello scanner). ScanGear (driver dello scanner) consente di correggere le immagini e regolare i colori durante la scansione.

#### **Scansione (Scan)**  $\bullet$

Viene avviata la scansione.

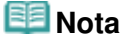

Questo pulsante cambia in Apri driver dello scanner (Open Scanner Driver) se si seleziona l'opzione Usa driver dello scanner (Use the scanner driver).

#### **Apri driver dello scanner (Open Scanner Driver)**

Viene avviato ScanGear (driver dello scanner). Per informazioni dettagliate sulle schermate di ScanGear (driver dello scanner), vedere " Schermate di ScanGear (driver dello scanner) ".

## **Nota**

Questo pulsante cambia in Scansione (Scan) se si deseleziona l'opzione Usa driver dello scanner (Use the scanner driver).

#### **Cancella (Clear)**

Consente di eliminare tutte le immagini visualizzate nella finestra delle miniature.

## **EE** Nota

Le immagini non salvate sul computer verranno eliminate. Per conservare immagini importanti, utilizzare Salva (Save) o altri metodi di salvataggio sul computer prima di fare clic su Cancella (Clear).

#### **Salva (Save)**

Consente di salvare le immagini selezionate. Fare clic per aprire la finestra di dialogo Salva (Save) e specificare le impostazioni di salvataggio. Finestra di dialogo Salva (Save)

#### **Salva come file PDF (Save as PDF file)**

Consente di salvare le immagini selezionate in formato PDF. Fare clic per aprire la finestra di dialogo Salva come file PDF (Save as PDF file) e specificare le impostazioni di salvataggio. Finestra di dialogo Salva come file PDF (Save as PDF file)

#### Jump to Main Menu

 **Passa al menu principale (Jump to Main Menu)**

Consente di passare al menu principale.

#### **Barra degli strumenti**

ft **Preferences Preferenze (Preferences)**

Consente di aprire la finestra di dialogo Preferenze (Preferences). Nella finestra di dialogo Preferenze (Preferences), è possibile selezionare le impostazioni avanzate per le funzioni di MP Schermata Foto/docum. (piano di lettura) (Photos/Documents (Platen)) (fin... Pagina 405 di 716 pagine

Navigator EX.

Finestra di dialogo Preferenze (Preferences)

#### ?  **(Guida)**

Consente di aprire questa guida.

**Strumenti di modifica**

#### 쁢  **(Seleziona tutto)**

Consente di selezionare tutte le immagini visualizzate nella finestra delle miniature.

## **(Annulla tutto)**

Consente di annullare tutte le selezioni delle immagini nella finestra delle miniature.

## **(Ruota a sinistra)**

Consente di ruotare di 90 gradi in senso antiorario l'immagine selezionata (evidenziata da un contorno arancione).

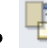

## **(Ruota a destra)**

Consente di ruotare di 90 gradi in senso orario l'immagine selezionata (evidenziata da un contorno arancione).

# **(Inverti)**

Consente di invertire orizzontalmente l'immagine selezionata (evidenziata da un contorno arancione).

#### ㅁ  **(Taglio)**

Consente di tagliare l'immagine selezionata (con un contorno arancione) nella finestra delle miniature. Il ritaglio è l'operazione che consente di selezionare l'area che si desidera conservare di una foto, eliminandone il resto. Fare clic su questo pulsante per aprire la finestra Ritaglia (Crop) e specificare il riquadro di ritaglio.

## **Zoom avanti (Zoom in)**

Consente di ingrandire l'immagine selezionata (evidenziata da un contorno arancione). È inoltre possibile ingrandire l'immagine facendo doppio clic su di essa.

## **(Dimensioni di visualizzazione)**

Consente di modificare le dimensioni delle immagini visualizzate nella finestra delle miniature.

By Date  $\triangle$  **(Ordina per)**

Consente di ordinare le immagini nella finestra delle miniature per categoria o per data (crescente o decrescente).

## **Finestra delle miniature**

## **Finestra delle miniature**

Vengono visualizzate le immagini acquisite.

Quando si seleziona la casella di controllo di un'immagine, l'immagine viene visualizzata nell'area delle immagini selezionate.

## **EE** Nota

Le miniature potrebbero essere visualizzate come "?" quando la memoria disponibile non è sufficiente per visualizzarle.

## **Quando le immagini vengono ordinate per Categorie (Categories)**

- **Chiudi tutto (Close All) / Apri tutto (Open All)**
	- Close All  **Chiudi tutto (Close All)**

Schermata Foto/docum. (piano di lettura) (Photos/Documents (Platen)) (fin... Pagina 406 di 716 pagine

Consente di nascondere tutte le immagini.

Open All  **Apri tutto (Open All)**  $\bullet$ 

Consente di visualizzare tutte le immagini.

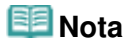

Fare clic su Chiudi tutto (Close All) per passare ad Apri tutto (Open All).

### **Area delle immagini selezionate**

#### **(Annulla tutto)**  $\bullet$

 $\bullet$ 

Consente di annullare la selezione di tutte le immagini visualizzate nell'area delle immagini selezionate.

## **(Annulla selezione)**

Consente di annullare la selezione dell'immagine selezionata (con un contorno arancione) nell'area delle immagini selezionate.

#### **Area delle immagini selezionate**

Vengono visualizzate le immagini selezionate nella finestra delle miniature.

### **Argomento correlato**

Scansione di foto e documenti

### Guida Avanzata

Guida Avanzata > Scansione > Scansione con le applicazioni software in dotazione > Schermate di MP Navigator EX > Finestra di dialogo Impostazioni scansione (Scan Settings) (Foto/Documenti)

**MP Navigator EX** 

# **Finestra di dialogo Impostazioni scansione (Scan Settings) (Foto/Documenti)**

La finestra di dialogo Impostazioni scansione (Scan Settings) viene visualizzata quando si seleziona Specifica... (Specify...) nella finestra Scans./import (Scan/Import).

Nella finestra Impostazioni scansione (Scan Settings), è possibile definire le impostazioni avanzate di scansione.

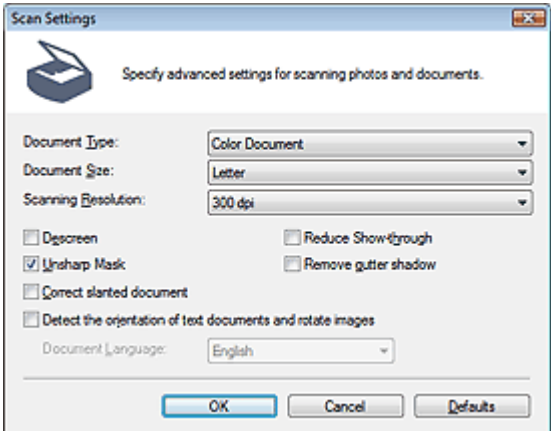

#### **Tipo di documento (Document Type)**

Selezionare il tipo di documento da acquisire.

Scansione di foto: Fotografia a colori (Color Photo) o Fotografia in bianco e nero (Black and White Photo)

Scansione di documenti di testo: Documento a colori (Color Document), Documento in bianco e nero (Black and White Document) o Testo (OCR) (Text(OCR))

Scansione di riviste: Rivista (A Colori) (Magazine(Color))

# **Importante**

Per eseguire la scansione correttamente, selezionare un tipo di documento corrispondente a quello da acquisire.

#### **Dimensioni documento (Document Size)**

Selezionare le dimensioni del documento da acquisire.

Se si seleziona l'opzione Personalizzato (Custom), viene visualizzata una schermata che consente di specificare le dimensioni del documento. Selezionare una Unità (Units), quindi inserire i valori di Larghezza (Width) e Altezza (Height) e fare clic su OK.

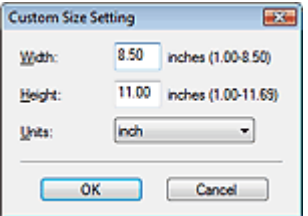

## **Importante**

Se si seleziona Rilevamento automatico (Auto Detect), è possibile che l'immagine non venga acquisita nella posizione e nelle dimensioni corrette. In questo caso, modificare le dimensioni con il formato effettivo del documento (A4, Letter e così via) e allineare un angolo del documento con l'angolo in corrispondenza della freccia (segno di allineamento) del piano di lettura.

## Finestra di dialogo Impostazioni scansione (Scan Settings) (Foto/Documenti) Pagina 408 di 716 pagine

- Non è possibile selezionare Rilevamento automatico (più docum.) (Auto Detect (Multiple Documents)) o Rilevamento automatico (Auto Detect) se Tipo di documento (Document Type) è Testo (OCR) (Text(OCR)).
- **Risoluzione di scansione (Scanning Resolution)**

Selezionare la risoluzione a cui acquisire i documenti. Risoluzione (Resolution)

## **Nota**

È possibile specificare le seguenti risoluzioni di scansione se Tipo di documento (Document Type) è Testo (OCR) (Text(OCR)). 300 dpi / 400 dpi

#### **Descreening (Descreen)**

Selezionare questa casella di controllo per ridurre l'effetto moiré.

Le foto e le immagini stampate vengono visualizzate come un insieme di piccoli punti. Il moiré è un fenomeno in base al quale si evidenzia una gradazione irregolare o a strisce nelle parti di un'immagine acquisita in cui i punti interferiscono gli uni con gli altri. La funzione Descreening (Descreen) consente di ridurre questo effetto.

## **Importante**

Non è possibile selezionare questa impostazione quando Tipo di documento (Document Type) è Fotografia a colori (Color Photo), Fotografia in bianco e nero (Black and White Photo) o Testo (OCR) (Text(OCR)).

## **Nota**

Quando la funzione Descreening (Descreen) è abilitata, la scansione dura più a lungo del solito.

#### **Riduci trasparenza (Reduce Show-through)**

Selezionare questa casella di controllo per rendere più nitido il testo di un documento e ridurre l'effetto di trasparenza dell'altra faccia tipico dei giornali.

## **Importante**

Non è possibile selezionare questa impostazione quando Tipo di documento (Document Type) è Fotografia a colori (Color Photo), Fotografia in bianco e nero (Black and White Photo) o Testo (OCR) (Text(OCR)).

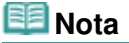

Selezionare questa casella di controllo se Tipo di documento (Document Type)è un documento di testo e nell'immagine acquisita sono presenti trasparenze.

#### **Accentua contrasto (Unsharp Mask)**

Selezionare questa casella di controllo per accentuare il contorno dei soggetti e aumentare i dettagli dell'immagine.

## **Importante**

Non è possibile selezionare questa casella di controllo se Tipo di documento (Document Type) è Testo (OCR) (Text(OCR)).

#### **Rimuovi ombra rilegatura (Remove gutter shadow)**

Selezionare questa casella di controllo per correggere le ombre che compaiono tra le pagine quando si esegue la scansione di opuscoli aperti.

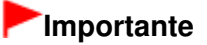

- Non è possibile selezionare questa casella di controllo se Dimensioni documento (Document Size) è impostato su Rilevamento automatico (Auto Detect), Rilevamento automatico (più docum.) (Auto Detect (Multiple Documents)) o Pinzatura assistita.
- Allineare correttamente il documento al segno di allineamento sul piano di lettura.

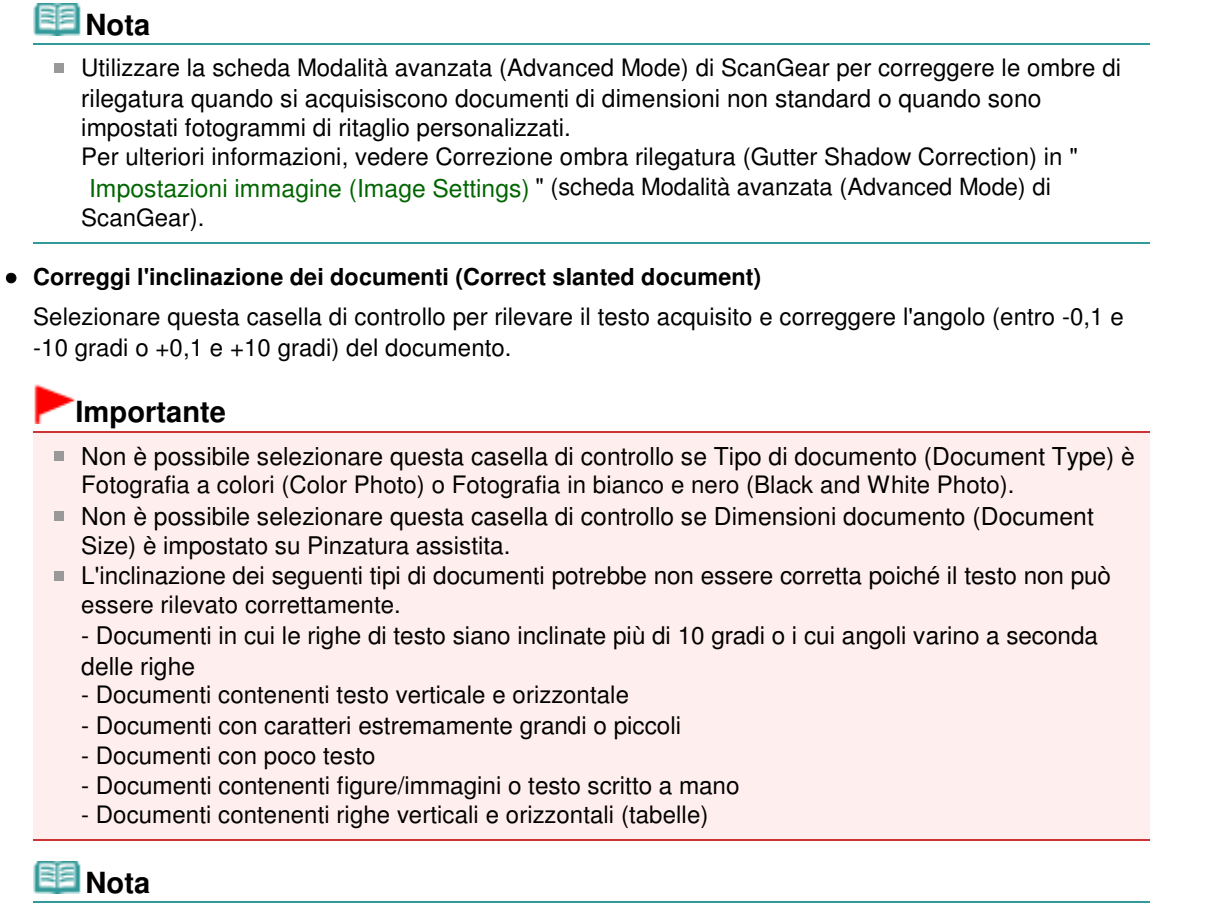

Quando la funzione Correggi l'inclinazione dei documenti (Correct slanted document) è abilitata, la scansione dura più a lungo del solito.

### **Rileva l'orientamento dei documenti di testo e ruota le immagini (Detect the orientation of text documents and rotate images)**

Selezionare questa casella di controllo per rilevare l'orientamento del documento dal testo acquisito e ruotare l'immagine acquisita nell'orientamento corretto. Selezionare la lingua del documento da acquisire in Lingua documento (Document Language).

# **Importante**

- Non è possibile selezionare questa casella di controllo se Tipo di documento (Document Type) è Fotografia a colori (Color Photo) o Fotografia in bianco e nero (Black and White Photo).
- Non è possibile selezionare questa casella di controllo se Dimensioni documento (Document Size) è impostato su Pinzatura assistita.
- Questa funzione potrebbe non funzionare correttamente a seconda della lingua del documento. Sono supportati i documenti di testo scritti in lingue che possono essere selezionate da Lingua documento (Document Language).
- L'orientamento dei seguenti tipi di documenti potrebbe non essere corretto poiché il testo non può essere rilevato correttamente. In tal caso, selezionare l'immagine acquisita nella finestra delle miniature della schermata " Foto/docum. (piano di lettura) (Photos/Documents (Platen)) (finestra Scans./import (Scan/Import) )" e ruotarla con gli strumenti di modifica.
	- La risoluzione non rientra nell'intervallo da 300 dpi a 600 dpi
	- La dimensione del font non rientra nell'intervallo da 8 punti a 48 punti
	- Documenti che contengono font speciali, effetti, corsivo o testo scritto a mano
	- Documenti con sfondi a motivi

## **EE** Nota

- La scansione richiede più tempo del solito quando si attiva Rileva l'orientamento dei documenti di testo e ruota le immagini (Detect the orientation of text documents and rotate images).
- **Lingua documento (Document Language)**

Selezionare la lingua del documento da acquisire.

# **Importante**

- Non è possibile selezionare questa casella di controllo se Tipo di documento (Document Type) è
- Fotografia a colori (Color Photo) o Fotografia in bianco e nero (Black and White Photo). Non è possibile selezionare questa casella di controllo se Dimensioni documento (Document
- Size) è impostato su Pinzatura assistita.

## **Predefinite (Defaults)**

Consente di ripristinare le impostazioni predefinite.

Finestra di dialogo Salva (Save) established alla provincia established pagina 411 di 716 pagine

## Guida Avanzata

Guida Avanzata > Scansione > Scansione con le applicazioni software in dotazione > Schermate di MP Navigator EX > Finestra di dialogo Salva (Save)

**MP Navigator EX** 

# **Finestra di dialogo Salva (Save)**

La finestra di dialogo Salva (Save) viene visualizzata quando si seleziona Salva (Save) nella finestra Scans./import (Scan/Import).

Nella finestra di dialogo Salva (Save), è possibile specificare le impostazioni per salvare le immagini su computer.

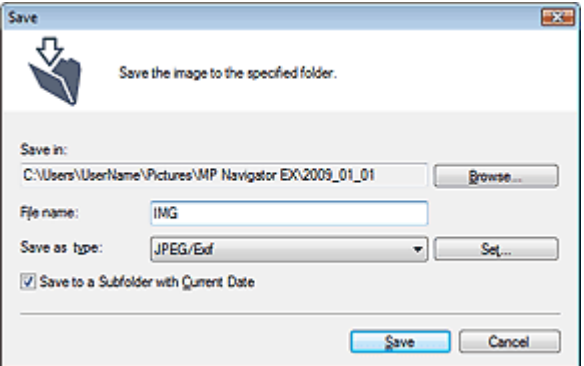

#### **Salva in (Save in)**

Visualizza la cartella in cui salvare le immagini acquisite. Per cambiare la cartella, fare clic su Sfoglia... (Browse...) per selezionarne un'altra.

Per impostazione predefinita vengono specificate le seguenti cartelle. Windows Vista: cartella MP Navigator EX nella cartella Immagini (Pictures) Windows XP: cartella MP Navigator EX nella cartella Immagini (My Pictures) Windows 2000: cartella MP Navigator EX nella cartella Immagini (My Pictures)

#### **Nome file (File name)**

Immettere il nome file dell'immagine da salvare (fino a 64 caratteri). Quando si salvano più file, a ogni nome file vengono aggiunte 4 cifre.

#### **Tipo file (Save as type)**

Selezionare un tipo di file per salvare le immagini acquisite. Selezionare JPEG/Exif, TIFF o BMP.

## **Importante**

- Non è possibile selezionare JPEG/Exif se Tipo di documento (Document Type) è Testo (OCR) (Text(OCR)).
- **Imposta... (Set...)**  $\bullet$

#### **Quando Tipo file (Save as type) è impostato su JPEG/Exif**

È possibile specificare un tipo di compressione per i file JPEG. Selezionare Compressione bassa (alta) (High(Low Compression)), Standard o Compressione alta (bassa) (Low(High Compression)).

#### **Salva in una sottocartella con data corrente (Save to a Subfolder with Current Date)**

Selezionare questa casella di controllo per creare una sottocartella nella cartella specificata in Salva in (Save in) con la data corrente e salvare in tale cartella i file acquisiti tramite scansione. Verrà creata una sottocartella denominata ad esempio "2009\_01\_01" (anno\_mese\_giorno).

Se questa casella di controllo non è selezionata, i file vengono salvati direttamente nella cartella specificata in Salva in (Save in).

Finestra di dialogo Salva come file PDF (Save as PDF file) Pagina 412 di 716 pagine

#### Guida Avanzata

Guida Avanzata > Scansione > Scansione con le applicazioni software in dotazione > Schermate di MP Navigator EX > Finestra di dialogo Salva come file PDF (Save as PDF file)

**MP Navigator EX** 

# **Finestra di dialogo Salva come file PDF (Save as PDF file)**

Nella finestra di dialogo Salva come file PDF (Save as PDF file), è possibile specificare le impostazioni avanzate per salvare le immagini acquisite in formato PDF. È possibile salvare più documenti come un unico file PDF o aggiungere pagine ad un file PDF creato con MP Navigator EX.

## **Importante**

Non è possibile salvare immagini di oltre 10501 pixel in senso verticale e orizzontale.

#### **Finestra di dialogo che si apre quando si seleziona Salva come file PDF (Save as PDF file) nella finestra Scans./import (Scan/Import)**

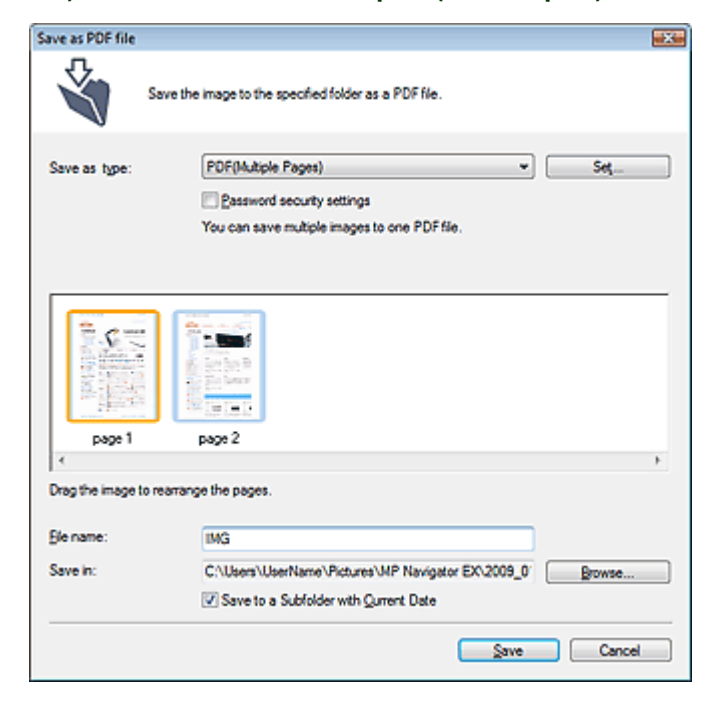

**Finestra di dialogo che si apre quando si seleziona Salva pagine selezionate (Save Selected Pages) o Salva tutte le pagine (Save All Pages) nella finestra Crea/modifica file PDF (Create/Edit PDF file)**

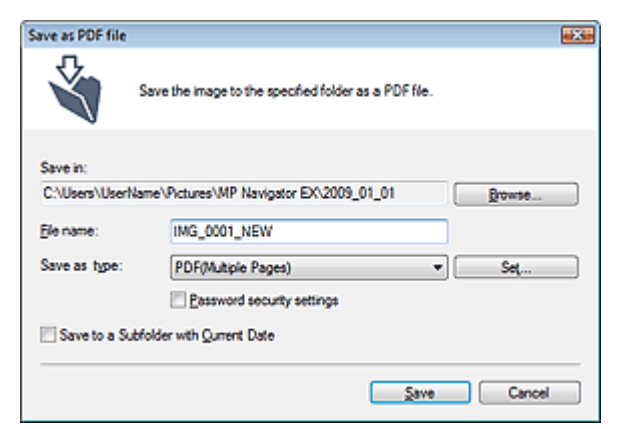

**Tipo file (Save as type)**

Selezionare un tipo di file PDF per salvare le immagini acquisite.

- **PDF**
	- Consente di salvare ciascuna delle immagini selezionate come un file PDF separato.
- **PDF (a più pagine) (PDF(Multiple Pages))**

Consente di salvare più immagini in un file PDF.

## **EE** Nota

Quando si selezionano più immagini, viene visualizzato PDF(a più pagine) (PDF(Multiple Pages)).

#### **PDF (aggiungi pagina) (PDF(Add Page))**

Consente di aggiungere le immagini acquisite in un file PDF. Le immagini vengono aggiunte alla fine del file PDF. Non è possibile riordinare le pagine del file PDF al quale sono state aggiunte le immagini.

## **Importante**

- È possibile aggiungere le immagini unicamente ai file PDF creati con MP Navigator EX. Non è possibile specificare i file PDF creati con altre applicazioni. Non è possibile specificare file PDF modificati con altre applicazioni.
- Se viene modificato un file PDF protetto da password, le password verranno eliminate. Reimpostare le password.
	- Impostazione di password per i file PDF

#### **Imposta... (Set...)**

Consente di definire le impostazioni avanzate per la creazione di file PDF. Per ulteriori informazioni, vedere " Finestra di dialogo Impostazioni PDF (PDF Settings) ".

#### **Impostazioni di protezione con password (Password security settings)**

Selezionare questa casella di controllo per aprire la finestra di dialogo Protezione con password - Impostazioni (Password Security -Settings), nella quale è possibile impostare le password di apertura, modifica e stampa dei file PDF creati.

Impostazione di password per i file PDF

#### **Aggiungi a (Add to)**

Questa impostazione è visualizzata quando si seleziona PDF (aggiungi pagina) (PDF(Add Page)) per Tipo file (Save as type) e si specifica il file PDF al quale aggiungere le immagini. Per cambiare il file, fare clic su Sfoglia... (Browse...) e selezionarne un altro.

## **Importante**

È possibile aggiungere le immagini unicamente ai file PDF creati con MP Navigator EX. Non è possibile specificare i file PDF creati con altre applicazioni. Non è possibile specificare file PDF modificati con altre applicazioni.

#### **Nome file (File name)**

Immettere il nome file dell'immagine da salvare (fino a 64 caratteri). Quando si salvano più file, a ogni nome file vengono aggiunte 4 cifre.

#### **Salva in (Save in)**

Visualizza la cartella nella quale salvare i file PDF. Per cambiare la cartella, fare clic su Sfoglia... (Browse...) per selezionarne un'altra. Per impostazione predefinita vengono specificate le seguenti cartelle. Windows Vista: cartella MP Navigator EX nella cartella Immagini (Pictures) Windows XP: cartella MP Navigator EX nella cartella Immagini (My Pictures)

Windows 2000: cartella MP Navigator EX nella cartella Immagini (My Pictures)

#### **Salva in una sottocartella con data corrente (Save to a Subfolder with Current Date)**

Selezionare questa casella di controllo per creare una sottocartella nella cartella specificata in Salva in (Save in) con la data corrente e salvare in tale cartella i file acquisiti tramite scansione. Verrà creata una sottocartella denominata ad esempio "2009\_01\_01" (anno\_mese\_giorno). Se questa casella di controllo non è selezionata, i file vengono salvati direttamente nella cartella specificata in Salva in (Save in).

Finestra di dialogo Impostazioni PDF (PDF Settings) Pagina 415 di 716 pagine

#### Guida Avanzata

Guida Avanzata > Scansione > Scansione con le applicazioni software in dotazione > Schermate di MP Navigator EX > Finestra di dialogo Impostazioni PDF (PDF Settings)

**MP Navigator EX** 

# **Finestra di dialogo Impostazioni PDF (PDF Settings)**

Nella finestra di dialogo Impostazioni PDF (PDF Settings), è possibile specificare il tipo di compressione per il PDF e altre impostazioni avanzate per la creazione di file PDF.

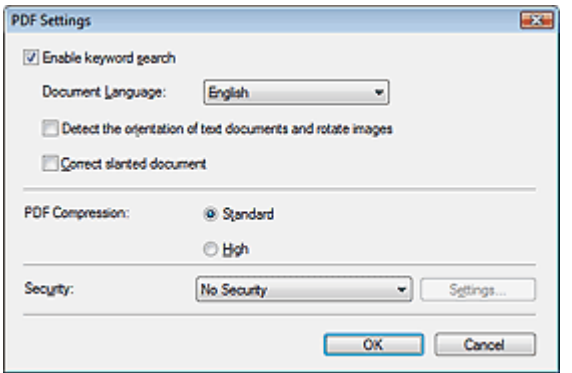

**Attiva ricerca per parola chiave (Enable keyword search)**

Selezionare questa casella di controllo per convertire i caratteri di un documento in dati di testo. In tal modo sarà possibile eseguire una ricerca semplice per parola chiave.

**Lingua documento (Document Language)**

Selezionare la lingua del documento da acquisire.

**Rileva l'orientamento dei documenti di testo e ruota le immagini (Detect the orientation of text documents and rotate images)**

Selezionare questa casella di controllo per rilevare l'orientamento del documento dal testo acquisito e ruotare l'immagine acquisita nell'orientamento corretto.

## **Importante**

- Questa funzione potrebbe non funzionare correttamente a seconda della lingua del documento. Sono supportati i documenti di testo scritti in lingue che possono essere selezionate da Lingua documento (Document Language).
- L'orientamento dei seguenti tipi di documenti potrebbe non essere corretto poiché il testo non può essere rilevato correttamente.
	- La risoluzione non rientra nell'intervallo da 300 dpi a 600 dpi
	- La dimensione del font non rientra nell'intervallo da 8 punti a 48 punti
	- Documenti che contengono font speciali, effetti, corsivo o testo scritto a mano
	- Documenti con sfondi a motivi

#### **Correggi l'inclinazione dei documenti (Correct slanted document)**

Selezionare questa casella di controllo per rilevare il testo acquisito e correggere l'angolo (entro -0,1 e -10 gradi o +0,1 e +10 gradi) del documento.

## **Importante**

- L'inclinazione dei seguenti tipi di documenti potrebbe non essere corretta poiché il testo non può essere rilevato correttamente.
	- Documenti in cui le righe di testo siano inclinate più di 10 gradi o i cui angoli varino a seconda delle righe
	- Documenti contenenti testo verticale e orizzontale
	- Documenti con caratteri estremamente grandi o piccoli
	- Documenti con poco testo
	- Documenti contenenti figure/immagini o testo scritto a mano
	- Documenti contenenti righe verticali e orizzontali (tabelle)

## Finestra di dialogo Impostazioni PDF (PDF Settings) Pagina 416 di 716 pagine

#### **Compressione PDF (PDF Compression)**

Consente di selezionare un tipo di compressione per il salvataggio.

**Standard**

Normalmente è consigliabile selezionare questa impostazione.

**Alto (High)**

Comprime il file al salvataggio riducendo il carico che grava sulla rete/il server.

## **Importante**

Le immagini PDF a compressione alta potrebbero subire un deterioramento se vengono salvate più volte con tale compressione.

## **EE** Nota

■ Le seguenti immagini possono essere compresse con grande efficacia. - Immagini con risoluzione compresa nell'intervallo da 75 dpi a 600 dpi.

#### **Protezione (Security)**

Consente di impostare le password di apertura, modifica e stampa dei file PDF creati.

## **Importante**

- In Windows 2000, per utilizzare questa funzione, è necessario Internet Explorer 5.5 Service Pack 2 o versione successiva.
- Questa funzione non è disponibile se le immagini vengono salvate automaticamente dopo la scansione, ad esempio quando si esegue la scansione dalla schermata della modalità di selezione con un clic o tramite il pannello dei comandi dell'apparecchiatura.

## **Nota**

Selezionare Protezione con password (Password Security) e impostare le password nella finestra di dialogo Protezione con password - Impostazioni (Password Security -Settings). Impostazione di password per i file PDF

## Guida Avanzata

Guida Avanzata > Scansione > Scansione con le applicazioni software in dotazione > Schermate di MP Navigator EX > Finestra Visualizza e usa (View & Use)

**MP Navigator EX** 

# **Finestra Visualizza e usa (View & Use)**

Nella schermata della modalità di navigazione, selezionare Visualizza e usa (View & Use) e fare clic su Casella pers.(Imm. acquis./import.) (My Box (Scanned/Imported Images)), Specifica cartella (Specify Folder) o Immagini salvate di recente (Recently Saved Images) per aprire la finestra Visualizza e usa (View & Use).

Aprire questa finestra per visualizzare o utilizzare immagini digitalizzate o salvate su computer.

## **Importante**

Per il formato PDF, vengono visualizzati unicamente i file creati con MP Navigator EX. Non è possibile visualizzare i file PDF creati con altre applicazioni. Non è possibile visualizzare i file PDF modificati con altre applicazioni.

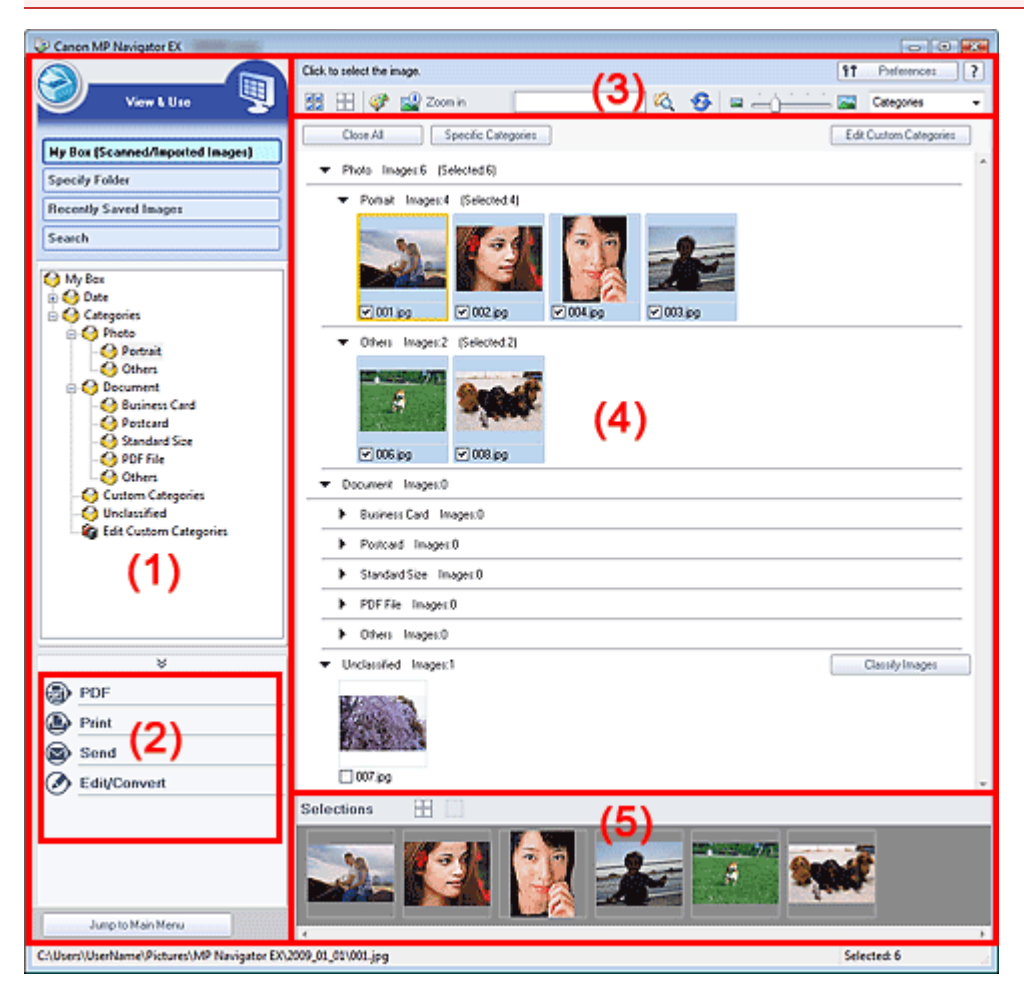

- (1) Visualizzazione delle voci di impostazione
- (2) Pulsanti di gestione delle immagini
- (3) Barra degli strumenti
- (4) Finestra delle miniature
- (5) Area delle immagini selezionate

**Visualizzazione delle voci di impostazione**

## **(Scans./import)**

Fare clic su questa icona per acquisire foto, documenti, riviste e altri materiali stampati. Si apre la finestra Scans./import (Scan/Import).

Schermata Foto/docum. (piano di lettura) (Photos/Documents (Platen)) (finestra Scans./import (Scan/Import))

#### **Casella pers.(Imm. acquis./import.) (My Box (Scanned/Imported Images))**

Visualizza le cartelle di immagini (raggruppate per anno, anno/mese e anno/mese/data) nella Casella personale in visualizzazione struttura. Selezionare una cartella per visualizzarne il contenuto nella finestra delle miniature a destra.

La data dell'immagine corrisponde alla data di scansione, di acquisizione o di aggiornamento.

### **Specifica cartella (Specify Folder)**

Visualizza tutti i dischi rigidi e le cartelle in visualizzazione struttura. Selezionare una cartella per visualizzarne le immagini nella finestra delle miniature a destra. Per ridenominare una cartella, selezionarla e fare clic su di essa per evidenziarne il nome.

#### $\bullet$ **Immagini salvate di recente (Recently Saved Images)**

Mostra in visualizzazione struttura, raggruppate per data, le immagini che recentemente si sono trovate nei seguenti stati: ''Immagini acquisite/importate'' (Scanned/Imported Images), ''Allegato a messaggio di posta elettronica'' (Attached to E-mail) o ''Inviato all'applicazione'' (Sent to Application). Selezionare una cartella Mese/Giorno/Anno per visualizzarne le immagini per data nella finestra delle miniature a destra.

La data dell'immagine corrisponde alla data di acquisizione o di invio.

### **Cerca (Search)**

Vengono visualizzate le opzioni di ricerca avanzata. Ricerca delle immagini

Jump to Main Menu

 **Passa al menu principale (Jump to Main Menu)**

Consente di passare al menu principale.

## **Pulsanti di gestione delle immagini**

#### **Pulsanti di gestione delle immagini**

Consente di specificare le operazioni da eseguire con le immagini selezionate. Per ulteriori informazioni su ciascun pulsante, vedere le sezioni corrispondenti di seguito.

Creazione/modifica di file PDF

- Stampa di documenti
- Stampa di foto
- Invio tramite posta elettronica

 $\rightarrow$  Modifica di file

## **Nota**

I pulsanti di gestione delle immagini vengono visualizzati quando sono installate le relative applicazioni.

## **Barra degli strumenti**

۴t Preferences  **Preferenze (Preferences)**

Consente di aprire la finestra di dialogo Preferenze (Preferences). Nella finestra di dialogo Preferenze (Preferences), è possibile selezionare le impostazioni avanzate per le funzioni di MP Navigator EX.

Finestra di dialogo Preferenze (Preferences)

 **(Guida)**

Consente di aprire questa guida.

**Strumenti di modifica**

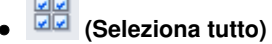

Consente di selezionare tutte le immagini visualizzate nella finestra delle miniature.

 **(Annulla tutto)**

Consente di annullare tutte le selezioni delle immagini nella finestra delle miniature.

## **(Correzione/miglioramento immagine)**

Consente di correggere l'immagine di destinazione (con un contorno arancione). Fare clic su questo pulsante per aprire la finestra Correggi/Migliora immagini (Correct/Enhance Images) nella quale è possibile correggere/migliorare le immagini e inoltre regolare la luminosità dell'immagine, il contrasto e così via.

**■ Finestra Correggi/Migliora immagini (Correct/Enhance Images)** 

## **Importante**

La funzione di correzione/miglioramento immagine non può essere applicata ai file PDF o ai file binari in bianco e nero.

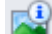

## **Zoom avanti (Zoom in)**

Consente di ingrandire l'immagine selezionata (evidenziata da un contorno arancione). È inoltre possibile ingrandire l'immagine facendo doppio clic su di essa. Quando si seleziona un file PDF, è possibile controllare tutte le pagine.

È inoltre possibile controllare le informazioni relative al file quali nome file, data, dimensioni e impostazioni di protezione. Un'icona raffigurante un lucchetto viene visualizzata per i file PDF impostati con Password apertura documento (Document Open Password). Apertura/modifica di file PDF protetti da password

 **(Cerca)**

Immettere una parola o una frase inclusa nel nome file, le informazioni Exif o un testo PDF

dell'immagine da cercare, quindi fare clic su (pulsante Cerca). Per le informazioni Exif, viene cercato il testo in Produttore (Maker), Modello (Model), Descrizione (Description) e Commento utente (User Comment).

## **EE** Nota

Cercare le immagini in Casella pers.(Imm. acquis./import.) (My Box (Scanned/Imported Images)), Immagini salvate di recente (Recently Saved Images) o in una cartella selezionata e nelle relative sottocartelle.

## **(Aggiorna)**

Consente di aggiornare il contenuto della finestra delle miniature.

## **(Dimensioni di visualizzazione)**

Consente di modificare le dimensioni delle immagini visualizzate nella finestra delle miniature.

Categories  **(Ordina per)**

Ordina le immagini visualizzate nella finestra delle miniature per categoria, per data (crescente o decrescente) o per nome (crescente o decrescente).

È possibile ordinare le immagini per categoria soltanto quando è visualizzato Casella pers.(Imm. acquis./import.) (My Box (Scanned/Imported Images)) o Specifica cartella (Specify Folder).

## **Finestra delle miniature**

#### **Finestra delle miniature**

Vengono visualizzate le immagini acquisite.

Quando si seleziona la casella di controllo di un'immagine, l'immagine viene visualizzata nell'area delle immagini selezionate.

Per ridenominare un'immagine, selezionarla e fare clic sul relativo nome per evidenziarlo.

## Finestra Visualizza e usa (View Luse) e controllado e pagina 420 di 716 pagine

- Trascinare un immagine per eseguire quanto segue.
- Spostarsi fra le varie categorie nella finestra delle miniature
- Spostarsi su una cartella di categorie visualizzata in Casella pers.(Imm. acquis./import.) (My Box (Scanned/Imported Images))
- Copiare in una cartella visualizzata in Specifica cartella (Specify Folder)

# **Importante**

- In Windows 2000, per aprire i file PDF protetti da password, è necessario Internet Explorer 5.5 Service Pack 2 o versione successiva.
- Durante la ridenominazione di un file, non è possibile modificarne l'estensione (.jpg, .pdf e così via).
- Non è possibile spostare o copiare immagini nelle cartelle delle date mostrate nella visualizzazione struttura in Casella pers.(Imm. acquis./import.) (My Box (Scanned/Imported Images)) o Immagini salvate di recente (Recently Saved Images).

# **Nota**

- Un'icona raffigurante un lucchetto viene visualizzata per i file PDF impostati con Password apertura documento (Document Open Password).
- Le miniature potrebbero essere visualizzate come "?" nei seguenti casi.
	- Apertura di immagini non supportate
	- Dimensione file eccessiva e memoria insufficiente per visualizzare l'immagine
	- Il file è danneggiato

## **Quando le immagini vengono ordinate per Categorie (Categories)**

Le immagini acquisite vengono visualizzate per categoria.

## **EE** Nota

Alcune immagini potrebbero non essere rilevate correttamente e quindi venire classificate in categorie errate. In tal caso, trascinare un'immagine per spostarla da una categoria ad un'altra.

## **Nome categoria Immagini: N (Selezionate: n)**

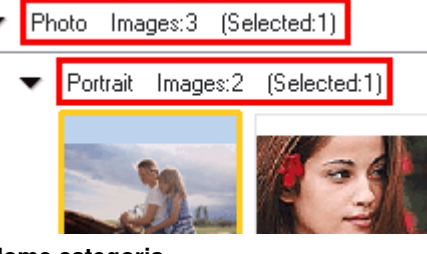

## **Nome categoria**

Vengono fornite le seguenti categorie. Foto: Ritratto (Portrait), Altre (Others) Documenti: Biglietto da visita (Business Card), Cartolina (Postcard), Dimensioni normali (Standard Size), PDF File, Altre (Others) Categorie personalizzate: consente di visualizzare le categorie personalizzate. Non classificata: consente di visualizzare le immagini che non sono ancora state classificate.

**Immagini: N (Images: N)**

Visualizza il numero di immagini classificate nella categoria.

**(Selezionate: n) ((Selected: n))**

Visualizza il numero di immagini la cui casella di controllo è selezionata.

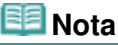

 $\bullet$ 

Questa porzione viene visualizzata solo se una o più immagini sono selezionate.

## **Chiudi tutto (Close All) / Apri tutto (Open All)**

Close All  **Chiudi tutto (Close All)**

Consente di nascondere tutte le immagini.

Open All  **Apri tutto (Open All)**

Consente di visualizzare tutte le immagini.

## **Nota**

- Subito dopo avere aperto la finestra Visualizza e usa (View & Use) o dopo avere ordinato le immagini, vengono visualizzate tutte le immagini e Chiudi tutto (Close All).
- Fare clic su Chiudi tutto (Close All) per passare ad Apri tutto (Open All).

## **Categorie specif. (Specific Categories) / Tutte le categorie (All Categories)**

È possibile restringere il numero di categorie per visualizzare solo quelle contenenti immagini. Se si restringe il numero di categorie, nell'area dell'elenco delle miniature verranno visualizzate più immagine per semplificare l'individuazione o lo spostamento di quelle desiderate. Questo pulsante è visibile soltanto se è visualizzato Casella pers. (Imm. acquis./import.) (My Box (Scanned/Imported Images)) o Specifica cartella (Specify Folder).

**Specific Categories Categorie specif. (Specific Categories)**

Consente di visualizzare le categorie contenenti immagini, oltre alle immagini contenute.

All Categories  **Tutte le categorie (All Categories)**

Consente di visualizzare tutte le categorie e le immagini.

# **EE** Nota

- u, Fare clic su Categorie specif. (Specific Categories) per passare a Tutte le categorie (All Categories).
- Edit Custom Categories

## **Modifica categorie personalizzate (Edit Custom Categories)**

Quando è visualizzato Casella pers. (Imm. acquis./import.) (My Box (Scanned/Imported Images)) o Specifica cartella (Specify Folder), si apre la finestra di dialogo Modifica categorie personalizzate (Edit Custom Categories).

Nella finestra di dialogo Modifica categorie personalizzate (Edit Custom Categories), è possibile aggiungere/eliminare le categorie visualizzate in Categorie personalizzate (Custom Categories).

Per ulteriori informazioni, vedere "Classificazione delle immagini in categorie ".

## Classify Images

## **Classifica immagini (Classify Images)**

Le immagini importate da dischi fissi vengono visualizzate in Non classificata (Unclassified). Fare clic su Classifica immagini (Classify Images) per classificarle automaticamente. Questo pulsante è visibile soltanto se è visualizzato Casella pers. (Imm. acquis./import.) (My Box (Scanned/Imported Images)) o Specifica cartella (Specify Folder).

## **EE** Nota

Se vi sono molte immagini da classificare, la classificazione può richiedere del tempo.

## **Area delle immagini selezionate**

## **(Annulla tutto)**

Consente di annullare la selezione di tutte le immagini visualizzate nell'area delle immagini selezionate.

## **(Annulla selezione)**

Consente di annullare la selezione dell'immagine selezionata (con un contorno arancione) nell'area delle immagini selezionate.

## **Area delle immagini selezionate**

Vengono visualizzate le immagini selezionate nella finestra delle miniature.

## **Argomento correlato**

Apertura delle immagini salvate su un computer

## Guida Avanzata

Guida Avanzata > Scansione > Scansione con le applicazioni software in dotazione > Schermate di MP Navigator EX > Finestra Crea/modifica file PDF (Create/Edit PDF file)

**MP Navigator EX** 

# **Finestra Crea/modifica file PDF (Create/Edit PDF file)**

Fare clic su PDF nella finestra Visualizza e usa (View & Use), quindi selezionare Crea/modifica file PDF (Create/Edit PDF file) nell'elenco per aprire la finestra Crea/modifica file PDF (Create/Edit PDF file).

La finestra Crea/modifica file PDF (Create/Edit PDF file) consente di aggiungere/eliminare pagine e di modificare l'ordine delle pagine dei file PDF creati con MP Navigator EX.

## **Importante**

- Non è possibile salvare immagini di oltre 10501 pixel in senso verticale e orizzontale.
- Se viene modificato un file PDF protetto da password, le password verranno eliminate. Reimpostare le password.
- Impostazione di password per i file PDF
- È possibile creare o modificare fino a 99 pagine con MP Navigator EX.

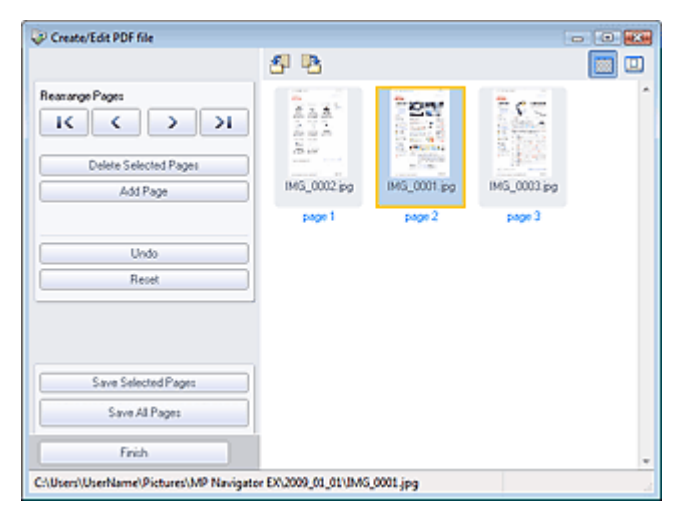

#### **Riordina le pagine (Rearrange Pages)**

È possibile spostare l'immagine selezionata (con un contorno arancione).

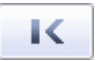

Sposta l'immagine selezionata all'inizio del documento.

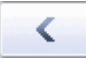

Sposta l'immagine selezionata indietro di una pagina.

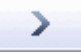

Sposta l'immagine selezionata avanti di una pagina.

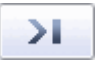

Sposta l'immagine selezionata alla fine del documento.

**EE** Nota

- È inoltre possibile modificare l'ordine delle pagine trascinando l'immagine.
- **Elimina pagine selezionate (Delete Selected Pages)** Elimina l'immagine selezionata.

## Finestra Crea/modifica file PDF (Create/Edit PDF file) Pagina 424 di 716 pagine

## **Aggiungi pagina (Add Page)**

Consente di selezionare e aggiungere un file PDF esistente.

## **EE** Nota

Per aggiungere un file PDF protetto da password, si richiede l'immissione di una password.

#### $\bullet$ **Annulla (Undo)**

Annulla l'ultima modifica apportata.

## **Ripristina (Reset)**

Annulla tutte le modifiche apportate.

### **Salva pagine selezionate (Save Selected Pages)**

Apre la finestra di dialogo Salva come file PDF (Save as PDF file). Specificare le impostazioni di salvataggio. Viene salvata solo la pagina selezionata.

## **EE** Nota

- Se sono state selezionate più pagine, viene creato un file PDF di più pagine.
- Per ulteriori informazioni sulla finestra di dialogo Salva come file PDF (Save as PDF file) vedere " Finestra di dialogo Salva come file PDF (Save as PDF file) ".

### **Salva tutte le pagine (Save All Pages)**

Apre la finestra di dialogo Salva come file PDF (Save as PDF file). Specificare le impostazioni di salvataggio. Tutti i file PDF nell'elenco verranno salvati come un solo file PDF.

### **Fine (Finish)**

Chiude la finestra Crea/modifica file PDF (Create/Edit PDF file).

### **Barra degli strumenti**

# **(Ruota a sinistra)**

Consente di ruotare la pagina di 90 gradi in senso antiorario.

## **(Ruota a destra)**

Consente di ruotare la pagina di 90 gradi in senso orario.

#### 區  **(Modalità Anteprima)**

Passa alla modalità di visualizzazione in anteprima. Il file selezionato viene visualizzato in Anteprima (Preview).

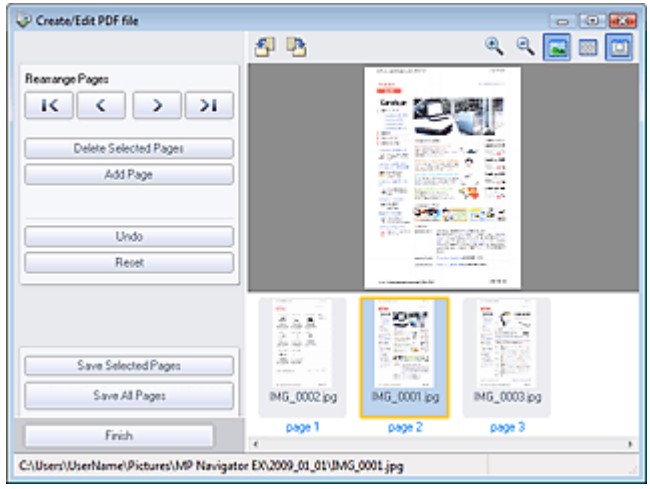

## **(Ingrandisci)**

Ingrandisce l'immagine visualizzata in Anteprima (Preview).

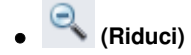

# Finestra Crea/modifica file PDF (Create/Edit PDF file) Pagina 425 di 716 pagine

Riduce l'immagine visualizzata in Anteprima (Preview).

# **(Schermo intero)**

Ingrandisce/riduce l'immagine per visualizzarla completamente in Anteprima (Preview).

 **(Modalità Miniatura)**  $\bullet$ 

Passa alla modalità di visualizzazione in miniatura. Vengono visualizzate le miniature dei file.

## Guida Avanzata

Guida Avanzata > Scansione > Scansione con le applicazioni software in dotazione > Schermate di MP Navigator EX > Finestra di dialogo Stampa documento

**MP Navigator EX** 

# **Finestra di dialogo Stampa documento**

Fare clic su Stampa (Print) nella finestra Visualizza e usa (View & Use), quindi selezionare Stampa documento (Print Document) nell'elenco per aprire la finestra di dialogo Stampa documento.

Nella finestra di dialogo Stampa documento, è possibile definire le impostazioni avanzate per stampare più immagini acquisite simultaneamente.

## **Nota**

Le opzioni di impostazione visualizzate nella finestra di dialogo Stampa documento variano in base alla stampante.

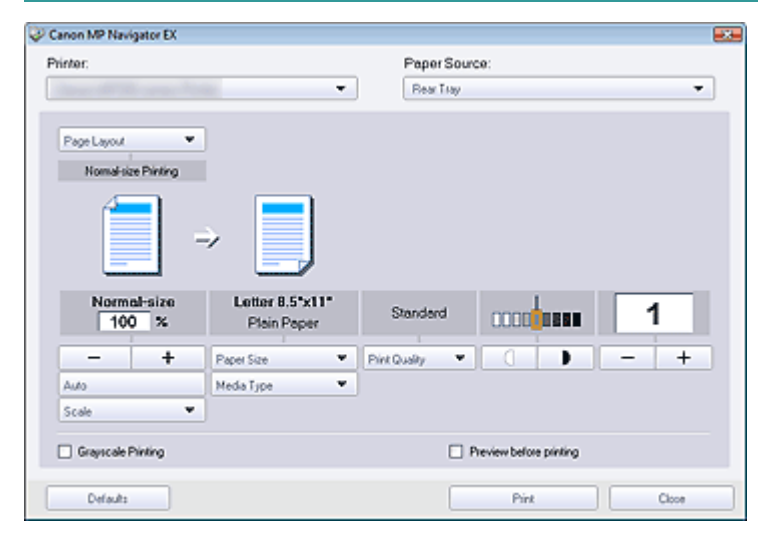

#### **Stampante (Printer)**  $\bullet$

Selezionare la stampante da usare.

**Alimen. carta (Paper Source)**

Consente di selezionare l'alimentazione della carta.

**Layout di pagina (Page Layout)**

Consente di selezionare il tipo di stampa.

- **Stampa dimensioni normali (Normal-size Printing)** Viene stampata un'immagine per foglio.
- **Stampa in scala (Scaled Printing)**

Stampa le immagini applicando la scala selezionata (ingrandite o ridotte).

- **Stampa adattata alla pagina (Fit-to-Page Printing)** Stampa un'immagine adattandola al formato carta (ingrandita o ridotta).
- **Stampa senza bordo (Borderless Printing)** Consente di stampare l'immagine su un foglio di carta intero senza margini.
- **Stampa layout pagina (2 su 1) (Page Layout Printing (2 on 1))** Consente di disporre e di stampare due immagini su un foglio di carta.
- **Stampa layout pagina (4 su 1) (Page Layout Printing (4 on 1))** Consente di disporre e di stampare quattro immagini su un foglio di carta.
- **Ingrandisci/Riduci**

## Finestra di dialogo Stampa documento e controllato e pagina 427 di 716 pagine

Consente di ingrandire o ridurre l'immagine da stampare.

+  **(Ingrandisci/Riduci)**

Consentono di stampare un'immagine ridotta o ingrandita specificando la scala in incrementi di 1 %.

**Auto**

La scala viene regolata automaticamente in base alla larghezza della carta rilevata e al formato carta selezionato. L'immagine può essere stampata, a seconda del formato, con rotazione di 90 gradi.

**Scala (Scale)**

Consente di selezionare una scala dall'elenco.

## **Importante**

Con dimensioni normali (100%), è possibile che la dimensione delle immagini stampate risulti piccola o che alcune parti delle immagini siano tagliate. In tal caso, selezionare Auto per adeguare la stampa in proporzione al formato carta.

### **Formato (Paper Size)**

Selezionare il formato carta per la stampa. Selezionare il formato corrispondente al formato carta impostato sulla stampante.

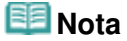

I formati carta selezionabili dipendono dalla stampante selezionata.

#### **Tipo di supporto (Media Type)**

Selezionare il tipo di carta per la stampa. A seconda del tipo di carta, è possibile che l'impostazione della qualità di stampa sia fissa.

## **EE** Nota

- I tipi di carta selezionabili dipendono dalla stampante selezionata.
- **Qualità di stampa (Print Quality)**

Consente di selezionare la qualità di stampa.

**Densità**

Fare clic su  $\Box$   $\Box$  (Regolazione densità) per selezionare la densità della stampa.

**Copie (Copies)**

stampare.

Fare clic su  $\begin{array}{|c|c|c|}\n\hline\n\end{array}$   $\begin{array}{|c|c|}\n\hline\n\end{array}$  (Impostazione copia) per selezionare il numero di copie da

**Stampa in scala di grigi (Grayscale Printing)**

Selezionare questa casella di controllo per stampare il documento in bianco e nero.

**Anteprima prima della stampa (Preview before printing)**

Selezionare questa casella di controllo per visualizzare il risultato della stampa prima di stampare.

**Predefinite (Defaults)**

Consente di ripristinare le impostazioni predefinite.

**Stampa (Print)**

Avvia la stampa con le impostazioni specificate.

## **EE** Nota

Per annullare in fase di spooling, fare clic su Annulla (Cancel). Per annullare l'operazione durante la stampa, fare clic su Annulla stampa (Cancel Printing) nella finestra di conferma dello stato della stampante. Per aprire la finestra di conferma dello stato della stampante, fare clic sull'icona della stampante nella barra delle applicazioni.

## Guida Avanzata

Guida Avanzata > Scansione > Scansione con le applicazioni software in dotazione > Schermate di MP Navigator EX > Finestra di dialogo Stampa foto (Print Photo)

**MP Navigator EX** 

# **Finestra di dialogo Stampa foto (Print Photo)**

Fare clic su Stampa (Print) nella finestra Visualizza e usa (View & Use), quindi selezionare Stampa foto (Print Photo) nell'elenco per aprire la finestra di dialogo Stampa foto (Print Photo).

## **Importante**

- La finestra di dialogo Stampa foto (Print Photo) non si apre se è installato Easy-PhotoPrint EX. Invece Easy-PhotoPrint EX si avvia.
- I lile PDF non possono essere stampati.

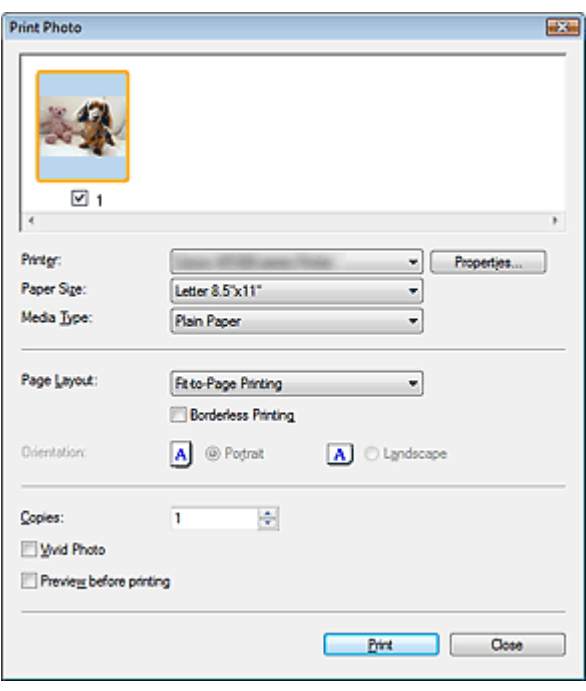

## **国**Nota

Fare doppio clic su un'immagine per visualizzarla in un'altra finestra.

#### **Stampante (Printer)**

Selezionare la stampante da usare.

**Proprietà... (Properties...)**

Visualizza la schermata delle impostazioni avanzate della stampante selezionata.

**Formato carta (Paper Size)**

Selezionare il formato carta per la stampa. Selezionare il formato corrispondente al formato carta impostato sulla stampante.

**Tipo di supporto (Media Type)**

Selezionare il tipo di carta per la stampa. A seconda del tipo di carta, è possibile che l'impostazione della qualità di stampa sia fissa.

#### **Layout di pagina (Page Layout)**

Consente di selezionare il tipo di stampa.

- **Stampa dimensioni normali (Normal-size Printing)** Viene stampata un'immagine per foglio.
- **Stampa adattata alla pagina (Fit-to-Page Printing)**

## Finestra di dialogo Stampa foto (Print Photo) este e controllato e controllato e Pagina 429 di 716 pagine

Stampa un'immagine adattandola al formato carta (ingrandita o ridotta).

### **Stampa senza bordo (Borderless Printing)**

Selezionare questa casella di controllo per stampare l'immagine sull'intero foglio senza margini.

## **Importante**

- L'impostazione Layout di pagina (Page Layout) risulterà disabilitata se si seleziona Stampa senza bordo (Borderless Printing).
- Questa impostazione è disponibile unicamente con stampanti che supportano la stampa senza bordi.

#### **Orientamento (Orientation)**  $\bullet$

Consente di specificare l'orientamento di stampa.

## **Importante**

Questa impostazione è disponibile unicamente se Layout di pagina (Page Layout) è Stampa dimensioni normali (Normal-size Printing). Negli altri casi, l'immagine viene ruotata automaticamente in base al formato della carta.

#### **Copie (Copies)**

Consente di specificare il numero di copie da stampare.

**Vivid Photo**

Selezionare questa casella di controllo per stampare l'immagine con colori brillanti.

**Anteprima prima della stampa (Preview before printing)**

Selezionare questa casella di controllo per visualizzare il risultato della stampa prima di stampare.

**Stampa (Print)**

Avvia la stampa.

## **EE** Nota

Vengono stampate soltanto le immagini con la casella di controllo selezionata nella finestra delle miniature.

**Chiudi (Close)**

Chiude la finestra di dialogo senza stampare la foto.

Finestra di dialogo Invia per posta elettronica (Send via E-mail) Pagina 430 di 716 pagine

### Guida Avanzata

Guida Avanzata > Scansione > Scansione con le applicazioni software in dotazione > Schermate di MP Navigator EX > Finestra di dialogo Invia per posta elettronica (Send via E-mail)

**MP Navigator EX** 

# **Finestra di dialogo Invia per posta elettronica (Send via E-mail)**

Fare clic su Invia (Send) nella finestra Visualizza e usa (View & Use), quindi selezionare Allega a messaggio di posta elettronica (Attach to E-mail) nell'elenco per aprire la finestra di dialogo Invia per posta elettronica (Send via E-mail).

Nella finestra di dialogo Invia per posta elettronica (Send via E-mail), è possibile specificare le impostazioni avanzate per allegare immagini ai messaggi di posta elettronica.

## **Importante**

- MP Navigator EX è compatibile con i seguenti programmi di posta elettronica:
- Windows Mail (Windows Vista)
- Outlook Express (Windows XP/Windows 2000)
- Microsoft Outlook

(Se il programma di posta elettronica non funziona correttamente, verificare che le relativa interfaccia MAPI sia attivata. Per l'attivazione MAPI, consultare il manuale del programma di posta elettronica.)

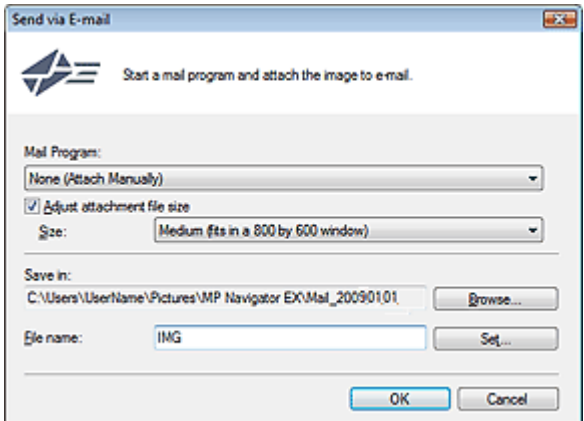

#### **Programma di posta (Mail Program)**

Viene visualizzato il programma di posta elettronica impostato tramite le Preferenze (Preferences) nella schermata della modalità di navigazione. Selezionare il programma di posta elettronica che si desidera utilizzare.

#### **Regola dimensione file allegato (Adjust attachment file size)**

Se Tipo file (Save as type) è JPEG, selezionando questa casella di controllo è possibile ridimensionare le immagini. Selezionare una dimensione da Dimensione (Size).

#### **Salva in (Save in)**

Visualizza la cartella nella quale salvare le immagini. Per cambiare la cartella, fare clic su Sfoglia... (Browse...) per selezionarne un'altra. Dopo il ridimensionamento, le immagini ridimensionate vengono salvate.

Per impostazione predefinita vengono specificate le seguenti cartelle. Windows Vista: cartella MP Navigator EX nella cartella Immagini (Pictures) Windows XP: cartella MP Navigator EX nella cartella Immagini (My Pictures) Windows 2000: cartella MP Navigator EX nella cartella Immagini (My Pictures)

**Nome file (File name)**

Immettere il nome file dell'immagine da allegare (fino a 64 caratteri). Quando si salvano più file, a ogni nome file vengono aggiunte 4 cifre.

**Imposta... (Set...)**  $\bullet$ 

> È possibile specificare un tipo di compressione per i file JPEG. Selezionare Compressione bassa (alta) (High(Low Compression)), Standard o Compressione alta

(bassa) (Low(High Compression)).

Finestra Correggi/Migliora immagini (Correct/Enhance Images) Pagina 432 di 716 pagine

## Guida Avanzata

Guida Avanzata > Scansione > Scansione con le applicazioni software in dotazione > Schermate di MP Navigator EX > Finestra Correggi/Migliora immagini (Correct/Enhance Images)

**MP Navigator EX** 

# **Finestra Correggi/Migliora immagini (Correct/Enhance Images)**

Fare clic su (Correzione/miglioramento immagine) nella finestra Visualizza e usa (View & Use) oppure su Correggi immagini fotografiche (Fix photo images) nell'area dei pulsanti di attività per aprire la finestra Correggi/Migliora immagini (Correct/Enhance Images).

Nella finestra Correggi/Migliora immagini (Correct/Enhance Images), è possibile definire le impostazioni avanzate, quali le funzioni di correzione/miglioramento e le regolazioni di luminosità/contrasto dell'immagine.

È inoltre possibile visualizzare l'immagine originale e quella corretta in modalità affiancata per effettuare un confronto.

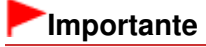

■ La funzione di correzione/miglioramento immagine non può essere applicata ai file PDF o ai file binari in bianco e nero.

## **Nota**

La finestra Correggi/Migliora immagini (Correct/Enhance Images) può inoltre essere aperta

facendo clic su (Correzione/miglioramento immagine) nella finestra di dialogo Zoom avanti (Zoom in).

- La correzione di immagini di grandi dimensioni può richiedere del tempo. ш
- Vedere "Finestra Visualizza e usa (View & Use) " per ulteriori informazioni sulla finestra Visualizza e  $\overline{\phantom{a}}$ usa (View & Use).

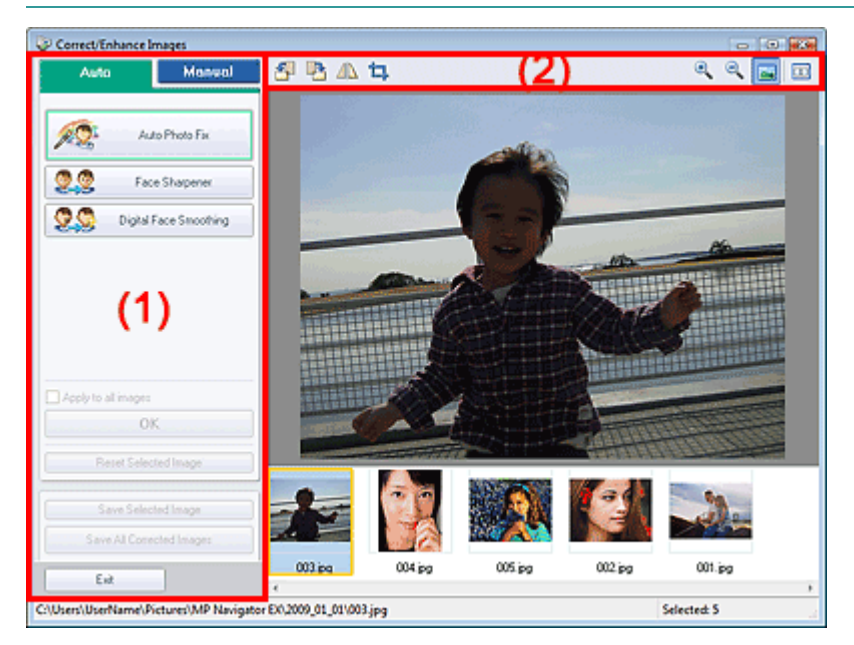

- (1) Area delle attività
- (2) Barra degli strumenti

#### **Area delle attività**

Attività e impostazioni disponibili variano tra la scheda Auto e la scheda Manuale (Manual). Fare clic su Auto o Manuale (Manual) per aprire la scheda corrispondente.
# **Scheda Auto**

Utilizzare le funzioni nella scheda Auto per applicare correzioni e miglioramenti all'intera immagine. Per ulteriori dettagli, vedere "Correzione/miglioramento automatici delle immagini ".

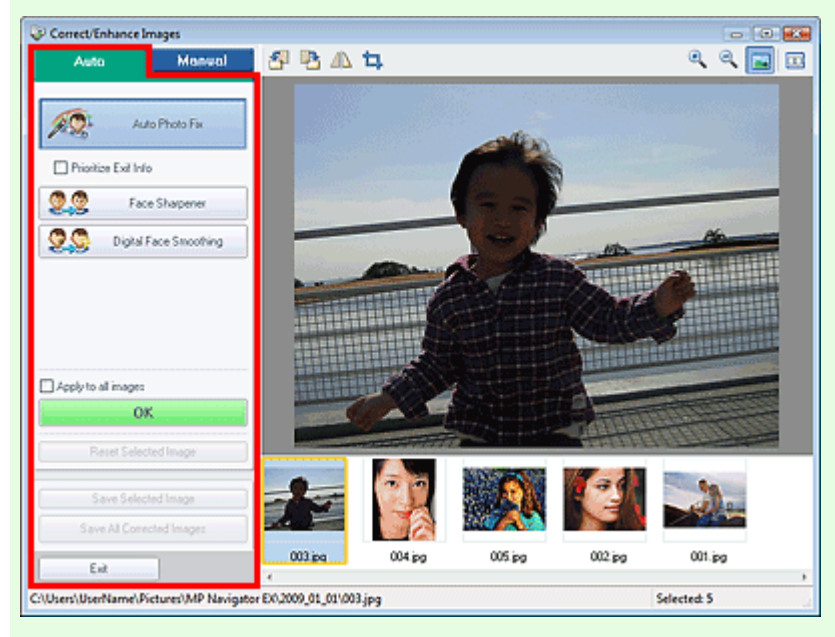

### **Correzione automatica foto (Auto Photo Fix)**

Applica correzioni automatiche adatte alle foto.

### **Assegnare priorità a informazioni Exif (Prioritize Exif Info)**

Selezionare questa casella di controllo per applicare le correzioni principalmente in base alle impostazioni selezionate al momento dello scatto.

Deselezionare questa casella di controllo per applicare le correzioni in base ai risultati dell'analisi delle immagini. Normalmente è consigliabile selezionare questa impostazione.

# **Nota**

Exif è un formato standard per incorporare vari dati riguardanti la ripresa alle immagini provenienti da fotocamere digitali (JPEG).

### **Nitidezza viso (Face Sharpener)**

Consente di migliorare la nitidezza dei volti fuori fuoco. È possibile regolare il livello dell'effetto mediante l'indicatore scorrevole.

### **Smoothing digitale pelle (Digital Face Smoothing)**

Migliora la resa della pelle rimuovendo macchie e rughe. È possibile regolare il livello dell'effetto mediante l'indicatore scorrevole.

#### $\bullet$ **Applica a tutte le immagini (Apply to all images)**

Consente di applicare la correzione a tutte le immagini visualizzate nell'elenco delle miniature.

**OK**

Applica l'effetto selezionato all'immagine scelta o a tutte le immagini.

**Ripristina immagine selezionata (Reset Selected Image)**

Annulla tutte le correzioni e i miglioramenti applicati all'immagine selezionata.

**Salva immagine selezionata (Save Selected Image)**

Consente di salvare le immagini corrette selezionate.

**Salva tutte le immagini corrette (Save All Corrected Images)**

Consente di salvare tutte le immagini corrette visualizzate nell'elenco delle miniature.

**Esci (Exit)**

Consente di chiudere la finestra Correggi/Migliora immagini (Correct/Enhance Images).

### **Scheda Manuale**

# Finestra Correggi/Migliora immagini (Correct/Enhance Images) Pagina 434 di 716 pagine

Selezionare Regola (Adjust) per regolare la luminosità, il contrasto o rendere più nitida l'intera immagine.

Selezionare Correggi/Migliora (Correct/Enhance) per correggere o migliorare aree specifiche. Per ulteriori dettagli, vedere "Correzione/miglioramento manuali delle immagini ".

#### **Regolazione**

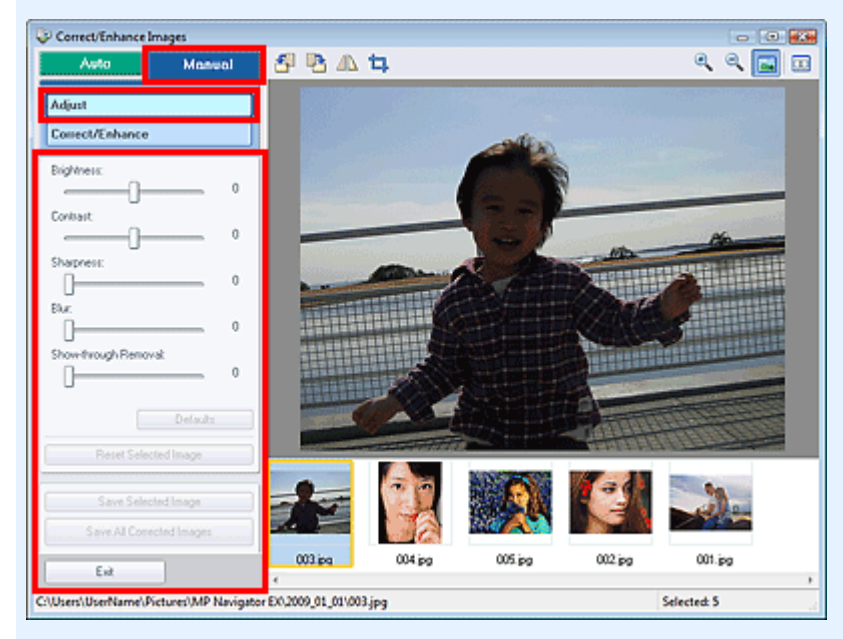

#### **Luminosità (Brightness)**

Regola la luminosità complessiva dell'immagine. Spostare l'indicatore scorrevole verso sinistra per scurire e verso destra per schiarire l'immagine.

#### **Contrasto (Contrast)**

Regola il contrasto dell'immagine. Se a causa della mancanza di contrasto l'immagine risulta piatta, regolare il contrasto.

Spostare l'indicatore scorrevole verso sinistra per ridurre il contrasto dell'immagine, verso destra per aumentarlo.

#### **Nitidezza (Sharpness)**

Enfatizza il contorno dei soggetti per rendere più nitida l'immagine. Se la foto è sfocata o il testo è poco chiaro, regolare la nitidezza.

Spostare il cursore verso destra per aumentare i dettagli dell'immagine.

#### **Sfumatura (Blur)**

Sfuma il contorno dei soggetti per attenuare l'immagine. Spostare il cursore verso destra per attenuare l'immagine.

#### **Rimozione trasparenza (Show-through Removal)**

Rimuove la trasparenza del testo dal lato opposto o rimuove il colore base. Regolare il livello di trasparenza per evitare che il testo appaia sul lato opposto di documenti sottili o che il colore base del documento appaia sull'immagine.

Spostare l'indicatore scorrevole verso destra per aumentare l'effetto rimozione trasparenza.

#### **Predefinite (Defaults)**

Consente di ripristinare ai valori predefiniti tutte le regolazioni (luminosità, contrasto, nitidezza, sfumatura e rimozione trasparenza).

#### **Ripristina immagine selezionata (Reset Selected Image)**

Annulla la totalità delle correzioni, dei miglioramenti e delle regolazioni applicati all'immagine selezionata.

#### **Salva immagine selezionata (Save Selected Image)**

Consente di salvare le immagini corrette selezionate.

**Salva tutte le immagini corrette (Save All Corrected Images)**

Consente di salvare tutte le immagini corrette visualizzate nell'elenco delle miniature.

**Esci (Exit)**

Consente di chiudere la finestra Correggi/Migliora immagini (Correct/Enhance Images).

# **Correzione/miglioramento**

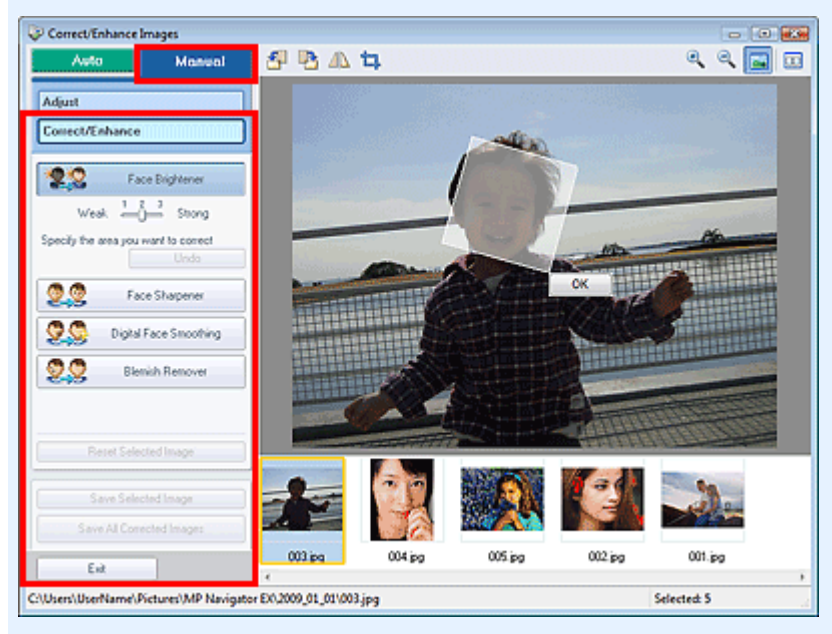

### **Schiarisci viso (Face Brightener)**

Corregge l'intera immagine in modo che l'area del viso selezionata risulti più luminosa. È possibile regolare il livello dell'effetto mediante l'indicatore scorrevole.

### **Nitidezza viso (Face Sharpener)**

Corregge l'intera immagine per rendere più nitido il volto. È possibile specificare l'area su cui applicare l'effetto.

È possibile regolare il livello dell'effetto mediante l'indicatore scorrevole.

#### **Smoothing digitale pelle (Digital Face Smoothing)**

Migliora la resa della pelle rimuovendo macchie e rughe. È possibile specificare l'area su cui applicare l'effetto.

È possibile regolare il livello dell'effetto mediante l'indicatore scorrevole.

**Strumento elimina macchie (Blemish Remover)**

Consente di rimuovere i difetti. È possibile specificare l'area su cui applicare l'effetto.

**OK**

Applica l'effetto selezionato all'area specificata.

**Annulla (Undo)**

Annulla l'ultima correzione apportata.

**Ripristina immagine selezionata (Reset Selected Image)**

Annulla la totalità delle correzioni, dei miglioramenti e delle regolazioni applicati all'immagine selezionata.

**Salva immagine selezionata (Save Selected Image)**

Consente di salvare le immagini corrette selezionate.

**Salva tutte le immagini corrette (Save All Corrected Images)**

Consente di salvare tutte le immagini corrette visualizzate nell'elenco delle miniature.

**Esci (Exit)**

Consente di chiudere la finestra Correggi/Migliora immagini (Correct/Enhance Images).

### **Barra degli strumenti**

**Barra degli strumenti**

# Finestra Correggi/Migliora immagini (Correct/Enhance Images) Pagina 436 di 716 pagine

 **(Ruota a sinistra)**

Fa ruotare l'immagine di 90 gradi in senso antiorario.

 **(Ruota a destra)**  $\bullet$ 

Fa ruotare l'immagine di 90 gradi in senso orario.

 **(Inverti)**  $\bullet$ 

Consente di invertire orizzontalmente l'immagine.

# **(Taglio)**

Il ritaglio è l'operazione che consente di selezionare l'area che si desidera conservare di una foto, eliminandone il resto. Nella finestra visualizzata, trascinare il riquadro bianco per specificare l'area di ritaglio. Posizionare il cursore all'interno del riquadro bianco e trascinarlo per spostare l'area di ritaglio.

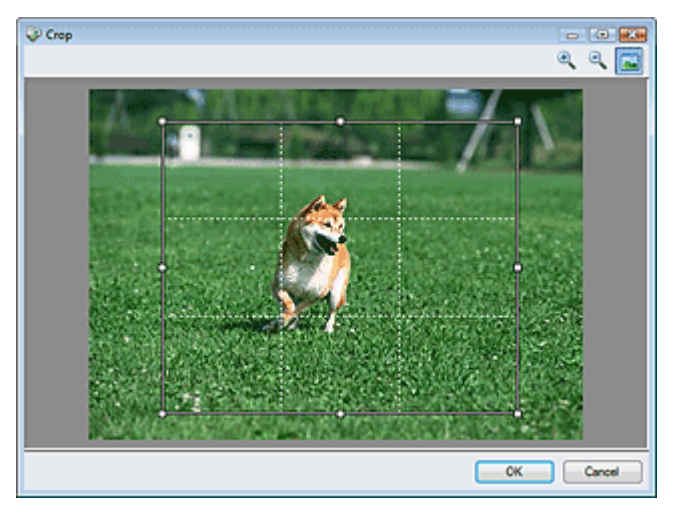

# **EE** Nota

Posizionare i soggetti principali lungo le linee bianche tratteggiate o in corrispondenza delle intersezioni per creare un'immagine equilibrata.

# **(Ingrandisci)**

Ingrandisce l'immagine visualizzata.

 **(Riduci)**

Riduce l'immagine visualizzata.

 **(Schermo intero)**

Ingrandisce o riduce l'immagine per visualizzarla a schermo intero.

#### $\Box$  **(Confronta)**

Apre l'immagine originale per il confronto. L'immagine originale viene visualizzata a sinistra e quella corretta a destra.

# Finestra Correggi/Migliora immagini (Correct/Enhance Images) Pagina 437 di 716 pagine

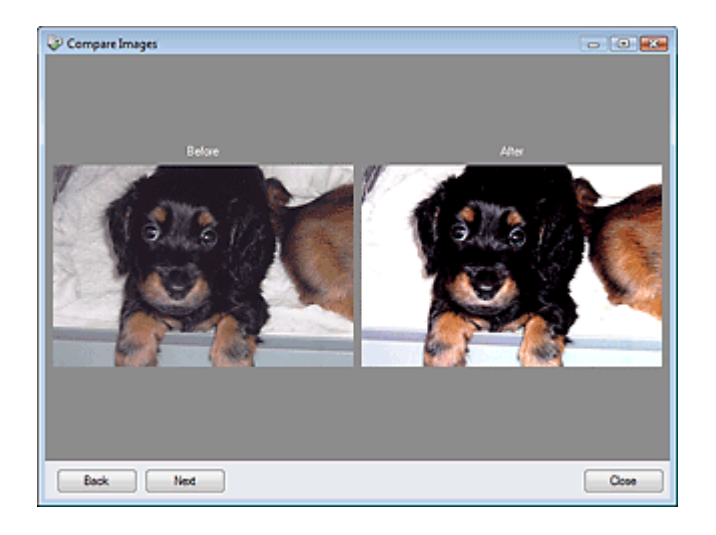

Schermata della modalità di selezione con un clic este a controlle della pagina 438 di 716 pagine

# Guida Avanzata

Guida Avanzata > Scansione > Scansione con le applicazioni software in dotazione > Schermate di MP Navigator EX > Schermata della modalità di selezione con un clic

**MP Navigator EX** 

# **Schermata della modalità di selezione con un clic**

Fare clic su (Cambia modalità) situato in basso a sinistra nella schermata della modalità di navigazione per visualizzare la schermata della modalità di selezione con un clic.

È possibile eseguire tutte le operazioni, dalla scansione al salvataggio, e così via, in una sola volta, facendo semplicemente clic sull'icona corrispondente.

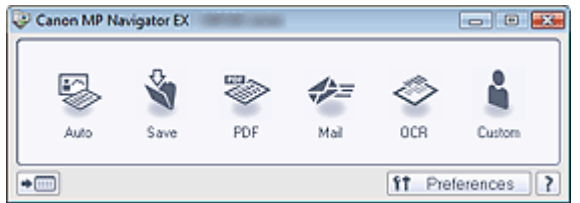

#### **Auto**

Eseguire la scansione dei documenti rilevando automaticamente il tipo di documento. Il tipo file viene impostato automaticamente. I file vengono salvati sul computer. È possibile applicare Correzione automatica foto in base alle necessità.

Quando si fa clic su questa icona, si apre la finestra di dialogo Scansione automatica (Auto Scan) ed è possibile specificare le impostazioni di salvataggio.

Finestra di dialogo Scansione automatica (Auto Scan)

#### **Salva (Save)**

Consente di acquisire documenti o foto e di salvarli sul computer. Il tipo di documento può essere rilevato automaticamente.

Quando si fa clic su questa icona, si apre la finestra di dialogo Salva (Save) ed è possibile specificare le impostazioni di scansione/salvataggio.

Finestra di dialogo Salva (Save) (Schermata della modalità di selezione con un clic)

#### **PDF**

Consente di acquisire i documenti e di salvarli come file PDF. Quando si fa clic su questa icona, si apre la finestra di dialogo PDF ed è possibile specificare le impostazioni di scansione/salvataggio e dell'applicazione. Finestra di dialogo PDF

#### **Posta (Mail)**

Consente di acquisire documenti o foto e di allegarli alla posta elettronica. Quando si fa clic su questa icona, si apre la finestra di dialogo Posta (Mail) ed è possibile specificare le impostazioni di scansione/salvataggio e del programma di posta elettronica. Finestra di dialogo Posta (Mail)

#### **OCR**

Consente di acquisire documenti di testo e successivamente di estrarre e visualizzare il testo dell'immagine in Blocco note (compreso in Windows).

Quando si fa clic su questa icona, si apre la finestra di dialogo OCR ed è possibile specificare le impostazioni di scansione/salvataggio.

Finestra di dialogo OCR

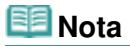

Per ulteriori procedure, consultare la guida dell'applicazione.

#### **Personalizzato (Custom)**

Consente di acquisire documenti e di aprirli con l'applicazione specificata. Il tipo di documento viene rilevato automaticamente.

Quando si fa clic su questa icona, si apre la finestra di dialogo Personalizzato (Custom) ed è possibile specificare le impostazioni di scansione/salvataggio e dell'applicazione.

# Finestra di dialogo Personalizzato (Custom)

# **EE** Nota

■ Per ulteriori procedure, consultare la guida dell'applicazione.

 **(Cambia modalità)**  $\bullet$ 

Consente di passare alla modalità di navigazione. Viene visualizzata la schermata della modalità di navigazione.

Scheda Scansione personalizzata con un clic (Custom Scan with One-click)

f<sub>1</sub> Preferences  **Preferenze (Preferences)**

Consente di aprire la finestra di dialogo Preferenze (Preferences). Nella finestra di dialogo Preferenze (Preferences), è possibile selezionare le impostazioni avanzate per le funzioni di MP Navigator EX. Finestra di dialogo Preferenze (Preferences)

```
?
(Guida)
```
 $\bullet$ 

Consente di aprire questa guida.

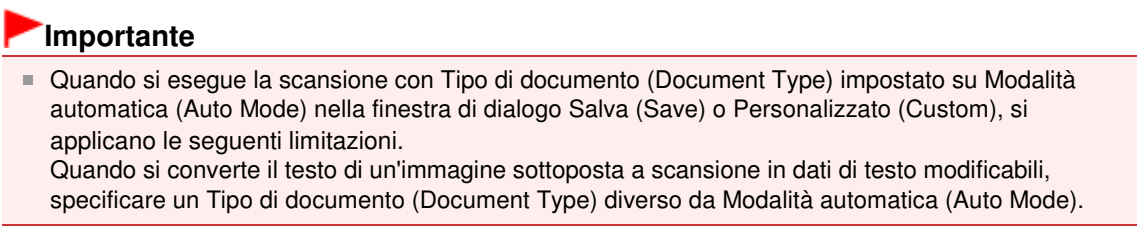

# **Argomento correlato**

Scansione semplificata con un clic

Finestra di dialogo Scansione automatica (Auto Scan) Pagina 440 di 716 pagine

# Guida Avanzata

Guida Avanzata > Scansione > Scansione con le applicazioni software in dotazione > Schermate di MP Navigator EX > Finestra di dialogo Scansione automatica (Auto Scan)

**MP Navigator EX** 

# **Finestra di dialogo Scansione automatica (Auto Scan)**

Fare clic su Scansione automatica (Auto Scan) nella scheda Scansione personalizzata con un clic (Custom Scan with One-click) o selezionare Automat. (Auto) nella schermata della modalità di selezione con un clic per aprire la finestra di dialogo Scansione automatica (Auto Scan).

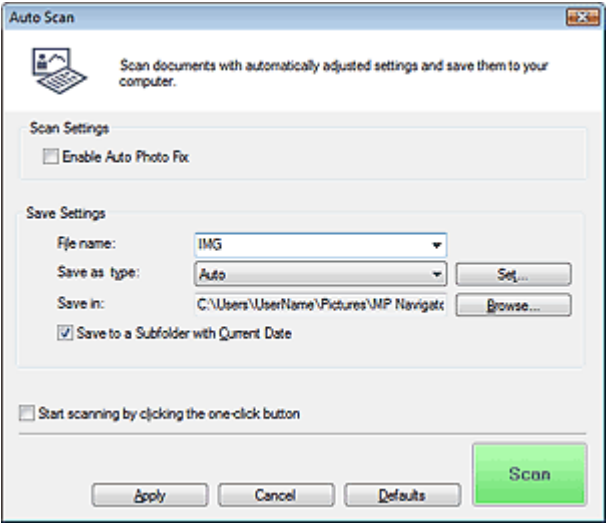

# **Importante**

- La scansione dei seguenti tipi di documenti potrebbe non riuscire correttamente. In questo caso, fare clic su un'altra icona nella modalità di selezione con un clic oppure sulla scheda Scansione personalizzata con un clic (Custom Scan with One-click) e specificare il tipo o il formato del documento.
	- Documenti diversi da foto, cartoline, biglietti da visita, riviste, giornali, documenti di testo e CD/ DVD
	- Foto formato A4
	- Documenti di testo di dimensioni inferiori a 2L (5" x 7") (127 mm x 178 mm), ad esempio pagine di libri tascabili con il dorso tagliato
	- Documenti stampati su carta bianca sottile
	- Documenti lunghi e stretti quali foto panoramiche
- È possibile che le etichette riflettenti per CD/DVD non vengano digitalizzate correttamente.
- Posizionare i documenti correttamente in base al tipo di documento da acquisire. In caso contrario, i documenti potrebbero non essere acquisiti correttamente.

Per ulteriori informazioni sul posizionamento dei documenti, vedere " Posizionamento dei documenti".

# **Nota**

Per ridurre l'effetto moiré, fare clic su un'altra icona nella modalità di selezione con un clic oppure sulla scheda Scansione personalizzata con un clic (Custom Scan with One-click) e impostare Tipo di documento (Document Type) su Rivista (Magazine).

### **Impostazioni scansione (Scan Settings)**

**Abilita correzione automatica foto (Enable Auto Photo Fix)**

Selezionare questa casella di controllo per analizzare l'immagine della foto e applicare automaticamente le correzioni adeguate.

Questa funzione è disponibile se si è selezionato Automat. (Auto) o JPEG/Exif per Tipo file (Save as type) in Salva impostazioni (Save Settings).

# **Importante**

- Se per Tipo file (Save as type) è stato selezionato Automat. (Auto), il tono di base del colore dei seguenti tipi di documenti potrebbe risultare diverso dall'originale, poiché vengono corretti come se fossero foto. In questo caso, deselezionare la casella di controllo ed eseguire la scansione.
	- Cartoline e biglietti da visita
- I documenti di testo potrebbero non venire acquisiti correttamente poiché potrebbero essere stati corretti come se fossero foto, in base a come si erano posizionati. In questo caso, deselezionare la casella di controllo ed eseguire la scansione.

# **Nota**

■ Se si seleziona un formato diverso da JPEG/Exif per Tipo file (Save as type) e quindi si seleziona questa casella di controllo, viene visualizzato un messaggio e Tipo file (Save as type) viene impostato su Automat. (Auto).

# **Salva impostazioni (Save Settings)**

### **Nome file (File name)**

Immettere il nome file dell'immagine da salvare (fino a 64 caratteri). Quando si salvano più file, a ogni nome file vengono aggiunte 4 cifre.

### **Tipo file (Save as type)**

Selezionare un tipo di file per salvare le immagini acquisite. Selezionare Automat. Auto, JPEG/Exif, TIFF, BMP o PDF.

# **Importante**

Se Tipo file (Save as type) è Automat. (Auto), il formato file può variare a seconda del posizionamento del documento.

Per ulteriori informazioni sul posizionamento dei documenti, vedere " Posizionamento dei documenti".

- I documenti di grandi dimensioni (ad esempio le foto formato A4) che non possono essere collocati lontano dai bordi/freccia (segno di allineamento) del piano di lettura potrebbero non essere salvati nel formato corretto se Tipo file (Save as type) è impostato su Automat. (Auto). In tal caso, selezionare un tipo file adatto al documento da acquisire.
- Non è possibile aggiungere immagini ai file PDF protetti da password.

# **Nota**

Quando è selezionato Auto, i file vengono salvati nei seguenti formati in base al tipo di documento. Foto, cartoline, CD/DVD e biglietti da visita: JPEG Riviste, giornali e documenti di testo: PDF È possibile modificare il tipo file da Imposta... (Set...).

### **Imposta... (Set...)**

### **Quando Tipo file (Save as type) è impostato su Auto**

È possibile specificare il tipo file in cui salvare le immagini. Selezionare un tipo file idoneo sia per Documento (Document) sia per Foto (Photo).

### **Quando Tipo file (Save as type) è impostato su JPEG/Exif**

È possibile specificare un tipo di compressione per i file JPEG. Selezionare Compressione bassa (alta) (High(Low Compression)), Standard o Compressione alta (bassa) (Low(High Compression)).

# **Se Tipo file (Save as type) è impostato su PDF**

Consente di definire le impostazioni avanzate per la creazione di file PDF. Per ulteriori informazioni, vedere " Finestra di dialogo Impostazioni PDF (PDF Settings) ".

### **Salva in (Save in)**

Visualizza la cartella in cui salvare le immagini acquisite. Per cambiare la cartella, fare clic su

Sfoglia... (Browse...) per selezionarne un'altra. Per impostazione predefinita vengono specificate le seguenti cartelle. Windows Vista: cartella MP Navigator EX nella cartella Immagini (Pictures) Windows XP: cartella MP Navigator EX nella cartella Immagini (My Pictures) Windows 2000: cartella MP Navigator EX nella cartella Immagini (My Pictures)

### **Salva in una sottocartella con data corrente (Save to a Subfolder with Current Date)**

Selezionare questa casella di controllo per creare una sottocartella nella cartella specificata in Salva in (Save in) con la data corrente e salvare in tale cartella i file acquisiti tramite scansione. Verrà creata una sottocartella denominata ad esempio "2009\_01\_01" (anno\_mese\_giorno). Se questa casella di controllo non è selezionata, i file vengono salvati direttamente nella cartella specificata in Salva in (Save in).

### **Avvia la scansione usando la selezione con un clic (Start scanning by clicking the one-click button)**

Selezionare questa casella di controllo per avviare la scansione facendo clic su un'icona.

### **Applica (Apply)**

Salva e applica le impostazioni specificate. Fare clic su Annulla (Cancel) anziché su Applica (Apply) per annullare le impostazioni specificate.

# **Annulla (Cancel)**

Annulla le impostazioni specificate. La schermata corrente si chiude.

### **Predefinite (Defaults)**

Ripristina i valori predefiniti di tutte le impostazioni presenti nella schermata.

# **• Scansione (Scan)**

Esegue la scansione e il salvataggio dei documenti con le impostazioni specificate. Quando Tipo file (Save as type) è Auto, viene visualizzato un messaggio di conferma. Fare clic su Apri manuale (Open Manual) per accedere a questa guida, se installata.

Finestra di dialogo Salva (Save) (Schermata della modalità di selezione con ... Pagina 443 di 716 pagine

# Guida Avanzata

Guida Avanzata > Scansione > Scansione con le applicazioni software in dotazione > Schermate di MP Navigator EX > Finestra di dialogo Salva (Save) (Schermata della modalità di selezione con un clic)

**MP Navigator EX** 

# **Finestra di dialogo Salva (Save) (Schermata della modalità di selezione con un clic)**

Fare clic su Salva su PC (Save to PC) nella scheda Scansione personalizzata con un clic (Custom Scan with One-click) o selezionare Salva (Save) nella schermata della modalità di selezione con un clic per aprire la finestra di dialogo Salva (Save).

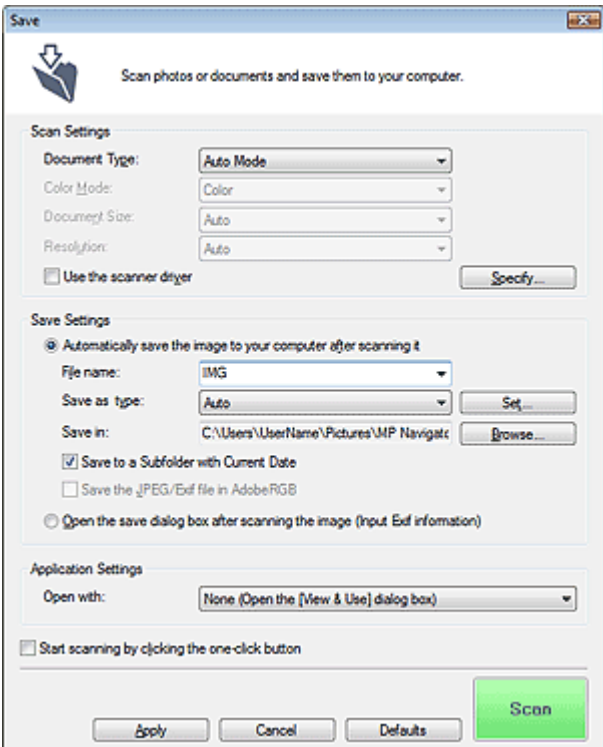

#### **Impostazioni scansione (Scan Settings)**

#### **Tipo di documento (Document Type)**

Selezionare il tipo di documento da acquisire. Quando si seleziona Modalità automatica (Auto Mode), il tipo di documento viene rilevato automaticamente. In tal caso, vengono inoltre impostate automaticamente le opzioni Modalità colore (Color Mode), Dimensioni documento (Document Size) e Risoluzione (Resolution).

# **Importante**

- Non è possibile eseguire correttamente la scansione dei seguenti tipi di documenti con la Modalità automatica (Auto Mode). In questo caso, specificare il tipo o il formato del documento. - Documenti diversi da foto, cartoline, biglietti da visita, riviste, giornali, documenti di testo e CD/ DVD
	- Foto formato A4
	- Documenti di testo di dimensioni inferiori a 2L (5" x 7") (127 mm x 178 mm), ad esempio pagine di libri tascabili con il dorso tagliato
	- Documenti stampati su carta bianca sottile
	- Documenti lunghi e stretti quali foto panoramiche
- È possibile che le etichette riflettenti per CD/DVD non vengano digitalizzate correttamente.
- Posizionare i documenti correttamente in base al tipo di documento da acquisire. In caso contrario, i documenti potrebbero non essere acquisiti correttamente. Per ulteriori informazioni sul posizionamento dei documenti, vedere " Posizionamento dei

Finestra di dialogo Salva (Save) (Schermata della modalità di selezione con ... Pagina 444 di 716 pagine

documenti".

# **EE** Nota

Per ridurre l'effetto moiré, impostare Tipo di documento (Document Type) su Rivista (Magazine).

#### **Modalità colore (Color Mode)**

Selezionare la modalità di scansione del documento.

#### **Dimensioni documento (Document Size)**

Selezionare le dimensioni del documento da acquisire.

Se si seleziona l'opzione Personalizzato (Custom), viene visualizzata una schermata che consente di specificare le dimensioni del documento. Selezionare una Unità (Units), quindi inserire i valori di Larghezza (Width) e Altezza (Height) e fare clic su OK.

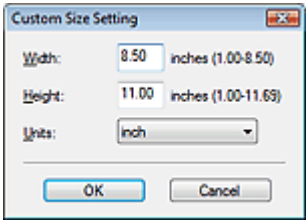

### **Importante**

Se si seleziona Rilevamento automatico (Auto Detect), è possibile che l'immagine non venga acquisita nella posizione e nelle dimensioni corrette. In questo caso, modificare le dimensioni con il formato effettivo del documento (A4, Letter e così via) e allineare un angolo del documento con l'angolo in corrispondenza della freccia (segno di allineamento) del piano di lettura.

#### **Risoluzione (Resolution)**

Selezionare la risoluzione a cui acquisire i documenti. Risoluzione (Resolution)

#### **Usa driver dello scanner (Use the scanner driver)**

Selezionare questa casella di controllo per aprire la schermata ScanGear (driver dello scanner) e definire le impostazioni avanzate di scansione.

Modalità colore (Color Mode), Dimensioni documento (Document Size), Risoluzione (Resolution) e altre impostazioni nella finestra di dialogo Salva (Save) verranno disattivate. Specificare queste impostazioni nella schermata ScanGear (driver dello scanner).

**Specifica... (Specify...)**

Fare clic per aprire la finestra di dialogo Impostazioni scansione (Scan Settings), in cui è possibile definire le impostazioni avanzate di scansione. Finestra di dialogo Impostazioni scansione (Scan Settings)

#### **Salva impostazioni (Save Settings)**

**Salva autom. l'immagine sul computer dopo averla acquisita (Automatically save the image to your computer after scanning it)**

Selezionare questa opzione per salvare le immagini sul computer dopo la scansione come specificato.

Vengono visualizzate le impostazioni Nome file (File name), Tipo file (Save as type) e Salva in (Save in).

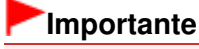

Se si seleziona questa funzione, non sarà possibile impostare le password per i file PDF.

**Nome file (File name)**

Immettere il nome file dell'immagine da salvare (fino a 64 caratteri). Quando si salvano più file, a ogni nome file vengono aggiunte 4 cifre.

# **Tipo file (Save as type)**

Selezionare un tipo di file per salvare le immagini acquisite.

Selezionare Auto, JPEG/Exif, TIFF o BMP. Auto viene visualizzato quando Tipo di documento (Document Type) è Modalità automatica (Auto Mode). Quando si salvano i file come PDF, selezionare PDF, PDF (a più pagine) (PDF(Multiple Pages)) o PDF (aggiungi pagina) (PDF(Add Page)).

# **Importante**

- Quando Tipo di documento (Document Type) è Modalità automatica (Auto Mode) e Tipo file (Save as type) è Auto, il formato file può variare a seconda del posizionamento del documento. Per ulteriori informazioni sul posizionamento dei documenti, vedere " Posizionamento dei documenti".
- I documenti di grandi dimensioni (ad esempio le foto formato A4) che non possono essere collocati lontano dai bordi/freccia (segno di allineamento) del piano di lettura potrebbero non essere salvati nel formato corretto se Tipo file (Save as type) è impostato su Automat. (Auto). In tal caso, selezionare un tipo file adatto al documento da acquisire.
- Non è possibile aggiungere immagini ai file PDF protetti da password.
- Non è possibile selezionare JPEG/Exif se per Modalità colore (Color Mode) è selezionato Bianco e nero (Black and White).

# **EE** Nota

- Quando è selezionato Auto, i file vengono salvati nei seguenti formati in base al tipo di documento.
	- Foto, cartoline, CD/DVD e biglietti da visita: JPEG
	- Riviste, giornali e documenti di testo: PDF
	- È possibile modificare il tipo file da Imposta... (Set...).
	- È possibile che le immagini salvate come file PDF non vengano aperte a seconda
	- dell'applicazione. In questo caso, selezionare un'opzione diversa da Automat. (Auto) in Tipo file (Save as type).
- Se si seleziona JPEG/Exif quando in Tipo di documento (Document Type) è stata scelta un'impostazione diversa da Modalità automatica (Auto Mode), sarà disponibile la casella di controllo Salva il file JPEG/Exif in AdobeRGB (Save the JPEG/Exif file in AdobeRGB).
- **Imposta... (Set...)**

### **Quando Tipo file (Save as type) è impostato su Auto**

È possibile specificare il tipo file in cui salvare le immagini. Selezionare un tipo file idoneo sia per Documento (Document) sia per Foto (Photo).

### **Quando Tipo file (Save as type) è impostato su JPEG/Exif**

È possibile specificare un tipo di compressione per i file JPEG. Selezionare Compressione bassa (alta) (High(Low Compression)), Standard o Compressione alta (bassa) (Low(High Compression)).

# **Quando Tipo file (Save as type) è PDF, PDF (a più pagine) (PDF(Multiple Pages)) o PDF (aggiungi pagina) (PDF(Add Page))**

Consente di definire le impostazioni avanzate per la creazione di file PDF. Per ulteriori informazioni, vedere "Finestra di dialogo Impostazioni PDF (PDF Settings) ".

### **Salva in (Save in)**

Visualizza la cartella in cui salvare le immagini acquisite. Per cambiare la cartella, fare clic su Sfoglia... (Browse...) per selezionarne un'altra. Per impostazione predefinita vengono specificate le seguenti cartelle. Windows Vista: cartella MP Navigator EX nella cartella Immagini (Pictures) Windows XP: cartella MP Navigator EX nella cartella Immagini (My Pictures) Windows 2000: cartella MP Navigator EX nella cartella Immagini (My Pictures)

### **Salva in una sottocartella con data corrente (Save to a Subfolder with Current Date)**

Selezionare questa casella di controllo per creare una sottocartella nella cartella specificata in Salva in (Save in) con la data corrente e salvare in tale cartella i file acquisiti tramite scansione. Verrà creata una sottocartella denominata ad esempio "2009\_01\_01" (anno\_mese\_giorno). Se questa casella di controllo non è selezionata, i file vengono salvati direttamente nella cartella specificata in Salva in (Save in).

Finestra di dialogo Salva (Save) (Schermata della modalità di selezione con ... Pagina 446 di 716 pagine

### **Salva il file JPEG/Exif in AdobeRGB (Save the JPEG/Exif file in AdobeRGB)**

Selezionare questa casella di controllo per salvare le immagini con colori che corrispondono ad Adobe RGB.

# **Importante**

- Questa funzione è disponibile solo se Tipo file (Save as type) è impostato su JPEG/Exif e Tipo di documento (Document Type) non è impostato su Modalità automatica (Auto Mode).
- Questa funzione non è disponibile se il profilo Adobe RGB non è installato.

# **EE** Nota

- Non è possibile selezionare questa impostazione se è selezionata la casella di controllo Usa driver dello scanner (Use the scanner driver).
- Quando si salva l'immagine con la casella di controllo Salva il file JPEG/Exif in AdobeRGB (Save the JPEG/Exif file in AdobeRGB) selezionata, al nome del file verrà aggiunto un carattere di sottolineatura iniziale. (Esempio: Immagine0001.jpg)
- **Apri la finestra di dialogo di salvataggio dopo aver acquisito l'immagine (Immettere informazioni**  $\bullet$ **Exif) (Open the save dialog box after scanning the image (Input Exif information))**

Selezionare questa opzione per aprire la finestra di dialogo Salva (Save) dopo la scansione delle immagini e specificare le impostazioni di salvataggio come la cartella di destinazione, il nome del file e le informazioni Exif.

Finestra di dialogo Salva (Save)

# **EE** Nota

Per impostare le password dei file PDF, selezionare Apri la finestra di dialogo di salvataggio dopo aver acquisito l'immagine (Immettere informazioni Exif) (Open the save dialog box after scanning the image (Input Exif information)). Al termine della scansione, è possibile impostare le password nella finestra di dialogo Salva (Save).

Impostazione di password per i file PDF

### **Impostazioni applicazione (Application Settings)**

**Apri con (Open with)**

È possibile scegliere se aprire la finestra Visualizza e usa (View & Use) o Explorer dopo aver salvato le immagini.

 $\bullet$ **Avvia la scansione usando la selezione con un clic (Start scanning by clicking the one-click button)**

Selezionare questa casella di controllo per avviare la scansione facendo clic su un'icona.

**Applica (Apply)**

Salva e applica le impostazioni specificate. Fare clic su Annulla (Cancel) anziché su Applica (Apply) per annullare le impostazioni specificate.

**Annulla (Cancel)**

Annulla le impostazioni specificate. La schermata corrente si chiude.

**Predefinite (Defaults)**

Ripristina i valori predefiniti di tutte le impostazioni presenti nella schermata.

**• Scansione (Scan)** 

Esegue la scansione e il salvataggio dei documenti con le impostazioni specificate. Quando Tipo file (Save as type) è Auto, viene visualizzato un messaggio di conferma. Fare clic su Apri manuale (Open Manual) per accedere a questa guida, se installata.

Finestra di dialogo Impostazioni scansione (Scan Settings) Pagina 447 di 716 pagine

# Guida Avanzata

Guida Avanzata > Scansione > Scansione con le applicazioni software in dotazione > Schermate di MP Navigator EX > Finestra di dialogo Impostazioni scansione (Scan Settings)

**MP Navigator EX** 

# **Finestra di dialogo Impostazioni scansione (Scan Settings)**

Specificare le impostazioni avanzate per la scansione con un clic o eseguendo la scansione tramite il pannello dei comandi dell'apparecchiatura.

La finestra di dialogo Impostazioni scansione (Scan Settings) viene visualizzata quando si seleziona Specifica... (Specify...) in una finestra di dialogo per indicare le impostazioni per la scansione.

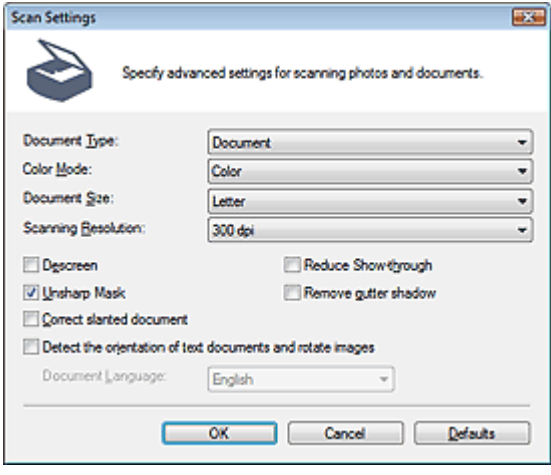

# **Nota**

Gli elementi visualizzati variano in base al tipo di documento e alla modalità di apertura della schermata.

#### **Tipo di documento (Document Type)**

Selezionare il tipo di documento da acquisire. Se è selezionato Modalità automatica (Auto Mode) o Scansione automatica (Auto Scan), il tipo di documento viene rilevato automaticamente. In tal caso, anche Modalità colore (Color Mode), Dimensioni documento (Document Size) e altre opzioni vengono impostate automaticamente.

# **Importante**

- Per eseguire la scansione correttamente, selezionare un tipo di documento corrispondente a quello da acquisire.
- Se l'apertura avviene dalla scheda Impostazioni pulsanti scanner (Scanner Button Settings) nella finestra di dialogo Preferenze (Preferences), il Tipo di documento (Document Type) specificato nella scheda Impostazioni pulsanti scanner (Scanner Button Settings) viene visualizzato e non può essere modificato in questa finestra di dialogo.

### **Modalità colore (Color Mode)**

Selezionare la modalità di scansione del documento.

**Colore (Color)**

Con questa modalità, l'immagine viene espressa in 256 livelli (8 bit) di rosso, verde e blu (RGB).

**Scala di grigi (Grayscale)**

Con questa modalità, l'immagine viene espressa in 256 livelli (8 bit) di bianco e nero.

**Bianco e nero (Black and White)**

Con questa modalità, l'immagine viene espressa in bianco e nero. Il contrasto nell'immagine viene diviso a determinati livelli (livello di soglia) in bianco e nero e il risultato viene espresso in due colori.

# **EE** Nota

La Modalità colore (Color Mode) non viene visualizzata nella finestra di dialogo Impostazioni scansione (Scan Settings) se è stata aperta dalla scheda Impostazioni pulsanti scanner (Scanner Button Settings) della finestra di dialogo Preferenze (Preferences).

### **Dimensioni documento (Document Size)**

Selezionare le dimensioni del documento da acquisire.

Se si seleziona l'opzione Personalizzato (Custom), viene visualizzata una schermata che consente di specificare le dimensioni del documento. Selezionare una Unità (Units), quindi inserire i valori di Larghezza (Width) e Altezza (Height) e fare clic su OK.

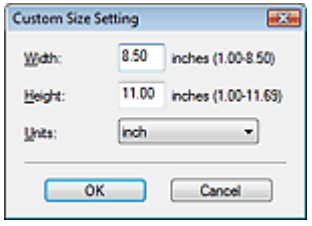

# **Importante**

Se si seleziona Rilevamento automatico (Auto Detect), è possibile che l'immagine non venga acquisita nella posizione e nelle dimensioni corrette. In questo caso, modificare le dimensioni con il formato effettivo del documento (A4, Letter e così via) e allineare un angolo del documento con l'angolo in corrispondenza della freccia (segno di allineamento) del piano di lettura.

#### **Risoluzione di scansione (Scanning Resolution)**  $\bullet$

Selezionare la risoluzione a cui acquisire i documenti. Risoluzione (Resolution)

### **Descreening (Descreen)**

Selezionare questa casella di controllo per ridurre l'effetto moiré.

Le foto e le immagini stampate vengono visualizzate come un insieme di piccoli punti. Il moiré è un fenomeno in base al quale si evidenzia una gradazione irregolare o a strisce nelle parti di un'immagine acquisita in cui i punti interferiscono gli uni con gli altri. La funzione Descreening (Descreen) consente di ridurre questo effetto.

# **EE** Nota

Quando la funzione Descreening (Descreen) è abilitata, la scansione dura più a lungo del solito.

### **Riduci trasparenza (Reduce Show-through)**

Selezionare questa casella di controllo per rendere più nitido il testo di un documento e ridurre l'effetto di trasparenza dell'altra faccia tipico dei giornali.

# **EE** Nota

Selezionare questa casella di controllo se Tipo di documento (Document Type)è un documento di testo e nell'immagine acquisita sono presenti trasparenze.

### **Accentua contrasto (Unsharp Mask)**

Selezionare questa casella di controllo per accentuare il contorno dei soggetti e aumentare i dettagli dell'immagine.

**Rimuovi ombra rilegatura (Remove gutter shadow)**

Selezionare questa casella di controllo per correggere le ombre che compaiono tra le pagine quando si esegue la scansione di opuscoli aperti.

# **Importante**

- Non è possibile selezionare questa casella di controllo se Dimensioni documento (Document Size) è impostato su Rilevamento automatico (Auto Detect), Rilevamento automatico (più docum.) (Auto Detect (Multiple Documents)) o Pinzatura assistita.
- Allineare correttamente il documento al segno di allineamento sul piano di lettura.

# Finestra di dialogo Impostazioni scansione (Scan Settings) Pagina 449 di 716 pagine

Utilizzare la scheda Modalità avanzata (Advanced Mode) di ScanGear per correggere le ombre di rilegatura quando si acquisiscono documenti di dimensioni non standard o quando sono impostati fotogrammi di ritaglio personalizzati. Per ulteriori informazioni, vedere Correzione ombra rilegatura (Gutter Shadow Correction) in " Impostazioni immagine (Image Settings) " (scheda Modalità avanzata (Advanced Mode) di ScanGear).

### **Correggi l'inclinazione dei documenti (Correct slanted document)**

Selezionare questa casella di controllo per rilevare il testo acquisito e correggere l'angolo (entro -0,1 e  $-10$  gradi o  $+0.1$  e  $+10$  gradi) del documento.

# **Importante**

- Non è possibile selezionare questa casella di controllo se Dimensioni documento (Document Size) è impostato su Pinzatura assistita.
- L'inclinazione dei seguenti tipi di documenti potrebbe non essere corretta poiché il testo non può essere rilevato correttamente.
	- Documenti in cui le righe di testo siano inclinate più di 10 gradi o i cui angoli varino a seconda delle righe
	- Documenti contenenti testo verticale e orizzontale
	- Documenti con caratteri estremamente grandi o piccoli
	- Documenti con poco testo
	- Documenti contenenti figure/immagini o testo scritto a mano
	- Documenti contenenti righe verticali e orizzontali (tabelle)

# **EE** Nota

- Quando la funzione Correggi l'inclinazione dei documenti (Correct slanted document) è abilitata, la scansione dura più a lungo del solito.
- **Abilita correzione automatica foto (Enable Auto Photo Fix) (quando si esegue la scansione con Scansione automatica (Auto Scan) tramite il pannello dei comandi)**

Selezionare questa casella di controllo per analizzare l'immagine della foto e applicare automaticamente le correzioni adeguate.

Questa funzione è disponibile se si è selezionato Automat. (Auto) o JPEG/Exif per Tipo file (Save as type) in Salva impostazioni (Save Settings) nella scheda Impostazioni pulsanti scanner (Scanner Button Settings) della finestra di dialogo Preferenze (Preferences).

# **Importante**

- Se per Tipo file (Save as type) è stato selezionato Automat. (Auto), il tono di base del colore dei seguenti tipi di documenti potrebbe risultare diverso dall'originale, poiché vengono corretti come se fossero foto. In questo caso, deselezionare la casella di controllo ed eseguire la scansione. - Cartoline e biglietti da visita
- I documenti di testo potrebbero non venire acquisiti correttamente poiché potrebbero essere stati corretti come se fossero foto, in base a come si erano posizionati. In questo caso, deselezionare la casella di controllo ed eseguire la scansione.

# **Nota**

- Se si seleziona un formato diverso da JPEG/Exif per Tipo file (Save as type) e quindi si seleziona questa casella di controllo, viene visualizzato un messaggio e Tipo file (Save as type) viene impostato su Automat. (Auto).
- **Rileva l'orientamento dei documenti di testo e ruota le immagini (Detect the orientation of text**  $\bullet$ **documents and rotate images)**

Selezionare questa casella di controllo per rilevare l'orientamento del documento dal testo acquisito e ruotare l'immagine acquisita nell'orientamento corretto. Selezionare la lingua del documento da acquisire in Lingua documento (Document Language).

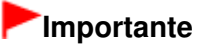

- Non è possibile selezionare questa casella di controllo se Dimensioni documento (Document Size) è impostato su Pinzatura assistita.
- Questa funzione potrebbe non funzionare correttamente a seconda della lingua del documento. Sono supportati i documenti di testo scritti in lingue che possono essere selezionate da Lingua

documento (Document Language).

- L'orientamento dei seguenti tipi di documenti potrebbe non essere corretto poiché il testo non può essere rilevato correttamente.
	- La risoluzione non rientra nell'intervallo da 300 dpi a 600 dpi
	- La dimensione del font non rientra nell'intervallo da 8 punti a 48 punti
	- Documenti che contengono font speciali, effetti, corsivo o testo scritto a mano
	- Documenti con sfondi a motivi

# **EE** Nota

La scansione richiede più tempo del solito quando si attiva Rileva l'orientamento dei documenti di testo e ruota le immagini (Detect the orientation of text documents and rotate images).

### **Lingua documento (Document Language)**

Selezionare la lingua del documento da acquisire.

# **Importante**

Non è possibile selezionare questa casella di controllo se Dimensioni documento (Document Size) è impostato su Pinzatura assistita.

### **Predefinite (Defaults)**

Consente di ripristinare le impostazioni predefinite.

Finestra di dialogo Salva (Save) established a matematika e Pagina 451 di 716 pagine

# Guida Avanzata

Guida Avanzata > Scansione > Scansione con le applicazioni software in dotazione > Schermate di MP Navigator EX > Finestra di dialogo Salva (Save)

**MP Navigator EX** 

# **Finestra di dialogo Salva (Save)**

La finestra di dialogo Salva (Save) viene visualizzata quando si esegue la scansione da Salva su PC (Save to PC) nella scheda Scansione personalizzata con un clic (Custom Scan with One-click) o da Salva (Save) nella schermata della modalità di selezione con un clic dopo avere selezionato Apri finestra di dialogo di salvataggio dopo acquisiz. immagine (Immettere informazioni Exif) (Open the save dialog box after scanning the image (Input Exif information).

È possibile specificare il tipo di file e la destinazione mentre si visualizzano le miniature.

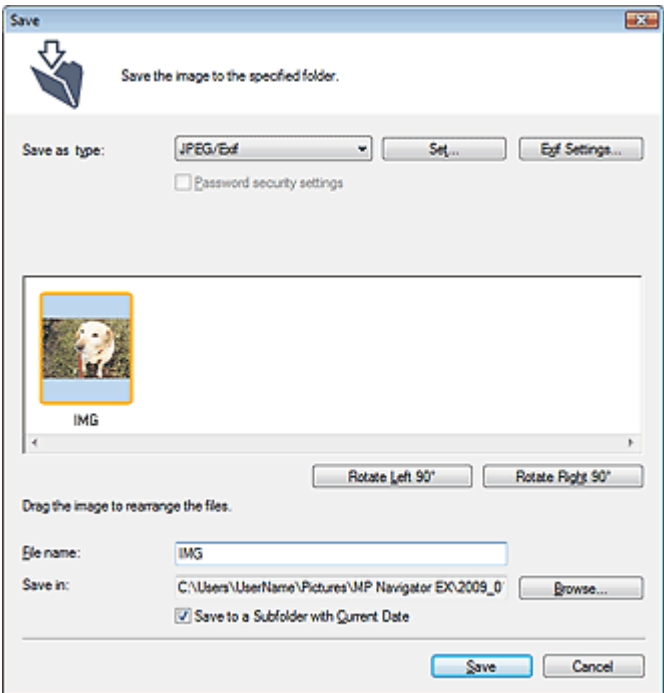

#### **Tipo file (Save as type)**

Selezionare un tipo di file per salvare le immagini acquisite. Selezionare JPEG/Exif, TIFF, BMP, PDF, PDF (a più pagine) (PDF(Multiple Pages)) o PDF (aggiungi pagina) (PDF(Add Page)).

**PDF**

Consente di salvare ciascuna delle immagini selezionate come un file PDF separato.

**PDF (a più pagine) (PDF(Multiple Pages))**

Consente di salvare più immagini in un file PDF.

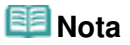

Quando si acquisiscono più immagini, viene visualizzato PDF (a più pagine) (PDF(Multiple Pages)).

**PDF (aggiungi pagina) (PDF(Add Page))**

Consente di aggiungere le immagini acquisite in un file PDF. Le immagini vengono aggiunte alla fine del file PDF. Non è possibile riordinare le pagine del file PDF al quale sono state aggiunte le immagini.

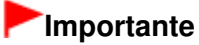

È possibile aggiungere le immagini unicamente ai file PDF creati con MP Navigator EX. Non

è possibile specificare i file PDF creati con altre applicazioni. Non è possibile specificare file PDF modificati con altre applicazioni.

■ Se viene modificato un file PDF protetto da password, le password verranno eliminate. Reimpostare le password. Impostazione di password per i file PDF

# **Importante**

- PDF, PDF (a più pagine) (PDF(Multiple Pages)) e PDF (aggiungi pagina) (PDF(Add Page)) non possono essere selezionati quando si esegue la scansione di immagini tramite il pannello dei comandi dell'apparecchiatura.
- Non è possibile selezionare JPEG/Exif se per Modalità colore (Color Mode) è selezionato Bianco e nero (Black and White).
- **Imposta... (Set...)**

# **Quando Tipo file (Save as type) è impostato su JPEG/Exif**

È possibile specificare un tipo di compressione per i file JPEG. Selezionare Compressione bassa (alta) (High(Low Compression)), Standard o Compressione alta (bassa) (Low(High Compression)).

# **Quando Tipo file (Save as type) è PDF, PDF (a più pagine) (PDF(Multiple Pages)) o PDF (aggiungi pagina) (PDF(Add Page))**

Consente di definire le impostazioni avanzate per la creazione di file PDF. Per ulteriori informazioni, vedere " Finestra di dialogo Impostazioni PDF (PDF Settings) ".

**Impostazioni Exif... (Exif Settings...)**

Quando Tipo file (Save as type) è JPEG/Exif, è possibile immettere le informazioni Exif nel file da salvare.

Finestra di dialogo Impostazioni Exif (Exif Settings)

# **Impostazioni di protezione con password (Password security settings)**

Selezionare questa casella di controllo per aprire la finestra di dialogo Protezione con password - Impostazioni (Password Security -Settings), nella quale è possibile impostare le password di apertura, modifica e stampa dei file PDF creati.

Impostazione di password per i file PDF

# **EE** Nota

Questa funzione è disponibile unicamente se Tipo file (Save as type) è PDF, PDF (a più pagine) (PDF(Multiple Pages)) o PDF (aggiungi pagina) (PDF(Add Page)).

# **Aggiungi a (Add to)**

Questa impostazione è visualizzata quando si seleziona PDF (aggiungi pagina) (PDF(Add Page)) per Tipo file (Save as type) e si specifica il file PDF al quale aggiungere le immagini. Per cambiare il file, fare clic su Sfoglia... (Browse...) e selezionarne un altro.

# **Importante**

È possibile aggiungere le immagini unicamente ai file PDF creati con MP Navigator EX. Non è possibile specificare i file PDF creati con altre applicazioni. Non è possibile specificare file PDF modificati con altre applicazioni.

**Ruota 90° a sinistra (Rotate Left 90°)/Ruota 90° a destra (Rotate Right 90°)**

Consente di ruotare le immagini acquisite di 90 gradi in senso orario o antiorario. Selezionare l'immagine da ruotare e fare clic su Ruota 90° a sinistra (Rotate Left 90°) o su Ruota 90° a destra (Rotate Right 90°).

**Nome file (File name)**

Immettere il nome file dell'immagine da salvare (fino a 64 caratteri). Quando si salvano più file, a ogni nome file vengono aggiunte 4 cifre.

**Salva in (Save in)**

Visualizza la cartella in cui salvare le immagini acquisite. Per cambiare la cartella, fare clic su Sfoglia... (Browse...) per selezionarne un'altra.

Per impostazione predefinita vengono specificate le seguenti cartelle.

Windows Vista: cartella MP Navigator EX nella cartella Immagini (Pictures)

# Finestra di dialogo Salva (Save) e controllo di Pagina 453 di 716 pagine

Windows XP: cartella MP Navigator EX nella cartella Immagini (My Pictures) Windows 2000: cartella MP Navigator EX nella cartella Immagini (My Pictures)

# **Salva in una sottocartella con data corrente (Save to a Subfolder with Current Date)**

Selezionare questa casella di controllo per creare una sottocartella nella cartella specificata in Salva in (Save in) con la data corrente e salvare in tale cartella i file acquisiti tramite scansione. Verrà creata una sottocartella denominata ad esempio "2009\_01\_01" (anno\_mese\_giorno). Se questa casella di controllo non è selezionata, i file vengono salvati direttamente nella cartella specificata in Salva in (Save in).

Finestra di dialogo Impostazioni Exif (Exif Settings) Pagina 454 di 716 pagine

# Guida Avanzata

Guida Avanzata > Scansione > Scansione con le applicazioni software in dotazione > Schermate di MP Navigator EX > Finestra di dialogo Impostazioni Exif (Exif Settings)

**MP Navigator EX** 

# **Finestra di dialogo Impostazioni Exif (Exif Settings)**

È possibile immettere le informazioni Exif in un file da salvare. Exif è un formato standard per incorporare vari dati riguardanti la ripresa alle immagini provenienti da fotocamere digitali (JPEG). La possibilità di incorporare informazioni Exif nelle immagini digitalizzate consente di organizzare e stampare tali immagini insieme alle immagini provenienti da una fotocamera digitale.

La finestra di dialogo Impostazioni Exif (Exif Settings) è accessibile se Tipo file (Save as type) è JPEG/ Exif.

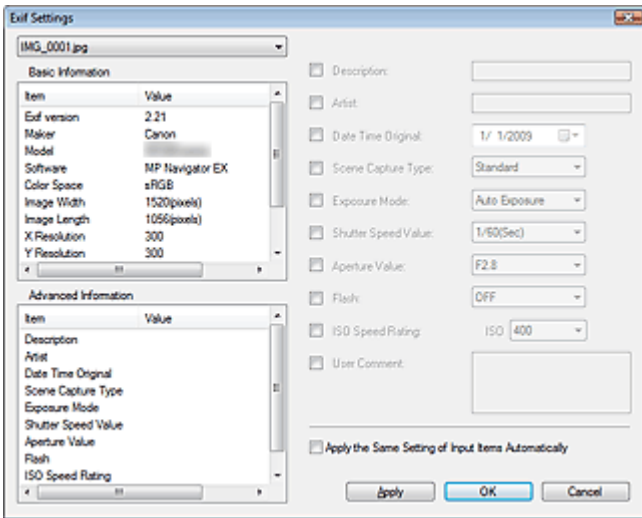

#### **Informazioni generali (Basic Information)**

Visualizza le informazioni ottenute automaticamente dall'apparecchiatura o dal software.

**Informazioni avanzate (Advanced Information)**

Visualizza le informazioni specificate nella parte destra della schermata.

**Area delle impostazioni delle Informazioni avanzate (Advanced Information)**

È possibile immettere informazioni Exif quali il titolo e i dati relativi alla ripresa. Selezionare la casella di controllo delle voci da specificare, quindi selezionare o immettere le informazioni.

**Applica autom. stesse impostazioni di elementi immessi (Apply the Same Setting of Input Items Automatically)**

Selezionare questa casella di controllo per visualizzare automaticamente le informazioni specificate per l'immagine precedente.

**Applica (Apply)**

Dopo aver specificato tutte le informazioni necessarie, fare clic su Applica (Apply) per incorporarle nell'immagine. Le informazioni vengono visualizzate in Informazioni avanzate (Advanced Information).

**OK**

Incorpora le informazioni specificate nell'immagine e chiude la schermata. Le informazioni specificate vengono salvate.

**Annulla (Cancel)**

Annulla le impostazioni e chiude la schermata. I dati vengono incorporati se Annulla (Cancel) viene selezionato dopo aver fatto clic su Applica (Apply).

# Guida Avanzata

Guida Avanzata > Scansione > Scansione con le applicazioni software in dotazione > Schermate di MP Navigator EX > Finestra di dialogo PDF

**MP Navigator EX** 

# **Finestra di dialogo PDF**

Fare clic su Salva come file PDF (Save as PDF file) nella scheda Scansione personalizzata con un clic (Custom Scan with One-click) o selezionare PDF nella schermata della modalità di selezione con un clic per aprire la finestra di dialogo PDF.

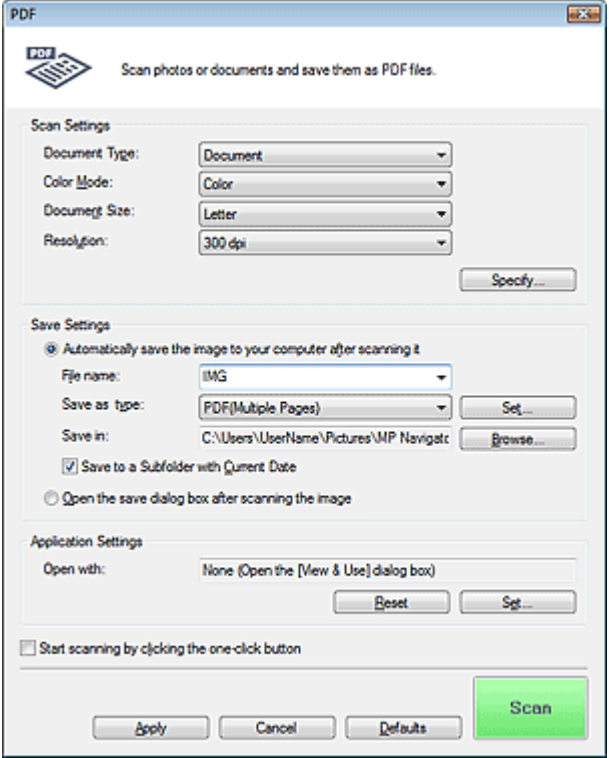

### **Impostazioni scansione (Scan Settings)**

**Tipo di documento (Document Type)**

Selezionare il tipo di documento da acquisire.

**Modalità colore (Color Mode)**

Selezionare la modalità di scansione del documento.

**Dimensioni documento (Document Size)**

Selezionare le dimensioni del documento da acquisire. Se si seleziona l'opzione Personalizzato (Custom), viene visualizzata una schermata che consente di specificare le dimensioni del documento. Selezionare una Unità (Units), quindi inserire i valori di Larghezza (Width) e Altezza (Height) e fare clic su OK.

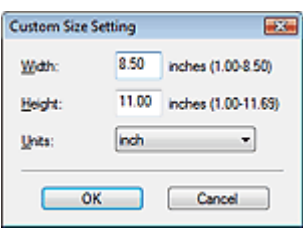

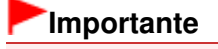

- Se si seleziona Rilevamento automatico (Auto Detect), è possibile che l'immagine non venga acquisita nella posizione e nelle dimensioni corrette. In questo caso, modificare le dimensioni con il formato effettivo del documento (A4, Letter e così via) e allineare un angolo del documento con l'angolo in corrispondenza della freccia (segno di allineamento) del piano di lettura.
- **Risoluzione (Resolution)**

Selezionare la risoluzione a cui acquisire i documenti. Risoluzione (Resolution)

**Specifica... (Specify...)**

Fare clic per aprire la finestra di dialogo Impostazioni scansione (Scan Settings), in cui è possibile definire le impostazioni avanzate di scansione.

Finestra di dialogo Impostazioni scansione (Scan Settings)

# **Salva impostazioni (Save Settings)**

**Salva autom. l'immagine sul computer dopo averla acquisita (Automatically save the image to your computer after scanning it)**

Selezionare questa opzione per salvare le immagini sul computer dopo la scansione come specificato.

Vengono visualizzate le impostazioni Nome file (File name), Tipo file (Save as type) e Salva in (Save in).

# **Importante**

Se si seleziona questa funzione, non sarà possibile impostare le password per i file PDF.

**Nome file (File name)**

Immettere il nome file dell'immagine da salvare (fino a 64 caratteri). Quando si salvano più file, a ogni nome file vengono aggiunte 4 cifre.

### **Tipo file (Save as type)**

Selezionare un tipo di file per salvare le immagini acquisite. Selezionare PDF, PDF (a più pagine) (PDF(Multiple Pages)) o PDF (aggiungi pagina) (PDF(Add Page)).

**PDF**

Consente di salvare ciascuna delle immagini selezionate come un file PDF separato.

**PDF (a più pagine) (PDF(Multiple Pages))**

Consente di salvare più immagini in un file PDF.

**PDF (aggiungi pagina) (PDF(Add Page))**

Consente di aggiungere le immagini acquisite in un file PDF. Le immagini vengono aggiunte alla fine del file PDF. Non è possibile riordinare le pagine del file PDF al quale sono state aggiunte le immagini.

# **Importante**

Non è possibile aggiungere immagini ai file PDF protetti da password.

# **EE** Nota

Fare clic su Imposta... (Set...) per aprire la finestra di dialogo di Impostazioni PDF (PDF Settings) nella quale specificare il tipo di compressione per il PDF e altre impostazioni avanzate per la creazione di file PDF.

Finestra di dialogo Impostazioni PDF (PDF Settings)

Per eliminare o riordinare le pagine dei file PDF salvati, vedere " Creazione/modifica di file PDF ".

### **Salva in (Save in)**

Visualizza la cartella in cui salvare le immagini acquisite. Per cambiare la cartella, fare clic su Sfoglia... (Browse...) per selezionarne un'altra.

Per impostazione predefinita vengono specificate le seguenti cartelle.

Windows Vista: cartella MP Navigator EX nella cartella Immagini (Pictures) Windows XP: cartella MP Navigator EX nella cartella Immagini (My Pictures) Windows 2000: cartella MP Navigator EX nella cartella Immagini (My Pictures)

**Salva in una sottocartella con data corrente (Save to a Subfolder with Current Date)**

Selezionare questa casella di controllo per creare una sottocartella nella cartella specificata in Salva in (Save in) con la data corrente e salvare in tale cartella i file acquisiti tramite scansione. Verrà creata una sottocartella denominata ad esempio "2009\_01\_01" (anno\_mese\_giorno). Se questa casella di controllo non è selezionata, i file vengono salvati direttamente nella cartella specificata in Salva in (Save in).

**Apri la finestra di dialogo di salvataggio dopo aver acquisito l'immagine (Open the save dialog box after scanning the image)**

Selezionare questa opzione per aprire la finestra di dialogo Salva come file PDF (Save as PDF file) dopo la scansione delle immagini e per specificare le impostazioni di salvataggio come la cartella di destinazione e il nome del file.

Finestra di dialogo Salva come file PDF (Save as PDF file)

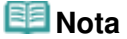

Per impostare le password dei file PDF, selezionare Apri la finestra di dialogo di salvataggio dopo aver acquisito l'immagine (Open the save dialog box after scanning the image). Al termine della scansione, è possibile impostare le password nella finestra di dialogo Salva come file PDF (Save as PDF file).

Impostazione di password per i file PDF

### **Impostazioni applicazione (Application Settings)**

### **Apri con (Open with)**

Specificare un'applicazione con la quale aprire le immagini acquisite. l'icona di un'applicazione che supporta il formato di file visualizzato in Tipo file (Save as type). L'applicazione specificata viene avviata dopo la scansione delle immagini.

# **Importante**

- A seconda dell'applicazione specificata, è possibile che le immagini non vengano visualizzate correttamente e che l'applicazione non si avvii.
- **Ripristina (Reset)**

Consente di annullare l'impostazione dell'applicazione.

**Imposta... (Set...)**

Consente di selezionare l'applicazione da avviare.

**Avvia la scansione usando la selezione con un clic (Start scanning by clicking the one-click button)**

Selezionare questa casella di controllo per avviare la scansione facendo clic su un'icona.

**Applica (Apply)**

Salva e applica le impostazioni specificate. Fare clic su Annulla (Cancel) anziché su Applica (Apply) per annullare le impostazioni specificate.

**Annulla (Cancel)**

Annulla le impostazioni specificate. La schermata corrente si chiude.

**Predefinite (Defaults)**

Ripristina i valori predefiniti di tutte le impostazioni presenti nella schermata.

**Scansione (Scan)**

Esegue la scansione e il salvataggio dei documenti come file PDF con le impostazioni specificate.

Finestra di dialogo Salva come file PDF (Save as PDF file) Pagina 458 di 716 pagine

### Guida Avanzata

Guida Avanzata > Scansione > Scansione con le applicazioni software in dotazione > Schermate di MP Navigator EX > Finestra di dialogo Salva come file PDF (Save as PDF file)

**MP Navigator EX** 

# **Finestra di dialogo Salva come file PDF (Save as PDF file)**

La finestra di dialogo Salva come file PDF (Save as PDF file) viene visualizzata quando si esegue la scansione da Salva come file PDF (Save as PDF file) nella scheda Scansione personalizzata con un clic (Custom Scan with One-click) o da PDF nella schermata della modalità di selezione con un clic dopo aver selezionato Apri la finestra di dialogo di salvataggio dopo aver acquisito l'immagine (Open the save dialog box after scanning the image).

Nella finestra di dialogo Salva come file PDF (Save as PDF file), è possibile specificare le impostazioni per salvare le immagini su computer.

# **Importante**

Non è possibile salvare immagini di oltre 10501 pixel in senso verticale e orizzontale.  $\blacksquare$ 

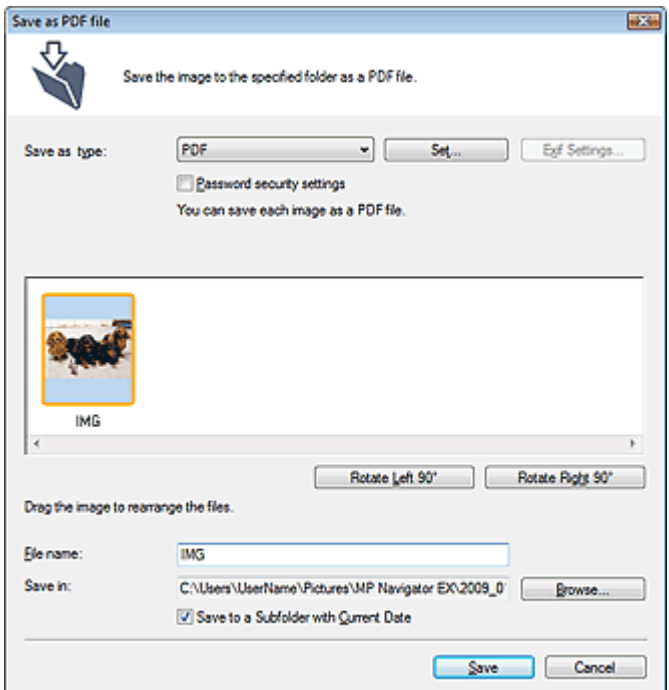

#### **Tipo file (Save as type)**

Selezionare un tipo di file PDF per salvare le immagini acquisite.

#### **PDF**

Consente di salvare ciascuna delle immagini selezionate come un file PDF separato.

**PDF (a più pagine) (PDF(Multiple Pages))**

Consente di salvare più immagini in un file PDF.

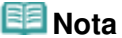

- Quando si acquisiscono più immagini, viene visualizzato PDF (a più pagine) (PDF(Multiple Pages)).
- **PDF (aggiungi pagina) (PDF(Add Page))**

Consente di aggiungere le immagini acquisite in un file PDF. Le immagini vengono aggiunte alla fine del file PDF. Non è possibile riordinare le pagine del file PDF al quale sono state aggiunte le immagini.

# **Importante**

- È possibile aggiungere le immagini unicamente ai file PDF creati con MP Navigator EX. Non è possibile specificare i file PDF creati con altre applicazioni. Non è possibile specificare file PDF modificati con altre applicazioni.
- L'opzione PDF (aggiungi pagina) (PDF(Add Page)) non può essere selezionata quando si esegue la scansione di immagini tramite il pannello operativo dell'apparecchiatura.
- Se viene modificato un file PDF protetto da password, le password verranno eliminate. Reimpostare le password.
	- Impostazione di password per i file PDF
- **Imposta... (Set...)**

Consente di definire le impostazioni avanzate per la creazione di file PDF. Per ulteriori informazioni, vedere " Finestra di dialogo Impostazioni PDF (PDF Settings) ".

**Impostazioni di protezione con password (Password security settings)**

Selezionare questa casella di controllo per aprire la finestra di dialogo Protezione con password - Impostazioni (Password Security -Settings), nella quale è possibile impostare le password di apertura, modifica e stampa dei file PDF creati.

Impostazione di password per i file PDF

# **Ruota 90° a sinistra (Rotate Left 90°)/Ruota 90° a destra (Rotate Right 90°)**

Consente di ruotare le immagini acquisite di 90 gradi in senso orario o antiorario. Selezionare l'immagine da ruotare e fare clic su Ruota 90° a sinistra (Rotate Left 90°) o su Ruota 90° a destra (Rotate Right 90°).

# **Nome file (File name)**

Immettere il nome file dell'immagine da salvare (fino a 64 caratteri). Quando si salvano più file, a ogni nome file vengono aggiunte 4 cifre.

# **Salva in (Save in)**

Visualizza la cartella nella quale salvare i file PDF. Per cambiare la cartella, fare clic su Sfoglia... (Browse...) per selezionarne un'altra.

Per impostazione predefinita vengono specificate le seguenti cartelle.

Windows Vista: cartella MP Navigator EX nella cartella Immagini (Pictures) Windows XP: cartella MP Navigator EX nella cartella Immagini (My Pictures)

Windows 2000: cartella MP Navigator EX nella cartella Immagini (My Pictures)

### **Salva in una sottocartella con data corrente (Save to a Subfolder with Current Date)**

Selezionare questa casella di controllo per creare una sottocartella nella cartella specificata in Salva in (Save in) con la data corrente e salvare in tale cartella i file acquisiti tramite scansione. Verrà creata una sottocartella denominata ad esempio "2009\_01\_01" (anno\_mese\_giorno). Se questa casella di controllo non è selezionata, i file vengono salvati direttamente nella cartella specificata in Salva in (Save in).

Finestra di dialogo Posta (Mail) este di altre di altre di altre di altre di altre di altre di altre di altre d

# Guida Avanzata

Guida Avanzata > Scansione > Scansione con le applicazioni software in dotazione > Schermate di MP Navigator EX > Finestra di dialogo Posta (Mail)

**MP Navigator EX** 

# **Finestra di dialogo Posta (Mail)**

Fare clic su Allega a messaggio di posta elettronica (Attach to E-mail) nella scheda Scansione personalizzata con un clic (Custom Scan with One-click) o selezionare Posta (Mail) nella schermata della modalità di selezione con un clic per aprire la finestra di dialogo Posta (Mail).

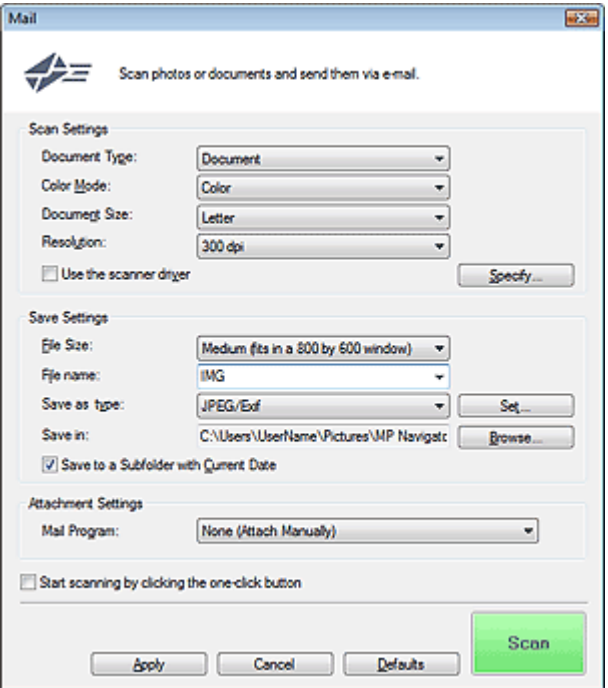

### **Impostazioni scansione (Scan Settings)**

**Tipo di documento (Document Type)**

Selezionare il tipo di documento da acquisire.

**Modalità colore (Color Mode)**

Selezionare la modalità di scansione del documento.

#### **Dimensioni documento (Document Size)**

Selezionare le dimensioni del documento da acquisire. Se si seleziona l'opzione Personalizzato (Custom), viene visualizzata una schermata che consente di specificare le dimensioni del documento. Selezionare una Unità (Units), quindi inserire i valori di Larghezza (Width) e Altezza (Height) e fare clic su OK.

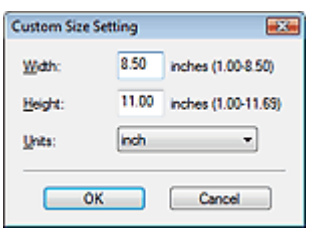

# **Importante**

Se si seleziona Rilevamento automatico (Auto Detect), è possibile che l'immagine non venga acquisita nella posizione e nelle dimensioni corrette. In questo caso, modificare le dimensioni con il formato effettivo del documento (A4, Letter e così via) e allineare un angolo del documento con l'angolo in corrispondenza della freccia (segno di allineamento) del piano di lettura.

# **Risoluzione (Resolution)**

Selezionare la risoluzione a cui acquisire i documenti. Risoluzione (Resolution)

**Usa driver dello scanner (Use the scanner driver)**

Selezionare questa casella di controllo per aprire la schermata ScanGear (driver dello scanner) e definire le impostazioni avanzate di scansione.

Modalità colore (Color Mode), Dimensioni documento (Document Size), Risoluzione (Resolution) e altre impostazioni nella finestra di dialogo Posta (Mail) verranno disattivate. Specificare queste impostazioni nella schermata ScanGear (driver dello scanner).

# **Specifica... (Specify...)**

Fare clic per aprire la finestra di dialogo Impostazioni scansione (Scan Settings), in cui è possibile definire le impostazioni avanzate di scansione.

Finestra di dialogo Impostazioni scansione (Scan Settings)

# **Salva impostazioni (Save Settings)**

# **Dimensione file (File Size)**

È possibile scegliere tra Piccolo (adatto a finestra di 640x480) (Small (fits in a 640 by 480 window)), Medio (adatto a finestra di 800x600) (Medium (fits in a 800 by 600 window)), Grande (adatto a finestra di 1024x768) (Large (fits in a 1024 by 768 window)) e Originale (Original).

### **Nome file (File name)**

Immettere il nome file dell'immagine da salvare (fino a 64 caratteri). Quando si salvano più file, a ogni nome file vengono aggiunte 4 cifre.

# **Tipo file (Save as type)**

Selezionare un tipo di file per salvare le immagini acquisite. Selezionare JPEG/Exif, PDF o PDF (a più pagine) (PDF(Multiple Pages)).

# **Importante**

Non è possibile impostare le password per i file PDF.

Non è possibile selezionare JPEG/Exif se per Modalità colore (Color Mode) è selezionato Bianco e nero (Black and White).

# **Imposta... (Set...)**

# **Quando Tipo file (Save as type) è impostato su JPEG/Exif**

È possibile specificare un tipo di compressione per i file JPEG. Selezionare Compressione bassa (alta) (High(Low Compression)), Standard o Compressione alta (bassa) (Low(High Compression)).

# **Se Tipo file (Save as type) è impostato su PDF o PDF(a più pagine) (PDF(Multiple Pages)).**

Consente di definire le impostazioni avanzate per la creazione di file PDF. Per ulteriori informazioni, vedere " Finestra di dialogo Impostazioni PDF (PDF Settings) ".

# **Salva in (Save in)**

Visualizza la cartella in cui salvare le immagini acquisite. Per cambiare la cartella, fare clic su Sfoglia... (Browse...) per selezionarne un'altra. Per impostazione predefinita vengono specificate le seguenti cartelle. Windows Vista: cartella MP Navigator EX nella cartella Immagini (Pictures) Windows XP: cartella MP Navigator EX nella cartella Immagini (My Pictures)

Windows 2000: cartella MP Navigator EX nella cartella Immagini (My Pictures)

### **Salva in una sottocartella con data corrente (Save to a Subfolder with Current Date)**

Selezionare questa casella di controllo per creare una sottocartella nella cartella specificata in Salva in (Save in) con la data corrente e salvare in tale cartella i file acquisiti tramite scansione. Verrà

creata una sottocartella denominata ad esempio "2009\_01\_01" (anno\_mese\_giorno). Se questa casella di controllo non è selezionata, i file vengono salvati direttamente nella cartella specificata in Salva in (Save in).

# **Impostazioni allegato (Attachment Settings)**

# **Programma di posta (Mail Program)**

Specificare un programma di posta elettronica.

# **EE** Nota

Selezionare Aggiungi... (Add...) per aprire la finestra di dialogo Seleziona programma posta (Select Mail Program), nella quale è possibile scegliere un programma di posta elettronica. Se il programma di posta elettronica desiderato non figura nell'elenco, fare clic su Aggiungi ad elenco (Add to List) e selezionarlo.

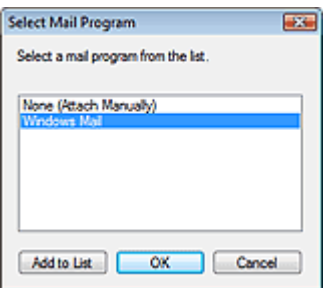

**Avvia la scansione usando la selezione con un clic (Start scanning by clicking the one-click button)**

Selezionare questa casella di controllo per avviare la scansione facendo clic su un'icona.

### **Applica (Apply)**

Salva e applica le impostazioni specificate. Fare clic su Annulla (Cancel) anziché su Applica (Apply) per annullare le impostazioni specificate.

**Annulla (Cancel)**

Annulla le impostazioni specificate. La schermata corrente si chiude.

### **Predefinite (Defaults)**

Ripristina i valori predefiniti di tutte le impostazioni presenti nella schermata.

**• Scansione (Scan)** 

Esegue la scansione dei documenti applicando le impostazioni specificate. Al termine della scansione, il programma di posta elettronica si avvia automaticamente e viene visualizzata la schermata di un nuovo messaggio con l'immagine in allegato.

# Guida Avanzata

Guida Avanzata > Scansione > Scansione con le applicazioni software in dotazione > Schermate di MP Navigator EX > Finestra di dialogo OCR

**MP Navigator EX** 

# **Finestra di dialogo OCR**

Fare clic su OCR nella scheda Scansione personalizzata con un clic (Custom Scan with One-click) o nella schermata della modalità di selezione con un clic per aprire la finestra di dialogo OCR.

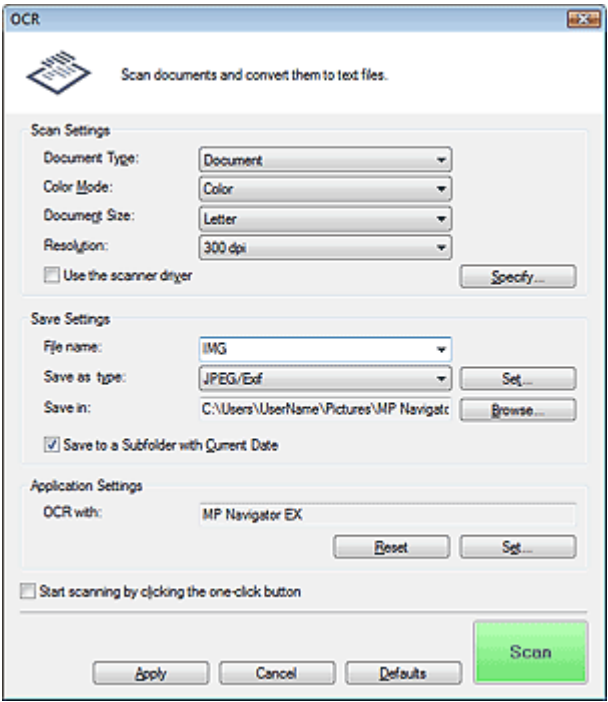

### **Impostazioni scansione (Scan Settings)**

**Tipo di documento (Document Type)**

Selezionare il tipo di documento da acquisire.

**Modalità colore (Color Mode)**

Selezionare la modalità di scansione del documento.

#### **Dimensioni documento (Document Size)**

Selezionare le dimensioni del documento da acquisire. Se si seleziona l'opzione Personalizzato (Custom), viene visualizzata una schermata che consente di specificare le dimensioni del documento. Selezionare una Unità (Units), quindi inserire i valori di Larghezza (Width) e Altezza (Height) e fare clic su OK.

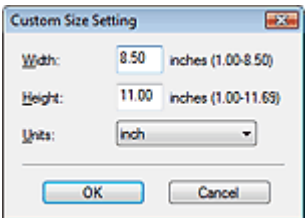

**Risoluzione (Resolution)**

Selezionare la risoluzione a cui acquisire i documenti. Risoluzione (Resolution)

**Usa driver dello scanner (Use the scanner driver)**

Selezionare questa casella di controllo per aprire la schermata ScanGear (driver dello scanner) e definire le impostazioni avanzate di scansione.

Modalità colore (Color Mode), Dimensioni documento (Document Size), Risoluzione (Resolution) e altre impostazioni nella finestra di dialogo OCR verranno disattivate. Specificare queste impostazioni nella schermata ScanGear (driver dello scanner).

**Specifica... (Specify...)**

Fare clic per aprire la finestra di dialogo Impostazioni scansione (Scan Settings), in cui è possibile definire le impostazioni avanzate di scansione.

Finestra di dialogo Impostazioni scansione (Scan Settings)

# **EE** Nota

Quando si esegue la scansione di documenti inclinati, selezionare la casella di controllo Correggi l'inclinazione dei documenti (Correct slanted document) per migliorare la precisione del riconoscimento testuale.

# **Salva impostazioni (Save Settings)**

### **Nome file (File name)**

Immettere il nome file dell'immagine da salvare (fino a 64 caratteri). Quando si salvano più file, a ogni nome file vengono aggiunte 4 cifre.

### **Tipo file (Save as type)**

Selezionare un tipo di file per salvare le immagini acquisite. Selezionare JPEG/Exif, TIFF o BMP.

# **Importante**

- Non è possibile selezionare JPEG/Exif se per Modalità colore (Color Mode) è selezionato Bianco e nero (Black and White).
- **Imposta... (Set...)**

# **Quando Tipo file (Save as type) è impostato su JPEG/Exif**

È possibile specificare un tipo di compressione per i file JPEG. Selezionare Compressione bassa (alta) (High(Low Compression)), Standard o Compressione alta (bassa) (Low(High Compression)).

### **Salva in (Save in)**

Visualizza la cartella in cui salvare le immagini acquisite. Per cambiare la cartella, fare clic su Sfoglia... (Browse...) per selezionarne un'altra. Per impostazione predefinita vengono specificate le seguenti cartelle. Windows Vista: cartella MP Navigator EX nella cartella Immagini (Pictures) Windows XP: cartella MP Navigator EX nella cartella Immagini (My Pictures)

Windows 2000: cartella MP Navigator EX nella cartella Immagini (My Pictures)

#### **Salva in una sottocartella con data corrente (Save to a Subfolder with Current Date)**

Selezionare questa casella di controllo per creare una sottocartella nella cartella specificata in Salva in (Save in) con la data corrente e salvare in tale cartella i file acquisiti tramite scansione. Verrà creata una sottocartella denominata ad esempio "2009\_01\_01" (anno\_mese\_giorno). Se questa casella di controllo non è selezionata, i file vengono salvati direttamente nella cartella specificata in Salva in (Save in).

### **Impostazioni applicazione (Application Settings)**

### **OCR con (OCR with)**

Specificare un'applicazione OCR.

Quando è specificato MP Navigator EX, dopo la scansione dell'immagine, il testo nell'immagine viene estratto e visualizzato in Blocco note (compreso in Windows).

# **RE**Nota

È possibile estrarre in Blocco note (compreso in Windows) solo il testo scritto in lingue selezionabili nella scheda Generale (General). Fare clic su Imposta... (Set...) nella scheda

Generale (General) e specificare la lingua in base a quella del documento da acquisire. Quando si acquisiscono più documenti, è possibile raccogliere il testo estratto in un unico file. Scheda Generale (General)

- Il testo visualizzato in Blocco note (compreso in Windows) serve solo come riferimento. Il testo contenuto nelle immagini dei seguenti tipi di documenti potrebbe non essere rilevato correttamente.
	- Documenti contenenti testo con font la cui dimensione non rientra nell'intervallo da 8 punti a
	- 40 punti (a 300 dpi)
	- Documenti inclinati
	- Documenti posizionati capovolti o documenti con testo con l'orientamento errato (caratteri ruotati)
	- Documenti che contengono font speciali, effetti, corsivo o testo scritto a mano
	- Documenti con spaziatura ravvicinata
	- Documenti con colori sullo sfondo del testo
	- Documenti in più lingue

**Ripristina (Reset)**

Consente di annullare l'impostazione dell'applicazione.

**Imposta... (Set...)**

Consente di selezionare un'applicazione.

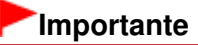

- A seconda dell'applicazione specificata, è possibile che il testo non venga estratto correttamente e che l'applicazione non si avvii.
- **Avvia la scansione usando la selezione con un clic (Start scanning by clicking the one-click button)**

Selezionare questa casella di controllo per avviare la scansione facendo clic su un'icona.

**Applica (Apply)**

Salva e applica le impostazioni specificate. Fare clic su Annulla (Cancel) anziché su Applica (Apply) per annullare le impostazioni specificate.

**Annulla (Cancel)**

Annulla le impostazioni specificate. La schermata corrente si chiude.

**Predefinite (Defaults)**

Ripristina i valori predefiniti di tutte le impostazioni presenti nella schermata.

**• Scansione (Scan)** 

Esegue la scansione dei documenti applicando le impostazioni specificate.

Finestra di dialogo Personalizzato (Custom) entra e controllato e pagina 466 di 716 pagine

# Guida Avanzata

Guida Avanzata > Scansione > Scansione con le applicazioni software in dotazione > Schermate di MP Navigator EX > Finestra di dialogo Personalizzato (Custom)

**MP Navigator EX** 

# **Finestra di dialogo Personalizzato (Custom)**

Fare clic su Personalizzato (Custom) nella scheda Scansione personalizzata con un clic (Custom Scan with One-click) o nella schermata della modalità di selezione con un clic per aprire la finestra di dialogo Personalizzato (Custom).

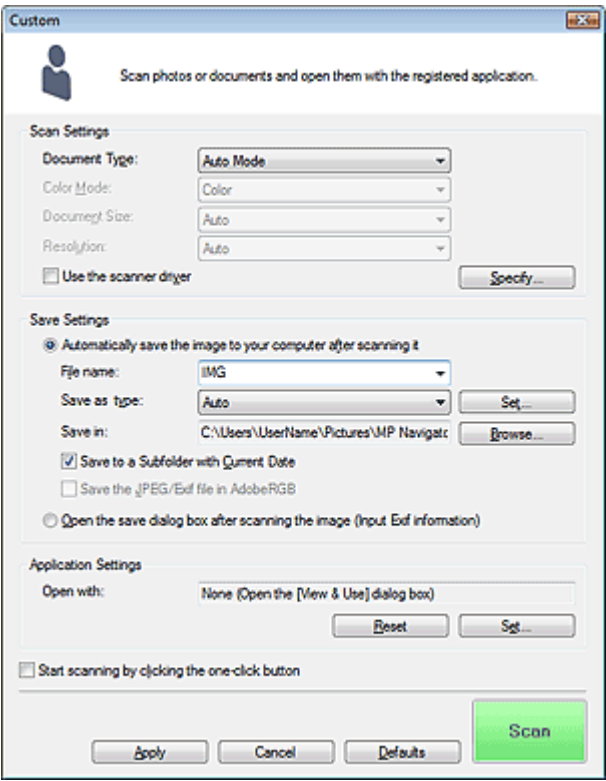

### **Impostazioni scansione (Scan Settings)**

### **Tipo di documento (Document Type)**

Selezionare il tipo di documento da acquisire. Quando si seleziona Modalità automatica (Auto Mode), il tipo di documento viene rilevato automaticamente. In tal caso, vengono inoltre impostate automaticamente le opzioni Modalità colore (Color Mode), Dimensioni documento (Document Size) e Risoluzione (Resolution).

# **Importante**

- Non è possibile eseguire correttamente la scansione dei seguenti tipi di documenti con la Modalità automatica (Auto Mode). In questo caso, specificare il tipo o il formato del documento. - Documenti diversi da foto, cartoline, biglietti da visita, riviste, giornali, documenti di testo e CD/ DVD
	- Foto formato A4
	- Documenti di testo di dimensioni inferiori a 2L (5" x 7") (127 mm x 178 mm), ad esempio pagine di libri tascabili con il dorso tagliato
	- Documenti stampati su carta bianca sottile
	- Documenti lunghi e stretti quali foto panoramiche
- È possibile che le etichette riflettenti per CD/DVD non vengano digitalizzate correttamente.
- Posizionare i documenti correttamente in base al tipo di documento da acquisire. In caso contrario, i documenti potrebbero non essere acquisiti correttamente.

Per ulteriori informazioni sul posizionamento dei documenti, vedere " Posizionamento dei

# Finestra di dialogo Personalizzato (Custom) entra e controllato e pagina 467 di 716 pagine

documenti".

# **EE** Nota

Per ridurre l'effetto moiré, impostare Tipo di documento (Document Type) su Rivista (Magazine).

# **Modalità colore (Color Mode)**

Selezionare la modalità di scansione del documento.

# **Dimensioni documento (Document Size)**

Selezionare le dimensioni del documento da acquisire.

Se si seleziona l'opzione Personalizzato (Custom), viene visualizzata una schermata che consente di specificare le dimensioni del documento. Selezionare una Unità (Units), quindi inserire i valori di Larghezza (Width) e Altezza (Height) e fare clic su OK.

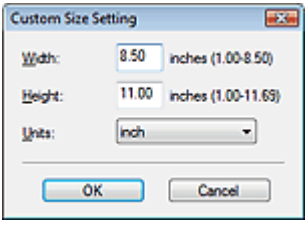

# **Importante**

Se si seleziona Rilevamento automatico (Auto Detect), è possibile che l'immagine non venga acquisita nella posizione e nelle dimensioni corrette. In questo caso, modificare le dimensioni con il formato effettivo del documento (A4, Letter e così via) e allineare un angolo del documento con l'angolo in corrispondenza della freccia (segno di allineamento) del piano di lettura.

# **Risoluzione (Resolution)**

Selezionare la risoluzione a cui acquisire i documenti. Risoluzione (Resolution)

# **Usa driver dello scanner (Use the scanner driver)**

Selezionare questa casella di controllo per aprire la schermata ScanGear (driver dello scanner) e definire le impostazioni avanzate di scansione.

Modalità colore (Color Mode), Dimensioni documento (Document Size), Risoluzione (Resolution) e altre impostazioni nella finestra di dialogo Personalizzato (Custom) verranno disattivate. Specificare queste impostazioni nella schermata ScanGear (driver dello scanner).

**Specifica... (Specify...)**

Fare clic per aprire la finestra di dialogo Impostazioni scansione (Scan Settings), in cui è possibile definire le impostazioni avanzate di scansione. Finestra di dialogo Impostazioni scansione (Scan Settings)

# **Salva impostazioni (Save Settings)**

**Salva autom. l'immagine sul computer dopo averla acquisita (Automatically save the image to your computer after scanning it)**

Selezionare questa opzione per salvare le immagini sul computer dopo la scansione come specificato.

Vengono visualizzate le impostazioni Nome file (File name), Tipo file (Save as type) e Salva in (Save in).

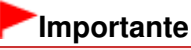

Se si seleziona questa funzione, non sarà possibile impostare le password per i file PDF.

# **EE** Nota

Se in Impostazioni applicazione (Application Settings) è indicata un'applicazione da avviare, l'immagine acquisita viene aperta nell'applicazione specificata.

### **Nome file (File name)**

Immettere il nome file dell'immagine da salvare (fino a 64 caratteri). Quando si salvano più file, a ogni nome file vengono aggiunte 4 cifre.

### **Tipo file (Save as type)**

Selezionare un tipo di file per salvare le immagini acquisite. Selezionare Auto, JPEG/Exif, TIFF o BMP. L'opzione Auto viene visualizzata e selezionata per impostazione predefinita se Tipo di documento (Document Type) è impostato su Modalità automatica (Auto Mode) .

# **Importante**

- Quando Tipo di documento (Document Type) è Modalità automatica (Auto Mode) e Tipo file (Save as type) è Auto, il formato file può variare a seconda del posizionamento del documento. Per ulteriori informazioni sul posizionamento dei documenti, vedere " Posizionamento dei documenti".
- I documenti di grandi dimensioni (ad esempio le foto formato A4) che non possono essere collocati lontano dai bordi/freccia (segno di allineamento) del piano di lettura potrebbero non essere salvati nel formato corretto se Tipo file (Save as type) è impostato su Automat. (Auto). In tal caso, selezionare un tipo file adatto al documento da acquisire.
- Non è possibile selezionare JPEG/Exif se per Modalità colore (Color Mode) è selezionato Bianco e nero (Black and White).

# **EE** Nota

Quando è selezionato Auto, i file vengono salvati nei seguenti formati in base al tipo di documento.

Foto, cartoline, CD/DVD e biglietti da visita: JPEG

Riviste, giornali e documenti di testo: PDF

È possibile modificare il tipo file da Imposta... (Set...).

È possibile che le immagini salvate come file PDF non vengano aperte a seconda dell'applicazione. In questo caso, selezionare un'opzione diversa da Automat. (Auto) in Tipo file (Save as type).

- Se si seleziona JPEG/Exif quando in Tipo di documento (Document Type) è stata scelta un'impostazione diversa da Modalità automatica (Auto Mode), sarà disponibile la casella di controllo Salva il file JPEG/Exif in AdobeRGB (Save the JPEG/Exif file in AdobeRGB).
- **Imposta... (Set...)**

# **Quando Tipo file (Save as type) è impostato su Auto**

È possibile specificare il tipo file in cui salvare le immagini. Selezionare un tipo file idoneo sia per Documento (Document) sia per Foto (Photo).

# **Quando Tipo file (Save as type) è impostato su JPEG/Exif**

È possibile specificare un tipo di compressione per i file JPEG. Selezionare Compressione bassa (alta) (High(Low Compression)), Standard o Compressione alta (bassa) (Low(High Compression)).

### **Salva in (Save in)**

Visualizza la cartella in cui salvare le immagini acquisite. Per cambiare la cartella, fare clic su Sfoglia... (Browse...) per selezionarne un'altra. Per impostazione predefinita vengono specificate le seguenti cartelle. Windows Vista: cartella MP Navigator EX nella cartella Immagini (Pictures) Windows XP: cartella MP Navigator EX nella cartella Immagini (My Pictures) Windows 2000: cartella MP Navigator EX nella cartella Immagini (My Pictures)

### **Salva in una sottocartella con data corrente (Save to a Subfolder with Current Date)**

Selezionare questa casella di controllo per creare una sottocartella nella cartella specificata in Salva in (Save in) con la data corrente e salvare in tale cartella i file acquisiti tramite scansione. Verrà creata una sottocartella denominata ad esempio "2009\_01\_01" (anno\_mese\_giorno). Se questa casella di controllo non è selezionata, i file vengono salvati direttamente nella cartella specificata in Salva in (Save in).

### **Salva il file JPEG/Exif in AdobeRGB (Save the JPEG/Exif file in AdobeRGB)**

Selezionare questa casella di controllo per salvare le immagini con colori che corrispondono ad
Adobe RGB.

## **Importante**

- Questa funzione è disponibile solo se Tipo file (Save as type) è impostato su JPEG/Exif e Tipo di documento (Document Type) non è impostato su Modalità automatica (Auto Mode).
- Questa funzione non è disponibile se il profilo Adobe RGB non è installato.

## **EE** Nota

- Non è possibile selezionare questa impostazione se è selezionata la casella di controllo Usa driver dello scanner (Use the scanner driver).
- Quando si salva l'immagine con la casella di controllo Salva il file JPEG/Exif in AdobeRGB (Save the JPEG/Exif file in AdobeRGB) selezionata, al nome del file verrà aggiunto un carattere di sottolineatura iniziale. (Esempio: Immagine0001.jpg)
- **Apri la finestra di dialogo di salvataggio dopo aver acquisito l'immagine (Immettere informazioni Exif) (Open the save dialog box after scanning the image (Input Exif information))**

Selezionare questa opzione per aprire la finestra di dialogo Salva (Save) dopo la scansione delle immagini e specificare le impostazioni di salvataggio come la cartella di destinazione, il nome del file e le informazioni Exif.

Finestra di dialogo Salva (Save)

#### **Impostazioni applicazione (Application Settings)**

#### **Apri con (Open with)**

Specificare un'applicazione con la quale aprire le immagini acquisite. l'icona di un'applicazione che supporta il formato di file visualizzato in Tipo file (Save as type). L'applicazione specificata viene avviata dopo la scansione delle immagini.

# **Importante**

A seconda dell'applicazione specificata, è possibile che le immagini non vengano visualizzate correttamente e che l'applicazione non si avvii.

#### **Ripristina (Reset)**

Consente di annullare l'impostazione dell'applicazione.

**Imposta... (Set...)**

Consente di selezionare l'applicazione da avviare.

**Avvia la scansione usando la selezione con un clic (Start scanning by clicking the one-click button)**

Selezionare questa casella di controllo per avviare la scansione facendo clic su un'icona.

**Applica (Apply)**

Salva e applica le impostazioni specificate. Fare clic su Annulla (Cancel) anziché su Applica (Apply) per annullare le impostazioni specificate.

**Annulla (Cancel)**

Annulla le impostazioni specificate. La schermata corrente si chiude.

**Predefinite (Defaults)**

Ripristina i valori predefiniti di tutte le impostazioni presenti nella schermata.

**• Scansione (Scan)** 

Esegue la scansione e il salvataggio dei documenti con le impostazioni specificate. Quando Tipo file (Save as type) è Auto, viene visualizzato un messaggio di conferma. Fare clic su Apri manuale (Open Manual) per accedere a questa guida, se installata.

Finestra di dialogo Preferenze (Preferences) Pagina 470 di 716 pagine

### Guida Avanzata

Guida Avanzata > Scansione > Scansione con le applicazioni software in dotazione > Schermate di MP Navigator EX > Finestra di dialogo Preferenze (Preferences)

**MP Navigator EX** 

# **Finestra di dialogo Preferenze (Preferences)**

Fare clic su Preferenze (Preferences) per aprire la finestra di dialogo Preferenze (Preferences).

La finestra di dialogo Preferenze (Preferences) consente di applicare delle impostazioni avanzate alle funzioni di MP Navigator EX dalle schede Generale (General) e Impostazioni pulsanti scanner (Scanner Button Settings).

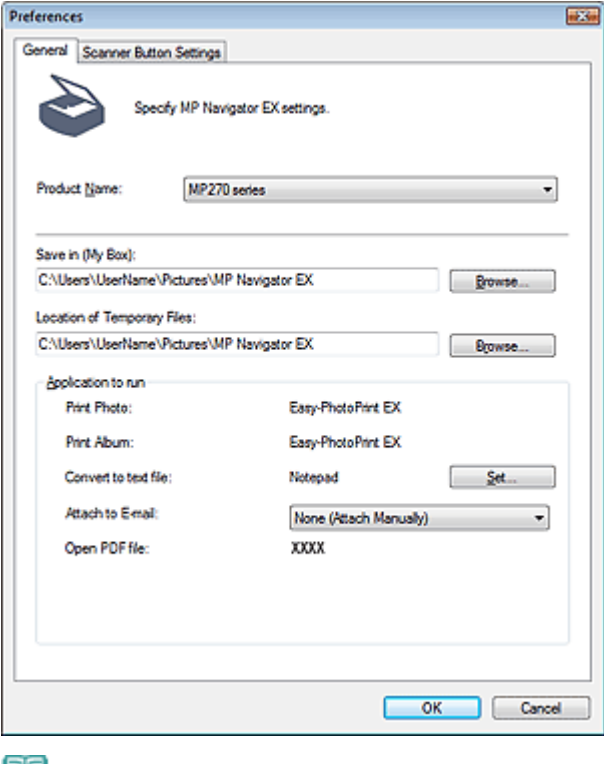

#### **Nota**

- Per ulteriori informazioni su ciascuna scheda, vedere le sezioni corrispondenti di seguito. Scheda Generale (General)
	- Scheda Impostazioni pulsanti scanner (Scanner Button Settings) (Salva)

## Guida Avanzata

Guida Avanzata > Scansione > Scansione con le applicazioni software in dotazione > Schermate di MP Navigator EX > Scheda Generale (General)

**MP Navigator EX** 

# **Scheda Generale (General)**

Nella scheda Generale (General), è possibile specificare le impostazioni generali di MP Navigator EX.

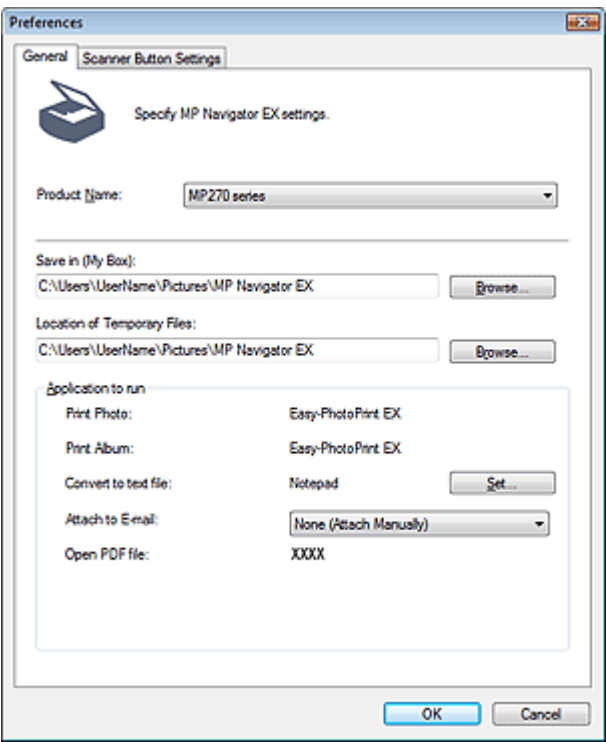

#### **Nome prodotto (Product Name)**

Visualizza il nome prodotto dell'apparecchiatura configurata per l'uso con MP Navigator EX. Se il prodotto visualizzato non è quello che si desidera utilizzare, selezionare il prodotto desiderato dall'elenco.

#### **Salva in (Casella personale) (Save in (My Box))**

Visualizza la cartella in cui salvare i documenti acquisiti. Per cambiare la cartella, fare clic su Sfoglia... (Browse...) per selezionarne un'altra.

Per impostazione predefinita vengono specificate le seguenti cartelle. Windows Vista: cartella MP Navigator EX nella cartella Immagini (Pictures) Windows XP: cartella MP Navigator EX nella cartella Immagini (My Pictures) Windows 2000: cartella MP Navigator EX nella cartella Immagini (My Pictures)

#### **Posizione dei file temporanei (Location of Temporary Files)**

Visualizza la cartella in cui salvare temporaneamente le immagini. Per cambiare la cartella, fare clic su Sfoglia... (Browse...) per selezionarne un'altra.

### **Importante**

- Se si imposta la destinazione della directory principale dell'unità su cui è installato il sistema operativo, è possibile che venga visualizzato un errore. Accertarsi che venga specificata una cartella.
- Se si imposta la destinazione in una cartella di rete, è possibile che venga visualizzato un errore. Accertarsi che venga specificata una cartella locale.

#### **Applicazione da eseguire (Application to run)**

Visualizza le applicazioni che è possibile avviare da MP Navigator EX. Installare le applicazioni dal CD-ROM di installazione fornito in dotazione con l'apparecchiatura.

### Scheda Generale (General) **Pagina 472 di 716 pagine**

Per Allega a messaggio di posta elettronica (Attach to E-mail) è possibile selezionare un programma di posta elettronica da avviare.

Per Apri file PDF (Open PDF file) viene visualizzata l'applicazione associata all'estensione .pdf dal sistema operativo.

# **Importante**

 $\blacksquare$  È possibile cambiare gli elementi installati dal  $\>CD$ -ROM di installazione selezionando Installazione personalizzata (Custom Install). Se si sceglie di non installare le applicazioni con Installazione personalizzata (Custom Install), le funzioni corrispondenti di MP Navigator EX non saranno disponibili. Per utilizzare tali funzioni, installare le applicazioni corrispondenti.

## **EE** Nota

Per Converti in file di testo (Convert to text file) viene visualizzato Blocco note (compreso in Windows). Fare clic su Imposta... (Set...) per aprire la finestra di dialogo, quindi specificare Lingua documento (Document Language) e come eseguire la scansione di più documenti.

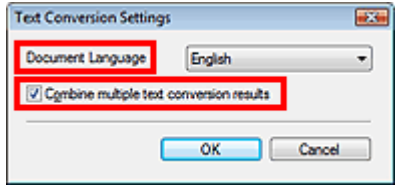

- Lingua documento (Document Language) Specificare la lingua in base a quella del documento da acquisire. È possibile estrarre in Blocco note solo il testo scritto in lingue selezionabili in Lingua documento (Document Language).
- Unisci risultati di più conversioni testo (Combine multiple text conversion results) Quando si acquisiscono più documenti, selezionare la casella di controllo per raccogliere i risultati di conversione (testo) in un unico file. Questa casella di controllo è selezionata per impostazione predefinita.

Quando la casella di controllo è selezionata, è possibile acquisire fino a 99 pagine contemporaneamente.

Deselezionare la casella di controllo per visualizzare ciascun risultato di conversione (testo) in un file a parte.

Quando la casella di controllo non è selezionata, è possibile acquisire fino a 10 pagine contemporaneamente.

Scheda Impostazioni pulsanti scanner (Scanner Button Settings) (Salva) Pagina 473 di 716 pagine

#### Guida Avanzata

Guida Avanzata > Scansione > Scansione con le applicazioni software in dotazione > Schermate di MP Navigator EX > Scheda Impostazioni pulsanti scanner (Scanner Button Settings) (Salva)

**MP Navigator EX** 

# **Scheda Impostazioni pulsanti scanner (Scanner Button Settings) (Salva)**

La scheda Impostazioni pulsanti scanner (Scanner Button Settings) consente di specificare le seguenti impostazioni.

È possibile specificare le modalità di risposta durante la scansione tramite il pannello dei comandi dell'apparecchiatura.

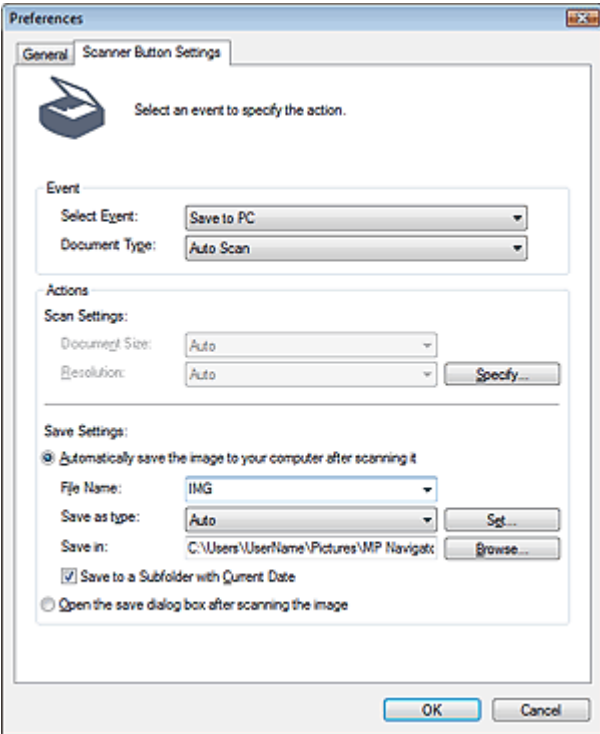

#### **Evento (Event)**

**Seleziona evento (Select Event)**

Viene impostato Salva su PC (Save to PC).

**Tipo di documento (Document Type)**

Viene impostato Scansione automatica (Auto Scan). Il tipo di documento viene rilevato automaticamente.

## **Importante**

Non è possibile eseguire correttamente la scansione dei seguenti tipi di documenti con la Scansione automatica (Auto Scan). In questo caso, specificare il tipo o il formato del documento in MP Navigator EX.

Vedere "Scansione di foto e documenti " per eseguire la scansione delle immagini con MP Navigator EX.

- Documenti diversi da foto, cartoline, biglietti da visita, riviste, giornali, documenti di testo e CD/ DVD
- Foto formato A4
- Documenti di testo di dimensioni inferiori a 2L (5" x 7") (127 mm x 178 mm), ad esempio
- pagine di libri tascabili con il dorso tagliato
- Documenti stampati su carta bianca sottile

## Scheda Impostazioni pulsanti scanner (Scanner Button Settings) (Salva) Pagina 474 di 716 pagine

- Documenti lunghi e stretti quali foto panoramiche

- È possibile che le etichette riflettenti per CD/DVD non vengano digitalizzate correttamente.
- Posizionare i documenti correttamente in base al tipo di documento da acquisire. In caso contrario, i documenti potrebbero non essere acquisiti correttamente. Per ulteriori informazioni sul posizionamento dei documenti, vedere " Posizionamento dei documenti".

### **Azioni (Actions)**

#### **Impostazioni scansione (Scan Settings)**

**Dimensioni documento (Document Size)**

L'impostazione viene definita automaticamente.

**Risoluzione (Resolution)**

L'impostazione viene definita automaticamente.

**Specifica... (Specify...)**

Fare clic per aprire la finestra di dialogo Impostazioni scansione (Scan Settings), in cui è possibile definire le impostazioni avanzate di scansione. Finestra di dialogo Impostazioni scansione (Scan Settings)

### **Salva impostazioni (Save Settings)**

**Salva autom. l'immagine sul computer dopo averla acquisita (Automatically save the image to your computer after scanning it)**

Selezionare questa opzione per salvare le immagini sul computer dopo la scansione come specificato.

Vengono visualizzate le impostazioni Nome file (File Name), Tipo file (Save as type) e Salva in (Save in).

## **Importante**

- Se si seleziona questa funzione, non sarà possibile impostare le password per i file PDF.
- **Nome file (File Name)**

Immettere il nome file dell'immagine da salvare (fino a 64 caratteri).

**Tipo file (Save as type)**

Selezionare un tipo di file per salvare le immagini acquisite. Selezionare Auto, JPEG/Exif, TIFF o BMP. Per impostazione predefinita, è visualizzata l'impostazione Auto.

# **Importante**

Quando Tipo di documento (Document Type) è impostato su Scansione automatica (Auto Scan) e Tipo file (Save as type) è Automat. (Auto), il formato file può variare a seconda del posizionamento del documento.

Per ulteriori informazioni sul posizionamento dei documenti, vedere " Posizionamento dei documenti".

I documenti di grandi dimensioni (ad esempio le foto formato A4) che non possono essere collocati lontano dai bordi/freccia (segno di allineamento) del piano di lettura potrebbero non essere salvati nel formato corretto se Tipo file (Save as type) è impostato su Automat. (Auto). In tal caso, selezionare un tipo file adatto al documento da acquisire.

# **EE** Nota

- Se si seleziona la casella di controllo Abilita correzione automatica foto (Enable Auto Photo Fix) nella finestra di dialogo Impostazioni scansione (Scan Settings) e si seleziona un formato diverso da JPEG/Exif per Tipo file (Save as type), viene visualizzato un messaggio e la casella di controllo Abilita correzione automatica foto (Enable Auto Photo Fix) verrà deselezionata.
- Quando è selezionato Auto, i file vengono salvati nei seguenti formati in base al tipo di documento. Foto, cartoline, CD/DVD e biglietti da visita: JPEG

Riviste, giornali e documenti di testo: PDF

È possibile modificare il tipo file da Imposta... (Set...).

**Imposta... (Set...)**

#### **Quando Tipo file (Save as type) è impostato su Auto**

È possibile specificare il tipo file in cui salvare le immagini. Selezionare un tipo file per salvare Documento (Document) e Foto (Photo).

#### **Quando Tipo file (Save as type) è impostato su JPEG/Exif**

È possibile specificare un tipo di compressione per i file JPEG. Selezionare Compressione bassa (alta) (High(Low Compression)), Standard o Compressione alta (bassa) (Low(High Compression)).

**Salva in (Save in)**

Visualizza la cartella in cui salvare le immagini acquisite. Per cambiare la cartella, fare clic su Sfoglia... (Browse...) per selezionarne un'altra.

Per impostazione predefinita vengono specificate le seguenti cartelle. Windows Vista: cartella MP Navigator EX nella cartella Immagini (Pictures) Windows XP: cartella MP Navigator EX nella cartella Immagini (My Pictures) Windows 2000: cartella MP Navigator EX nella cartella Immagini (My Pictures)

**Salva in una sottocartella con data corrente (Save to a Subfolder with Current Date)**

Selezionare questa casella di controllo per creare una sottocartella nella cartella specificata in Salva in (Save in) con la data corrente e salvare in tale cartella i file acquisiti tramite scansione. Verrà creata una sottocartella denominata ad esempio "2009\_01\_01" (anno\_mese\_giorno). Se questa casella di controllo non è selezionata, i file vengono salvati direttamente nella cartella specificata in Salva in (Save in).

**Apri la finestra di dialogo di salvataggio dopo aver acquisito l'immagine (Open the save dialog**  $\bullet$ **box after scanning the image)**

Selezionare questa opzione per aprire la finestra di dialogo di salvataggio dopo la scansione delle immagini e specificare le impostazioni di salvataggio come la cartella di destinazione, il nome del file e le informazioni Exif.

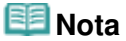

■ Per ulteriori informazioni, vedere "Finestra di dialogo Salva (Save)".

Appendice: Apertura di file diversi dalle immagini acquisite Pagina 476 di 716 pagine

## **Guida Avanzata**

Guida Avanzata > Scansione > Scansione con le applicazioni software in dotazione > Appendice: Apertura di file diversi dalle immagini acquisite

**MP Navigator EX** 

# **Appendice: Apertura di file diversi dalle immagini acquisite**

È possibile salvare o stampare dati diversi dalle immagini acquisite utilizzando MP Navigator EX.

- **Utilizzo delle immagini salvate su un computer**
	- Apertura delle immagini salvate su un computer

### Guida Avanzata

Guida Avanzata > Scansione > Scansione con le applicazioni software in dotazione > Appendice: Apertura di file diversi dalle immagini acquisite > Apertura delle immagini salvate su un computer

**MP Navigator EX** 

# **Apertura delle immagini salvate su un computer**

Con MP Navigator EX è possibile aprire le immagini salvate sul computer e stamparle o allegarle a messaggi di posta elettronica. È anche possibile modificarle con un'applicazione fornita in dotazione con l'apparecchiatura.

- **1.** Avviare MP Navigator EX ed aprire la schermata della modalità di navigazione. Avvio di MP Navigator EX
- **2.** Nella schermata della modalità di navigazione, selezionare Visualizza e usa (View & Use) e fare clic su Casella pers.(Imm. acquis./import.) (My Box (Scanned/Imported Images)), Specifica cartella (Specify Folder) o Immagini salvate di recente (Recently Saved Images).

Fare clic su Casella pers.(Imm. acquis./import.) (My Box (Scanned/Imported Images)) per aprire le immagini salvate in Casella pers.(Imm. acquis./import.) (My Box (Scanned/Imported Images)), fare clic su Specifica cartella (Specify Folder) per aprire le immagini salvate in una cartella specifica o fare clic su Immagini salvate di recente (Recently Saved Images) per aprire le immagini salvate di recente.

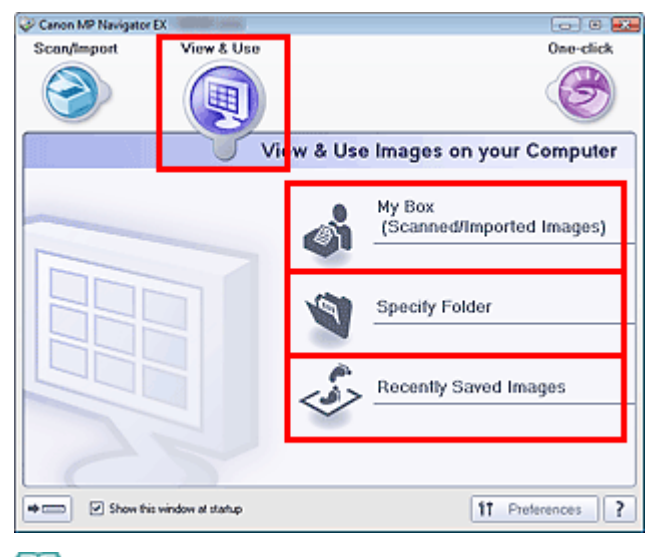

# **Nota**

Se non è selezionata la casella di controllo Mostra finestra all'avvio (Show this window at  $\overline{\phantom{a}}$ startup), viene visualizzata l'ultima schermata utilizzata. Se è visualizzata la finestra Scans.

/import (Scan/Import), fare clic su (Visualizza e usa) in alto a sinistra della schermata. Si apre la finestra Visualizza e usa (View & Use).

- Per ulteriori informazioni sulla scheda Visualizza e usa immagini sul computer (View & Use Images on your Computer), vedere " Scheda Visualizza e usa immagini sul computer (View & Use Images on your Computer) ".
- **3.** Fare clic sulla cartella contenente le immagini da aprire.

Le immagini salvate nella cartella vengono visualizzate nella finestra delle miniature.

# Apertura delle immagini salvate su un computer expression e aggina 478 di 716 pagine

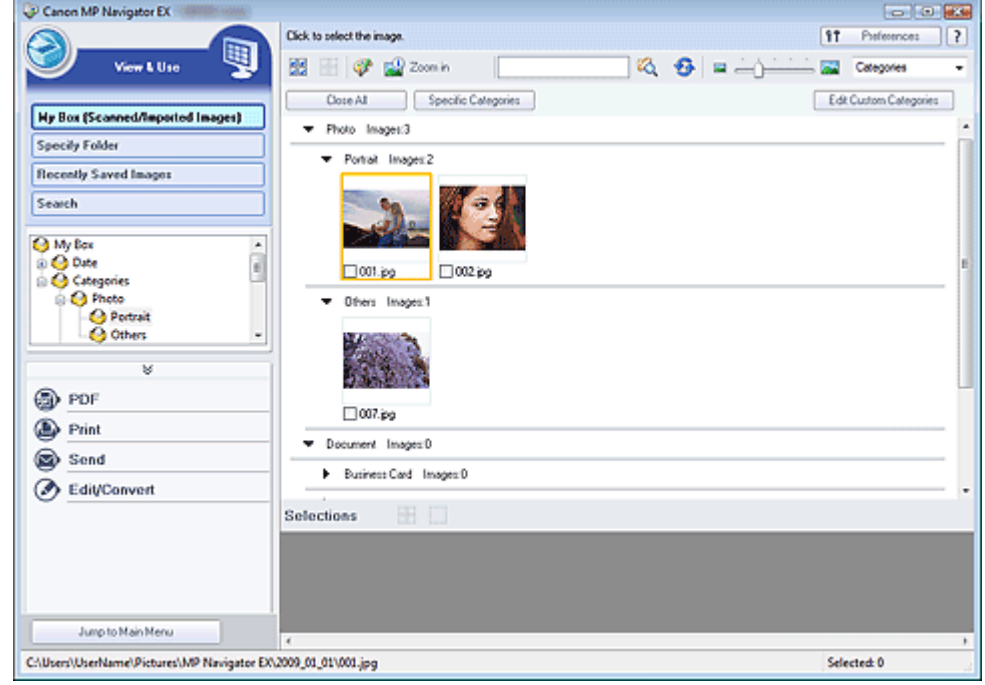

**4.** Selezionare le immagini da usare e specificare le operazioni da eseguire.

Per ulteriori informazioni sull'utilizzo delle immagini, vedere le sezioni corrispondenti di seguito.

- Creazione/modifica di file PDF
- Stampa di documenti
- Stampa di foto
- $\rightarrow$  Invio tramite posta elettronica
- Modifica di file

## **Guida Avanzata**

Guida Avanzata > Scansione > Scansione con altre applicazioni software

# **Scansione con altre applicazioni software**

- Descrizione di ScanGear (driver dello scanner)
- Scansione con le Impostazioni avanzate tramite ScanGear (driver dello scanner)
- Correzione delle immagini e regolazione dei colori con ScanGear (driver dello scanner)
- Schermate di ScanGear (driver dello scanner)
- Appendice: Informazioni utili sulla scansione

Descrizione di ScanGear (driver dello scanner) este e controllo pagina 480 di 716 pagine

#### Guida Avanzata

Guida Avanzata > Scansione > Scansione con altre applicazioni software > Descrizione di ScanGear (driver dello scanner)

#### **ScanGear**

# **Descrizione di ScanGear (driver dello scanner)**

ScanGear (driver dello scanner) è il software necessario per eseguire la scansione dei documenti. Consente di specificare il formato stampa e di applicare correzioni immagine durante la scansione.

ScanGear (driver dello scanner) può essere avviato da MP Navigator EX o da altre applicazioni compatibili con un'interfaccia standard denominata TWAIN. (ScanGear (driver dello scanner) è un driver compatibile TWAIN.)

#### **Operazioni possibili con questo software**

Questo software consente di visualizzare in anteprima i risultati della scansione o di impostare il tipo di documento, il formato stampa, e così via, durante la scansione dei documenti. È utile quando si desidera eseguire la scansione in uno specifico tono colore, poiché consente di applicare varie correzioni e di regolare la luminosità, il contrasto, e così via.

#### **Schermate**

Sono disponibili tre modalità: Modalità di base, Modalità avanzata e Modalità di scansione automatica.

Per cambiare modalità è sufficiente fare clic su una delle schede nella parte superiore destra della schermata.

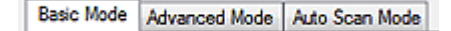

#### **Nota**

- ScanGear (driver dello scanner) viene avviato nell'ultima modalità utilizzata.
- Quando si passa da una modalità all'altra, le impostazioni non vengono mantenute.

#### **Modalità di base (Basic Mode)**

Utilizzare Modalità di base (Basic Mode) per eseguire facilmente la scansione seguendo tre semplici

procedure a video  $(\mathbf{U}, \mathbf{Q}_{e}, \mathbf{3})$ 

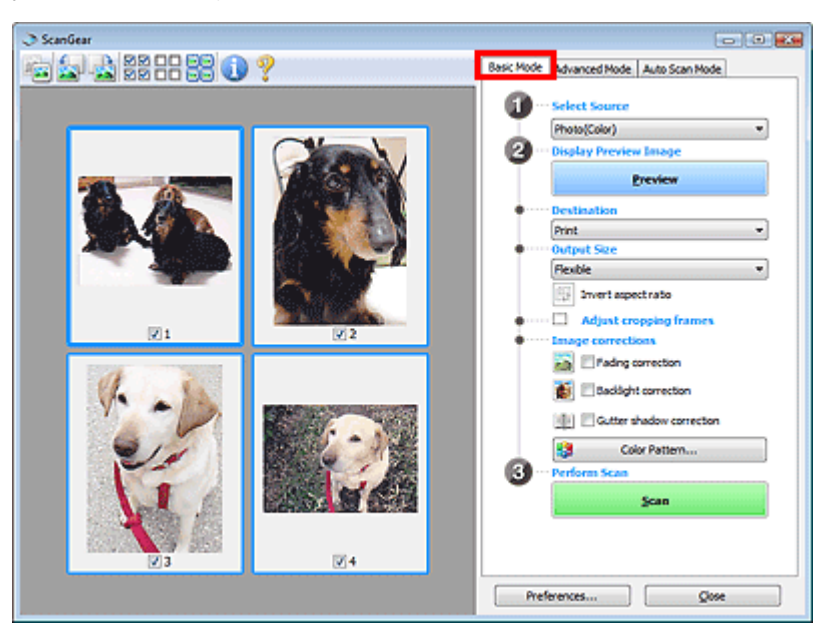

**Modalità avanzata (Advanced Mode)**

# Descrizione di ScanGear (driver dello scanner) este e controllo pagina 481 di 716 pagine

Utilizzare la Modalità avanzata (Advanced Mode) per specificare la modalità colore, la risoluzione di output, la luminosità dell'immagine, il tono colore e così via, durante la scansione.

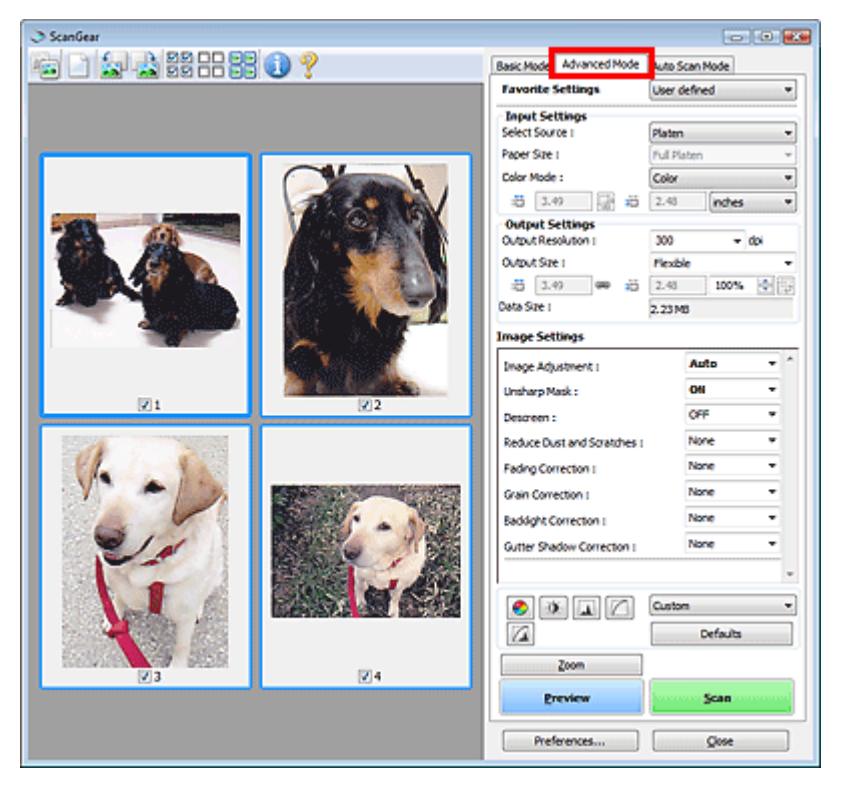

### **Modalità di scansione automatica (Auto Scan Mode)**

Utilizzare la Modalità di scansione automatica (Auto Scan Mode) per eseguire facilmente la scansione posizionando il documento sul piano di lettura e facendo clic su Scansione (Scan).

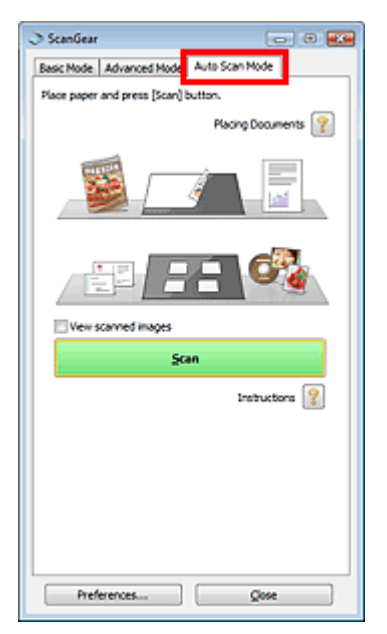

Scansione con le Impostazioni avanzate tramite ScanGear (driver dello scan... Pagina 482 di 716 pagine

### Guida Avanzata

Guida Avanzata > Scansione > Scansione con altre applicazioni software > Scansione con le Impostazioni avanzate tramite ScanGear (driver dello scanner)

**ScanGear** 

# **Scansione con le Impostazioni avanzate tramite ScanGear (driver dello scanner)**

- **Avvio di ScanGear (driver dello scanner)**
	- Avvio di ScanGear (driver dello scanner)
- **Scansione di documenti dopo aver apportato correzioni immagine semplici**
	- Scansione in Modalità di base (Basic Mode)
- **Scansione di documenti dopo aver apportato correzioni immagine avanzate e regolazioni di luminosità/colore**
	- Scansione in Modalità avanzata (Advanced Mode)
- **Scansione con una correzione semplice**
	- Scansione in Modalità di scansione automatica (Auto Scan Mode)
- **Scansione contemporanea di più documenti dopo aver apportato correzioni immagine e regolazioni del colore**
	- Scansione contemporanea di più documenti con ScanGear (driver dello scanner)

Avvio di ScanGear (driver dello scanner) anno 1992 anno 2008. Pagina 483 di 716 pagine

## Guida Avanzata

Guida Avanzata > Scansione > Scansione con altre applicazioni software > Scansione con le Impostazioni avanzate tramite ScanGear (driver dello scanner) > Avvio di ScanGear (driver dello scanner)

**ScanGear** 

# **Avvio di ScanGear (driver dello scanner)**

Utilizzare ScanGear (driver dello scanner) per applicare le correzioni immagine e le regolazioni colore durante la scansione. ScanGear (driver dello scanner) può essere avviato da MP Navigator EX o da un'applicazione.

### **Avvio da MP Navigator EX**

#### **Schermata della modalità di navigazione**

Per avviare ScanGear (driver dello scanner) dalla schermata della modalità di navigazione di MP Navigator EX, attenersi alla seguente procedura.

- **1.** Avviare MP Navigator EX ed aprire la schermata della modalità di navigazione. Avvio di MP Navigator EX
- **2.** Selezionare Scans./import (Scan/Import) e fare clic su Foto/docum. (piano di lettura) (Photos/Documents (Platen)).

Si apre la finestra Scans./import (Scan/Import).

**3.** Selezionare la casella di controllo Usa driver dello scanner (Use the scanner driver) e fare clic su Apri driver dello scanner (Open Scanner Driver).

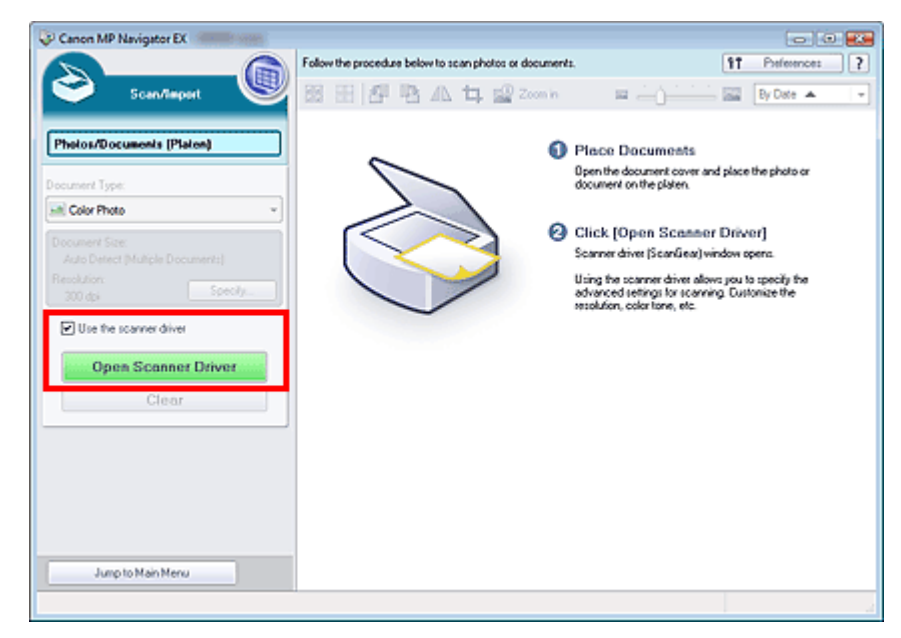

Si apre la schermata di ScanGear (driver dello scanner).

#### **Schermata della modalità di selezione con un clic**

Per avviare ScanGear (driver dello scanner) dalla schermata della modalità di selezione con un clic di MP Navigator EX, attenersi alla seguente procedura.

**1.** Avviare MP Navigator EX e aprire la schermata della modalità di selezione con un clic.

Avvio di MP Navigator EX

Avvio di ScanGear (driver dello scanner) anno 1992 anno 2008. Pagina 484 di 716 pagine

**2.** Fare clic sull'icona corrispondente.

Si apre la finestra di dialogo corrispondente.

**3.** Selezionare la casella di controllo Usa driver dello scanner (Use the scanner driver) in Impostazioni scansione (Scan Settings), quindi fare clic su Scansione (Scan).

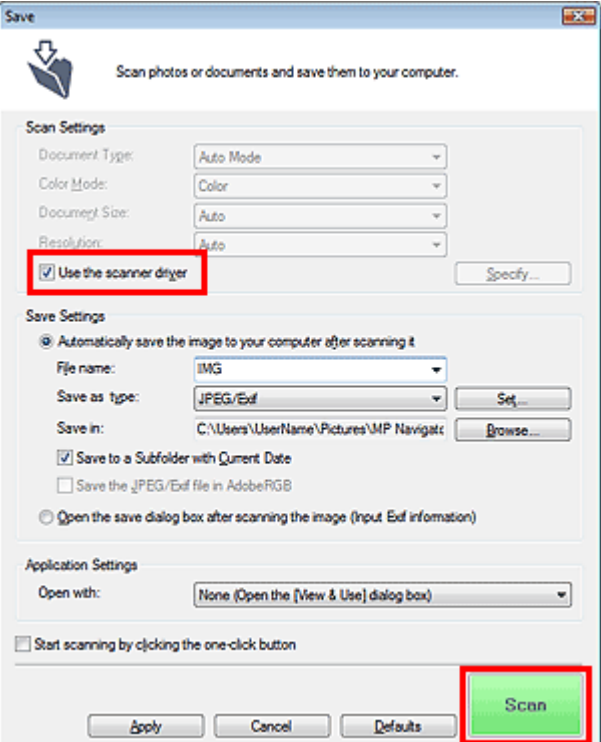

Si apre la schermata di ScanGear (driver dello scanner).

# **Importante**

**L'opzione Usa driver dello scanner (Use the scanner driver) non viene visualizzata nella** finestra di dialogo PDF né in quella Scansione automatica (Auto Scan).

### **Avvio da un'applicazione**

Per avviare ScanGear (driver dello scanner) da un'applicazione, attenersi alla seguente procedura (esempio).

La procedura da seguire varia a seconda dell'applicazione utilizzata. Per ulteriori informazioni, consultare la guida dell'applicazione.

- **1.** Avviare l'applicazione.
- **2.** Nel menu File dell'applicazione, selezionare Seleziona origine (Select Source) e scegliere l'apparecchiatura.
- **3.** Selezionare il comando per eseguire la scansione di un documento (Scans./import (Scan/Import), Acquisisci immagine (Acquire image) e così via).

Si apre la schermata di ScanGear (driver dello scanner).

Scansione in Modalità di base (Basic Mode) et al. et al. et al. et al. et al. et al. et al. et al. et al. et a

### Guida Avanzata

Guida Avanzata > Scansione > Scansione con altre applicazioni software > Scansione con le Impostazioni avanzate tramite ScanGear (driver dello scanner) > Scansione in Modalità di base (Basic Mode)

**ScanGear** 

# **Scansione in Modalità di base (Basic Mode)**

La Modalità di base (Basic Mode) consente di eseguire la scansione facilmente, seguendo le istruzioni a video.

Questa sezione spiega come eseguire la scansione di un singolo documento.

Per eseguire la scansione di più documenti contemporaneamente, vedere "Scansione contemporanea di più documenti con ScanGear (driver dello scanner) ".

### **Importante**

**I** seguenti tipi di documenti potrebbero non essere ritagliati correttamente. In questo caso, fare clic

su (Miniatura) nella barra degli strumenti per passare alla vista a immagine intera e procedere alla scansione.

- Foto con un bordo biancastro

- Documenti stampati su carta bianca, testo scritto a mano, biglietti da visita e così via.
- Documenti sottili
- Documenti spessi
- I seguenti tipi di documenti non possono essere ritagliati correttamente.
	- Documenti più piccoli di 3 cm quadrati (1,18 pollici quadrati)
	- Foto tagliate in diverse forme
- **1.** Posizionare il documento sul piano di lettura, quindi avviare ScanGear (driver dello scanner).

Avvio di ScanGear (driver dello scanner)

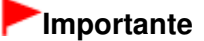

- Posizionare il documento rivolto verso il basso sul piano di lettura e allineare uno degli angoli superiori del documento all'angolo con la freccia (segno di allineamento) sul piano di lettura.
- **2.** Impostare Seleziona origine (Select Source) in base al documento collocato sul piano di lettura.

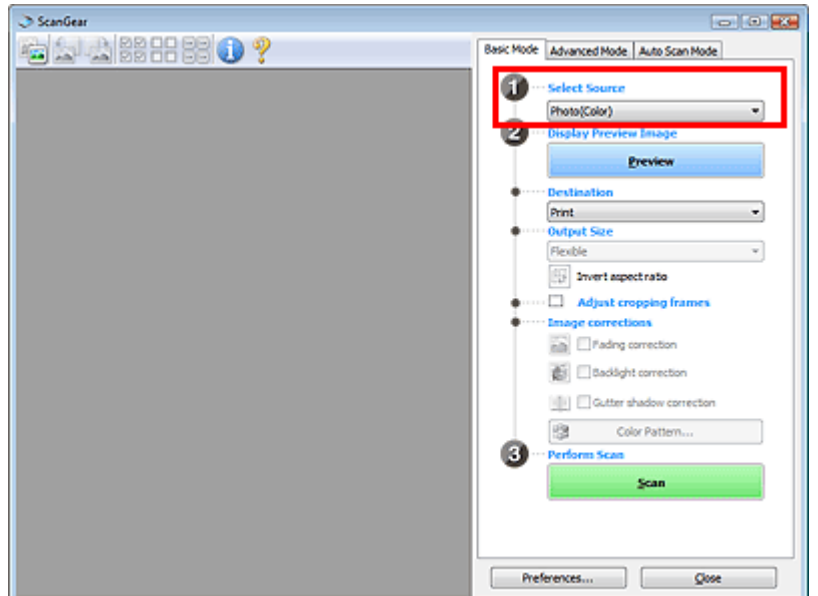

Scansione in Modalità di base (Basic Mode) et al. et al. et al. et al. et al. et al. et al. et al. et al. et a

# **EE** Nota

u, Per acquisire delle riviste contenenti molte foto a colori, selezionare Rivista (A Colori) (Magazine(Color)).

### **3.** Fare clic su Anteprima (Preview).

L'anteprima immagine viene visualizzata nell'area di anteprima.

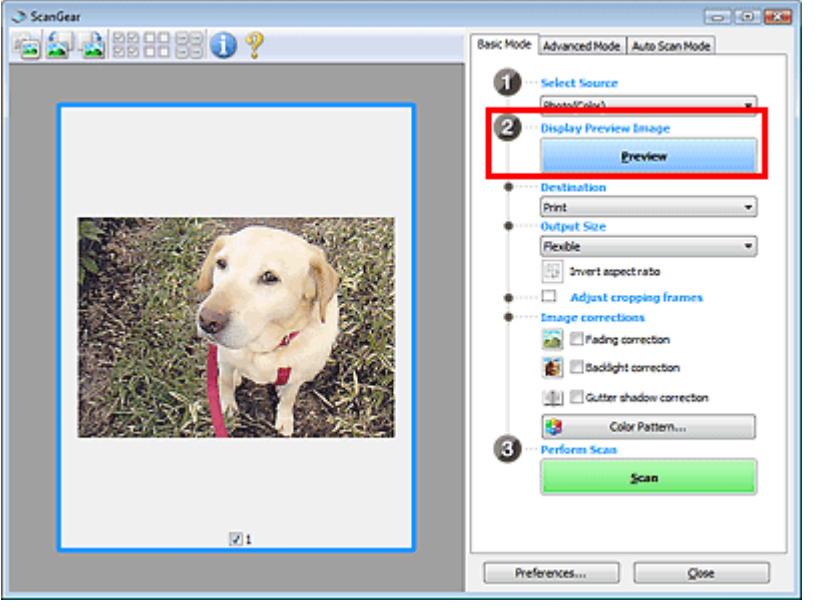

## **EE** Nota

**I colori vengono regolati in base al tipo di documento impostato in Seleziona origine (Select** Source).

- **4.** Impostare la Destinazione (Destination).
- **5.** Impostare il Formato stampa (Output Size).

Le opzioni del formato stampa variano in base all'elemento selezionato in Seleziona origine (Select Source) e Destinazione (Destination).

**6.** Regolare l'area di scansione (fotogramma di ritaglio) in base alle esigenze. Regolare il formato e la posizione del fotogramma di ritaglio (area di scansione) nell'immagine in anteprima.

Regolazione dei fotogrammi di ritaglio

- **7.** Impostare Correzioni immagine (Image corrections) in base alle esigenze.
- **8.** Fare clic su Scansione (Scan).

Viene avviata la scansione.

## **EE** Nota

- Fare clic su (Informazioni) per aprire una finestra di dialogo in cui verificare le impostazioni di scansione correnti (tipo di documento e così via).
- $\mathbb{R}^2$ La risposta di ScanGear dopo la scansione può essere specificata in Stato della finestra di dialogo di ScanGear dopo la scansione (Status of ScanGear dialog after scanning) nella scheda Scansione (Scan) della finestra di dialogo Preferenze (Preferences). Scheda Scansione (Scan)

## **Argomento correlato**

Scheda Modalità di base (Basic Mode)

Scansione in Modalità avanzata (Advanced Mode) et al. external expansione in Modalità avanzata (Advanced Mode)

#### Guida Avanzata

Guida Avanzata > Scansione > Scansione con altre applicazioni software > Scansione con le Impostazioni avanzate tramite ScanGear (driver dello scanner) > Scansione in Modalità avanzata (Advanced Mode)

**ScanGear** 

# **Scansione in Modalità avanzata (Advanced Mode)**

In Modalità avanzata, è possibile specificare la modalità colore, la risoluzione di output, la luminosità dell'immagine, il tono colore e così via, durante la scansione.

Questa sezione spiega come eseguire la scansione di un singolo documento.

Per eseguire la scansione di più documenti contemporaneamente, vedere "Scansione contemporanea di più documenti con ScanGear (driver dello scanner) ".

## **Importante**

**I seguenti tipi di documenti potrebbero non essere ritagliati correttamente. In questo caso, fare clic** 

su (Miniatura) nella barra degli strumenti per passare alla vista a immagine intera e procedere alla scansione.

- Foto con un bordo biancastro

- Documenti stampati su carta bianca, testo scritto a mano, biglietti da visita e così via.
- Documenti sottili
- Documenti spessi
- I seguenti tipi di documenti non possono essere ritagliati correttamente.
	- Documenti più piccoli di 3 cm quadrati (1,18 pollici quadrati)
	- Foto tagliate in diverse forme
- **1.** Posizionare il documento sul piano di lettura, quindi avviare ScanGear (driver dello scanner).

Avvio di ScanGear (driver dello scanner)

## **Importante**

Posizionare il documento rivolto verso il basso sul piano di lettura e allineare uno degli angoli superiori del documento all'angolo con la freccia (segno di allineamento) sul piano di lettura.

**2.** Fare clic su Modalità avanzata (Advanced Mode).

Viene visualizzata la scheda Modalità avanzata (Advanced Mode).

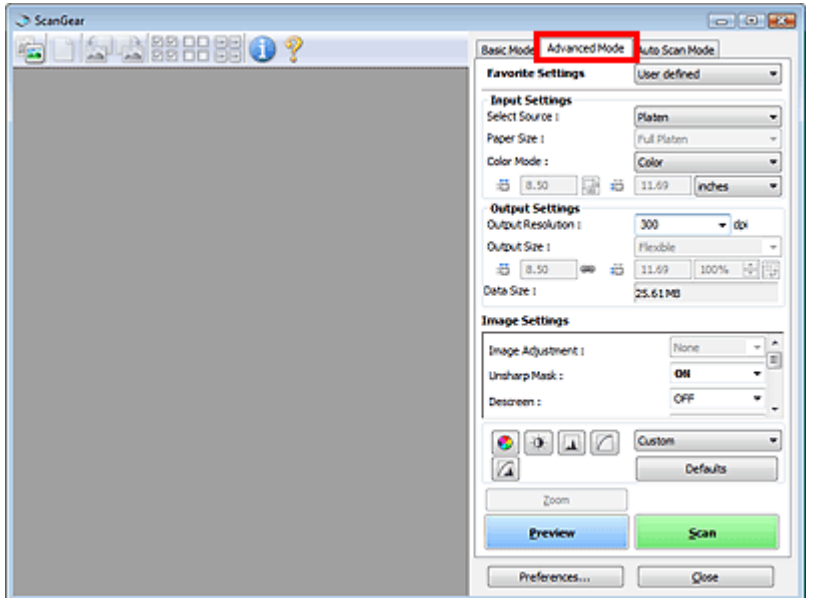

# **EE** Nota

- Quando si passa da una modalità all'altra, le impostazioni non vengono mantenute.  $\overline{\phantom{a}}$
- **3.** Impostare Modalità colore (Color Mode).
	- Impostazioni input (Input Settings)

# **4.** Fare clic su Anteprima (Preview).

L'anteprima immagine viene visualizzata nell'area di anteprima.

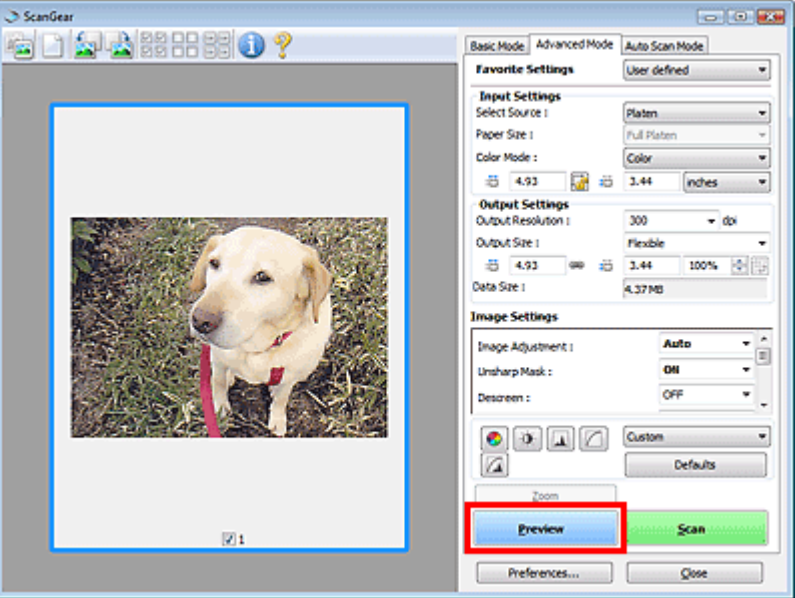

## **EE** Nota

- Se si esegue la scansione senza l'anteprima, sarà attiva la funzione di riduzione della trasparenza. Tale funzione è utile per la scansione di riviste. Tuttavia, durante la scansione di foto, il tono colore potrebbe essere diverso rispetto all'originale in seguito alla funzione di riduzione della trasparenza. In tal caso, utilizzare prima l'anteprima.
- **5.** Definire le Impostazioni di stampa (Output Settings).

Impostazioni di stampa (Output Settings)

- **6.** Regolare il fotogramma di ritaglio (area di scansione), correggere l'immagine e regolare i colori in base alle esigenze.
	- Regolazione dei fotogrammi di ritaglio
	- Impostazioni immagine (Image Settings)
	- Pulsanti di Regolazione colore (Color Adjustment)
- **7.** Fare clic su Scansione (Scan).

Viene avviata la scansione.

### **Nota**

- Fare clic su (Informazioni) per aprire una finestra di dialogo in cui verificare le impostazioni di scansione correnti (tipo di documento e così via).
- La risposta di ScanGear dopo la scansione può essere specificata in Stato della finestra di dialogo di ScanGear dopo la scansione (Status of ScanGear dialog after scanning) nella scheda Scansione (Scan) della finestra di dialogo Preferenze (Preferences). Scheda Scansione (Scan)

## **Argomento correlato**

Scheda Modalità avanzata (Advanced Mode)

Scansione in Modalità di scansione automatica (Auto Scan Mode) Pagina 491 di 716 pagine

### Guida Avanzata

Guida Avanzata > Scansione > Scansione con altre applicazioni software > Scansione con le Impostazioni avanzate tramite ScanGear (driver dello scanner) > Scansione in Modalità di scansione automatica (Auto Scan Mode)

**ScanGear** 

# **Scansione in Modalità di scansione automatica (Auto Scan Mode)**

È possibile eseguire facilmente la scansione in Modalità di scansione automatica (Auto Scan Mode) di ScanGear (driver dello scanner) consentendo la determinazione automatica del tipo di documento posizionato sul piano di lettura.

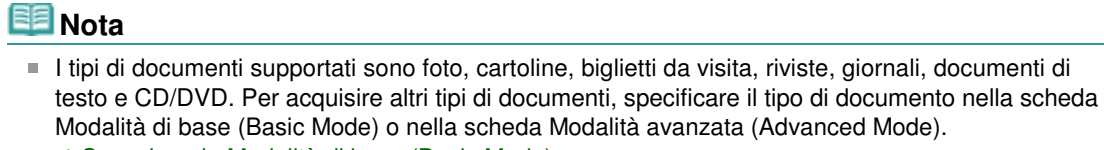

Scansione in Modalità di base (Basic Mode)

- Scansione in Modalità avanzata (Advanced Mode)
- **1.** Posizionare il documento sul piano di lettura, quindi avviare ScanGear (driver dello scanner).
	- Posizionamento dei documenti
	- Avvio di ScanGear (driver dello scanner)
- **2.** Fare clic su Modalità di scansione automatica (Auto Scan Mode).

Viene visualizzata la scheda Modalità di scansione automatica (Auto Scan Mode).

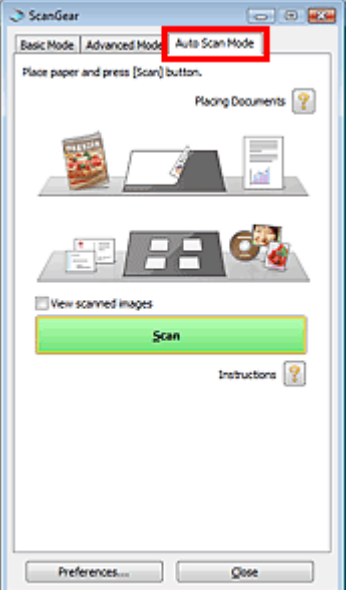

**3.** Fare clic su Scansione (Scan).

Viene avviata la scansione.

## **EE** Nota

La risposta di ScanGear dopo la scansione può essere specificata in Stato della finestra di dialogo di ScanGear dopo la scansione (Status of ScanGear dialog after scanning) nella scheda Scansione (Scan) della finestra di dialogo Preferenze (Preferences). Scheda Scansione (Scan)

# **Argomento correlato**

Scheda Modalità di scansione automatica (Auto Scan Mode)

Scansione contemporanea di più documenti con ScanGear (driver dello sca... Pagina 493 di 716 pagine

#### Guida Avanzata

Guida Avanzata > Scansione > Scansione con altre applicazioni software > Scansione con le Impostazioni avanzate tramite ScanGear (driver dello scanner) > Scansione contemporanea di più documenti con ScanGear (driver dello scanner)

**ScanGear** 

# **Scansione contemporanea di più documenti con ScanGear (driver dello scanner)**

È possibile acquisire contemporaneamente due o più foto (documenti piccoli) sul piano di lettura nella Modalità di base (Basic Mode) e nella Modalità avanzata (Advanced Mode) di ScanGear (driver dello scanner).

Questa sezione spiega come eseguire la scansione di più documenti dalla scheda Modalità di base (Basic Mode).

## **Importante**

- Per eseguire la scansione di più documenti come una singola immagine, utilizzare la vista a immagine intera.
- I seguenti tipi di documenti potrebbero non essere ritagliati correttamente. In questo caso, regolare
	- i fotogrammi di ritaglio (aree di scansione) nell'intera immagine e procedere alla scansione.
	- Foto con un bordo biancastro
	- Documenti stampati su carta bianca, testo scritto a mano, biglietti da visita e così via.
	- Documenti sottili
	- Documenti spessi
	- Scansione di più documenti nella vista a immagine intera
- I sequenti tipi di documenti non possono essere ritagliati correttamente.
	- Documenti più piccoli di 3 cm quadrati (1,18 pollici quadrati)
	- Foto tagliate in diverse forme

## 图 Nota

- $\mathbf{u}$ Per eseguire la scansione con facilità rilevando automaticamente il tipo di documento, vedere " Scansione in modalità di scansione automatica ".
- È anche possibile eseguire la scansione di più documenti contemporaneamente dalla scheda Modalità avanzata (Advanced Mode). Utilizzare la scheda Modalità avanzata (Advanced Mode) per definire impostazioni di scansione avanzate, quali la modalità colore, la risoluzione di output, la luminosità dell'immagine e il tono colore.
- Per informazioni dettagliate sulla scheda Modalità di base (Basic Mode) e su quella Modalità  $\mathbb{R}^n$ avanzata (Advanced Mode), vedere le corrispondenti sezioni di seguito. Scheda Modalità di base (Basic Mode) Scheda Modalità avanzata (Advanced Mode)
- **1.** Posizionare il documento sul piano di lettura, quindi avviare ScanGear (driver dello scanner).
	- Posizionamento dei documenti
	- Avvio di ScanGear (driver dello scanner)
- **2.** Impostare Seleziona origine (Select Source) in base al documento collocato sul piano di lettura.

Scansione contemporanea di più documenti con ScanGear (driver dello sca... Pagina 494 di 716 pagine

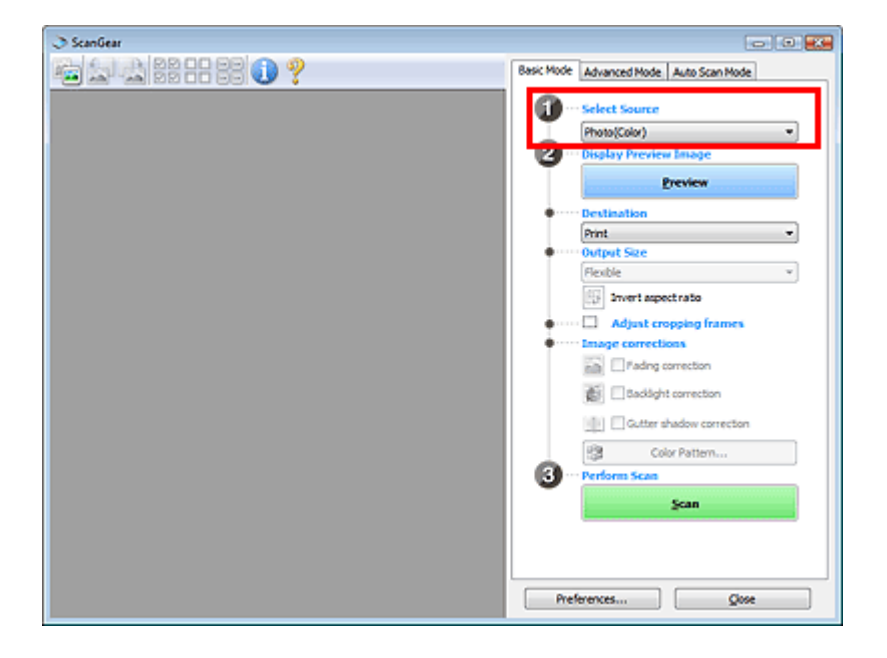

### **3.** Fare clic su Anteprima (Preview).

Nell'area Anteprima vengono visualizzate le miniautre delle immagini. Le immagini vengono ritagliate automaticamente (vengono specificate le aree di scansione) in base alle dimensioni del documento.

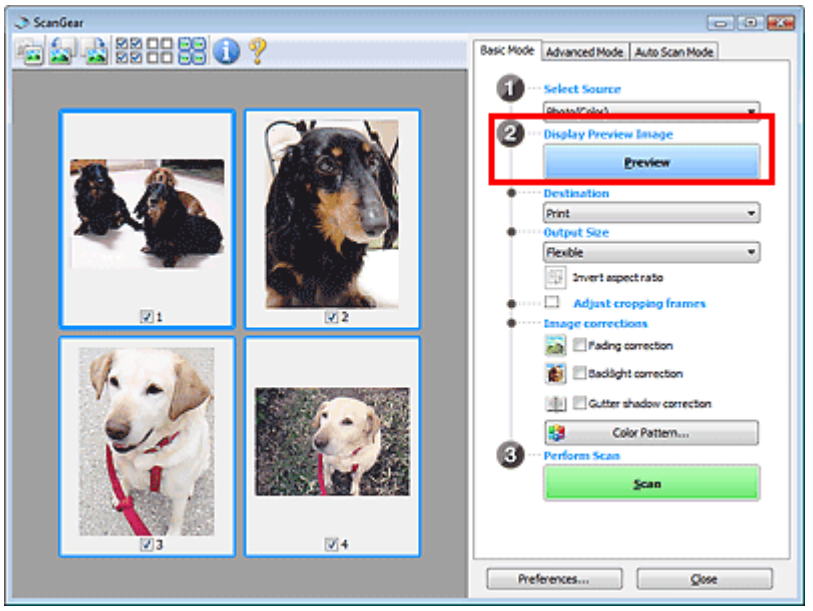

- **4.** Impostare la Destinazione (Destination).
- **5.** Impostare il Formato stampa (Output Size).
- **6.** Regolare le aree di scansione (fotogrammi di ritaglio) e impostare Correzioni immagine (Image corrections) in base alle necessità.

# **Nota**

- È possibile correggere ciascuna immagine separatamente. Selezionare il fotogramma da correggere.
- Nella vista miniatura è possibile creare unicamente un fotogramma di ritaglio (area di scansione) per immagine. Per creare più fotogrammi di ritaglio in un'immagine, eseguire la scansione nella vista a immagine intera. Scansione di più documenti nella vista a immagine intera

**7.** Selezionare le immagini da acquisire.

Selezionare le caselle di controllo delle immagini da acquisire.

**8.** Fare clic su Scansione (Scan).

#### **Scansione di più documenti nella vista a immagine intera**

Attenersi alla seguente procedura se le miniature non vengono visualizzate correttamente nell'anteprima o per eseguire la scansione di più documenti come una singola immagine.

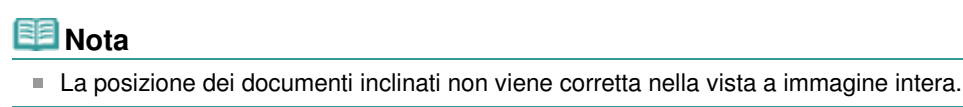

**1.** Dopo avere visualizzato in anteprima le immagini, fare clic su **dia (Miniatura)** nella barra degli strumenti.

Passare alla vista a immagine intera.

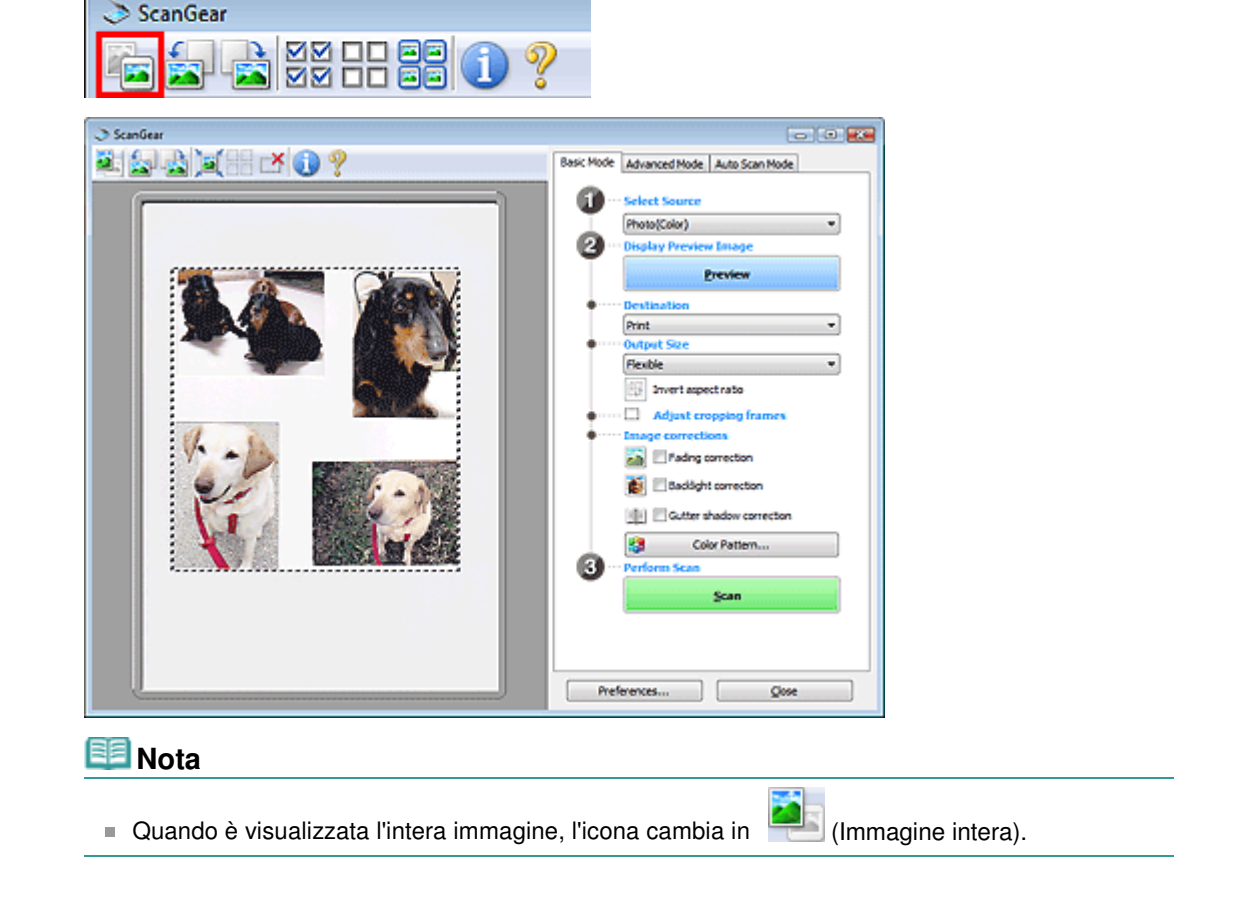

**2.** Regolare le aree di scansione (fotogrammi di ritaglio).

Regolare il formato e la posizione del fotogramma di ritaglio (area di scansione) nell'immagine in anteprima. Si possono creare anche due o più fotogrammi di ritaglio.

Se non è specificata alcuna area, il documento viene acquisito in base alle dimensioni del documento (ritaglio automatico). Se invece è stata specificata un'area, verrà acquisita solo la porzione nell'area specificata.

Regolazione dei fotogrammi di ritaglio

- **3.** Impostare la Destinazione (Destination).
- **4.** Impostare il Formato stampa (Output Size).

Scansione contemporanea di più documenti con ScanGear (driver dello sca... Pagina 496 di 716 pagine

**5.** Impostare Correzioni immagine (Image corrections) in base alle esigenze.

**6.** Fare clic su Scansione (Scan).

Viene eseguita la scansione delle aree racchiuse fra linee tratteggiate.

# **EE** Nota

La risposta di ScanGear dopo la scansione può essere specificata in Stato della finestra di dialogo di ScanGear dopo la scansione (Status of ScanGear dialog after scanning) nella scheda Scansione (Scan) della finestra di dialogo Preferenze (Preferences). Scheda Scansione (Scan)

Correzione delle immagini e regolazione dei colori con ScanGear (driver dell... Pagina 497 di 716 pagine

### Guida Avanzata

Guida Avanzata > Scansione > Scansione con altre applicazioni software > Correzione delle immagini e regolazione dei colori con ScanGear (driver dello scanner)

#### **ScanGear**

# **Correzione delle immagini e regolazione dei colori con ScanGear (driver dello scanner)**

Le sezioni che seguono forniscono suggerimenti e informazioni sulle tecniche di scansione avanzata relative alla regolazione di colori e luminosità, e così via.

**Aumento dei dettagli delle foto sfocate, riduzione polvere e graffi e correzione dei colori sbiaditi**

Correzione delle immagini (Accentua contrasto (Unsharp Mask), Riduzione polvere e graffi (Reduce Dust and Scratches), Correzione dissolvenza (Fading Correction), e così via)

- **Anteprima e modifica del tono colore dell'intera immagine da digitalizzare**
	- Regolazione dei colori con un motivo colore
- **Correzione dei colori sbiaditi dal tempo o della predominanza di un colore**
	- Regolazione della saturazione e del bilanciamento colore
- **Regolazione di immagini troppo scure o troppo chiare, oppure di qualità piatta a causa della carenza di contrasto**
	- Regolazione della luminosità e del contrasto
- **Regolazione del tono colore con l'istogramma (grafico che mostra la distribuzione della luminosità)**
	- Regolazione dell'istogramma
- **Regolazione della luminosità dell'immagine con la curva tonalità (grafico che mostra il bilanciamento della luminosità)**
	- Regolazione della curva tonalità
- **Aumento del dettaglio dei caratteri nei documenti di testo o riduzione degli effetti di trasparenza**
	- Impostazione della soglia

Correzione delle immagini (Accentua contrasto (Unsharp Mask), Riduzione ... Pagina 498 di 716 pagine

### Guida Avanzata

Guida Avanzata > Scansione > Scansione con altre applicazioni software > Correzione delle immagini e regolazione dei colori con ScanGear (driver dello scanner) > Correzione delle immagini (Accentua contrasto (Unsharp Mask), Riduzione polvere e graffi (Reduce Dust and Scratches), Correzione dissolvenza (Fading Correction), e così via)

**ScanGear** 

# **Correzione delle immagini (Accentua contrasto (Unsharp Mask), Riduzione polvere e graffi (Reduce Dust and Scratches), Correzione dissolvenza (Fading Correction), e così via)**

Le funzioni Impostazioni immagine (Image Settings) nella scheda Modalità avanzata (Advanced Mode) di ScanGear (driver dello scanner) consentono di migliorare il contorno dei soggetti, di ridurre polvere e graffi e di correggere i colori sbiaditi durante la scansione delle immagini.

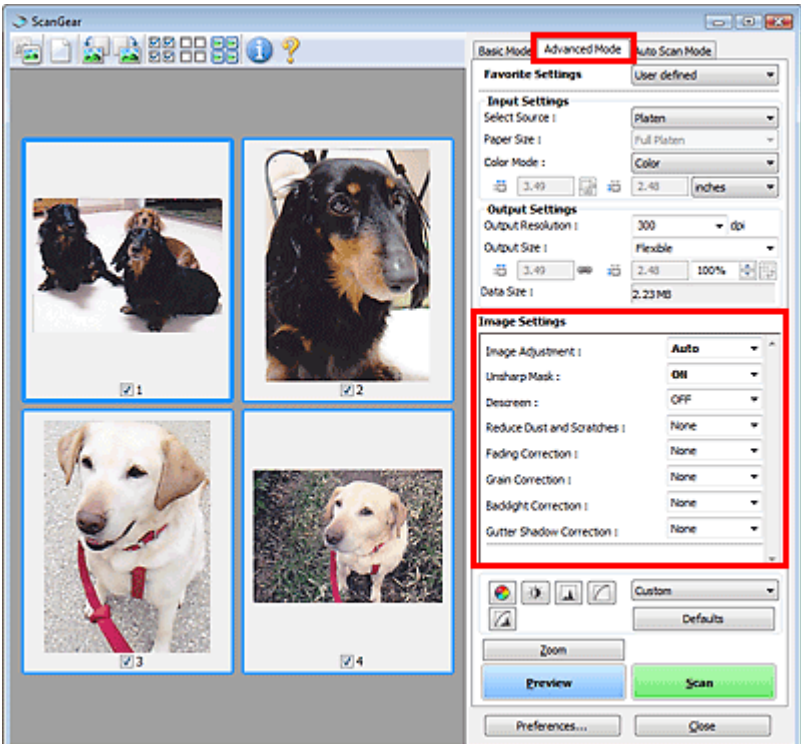

#### **Impostazione delle voci**

Fare clic su  $\bullet$  (Freccia) di una funzione e selezionare una voce dal menu a discesa.

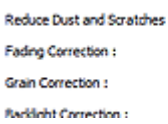

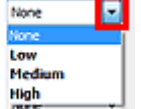

### **Importante**

- Non applicare queste funzioni alle immagini senza moiré, polvere/graffi o colori sbiaditi. L'uso di queste funzioni potrebbe peggiorare il tono colore.
- Per ulteriori dettagli e precauzioni su ciascuna funzione, vedere " Impostazioni immagine (Image  $\equiv$ Settings)".

### **Nota**

Vedere "Scansione in modalità avanzata " per avviare ScanGear (driver dello scanner) nella scheda  $\overline{\phantom{a}}$ Modalità avanzata (Advanced Mode) ed eseguire la scansione.

## **Regolazione della luminosità dell'immagine e del tono colore**

Impostare Regolazione immagine (Image Adjustment) su Automat. (Auto), Foto (Photo), Rivista (Magazine), Giornale (Newspaper) o Documento (Document) in base al tipo di documento.

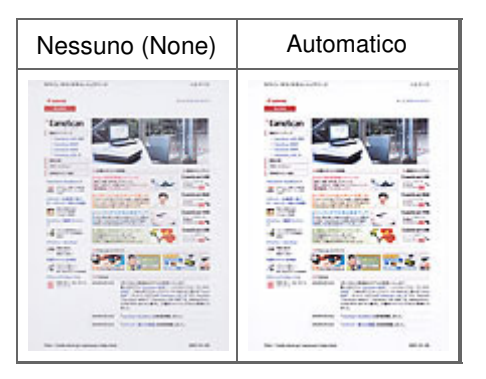

## **Rende più precisi i dettagli delle immagini sfocate**

Impostare Accentua contrasto (Unsharp Mask) su Attivato (ON).

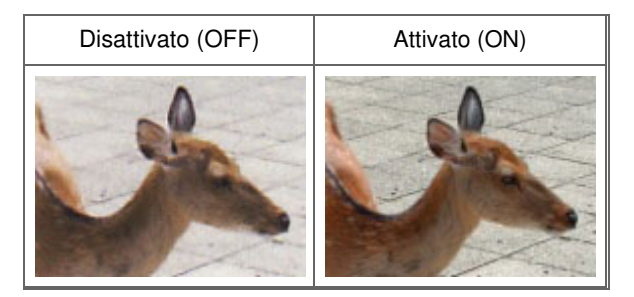

### **Riduzione delle gradazioni e delle strisce**

Impostare Descreening (Descreen) su Attivato (ON).

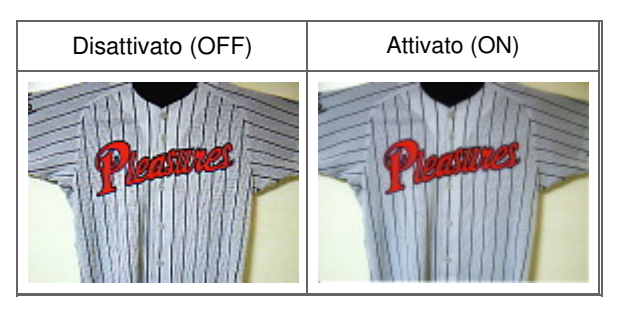

## **EE** Nota

Il moiré è un fenomeno in base al quale si evidenzia una gradazione irregolare o a strisce nelle parti di un'immagine acquisita in cui i punti interferiscono gli uni con gli altri. La funzione Descreening (Descreen) consente di ridurre questo effetto.

### **Riduzione di polvere e graffi**

Impostare Riduzione polvere e graffi (Reduce Dust and Scratches) su Bassa (Low), Medio (Medium) o Alta (High) in base al livello di polvere e graffi.

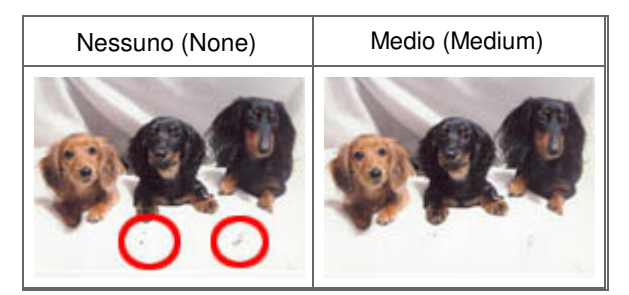

**Correzione delle foto con colori sbiaditi dal tempo o predominanza di un colore**

Impostare Correzione dissolvenza (Fading Correction) su Bassa (Low), Medio (Medium) o Alta (High) in base al livello di sbiadimento dei colori o predominanza di un colore.

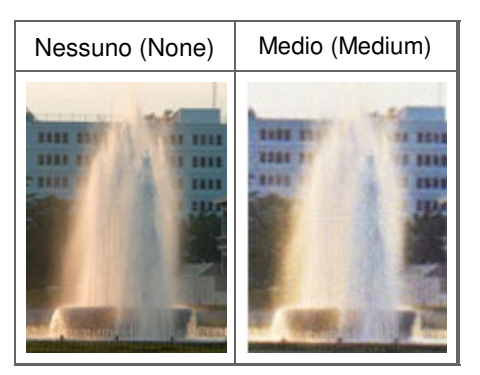

### **Riduzione della granulosità**

Impostare Correzione grana (Grain Correction) su Bassa (Low), Medio (Medium) o Alta (High) in base al livello di granulosità.

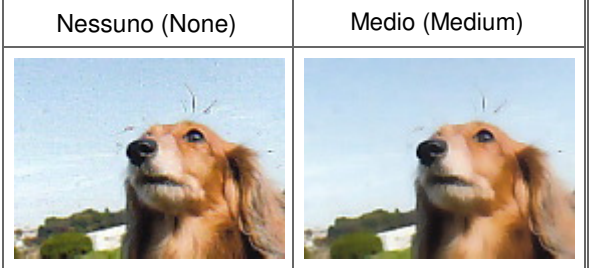

### **Correzione delle immagini con retroilluminazione**

Impostare Correzione retroilluminazione (Backlight Correction) su Bassa (Low), Medio (Medium) o Alta (High) in base al livello di retroilluminazione.

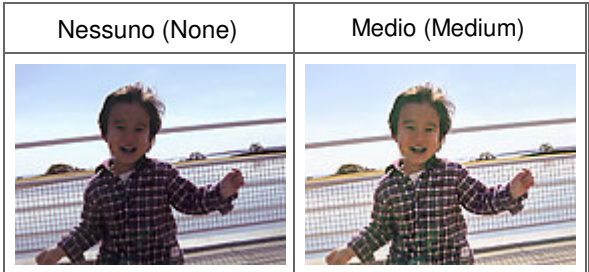

### **Correzione delle ombre che compaiono tra le pagine quando si esegue la scansione di opuscoli aperti**

Impostare Correzione ombra rilegatura (Gutter Shadow Correction) su Bassa (Low), Medio (Medium) o Alta (High) in base al livello di ombra.

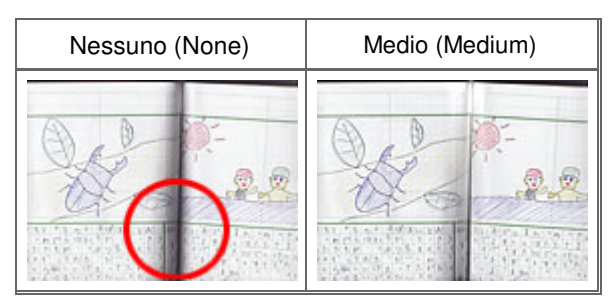

Regolazione dei colori con un motivo colore e e e e e e e e e e e e e e Pagina 501 di 716 pagine

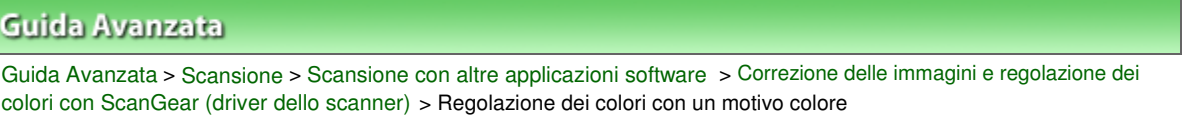

### **ScanGear**

# **Regolazione dei colori con un motivo colore**

È possibile eseguire l'anteprima delle modifiche colore e riprodurre colori naturali utilizzando la funzione Motivo colore nella scheda Modalità di base (Basic Mode) di ScanGear.

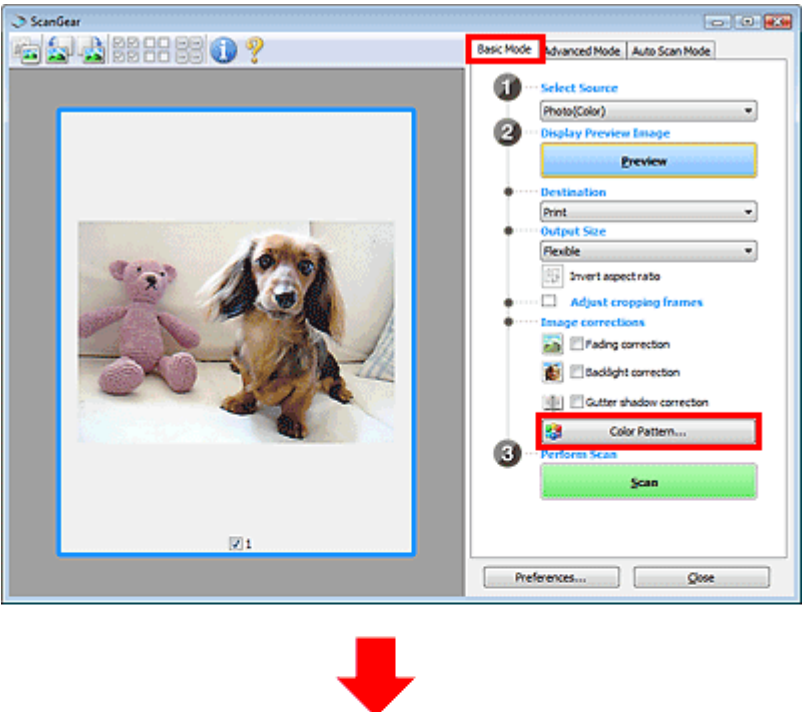

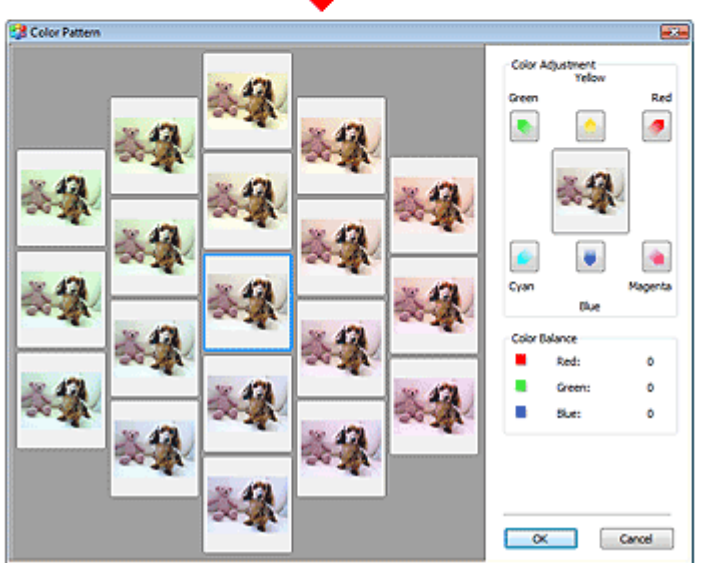

### **Regolazione colore (Color Adjustment)**

Consente di correggere i colori sbiaditi dal tempo o la predominanza di un colore. La predominanza di un colore ha luogo quando un colore specifico intacca l'intera immagine a causa di agenti ambientali.

Fare clic su una freccia in Regolazione colore (Color Adjustment) per enfatizzare il colore corrispondente.

Ciano (Cyan) e Rosso (Red), Magenta e Verde (Green), Giallo (Yellow) e Blu (Blue) sono coppie di colori complementari (ogni coppia produce una sfumatura di grigio se mischiata). È possibile riprodurre i

## Regolazione dei colori con un motivo colore e e e e e e e e e e e e e e Pagina 502 di 716 pagine

colori naturali della scena riducendo il colore sfumato e aumentando il colore complementare.

Si consiglia di individuare una porzione dell'immagine in cui dovrebbe essere presente il bianco e di regolare i colori affinché quella porzione diventi bianca.

L'anteprima immagine viene visualizzata al centro. I colori nell'anteprima immagine cambiano con il progredire della rispettiva regolazione.

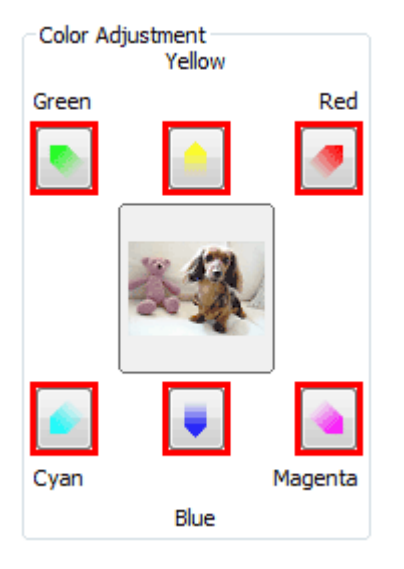

Di seguito è riportato un esempio di correzione di un'immagine azzurrognola.

Poiché il Blu (Blue) e il Verde (Green) sono troppo forti, fare clic sulle frecce Giallo (Yellow) e Magenta per correggere.

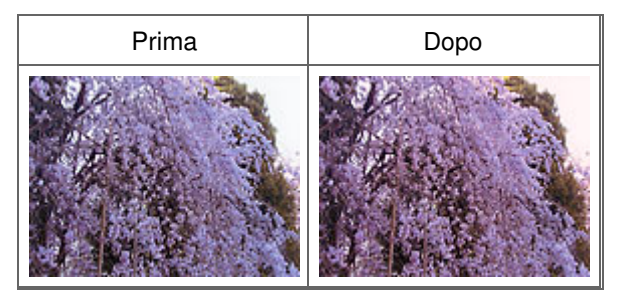

# **EE** Nota

- Le regolazioni vengono applicate unicamente all'area di scansione (fotogramma di ritaglio) o al fotogramma selezionato nella vista miniature.
	- È possibile selezionare più fotogrammi o fotogrammi di ritaglio facendo clic su di essi e tenendo premuto il tasto Ctrl.
- È anche possibile selezionare un tono colore dal motivo colore visualizzato a destra della schermata Motivo colore (Color Pattern).
- Questa funzione può essere utilizzata anche per aggiungere una tinta specifica a un'immagine. Aumentare il magenta per aggiungere una tonalità calda, aumentare il blu per aggiungere una tonalità fredda.

Regolazione della saturazione e del bilanciamento colore Pagina 503 di 716 pagine

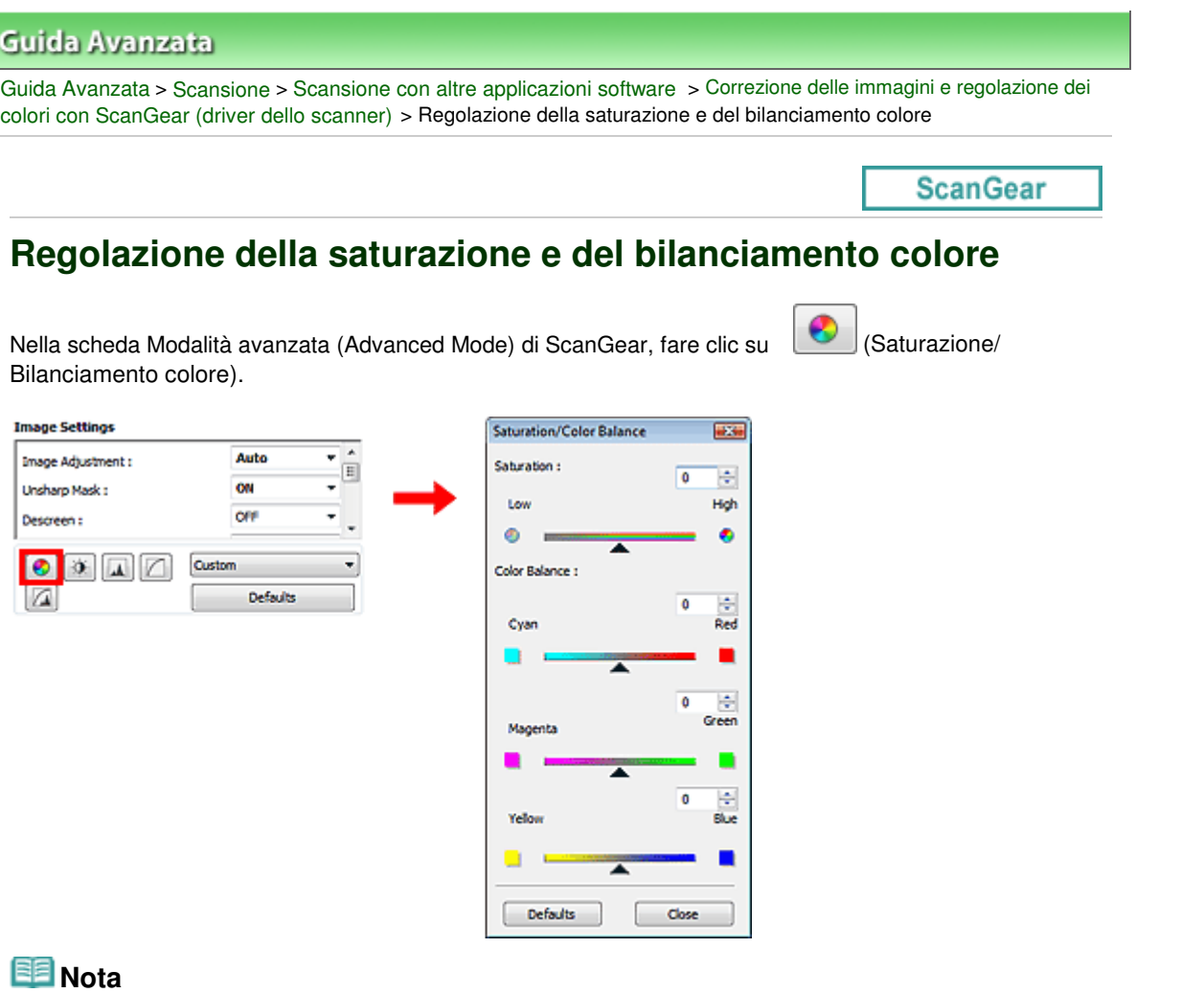

Fare clic su Predefinite (Defaults) per reimpostare tutte le regolazioni nella finestra corrente.

### **Saturazione (Saturation)**

Regolare la saturazione dell'immagine (brillantezza). È possibile aumentare la brillantezza dei colori sbiaditi dal tempo, e così via.

Spostare il dispositivo di scorrimento sotto Saturazione (Saturation) verso sinistra per diminuire la saturazione (scurire l'immagine) e verso destra per aumentarla (schiarire l'immagine). È anche possibile immettere un valore compreso tra -127 e 127.

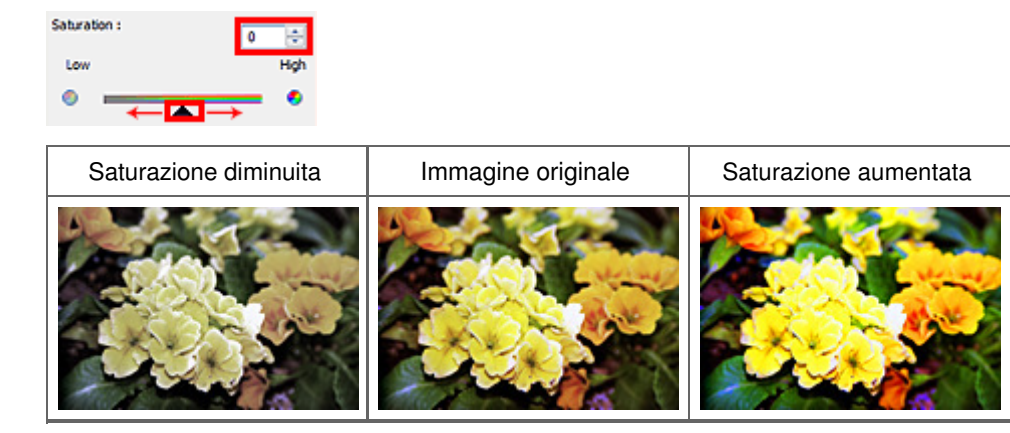

#### **Nota**

Il tono colore naturale dell'immagine originale potrebbe andare perso se si aumenta eccessivamente la saturazione.

### **Bilanciamento colore (Color Balance)**

Regolare le immagini che presentano la predominanza di un colore. La predominanza di un colore ha luogo quando un colore specifico intacca l'intera immagine a causa di agenti ambientali.

Spostare il dispositivo di scorrimento  $\triangle$  sotto Bilanciamento colore (Color Balance) verso sinistra o verso destra per enfatizzare il colore corrispondente.

Ciano (Cyan) e Rosso (Red)

Magenta e Verde (Green)

Giallo (Yellow) e Blu (Blue)

Sono coppie di colori complementari (ogni coppia produce una sfumatura di grigio se mischiata). È possibile riprodurre i colori naturali della scena riducendo il colore sfumato e aumentando il colore complementare.

In genere, è difficile correggere completamente l'immagine regolando solo una coppia di colori. Si consiglia di individuare una porzione dell'immagine in cui dovrebbe essere presente il bianco e di regolare tutte e tre le coppie di colori affinché quella porzione diventi bianca.

È anche possibile immettere un valore compreso tra -127 e 127.

Di seguito è riportato l'esempio di un'immagine nella quale la coppia "Ciano e Rosso" è stata regolata.

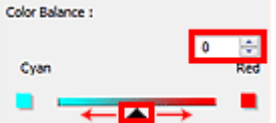

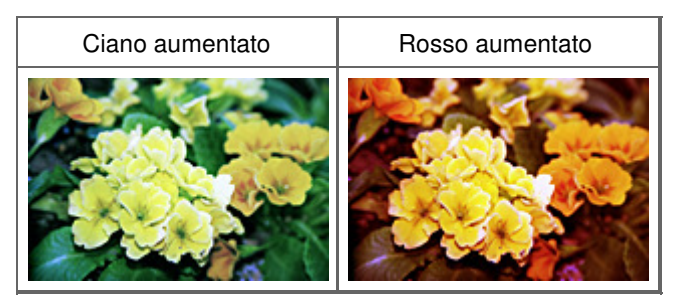
## Regolazione della luminosità e del contrasto e estable a pagina 505 di 716 pagine

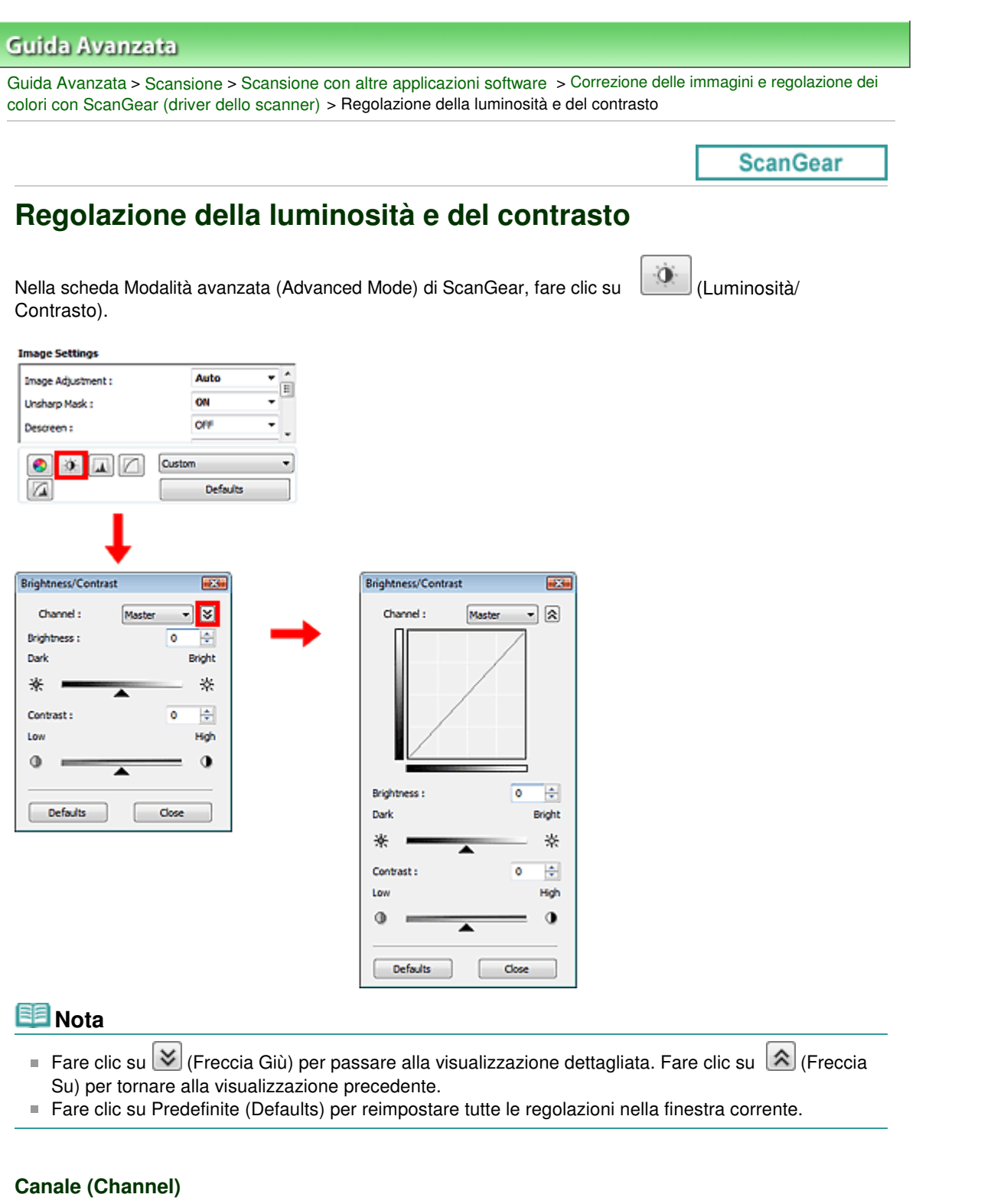

Ogni punto dell'immagine è una miscela di rosso, verde e blu in varie proporzioni (gradazione). Tali colori possono essere regolati singolarmente come un "canale".

**Principale (Master)**

Consente di regolare in modo combinato i valori di Rosso (Red), Verde (Green) e Blu (Blue).

**Rosso (Red)**

Consente di regolare il canale Rosso (Red).

**Verde (Green)**

Consente di regolare il canale Verde (Green).

**Blu (Blue)**

## Regolazione della luminosità e del contrasto e contrasto e contrasto Pagina 506 di 716 pagine

Consente di regolare il canale Blu (Blue).

# **Nota**

In Canale (Channel) viene visualizzato solo Scala di grigi (Grayscale) se la Modalità colore è Scala di grigi (Grayscale).

## **Luminosità (Brightness)**

Regolare la luminosità dell'immagine. Spostare il dispositivo di scorrimento sotto Luminosità (Brightness) verso sinistra per scurire l'immagine e verso destra per schiarirla. È anche possibile immettere un valore compreso tra -127 e 127.

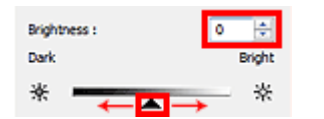

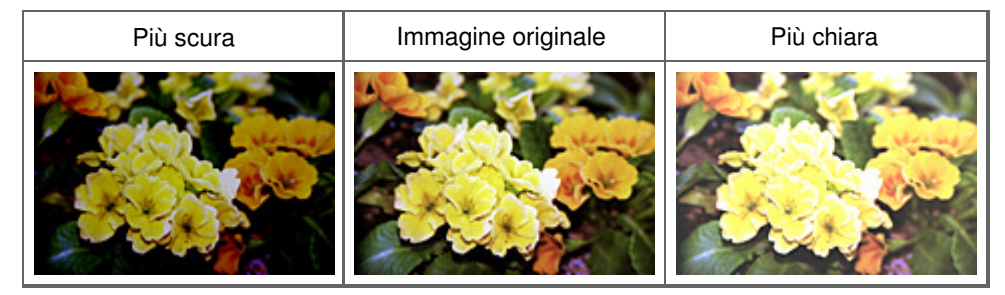

## **Nota**

Le luci potrebbero andare perse se si schiarisce eccessivamente l'immagine, mentre le ombre potrebbe andare perse se si scurisce eccessivamente l'immagine.

### **Contrasto (Contrast)**

Il "contrasto" è il livello di differenza tra le parti più chiare e più scure di un'immagine. Aumentando il contrasto si aumenta la differenza, migliorando così il livello di dettaglio dell'immagine. Diminuendo il contrasto si diminuisce la differenza, attenuando così l'immagine.

Spostare il dispositivo di scorrimento sotto Contrasto (Contrast) verso sinistra per diminuire il contrasto dell'immagine e verso destra per aumentarlo. È anche possibile immettere un valore compreso tra -127 e 127.

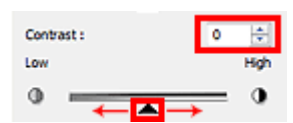

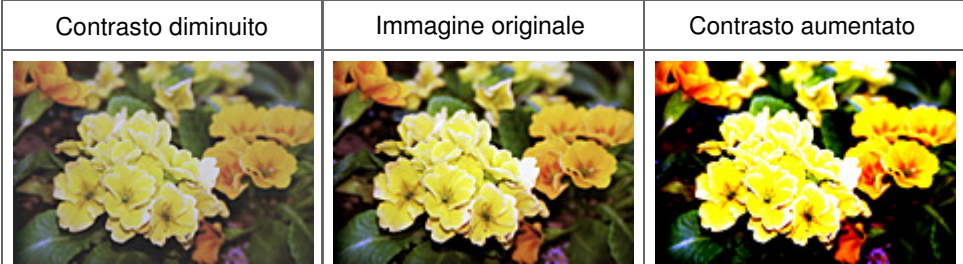

## **Nota**

L'aumento del contrasto è efficace per conferire un aspetto tridimensionale alle immagini tenui. Tuttavia, le ombre e le luci potrebbero andare perse se si aumenta eccessivamente il contrasto. Regolazione dell'istogramma ele provincia in controllato dell'este dell'istogramma ele provincia dell'altro del

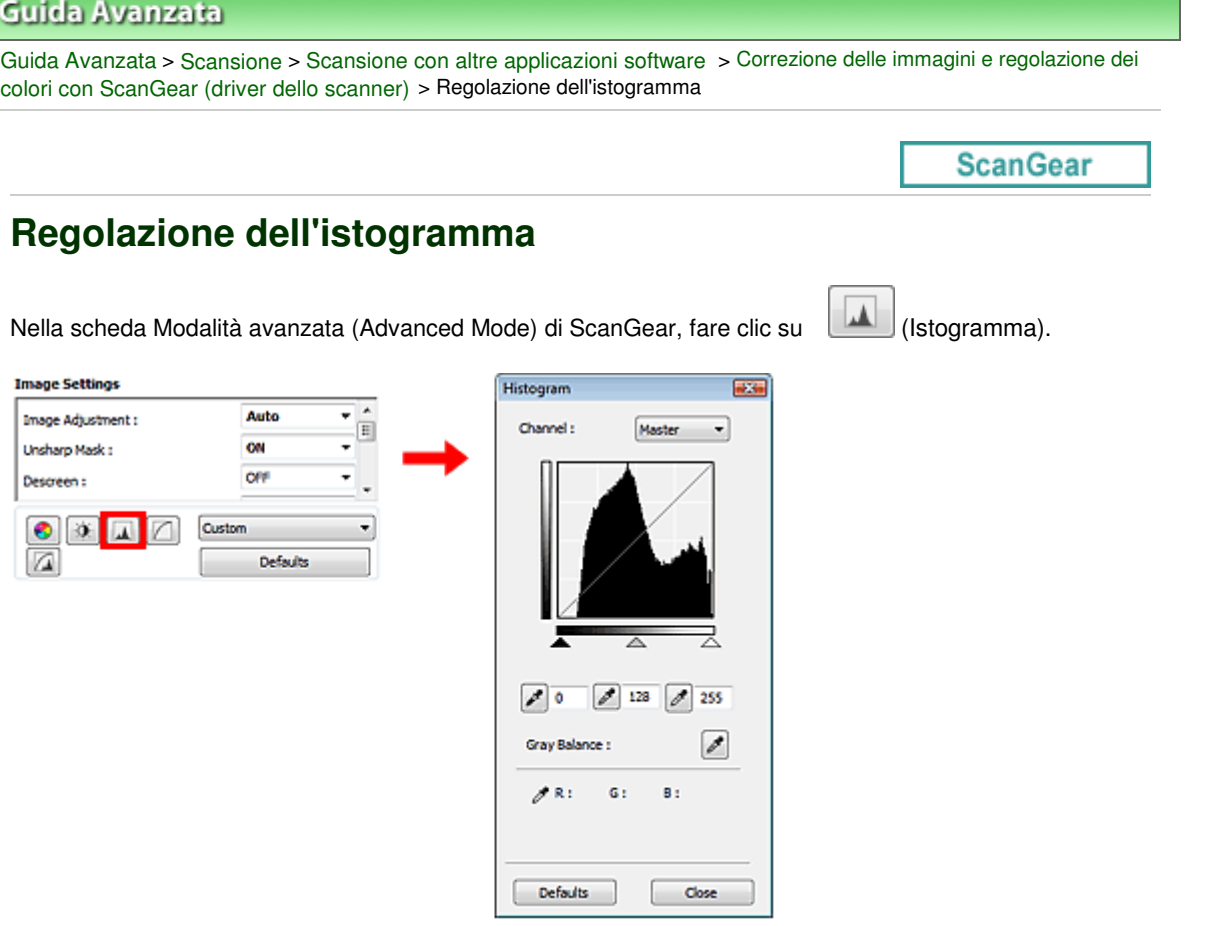

## **Nota**

Fare clic su Predefinite (Defaults) per reimpostare tutte le regolazioni nella finestra corrente.

### **Canale (Channel)**

Ogni punto dell'immagine è una miscela di rosso, verde e blu in varie proporzioni (gradazione). Tali colori possono essere regolati singolarmente come un "canale".

**Principale (Master)**

Consente di regolare in modo combinato i valori di Rosso (Red), Verde (Green) e Blu (Blue).

**Rosso (Red)**

Consente di regolare il canale Rosso (Red).

**Verde (Green)**

Consente di regolare il canale Verde (Green).

**Blu (Blue)**

Consente di regolare il canale Blu (Blue).

## **EE** Nota

In Canale (Channel) viene visualizzato solo Scala di grigi (Grayscale) se la Modalità colore è Scala di grigi (Grayscale).

### **Lettura degli istogrammi**

È possibile aprire l'Istogramma (Histogram) di un'area specificata per ogni Canale (Channel). Più alto è il picco dell'Istogramma (Histogram), maggiore è la quantità di dati distribuiti al livello corrispondente.

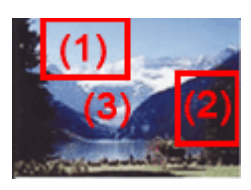

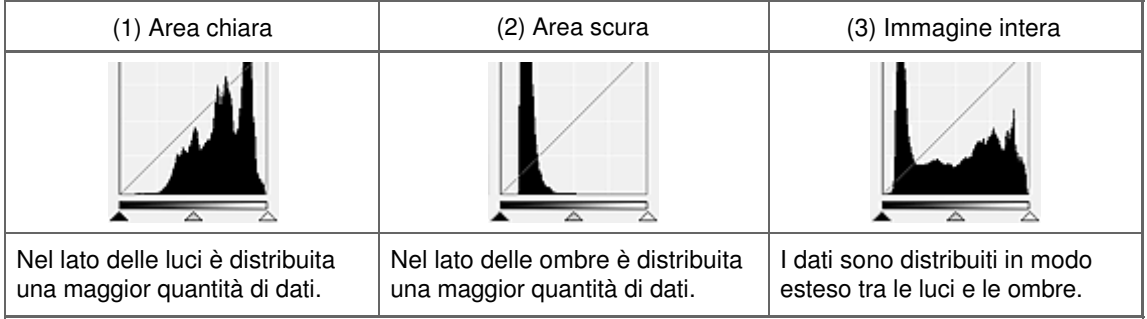

## **Regolazione degli istogrammi (con il dispositivo di scorrimento)**

Selezionare un Canale (Channel), quindi spostare il dispositivo di scorrimento punto nero  $\triangle$  o il dispositivo di scorrimento punto bianco  $\triangle$  per specificare il livello da impostare come ombra o luce.

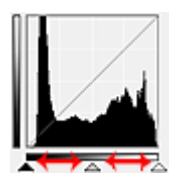

- Tutte le parti a sinistra di <a>
(dispositivo di scorrimento punto nero) diventano nere (livello 0).

- Le parti in  $\triangle$  (dispositivo di scorrimento punto medio) diventano del colore esattamente compreso tra il punto nero e il punto bianco.

- Tutte le parti a destra di  $\triangle$  (dispositivo di scorrimento punto bianco) diventano bianche (livello 255).

Per impostazione predefinita, Regolazione immagine (Image Adjustment) è impostato su Automat. (Auto). Le regolazioni mostrate sotto vengono eseguite automaticamente.

### **Spostamento dei dispositivi di scorrimento punto nero e punto bianco**

Spostare il dispositivo di scorrimento punto nero o punto bianco per regolare la luminosità.

#### **Le immagini con una maggior quantità di dati vengono distribuite verso il lato delle luci**

Spostare il dispositivo di scorrimento punto nero verso il lato delle luci.

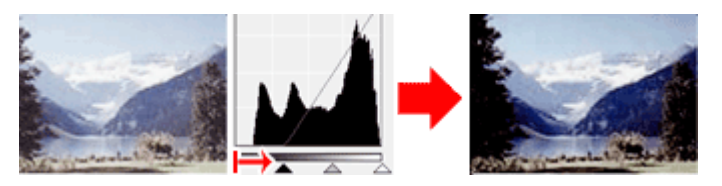

#### **Le immagini con una maggior quantità di dati vengono distribuite verso il lato delle ombre**

Spostare il dispositivo di scorrimento punto bianco verso il lato delle ombre.

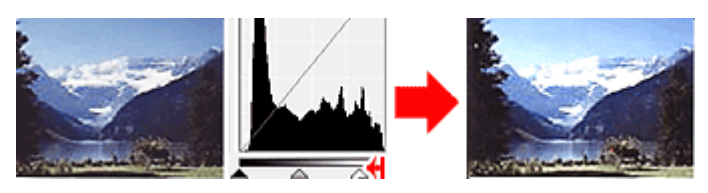

#### **Immagini con dati distribuiti in modo esteso**

Spostare il dispositivo di scorrimento punto nero verso il lato delle luci e il dispositivo di scorrimento

## Regolazione dell'istogramma este all'anno 1999 di 716 pagine

punto bianco verso il lato delle ombre.

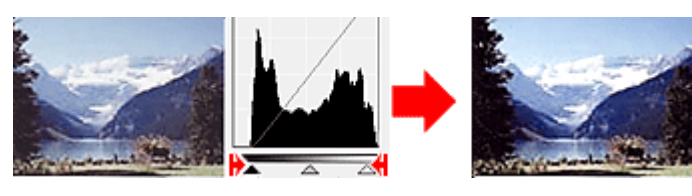

## **Spostamento del dispositivo di scorrimento punto medio**

Spostare il dispositivo di scorrimento punto medio per specificare il livello da impostare al centro della gamma di tonalità.

## **Le immagini con una maggior quantità di dati vengono distribuite verso il lato delle luci**

Spostare il dispositivo di scorrimento punto medio verso il lato delle luci.

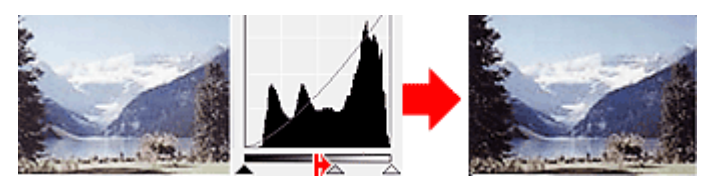

## **Le immagini con una maggior quantità di dati vengono distribuite verso il lato delle ombre**

Spostare il dispositivo di scorrimento punto medio verso il lato delle ombre.

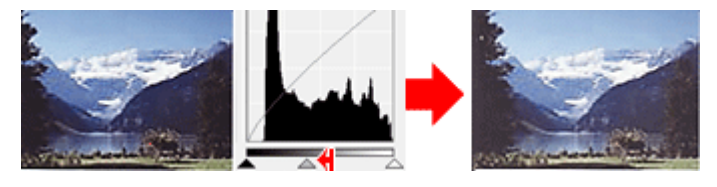

## **Regolazione degli istogrammi (con i contagocce)**

Quando si seleziona un Canale (Channel) e si fa clic sul contagocce punto nero, contagocce punto medio o contagocce punto bianco, il puntatore del mouse nell'anteprima immagine assume la forma di un contagocce. Fare clic su uno dei contagocce visualizzati sotto l'istogramma per cambiare l'impostazione.

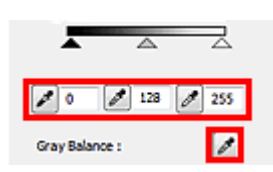

- Il punto selezionato con **[20]** (contagocce punto nero) sarà il punto più scuro. È anche possibile immettere un valore compreso tra 0 e 245.

- Il punto selezionato con **[20]** (contagocce punto medio) sarà il punto medio della gamma di tonalità. È anche possibile immettere un valore compreso tra 5 e 250.

- Il punto selezionato con (contagocce punto bianco) sarà il punto più chiaro. È anche possibile immettere un valore compreso tra 10 e 255.

- Fare clic su **P** per Bilanciamento dei grigi (Gray Balance) e fare clic sull'area per la quale si desidera regolare il colore nell'immagine di anteprima.

Il punto selezionato verrà impostato come riferimento colore acromatico e il resto dell'immagine verrà regolato di conseguenza. Ad esempio, se in una foto la neve appare azzurrognola, fare clic sulla parte azzurrognola per regolare l'intera immagine e riprodurre i colori naturali.

Regolazione della curva tonalità e controlle della curva tonalità

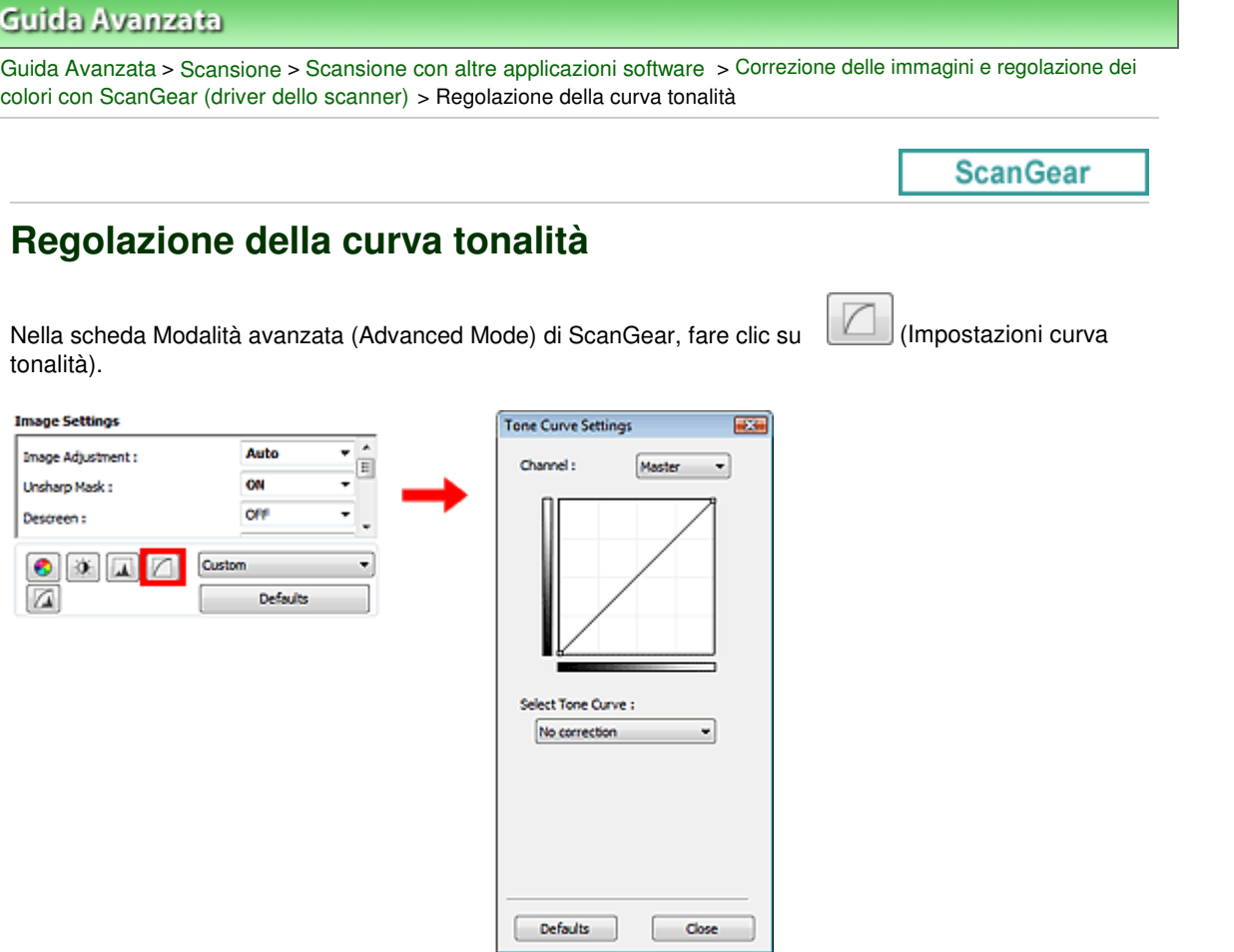

## **E**Nota

Fare clic su Predefinite (Defaults) per reimpostare tutte le regolazioni nella finestra corrente.

### **Canale (Channel)**

Ogni punto dell'immagine è una miscela di rosso, verde e blu in varie proporzioni (gradazione). Tali colori possono essere regolati singolarmente come un "canale".

**Principale (Master)**

Consente di regolare in modo combinato i valori di Rosso (Red), Verde (Green) e Blu (Blue).

**Rosso (Red)**

Consente di regolare il canale Rosso (Red).

**Verde (Green)**

Consente di regolare il canale Verde (Green).

**Blu (Blue)**

Consente di regolare il canale Blu (Blue).

## **EE** Nota

In Canale (Channel) viene visualizzato solo Scala di grigi (Grayscale) se la Modalità colore è Scala di grigi (Grayscale).

### **Lettura delle curve di tonalità**

Con ScanGear (driver dello scanner), la scansione delle immagini con lo scanner costituisce l'input e la visualizzazione sul monitor costituisce l'output. In "Curva tonalità" viene mostrato il bilanciamento tra l'input e l'output della tonalità per ogni Canale (Channel).

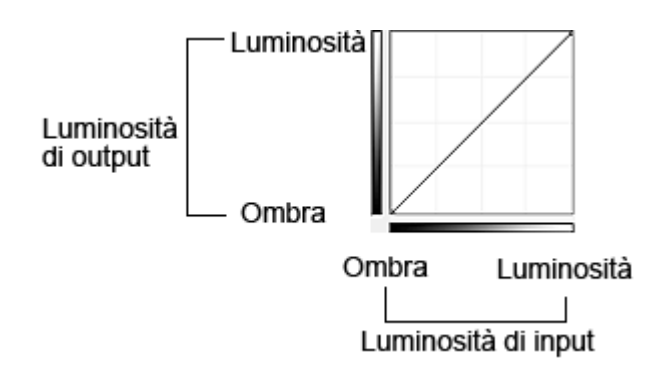

## **Regolazione della curva tonalità**

In Seleziona curva tonalità (Select Tone Curve), selezionare una curva tonalità tra Nessuna correzione (No correction), Sovraesposizione (Overexposure), Sottoesposizione (Underexposure), Contrasto alto (High contrast), Inverti immagine negativa/positiva (Reverse the negative/positive image) e Modifica curva personalizzata (Edit custom curve).

## **Nessuna correzione (No correction) (non viene effettuata alcuna regolazione)**

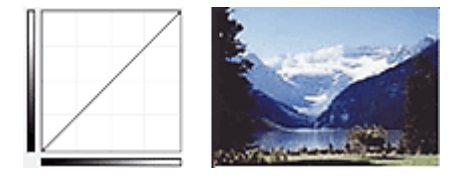

## **Sovraesposizione (Overexposure) (curva convessa)**

I dati dei mezzitoni del lato input vengono allungati verso le luci del lato output, generando un'immagine dalle tonalità luminose se visualizzata su un monitor.

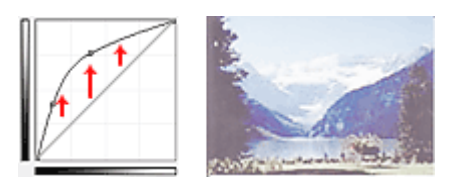

## **Sottoesposizione (Underexposure) (curva concava)**

I dati dei mezzitoni del lato input vengono allungati verso le ombre del lato output, generando un'immagine dalle tonalità scure se visualizzata su un monitor.

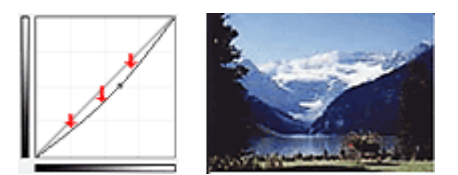

## **Contrasto alto (High contrast) (curva a S)**

La luci e le ombre del lato input vengono migliorate, generando un'immagine ad alto contrasto.

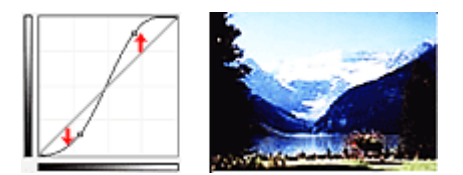

## **Inverti immagine negativa/positiva (Reverse the negative/positive image) (linea con pendenza verso il basso)**

I lati input e output vengono invertiti, generando un'immagine negativa-positiva invertita.

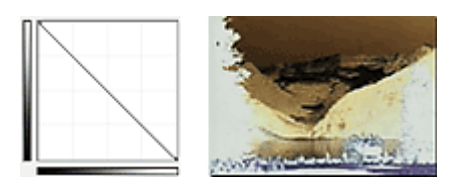

## **Modifica curva personalizzata (Edit custom curve)**

È possibile trascinare punti specifici nella Curva tonalità (Tone Curve) per regolare liberamente la luminosità delle aree corrispondenti.

## Guida Avanzata

Guida Avanzata > Scansione > Scansione con altre applicazioni software > Correzione delle immagini e regolazione dei colori con ScanGear (driver dello scanner) > Impostazione della soglia

**ScanGear** 

# **Impostazione della soglia**

La luminosità delle immagini a colori e in scala di grigi è espressa sotto forma di un valore compreso tra 0 e 255. Tuttavia, nella creazione di immagini in bianco e nero, tutti i colori sono associati al nero (0) o al bianco (255). La "soglia" è il valore limite che determina un colore come bianco o nero. Regolando il livello di soglia è possibile rendere più nitido il testo di un documento e ridurre l'effetto di trasparenza tipico dei giornali.

Questa funzione è disponibile quando Modalità colore (Color Mode) è Bianco e nero (Black and White).

Nella scheda Modalità avanzata (Advanced Mode) di ScanGear, fare clic su (Soglia).

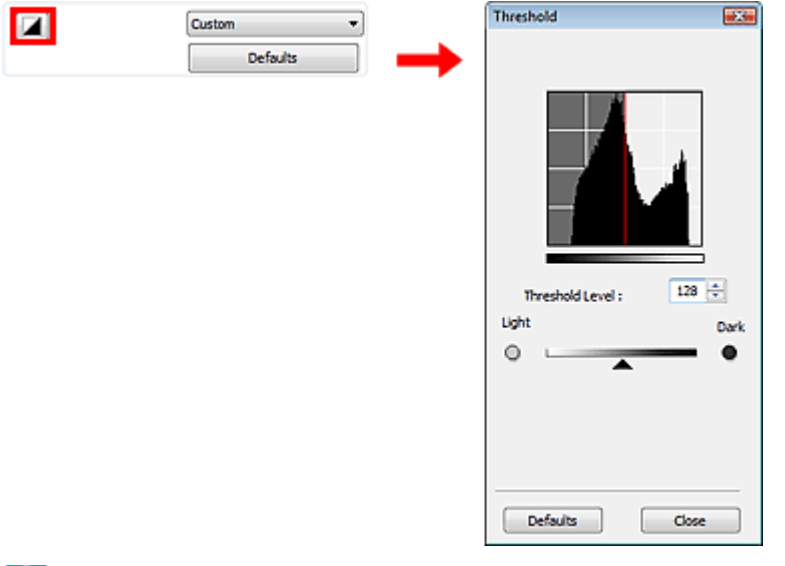

## **EE** Nota

Fare clic su Predefinite (Defaults) per reimpostare tutte le regolazioni nella finestra corrente.

#### **Regolazione della soglia**

Trascinare il dispositivo di scorrimento  $\triangle$  verso destra per aumentare il valore di soglia e quindi aumentare le aree nere. Trascinare il dispositivo di scorrimento verso sinistra per ridurre il valore e quindi aumentare le aree bianche. È anche possibile immettere un valore compreso tra 0 e 255.

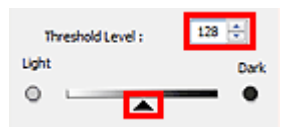

## Guida Avanzata

Guida Avanzata > Scansione > Scansione con altre applicazioni software > Schermate di ScanGear (driver dello scanner)

**ScanGear** 

# **Schermate di ScanGear (driver dello scanner)**

Le seguenti sezioni descrivono le schermate, le funzioni e le modalità di utilizzo di ScanGear (driver dello scanner).

#### Scheda Modalità di base (Basic Mode)

#### Scheda Modalità avanzata (Advanced Mode)

- Impostazioni input (Input Settings)
- Impostazioni di stampa (Output Settings)
- $\bullet$ Impostazioni immagine (Image Settings)
- Pulsanti di Regolazione colore (Color Adjustment)
- Scheda Modalità di scansione automatica (Auto Scan Mode)
- Finestra di dialogo Preferenze (Preferences)
	- Scheda Scanner
	- Scheda Anteprima (Preview)
	- Scheda Scansione (Scan)
	- Scheda Impostazioni colore (Color Settings)

Scheda Modalità di base (Basic Mode) e controllato di Pagina 515 di 716 pagine

### Guida Avanzata

Guida Avanzata > Scansione > Scansione con altre applicazioni software > Schermate di ScanGear (driver dello scanner) > Scheda Modalità di base (Basic Mode)

#### **ScanGear**

# **Scheda Modalità di base (Basic Mode)**

Questa modalità consente di eseguire la scansione facilmente, seguendo le istruzioni a video. In questa sezione vengono descritte le impostazioni e le funzioni disponibili in Modalità di base (Basic Mode).

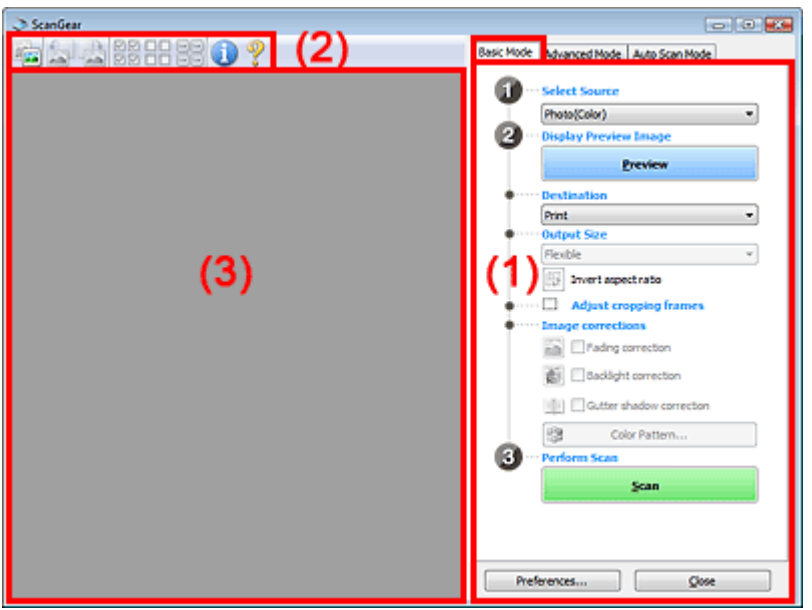

- (1) Pulsanti delle impostazioni e delle operazioni
- (2) Barra degli strumenti
- (3) Area di anteprima

## **EE** Nota

Gli elementi visualizzati variano in base al tipo di documento e alla modalità di apertura della schermata.

#### **Pulsanti delle impostazioni e delle operazioni**

- **Seleziona origine (Select Source)**
	- **Fotografia (A Colori) (Photo(Color))** Consente di eseguire la scansione di foto a colori.
	- **Rivista (A Colori) (Magazine(Color))**

Consente di eseguire la scansione di riviste a colori.

- **Giornale (Scala di grigi) (Newspaper(Grayscale))** Consente di eseguire la scansione di testo e disegni a tratto in bianco e nero.
- **Documento (Scala di grigi) (Document(Grayscale))**

Consente di eseguire la scansione di documenti e foto in bianco e nero. Selezionare questa modalità per creare immagini in bianco e nero ad alta risoluzione.

## **EE** Nota

- Quando si seleziona un tipo di documenti, i colori vengono regolati in base alla funzione Accentua contrasto o al tipo di documento.
- Se si seleziona Rivista (A Colori) (Magazine(Color)), si attiverà la funzione Descreening.

**Visualizza immagine di anteprima (Display Preview Image)**

### **Anteprima (Preview)**

Consente di eseguire una scansione di prova.

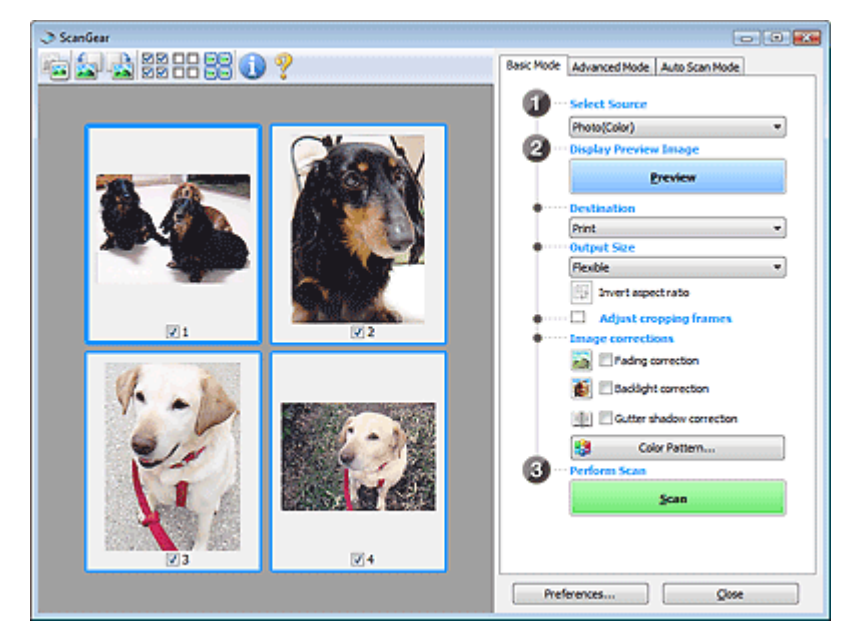

# **Nota**

Al primo utilizzo dell'apparecchiatura, viene avviata automaticamente la calibrazione dello scanner. Attendere finché non viene visualizzata l'anteprima immagine.

#### **Destinazione (Destination)**

Selezionare l'operazione da eseguire con l'immagine acquisita.

**Stampa (Print)**

Selezionare l'opzione per stampare l'immagine acquisita su una stampante.

**Visualizzazione immagine (Image display)**

Selezionare l'opzione per visualizzare l'immagine acquisita su un monitor.

**OCR**

Selezionare questa opzione per utilizzare l'immagine acquisita con il software OCR. Il software OCR è un software che converte il testo acquisito come immagine in dati di testo che è possibile modificare in elaboratori di testi e in altri programmi.

#### **Formato stampa (Output Size)**

Consente di selezionare un formato di stampa. Le opzioni di formato stampa variano in base alla voce selezionata in Destinazione (Destination).

**Regolabile (Flexible)**

Consente di regolare a piacimento i fotogrammi di ritaglio.

#### **In vista miniatura**

Trascinare il mouse su una miniatura per visualizzare un fotogramma di ritaglio. Quando è visualizzato un fotogramma di ritaglio, verrà acquisita la porzione al suo interno. Quando non viene visualizzato alcun fotogramma di ritaglio, ciascun fotogramma viene sottoposto singolarmente a scansione.

#### **In vista immagine intera**

Quando non viene visualizzato alcun fotogramma di ritaglio, verrà acquisita tutta l'area di anteprima. Quando è visualizzato un fotogramma di ritaglio, verrà acquisita la porzione al suo interno.

#### **Formato carta (L, A4 e così via)**

Consente di selezionare un formato carta per la stampa. La porzione all'interno del fotogramma di ritaglio verrà acquisita in base alle dimensioni del formato carta selezionato. È possibile

## Scheda Modalità di base (Basic Mode) este sono un province di Pagina 517 di 716 pagine

trascinare il fotogramma di ritaglio per ingrandirlo o ridurlo mantenendone le proporzioni.

#### **Dimensioni monitor (1024 x 768 pixel e così via)**

#### Selezionare un formato stampa in pixel.

Verrà visualizzato un fotogramma di ritaglio delle dimensioni del monitor selezionate e verrà acquisita la porzione racchiusa al suo interno. È possibile trascinare il fotogramma di ritaglio per ingrandirlo o ridurlo mantenendone le proporzioni.

#### **Aggiungi/Elimina... (Add/Delete...)**

Consente di aprire la finestra di dialogo Aggiungi/elimina formato stampa (Add/Delete the Output Size), nella quale specificare i formati stampa personalizzati. È possibile selezionare questa opzione se Destinazione (Destination) è Stampa (Print) o Visualizzazione immagine (Image display).

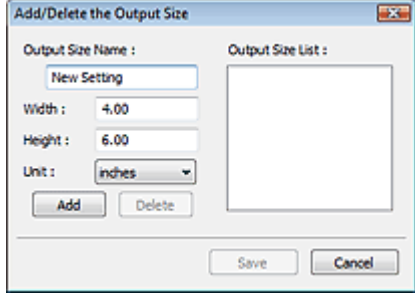

Nella finestra di dialogo Aggiungi/elimina formato stampa (Add/Delete the Output Size), è possibile specificare più formati di stampa e salvarli contemporaneamente. Gli elementi salvati verranno registrati nell'elenco Formato stampa (Output Size) e possono essere selezionati insieme a quelli predefiniti.

#### **Aggiungi**

Per aggiungere un formato, immettere il Nome formato stampa (Output Size Name), la Larghezza (Width) e l'Altezza (Height), quindi fare clic su Aggiungi (Add). In Unità (Unit), è possibile selezionare mm o pollici (inches) se Destinazione (Destination) è Stampa (Print), mentre è possibile selezionare solo pixel (pixels) se Destinazione (Destination) è Visualizzazione immagine (Image display). Il nome del formato aggiunto figura nell'Elenco formati stampa (Output Size List). Fare clic su Salva (Save) per salvare i formati di stampa che figurano in Elenco formati stampa (Output Size List).

#### **Elimina**

Per eliminare una voce, selezionarla nell'Elenco formati stampa (Output Size List) e fare clic su Elimina (Delete). Fare clic su Salva (Save) per salvare i formati di stampa che figurano in Elenco formati stampa (Output Size List).

## **Importante**

Non è possibile eliminare i formati di stampa predefiniti quali A4 e 1024 x 768 pixel (1024 x 768 pixels).

## **EE** Nota

- $\blacksquare$  È possibile salvare fino a 10 voci.
- Se si immette un valore che non rientra nell'intervallo di impostazione consentito, viene visualizzato un messaggio di errore. Immettere un valore che rientri nell'intervallo di impostazione.

**EE** Nota

■ Nella scheda Anteprima (Preview) della finestra di dialogo Preferenze (Preferences), è possibile specificare se e come il fotogramma di ritaglio viene inizialmente visualizzato su un'anteprima immagine. Vedere Fotogramma di ritaglio nelle immagini di anteprima (Cropping Frame on Previewed Images) nella "Scheda Anteprima (Preview)".

# **Inverti formato (Invert aspect ratio)**

Questo pulsante è disponibile quando Formato stampa (Output Size) non è impostato su Regolabile (Flexible).

Fare clic sul pulsante per ruotare il fotogramma di ritaglio. Fare nuovamente clic per riportare il

## Scheda Modalità di base (Basic Mode) e controllato di Pagina 518 di 716 pagine

fotogramma nell'orientamento iniziale.

#### **Regola fotogrammi di ritaglio (Adjust cropping frames)**

È possibile regolare l'area di scansione all'interno dell'area di anteprima. Se non è specificata alcuna area, il documento viene acquisito in base alle dimensioni del documento (ritaglio automatico). Se viene specificata un'area, verrà acquisita soltanto la porzione all'interno del fotogramma di ritaglio.

Regolazione dei fotogrammi di ritaglio

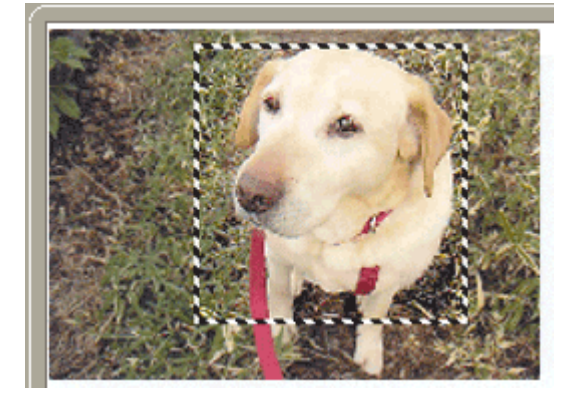

#### **Correzioni immagine (Image corrections)**

#### **Correzione dissolvenza (Fading correction)**

Consente di correggere e acquisire foto sbiadite dal tempo o che presentano la predominanza di un colore.

#### **Correzione retroilluminazione (Backlight correction)**

Corregge le foto scattate in controluce.

**Correzione ombra rilegatura (Gutter shadow correction)**

Consente di correggere le ombre che compaiono tra le pagine quando si esegue la scansione di opuscoli aperti.

# **Importante**

Per le precauzioni d'uso relative a questa funzione, vedere Correzione ombra rilegatura (Gutter Shadow Correction) in "Impostazioni immagine (Image Settings) " (scheda Modalità avanzata (Advanced Mode)).

#### **Motivo colore... (Color Pattern...)**

Consente di regolare il colore dell'immagine nel suo complesso. È possibile correggere i colori sbiaditi a causa di un colore predominante e così via, riprodurre colori naturali e visualizzare in anteprima le modifiche cromatiche apportate.

Regolazione dei colori con un motivo colore

#### **Esegui scansione (Perform Scan)**

**• Scansione (Scan)** 

Viene avviata la scansione.

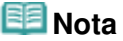

All'avvio della scansione, viene visualizzato un indicatore di avanzamento. Fare clic su Annulla (Cancel) per annullare la scansione.

**Preferenze... (Preferences...)**

Viene visualizzata la finestra di dialogo Preferenze (Preferences), nella quale si possono definire le impostazioni di scansione/anteprima.

Finestra di dialogo Preferenze (Preferences)

**Chiudi (Close)**

Consente di chiudere ScanGear (driver dello scanner).

## Scheda Modalità di base (Basic Mode) este sono un constructo di 210 pagina 519 di 716 pagine

#### **Barra degli strumenti**

È possibile modificare o ruotare le immagini in anteprima. I pulsanti visualizzati sulla barra degli strumenti cambiano in base alla visualizzazione.

#### **In vista miniatura**

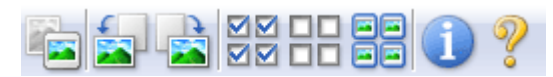

### **In vista immagine intera**

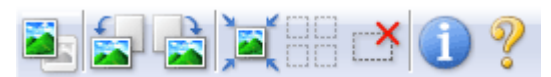

 **(Miniatura)/ (Vista immagine intera)**

Consente di alternare la vista nell'area di anteprima. Area di anteprima

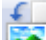

## **(Ruota a sinistra)**

Fa ruotare l'anteprima immagine di 90 gradi in senso antiorario.

- Il risultato verrà riprodotto nell'immagine acquisita.
- L'immagine torna all'orientamento originale alla successiva anteprima.

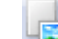

## **(Ruota a destra)**

Fa ruotare l'anteprima immagine di 90 gradi in senso orario.

- Il risultato verrà riprodotto nell'immagine acquisita.
- L'immagine torna all'orientamento originale alla successiva anteprima.

## **(Ritaglio automatico)**

Visualizza e regola automaticamente il fotogramma di ritaglio in base alle dimensioni del documento visualizzato nell'area di anteprima. L'area di scansione viene ridotta ogni volta che si fa clic su questo pulsante se è presente un'area di ritaglio all'interno del fotogramma di ritaglio.

⊠⊠

## ● **ØØ** (Seleziona tutti i fotogrammi)

Questo pulsante è disponibile quando sono visualizzati due o più fotogrammi. Consente di selezionare la casella di controllo dell'immagine nella vista miniature.

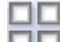

#### **(Deseleziona tutti i fotogrammi)**  $\bullet$

Questo pulsante è disponibile quando sono visualizzati due o più fotogrammi. Consente di deselezionare la casella di controllo dell'immagine nella vista miniature.

## 固固

### **(Seleziona tutti i fotogrammi)**

Questo pulsante è disponibile quando sono visualizzati due o più fotogrammi. Consente di selezionare l'immagine nella vista miniature evidenziandola con un contorno blu.

## **(Seleziona tutti i fotogrammi di ritaglio)**

Questo pulsante è disponibile quando vi sono due o più fotogrammi di ritaglio. Tutti i fotogrammi di ritaglio vengono visualizzati con linee tratteggiate spesse. Le impostazioni vengono applicate a tutti i fotogrammi di ritaglio.

## **(Rimuovi fotogramma di ritaglio)**

Rimuove il fotogramma di ritaglio selezionato.

# **(Informazioni)**

Consente di visualizzare la versione di ScanGear (driver dello scanner) e le impostazioni di scansione correnti (tipo di documento e così via).

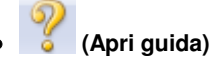

Viene visualizzata questa pagina.

## **Area di anteprima**

#### **Area di anteprima**

Area in cui viene visualizzata l'immagine di prova dopo aver fatto clic su Anteprima (Preview). È anche possibile controllare i risultati delle impostazioni (correzioni immagine, regolazione del colore e così via) selezionate in "Pulsanti delle impostazioni e delle operazioni ".

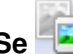

## **Se (Miniatura) è visualizzato nella barra degli strumenti**

Vengono visualizzate le miniature delle immagini ritagliate in base al formato del documento. Verrà eseguita la scansione solo delle immagini di cui è stata selezionata la casella di controllo.

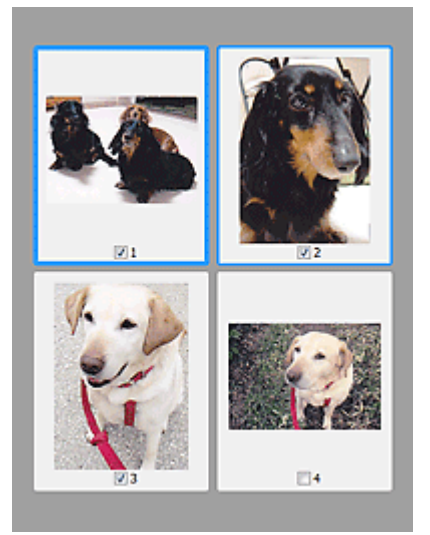

## **EE** Nota

- Se sono visualizzate in anteprima più immagini, i vari contorni indicano i diversi stati di selezione.
	- Fotogramma per messa a fuoco (contorno blu spesso): verranno applicate le impostazioni visualizzate.

- Fotogramma selezionato (contorno blu sottile: le impostazioni verranno applicate contemporaneamente al fotogramma per messa a fuoco e ai fotogrammi selezionati. È possibile selezionare più immagini facendo clic su di esse e tenendo premuto il tasto Ctrl. - Non selezionato (nessun contorno): le impostazioni non verranno applicate.

× ■ Per ingrandire l'immagine, fare doppio clic su un fotogramma. Fare clic su (Avanzamento fotogrammi) nella parte inferiore della schermata per visualizzare il fotogramma precedente o quello successivo. Fare nuovamente doppio clic sul fotogramma per ripristinare la visualizzazione allo stato normale.

# **Se (Immagine intera) è visualizzato nella barra degli strumenti**

Gli elementi sul piano di lettura vengono visualizzati come una singola immagine. Verrà eseguita la scansione di tutte le parti nei fotogrammi di ritaglio.

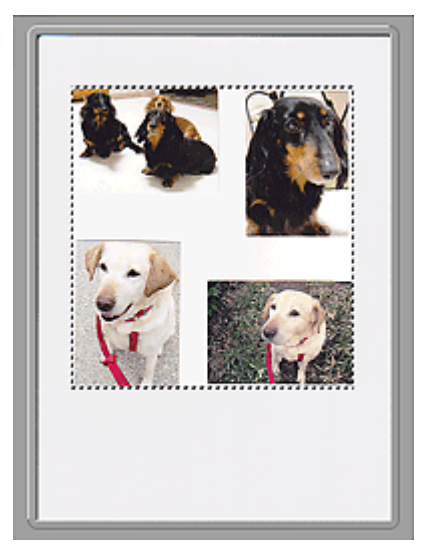

## **EE** Nota

Sull'immagine visualizzata, è possibile specificare l'area di scansione (fotogramma di ritaglio). Nella vista miniatura è possibile creare unicamente un fotogramma di ritaglio per immagine. Nella vista a immagine intera è possibile creare più fotogrammi di ritaglio. Regolazione dei fotogrammi di ritaglio

## **Argomento correlato**

Scansione in Modalità di base (Basic Mode)

Scheda Modalità avanzata (Advanced Mode) e controva e conserva e conserva pagina 522 di 716 pagine

## Guida Avanzata

Guida Avanzata > Scansione > Scansione con altre applicazioni software > Schermate di ScanGear (driver dello scanner) > Scheda Modalità avanzata (Advanced Mode)

#### **ScanGear**

# **Scheda Modalità avanzata (Advanced Mode)**

Questa modalità consente di definire delle impostazioni di scansione avanzate, quali la modalità colore, la risoluzione di output, la luminosità dell'immagine e il tono colore.

In questa sezione vengono descritte le impostazioni e le funzioni disponibili in Modalità avanzata (Advanced Mode).

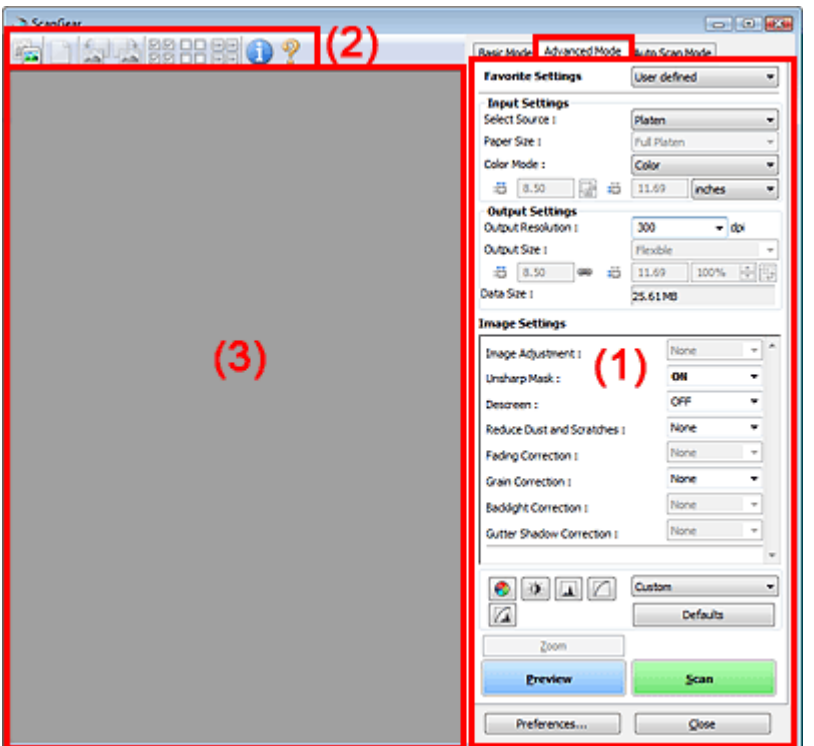

- (1) Pulsanti delle impostazioni e delle operazioni
- (2) Barra degli strumenti
- (3) Area di anteprima

## **EE** Nota

 $\mathbb{R}^2$ Gli elementi visualizzati variano in base al tipo di documento e alla modalità di apertura della schermata.

## **Pulsanti delle impostazioni e delle operazioni**

## **Impostazioni preferite (Favorite Settings)**

È possibile denominare e salvare un gruppo di impostazioni, Impostazioni input, Impostazioni di stampa, Impostazioni immagine e i pulsanti di Regolazione colore nella scheda Modalità avanzata (Advanced Mode) e caricarlo in base alle esigenze. Se si intende utilizzare ripetutamente un determinato gruppo di impostazioni, può essere pratico salvarlo. È inoltre possibile ricaricare le impostazioni predefinite.

Selezionare Aggiungi/Elimina... (Add/Delete...) dal menu a discesa e viene visualizzata la finestra di dialogo Aggiungi/elimina impostazioni preferite (Add/Delete Favorite Settings).

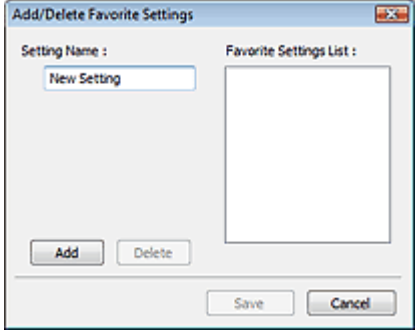

Immettere il Nome impostazione (Setting Name) e fare clic su Aggiungi (Add). Il nome viene inserito nell'Elenco impostazioni preferite (Favorite Settings List).

Se si fa clic su Salva (Save), l'elemento viene elencato in Impostazioni preferite (Favorite Settings) e può essere selezionato insieme alle impostazioni predefinite.

Per eliminare un elemento, selezionarlo nell'Elenco impostazioni preferite (Favorite Settings List) e fare clic su Elimina (Delete). Fare clic su Salva (Save) per salvare le impostazioni visualizzate nell'Elenco impostazioni preferite (Favorite Settings List).

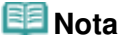

- È possibile impostare Aggiungi/Elimina... (Add/Delete...) in Impostazioni preferite (Favorite Settings) dopo l'anteprima.
- È possibile salvare fino a 10 voci.

#### **Impostazioni input (Input Settings)**

Consente di specificare le impostazioni di input, quali il tipo e le dimensioni del documento. Impostazioni input (Input Settings)

#### **Impostazioni di stampa (Output Settings)**

Consente di specificare le impostazioni di stampa, quali la risoluzione e il formato di stampa. Impostazioni di stampa (Output Settings)

#### **Impostazioni immagine (Image Settings)**

Consente di attivare/disattivare le diverse funzioni di correzione dell'immagine. Impostazioni immagine (Image Settings)

#### **Pulsanti di Regolazione colore (Color Adjustment)**

Tali pulsanti possono essere utilizzati per correggere in modo accurato la luminosità e i toni colore dell'immagine. È possibile regolare la luminosità o il contrasto generali dell'immagine e regolarne i valori di luci e ombre (istogramma) o il bilanciamento (curva tonalità). Pulsanti di Regolazione colore (Color Adjustment)

#### **Zoom**

Consente di ingrandire un'immagine o la parte compresa nel fotogramma di ritaglio. Quando l'immagine è ingrandita, Zoom cambia in Annulla (Undo). Fare clic su Annulla (Undo) per ripristinare la visualizzazione allo stato normale.

#### **In vista miniatura**

Consente di ingrandire l'immagine selezionata. Fare clic su (Avanzamento fotogrammi) nella parte inferiore della schermata per visualizzare il fotogramma precedente o quello successivo.

## **EE** Nota

È inoltre possibile ingrandire l'immagine facendo doppio clic sul riquadro. Fare nuovamente doppio clic sul fotogramma per ripristinare la visualizzazione allo stato normale.

#### **In vista immagine intera**

Consente di ripetere la scansione della porzione racchiusa dal fotogramma di ritaglio con un maggiore ingrandimento.

### **Nota**

Zoom ripete la scansione dell'immagine e la visualizza ad alta risoluzione in Anteprima.

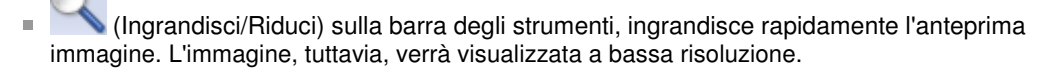

#### **Anteprima (Preview)**

Consente di eseguire una scansione di prova.

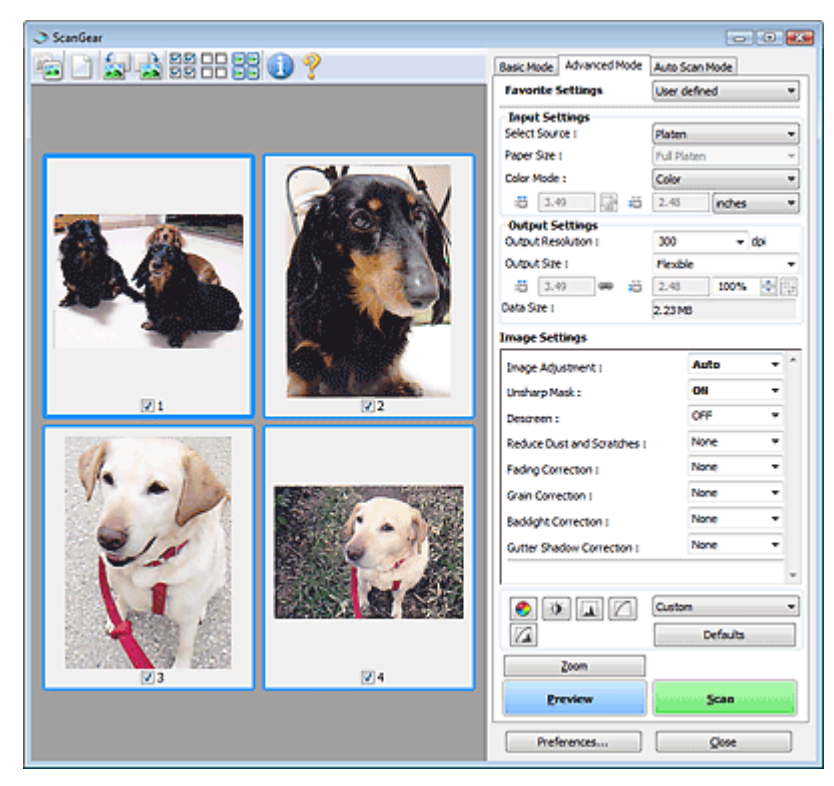

#### **Scansione (Scan)**

Consente di avviare la scansione.

## **EE** Nota

- All'avvio della scansione, viene visualizzato un indicatore di avanzamento. Fare clic su Annulla (Cancel) per annullare la scansione.
- Al termine della scansione, è possibile che venga visualizzata una finestra di dialogo nella quale selezionare l'operazione successiva da eseguire. Seguire le indicazioni per ultimare la scansione. Per ulteriori informazioni, vedere Stato della finestra di dialogo di ScanGear dopo la scansione (Status of ScanGear dialog after scanning) nella " Scheda Scansione (Scan) " (finestra di dialogo Preferenze (Preferences)).
- Se le dimensioni totali delle immagini acquisite superano una determinata soglia, l'elaborazione delle immagini richiederà del tempo. In questo caso, viene visualizzato un messaggio di avviso. Si consiglia di ridurre le dimensioni totali. Per continuare, eseguire la scansione nella vista dell'immagine intera.

#### **Preferenze... (Preferences...)**

Viene visualizzata la finestra di dialogo Preferenze (Preferences), nella quale si possono definire le impostazioni di scansione/anteprima.

Finestra di dialogo Preferenze (Preferences)

**Chiudi (Close)**

Consente di chiudere ScanGear (driver dello scanner).

### **Barra degli strumenti**

#### **Barra degli strumenti**

È possibile modificare o ruotare le immagini in anteprima. I pulsanti visualizzati sulla barra degli strumenti cambiano in base alla visualizzazione.

## Scheda Modalità avanzata (Advanced Mode) e che e che e pagina 525 di 716 pagine

## **In vista miniatura**

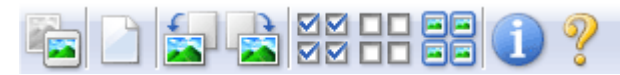

## **In vista immagine intera**

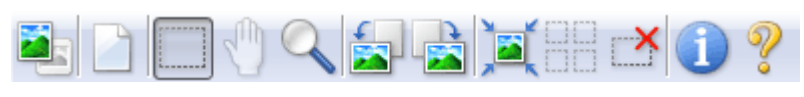

## **(Miniatura)/ (Vista immagine intera)**

Consente di alternare la vista nell'area di anteprima. Area di anteprima

## **(Cancella)**

Fare clic sul pulsante per eliminare l'anteprima immagine. Tale pulsante ripristina anche le impostazioni della barra degli strumenti e di regolazione del colore.

## **(Ritaglia)**

Consente di specificare l'area di scansione trascinando il mouse.

## **(Sposta immagine)**

Se un'immagine ingrandita si estende oltre l'area di anteprima, è possibile fare clic su questo pulsante e trascinare l'immagine all'interno della schermata fino a quando viene visualizzata la parte desiderata. È possibile spostare l'immagine anche tramite le barre di scorrimento.

## **(Ingrandisci/Riduci)**

Per ingrandire l'immagine, fare clic su questo pulsante e poi sull'immagine stessa. Fare clic con il pulsante destro del mouse per ridurre l'immagine.

## **(Ruota a sinistra)**

Fa ruotare l'anteprima immagine di 90 gradi in senso antiorario.

- Il risultato verrà riprodotto nell'immagine acquisita.
- L'immagine torna all'orientamento originale alla successiva anteprima.

## **(Ruota a destra)**

Fa ruotare l'anteprima immagine di 90 gradi in senso orario.

- Il risultato verrà riprodotto nell'immagine acquisita.
- L'immagine torna all'orientamento originale alla successiva anteprima.

## **(Ritaglio automatico)**

Visualizza e regola automaticamente il fotogramma di ritaglio in base alle dimensioni del documento visualizzato nell'area di anteprima. L'area di scansione viene ridotta ogni volta che si fa clic su questo pulsante se è presente un'area di ritaglio all'interno del fotogramma di ritaglio.

## जञ

## **(Seleziona tutti i fotogrammi)**

Questo pulsante è disponibile quando sono visualizzati due o più fotogrammi. Consente di selezionare la casella di controllo dell'immagine nella vista miniature.

# oп

## **(Deseleziona tutti i fotogrammi)**

Questo pulsante è disponibile quando sono visualizzati due o più fotogrammi. Consente di deselezionare la casella di controllo dell'immagine nella vista miniature.

## **(Seleziona tutti i fotogrammi)**

Questo pulsante è disponibile quando sono visualizzati due o più fotogrammi.

Consente di selezionare l'immagine nella vista miniature evidenziandola con un contorno blu.

## **(Seleziona tutti i fotogrammi di ritaglio)**

Questo pulsante è disponibile quando vi sono due o più fotogrammi di ritaglio. Tutti i fotogrammi di ritaglio vengono visualizzati con linee tratteggiate spesse. Le impostazioni vengono applicate a tutti i fotogrammi di ritaglio.

 **(Rimuovi fotogramma di ritaglio)**

Rimuove il fotogramma di ritaglio selezionato.

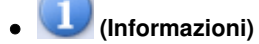

Consente di visualizzare la versione di ScanGear (driver dello scanner) e le impostazioni di scansione correnti (tipo di documento e così via).

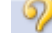

### **(Apri guida)**

Viene visualizzata questa pagina.

## **Area di anteprima**

#### **Area di anteprima**

Area in cui viene visualizzata l'immagine di prova dopo aver fatto clic su Anteprima (Preview). È anche possibile controllare i risultati delle impostazioni (correzioni immagine, regolazione del colore e così via) selezionate in "Pulsanti delle impostazioni e delle operazioni ".

# **Se (Miniatura) è visualizzato nella barra degli strumenti**

Vengono visualizzate le miniature delle immagini ritagliate in base al formato del documento. Verrà eseguita la scansione solo delle immagini di cui è stata selezionata la casella di controllo.

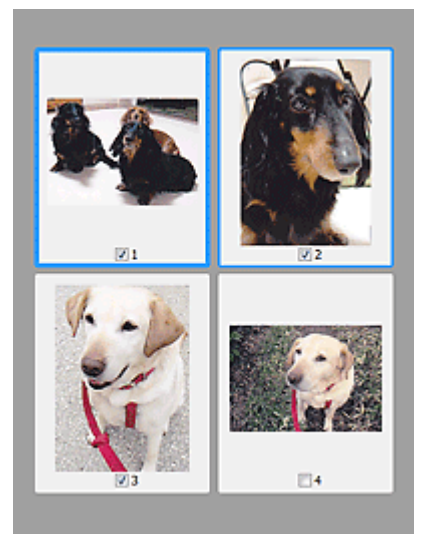

## **EE** Nota

- Se sono visualizzate in anteprima più immagini, i vari contorni indicano i diversi stati di selezione.
	- Fotogramma per messa a fuoco (contorno blu spesso): verranno applicate le impostazioni visualizzate.

- Fotogramma selezionato (contorno blu sottile: le impostazioni verranno applicate contemporaneamente al fotogramma per messa a fuoco e ai fotogrammi selezionati. È possibile selezionare più immagini facendo clic su di esse e tenendo premuto il tasto Ctrl. - Non selezionato (nessun contorno): le impostazioni non verranno applicate.

## Scheda Modalità avanzata (Advanced Mode) entra eleccionale entra eleccionale Pagina 527 di 716 pagine

Gli elementi sul piano di lettura vengono visualizzati come una singola immagine. Verrà eseguita la scansione di tutte le parti nei fotogrammi di ritaglio.

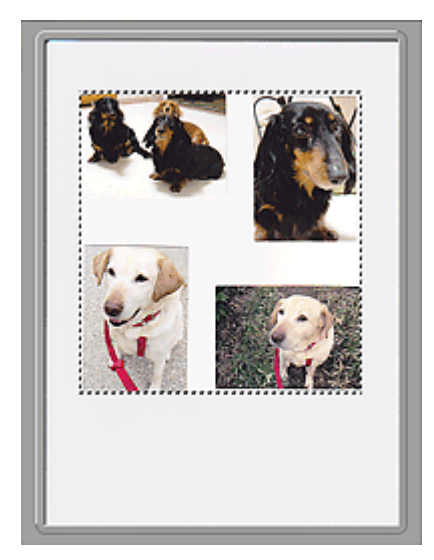

# **EE** Nota

Sull'immagine visualizzata, è possibile specificare l'area di scansione (fotogramma di ritaglio). Nella vista miniatura è possibile creare unicamente un fotogramma di ritaglio per immagine. Nella vista a immagine intera è possibile creare più fotogrammi di ritaglio. Regolazione dei fotogrammi di ritaglio

### **Argomento correlato**

Scansione in Modalità avanzata (Advanced Mode)

## Guida Avanzata

Guida Avanzata > Scansione > Scansione con altre applicazioni software > Schermate di ScanGear (driver dello scanner) > Impostazioni input (Input Settings)

**ScanGear** 

# **Impostazioni input (Input Settings)**

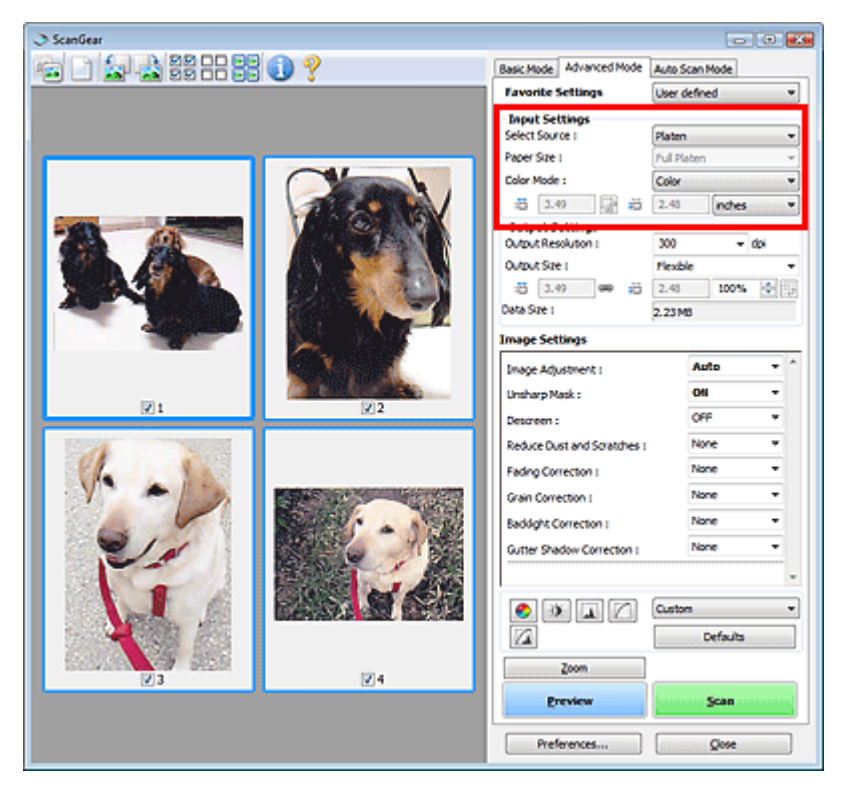

Impostazioni input (Input Settings) consente di impostare le voci seguenti:

#### **Seleziona origine (Select Source)**

Viene visualizzato il tipo di documento da acquisire.

**Formato (Paper Size)**

Selezionare le dimensioni del documento da acquisire. Questa impostazione è disponibile solo in vista immagine dell'intera pellicola.

Quando si seleziona un formato, le dimensioni dell'area di anteprima cambiano di conseguenza.

## **Importante**

- Alcune applicazioni pongono dei limiti alla quantità di dati di scansione che possono ricevere. ScanGear (driver dello scanner) può acquisire dati che siano di:
	- 21000 x 30000 pixel massimo
- Se si modifica Formato carta (Paper Size) dopo l'anteprima, l'immagine in anteprima verrà eliminata.

## **EE** Nota

■ Se non si è sicuri del formato da selezionare in Formato carta (Paper Size), impostare Formato carta (Paper Size) su Area max scansione (Full Platen), rilevare le dimensioni del documento e quindi inserire i valori raccolti in  $\Box$  (Larghezza) e  $\Box$  (Altezza).

### **Modalità colore (Color Mode)**

Selezionare la modalità di scansione del documento.

**Colore (Color)**

Selezionare questa modalità per acquisire documenti a colori o creare immagini a colori. Con questa modalità, l'immagine viene espressa in 256 livelli (8 bit) di rosso, verde e blu (RGB).

## Impostazioni input (Input Settings) and a pagina 529 di 716 pagine

## **Scala di grigi (Grayscale)**

Selezionare questa modalità per eseguire la scansione di foto in bianco e nero o per creare immagini in bianco e nero. Con questa modalità, l'immagine viene espressa in 256 livelli (8 bit) di bianco e nero.

## **Bianco e nero (Black and White)**

Selezionare questa modalità per eseguire la scansione in bianco e nero di foto e documenti. Con questa modalità, l'immagine viene espressa in bianco e nero. Il contrasto nell'immagine viene diviso a determinati livelli (livello di soglia) in bianco e nero e il risultato viene espresso in due

colori. Il livello di soglia può essere impostato con  $\Box$  (Soglia).

## **Formato di input**

Nella vista miniatura, dopo l'anteprima viene visualizzato il formato del documento ritagliato. Nella vista a immagine intera, il Formato carta (Paper Size) viene visualizzato prima dell'anteprima e le dimensioni del fotogramma di ritaglio (area di scansione) vengono visualizzate dopo l'anteprima.

È possibile regolare le dimensioni del fotogramma di ritaglio inserendone i valori in (Larghezza) e <sup>1</sup> (Altezza).

Per conservare il formato quando si specificano le dimensioni del fotogramma di ritaglio, fare clic su

(Mantieni formato) e convertirlo in  $\left|\frac{1}{n}\right|$  (Bloccato).

# **Importante**

Le impostazioni del formato di input sono disponibili solo se Formato stampa (Output Size) in Impostazioni di stampa (Output Settings) è Regolabile (Flexible). Se si seleziona un formato diverso da Regolabile (Flexible), viene visualizzato un fotogramma di ritaglio calcolato in base al Formato stampa (Output Size) e alla Risoluzione di output (Output Resolution), il cui formato è fisso.

## **EE** Nota

- I valori che è possibile immettere rientreranno nell'intervallo del formato di documento selezionato. Il formato minimo è di 96 pixel x 96 pixel se Risoluzione di output (Output Resolution) è impostato su 600 dpi, con il 100% di scala.
- Quando si esegue il Ritaglio automatico nella vista a immagine intera, il formato non verrà mantenuto poiché si darà la priorità alle dimensioni.
- Per ulteriori informazioni sui fotogrammi di ritaglio, vedere " Regolazione dei fotogrammi di ritaglio ".

Impostazioni di stampa (Output Settings) Pagina 530 di 716 pagine

## Guida Avanzata

Guida Avanzata > Scansione > Scansione con altre applicazioni software > Schermate di ScanGear (driver dello scanner) > Impostazioni di stampa (Output Settings)

## **ScanGear**

# **Impostazioni di stampa (Output Settings)**

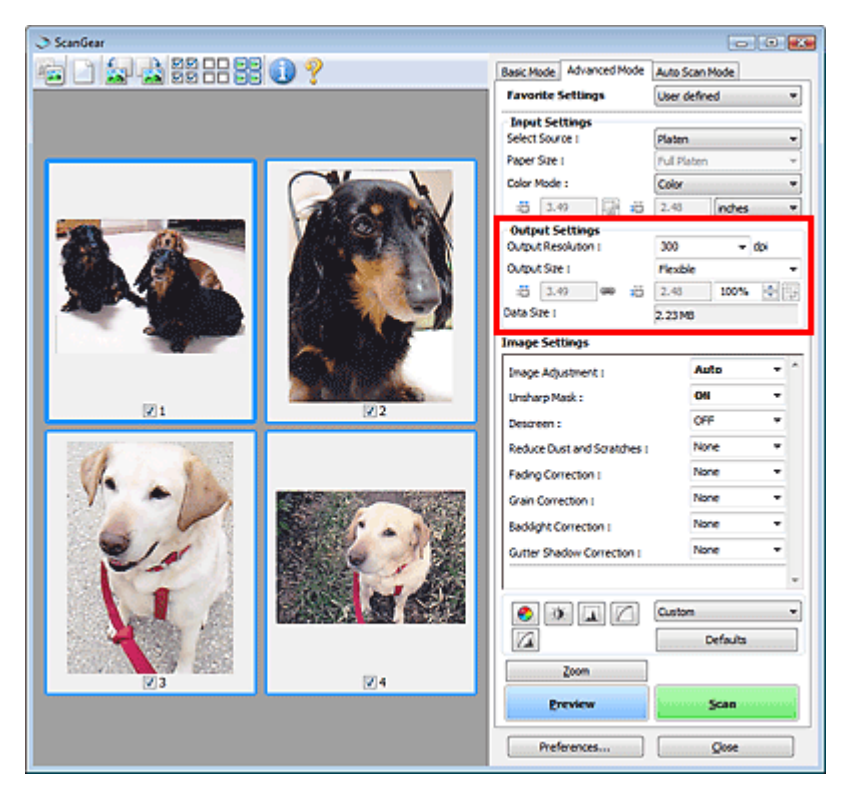

Impostazioni di stampa (Output Settings) consente di impostare le voci seguenti:

#### **Risoluzione di output (Output Resolution)**

Consente di selezionare la risoluzione di scansione. Tanto più alta è la risoluzione (valore), tanto maggiore è il dettaglio nell'immagine. Selezionare una risoluzione dalle opzioni visualizzate facendo clic sul pulsante o immettere un valore compreso tra 25 dpi e 19200 dpi (in incrementi di 1 dpi). Risoluzione (Resolution)

#### **Formato stampa (Output Size)**

Consente di selezionare un formato di stampa.

Selezionare Regolabile (Flexible) per impostare formati predefiniti o scegliere uno dei formati proposti per la stampa o la visualizzazione. Selezionare Aggiungi/Elimina... (Add/Delete...) per impostare il formato personalizzato e salvarlo come una nuova opzione di formato stampa.

**Regolabile (Flexible)**

È possibile specificare la risoluzione di output e la scala, nonché regolare il fotogramma di ritaglio.

#### **In vista miniatura**

Trascinare il mouse su una miniatura per visualizzare un fotogramma di ritaglio. Quando è visualizzato un fotogramma di ritaglio, verrà acquisita la porzione al suo interno. Quando non viene visualizzato alcun fotogramma di ritaglio, ciascun fotogramma viene sottoposto singolarmente a scansione.

#### **In vista immagine intera**

Quando non viene visualizzato alcun fotogramma di ritaglio, verrà acquisita tutta l'area di anteprima. Quando è visualizzato un fotogramma di ritaglio, verrà acquisita la porzione al suo interno.

## **Nota**

■ Per ingrandire/ridurre l'immagine acquisita, immettere i valori desiderati in <sup>did</sup> (Larghezza) e

 (Altezza) in Impostazioni di stampa (Output Settings) oppure specificare un valore (per incrementi di 1%) in %. Il massimo valore disponibile per % dipende dalla Risoluzione di output (Output Resolution). È possibile specificare % fino a un massimo di 19200 dpi (risoluzione di output massima consentita).

#### **Formato carta (Paper Size) (L, e così via) e Dimensioni monitor (Monitor Size) (1024 x 768 pixel e così via)**

Non è possibile specificare i valori di larghezza, altezza e scala. L'anteprima immagine verrà ritagliata in base al formato stampa e alla risoluzione selezionati. La porzione all'interno del fotogramma di ritaglio verrà acquisita in base alle dimensioni del monitor/formato carta selezionato. È possibile trascinare il fotogramma di ritaglio per ingrandirlo o ridurlo mantenendone le proporzioni.

#### **Aggiungi/Elimina... (Add/Delete...)**

Consente di aprire la finestra di dialogo Aggiungi/elimina formato stampa (Add/Delete the Output Size), nella quale specificare i formati stampa personalizzati.

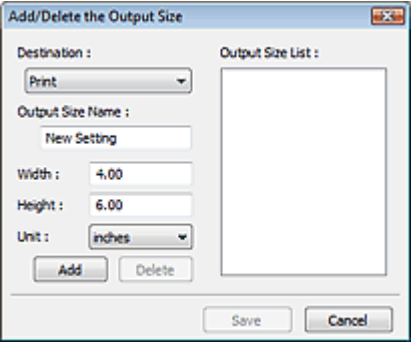

Nella finestra di dialogo Aggiungi/elimina formato stampa (Add/Delete the Output Size), è possibile specificare più formati di stampa e salvarli contemporaneamente. Gli elementi salvati verranno registrati nell'elenco Formato stampa (Output Size) e possono essere selezionati insieme a quelli predefiniti.

### **Aggiungi**

Per aggiungere un formato, selezionare Stampa (Print) o Visualizzazione immagine (Image display) in Destinazione (Destination), quindi inserire il Nome formato stampa (Output Size Name), la Larghezza (Width) e l'Altezza (Height) e fare clic su Aggiungi (Add). Il nome del formato aggiunto figura nell'Elenco formati stampa (Output Size List).

Fare clic su Salva (Save) per salvare i formati di stampa che figurano in Elenco formati stampa (Output Size List).

### **Elimina**

Per eliminare una voce, selezionarla nell'Elenco formati stampa (Output Size List) e fare clic su Elimina (Delete). Fare clic su Salva (Save) per salvare i formati di stampa che figurano in Elenco formati stampa (Output Size List).

## **Importante**

Non è possibile eliminare i formati di stampa predefiniti quali A4 e 1024 x 768 pixel (1024 x 768 pixels).

## **Nota**

- Salvare fino a 10 elementi per ciascuna destinazione.
- Se si immette un valore che non rientra nell'intervallo di impostazione consentito, viene visualizzato un messaggio di errore. Immettere un valore compreso nell'intervallo indicato dal messaggio.
- Il tipo di Unità (Unit) varia in base alla Destinazione (Destination). Per Stampa (Print), selezionare mm o pollici (inches). Per Visualizzazione immagine (Image display), l'unità è pixel (pixels).

# **Nota**

- Per ulteriori informazioni sui fotogrammi di ritaglio, vedere " Regolazione dei fotogrammi di ritaglio
- Nella scheda Anteprima (Preview) della finestra di dialogo Preferenze (Preferences), è possibile specificare se e come il fotogramma di ritaglio viene inizialmente visualizzato su un'anteprima immagine. Vedere Fotogramma di ritaglio nelle immagini di anteprima (Cropping Frame on Previewed Images) nella "Scheda Anteprima (Preview)".

# **(Cambia formato)**

".

Fare clic sul pulsante per ruotare il fotogramma di ritaglio. Fare nuovamente clic per riportare il fotogramma nell'orientamento iniziale.

## **Dimensione dati (Data Size)**

Quando l'anteprima immagine viene acquisita, viene creato un file di immagine. Le dimensioni vengono visualizzate dopo il salvataggio in formato BMP.

# **EE** Nota

Quando le dimensioni del file superano una determinata soglia, il valore viene visualizzato in rosso. In tal caso, quando si fa clic su Scansione (Scan) viene visualizzato un messaggio di avvertenza. Si consiglia di modificare le impostazione per ridurre le Dimensioni dati (Data Size). Per continuare, eseguire la scansione nella vista dell'immagine intera.

Impostazioni immagine (Image Settings) and a magina 533 di 716 pagine

## Guida Avanzata

Guida Avanzata > Scansione > Scansione con altre applicazioni software > Schermate di ScanGear (driver dello scanner) > Impostazioni immagine (Image Settings)

#### **ScanGear**

# **Impostazioni immagine (Image Settings)**

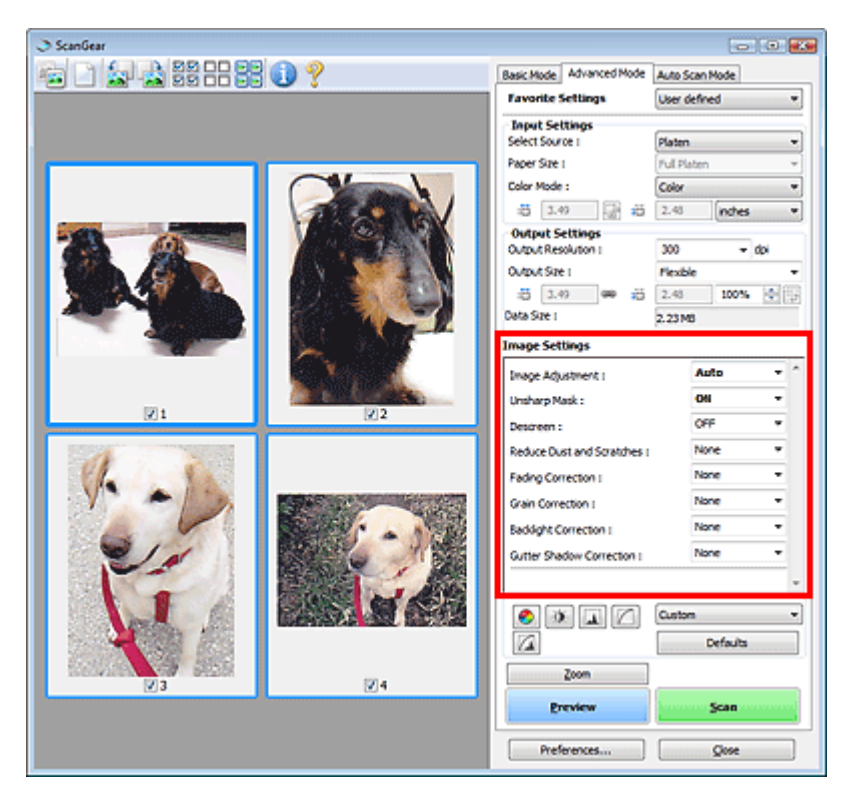

### **Importante**

- Non applicare queste funzioni alle immagini senza moiré, polvere/graffi o colori sbiaditi. L'uso di queste funzioni potrebbe peggiorare il tono colore.
- È possibile che i risultati della correzione dell'immagine non si riflettano nell'anteprima immagine.  $\equiv$

### **Nota**

- Le impostazioni selezionabili dipendono dalle impostazioni della modalità colore.
- Se si utilizzano le Impostazioni immagine (Image Settings) la scansione può richiedere più tempo.  $\mathbb{R}^2$

Impostazioni immagine (Image Settings) consente di impostare le voci seguenti:

#### **Regolazione immagine (Image Adjustment)**

Quando si seleziona Regolazione immagine, la luminosità della parte specificata dell'immagine viene ottimizzata. È possibile modificare le immagini in base al tipo di documento rilevato automaticamente o a quello specificato. Il risultato della regolazione si rifletterà sull'intera immagine. L'impostazione predefinita è Automat. (Auto).

**Nessuno (None)**

La regolazione immagine non verrà applicata.

**Auto**

Applica la regolazione immagine rilevando automaticamente il tipo di documento. Normalmente è consigliabile selezionare questa impostazione.

**Foto (Photo)**

Selezionare questa opzione per applicare la regolazione immagine alle foto.

**Rivista (Magazine)**

## Impostazioni immagine (Image Settings) eta erreferentzia eta batas erreferentzia eta Pagina 534 di 716 pagine

Selezionare questa opzione per applicare la regolazione immagine alle riviste.

**Giornale (Newspaper)**

Selezionare questa opzione per applicare la regolazione immagine ai giornali.

**Documento (Document)**

Selezionare questa opzione per applicare la regolazione immagine ai documenti.

## **Importante**

- Dopo l'anteprima è possibile impostare la Regolazione immagine (Image Adjustment).
- È possibile definire questa impostazione se è stata selezionata Scelta consigliata (Recommended) nella scheda Impostazioni colore (Color Settings) della finestra di dialogo Preferenze (Preferences).

## **Nota**

- Se l'immagine non risulta regolata correttamente con Automat. (Auto), specificare il tipo di documento.
- Il tono del colore può cambiare rispetto all'immagine originale a causa della regolazione immagine. In questo caso, impostare Regolazione immagine (Image Adjustment) su Nessuno (None).

#### **Accentua contrasto (Unsharp Mask)**

Quando questa opzione è impostata su Attivato (ON), si enfatizzano i contorni dei soggetti rendendo l'immagine più nitida. L'impostazione predefinita è Attivato (ON).

#### **Descreening (Descreen)**

Le foto e le immagini stampate vengono visualizzate come un insieme di piccoli punti. Il moiré è un fenomeno in base al quale si evidenzia una gradazione irregolare o a strisce nelle parti di un'immagine acquisita in cui i punti interferiscono gli uni con gli altri. La funzione Descreening (Descreen) consente di ridurre questo effetto. L'impostazione predefinita è Disattivato (OFF).

## **EE** Nota

- Anche se l'opzione Descreening (Descreen) è impostata su Attivato (ON), potrebbe rimanere un certo effetto moiré se l'opzione Accentua contrasto (Unsharp Mask) è impostata su Attivato (ON). In tal caso, impostare Accentua contrasto (Unsharp Mask) su Disattivato (OFF).
- La selezione di Rivista (A Colori) (Magazine(Color)) in Seleziona origine (Select Source) nella scheda Modalità di base (Basic Mode) ha lo stesso effetto dell'impostazione di Descreening (Descreen) su Attivato (ON) nella scheda Modalità avanzata (Advanced Mode).

#### **Riduzione polvere e graffi (Reduce Dust and Scratches)**

Le foto acquisite possono contenere punti bianchi causati da polvere o graffi. Utilizzare questa funzione per ridurre la distorsione. L'impostazione predefinita è Nessuno (None).

**Nessuno (None)**

La distorsione provocata da polvere e graffi non viene ridotta.

**Bassa (Low)**

Consente di ridurre la distorsione provocata da piccoli graffi e grani di polvere. Potrebbero restare elementi più grandi.

**Medio (Medium)**

Normalmente è consigliabile selezionare questa impostazione.

**Alta (High)**

Consente di ridurre la distorsione provocata da piccoli/grandi graffi e grani di polvere. Potrebbero rimanere tracce del processo di riduzione ed essere rimosse anche parti delicate dell'immagine.

## **Importante**

Per alcuni tipi di foto questa funzione potrebbe non essere efficace.

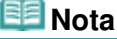

Si consiglia di selezionare Nessuno (None) quando si esegue la scansione di materiali

stampati.

#### **Correzione dissolvenza (Fading Correction)**  $\bullet$

Utilizzare questa funzione per correggere le foto sbiadite dal tempo o con una predominanza di colore. La predominanza di un colore ha luogo quando un colore specifico intacca l'intera immagine a causa di agenti ambientali. L'impostazione predefinita è Nessuno (None).

**Nessuno (None)**

La correzione della dissolvenza non viene applicata.

**Bassa (Low)**

Consente di correggere uno sbiadimento o una predominanza di colore lievi.

**Medio (Medium)**

Normalmente è consigliabile selezionare questa impostazione.

**Alta (High)**

Consente di correggere uno sbiadimento o una predominanza di colore accentuati. Può incidere sulla tonalità dell'immagine.

## **Importante**

- **Dopo l'anteprima è possibile impostare la Correzione dissolvenza (Fading Correction).**
- In un'area di scansione troppo ridotta, Correzione dissolvenza (Fading Correction) potrebbe non essere efficace.
- È possibile definire questa impostazione se è stata selezionata Scelta consigliata (Recommended) nella scheda Impostazioni colore (Color Settings) della finestra di dialogo Preferenze (Preferences).

#### **Correzione grana (Grain Correction)**

Questa funzione consente di ridurre la granulosità (irregolarità) nelle foto scattate con pellicola ad alta velocità o sensibilizzata. L'impostazione predefinita è Nessuno (None).

**Nessuno (None)**

La granulosità non viene ridotta.

**Bassa (Low)**

Selezionare questa impostazione se la fotografia è leggermente granulosa.

**Medio (Medium)**

Normalmente è consigliabile selezionare questa impostazione.

**Alta (High)**

Selezionare questa impostazione se la foto è molto granulosa. Questa impostazione può incidere sulla sfumatura e sulla nitidezza dell'immagine.

## **Importante**

In un'area di scansione troppo ridotta, Correzione grana (Grain Correction) potrebbe non essere efficace.

#### **Correzione retroilluminazione (Backlight Correction)**  $\bullet$

Questa funzione consente di correggere le foto scattate in controluce. Quando si modifica l'impostazione Correzione retroilluminazione (Backlight Correction), il risultato viene riportato nell'immagine di anteprima. L'impostazione predefinita è Nessuno (None).

**Nessuno (None)**

La correzione di retroilluminazione non viene applicata.

**Bassa (Low)**

Consente di correggere foto con una scarsa retroilluminazione. Questa impostazione non influisce sul contrasto dell'immagine.

**Medio (Medium)**

Normalmente è consigliabile selezionare questa impostazione.

## Impostazioni immagine (Image Settings) eta alian eta alian eta batas errestazioni zuten errestazioni zuten err

#### **Alta (High)**

Consente di correggere foto con una forte retroilluminazione. Questa impostazione può influire sul contrasto dell'immagine.

## **Importante**

- Dopo l'anteprima è possibile impostare la Correzione retroilluminazione (Backlight Correction).
- È possibile definire questa impostazione se è stata selezionata Scelta consigliata (Recommended) nella scheda Impostazioni colore (Color Settings) della finestra di dialogo Preferenze (Preferences).
- In un'area di scansione troppo ridotta, Correzione retroilluminazione (Backlight Correction) potrebbe non essere efficace.

## **Nota**

Quando si applica la Correzione retroilluminazione (Backlight Correction) possono comparire dei motivi di distorsione. Applicando la Correzione grana (Grain Correction) e impostando Accentua contrasto (Unsharp Mask) su Disattivato (OFF), è possibile attenuare le distorsioni.

#### **Correzione ombra rilegatura (Gutter Shadow Correction)**

Questa funzione consente di correggere le ombre che compaiono tra le pagine quando si esegue la scansione di opuscoli aperti.

Quando si definisce l'impostazione Correzione ombra rilegatura (Gutter Shadow Correction), il risultato viene riprodotto nell'anteprima immagine. Visualizzare l'anteprima degli effetti prima della scansione poiché i risultati possono variare in base al tipo di documento e al modo in cui si esercita pressione su di esso.

Il testo o le righe che si presentano in modo non chiaro o indistinto a causa di pagine incurvate, non vengono corretti. L'impostazione predefinita è Nessuno (None).

**Nessuno (None)**

L'ombra della rilegatura non viene corretta.

**Bassa (Low)**

Selezionare questa impostazione se con il valore medio l'effetto applicato è troppo forte.

**Medio (Medium)**

Normalmente è consigliabile selezionare questa impostazione.

**Alta (High)**

Selezionare questa impostazione se con il valore medio l'effetto applicato è troppo debole.

## **Importante**

- Non collocare sul piano di lettura oggetti di peso pari o superiore a 2 kg. Inoltre, non esercitare una pressione sul documento con una forza pari o superiore a 2 kg. Se si preme con troppa forza, lo scanner potrebbe non funzionare correttamente o il vetro potrebbe rompersi.
- Allineare il documento con il bordo del piano di lettura. In caso contrario, è possibile che l'ombra non venga corretta in modo adeguato.

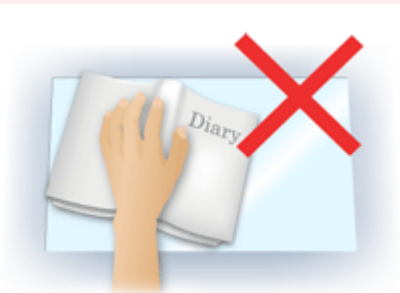

- È possibile che le ombre non vengano corrette in modo adeguato a seconda del documento. Se lo sfondo della pagina non è bianco, è possibile che le ombre non vengano rilevate in modo corretto o che non vengano rilevate affatto.
- Durante la scansione, premere sul dorso con la stessa pressione usata per l'anteprima della scansione. Se la parte della rilegatura non è uniforme, è possibile che l'ombra non venga corretta in modo adeguato.

# Impostazioni immagine (Image Settings) et al. et al. et al. et al. et al. et al. et al. et al. et al. et al. e

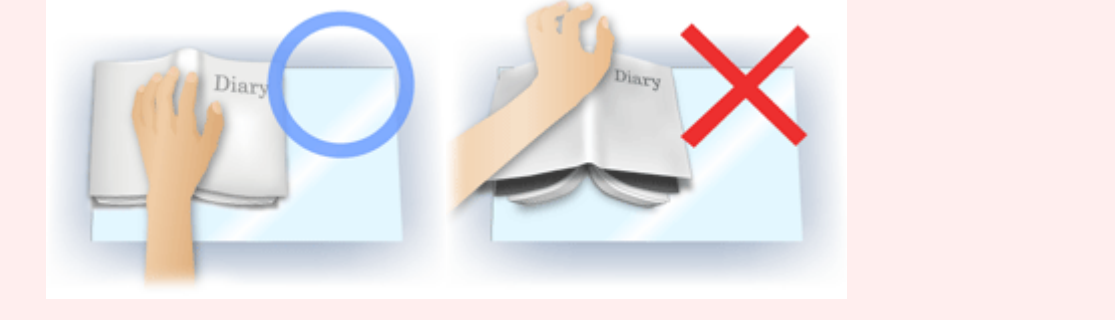

Il posizionamento del documento dipende dal modello di apparecchiatura in uso e dal documento da acquisire.

# **Nota**

- Coprire il documento con un panno nero se nei risultati di scansione sono presenti macchie bianche, strisce o motivi colorati a causa della luce ambiente che filtra tra il documento e il piano di lettura.
- Se l'ombra non viene corretta in modo adeguato, regolare il fotogramma di ritaglio sull'anteprima immagine.
	- Regolazione dei fotogrammi di ritaglio

Pulsanti di Regolazione colore (Color Adjustment) Pagina 538 di 716 pagine

### Guida Avanzata

Guida Avanzata > Scansione > Scansione con altre applicazioni software > Schermate di ScanGear (driver dello scanner) > Pulsanti di Regolazione colore (Color Adjustment)

**ScanGear** 

# **Pulsanti di Regolazione colore (Color Adjustment)**

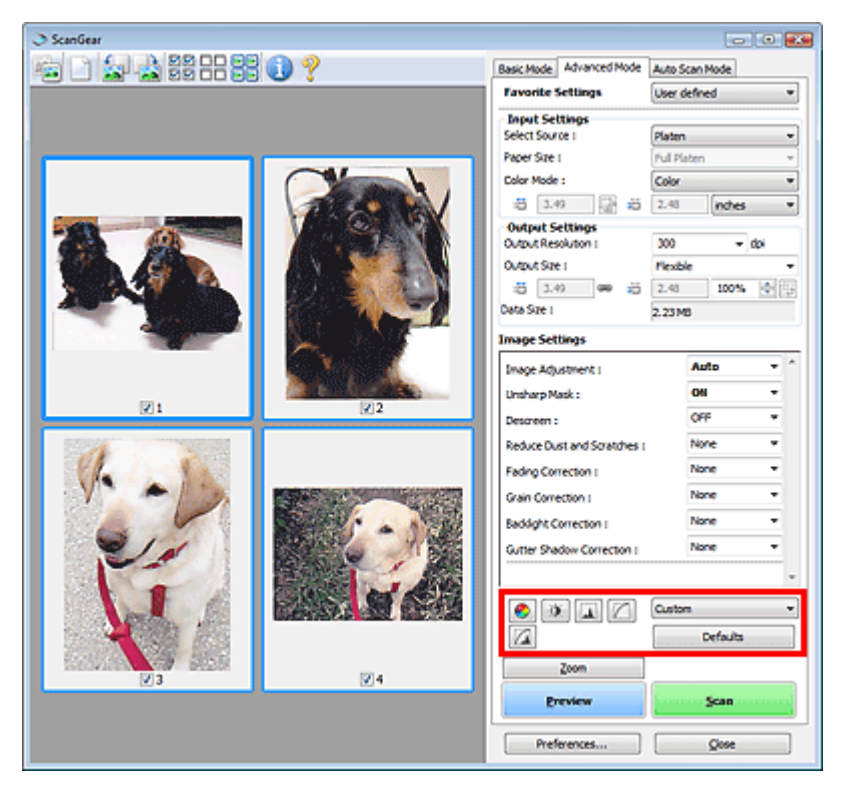

I pulsanti di Regolazione colore possono essere utilizzati per correggere in modo accurato la luminosità e i toni colore dell'immagine. È possibile regolare la luminosità o il contrasto generali dell'immagine e regolarne i valori di luci e ombre (istogramma) o il bilanciamento (curva tonalità).

## **Importante**

**I pulsanti di regolazione colore non sono disponibili quando si seleziona Corrispondenza colore** (Color Matching) nella scheda Impostazioni colore (Color Settings) della finestra di dialogo Preferenze (Preferences).

#### 目目 **Nota**

- Le impostazioni selezionabili dipendono dalle impostazioni della modalità colore.
- Quando si regola l'immagine tramite i pulsanti di Regolazione colore, i risultati si riflettono  $\mathbb{R}^n$ nell'anteprima immagine.

Fare clic su un pulsante di Regolazione colore per impostare le voci seguenti:

### **(Saturazione/Bilanciamento colore)**

Consente di regolare la brillantezza e il tono colore dell'immagine. Utilizzare questa funzione per rendere più luminosi i colori sbiaditi dal tempo o per correggere la predominanza di un colore. La predominanza di un colore ha luogo quando un colore specifico intacca l'intera immagine a causa di agenti ambientali.

Regolazione della saturazione e del bilanciamento colore

#### O  **(Luminosità/Contrasto)**

Consente di regolare la luminosità e il contrasto dell'immagine. Se l'immagine è troppo scura o troppo luminosa o se la qualità è piatta a causa della carenza di contrasto, è possibile regolare i livelli di luminosità e contrasto.

#### Regolazione della luminosità e del contrasto

## **(Istogramma)**

Un istogramma consente di vedere la concentrazione di dati a ciascun livello di luminosità di un'immagine. È possibile specificare i livelli più scuri (ombre) e più luminosi (luci) di un'immagine, tagliare i livelli ed espandere il punto medio della gamma tonale dell'immagine. Regolazione dell'istogramma

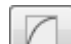

#### **(Impostazioni curva tonalità)**

Consente di regolare la luminosità di un'immagine selezionando il tipo di diagramma (curva tonalità) che mostra il bilanciamento della tonalità in input e in output. È possibile apportare regolazioni fini alla luminosità di un'area specifica.

Regolazione della curva tonalità

## **(Verifica finale)**

Consente di eseguire una verifica finale delle regolazioni del colore. Verranno visualizzati la curva tonalità sintetizzata e l'istogramma provenienti dall'elaborazione dell'immagine seguente. In questa schermata non è disponibile alcuna impostazione.

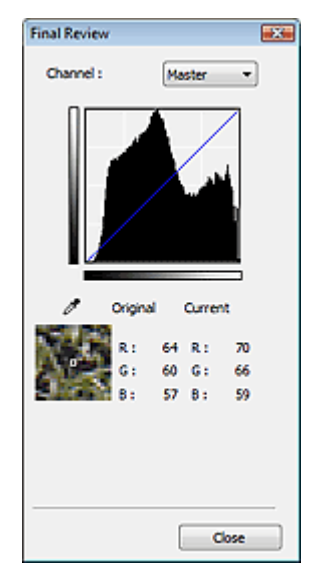

- Per un'immagine a colori, selezionare un colore in Canale (Channel) per controllare il Rosso (Red), il Verde (Green) o il Blu (Blue) oppure selezionare Principale (Master) per controllare tutti e tre i colori assieme.
- Se si posiziona il cursore su un'anteprima immagine, la porzione interessata verrà ingrandita e verranno visualizzati i relativi valori RGB (solo K se Modalità colore (Color Mode) è impostata su Scala di grigi (Grayscale)) anteriori e successivi alla regolazione.

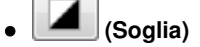

Consente di impostare il confine di divisione (soglia) tra bianco e nero. Regolando il livello di soglia è possibile rendere più nitido il testo di un documento e ridurre l'effetto di trasparenza tipico dei giornali. Impostazione della soglia

#### **Personalizzato (Custom)**

È possibile denominare e salvare un insieme di impostazioni di curva tonalità e di soglia dei pulsanti di regolazione colore.

Selezionare Aggiungi/Elimina... (Add/Delete...) dal menu a discesa. Quando Modalità colore (Color Mode) è impostata su qualsiasi opzione ad eccezione di Bianco e Nero (Black and White), viene visualizzata la finestra di dialogo Aggiungi/Elimina Impostazioni curva di tonalità (Add/Delete Tone Curve Settings). Quando Modalità colore (Color Mode) è impostata su Bianco e Nero (Black and White), viene visualizzata la finestra di dialogo Aggiungi/Elimina Impostazioni soglia (Add/Delete Threshold Settings).

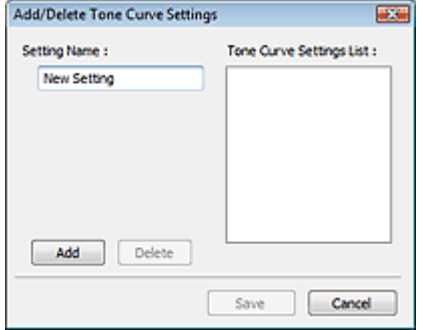

Immettere il Nome impostazione (Setting Name) e fare clic su Aggiungi (Add). Il nome viene visualizzato nell'Elenco impostazioni curva di tonalità (Tone Curve Settings List) o nell'Elenco impostazioni soglia (Threshold Settings List).

Fare clic su Salva (Save) per salvare.

È possibile caricare le impostazioni di curva tonalità e di soglia salvate e applicarle a un'anteprima immagine. Per caricare le impostazioni, selezionare la voce salvata dal menu a discesa.

Per eliminare una voce, selezionarla nell'Elenco impostazioni curva di tonalità (Tone Curve Settings List) o nell'Elenco impostazioni soglia (Threshold Settings List) e fare clic su Elimina (Delete). Fare clic su Salva (Save) per salvare le impostazioni visualizzate nell'Elenco impostazioni curva di tonalità (Tone Curve Settings List) o in quello Elenco impostazioni soglia (Threshold Settings List).

## **EE** Nota

■ È possibile salvare fino a 20 voci.

#### **Predefinite (Defaults)**

Consente di ripristinare tutte le regolazioni, quali saturazione/bilanciamento colore, luminosità/ contrasto, istogramma e curva tonalità.
Scheda Modalità di scansione automatica (Auto Scan Mode) Pagina 541 di 716 pagine

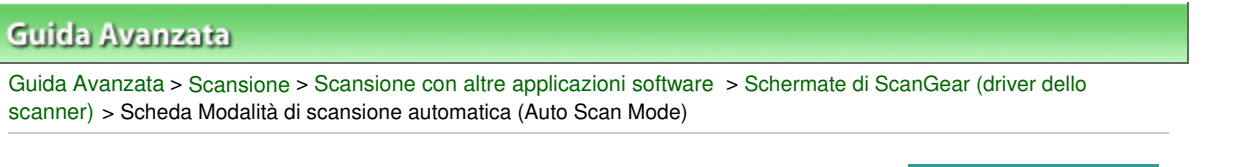

**ScanGear** 

## **Scheda Modalità di scansione automatica (Auto Scan Mode)**

Questa modalità consente di eseguire l'acquisizione in modo estremamente facile, ossia posizionando semplicemente i documenti sul piano di lettura e facendo clic su un pulsante.

Nella Modalità di scansione automatica (Auto Scan Mode), i documenti vengono rilevati automaticamente. Non è necessario specificare fotogrammi di ritaglio o eseguire correzioni dell'immagine.

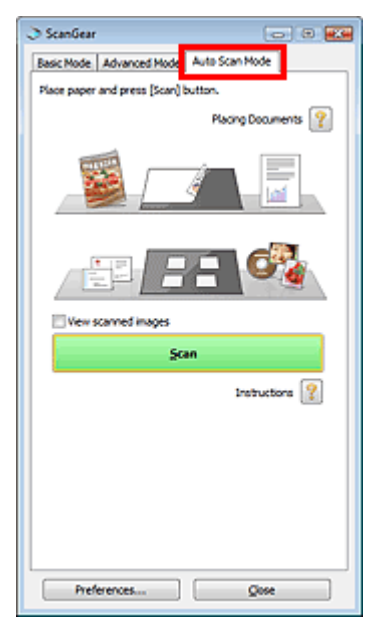

#### **Documenti supportati**

Foto, cartoline, biglietti da visita, riviste, giornali, documenti di testo e CD/DVD.

## **Importante**

La scansione dei seguenti tipi di documenti potrebbe non riuscire correttamente. In tal caso, specificare il tipo o il formato del documento nella scheda Modalità di base (Basic Mode) o nella scheda Modalità avanzata (Advanced Mode) e rieseguire la scansione.

- Documenti diversi da foto, cartoline, biglietti da visita, riviste, giornali, documenti di testo e CD/ DVD

- Documenti di testo di dimensioni inferiori a 2L (5" x 7") (127 mm x 178 mm), ad esempio pagine di libri tascabili con il dorso tagliato

- Documenti stampati su carta bianca sottile
- Documenti lunghi e stretti quali foto panoramiche
- Scansione in Modalità di base (Basic Mode)
- Scansione in Modalità avanzata (Advanced Mode)
- È possibile che le etichette riflettenti per CD/DVD non vengano digitalizzate correttamente.
- Posizionare i documenti correttamente in base al tipo di documento da acquisire. In caso contrario, i documenti potrebbero non essere acquisiti correttamente. Per ulteriori informazioni sul posizionamento dei documenti, vedere " Posizionamento dei documenti".

### **EE** Nota

Per ridurre l'effetto moiré, eseguire la scansione dalla " Scheda Modalità di base (Basic Mode) " o "Modalità avanzata (Advanced Mode)".

**Posizionamento dei documenti (Placing Documents)** 

Viene visualizzata la sezione " Posizionamento dei documenti".

#### **Visualizza immagini acquisite (View scanned images)**

Selezionare questa casella di controllo per visualizzare le miniature delle immagini acquisite in un'altra finestra.

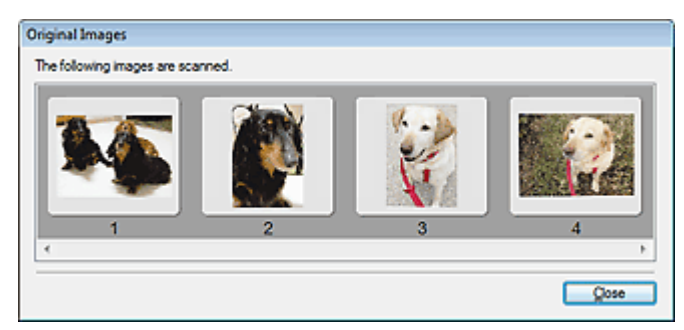

#### **Scansione (Scan)**  $\bullet$

Viene avviata la scansione.

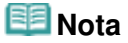

- All'avvio della scansione, viene visualizzato un indicatore di avanzamento. Fare clic su Annulla (Cancel) per annullare la scansione.
- Al termine della scansione, è possibile che venga visualizzata una finestra di dialogo nella quale selezionare l'operazione successiva da eseguire. Seguire le indicazioni per ultimare la scansione. Per ulteriori informazioni, vedere Stato della finestra di dialogo di ScanGear dopo la scansione (Status of ScanGear dialog after scanning) nella " Scheda Scansione (Scan) " (finestra di dialogo Preferenze (Preferences)).

**Istruzioni (Instructions)** 

Viene visualizzata questa pagina.

**Preferenze... (Preferences...)**

Viene visualizzata la finestra di dialogo Preferenze (Preferences), nella quale si possono definire le impostazioni di scansione/anteprima.

Finestra di dialogo Preferenze (Preferences)

**Chiudi (Close)**

Consente di chiudere ScanGear (driver dello scanner).

#### **Argomento correlato**

Scansione in Modalità di scansione automatica (Auto Scan Mode)

Finestra di dialogo Preferenze (Preferences) entra e contra un presento di 716 pagine Pagina 543 di 716 pagine

#### Guida Avanzata

Guida Avanzata > Scansione > Scansione con altre applicazioni software > Schermate di ScanGear (driver dello scanner) > Finestra di dialogo Preferenze (Preferences)

#### **ScanGear**

## **Finestra di dialogo Preferenze (Preferences)**

Fare clic su Preferenze... (Preferences...) nella schermata di ScanGear (driver dello scanner) per aprire la finestra di dialogo Preferenze (Preferences).

Nella finestra di dialogo Preferenze (Preferences), è possibile selezionare le impostazioni avanzate per le funzioni di ScanGear (driver dello scanner) tramite le schede Scanner, Anteprima (Preview), Scansione (Scan) e Impostazioni colore (Color Settings).

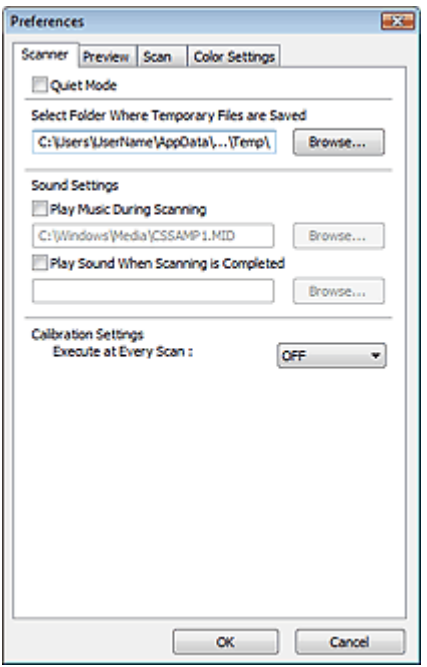

#### **Scheda Scanner**

Consente di specificare la cartella in cui salvare temporaneamente le immagini e il file audio da riprodurre durante o al termine di una scansione.

#### Scheda Scanner

#### **Scheda Anteprima (Preview)**

Consente di selezionare l'operazione da eseguire in Anteprima (Preview) all'avvio di ScanGear (driver dello scanner) e la modalità di visualizzazione dei fotogrammi di ritaglio dopo l'anteprima immagini. È inoltre possibile selezionare la dimensione di ritaglio per le miniature dei documenti acquisiti. Scheda Anteprima (Preview)

#### **Scheda Scansione (Scan)**

Consente di selezionare l'operazione da eseguire con ScanGear (driver dello scanner) dopo la scansione delle immagini.

Scheda Scansione (Scan)

#### **Scheda Impostazioni colore (Color Settings)**

Consente di selezionare la modalità di regolazione dei colori e di specificare il valore gamma del monitor.

Scheda Impostazioni colore (Color Settings)

Guida Avanzata > Scansione > Scansione con altre applicazioni software > Schermate di ScanGear (driver dello scanner) > Scheda Scanner

**ScanGear** 

## **Scheda Scanner**

La scheda Scanner consente di specificare le seguenti impostazioni.

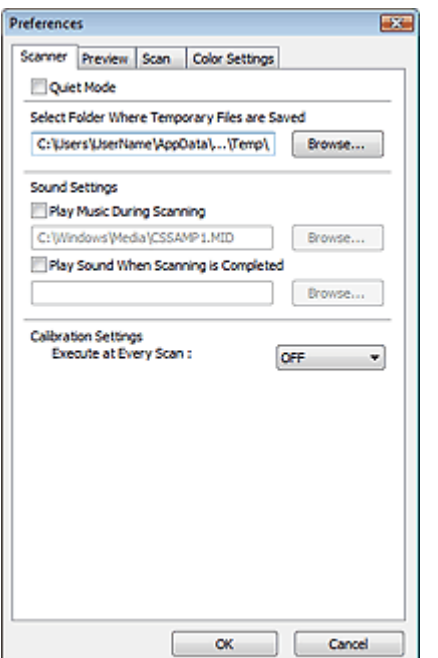

#### **Modalità silenziosa (Quiet Mode)**

Selezionare questa casella di controllo per ridurre la rumorosità dello scanner rallentando la testina dello scanner durante l'anteprima o la scansione dei documenti. Per impostazione predefinita questa casella di controllo non è selezionata.

### **Nota**

Quando questa funzione è attivata, la scansione dura più a lungo del solito.

#### **Seleziona cartella in cui salvare i file temporanei (Select Folder Where Temporary Files are Saved)**

Visualizza la cartella in cui salvare temporaneamente le immagini. Per cambiare la cartella, fare clic su Sfoglia... (Browse...) per selezionarne un'altra.

#### **Impostazioni audio (Sound Settings)**

Consente di impostare lo scanner per la riproduzione di un file audio durante o al termine di una scansione.

Selezionare la casella di controllo Riproduci musica durante la scansione (Play Music During Scanning) o Riproduci suono al termine della scansione (Play Sound When Scanning is Completed), fare clic su Sfoglia... (Browse...) e specificare un file audio.

È possibile specificare i file indicati di seguito.

- File MIDI (\*.mid, \*.rmi, \*.midi)

- File audio (\*.wav, \*.aif, \*.aiff)

- File MP3 (\*.mp3)

#### **Impostazioni calibrazione (Calibration Settings)**

Se si imposta Esegui a ogni scansione (Execute at Every Scan) su Attivato (ON), lo scanner viene calibrato prima di ogni operazione di anteprima e scansione per riprodurre i toni colore corretti nelle immagini acquisite.

### **Nota**

Anche se Esegui a ogni scansione (Execute at Every Scan) è impostato su Disattivato (OFF), è

possibile che lo scanner venga calibrato automaticamente in determinati casi (ad esempio, subito dopo l'accensione dell'apparecchiatura).

La calibrazione può richiedere del tempo a seconda del computer in uso.

Scheda Anteprima (Preview) and a series of the Pagina 546 di 716 pagine

### Guida Avanzata

Guida Avanzata > Scansione > Scansione con altre applicazioni software > Schermate di ScanGear (driver dello scanner) > Scheda Anteprima (Preview)

#### **ScanGear**

## **Scheda Anteprima (Preview)**

La scheda Anteprima (Preview) consente di specificare le seguenti impostazioni.

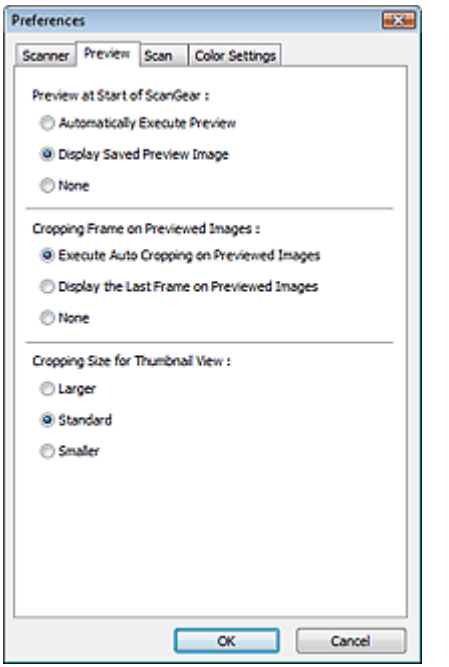

#### **Anteprima all'avvio di ScanGear (Preview at Start of ScanGear)**

Consente di selezionare l'operazione da eseguire in Anteprima all'avvio di ScanGear (driver dello scanner). Per impostazione predefinita, è selezionata l'impostazione Visualizza immagine di anteprima salvata (Display Saved Preview Image).

#### **Esegui automaticamente un'anteprima (Automatically Execute Preview)**

Al suo avvio, ScanGear (driver dello scanner) avvierà automaticamente l'anteprima.

**Visualizza immagine di anteprima salvata (Display Saved Preview Image)**

Verrà visualizzata l'immagine di cui si è eseguita l'anteprima precedentemente. Vengono inoltre salvate le impostazioni dei pulsanti di regolazione del colore, le impostazioni della barra degli strumenti e le impostazioni della scheda Modalità avanzata (Advanced Mode).

**Nessuno (None)**

All'avvio non viene visualizzata alcuna immagine di anteprima.

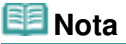

Selezionare Nessuno (None) se non si desidera salvare l'anteprima immagine.

#### **Fotogramma di ritaglio nelle immagini di anteprima (Cropping Frame on Previewed Images)**

Consente di selezionare la modalità di visualizzazione dei fotogrammi di ritaglio dopo l'anteprima immagini. Per impostazione predefinita, è selezionata l'impostazione Esegue il ritaglio automatico nelle immagini di anteprima (Execute Auto Cropping on Previewed Images).

**Esegue il ritaglio automatico nelle immagini di anteprima (Execute Auto Cropping on Previewed Images)**

Dopo l'anteprima il fotogramma di ritaglio viene visualizzato automaticamente nelle dimensioni del documento.

**Visualizza l'ultimo fotogramma nelle immagini di anteprima (Display the Last Frame on**

### **Previewed Images)**

Dopo l'anteprima, viene visualizzato un fotogramma di ritaglio di dimensioni identiche a quelle dell'ultimo fotogramma utilizzato.

**Nessuno (None)**

Dopo l'anteprima non viene visualizzato alcun fotogramma di ritaglio.

### **Dimensione di ritaglio per visualizzazione in miniatura (Cropping Size for Thumbnail View)**

Selezionare la dimensione di ritaglio per le miniature dei documenti acquisiti. Per impostazione predefinita, è selezionata l'impostazione Standard.

**Più grande (Larger)**

Visualizza il 105% (in larghezza e altezza) dell'area visualizzata per le dimensioni normali.

**Standard**

Le dimensioni normali.

**Più piccola (Smaller)**

Visualizza il 95% (in larghezza e altezza) dell'area visualizzata per le dimensioni normali.

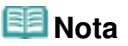

Quando si modifica l'impostazione Dimensione di ritaglio per visualizzazione in miniatura (Cropping Size for Thumbnail View), le immagini di anteprima verranno aggiornate e ritagliate alle nuove dimensioni. Con l'aggiornamento delle immagini di anteprima, vengono reimpostate le regolazioni dei colori e altre impostazioni applicate a tali immagini.

Guida Avanzata > Scansione > Scansione con altre applicazioni software > Schermate di ScanGear (driver dello scanner) > Scheda Scansione (Scan)

**ScanGear** 

## **Scheda Scansione (Scan)**

La scheda Scansione (Scan) consente di specificare le seguenti impostazioni.

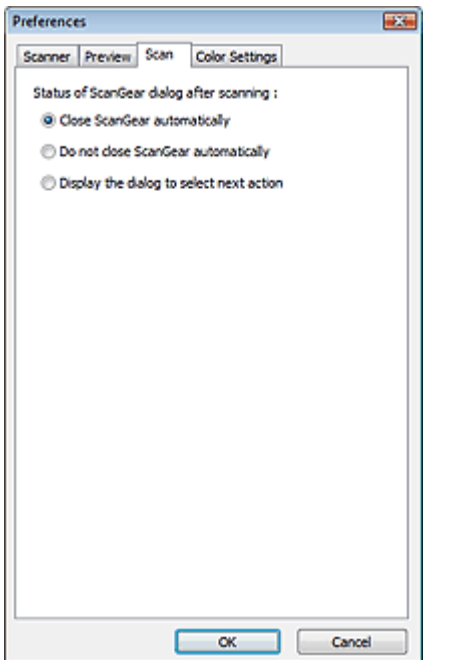

#### **Stato della finestra di dialogo di ScanGear dopo la scansione (Status of ScanGear dialog after**  $\bullet$ **scanning)**

Selezionare l'operazione da eseguire con ScanGear (driver dello scanner) dopo la scansione delle immagini. L'impostazione predefinita è Chiudi ScanGear automaticamente (Close ScanGear automatically).

#### **Chiudi ScanGear automaticamente (Close ScanGear automatically)**

Selezionare questa opzione per ritornare all'applicazione originale al termine della scansione.

**Non chiudere ScanGear automaticamente (Do not close ScanGear automatically)**

Selezionare questa opzione per ritornare alla schermata di ScanGear (driver dello scanner) per un'altra scansione al termine della prima scansione.

#### **Visualizza la finestra di dialogo per selezionare l'azione successiva (Display the dialog to select next action)**

Selezionare questa opzione per aprire una schermata in cui selezionare le operazioni da eseguire al termine della scansione.

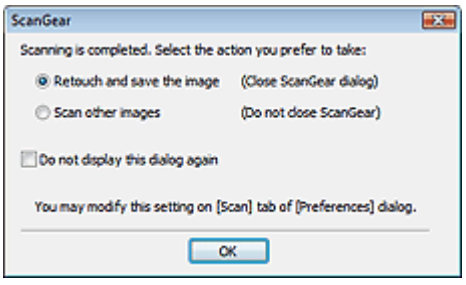

### **Nota**

Anche se si imposta Non chiudere ScanGear automaticamente (Do not close ScanGear

automatically) o Visualizza la finestra di dialogo per selezionare l'azione successiva (Display the dialog to select next action), alcune applicazioni potrebbero non supportare tali opzioni.

Scheda Impostazioni colore (Color Settings) eta establea eta erresuma erresuma erresuma 550 di 716 pagine

### Guida Avanzata Guida Avanzata > Scansione > Scansione con altre applicazioni software > Schermate di ScanGear (driver dello scanner) > Scheda Impostazioni colore (Color Settings)

#### **ScanGear**

## **Scheda Impostazioni colore (Color Settings)**

La scheda Impostazioni colore (Color Settings) consente di specificare le seguenti impostazioni.

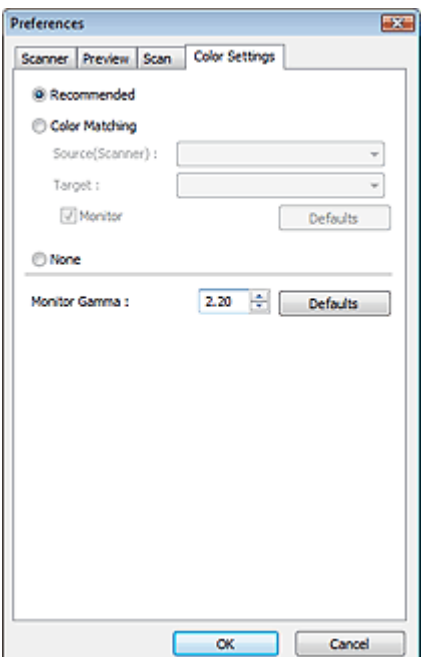

#### **Regolazione colore (Color Adjustment)**

Selezionare una delle voci seguenti. Per impostazione predefinita, è selezionata l'impostazione Scelta consigliata (Recommended).

Questa funzione è disponibile quando in Modalità colore (Color Mode) è selezionato Colore (Color) o Scala di grigi (Grayscale).

#### **Scelta consigliata (Recommended)**

Selezionare questa opzione per riprodurre con toni vividi un documento sullo schermo. Normalmente è consigliabile selezionare questa impostazione.

#### **Corrispondenza colore (Color Matching)**

Selezionare questa impostazione per far corrispondere automaticamente i colori dello scanner, del monitor e della stampante a colori, riducendo così il tempo e le difficoltà per far corrispondere manualmente i colori del monitor e della stampante.

I pulsanti di Regolazione colore (Color Adjustment) vengono disattivati.

Questa funzione è disponibile quando in Modalità colore (Color Mode) è selezionato Colore (Color).

- Origine (Scanner) (Source(Scanner)): selezionare il profilo dello scanner.
- Destinazione (Target): selezionare il profilo della destinazione.

- Monitor: selezionare questa opzione per visualizzare l'immagine di anteprima con una correzione ottimale per il monitor.

- Predefinite (Defaults): ripristina le impostazioni predefinite di Corrispondenza colore (Color Matching).

#### **Nessuno (None)**

Selezionare questa opzione per disattivare la correzione del colore fornita da ScanGear (driver dello scanner).

### **Nota**

L'opzione Corrispondenza colore è disponibile se ScanGear (driver dello scanner), il monitor,

### Scheda Impostazioni colore (Color Settings) Pagina 551 di 716 pagine

l'applicazione di gestione colore compatibile (come Adobe Photoshop) e la stampante sono configurati correttamente.

Per le impostazioni del monitor, della stampante e dell'applicazione, consultare i rispettivi manuali.

#### **Gamma monitor (Monitor Gamma)**

Impostando il valore gamma di un monitor è possibile adeguare i dati input alle caratteristiche di luminosità del monitor. Regolare il valore se il valore gamma del proprio monitor non corrisponde al valore predefinito in ScanGear (driver dello scanner) e i colori dell'immagine originale non si riflettono accuratamente nel monitor.

Fare clic su Predefinite (Defaults) per ripristinare il valore Gamma monitor predefinito (2.20).

### **EE** Nota

Per informazioni sul valore gamma del monitor, consultare il relativo manuale. Se il valore non è riportato sul manuale, rivolgersi al produttore.

Guida Avanzata > Scansione > Scansione con altre applicazioni software > Appendice: Informazioni utili sulla scansione

## **Appendice: Informazioni utili sulla scansione**

- **Regolazione del fotogramma di ritaglio (area di scansione)**
	- Regolazione dei fotogrammi di ritaglio
- **Selezione della risoluzione ottimale**
	- Risoluzione (Resolution)
- **Informazioni sui tipi di file**
	- **Tipi di file**
- **Informazioni sulla corrispondenza colore**
	- Corrispondenza colore (Color Matching)
- **Corrispondenza dei colori tra il documento e il monitor**
	- Vedere Gamma monitor (Monitor Gamma) nella sezione seguente.
	- Scheda Impostazioni colore (Color Settings)

Guida Avanzata > Scansione > Scansione con altre applicazioni software > Appendice: Informazioni utili sulla scansione > Regolazione dei fotogrammi di ritaglio

# **Regolazione dei fotogrammi di ritaglio**

È possibile specificare l'area di scansione creando un fotogramma di ritaglio nell'immagine visualizzata nell'area di anteprima della schermata ScanGear (driver dello scanner). Quando si fa clic sul pulsante Scansione (Scan), solo la porzione racchiusa dal fotogramma di ritaglio verrà acquisita e inviata all'applicazione.

### **Tipi di fotogrammi di ritaglio**

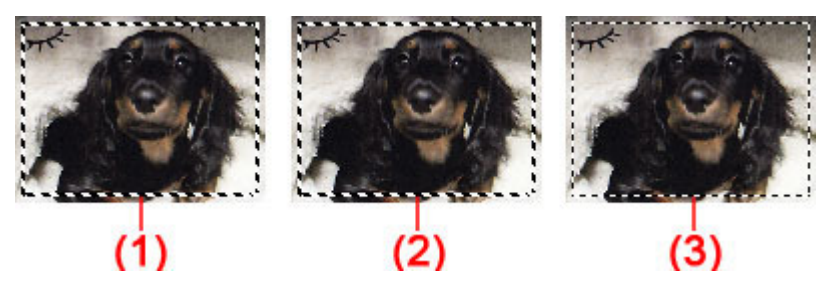

(1) Fotogramma di ritaglio per messa a fuoco (linee tratteggiate spesse roteanti)

Verranno applicate le impostazioni specificate in Modalità di base (Basic Mode) o Modalità avanzata (Advanced Mode).

(2) Fotogramma di ritaglio selezionato (linee tratteggiate spesse immobili)

Le impostazioni verranno applicate contemporaneamente al Fotogramma di ritaglio per messa a fuoco e al Fotogramma di ritaglio selezionato. È possibile selezionare più fotogrammi di ritaglio facendo clic su di essi e tenendo premuto il tasto Ctrl.

(3) Fotogramma di ritaglio non selezionato (linee tratteggiate sottili immobili)

Le impostazioni non verranno applicate.

#### BE **Nota**

Nella vista a immagine intera sono visualizzati i fotogrammi di ritaglio per messa a fuoco e quelli selezionati.

### **Fotogramma di ritaglio iniziale**

### **In vista miniatura**

Inizialmente, il fotogramma di ritaglio non è visualizzato. Trascinare il riquadro su un fotogramma per crearne uno di ritaglio.

### **In vista immagine intera**

Un fotogramma di ritaglio (fotogramma di ritaglio per messa a fuoco) viene visualizzato automaticamente intorno all'anteprima immagine, in base alle dimensioni del documento. È inoltre possibile creare un fotogramma di ritaglio trascinando il mouse nell'area di anteprima.

#### ᄐ **Nota**

Per impostazione predefinita, i fotogrammi di ritaglio sono definiti in base alle dimensioni del documento (Ritaglio automatico). Per ulteriori informazioni, vedere Fotogramma di ritaglio nelle immagini di anteprima (Cropping Frame on Previewed Images) nella " Scheda Anteprima (Preview) " (finestra di dialogo Preferenze (Preferences)).

## **Regolazione di un fotogramma di ritaglio**

Il cursore si trasforma in  $\overbrace{\mathbb{R}}^{\mathbb{N}}$  execcia) quando viene posizionato sul fotogramma di ritaglio.

### Regolazione dei fotogrammi di ritaglio established pagina 554 di 716 pagine

Se si fa clic e si trascina il mouse nella direzione della freccia, il fotogramma di ritaglio si estende o si contrae di conseguenza.

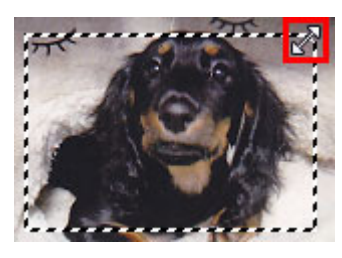

Il cursore si trasforma in (Mirino) quando viene posizionato nel fotogramma di ritaglio. Fare clic e trascinare il mouse per spostare l'intero fotogramma di ritaglio.

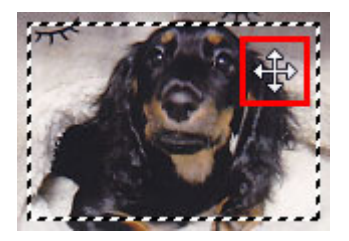

### **Nota**

Nella Modalità avanzata (Advanced Mode) è possibile specificare le dimensioni del fotogramma di ritaglio immettendone i valori in Larghezza (Width) e Altezza (Height) in Impostazioni input (Input Settings).

Impostazioni input (Input Settings)

■ È possibile ruotare il fotogramma di ritaglio di 90 gradi facendo clic su **(Cambia formato**).

Tuttavia, (Cambia formato) non è disponibile se Formato stampa (Output Size) è Regolabile (Flexible).

### **Creazione di più fotogrammi di ritaglio**

#### **In vista miniatura**

È possibile creare solo un fotogramma di ritaglio per immagine.

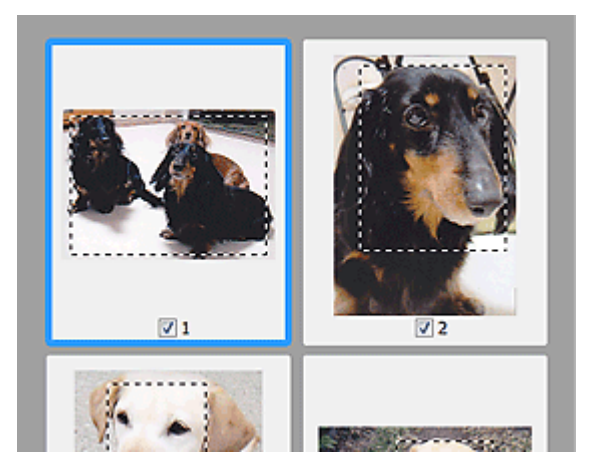

#### **In vista immagine intera**

Fare clic e trascinare il mouse in uno spazio all'esterno del fotogramma di ritaglio esistente per creare un nuovo fotogramma di ritaglio nell'area di anteprima. Il nuovo fotogramma sarà il Fotogramma di ritaglio per messa a fuoco, mentre quello precedente sarà il Fotogramma di ritaglio non selezionato.

### Regolazione dei fotogrammi di ritaglio established pagina 555 di 716 pagine

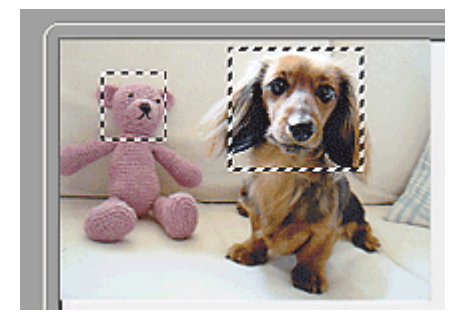

È possibile creare più fotogrammi di ritaglio e applicare impostazioni di scansione diverse a ciascuno di essi.

È anche possibile selezionare più fotogrammi di ritaglio facendo clic su di essi e tenendo premuto il tasto Ctrl.

Se si selezionano più fotogrammi di ritaglio e si modificano le impostazioni nella scheda situata a destra di ScanGear (driver dello scanner), le impostazioni verranno applicate a tutti i fotogrammi di ritaglio selezionati.

Quando si crea un fotogramma di ritaglio nuovo, questo mantiene le impostazioni del fotogramma di ritaglio precedente.

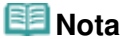

■ Si possono creare un massimo di 12 fotogrammi di ritaglio.

Quando si selezionano più fotogrammi di ritaglio, la scansione dura più a lungo del solito.

### **Eliminazione dei fotogrammi di ritaglio**

#### **In vista miniatura**

Per eliminare un fotogramma di ritaglio, fare clic su un'area al di fuori del fotogramma di ritaglio su un'immagine.

#### **In vista immagine intera**

Per eliminare un fotogramma di ritaglio, selezionarlo e fare clic su (Rimuovi fotogramma di ritaglio) nella barra degli strumenti. In alternativa, premere il tasto Canc.

Se sono presenti più fotogrammi di ritaglio, tutti i fotogrammi di ritaglio selezionati (Fotogramma di ritaglio per messa a fuoco e Fotogrammi di ritaglio selezionati) vengono eliminati contemporaneamente.

Guida Avanzata > Scansione > Scansione con altre applicazioni software > Appendice: Informazioni utili sulla scansione > Risoluzione (Resolution)

# **Risoluzione (Resolution)**

### **Definizione di risoluzione**

I dati nell'immagine acquisita sono costituiti da un insieme di punti che contengono informazioni sulla luminosità e sul colore. La densità di questi punti è detta "risoluzione" e la risoluzione determina il livello di dettaglio presente nell'immagine. L'unità della risoluzione sono i punti per pollice (dots per inch, dpi). Si tratta del numero di punti per pollice quadrato (2,54 cm quadrati).

Tanto più alta è la risoluzione (valore), tanto maggiore è il dettaglio nell'immagine e viceversa.

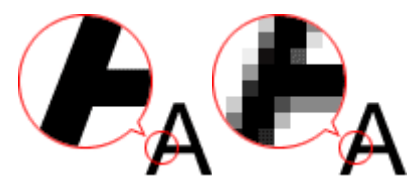

### **Impostazione della risoluzione in MP Navigator EX**

In MP Navigator EX, è possibile specificare la risoluzione con l'opzione Risoluzione di scansione (Scanning Resolution) nella finestra di dialogo Impostazioni scansione (Scan Settings).

### **Immagini da stampare**

Le immagini da stampare devono essere acquisite con una risoluzione che corrisponde a quella della stampante.

Ad esempio, se si desidera stampare con una stampante in bianco e nero a 600 dpi, la risoluzione deve essere impostata a 600 dpi.

Con una stampante a colori, sarà sufficiente specificare la risoluzione a un valore corrispondente alla metà della risoluzione della stampante. Ad esempio, se si desidera stampare documenti/foto acquisiti con una stampante a colori a 600 dpi, la risoluzione deve essere impostata a 300 dpi. Tuttavia, con una stampante ad alta risoluzione, la stampa richiede più tempo del normale se si imposta la risoluzione alla metà della risoluzione della stampante.

### **Esempio di risoluzione appropriata per la stampa in scala**

Se si stampa un documento di dimensioni doppie sia verticalmente sia orizzontalmente, la relativa risoluzione verrà dimezzata. Se la risoluzione del documento originale è 300 dpi, quella del documento ingrandito sarà 150 dpi. Se il documento viene stampato con una stampante a colori da 600 dpi, la mancanza di dettaglio nel risultato è ovvia. In un caso del genere, se la scansione viene eseguita con una Risoluzione di scansione (Scanning Resolution) di 600 dpi, la risoluzione sarà 300 dpi anche se vengono raddoppiate le dimensioni del documento ed è possibile stampare con una qualità sufficiente. Al contrario, se si stampa un documento in metà scala, è sufficiente eseguire la scansione a metà della risoluzione.

Risoluzione documento: 300 dpi Risoluzione di scansione: 600 dpi Scala: 200% Stampa con dimensioni raddoppiate Risoluzione di scansione/risoluzione di scansione effettiva: 600 dpi Risoluzione di stampa: 300 dpi

In caso di stampa di foto a colori con dimensioni raddoppiate

#### **Impostazione della risoluzione in ScanGear (driver dello scanner).**

In ScanGear (driver dello scanner), è possibile specificare la risoluzione con Risoluzione di output (Output Resolution) in Impostazioni di stampa (Output Settings) nella scheda Modalità avanzata (Advanced Mode).

#### **Esempio di risoluzione appropriata per la stampa in scala**

La risoluzione di scansione viene impostata automaticamente in modo che il valore impostato in Risoluzione di output (Output Resolution) sia la risoluzione dell'immagine acquisita. Se si imposta la Risoluzione di output (Output Resolution) a 300 dpi e si esegue la scansione con dimensioni raddoppiate, il documento verrà acquisito automaticamente a 600 dpi e la risoluzione dell'immagine acquisita sarà 300 dpi. È possibile stampare il documento con una qualità sufficiente utilizzando una stampante a colori a 600 dpi.

In caso di stampa di foto Formato L (L Size) (8,9 cm x 12,7 cm) con dimensioni raddoppiate

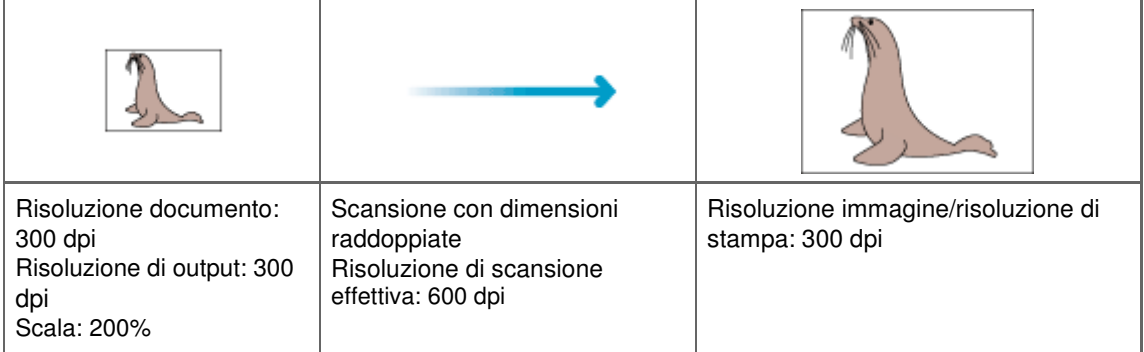

#### **Impostazioni di risoluzione appropriate**

Impostare la risoluzione in base all'utilizzo dell'immagine acquisita.

Per la visualizzazione su un monitor: 150 dpi

Per la stampa: 300 dpi

Quando il Formato stampa (Output Size) è impostato su Regolabile (Flexible) nella scheda Modalità avanzata (Advanced Mode) di ScanGear (Seleziona origine (Select Source) è Piano di lettura (Platen) e la scala è 100%):

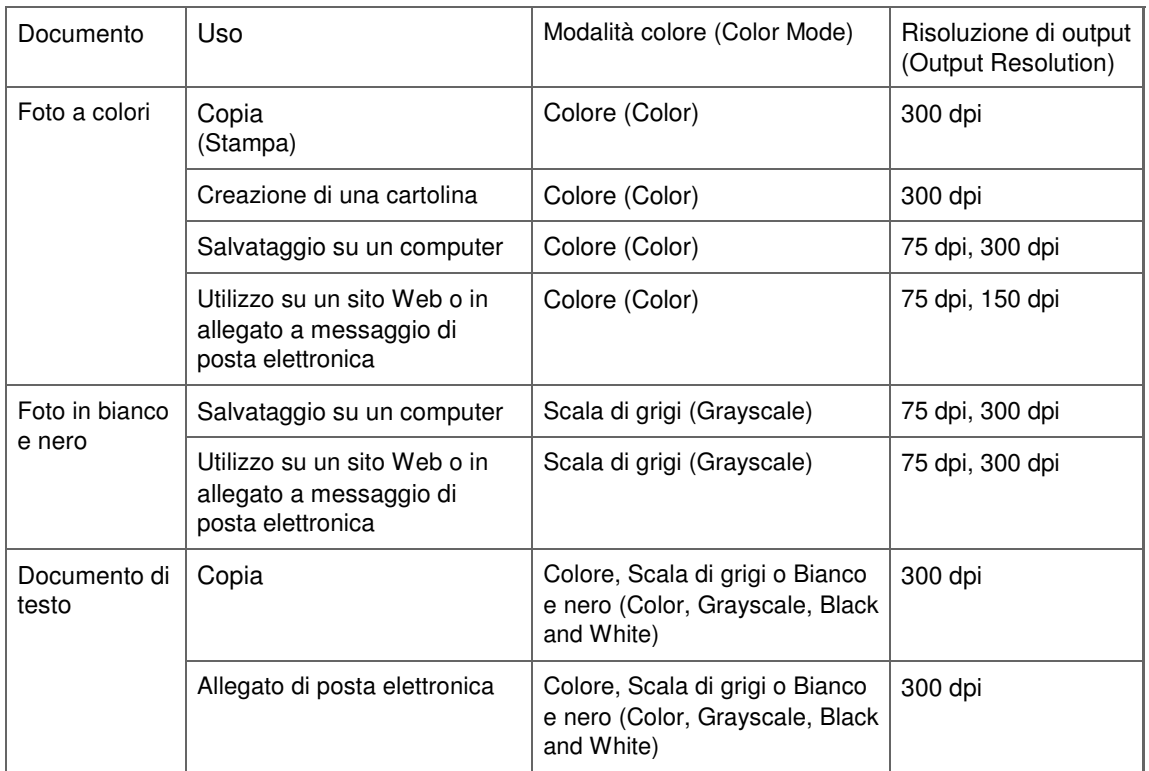

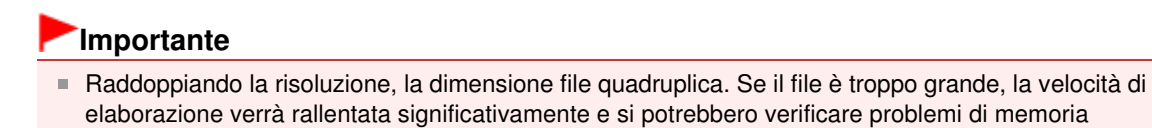

### **EE** Nota

Sebbene sia possibile modificare la Risoluzione di output (Output Resolution) in ScanGear (driver dello scanner), si consiglia di eseguire la scansione al valore predefinito.

insufficiente. Impostare la risoluzione minima richiesta in base all'utilizzo dell'immagine.

Guida Avanzata > Scansione > Scansione con altre applicazioni software > Appendice: Informazioni utili sulla scansione > Tipi di file

# **Tipi di file**

Quando si salvano le immagini acquisite, è possibile selezionare un tipo di file. È necessario specificare il tipo più adatto in base alle modalità di utilizzo dell'immagine nella particolare applicazione. I tipi di file disponibili variano in base all'applicazione e al computer (Windows o Macintosh).

Per le caratteristiche di ogni tipo di file, vedere di seguito.

### **BMP (estensione file standard: .bmp)**

Un tipo di file standard per Windows.

Il formato BMP in genere è selezionato per le immagini utilizzate unicamente in ambiente Windows.

### **JPEG (estensione file standard: .jpg)**

Questo tipo di file viene spesso utilizzato sui siti Web e per le immagini delle fotocamere digitali.

Il formato JPEG offre elevati tassi di compressione. Le immagini JPEG subiscono un leggero deterioramento ad ogni salvataggio ed è impossibile riportarle allo stato originale.

JPEG non è disponibile per le immagini in bianco e nero.

### **Exif (estensione file standard: .jpg)**

Tipo di file supportato da molte fotocamere digitali.

Questo formato aggiunge informazioni quali data di acquisizione dell'immagine, modello della fotocamera, tempo di esposizione, modalità di ripresa e commenti ai file JPEG.

La versione del tipo di file deve essere Exif 2.2 o successiva affinché possa essere stampato su una stampante compatibile in stampa diretta.

### **TIFF (estensione file standard: .tif)**

Questo tipo di file offre una compatibilità relativamente elevata tra vari computer e applicazioni. (Alcuni file TIFF sono incompatibili.) Il formato TIFF è adatto per la modifica delle immagini salvate.

### **Nota**

- MP Navigator EX supporta i seguenti tipi di file TIFF.
	- Binari in bianco e nero non compressi
	- Non compressi, RGB (8 bit per canale)
	- Non compressi, YCC (8 bit per componente)
	- Non compressi, RGB (16 bit per canale)
	- Non compressi, YCC (16 bit per componente)
	- Non compressi, Scala di grigi

### **PDF (estensione file standard: .pdf)**

Tipo di file sviluppato da Adobe Systems. Può essere utilizzato su vari computer e sistemi operativi. Pertanto, i file PDF possono essere scambiati tra persone che utilizzano sistemi operativi e font diversi, indipendentemente dalle differenze.

### **Importante**

Sono supportati unicamente i file PDF creati con MP Navigator EX. Non sono supportati i file PDF creati o modificati con altre applicazioni.

Guida Avanzata > Scansione > Scansione con altre applicazioni software > Appendice: Informazioni utili sulla scansione > Corrispondenza colore (Color Matching)

## **Corrispondenza colore (Color Matching)**

La funzione Corrispondenza colore consente di regolare le periferiche come illustrato di seguito, in modo da far coincidere i colori di un'immagine visualizzata su un monitor o stampata con i colori del documento originale.

### **Esempio: Quando sRGB viene selezionato come profilo output (destinazione)**

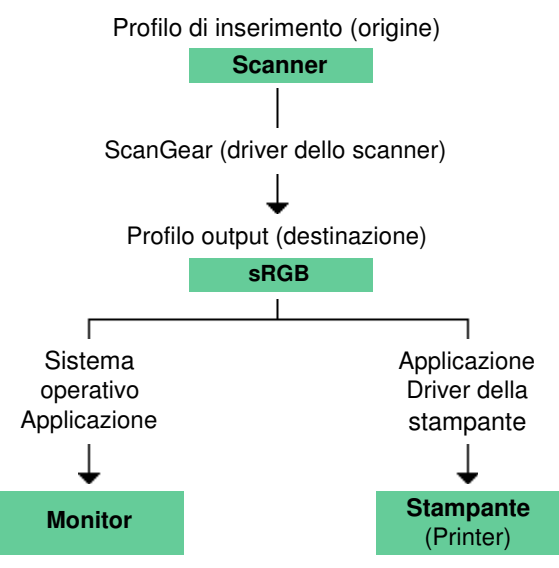

ScanGear (driver dello scanner) converte lo spazio colore dell'immagine dallo spazio colore dello scanner in sRGB.

Per la visualizzazione, lo spazio colore dell'immagine viene convertito da sRGB nello spazio colore del monitor, in base alle impostazioni del monitor del sistema operativo e alle impostazioni dello spazio di lavoro dell'applicazione.

Per la stampa, lo spazio colore dell'immagine viene convertito da sRGB nello spazio colore della stampante, in base alle impostazioni di stampa dell'applicazione e alle impostazioni del driver della stampante.

Guida Avanzata > Scansione > Altri metodi di scansione

## **Altri metodi di scansione**

- Scansione tramite driver WIA
- Scansione tramite l'uso del Pannello di controllo (solo Windows XP)

Guida Avanzata > Scansione > Altri metodi di scansione > Scansione tramite driver WIA

## **Scansione tramite driver WIA**

È possibile eseguire la scansione di un'immagine da un'applicazione compatibile WIA e poi utilizzarla al suo interno.

La procedura da seguire varia a seconda dell'applicazione utilizzata. Le procedure seguenti sono solo esempi.

Per ulteriori informazioni, consultare la guida dell'applicazione.

### **Importante**

■ In Windows 2000, non è possibile eseguire la scansione utilizzando il driver WIA.

#### **Scansione tramite driver WIA 2.0**

Di seguito viene illustrato un esempio di scansione tramite Raccolta foto di Windows.

**1.** Posizionare il documento sul piano di lettura.

```
Posizionamento dei documenti
```
**2.** In File, fare clic su Importa da fotocamera o scanner... (Import from Camera or Scanner...), quindi fare doppio clic su WIA Canon (nome del modello) (WIA Canon (model name)).

Viene visualizzata la schermata delle impostazioni di scansione.

#### **3.** Specificare le impostazioni.

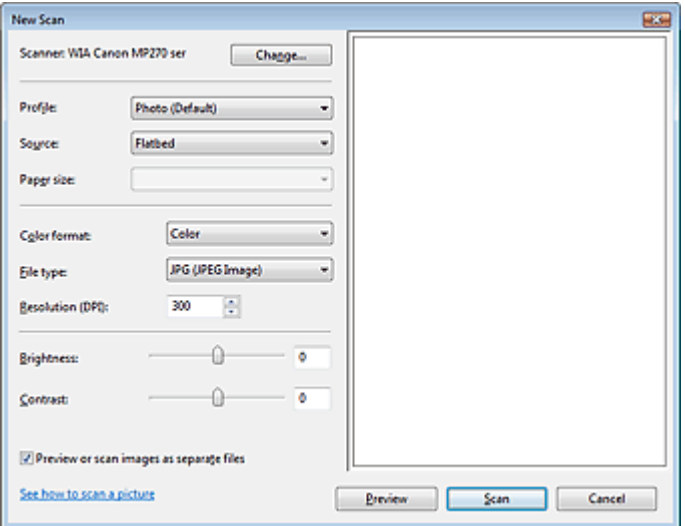

#### **Scanner**

Viene visualizzato il nome del prodotto in uso. Per cambiare scanner, fare clic su Cambia... (Change...) e selezionare il prodotto che si desidera utilizzare.

**Profilo (Profile)**

Selezionare Foto (predefinito) (Photo (Default)) o Documenti (Documents) in base al documento da acquisire. Per salvare un nuovo Profilo (Profile), selezionare Aggiungi profilo... (Add profile...). La finestra di dialogo Aggiungi nuovo profilo (Add New Profile) consente di specificare gli attributi.

**Origine (Source)**

Selezionare un tipo di scanner.

**Formato carta (Paper size)**

Questa impostazione non è disponibile per questa apparecchiatura.

**Formato colore (Color format)**

Selezionare la modalità di scansione del documento.

- **Tipo di file (File type)** Consente di selezionare il formato file, tra JPEG, BMP, PNG e TIFF.
- **Risoluzione (DPI) (Resolution (DPI))**

Inserire la risoluzione. Specificare un valore compreso tra 50 dpi e 600 dpi. L'impostazione predefinita è su 300 dpi. Risoluzione (Resolution)

**Luminosità (Brightness)**

Spostare il dispositivo di scorrimento per regolare la luminosità. Spostarlo verso sinistra per rendere l'immagine più scura e verso destra per renderla più luminosa. È anche possibile immettere un valore compreso tra -100 e 100.

**Contrasto (Contrast)**

Spostare il dispositivo di scorrimento per regolare il contrasto. Spostandolo verso sinistra si diminuisce il contrasto dell'immagine, che risulterà attenuata. Spostandolo verso destra si aumenta il contrasto dell'immagine, che risulterà più nitida. È anche possibile immettere un valore compreso tra -100 e 100.

**Anteprima o digitalizzazione delle immagini come file separati (Preview or scan images as separate files)**

Selezionare questa casella di controllo per visualizzare in anteprima o acquisire più immagini come file separati.

- **Come eseguire la digitalizzazione di un'immagine (See how to scan a picture)** Fare clic per aprire la schermata Guida in linea e supporto tecnico di Windows.
- **4.** Fare clic su Anteprima (Preview) per visualizzare in anteprima l'immagine. L'anteprima immagine appare sulla destra.
- **5.** Fare clic su Scansione (Scan).

Al termine della scansione, l'immagine acquisita viene visualizzata nell'applicazione.

#### **Scansione tramite driver WIA 1.0**

Di seguito viene illustrato un esempio di scansione tramite Paint.

- **1.** Posizionare il documento sul piano di lettura.
	- Posizionamento dei documenti
- **2.** In File, fare clic su Da scanner o fotocamera... (From Scanner or Camera...). (Selezionare il comando per acquisire un documento nell'applicazione).
- **3.** Selezionare un tipo di immagine in base al documento da acquisire.

#### Scansione tramite driver WIA **Pagina 564 di 716 pagine**

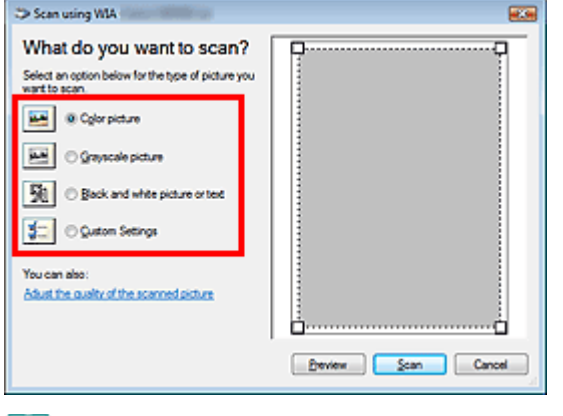

### **EE** Nota

- Per eseguire la scansione con i valori precedentemente impostati in Regola la qualità dell'immagine digitalizzata (Adjust the quality of the scanned picture), selezionare Impostazioni personalizzate (Custom Settings).
- **4.** Fare clic su Regola la qualità dell'immagine digitalizzata (Adjust the quality of the scanned picture) e impostare le preferenze in base alle esigenze.

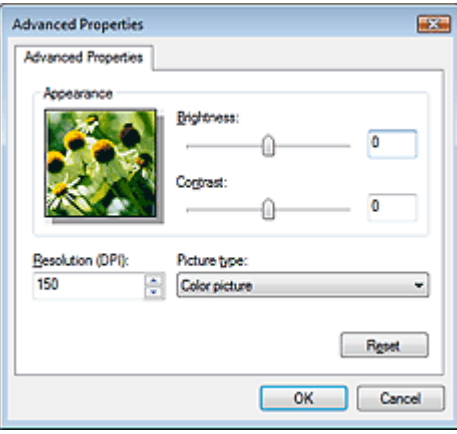

#### **Luminosità (Brightness)**

Spostare il dispositivo di scorrimento per regolare la luminosità. Spostarlo verso sinistra per rendere l'immagine più scura e verso destra per renderla più luminosa. È anche possibile immettere un valore compreso tra -127 e 127.

#### **Contrasto (Contrast)**

Spostare il dispositivo di scorrimento per regolare il contrasto. Spostandolo verso sinistra si diminuisce il contrasto dell'immagine, che risulterà attenuata. Spostandolo verso destra si aumenta il contrasto dell'immagine, che risulterà più nitida. È anche possibile immettere un valore compreso tra -127 e 127.

**Risoluzione (DPI) (Resolution (DPI))**

Inserire la risoluzione. Specificare un valore compreso tra 50 dpi e 600 dpi. Risoluzione (Resolution)

**Tipo immagine (Picture type)**

Selezionare il tipo di scansione desiderata per il documento.

**Ripristina (Reset)**

Fare clic per ripristinare le impostazioni originali.

**5.** Fare clic su Anteprima (Preview) per visualizzare in anteprima l'immagine.

L'anteprima immagine appare sulla destra. Trascinare  $\Box$  per specificare l'area di scansione.

#### **6.** Fare clic su Scansione (Scan).

Al termine della scansione, l'immagine acquisita viene visualizzata nell'applicazione.

Guida Avanzata > Scansione > Altri metodi di scansione > Scansione tramite l'uso del Pannello di controllo (solo Windows XP)

## **Scansione tramite l'uso del Pannello di controllo (solo Windows XP)**

È possibile eseguire la scansione di immagini tramite il Pannello di controllo di Windows XP utilizzando il driver WIA.

Windows Image Acquisition (WIA) è un modello di driver implementato in Windows XP. Questo consente di eseguire la scansione di documenti senza utilizzare un'applicazione. Eseguire la scansione di documenti da un'applicazione compatibile TWAIN per specificare le impostazioni avanzate per la scansione.

- **1.** Dal menu Start selezionare Pannello di controllo (Control Panel).
- **2.** Fare clic su Stampanti e altro hardware (Printers and Other Hardware), Scanner e fotocamere digitali (Scanners and Cameras), quindi fare doppio clic su WIA Canon (nome del modello) (WIA Canon (model name)).

Viene visualizzata la finestra di dialogo Acquisizione guidata immagini (Scanner and Camera Wizard).

- **3.** Fare clic su Avanti (Next).
- **4.** Selezionare il Tipo immagine (Picture type) in base al documento da acquisire.

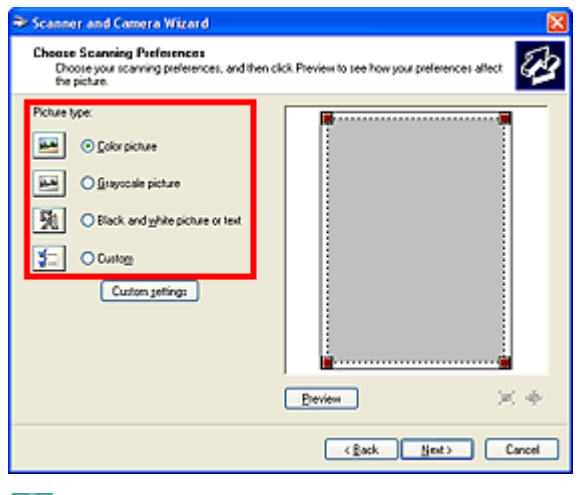

**Nota**

■ Per eseguire la scansione con i valori precedentemente impostati in Impostazioni personalizzate (Custom Settings), selezionare Personalizzato (Custom).

**5.** Fare clic su Impostazioni personalizzate (Custom Settings) per impostare le preferenze in base alle esigenze.

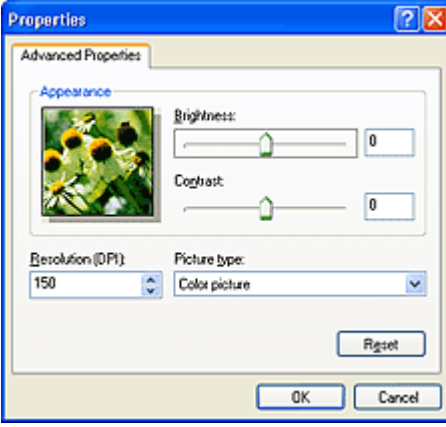

#### **Luminosità (Brightness)**

Spostare il dispositivo di scorrimento per regolare la luminosità. Spostarlo verso sinistra per rendere l'immagine più scura e verso destra per renderla più luminosa. È anche possibile immettere un valore compreso tra -127 e 127.

#### **Contrasto (Contrast)**

Spostare il dispositivo di scorrimento per regolare il contrasto. Spostandolo verso sinistra si diminuisce il contrasto dell'immagine, che risulterà attenuata. Spostandolo verso destra si aumenta il contrasto dell'immagine, che risulterà più nitida. È anche possibile immettere un valore compreso tra -127 e 127.

#### **Risoluzione (DPI) (Resolution (DPI))**

Inserire la risoluzione. Specificare un valore compreso tra 50 dpi e 600 dpi. Risoluzione (Resolution)

#### **Tipo immagine (Picture type)**

Selezionare il tipo di scansione desiderata per il documento.

**Ripristina (Reset)**

Fare clic per ripristinare le impostazioni originali.

**6.** Fare clic su Anteprima (Preview) per visualizzare in anteprima l'immagine.

L'anteprima immagine appare sulla destra. Trascinare **per specificare l'area di scansione.** 

**7.** Fare clic su Avanti (Next) e seguire le istruzioni.

Stampa di fotografie direttamente da una periferica compatibile (solo MP27... Pagina 568 di 716 pagine

### **Guida Avanzata**

Guida Avanzata > Stampa di fotografie direttamente da una periferica compatibile (solo MP270 series)

## **Stampa di fotografie direttamente da una periferica compatibile (solo MP270 series)**

Stampa di fotografie direttamente da una periferica compatibile (solo MP270 series)

Inizio pagina <sup>\*</sup>

Stampa di fotografie direttamente da una periferica compatibile (solo MP27... Pagina 569 di 716 pagine

### **Guida Avanzata**

Guida Avanzata > Stampa di fotografie direttamente da una periferica compatibile (solo MP270 series) > Stampa di fotografie direttamente da una periferica compatibile (solo MP270 series)

## **Stampa di fotografie direttamente da una periferica compatibile (solo MP270 series)**

Stampa di fotografie direttamente da una periferica compatibile (solo MP270 series)

Informazioni sulle impostazioni di stampa PictBridge (solo MP270 series)

Stampa di fotografie direttamente da una periferica compatibile (solo MP27... Pagina 570 di 716 pagine

#### Guida Avanzata

Guida Avanzata > Stampa di fotografie direttamente da una periferica compatibile (solo MP270 series) > Stampa di fotografie direttamente da una periferica compatibile (solo MP270 series) > Stampa di fotografie direttamente da una periferica compatibile (solo MP270 series)

## **Stampa di fotografie direttamente da una periferica compatibile (solo MP270 series)**

È possibile collegare una periferica compatibile con PictBridge, sia essa una fotocamera digitale, una videocamera digitale o un telefono cellulare, utilizzando un cavo USB consigliato dal produttore della fotocamera e stampare le immagini registrate direttamente, senza utilizzare un computer.

### **Nota**

- Per la stampa di foto con la periferica compatibile con PictBridge collegata al computer, è  $\mathbb{R}^2$ consigliabile utilizzare l'adattatore CA fornito con la periferica. Se si utilizza la batteria della periferica, verificare che sia completamente carica.
- A seconda del modello o della marca della periferica, potrebbe essere necessario selezionare una  $\overline{\phantom{a}}$ modalità di stampa compatibile con PictBridge prima di collegare la periferica. Potrebbe inoltre essere necessario accendere la periferica o selezionare manualmente la modalità di riproduzione dopo il collegamento alla stampante.

Eseguire le operazioni necessarie sulla periferica compatibile con PictBridge prima di connetterla a questo computer, attenendosi alle istruzioni riportate nel manuale di istruzioni della periferica.

- **1.** Verificare che la stampante sia accesa.
- **2.** Caricare la carta nel vassoio posteriore.
- **3.** Assicurarsi che la periferica compatibile con PictBridge sia accesa.
- **4.** Collegare la periferica compatibile con PictBridge alla stampante tramite un cavo USB (A) consigliato dal produttore della periferica.

La periferica compatibile con PictBridge si accende automaticamente.

In caso contrario, accenderla manualmente.

Se la macchina è collegata in modo corretto alla periferica, sul LED sarà visualizzato il simbolo c mentre sullo schermo LCD della periferica comparirà un messaggio che conferma l'avvenuta connessione Vedere il manuale di istruzioni della periferica.

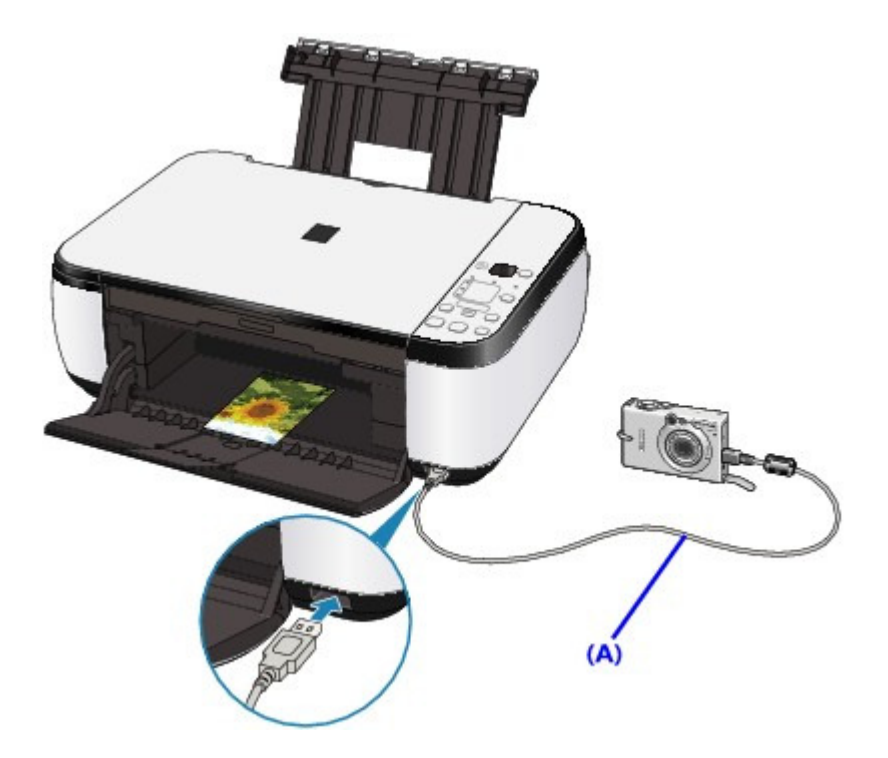

- **5.** Specificare le impostazioni di stampa, ad esempio il tipo di carta e il layout. È possibile selezionare le impostazioni dal menu sull'LCD della periferica compatibile con PictBridge. Selezionare il formato e il tipo di carta caricata nella stampante. Impostazioni da una periferica compatibile con PictBridge
- **6.** Avviare la stampa dalla periferica compatibile con PictBridge.

### **Importante**

Non scollegare il cavo USB durante la stampa, a meno che non sia esplicitamente consentito dalla periferica compatibile con PictBridge. Quando si scollega il cavo USB tra la periferica compatibile con PictBridge e la stampante, attenersi alle istruzioni riportate nel manuale di istruzioni della periferica.

Guida Avanzata > Stampa di fotografie direttamente da una periferica compatibile (solo MP270 series) > Stampa di fotografie direttamente da una periferica compatibile (solo MP270 series) > Informazioni sulle impostazioni di stampa PictBridge (solo MP270 series)

## **Informazioni sulle impostazioni di stampa PictBridge (solo MP270 series)**

#### **Impostazioni da una periferica compatibile con PictBridge**

In questa sezione viene descritta la funzione PictBridge della stampante. Per istruzioni sulle impostazioni di stampa relative a una periferica compatibile con PictBridge, consultare il manuale di istruzioni fornito con la periferica.

#### EE **Nota**

In questa descrizione, i nomi delle voci di impostazione vengono forniti in base a quelli utilizzati nelle periferiche Canon compatibili con PictBridge. I nomi delle voci di impostazione possono essere diversi a seconda del produttore o del modello della periferica in uso.

Alcune voci di impostazione illustrate di seguito potrebbero non essere disponibili su determinate periferiche. Quando non è possibile modificare le impostazioni di stampa su una periferica, le immagini vengono stampate come segue: Formato carta: 4" x 6"/101,6 x 152,4 mm Tipo di carta: Foto Con bordi/No bordi: segue l'impostazione della fotocamera Layout: 1-oltre Qualità di stampa: standard Image Optimizer: le foto vengono ottimizzate per la stampa utilizzando la funzione Photo Optimizer PRO.

Questa sezione descrive le impostazioni di stampa per i dispositivi compatibili con PictBridge. Quando si utilizza il dispositivo, seguire con attenzione le istruzioni fornite nel manuale.

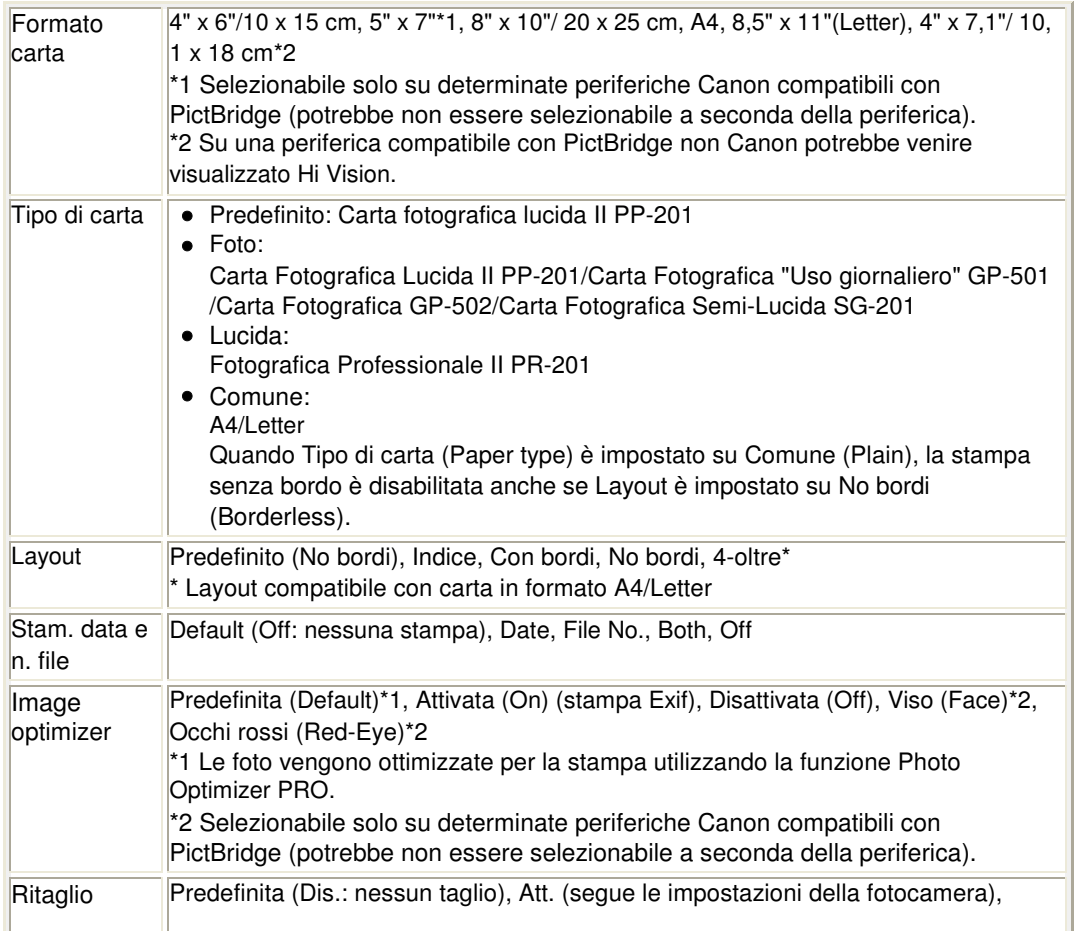

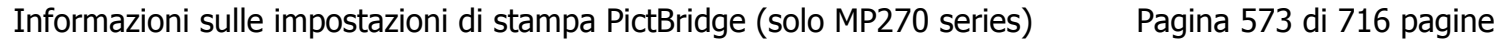

Dis.

Inizio pagina  $\hat{\gamma}$ 

Guida Avanzata > Manutenzione

## **Manutenzione**

- Pulizia della stampante
- Allineamento della testina di stampa
- Esecuzione della manutenzione da un computer

Guida Avanzata > Manutenzione > Pulizia della stampante

# **Pulizia della stampante**

- Pulizia
- Pulizia della parte esterna della stampante
- Pulizia del piano in vetro e del coperchio dei documenti

Guida Avanzata > Manutenzione > Pulizia della stampante > Pulizia

# **Pulizia**

In questa sezione viene descritta la procedura di pulizia necessaria per la manutenzione della stampante.

### **Importante**

- Per la pulizia della parte esterna della stampante non utilizzare fazzoletti o panni di carta, panni ruvidi o materiali simili, per evitare di graffiare la superficie. Assicurarsi di utilizzare un panno morbido.
- Per la pulizia non utilizzare liquidi volatili quali diluenti, benzene, acetone o altri solventi chimici, poiché potrebbero provocare il malfunzionamento della stampante o danneggiarne la superficie.
- Pulizia della parte esterna della stampante
- Pulizia del piano in vetro e del coperchio dei documenti

Inizio pagina <sup>\*</sup>
Guida Avanzata > Manutenzione > Pulizia della stampante > Pulizia della parte esterna della stampante

## **Pulizia della parte esterna della stampante**

Utilizzare un panno morbido, ad esempio quello utilizzato per la pulizia degli occhiali, e rimuovere delicatamente lo sporco dalla superficie della stampante. Se necessario, prima di procedere alla pulizia, distendere le eventuali pieghe del panno.

### **Importante**

Prima di pulire la stampante, assicurarsi di spegnerla e di scollegare la spina di alimentazione. Non utilizzare fazzoletti o panni di carta, panni ruvidi o materiali simili, in quanto si potrebbe graffiare la superficie.

Guida Avanzata > Manutenzione > Pulizia della stampante > Pulizia del piano in vetro e del coperchio dei documenti

## **Pulizia del piano in vetro e del coperchio dei documenti**

## **Importante**

Prima di pulire la stampante, assicurarsi di spegnerla e di scollegare la spina di alimentazione.

Passare delicatamente un panno pulito, morbido e privo di lanuggine sul piano in vetro (A) e sulla parte interna del coperchio dei documenti (parte bianca) (B). Fare attenzione a non lasciare residui, in particolare sul piano in vetro.

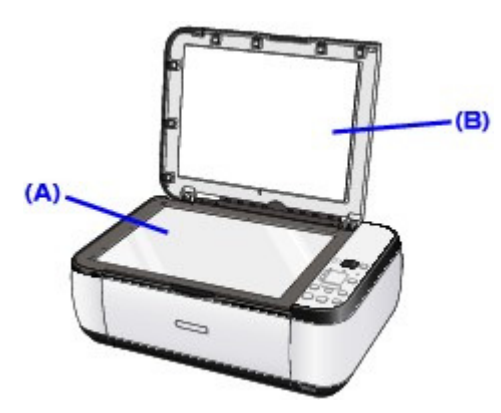

### **Importante**

Il lato interno del coperchio dei documenti (foglio bianco) (B) può essere danneggiato con facilità, pertanto occorre pulirlo delicatamente.

Guida Avanzata > Manutenzione > Allineamento della testina di stampa

## **Allineamento della testina di stampa**

Allineamento della testina di stampa

Guida Avanzata > Manutenzione > Allineamento della testina di stampa > Allineamento della testina di stampa

## **Allineamento della testina di stampa**

Se le linee rette stampate sono disallineate o i risultati della stampa non sono soddisfacenti per altri motivi, è necessario regolare la posizione della testina di stampa.

### **EE** Nota

Se l'inchiostro nella cartuccia è in esaurimento, il foglio con l'allineamento della testina di stampa non verrà stampato correttamente. Sostituire la cartuccia FINE il cui inchiostro si sta esaurendo. Manutenzione periodica

- **1.** Verificare che la stampante sia accesa.
- **2.** Inserire un foglio di carta comune in formato A4 o Letter nel vassoio posteriore.
- **3.** Aprire delicatamente il vassoio di uscita della carta e quindi la relativa estensione.
- **4.** Stampare il foglio con l'allineamento della testina di stampa.
	- 1. Premere ripetutamente il pulsante **Manutenzione (Maintenance)**, fino a quando non viene visualizzato il simbolo u ("u" minuscola).
	- 2. Premere il pulsante **Nero (Black)** o **Colore (Color)**. Il foglio con l'allineamento della testina di stampa verrà stampato.

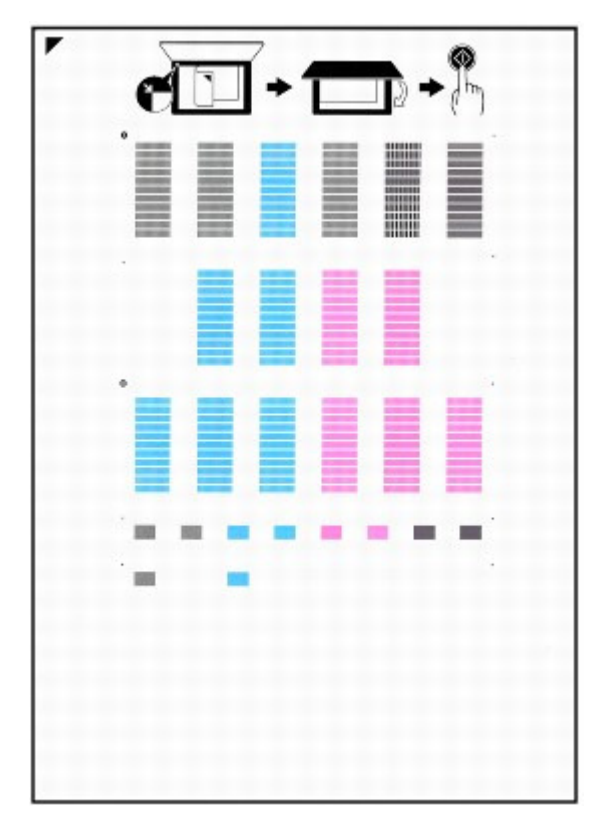

#### **Importante**

- Non toccare le parti stampate del foglio con l'allineamento della testina di stampa.
- Fare attenzione a non sporcare il foglio con l'allineamento della testina di stampa. Se il foglio è macchiato o spiegazzato, la scansione del motivo potrebbe avvenire in modo non corretto.

### Allineamento della testina di stampa e controllo controllato della stampa e controllato della stampa e controlla

- **5.** Eseguire la scansione del foglio per regolare la posizione della testina di stampa.
	- 1. Posizionare il foglio con l'allineamento della testina di stampa sul Piano in vetro, quindi chiudere delicatamente il coperchio dei documenti.

Posizionare il foglio con l'allineamento della testina di stampa con il lato stampato RIVOLTO VERSO IL BASSO e allineare il segno o l'angolo superiore sinistro del foglio con il segno di allineamento  $(\blacksquare)$ .

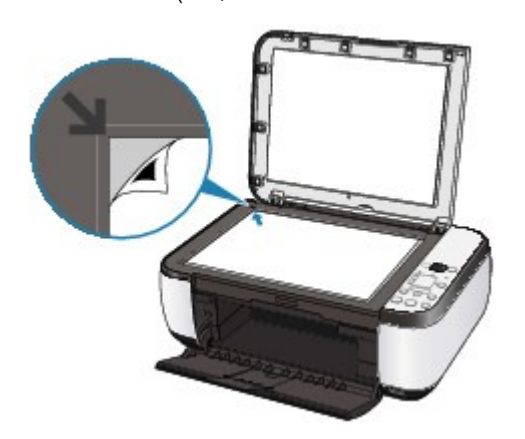

2. Verificare che sul LED sia visualizzato il simbolo U ("U" maiuscola) e premere il pulsante **Nero (Black)** o **Colore (Color)**.

Il foglio con l'allineamento della testina di stampa viene sottoposto a scansione e la posizione della testina di stampa viene regolata automaticamente.

Al termine del posizionamento della testina di stampa, il LED torna nella modalità standby di copiatura. Rimuovere il foglio dal piano in vetro.

## **Importante**

- Non aprire il coperchio dei documenti né spostare il foglio inserito con l'allineamento della testina di stampa finché la copia non è terminata.
- Se la regolazione automatica della posizione della testina di stampa non riesce, il LED visualizza un codice di errore.
	- Sul display LED viene visualizzato un codice di errore

## **EE** Nota

Se i risultati di stampa continuano a essere insoddisfacenti anche dopo aver regolato la posizione della testina come descritto sopra, regolare la testina di stampa manualmente dal computer.

Allineamento della posizione della testina di stampa

Per stampare i valori correnti di regolazione della testina di stampa, visualizzare L nel LED e premere il pulsante **Nero (Black)** o **Colore (Color)**.

Guida Avanzata > Manutenzione > Esecuzione della manutenzione da un computer

## **Esecuzione della manutenzione da un computer**

- Pulizia delle testine di stampa
- Pulizia dei rulli di alimentazione carta
- Allineamento della posizione della testina di stampa
- Controllo degli ugelli della testina di stampa
- Pulizia dell'interno della stampante

Guida Avanzata > Manutenzione > Esecuzione della manutenzione da un computer > Pulizia delle testine di stampa

## **Pulizia delle testine di stampa**

La funzione di pulizia delle testine di stampa consente di rimuovere eventuali ostruzioni dagli ugelli delle testine. Eseguire la pulizia delle testine di stampa se la stampa risulta sbiadita o se non è stato stampato un colore specifico, anche se vi è abbastanza inchiostro.

Di seguito viene descritta la procedura di pulizia delle testine di stampa.

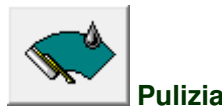

#### **1.** Aprire la finestra delle impostazioni del driver della stampante

**2.** Fare clic su Pulizia (Cleaning) nella scheda Manutenzione (Maintenance)

Viene visualizzata la finestra di dialogo Pulizia testina di stampa (Print Head Cleaning). Seguire le istruzioni visualizzate nella finestra di dialogo.

Fare clic su Elementi della verifica iniziale (Initial Check Items) per visualizzare gli elementi da controllare prima di eseguire la Pulizia (Cleaning).

#### **3.** Esecuzione della pulizia

Assicurarsi che la stampante sia accesa e fare clic su Esegui (Execute). Viene avviata la pulizia della testina di stampa.

#### **4.** Completare la pulizia

Dopo il messaggio di conferma, viene visualizzata la finestra di dialogo Controllo ugelli (Nozzle Check).

#### **5.** Controllare i risultati

Per verificare se la qualità di stampa è migliorata, fare clic su Stampa motivo di controllo (Print Check Pattern). Per annullare il processo di controllo, fare clic su Annulla (Cancel).

Se una sola operazione di pulizia non risolve il problema di stampa, pulire la testina ancora una volta.

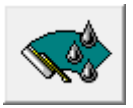

#### **Pulizia accurata**

L'opzione Pulizia accurata (Deep Cleaning) agisce più in profondità della semplice pulizia. Eseguire la pulizia accurata se il problema persiste dopo aver eseguito la Pulizia (Cleaning) per due volte.

#### **1.** Aprire la finestra delle impostazioni del driver della stampante

**2.** Fare clic su Pulizia accurata (Deep Cleaning) nella scheda Manutenzione (Maintenance)

Viene visualizzata la finestra di dialogo Pulizia accurata (Deep Cleaning). Seguire le istruzioni visualizzate nella finestra di dialogo.

Fare clic su Elementi della verifica iniziale (Initial Check Items) per visualizzare gli elementi da controllare prima di eseguire la Pulizia accurata (Deep Cleaning).

#### **3.** Eseguire la pulizia accurata

Assicurarsi che la stampante sia accesa e fare clic su Esegui (Execute). Fare clic su OK quando viene visualizzato il messaggio di conferma.

Viene avviata la pulizia accurata della testina di stampa.

#### **4.** Completare la pulizia accurata

Dopo il messaggio di conferma, viene visualizzata la finestra di dialogo Controllo ugelli (Nozzle Check).

#### **5.** Controllare i risultati

Per verificare se la qualità di stampa è migliorata, fare clic su Stampa motivo di controllo (Print Check Pattern). Per annullare il processo di controllo, fare clic su Annulla (Cancel).

#### **Importante**

L'operazione di Pulizia (Cleaning) consuma una piccola quantità di inchiostro. L'operazione di Pulizia accurata (Deep Cleaning) consuma invece una maggior quantità di inchiostro rispetto a quella di Pulizia (Cleaning).

Tenere presente che se si esegue di frequente la pulizia delle testine di stampa, l'inchiostro della stampante si esaurisce rapidamente. Pertanto eseguire la pulizia solo quando necessario.

### **EE** Nota

Se l'operazione di Pulizia accurata (Deep Cleaning) non migliora la stampa, spegnere la stampante, attendere 24 ore ed eseguire nuovamente la Pulizia accurata (Deep Cleaning). Se il problema persiste, consultare " La stampante si attiva ma l'inchiostro non fuoriesce ."

#### **Argomento correlato**

Controllo degli ugelli della testina di stampa

Guida Avanzata > Manutenzione > Esecuzione della manutenzione da un computer > Pulizia dei rulli di alimentazione carta

## **Pulizia dei rulli di alimentazione carta**

Questa operazione consente di pulire il rullo di alimentazione carta. Eseguire la pulizia del rullo di alimentazione se vi restano incollati dei piccoli pezzi di carta e se la carta non viene alimentata in modo corretto.

Di seguito viene descritta la procedura di pulizia dei rulli di alimentazione.

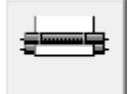

 **Pulizia del rullo** 

**1.** Preparare la stampante

Rimuovere tutti i fogli di carta dal vassoio posteriore.

- **2.** Aprire la finestra delle impostazioni del driver della stampante
- **3.** Fare clic su Pulizia del rullo (Roller Cleaning) nella scheda Manutenzione (Maintenance).

Viene visualizzato il messaggio di conferma.

**4.** Eseguire la pulizia del rullo di alimentazione carta

Verificare che la stampante sia accesa e fare clic su OK. La pulizia del rullo di alimentazione carta viene avviata.

**5.** Completare la pulizia del rullo di alimentazione carta

Dopo l'arresto dei rulli, seguire le istruzioni visualizzate nel messaggio, caricare tre fogli di carta comune nel vassoio posteriore, e fare clic su OK.

La carta viene espulsa e la pulizia dei rulli di alimentazione è completata.

Guida Avanzata > Manutenzione > Esecuzione della manutenzione da un computer > Allineamento della posizione della testina di stampa

## **Allineamento della posizione della testina di stampa**

L'allineamento della testina di stampa consente di correggere le posizioni di installazione della testina di stampa e di migliorare i colori non chiaramente definiti e le linee irregolari.

La stampante supporta due metodi di allineamento della testina: automatico e manuale. Per eseguire l'allineamento automatico della testina di stampa, consultare "Allineamento della testina di stampa" nel manuale: Guida Base, quindi eseguire la funzione dal pannello dei comandi della stampante.

Di seguito viene descritta la procedura per l'esecuzione manuale dell'allineamento della testina di stampa.

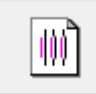

#### **Allineamento testina di stampa**

- **1.** Aprire la finestra delle impostazioni del driver della stampante
- **2.** Fare clic sulla scheda Impostazioni personalizzate (Custom Settings) della scheda Manutenzione (Maintenance)

Viene aperta la finestra di dialogo Impostazioni personalizzate (Custom Settings).

**3.** Passare all'allineamento manuale

Selezionare la casella di controllo Allinea testine di stampa manualmente (Align heads manually).

**4.** Trasmettere le impostazioni

Fare clic su Invia (Send) e quindi su OK quando viene visualizzato il messaggio di conferma.

**5.** Fare clic su Allineamento testina di stampa (Print Head Alignment) nella scheda Manutenzione (Maintenance)

Viene visualizzata la finestra di dialogo Avvia Allineamento testina di stampa (Start Print Head Alignment).

**6.** Inserire la carta nella stampante.

Caricare tre fogli di carta comune in formato A4 o Letter nel vassoio posteriore.

**7.** Eseguire l'allineamento della testina

Assicurarsi che il dispositivo sia acceso e fare clic su Allinea testina di stampa (Align Print Head). Seguire le istruzioni indicate nel messaggio.

**8.** Controllare i motivi stampati

Immettere i numeri dei motivi che presentano meno striature nelle caselle corrispondenti. Facendo clic sui motivi che presentano meno striature nella finestra di anteprima, i numeri nelle caselle corrispondenti verranno impostati automaticamente.

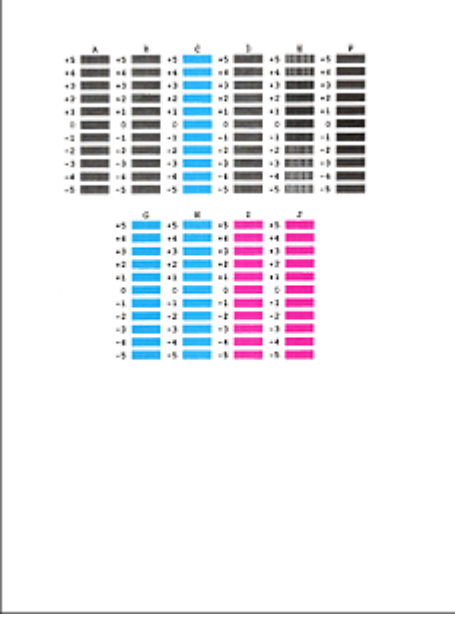

Dopo aver immesso tutti i valori necessari, fare clic su OK.

### **EE** Nota

Se risulta difficile individuare il motivo migliore, scegliere l'impostazione che produce le striature bianche verticali meno evidenti.

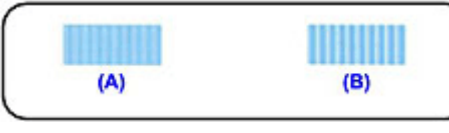

- (A) Striature bianche verticali meno evidenti
- (B) Striature bianche verticali più evidenti
- Se risulta difficile scegliere il motivo migliore, selezionare l'impostazione che produce le striature bianche orizzontali meno evidenti.

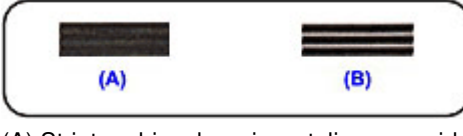

- (A) Striature bianche orizzontali meno evidenti
- (B) Striature bianche orizzontali più evidenti

#### **9.** Confermare il messaggio visualizzato, quindi fare clic su OK

Viene stampato il secondo motivo.

## **Importante**

Non aprire l'unità di scansione (coperchio) durante la fase di stampa.

#### **10.** Controllare i motivi stampati

Immettere i numeri dei motivi che presentano meno striature nelle caselle corrispondenti. Facendo clic sui motivi che presentano meno striature nella finestra di anteprima, i numeri nelle caselle corrispondenti verranno impostati automaticamente.

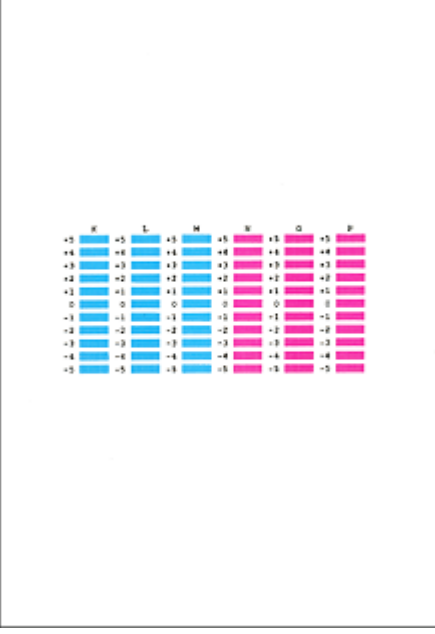

Dopo aver immesso tutti i valori necessari, fare clic su OK.

## **EE** Nota

Se risulta difficile individuare il motivo migliore, scegliere l'impostazione che produce le striature bianche verticali meno evidenti.

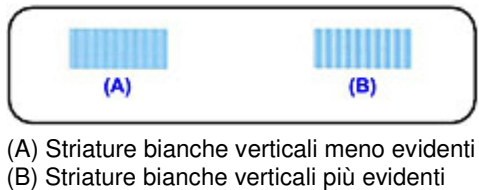

**11.** Confermare il messaggio visualizzato, quindi fare clic su OK

Viene stampato il terzo motivo.

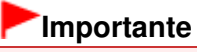

Non aprire l'unità di scansione (coperchio) durante la fase di stampa.

#### **12.** Controllare i motivi stampati

Immettere i numeri dei motivi che presentano le striature orizzontali meno evidenti nelle caselle corrispondenti.

Facendo clic sui motivi che presentano le striature orizzontali meno evidenti nella finestra di anteprima, i numeri nelle caselle corrispondenti verranno impostati automaticamente.

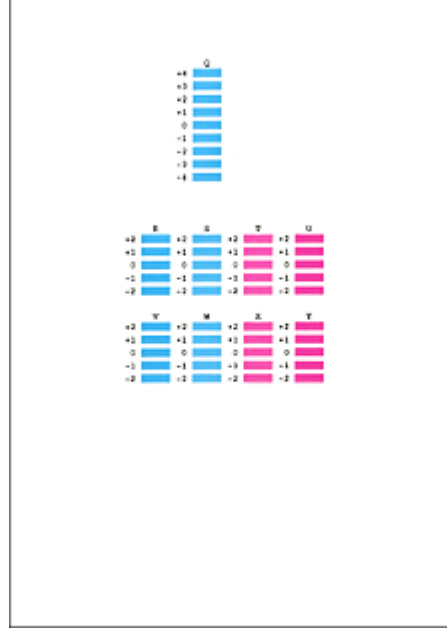

Dopo aver immesso tutti i valori necessari, fare clic su OK.

## **Nota**

Se risulta difficile scegliere il motivo migliore, selezionare l'impostazione che produce le righe bianche orizzontali meno evidenti.

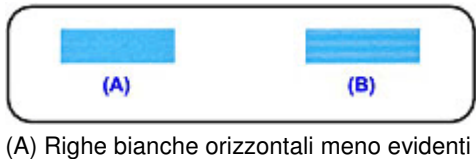

(B) Righe bianche orizzontali più evidenti

## **E** Nota

Per stampare e verificare l'impostazione corrente, aprire la finestra di dialogo Avvia Allineamento testina di stampa (Start Print Head Alignment) e fare clic su Stampa valore allineamento (Print Alignment Value).

Guida Avanzata > Manutenzione > Esecuzione della manutenzione da un computer > Controllo degli ugelli della testina di stampa

## **Controllo degli ugelli della testina di stampa**

La funzione di controllo degli ugelli consente di controllare se le testine di stampa funzionano correttamente stampando un test di controllo ugelli. Se la stampa risulta sbiadita o se non è stato stampato un colore specifico, stampare il test.

Di seguito viene descritta la procedura per stampare il test di controllo degli ugelli.

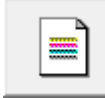

 **Controllo ugelli** 

- **1.** Aprire la finestra delle impostazioni del driver della stampante
- **2.** Fare clic su Controllo ugelli (Nozzle Check) nella scheda Manutenzione (Maintenance)

Si apre la finestra di dialogo Controllo ugelli (Nozzle Check). Per visualizzare un elenco degli elementi da verificare prima di stampare il test di controllo, fare clic su Elementi della verifica iniziale (Initial Check Items).

#### **3.** Inserire la carta nella stampante.

Inserire un foglio di carta comune in formato A4 o Letter nel vassoio posteriore.

#### **4.** Stampare un test di controllo degli ugelli

Verificare che la stampante sia accesa, quindi fare clic su Stampa motivo di controllo (Print Check Pattern).

Verrà stampato il test di controllo degli ugelli.

Fare clic su OK quando viene visualizzato il messaggio di conferma. Verrà visualizzata la finestra di dialogo Verifica del motivo (Pattern Check).

#### **5.** Controllare il risultato di stampa

Verificare il risultato di stampa. Se il risultato di stampa è normale, fare clic su Esci (Exit). Se il risultato della stampa presenta sbavature o se vi sono sezioni non stampate, fare clic su Pulizia (Cleaning) per pulire la testina di stampa.

#### **Argomento correlato**

Pulizia delle testine di stampa

Guida Avanzata > Manutenzione > Esecuzione della manutenzione da un computer > Pulizia dell'interno della stampante

# **Pulizia dell'interno della stampante**

Eseguire la pulizia della lastra inferiore prima di procedere a una stampa fronte/retro per evitare la formazione di macchie sul retro del foglio.

Eseguire inoltre la pulizia della lastra inferiore se sulla pagina stampata appaiono sbavature di inchiostro non provocate dai dati di stampa.

Di seguito viene descritta la procedura di pulizia della lastra inferiore.

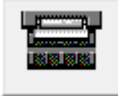

 **Pulizia lastra inferiore** 

- **1.** Aprire la finestra delle impostazioni del driver della stampante
- **2.** Fare clic su Pulizia lastra inferiore (Bottom Plate Cleaning) nella scheda Manutenzione (Maintenance)

Viene visualizzata la finestra di dialogo Pulizia lastra inferiore (Bottom Plate Cleaning).

**3.** Inserire la carta nella stampante.

Come indicato nella finestra di dialogo, piegare a metà in senso orizzontale il foglio di carta comune in formato A4 o Letter, quindi aprire il foglio. Caricare la carta nel vassoio posteriore in senso verticale con la cima della piegatura rivolta verso il basso.

**4.** Eseguire la pulizia della lastra inferiore

Verificare che la stampante sia accesa e fare clic su Esegui (Execute). La pulizia della lastra inferiore viene avviata.

Guida Avanzata > Modifica delle impostazioni della stampante

## **Modifica delle impostazioni della stampante**

Modifica delle impostazioni della stampante dal computer

Guida Avanzata > Modifica delle impostazioni della stampante > Modifica delle impostazioni della stampante dal computer

## **Modifica delle impostazioni della stampante dal computer**

- Modifica delle opzioni di stampa
- Registrazione di un profilo di stampa utilizzato frequentemente
- Impostazione della cartuccia di inchiostro
- Gestione di accensione e spegnimento della stampante
- Riduzione del rumore della stampante
- Modifica della modalità di funzionamento della stampante

Guida Avanzata > Modifica delle impostazioni della stampante > Modifica delle impostazioni della stampante dal computer > Modifica delle opzioni di stampa

## **Modifica delle opzioni di stampa**

È possibile modificare le impostazioni dettagliate del driver di stampa per i dati di stampa inviati da un'applicazione software.

Specificare questa opzione se si verificano problemi di stampa, ad esempio se una parte di dati immagine viene tagliata sulla stampa.

Di seguito viene descritta la procedura per modificare le opzioni di stampa.

- **1.** Aprire la finestra delle impostazioni del driver della stampante
- **2.** Fare clic su Opzioni di stampa... (Print Options...) nella scheda Imposta pagina (Page Setup)

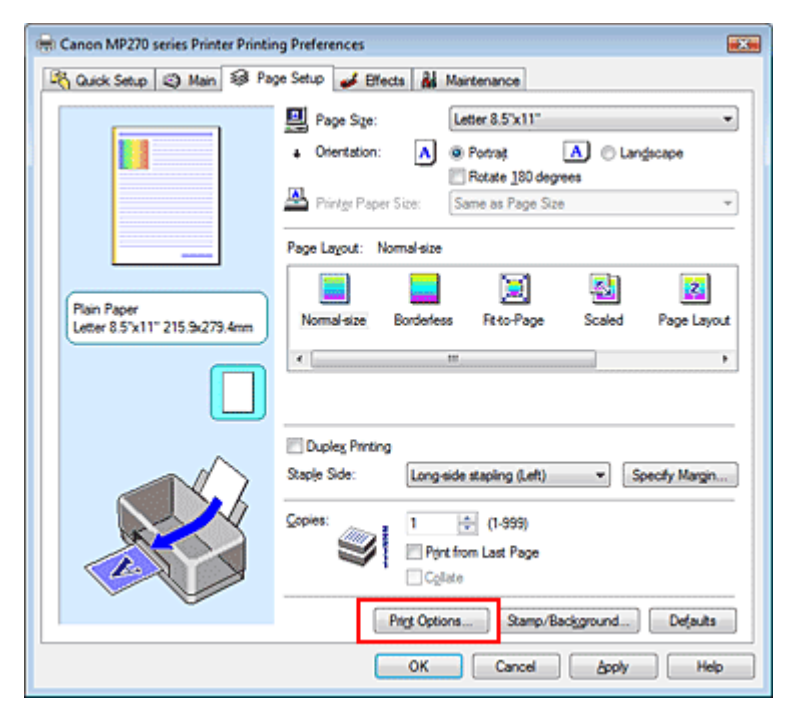

Viene visualizzata la finestra di dialogo Opzioni di stampa (Print Options).

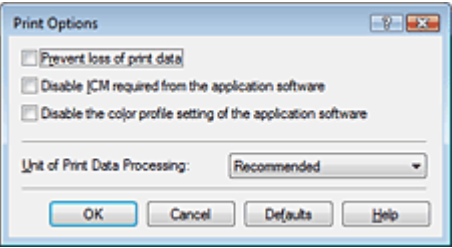

#### **3.** Modificare le singole impostazioni

Se necessario, modificare l'impostazione di ciascun elemento, quindi fare clic su OK. Viene visualizzata nuovamente la scheda Imposta pagina (Page Setup).

Registrazione di un profilo di stampa utilizzato frequentemente Pagina 595 di 716 pagine

#### Guida Avanzata

Guida Avanzata > Modifica delle impostazioni della stampante > Modifica delle impostazioni della stampante dal computer > Registrazione di un profilo di stampa utilizzato frequentemente

## **Registrazione di un profilo di stampa utilizzato frequentemente**

È possibile registrare un profilo di stampa utilizzato frequentemente in Impostazioni comuni (Commonly Used Settings) nella scheda Impostazione rapida (Quick Setup). I profili di stampa non necessari possono essere eliminati in qualsiasi momento.

Di seguito viene descritta la procedura per registrare un profilo di stampa.

#### **Registrazione di un profilo di stampa**

- **1.** Aprire la finestra delle impostazioni del driver della stampante
- **2.** Impostare gli elementi necessari

Da Impostazioni comuni (Commonly Used Settings) nella scheda Impostazione rapida (Quick Setup), selezionare il profilo di stampa da utilizzare e, se necessario, modificare le impostazioni in Funzioni aggiuntive (Additional Features).

È anche possibile impostare gli elementi necessari nelle schede Principale (Main), Imposta pagina (Page Setup) ed Effetti (Effects).

#### **3.** Fare clic su Salva... (Save...)

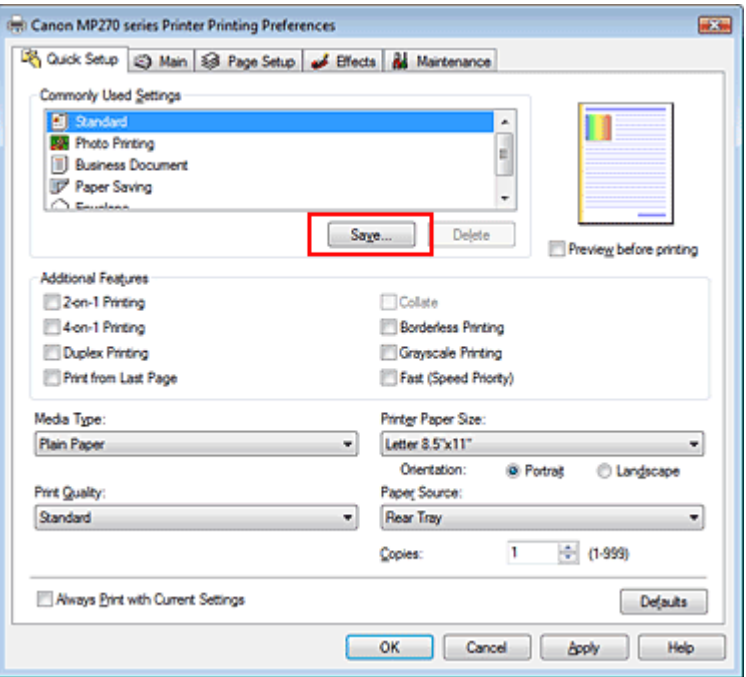

Viene visualizzata la finestra di dialogo Salva impostazioni comuni (Save Commonly Used Settings).

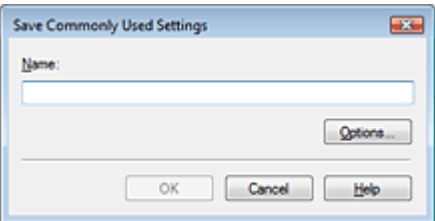

### Registrazione di un profilo di stampa utilizzato frequentemente Pagina 596 di 716 pagine

Impostare Nome (Name), quindi fare clic su OK. Se necessario, impostare gli elementi in Opzioni... (Options...). Il profilo di stampa viene salvato e la scheda Impostazione rapida (Quick Setup) viene visualizzata nuovamente.

Il nome e l'icona vengono aggiunti all'elenco Impostazioni comuni (Commonly Used Settings).

## **Importante**

Per salvare il formato della pagina, l'orientamento e il numero di copie impostato per ciascun foglio, fare clic su Opzioni... (Options...) e selezionare ciascuna voce.

### **EE** Nota

Se si reinstalla il driver della stampante o se ne aggiorna la versione, le impostazioni di stampa registrate verranno eliminate da Impostazioni comuni (Commonly Used Settings). Le impostazioni di stampa registrate non possono essere salvate e mantenute. Se un profilo è stato eliminato, registrare nuovamente le impostazioni di stampa.

#### **Eliminazione di un profilo di stampa non necessario**

**1.** Selezionare il profilo di stampa da eliminare

Selezionare il profilo di stampa che si desidera eliminare dall'elenco Impostazioni comuni (Commonly Used Settings) della scheda Impostazione rapida (Quick Setup).

#### **2.** Eliminare il profilo di stampa

Fare clic su Elimina (Delete). Quando viene visualizzato il messaggio di conferma, fare clic su OK. Il profilo di stampa selezionato viene eliminato dall'elenco Impostazioni comuni (Commonly Used Settings).

#### **EE** Nota

I profili di stampa che vengono registrati con le impostazioni iniziali non possono essere eliminati.

Guida Avanzata > Modifica delle impostazioni della stampante > Modifica delle impostazioni della stampante dal computer > Impostazione della cartuccia di inchiostro

## **Impostazione della cartuccia di inchiostro**

Questa funzione consente di specificare la cartuccia di inchiostro più appropriata, fra quelle installate, in base alle proprie esigenze di utilizzo.

Se una delle cartucce di inchiostro è esaurita e non può essere immediatamente sostituita con una nuova, è possibile specificare l'altra cartuccia contenente ancora inchiostro e continuare la stampa.

Di seguito viene descritta la procedura per specificare una cartuccia di inchiostro.

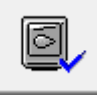

 **Impostazioni cartuccia di inchiostro** 

- **1.** Aprire la finestra delle impostazioni del driver della stampante
- **2.** Fare clic su Impostazioni cartuccia di inchiostro (Ink Cartridge Settings) nella scheda Manutenzione (Maintenance)

Viene visualizzata la finestra di dialogo Impostazioni cartuccia di inchiostro (Ink Cartridge Settings).

**3.** Selezionare la cartuccia di inchiostro da utilizzare

Selezionare la cartuccia di inchiostro da utilizzare per la stampa e fare clic su OK. La cartuccia di inchiostro specificata verrà utilizzata a partire dalla stampa successiva.

### **Importante**

Quando si specificano le seguenti impostazioni, Solo nera (Black Only) non è selezionabile poiché la macchina utilizza le cartucce di inchiostro a colori per stampare i documenti.

- È stata selezionata un'opzione diversa da Carta comune (Plain Paper), Hagaki A, Hagaki o Busta (Envelope) nell'impostazione Tipo di supporto (Media Type) nella scheda Principale (Main)
- È stato selezionato Senza bordo (Borderless) dall'elenco Layout di pagina (Page Layout) nella scheda Imposta pagina (Page Setup)
- Non rimuovere una cartuccia di inchiostro non utilizzata. Se si rimuove una cartuccia di inchiostro, la stampa non può essere effettuata.

Guida Avanzata > Modifica delle impostazioni della stampante > Modifica delle impostazioni della stampante dal computer > Gestione di accensione e spegnimento della stampante

## **Gestione di accensione e spegnimento della stampante**

Questa funzione consente di gestire l'alimentazione dal driver della stampante.

Di seguito viene descritta la procedura per gestire l'alimentazione della stampante.

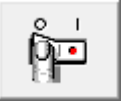

### **Funzione Spegni**

La funzione Spegni (Power Off) provoca lo spegnimento della stampante. Se si utilizza questa funzione, non sarà possibile accendere la stampante dal driver della stampante.

**1.** Aprire la finestra delle impostazioni del driver della stampante

#### **2.** Eseguire l'operazione di spegnimento

Fare clic su Spegni (Power Off) nella scheda Manutenzione (Maintenance). Quando viene visualizzato il messaggio di conferma, fare clic su OK.

L'alimentazione della stampante si disattiva e viene visualizzata nuovamente la scheda Manutenzione (Maintenance).

Guida Avanzata > Modifica delle impostazioni della stampante > Modifica delle impostazioni della stampante dal computer > Riduzione del rumore della stampante

## **Riduzione del rumore della stampante**

Questa funzione consente di ridurre i rumori di funzionamento della stampante. Selezionarla se si desidera ridurre il rumore prodotto dalla stampante, ad esempio di notte e in altri casi analoghi. L'utilizzo di questa funzione può rallentare la velocità di stampa.

Di seguito viene descritta la procedura per utilizzare la modalità silenziosa.

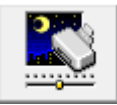

 **Modalità silenziosa** 

- **1.** Aprire la finestra delle impostazioni del driver della stampante
- **2.** Fare clic su Modalità silenziosa (Quiet Mode) nella scheda Manutenzione (Maintenance)

Viene visualizzata la finestra di dialogo Modalità silenziosa (Quiet Mode).

#### **3.** Impostare la modalità silenziosa

Se necessario, specificare uno dei seguenti elementi:

**Non usare la modalità silenziosa (Do not use quiet mode)**  I rumori di funzionamento della stampante sono ai livelli normali.

**Usa sempre la modalità silenziosa (Always use quiet mode)** 

Selezionare questa opzione quando si desidera ridurre i rumori di funzionamento della stampante.

#### **Usa la modalità silenziosa nell'intervallo di tempo specificato (Use quiet mode within specified time)**

È possibile attivare il funzionamento silenzioso della stampante durante un intervallo di tempo specifico.

Impostare l'Ora inizio (Start time) e l'Ora fine (End time) di attivazione della modalità silenziosa.

## **Importante**

Gli orari specificati in Ora inizio (Start time) e Ora fine (End time) devono essere diversi.

#### **4.** Trasmettere le impostazioni

Verificare che la stampante sia accesa e fare clic su Invia (Send). Fare clic su OK quando viene visualizzato il messaggio di conferma.

Da questo momento in poi vengono attivate le impostazioni.

### **目**Nota

Gli effetti della modalità silenziosa possono risultare ridotti in funzione delle impostazioni della qualità di stampa.

Guida Avanzata > Modifica delle impostazioni della stampante > Modifica delle impostazioni della stampante dal computer > Modifica della modalità di funzionamento della stampante

## **Modifica della modalità di funzionamento della stampante**

Se necessario, alternare le varie modalità di funzionamento della stampante.

Di seguito viene descritta la procedura per configurare le impostazioni:

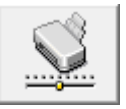

 **Impostazioni personalizzate** 

- **1.** Aprire la finestra delle impostazioni del driver della stampante
- **2.** Assicurarsi che la stampante sia accesa, quindi fare clic su Impostazioni personalizzate (Custom Settings) nella scheda Manutenzione (Maintenance).

Viene aperta la finestra di dialogo Impostazioni personalizzate (Custom Settings).

#### **EE** Nota

Se la stampante è spenta o la comunicazione bidirezionale è disattivata, è possibile che venga visualizzato un messaggio perché il computer non riesce a rilevare lo stato della stampante. In tal caso, fare clic su OK per visualizzare le impostazioni più recenti specificate nel computer in uso.

#### **3.** Se necessario, specificare le seguenti impostazioni:

#### **Previeni abrasione carta (Prevent paper abrasion)**

Per prevenire l'abrasione della carta nelle stampe ad alta densità, è possibile aumentare lo spazio tra la testina di stampa e la carta.

Selezionare la casella di controllo per utilizzare questa funzione.

#### **Allinea testine di stampa manualmente (Align heads manually)**

In genere, la funzione Allineamento testina di stampa (Print Head Alignment) nella scheda Manutenzione (Maintenance) è impostata sull'allineamento automatico, tuttavia è possibile modificarla per utilizzare l'allineamento manuale. Se una volta eseguito l'allineamento automatico della testina non si è soddisfatti dei risultati della stampa, consultare " Allineamento della posizione della testina di stampa " ed eseguire l'allineamento manuale della testina. Selezionare questa casella di controllo per eseguire l'allineamento manuale della testina.

#### **Tempo di attesa asciugatura (Ink Drying Wait Time)**

È possibile impostare la durata del periodo di attesa della stampante prima dell'avvio della stampa della pagina successiva. Trascinare l'indicatore scorrevole verso destra per aumentare il tempo di attesa e verso sinistra per diminuirlo.

Se il foglio è macchiato perché la pagina successiva viene espulsa prima che si sia asciugato l'inchiostro sulla pagina stampata, aumentare il tempo di attesa dell'asciugatura. La riduzione del tempo di asciugatura consente di aumentare la velocità di stampa.

#### **4.** Trasmettere le impostazioni

Fare clic su Invia (Send) e quindi su OK quando viene visualizzato il messaggio di conferma. La stampante utilizzerà quindi le impostazioni modificate.

Guida Avanzata > Risoluzione dei problemi

## **Risoluzione dei problemi**

- Se si verificano errori
- Non è possibile accendere la stampante
- Sul display LED viene visualizzato un codice di errore
- Contenuto del display LED non visibile
- Impossibile installare gli MP Drivers
- Impossibile collegare correttamente la stampante al computer
- Risultati di stampa non soddisfacenti
- **La stampa non si avvia**
- La copia o la stampa si arresta prima del completamento
- La stampante si attiva ma l'inchiostro non fuoriesce
- Velocità di stampa inferiore al previsto
- Il supporto per cartucce FINE non si sposta nella posizione per consentire la sostituzione
- La carta non viene prelevata correttamente
- **Inceppamento carta**
- Sullo schermo viene visualizzato un messaggio
- Per gli utenti di Windows
- Messaggi di errore visualizzati su una periferica compatibile con PictBridge (solo MP270 series)
- **Problemi di scansione**
- **Problemi software**
- Problemi con MP Navigator EX
- Se non è possibile risolvere il problema
- Domande frequenti
- Istruzioni per l'uso (Driver della stampante)
- Note generali (driver dello scanner)

Guida Avanzata > Risoluzione dei problemi > Se si verificano errori

# **Se si verificano errori**

Se si verificano errori nel corso della stampa, quali l'esaurimento o l'inceppamento della carta, viene visualizzato automaticamente un messaggio di risoluzione dei problemi. Eseguire l'azione appropriata descritta nel messaggio. Il contenuto del messaggio può variare in base alla versione del sistema operativo in uso.

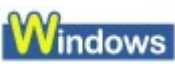

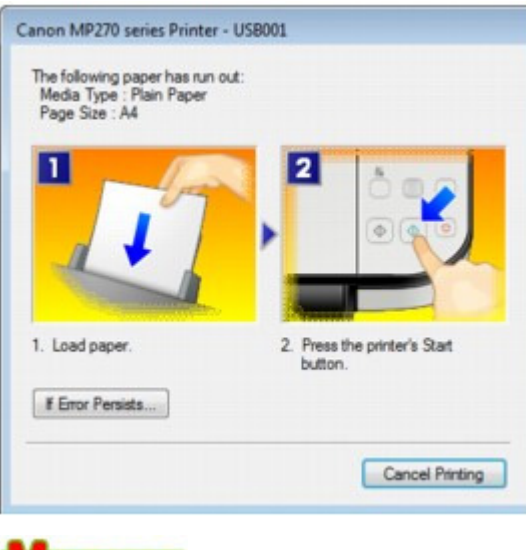

- **Nacintosh**
- **In Mac OS X v.10.5.x:**

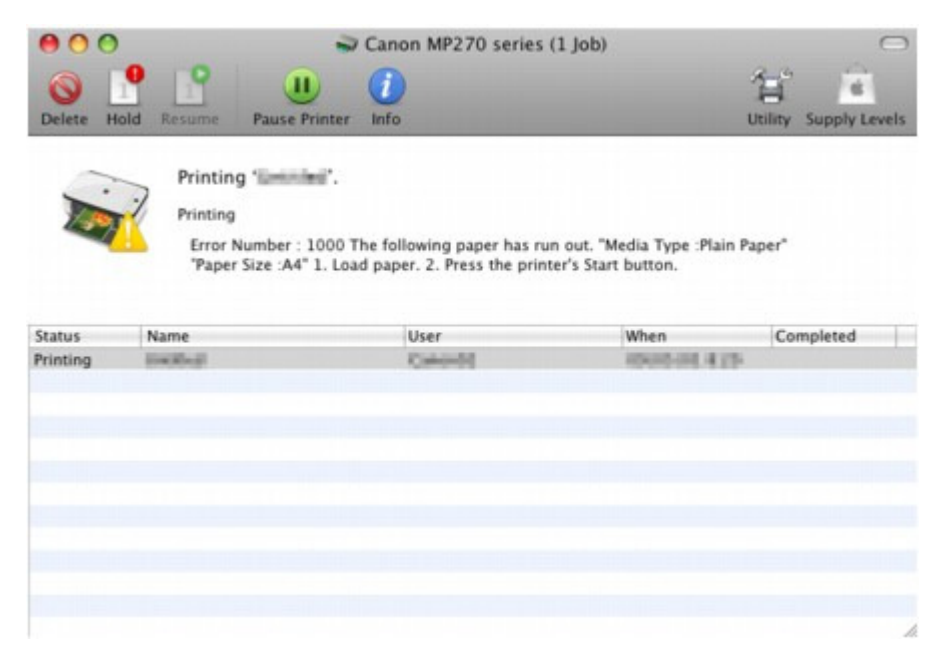

**In Mac OS X v.10.4.x o Mac OS X v.10.3.9:**

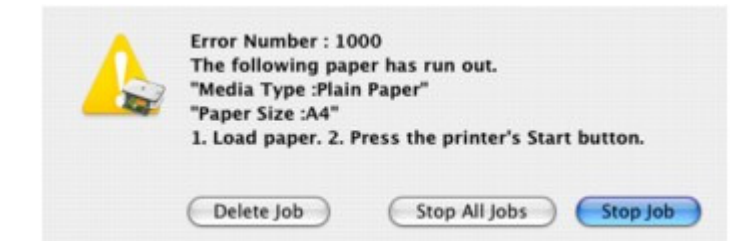

Guida Avanzata > Risoluzione dei problemi > Non è possibile accendere la stampante

## **Non è possibile accendere la stampante**

- **Controllo 1: premere il pulsante ON.**
- **Controllo 2: assicurarsi che la spina di alimentazione sia inserita saldamente nel connettore del cavo di alimentazione della stampante, quindi accendere nuovamente la stampante.**
- **Controllo 3: scollegare la stampante dall'alimentazione, quindi ricollegarla e accenderla di nuovo dopo averla lasciata spenta per almeno 2 minuti.**

Se il problema persiste, rivolgersi al centro assistenza.

Guida Avanzata > Risoluzione dei problemi > Sul display LED viene visualizzato un codice di errore

## **Sul display LED viene visualizzato un codice di errore**

### **L'indicatore di allarme è arancione**

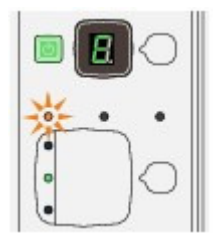

Quando si verifica un errore, l'**Indicatore di allarme** si accende con una luce arancione e sul display LED vengono visualizzati in alternanza E e il numero del codice di errore. Verificare il codice di errore visualizzato sul display LED ed eseguire l'operazione necessaria per correggere il problema.

\* A seconda dell'errore verificatosi, l' **Indicatore di allarme** non si accende.

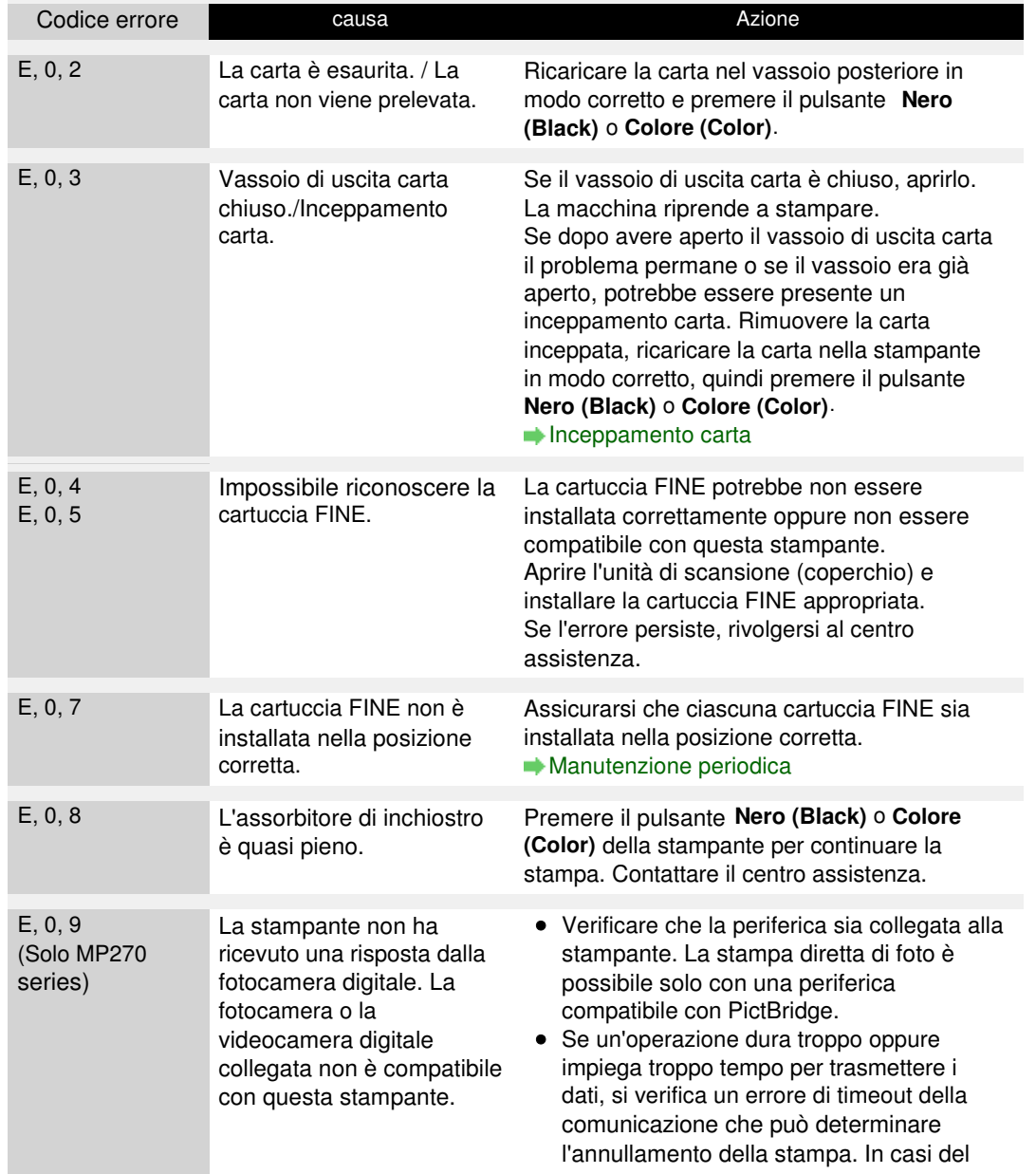

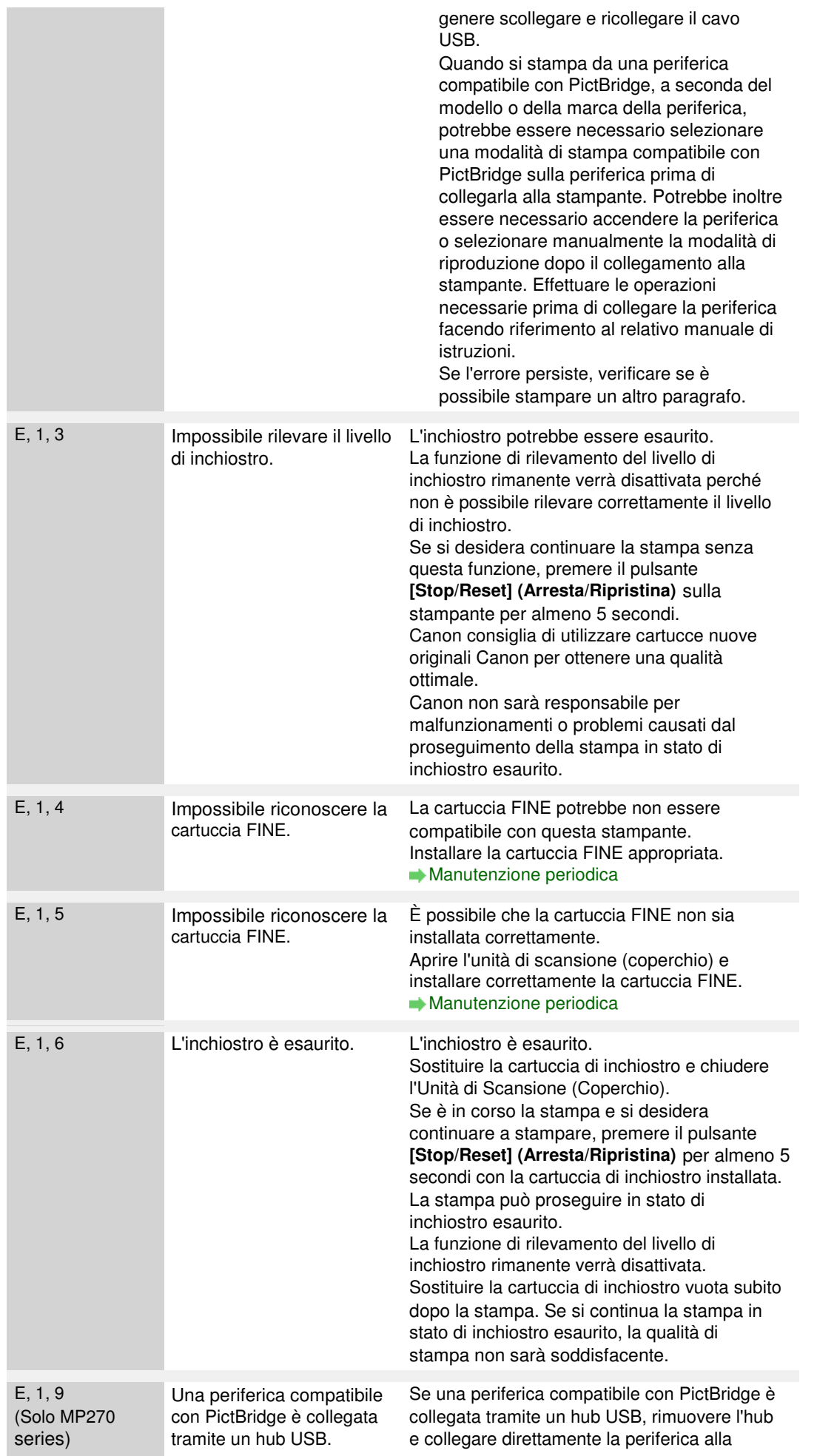

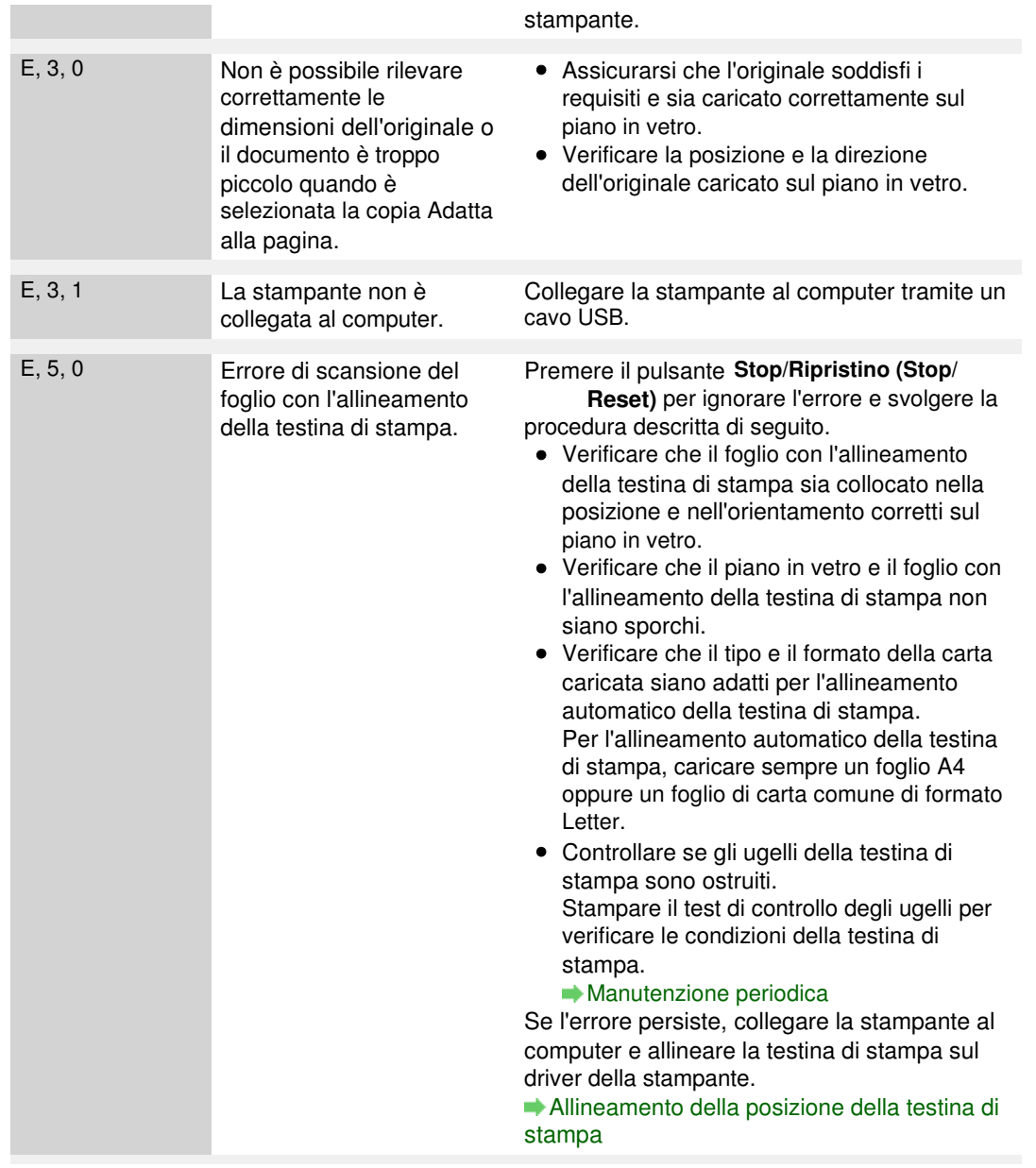

#### **La spia di accensione lampeggia in verde e l'indicatore di allarme lampeggia in arancione in modo alterno**

Quando la spia di**accensione** e l'**Indicatore di allarme** lampeggiano alternativamente come illustrato di seguito e sul display LED vengono visualizzati in alternanza P e il numero del codice di errore, può essersi verificato un errore che richiede assistenza.

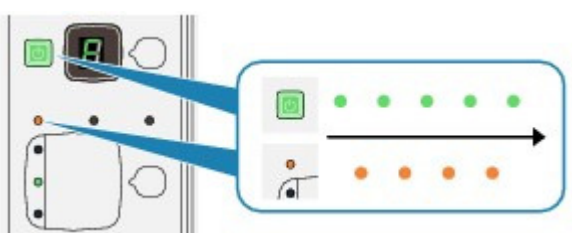

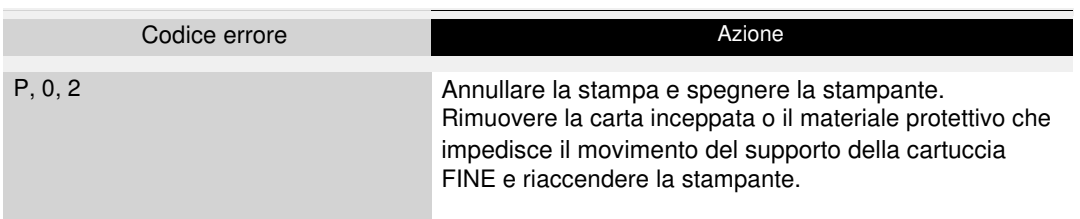

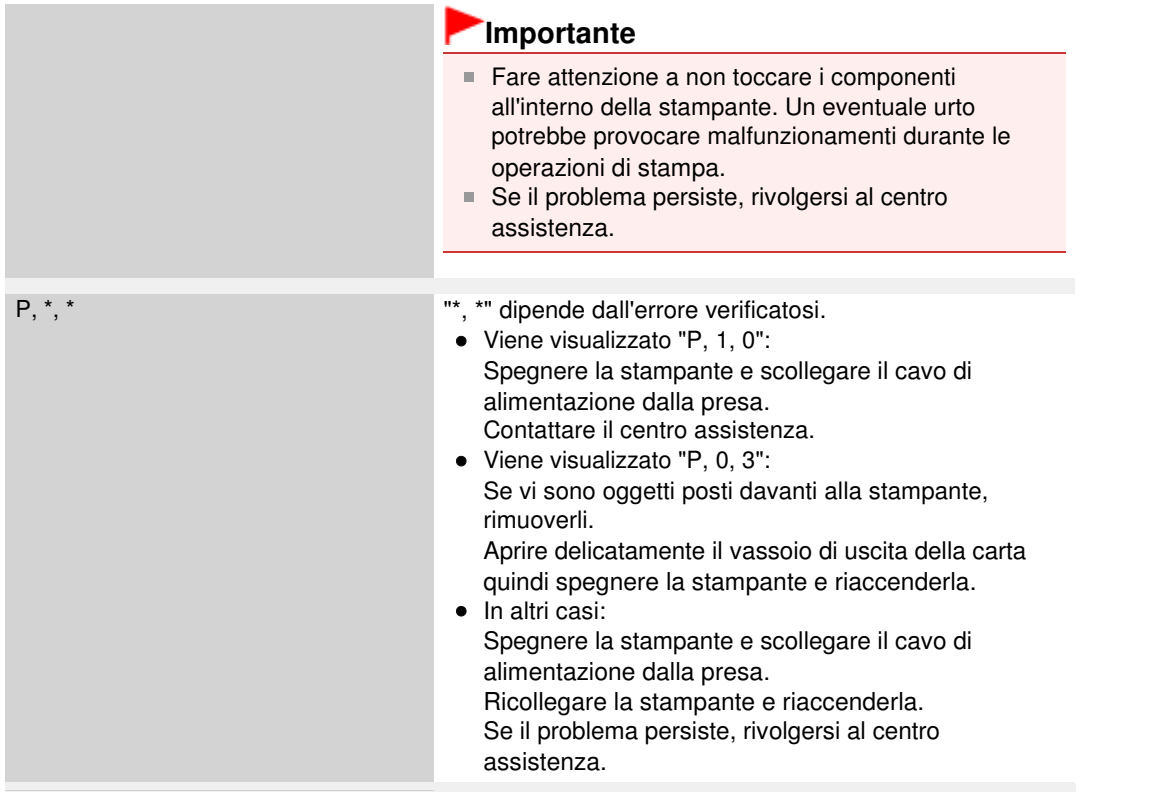

Guida Avanzata > Risoluzione dei problemi > Contenuto del display LED non visibile

# **Contenuto del display LED non visibile**

## **Se la spia di accensione è spenta:**

La stampante è spenta. Collegare il cavo di alimentazione e premere il pulsante **ON**.

## **Se la spia di accensione è accesa:**

È possibile che il display LED sia in modalità screen saver. Dal pannello dei comandi, premere un pulsante diverso da **ON**.

Guida Avanzata > Risoluzione dei problemi > Impossibile installare gli MP Drivers

## **Impossibile installare gli MP Drivers**

**L'installazione non viene avviata neanche dopo aver inserito il CD-ROM di installazione (Setup CD-ROM) nell'unità disco del computer.**

## **Windows**

Avviare l'installazione attenendosi alla procedura seguente.

**1.** Fare clic su Start, quindi su Computer.

In Windows XP fare clic su Start, quindi su Risorse del computer.

In Windows 2000, fare doppio clic sull'icona Risorse del computer sul desktop.

**2.** Fare doppio clic sull'icona del CD-ROM **della finestra visualizzata.** Se viene visualizzato il contenuto del CD-ROM, fare doppio clic su MSETUP4.EXE.

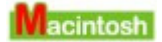

Per avviare l'installazione, fare doppio clic sull'icona del CD-ROM sul desktop.

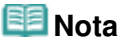

- Se l'icona del CD-ROM non viene visualizzata, eseguire le seguenti operazioni:
	- Rimuovere il CD-ROM dal computer, quindi reinserirlo.
	- Riavviare il computer.

Se l'icona non viene visualizzata neanche dopo il riavvio, provare a inserire dischi diversi per verificare se vengono visualizzati. Se sono visualizzati altri dischi, il problema riguarda il CD-ROM di installazione (Setup CD-ROM) . In tal caso, contattare il servizio assistenza Canon.

**Se non è possibile procedere oltre la schermata Connessione**

## **stampante (Printer Connection):**

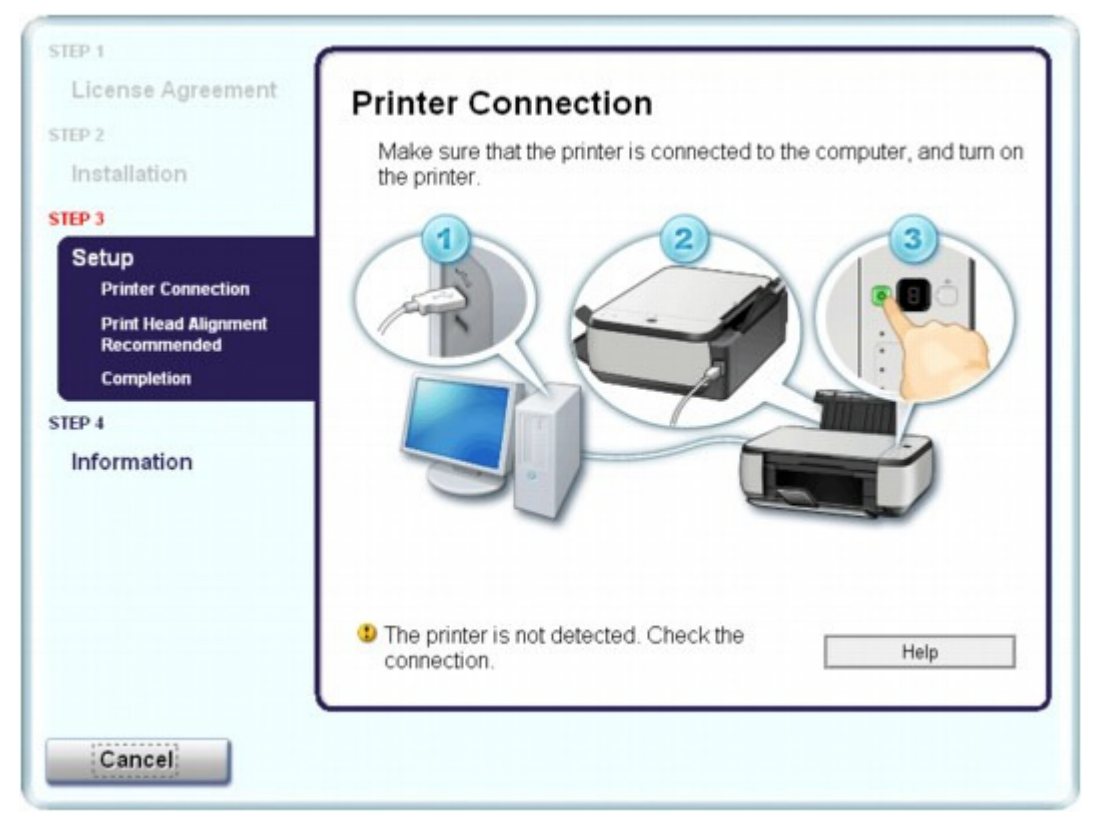

Se non è possibile procedere oltre la schermata Connessione stampante (Printer Connection), verificare che il cavo USB sia inserito correttamente nella porta USB della stampante e sia collegato al computer, quindi attenersi alla procedura riportata di seguito per reinstallare MP Drivers.

### **EE** Nota

- In Windows Vista potrebbe venire visualizzato il messaggio Stampante non rilevata. Controllare il collegamento. (The printer is not detected. Check the connection.), a seconda del computer in uso. In tal caso, attendere qualche istante. Se non si riesce ad andare al passaggio successivo, attenersi alla procedura riportata di seguito per reinstallare MP Drivers.
- **1.** Fare clic su Annulla (Cancel) nella schermata Connessione stampante (Printer Connection).
- **2.** Fare clic su Riavvia (Start Over) nella schermata Installazione non riuscita (Installation Failure).
- **3.** Fare clic su Indietro (Back) nella schermata che viene visualizzata successivamente.
- **4.** Fare clic su Esci (Exit) nella schermata PIXMA XXX, quindi rimuovere il CD-ROM.
- **5.** Spegnere la stampante.
- **6.** Riavviare il computer.
- **7.** Verificare che non vi siano applicazioni software in esecuzione.
- **8.** Inserire nuovamente il CD-ROM ed eseguire Installazione standard (Easy Install) per installare gli MP Drivers.

### Impossibile installare gli MP Drivers **Pagina 612 di 716 pagine**

### **In altri casi:**

Attenersi alla procedura descritta nel manuale di installazione per reinstallare MP Drivers.

Se MP Drivers non è stato installato correttamente, disinstallarlo, riavviare il computer, quindi reinstallare MP Drivers.

#### Eliminazione degli MP Drivers non necessari

In caso di reinstallazione degli MP Drivers, eseguire Installazione personalizzata (Custom Install) nel CD-ROM di installazione (Setup CD-ROM) , quindi selezionare MP Drivers.

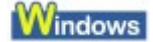

### **EE** Nota

Se l'esecuzione del programma di installazione viene interrotta a causa di un errore di Windows, è possibile che il sistema si trovi in una condizione di instabilità e che non sia quindi possibile installare i driver. Riavviare il computer prima di procedere alla reinstallazione.
Guida Avanzata > Risoluzione dei problemi > Impossibile collegare correttamente la stampante al computer

# **Impossibile collegare correttamente la stampante al computer**

## **La velocità di stampa o di scansione è ridotta/La connessione USB Hi-Speed non**

**funziona/Viene visualizzato il messaggio "La periferica può funzionare più velocemente"**

Se l'ambiente di sistema non è completamente compatibile con la connessione USB Hi-Speed, la stampante funzionerà a una velocità inferiore, pari a quella fornita da una connessione USB 1.1. In questo caso la stampante funzionerà correttamente, ma la velocità di stampa potrebbe essere inferiore a causa della ridotta velocità di comunicazione.

- **Verificare quanto segue per assicurarsi che l'ambiente di sistema utilizzato supporti la connessione USB Hi-Speed.**
	- Verificare che la porta USB del computer supporti la connessione USB Hi-Speed.
	- Verificare che il cavo USB e l'hub USB in uso supportino la connessione USB Hi-Speed.

Assicurarsi di utilizzare un cavo USB Hi-Speed certificato. Si consiglia di utilizzare un cavo di lunghezza non superiore a 3 metri / 10 piedi.

- Verificare che il sistema operativo del computer supporti la connessione USB Hi-Speed.
- Procurarsi e installare l'aggiornamento più recente per il computer.
- Verificare che il driver USB Hi-Speed funzioni correttamente. Procurarsi e installare nel computer la versione più recente del driver USB Hi-Speed compatibile con l'hardware utilizzato.

## **Importante**

Per informazioni sulla connessione USB Hi-Speed dell'ambiente del sistema, rivolgersi al produttore del computer, del cavo USB o dell'hub USB.

Guida Avanzata > Risoluzione dei problemi > Risultati di stampa non soddisfacenti

## **Risultati di stampa non soddisfacenti**

Se i risultati di stampa non sono soddisfacenti a causa di striature bianche, linee non allineate o colori non uniformi, verificare in primo luogo le impostazioni della carta e della qualità di stampa.

## **Controllo 1: verificare che le impostazioni del formato pagina e del tipo**

### **di supporto corrispondano al formato e al tipo della carta caricata.**

Se queste impostazioni non sono corrette, non è possibile ottenere risultati di stampa soddisfacenti.

Se si stampa una fotografia o un'illustrazione, eventuali impostazioni non corrette del tipo di carta possono ridurre la qualità dei colori stampati.

Inoltre, se si stampa con un'impostazione non corretta del tipo di carta, la superficie stampata può risultare graffiata.

Con la funzione Stampa senza bordo, a seconda della combinazione dell'impostazione del tipo di carta e della carta caricata, la distribuzione del colore può risultare non uniforme.

### **Solo MP270 series**

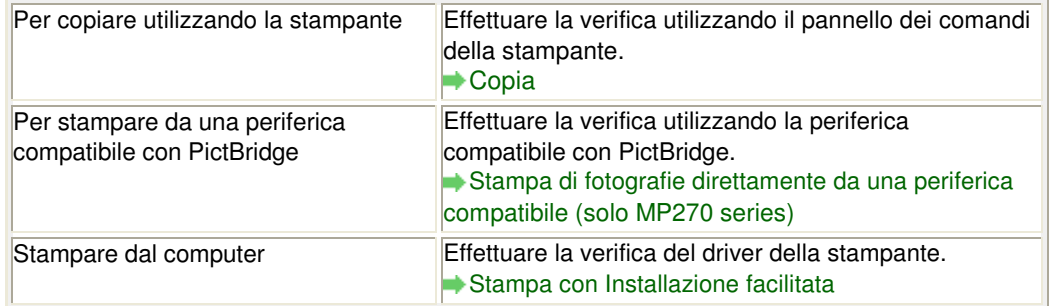

### **Solo MP250 series**

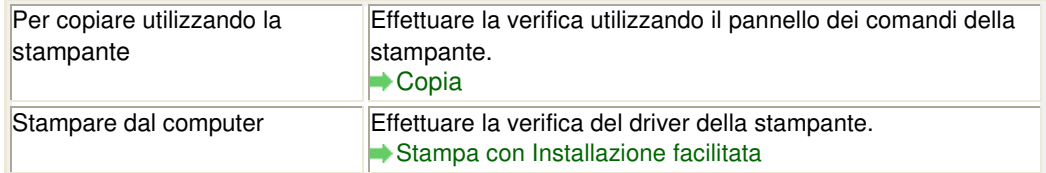

## **Controllo 2: assicurarsi di selezionare la qualità di stampa appropriata**

## **in base al tipo di supporto e ai dati di stampa utilizzando il driver della**

### **stampante.**

Selezionare un'opzione della qualità di stampa adatta alla carta caricata e all'immagine da stampare. Se si notano sfocature o colori non uniformi, scegliere un'impostazione della qualità di stampa migliore e provare di nuovo a stampare.

Verificare l'impostazione della qualità di stampa utilizzando il driver della stampante.

Modifica della qualità di stampa e correzione dei dati immagine

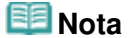

Solo per MP270 series:

Non è possibile modificare l'impostazione della qualità di stampa da una periferica compatibile con PictBridge.

## **Controllo 3: se il problema persiste, ricercare altrove le cause.**

Consultare anche le sezioni riportate di seguito:

## Risultati di stampa non soddisfacenti e controllo stati e controllo e pagina 615 di 716 pagine

- Impossibile stampare completamente il lavoro
- Stampa non eseguita/Stampa sfocata/Colori non appropriati/Striature bianche
- Colori non luminosi
- Linee non allineate
- I fogli stampati si arricciano o presentano macchie di inchiostro
- Carta macchiata/Superficie stampata graffiata
- Retro della carta macchiato
- Sui lati del foglio vengono stampate delle linee verticali
- I colori non sono uniformi o presentano striature

Guida Avanzata > Risoluzione dei problemi > Risultati di stampa non soddisfacenti > Impossibile stampare completamente il lavoro

## **Impossibile stampare completamente il lavoro**

### **Controllo 1: verificare se la dimensione dei dati di stampa è eccessiva.**

# **Windows**

Fare clic su Opzioni di stampa (Print Options) nella scheda Imposta pagina (Page Setup). Nella finestra di dialogo visualizzata, selezionare la casella di controllo Impedisci perdita di dati di stampa (Prevent loss of print data).

### **Controllo 2: verificare se lo spazio libero sull'hard disk del computer è**

### **sufficiente.**

Eliminare i file non necessari per liberare spazio sul disco.

Stampa non eseguita/Stampa sfocata/Colori non appropriati/Striature bianche Pagina 617 di 716 pagine

### Guida Avanzata

Guida Avanzata > Risoluzione dei problemi > Risultati di stampa non soddisfacenti > Stampa non eseguita/Stampa sfocata/Colori non appropriati/Striature bianche

## **Stampa non eseguita/Stampa sfocata/Colori non appropriati/ Striature bianche**

## No Printing Results

>000000000000000000000000000000

## **Printing Is Blurred**

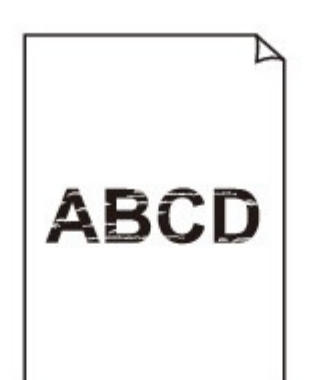

## **Colors Are Wrong**

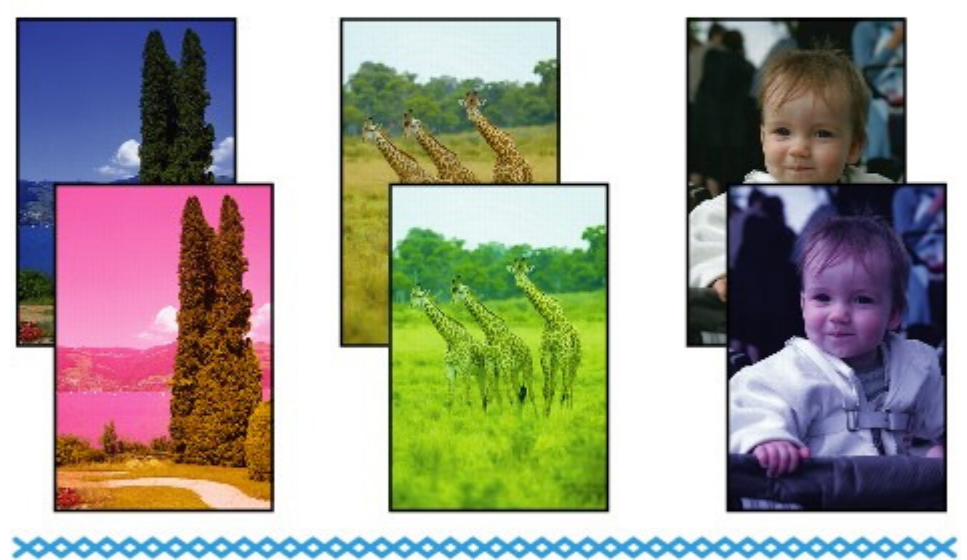

## **White Streaks**

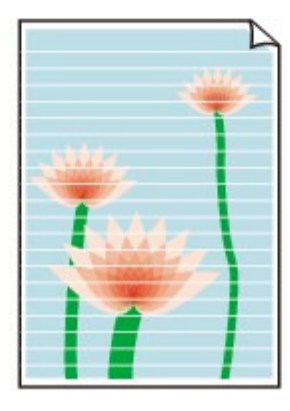

Stampa non eseguita/Stampa sfocata/Colori non appropriati/Striature bianche Pagina 618 di 716 pagine

### **Controllo 1: verificare le impostazioni della carta e della qualità di**

### **stampa.**

Risultati di stampa non soddisfacenti

#### **Controllo 2: verificare se la cartuccia FINE è installata correttamente.**  $\bullet$

Se il coperchio delle cartucce di inchiostro non è chiuso perfettamente, è possibile che l'inchiostro non fuoriesca correttamente.

Aprire l'unità di scansione (coperchio), aprire il coperchio delle cartucce di inchiostro quindi richiuderlo.

Quando si chiude il coperchio delle cartucce di inchiostro, premere su di esso finché non scatta in posizione.

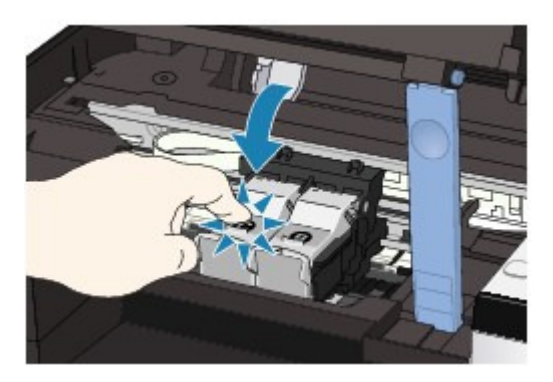

**Controllo 3: stampare il test controllo ugelli ed eseguire tutte le**

### **operazioni di manutenzione necessarie, ad esempio la pulizia testina di**

### **stampa.**

Stampare il test controllo ugelli per verificare che l'inchiostro fuoriesca correttamente dagli ugelli della testina di stampa.

Fare riferimento a Manutenzione periodica per la stampa del test controllo ugelli, la pulizia testina di stampa e la pulizia accurata della testina di stampa.

- Se il test controllo ugelli non viene stampato correttamente: Dopo aver eseguito la pulizia testina di stampa, stampare ed esaminare il test controllo ugelli.
- Se il problema persiste anche dopo aver eseguito per due volte la pulizia testina di stampa: Eseguire la pulizia accurata della testina di stampa. Se il problema persiste dopo l'esecuzione della pulizia accurata della testina di stampa, spegnere la stampante ed eseguire un'altra pulizia accurata della testina di stampa dopo 24 ore.
- Se il problema persiste anche dopo aver eseguito per due volte la pulizia accurata della testina di stampa:

L'inchiostro potrebbe essere esaurito. Sostituire la cartuccia FINE.

- **Controllo 4: quando l'inchiostro di una cartuccia FINE si esaurisce, sostituirla.**
- **Controllo 5: se si utilizza carta con una sola superficie di stampa,**

### **verificare che venga caricata con il lato di stampa rivolto verso l'alto.**

Se si stampa sul lato non corretto, le stampe possono risultare non chiare o di scarsa qualità. Per informazioni dettagliate sul lato di stampa, consultare il manuale di istruzioni fornito con la carta.

**Controllo 6: verificare se il piano in vetro è sporco.**

Pulire il piano in vetro.

Pulizia del piano in vetro e del coperchio dei documenti

Stampa non eseguita/Stampa sfocata/Colori non appropriati/Striature bianche Pagina 619 di 716 pagine

- **Per l'esecuzione di copie, vedere anche le sezioni seguenti:**
- **Controllo 7: assicurarsi che l'originale sia caricato correttamente sul**

**piano in vetro.**

Caricamento della carta/degli originali

**Controllo 8: verificare che l'originale sia caricato sul piano in vetro con il**

**lato da copiare rivolto verso il basso.**

**Controllo 9: verificare se si tratta della copia di una stampa effettuata**

### **con questa stampante.**

Solo per MP270 series, stampare direttamente dalla fotocamera digitale oppure ristampare dal computer.

Solo per MP50 series, ristampare dal computer.

Se si copia una stampa effettuata con questa stampante, la qualità di stampa può risultare ridotta.

Inizio pagina <sup>\*</sup>

Guida Avanzata > Risoluzione dei problemi > Risultati di stampa non soddisfacenti > Colori non luminosi

# **Colori non luminosi**

## **Controllo 1: abilitare la correzione colore.**

In caso di stampe di fotografie o di altre immagini, l'abilitazione della correzione colore nel driver della stampante può migliorare la qualità dei colori.

## **Windows**

Selezionare Vivid Photo nella scheda Effetti (Effects) della finestra di dialogo delle proprietà della stampante.

## Macintosh

Selezionare Opzioni colore (Color Options) dal menu di scelta rapida della finestra di dialogo Stampa, quindi selezionare Vivid Photo in Modalità colore (Color Mode). In Mac OS X v 10.4.x o Mac OS X v 10.3.9, selezionare Effetti speciali (Special Effects) nella finestra di dialogo Stampa, quindi selezionare Vivid Photo.

## **Controllo 2: verificare se la cartuccia FINE è installata correttamente.**

Se il coperchio delle cartucce di inchiostro non è chiuso perfettamente, è possibile che l'inchiostro non fuoriesca correttamente.

Aprire l'unità di scansione (coperchio), aprire il coperchio delle cartucce di inchiostro quindi richiuderlo.

Quando si chiude il coperchio delle cartucce di inchiostro, premere su di esso finché non scatta in posizione.

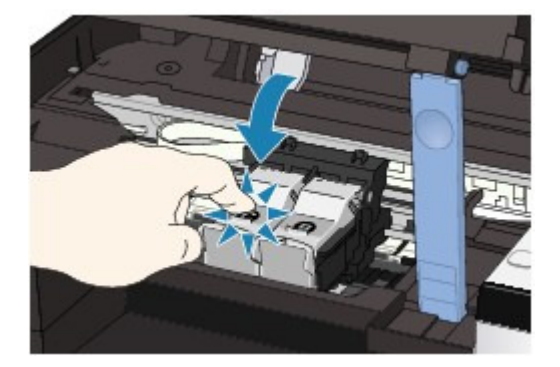

**Controllo 3: quando l'inchiostro di una cartuccia FINE si esaurisce,**

## **sostituirla.**

**Controllo 4: verificare se il test controllo ugelli viene stampato**

## **correttamente.**

Stampare il test controllo ugelli per verificare che l'inchiostro fuoriesca correttamente dagli ugelli della testina di stampa.

Fare riferimento a Manutenzione periodica per la stampa del test controllo ugelli, la pulizia testina di stampa e la pulizia accurata della testina di stampa.

- Se il test controllo ugelli non viene stampato correttamente: Dopo aver eseguito la pulizia testina di stampa, stampare ed esaminare il test controllo ugelli.
- Se il problema persiste anche dopo aver eseguito per due volte la pulizia testina di stampa: Eseguire la pulizia accurata della testina di stampa. Se il problema persiste dopo l'esecuzione della pulizia accurata della testina di stampa, spegnere la stampante ed eseguire un'altra pulizia accurata della testina di stampa dopo 24 ore.
- Se il problema persiste anche dopo aver eseguito per due volte la pulizia accurata della testina

di stampa:

L'inchiostro potrebbe essere esaurito. Sostituire la cartuccia FINE.

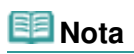

I colori stampati potrebbero non corrispondere ai colori dello schermo a causa di differenze di base nei metodi utilizzati per produrre i colori. Anche le impostazioni per il controllo dei colori e le differenze ambientali possono influire sul modo in cui i colori vengono visualizzati sullo schermo.

Guida Avanzata > Risoluzione dei problemi > Risultati di stampa non soddisfacenti > Linee non allineate

# **Linee non allineate**

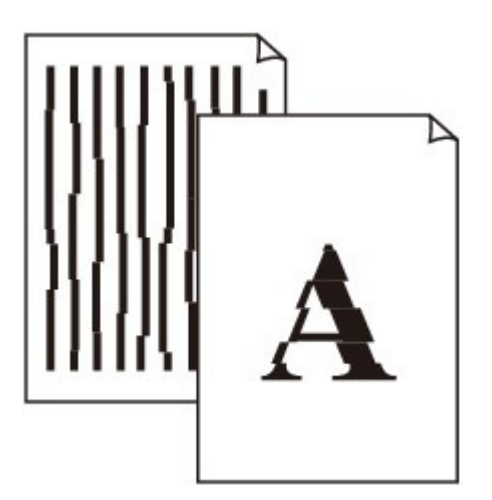

**Controllo 1: verificare le impostazioni della carta e della qualità di**

### **stampa.**

Risultati di stampa non soddisfacenti

## **Controllo 2: eseguire l'allineamento testina di stampa.**

Se dopo l'installazione la testina di stampa non è stata allineata, è possibile che le linee rette vengano stampate non allineate.

### Allineamento della testina di stampa

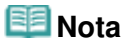

Se il problema non si risolve dopo l'allineamento della testina di stampa, eseguire l'allineamento in modo manuale, consultando Allineamento della posizione della testina di stampa.

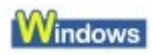

## **Controllo 3: verificare se la dimensione dei dati di stampa è eccessiva.**

Fare clic su Opzioni di stampa (Print Options) nella scheda Imposta pagina (Page Setup). Nella finestra di dialogo visualizzata, selezionare la casella di controllo Impedisci perdita di dati di stampa (Prevent loss of print data).

## **Controllo 4: verificare se viene eseguita la funzione Stampa layout di**

## **pagina o la funzione relativa al margine di rilegatura.**

Se si utilizza la funzione Stampa layout di pagina o quella relativa al margine di rilegatura, è possibile che le linee sottili non vengano stampate. Provare ad aumentare lo spessore delle linee del documento.

Inizio pagina <sup>\*</sup>

Guida Avanzata > Risoluzione dei problemi > Risultati di stampa non soddisfacenti > I fogli stampati si arricciano o presentano macchie di inchiostro

## **I fogli stampati si arricciano o presentano macchie di inchiostro**

## **Printed Paper Curls**

>000000000000000000000000000

## Printed Paper Has Ink Blots

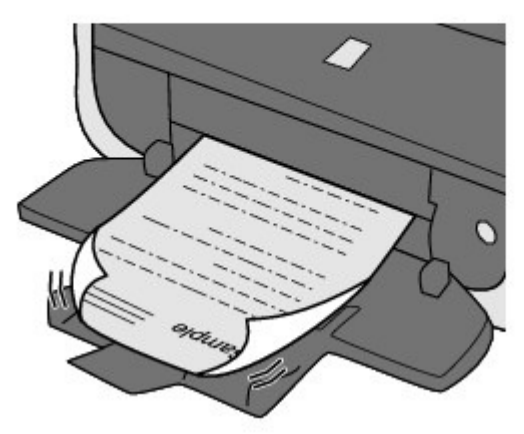

**Controllo 1: verificare le impostazioni della carta e della qualità di**

### **stampa.** Risultati di stampa non soddisfacenti

**Controllo 2: se l'intensità è impostata su un livello elevato, ridurre**

## **l'impostazione Intensità (Intensity) nel driver della stampante e riprovare**

### **a stampare.**

Se si utilizza della carta comune per stampare immagini ad alta intensità, la carta potrebbe assorbire troppo inchiostro, piegarsi e di conseguenza rovinarsi. Verificare il livello di intensità utilizzando il driver della stampante.

Regolazione dell'intensità

## **Controllo 3: verificare se per stampare fotografie viene utilizzata la carta**

## **fotografica.**

Quando si stampano dati con elevata saturazione dei colori, ad esempio fotografie o immagini molto colorate, si consiglia di utilizzare la Carta Fotografica Lucida II o un altro tipo di carta speciale Canon.

Caricamento della carta/degli originali

Guida Avanzata > Risoluzione dei problemi > Risultati di stampa non soddisfacenti > Carta macchiata/Superficie stampata graffiata

## **Carta macchiata/Superficie stampata graffiata**

## **Paper Is Smudged**

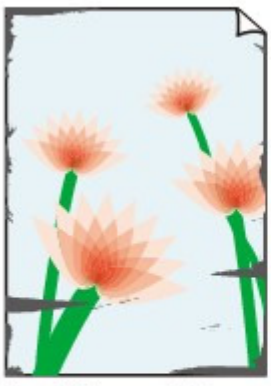

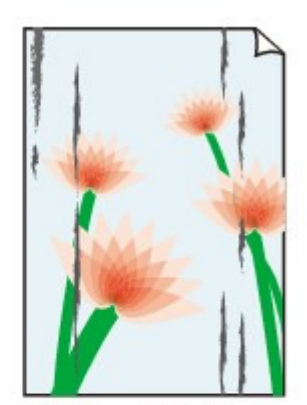

**The Edges of Paper Are Smudged** 

**Printed Surface Is Smudged** 

## **Printed Surface Is Scratched**

**Controllo 1: verificare le impostazioni della carta e della qualità di**

### **stampa.**

Risultati di stampa non soddisfacenti

### **Controllo 2: verificare se viene utilizzato il tipo di carta appropriato.**

### **Verificare quanto segue:**

- Verificare se la carta su cui si sta stampando è adatta per l'attività di stampa in corso. Caricamento della carta/degli originali
- Se si utilizza la funzione Stampa senza bordi, assicurarsi che la carta utilizzata sia adatta. Se la carta utilizzata non è adatta per la funzione Stampa senza bordi, la qualità di stampa potrebbe risultare scadente in corrispondenza dei bordi superiore e inferiore del foglio. Area di stampa

## **Controllo 3: caricare la carta dopo aver eliminato le pieghe.**

### **In caso di carta comune**

Girare il foglio e ricaricarlo per stampare sull'altro lato.

Se la carta viene lasciata caricata nel vassoio posteriore per molto tempo, potrebbe piegarsi. In questo caso, caricare la carta con l'altro lato rivolto verso l'alto. Questa operazione potrebbe risolvere il problema.

Si consiglia di rimettere la carta inutilizzata nella confezione e di conservarla su una superficie piana.

### **In caso di altra carta**

Se i quattro angoli del foglio presentano arricciature che superano i 3 mm (A) di altezza, la carta potrebbe macchiarsi di inchiostro oppure potrebbe non essere prelevata in modo corretto. In questi casi, effettuare la procedura descritta di seguito per eliminare gli arricciamenti.

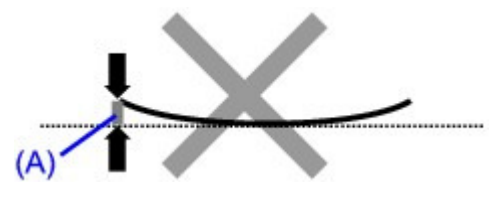

1. Arrotolare la carta nel senso opposto rispetto a quello della piega, come mostrato nella figura seguente.

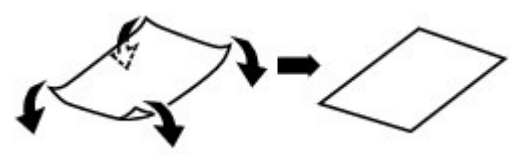

2. Controllare che il foglio sia ben piatto.

Si consiglia di stampare un foglio alla volta utilizzando carta priva di pieghe.

## **EE** Nota

A seconda del tipo di supporto, la carta potrebbe essere macchiata o non venire alimentata correttamente, anche se non è piegata verso l'interno. In questi casi, effettuare la procedura descritta di seguito per arrotolare la carta verso l'esterno di 3 mm (B) di altezza prima di eseguire la stampa. Questa operazione potrebbe migliorare il risultato di stampa.

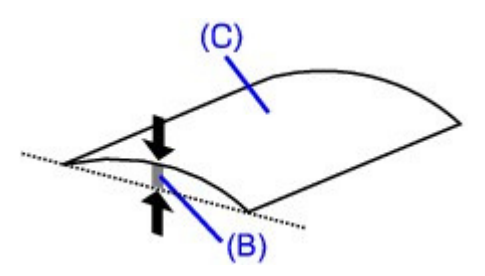

(C) Lato di stampa Quando si utilizzano fogli arrotolati verso l'esterno prima di eseguire la stampa, si consiglia di stampare su un foglio alla volta.

## **Controllo 4: se si stampa su carta pesante, selezionare l'impostazione**

## **Previeni abrasione carta (Prevent paper abrasion).**

Per aumentare la distanza tra la testina di stampa e la carta caricata, selezionare l'impostazione Previeni abrasione carta (Prevent paper abrasion). Se la superficie di stampa appare graffiata nonostante il tipo di supporto impostato corrisponda alla carta caricata, impostare la stampante per impedire l'abrasione della carta utilizzando il pannello dei comandi o il driver della stampante.

Selezionando l'impostazione Previeni abrasione carta (Prevent paper abrasion) si riduce la velocità di stampa.

\* Disattivare l'impostazione Previeni abrasione carta (Prevent paper abrasion) al termine della stampa. In caso contrario, questa impostazione rimane attiva per i lavori di stampa successivi.

### **Impostazione mediante il pannello dei comandi**

Premere ripetutamente il pulsante **Manutenzione (Maintenance)** finché sul display LED non viene visualizzato r, quindi premere il pulsante **Nero (Black)** per abilitare la funzione Previeni abrasione carta.

Per disabilitare la funzione Previeni abrasione carta, premere ripetutamente il pulsante **Manutenzione (Maintenance)** finché sul display LED non viene visualizzato r, quindi premere il pulsante **Colore (Color)** .

### **Impostazione mediante il driver della stampante**

## Windows

Aprire la finestra di dialogo delle proprietà della stampante e nella scheda Manutenzione (Maintenance) di Impostazioni personalizzate (Custom Settings) selezionare la casella di controllo Previeni abrasione carta (Prevent paper abrasion), quindi fare clic su Invia (Send). Per aprire la finestra di dialogo delle proprietà della stampante, vedere Apertura della finestra di dialogo delle proprietà della stampante (Windows) .

### Macintosh

In Canon IJ Printer Utility selezionare Impostazioni personalizzate (Custom Settings) dal menu di scelta rapida, selezionare la casella di controllo Previeni abrasione carta (Prevent paper abrasion), quindi fare clic su Invia (Send). Per aprire Canon IJ Printer Utility, vedere Apertura di Canon IJ Printer Utility (Macintosh) .

## **Controllo 5: se l'intensità è impostata su un livello elevato, ridurre**

## **l'impostazione Intensità (Intensity) nel driver della stampante e riprovare**

### **a stampare.**

Se si utilizza della carta comune per stampare immagini ad alta intensità, la carta potrebbe assorbire troppo inchiostro, piegarsi e di conseguenza rovinarsi.

Ridurre l'impostazione Intensità (Intensity) nel driver della stampante e riprovare a stampare.

## **Windows**

**1.** Aprire la finestra di dialogo delle proprietà della stampante.

Apertura della finestra di dialogo delle proprietà della stampante (Windows)

Fare clic qui per MP270 series: Driver stampante

Fare clic qui per MP250 series: Driver stampante

\* Prima di fare clic qui per aprire la finestra di dialogo delle proprietà della stampante, chiudere l'applicazione software in esecuzione.

- **2.** Nella scheda Principale (Main), selezionare Manuale (Manual) per Colore/ Intensità (Color/Intensity), quindi fare clic su Imposta... (Set).
- **3.** Trascinare la barra di scorrimento Intensità (Intensity) nella scheda Regolazione colore (Color Adjustment) per regolare l'intensità.

## **Nacintosh**

- **1.** Aprire la finestra di dialogo Stampa. Apertura delle finestre di dialogo Imposta pagina e Stampa (Macintosh)
- **2.** Selezionare Opzioni colore (Color Options) nel menu di scelta rapida.
- **3.** Trascinare la barra di scorrimento Intensità (Intensity) per impostare l'intensità.

## **Controllo 6: verificare se la stampa viene eseguita oltre l'area di stampa**

### **consigliata.**

Se si stampa oltre l'area di stampa consigliata per la carta utilizzata, il bordo inferiore del foglio potrebbe macchiarsi di inchiostro.

Ridimensionare il documento originale nell'applicazione software.

Area di stampa

**Controllo 7: verificare se il piano in vetro è sporco.**

Pulire il piano in vetro.

Pulizia del piano in vetro e del coperchio dei documenti

**Controllo 8: verificare se l'interno della stampante è sporco.**

### Carta macchiata/Superficie stampata graffiata Pagina 627 di 716 pagine

Quando si esegue la stampa fronte/retro, la parte interna della stampante potrebbe macchiarsi di inchiostro e di conseguenza sporcare le stampe.

Eseguire la pulizia lastra inferiore per pulire la parte interna della stampante.

### Manutenzione periodica

## **Nota**

- Per evitare che la parte interna della stampante si macchi, impostare correttamente il formato carta.
- **Controllo 9: aumentare il valore di Tempo di attesa asciugatura (Ink**

### **Drying Wait Time).**

In questo modo, alla superficie stampata viene concesso un tempo sufficiente per l'asciugatura evitando quindi che la carta si macchi o si graffi.

### **Windows**

- **1.** Verificare che la stampante sia accesa.
- **2.** Aprire la finestra di dialogo delle proprietà della stampante.

Apertura della finestra di dialogo delle proprietà della stampante (Windows)

- **3.** Fare clic sulla scheda Manutenzione (Maintenance), quindi su Impostazioni personalizzate (Custom Settings).
- **4.** Trascinare la barra di scorrimento di Tempo di attesa asciugatura (Ink Drying Wait Time) per impostare il tempo di attesa, quindi fare clic su Invia (Send).
- **5.** Confermare il messaggio e fare clic su OK.

### **Nacintosh**

- **1.** Verificare che la stampante sia accesa.
- **2.** Aprire Canon IJ Printer Utility. Apertura di Canon IJ Printer Utility (Macintosh)
- **3.** Selezionare Impostazioni personalizzate (Custom Settings) nel menu di scelta rapida.
- **4.** Trascinare la barra di scorrimento di Tempo di attesa asciugatura (Ink Drying Wait Time) per impostare il tempo di attesa, quindi fare clic su Invia (Send).
- **5.** Confermare il messaggio e fare clic su OK.
- **Controllo 10: verificare se i fogli vengono graffiati da altra carta caricata.**

A seconda del tipo di supporto, i fogli potrebbero venire graffiati da altra carta caricata durante l'alimentazione dal vassoio posteriore. In tal caso, caricare i fogli uno alla volta.

Guida Avanzata > Risoluzione dei problemi > Risultati di stampa non soddisfacenti > Retro della carta macchiato

## **Retro della carta macchiato**

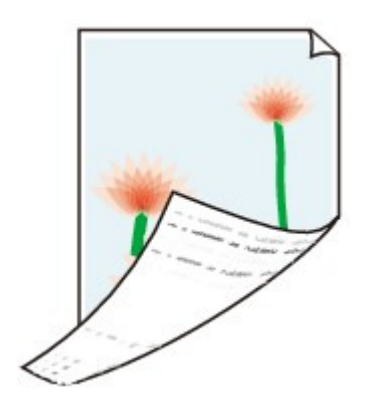

**Controllo 1: verificare le impostazioni della carta e della qualità di**

### **stampa.**

Risultati di stampa non soddisfacenti

**Controllo 2: eseguire la pulizia lastra inferiore per pulire la parte interna**

### **della stampante.**

Manutenzione periodica

## **EE** Nota

Quando si esegue la stampa senza bordo o un numero elevato di stampe, la parte interna della stampante potrebbe macchiarsi di inchiostro.

Inizio pagina <sup>\*</sup>

Guida Avanzata > Risoluzione dei problemi > Risultati di stampa non soddisfacenti > Sui lati del foglio vengono stampate delle linee verticali

## **Sui lati del foglio vengono stampate delle linee verticali**

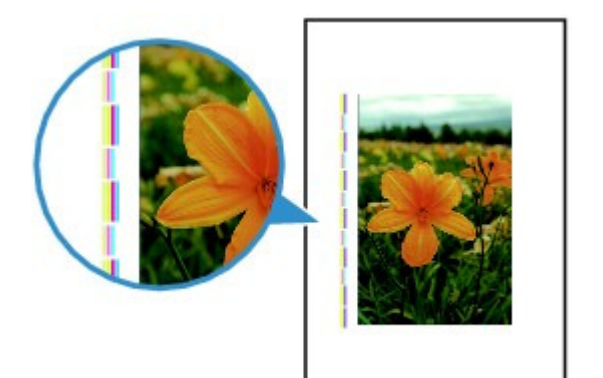

**Controllo 1: verificare le impostazioni del tipo di carta e della qualità di**

### **stampa.**

Risultati di stampa non soddisfacenti

#### $\bullet$ **Controllo 2: verificare se il formato della carta caricata è corretto**

Se il formato della carta caricata è maggiore di quello specificato nel driver della stampante, le linee verticali possono essere stampate sul margine.

Impostare correttamente il formato carta in base alla carta caricata.

### Risultati di stampa non soddisfacenti

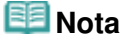

- La direzione del motivo a righe verticale può variare in base ai dati dell'immagine o all'impostazione di stampa.
- Questa stampante esegue cicli di pulizia automatica quando necessario per mantenere le stampe pulite. Per la pulizia fuoriesce una piccola quantità di inchiostro. Sebbene l'inchiostro fuoriesce in genere sull'assorbitore di inchiostro, può fuoriuscire sulla carta se si carica carta più grande del formato specificato con il driver della stampante.

Guida Avanzata > Risoluzione dei problemi > Risultati di stampa non soddisfacenti > I colori non sono uniformi o presentano striature

## **I colori non sono uniformi o presentano striature**

## **Colors Are Uneven**

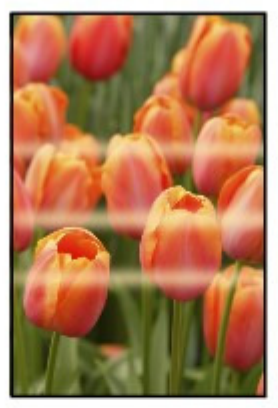

#### 000000000 >000000000000000

## **Colors Are Streaked**

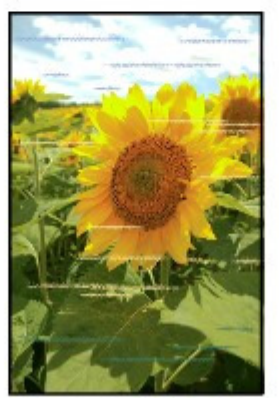

**Controllo 1: verificare le impostazioni della carta e della qualità di**

### **stampa.**

Risultati di stampa non soddisfacenti

### **Controllo 2: stampare il test controllo ugelli ed eseguire tutte le**

### **operazioni di manutenzione necessarie, ad esempio la pulizia testina di**

### **stampa.**

Stampare il test controllo ugelli per verificare che l'inchiostro fuoriesca correttamente dagli ugelli della testina di stampa.

Fare riferimento a Manutenzione periodica per la stampa del test controllo ugelli, la pulizia testina di stampa e la pulizia accurata della testina di stampa.

- Se il test controllo ugelli non viene stampato correttamente: Dopo aver eseguito la pulizia testina di stampa, stampare ed esaminare il test controllo ugelli.
- Se il problema persiste anche dopo aver eseguito per due volte la pulizia testina di stampa: Eseguire la pulizia accurata della testina di stampa. Se il problema persiste dopo l'esecuzione della pulizia accurata della testina di stampa, spegnere la stampante ed eseguire un'altra pulizia accurata della testina di stampa dopo 24
- ore. Se il problema persiste anche dopo aver eseguito per due volte la pulizia accurata della testina
- di stampa:

L'inchiostro potrebbe essere esaurito. Sostituire la cartuccia FINE.

## **Controllo 3: eseguire l'allineamento testina di stampa.**

Allineamento della testina di stampa

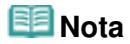

Se il problema non si risolve dopo l'allineamento della testina di stampa, eseguire l'allineamento in modo manuale, consultando Allineamento della posizione della testina di stampa.

Inizio pagina <sup>\*</sup>

Guida Avanzata > Risoluzione dei problemi > La stampa non si avvia

# **La stampa non si avvia**

**Controllo 1: assicurarsi che la spina di alimentazione sia correttamente**

## **inserita, quindi accendere la stampante.**

Quando la spia di **accensione** lampeggia in verde, la stampante è in fase di inizializzazione. Attendere che la spia di **accensione** smetta di lampeggiare e la luce verde rimanga fissa.

## **EE** Nota

Nel caso di stampe con grandi quantità di dati, ad esempio foto o immagini, l'avvio della stampa potrebbe richiedere più tempo. Quando la spia **accensione** lampeggia in verde, il computer sta elaborando e inviando i dati alla stampante. Attendere l'avvio della stampa.

## **Controllo 2: accertarsi che il cavo USB sia collegato correttamente alla**

## **stampante e al computer, quindi eseguire le verifiche seguenti:**

- Se si utilizza un dispositivo di trasmissione, ad esempio un hub USB, scollegarlo, collegare la stampante direttamente al computer e provare di nuovo a stampare. Se la stampa viene avviata correttamente, il problema riguarda il dispositivo di trasmissione. Rivolgersi al rivenditore della periferica di relay per ulteriori informazioni.
- Potrebbe anche trattarsi di un problema relativo al cavo USB. Sostituire il cavo USB e riprovare a stampare.

## **Controllo 3: se si stampa dal computer, riavviare il computer.**

Se sono presenti lavori di stampa non necessari, eliminarli.

Eliminazione di un lavoro di stampa indesiderato

## **Controllo 4: verificare che nella finestra di dialogo Stampa sia**

## **selezionato il nome della stampante in uso.**

La stampante non stampa correttamente se si utilizza il driver di un'altra stampante.

In Windows, verificare che nella finestra di dialogo Stampa sia selezionato il nome della stampante in uso.

In Macintosh verificare che il nome della stampante in uso sia selezionato in Stampante (Printer) nella finestra di dialogo Stampa.

## **Nota**

Per fare in modo che la stampante venga selezionata per impostazione predefinita, scegliere Imposta come stampante predefinita (Set as Default Printer) (Windows), Stampante predefinita (Default Printer) o Imposta come predefinita (Make Default) (Macintosh).

## **Windows**

**Controllo 5: configurare correttamente la porta della stampante.**

Configurare "USBnnn" (dove "n" è un numero) come porta della stampante.

- **1.** Accedere a un account utente con privilegi di amministratore.
- **2.** Fare clic su Pannello di controllo (Control Panel), quindi scegliere Stampante (Printer) in Hardware e suoni (Hardware and Sound).

In Windows XP fare clic su Pannello di controllo (Control Panel), Stampanti e altro hardware (Printers and Other Hardware), quindi su Stampanti e fax (Printers and Faxes).

In Windows 2000 fare clic su Pannello di controllo (Control Panel), quindi su Stampanti (Printers).

- **3.** Fare clic con il pulsante destro del mouse sull'icona Stampante Canon XXX (Canon XXX Printer), quindi selezionare Proprietà (Properties).
- **4.** Selezionare la scheda Porte (Ports) per verificare le impostazioni della porta.

Accertarsi che la porta USBnnn (dove "n" rappresenta un numero) per la quale viene visualizzato Stampante Canon XXX (Canon XXX Printer) nella colonna Stampante (Printer) sia selezionata per Stampa su (Print to the following port(s)). Se l'impostazione non è corretta, reinstallare gli MP Drivers oppure scegliere la porta della stampante corretta.

## **Controllo 6: verificare se la dimensione dei dati di stampa è eccessiva.**

Fare clic su Opzioni di stampa (Print Options) nella scheda Imposta pagina (Page Setup). Nella finestra di dialogo visualizzata, selezionare la casella di controllo Impedisci perdita di dati di stampa (Prevent loss of print data).

Inizio pagina <sup>\*</sup>

Guida Avanzata > Risoluzione dei problemi > La copia o la stampa si arresta prima del completamento

# **La copia o la stampa si arresta prima del completamento**

## **Controllo 1: verificare se la stampante stampa ininterrottamente da**

## **molto tempo.**

Se la stampante stampa senza interruzione per un lungo periodo, è possibile che la testina di stampa si surriscaldi. Per proteggere la testina di stampa, la stampante potrebbe arrestare la stampa per un po' in corrispondenza di un'interruzione di riga per poi riprenderla.

In questo caso, interrompere la sessione di stampa in un momento opportuno e spegnere la stampante per almeno 15 minuti.

Inoltre, se la stampante sta stampando senza sosta da molto tempo immagini o foto con colori intensi, potrebbe arrestare la stampa per proteggere la testina di stampa. In questo caso, la stampa non riprenderà automaticamente. Spegnere la stampante per almeno 15 minuti.

## **Attenzione**

La testina di stampa e l'area circostante all'interno della stampante potrebbero diventare estremamente calde. Pertanto non toccare mai la testina di stampa o i componenti vicini.

## **Controllo 2: verificare se la carta è caricata.**

Assicurarsi di aver caricato la carta nel vassoio posteriore.

Se la stampante ha esaurito la carta, caricarne di nuova.

## **Controllo 3: verificare se i documenti da stampare contengono molte**

## **fotografie o illustrazioni.**

L'elaborazione di grandi quantità di dati di stampa, come in caso di foto o immagini, richiede molto tempo e nell'intervallo potrebbe sembrare che la stampante abbia smesso di funzionare.

Inoltre, quando vengono stampati senza sosta dati che utilizzano una grande quantità di inchiostro su carta comune, la stampante potrebbe fermarsi temporaneamente. In entrambi i casi, attendere il completamento del processo.

## **EE** Nota

Se si stampa un documento con una vasta area di stampa o se si stampano più copie di un documento, la stampa potrebbe arrestarsi temporaneamente per consentire all'inchiostro di asciugarsi.

## **Controllo 4: se la copia si arresta prima del completamento, riprovare a**

## **copiare.**

Se durante la copia trascorre un certo tempo dopo determinati errori, l'operazione viene interrotta.

Guida Avanzata > Risoluzione dei problemi > La stampante si attiva ma l'inchiostro non fuoriesce

## **La stampante si attiva ma l'inchiostro non fuoriesce**

### **Controllo 1: verificare se gli ugelli della testina di stampa sono ostruiti.**

Stampare il test controllo ugelli per verificare che l'inchiostro fuoriesca correttamente dagli ugelli della testina di stampa.

Consultare Manutenzione periodica per la stampa del test controllo ugelli, la pulizia testina di stampa e la pulizia accurata della testina di stampa.

- Se il test controllo ugelli non viene stampato correttamente: Dopo aver eseguito la pulizia testina di stampa, stampare ed esaminare il test controllo ugelli.
- Se il problema persiste anche dopo aver eseguito per due volte la pulizia testina di stampa: Eseguire la pulizia accurata della testina di stampa. Se il problema persiste dopo l'esecuzione della pulizia accurata della testina di stampa, spegnere la stampante ed eseguire un'altra pulizia accurata della testina di stampa dopo 24 ore.
- Se il problema persiste anche dopo aver eseguito per due volte la pulizia accurata della testina di stampa:

L'inchiostro potrebbe essere esaurito. Sostituire la cartuccia FINE.

### **Controllo 2: verificare se la cartuccia FINE è installata correttamente.**

Se il coperchio delle cartucce di inchiostro non è chiuso perfettamente, è possibile che l'inchiostro non fuoriesca correttamente.

Aprire l'unità di scansione (coperchio), aprire il coperchio delle cartucce di inchiostro quindi richiuderlo.

Quando si chiude il coperchio delle cartucce di inchiostro, premere su di esso finché non scatta in posizione.

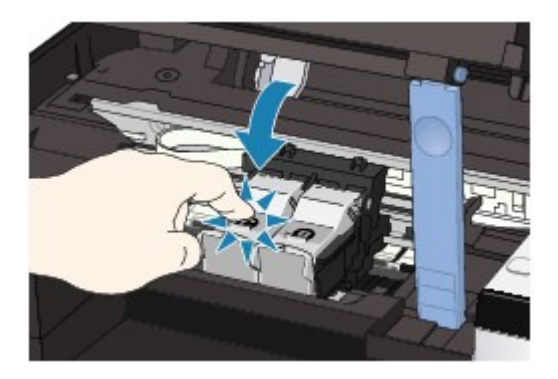

**Controllo 3: quando l'inchiostro di una cartuccia FINE si esaurisce, sostituirla.**

Guida Avanzata > Risoluzione dei problemi > Velocità di stampa inferiore al previsto

# **Velocità di stampa inferiore al previsto**

**Controllo 1: verificare se la stampa viene eseguita in Modalità silenziosa**

## **(Quiet Mode).**

Se nel driver della stampante viene specificata la stampa Modalità silenziosa (Quiet Mode), la velocità di stampa viene ridotta. Per ottenere una velocità di stampa adeguata, non selezionare Modalità silenziosa (Quiet Mode).

Riduzione del rumore della stampante

## **Controllo 2: verificare se la qualità di stampa è impostata su un valore**

## **troppo elevato.**

Aumentare l'impostazione della velocità di stampa nel driver della stampante. Se la velocità viene impostata come fattore prioritario, la stampa avviene in modo più rapido.

## *indows*

**1.** Aprire la finestra di dialogo delle proprietà della stampante.

Apertura della finestra di dialogo delle proprietà della stampante (Windows)

Fare clic qui per MP270 series: Driver stampante

Fare clic qui per MP250 series: Driver stampante

\* Prima di fare clic qui per aprire la finestra di dialogo delle proprietà della stampante, chiudere l'applicazione software in esecuzione.

**2.** Nella scheda Principale (Main) selezionare Veloce (Fast) per l'impostazione Qualità di stampa (Print Quality).

A seconda del tipo di supporto, l'opzione Veloce (Fast) potrebbe non essere disponibile.

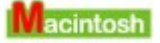

**1.** Aprire la finestra di dialogo Stampa.

Apertura delle finestre di dialogo Imposta pagina e Stampa (Macintosh)

**2.** Selezionare Qualità/Tipo di carta (Quality & Media) nel menu di scelta rapida, quindi scegliere Veloce (Fast) per l'impostazione Qualità di stampa (Print Quality).

A seconda del tipo di supporto, l'opzione Veloce (Fast) potrebbe non essere disponibile.

## **E** Nota

Nonostante l'applicazione delle istruzioni riportate in precedenza, la velocità di stampa potrebbe non aumentare notevolmente poiché dipende dall'ambiente di sistema.

Il supporto per cartucce FINE non si sposta nella posizione per consentire l... Pagina 637 di 716 pagine

### Guida Avanzata

Guida Avanzata > Risoluzione dei problemi > Il supporto per cartucce FINE non si sposta nella posizione per consentire la sostituzione

## **Il supporto per cartucce FINE non si sposta nella posizione per consentire la sostituzione**

### **Controllo 1: verificare se la spia alimentazione è spenta.**

Verificare se la spia **alimentazione** è accesa e di colore verde.

Il supporto per cartucce FINE non si sposta finché la stampante non viene accesa. Se la spia di **alimentazione** è spenta, chiudere l'unità di scansione (coperchio) e accendere la stampante.

Quando la spia di **alimentazione** lampeggia in verde, la stampante è in fase di inizializzazione. Attendere che la spia di **alimentazione** smetta di lampeggiare e la luce verde rimanga fissa, quindi riaprire l'unità di scansione (coperchio).

### **Controllo 2: verificare se sul display LED viene visualizzato un codice di**

### **errore.**

Chiudere l'unità di scansione (coperchio), controllare che il codice di errore sia visualizzato, ricorrere alla procedura più adatta per risolvere il problema, quindi riaprire l'unità di scansione (coperchio). Per ulteriori informazioni sulla risoluzione del problema, vedere Sul display LED viene visualizzato un codice di errore .

### **Controllo 3: verificare se l'unità di scansione (coperchio) è rimasta**

### **aperta per 10 minuti o oltre.**

Se l'unità di scansione (coperchio) viene lasciata aperta per oltre 10 minuti, il supporto della cartuccia FINE si sposta verso destra per impedire che la testina di stampa si secchi. Chiudere e riaprire l'unità di scansione (coperchio) per riportare il supporto per cartucce FINE a sinistra.

### **Controllo 4: verificare se la stampante stampa ininterrottamente da**

### **molto tempo.**

Chiudere l'unità di scansione (coperchio) e riaprirla dopo alcuni minuti.

Se la stampante è stata utilizzata continuamente per molto tempo, è possibile che il supporto della cartuccia FINE non si sposti verso il centro perché la testina di stampa si è surriscaldata.

### **Nota**

■ Se l'unità di scansione (coperchio) viene aperta durante la stampa, il supporto per cartucce FINE si sposta a destra. Chiudere l'unità di scansione (coperchio) e riaprirla al termine della stampa.

Guida Avanzata > Risoluzione dei problemi > La carta non viene prelevata correttamente

# **La carta non viene prelevata correttamente**

**Controllo 1: quando si carica la carta nella stampante, eseguire le**

## **seguenti verifiche.**

Quando si caricano due o più fogli di carta, smazzarli prima del caricamento.

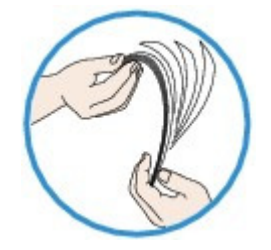

Quando si caricano due o più fogli, verificare che la risma non superi il limite di caricamento della carta.

Tuttavia, a seconda del tipo di carta o delle condizioni ambientali (temperatura e umidità molto elevate o molto basse), potrebbe non essere possibile alimentare correttamente la carta alla massima capacità. In questi casi, ridurre la quantità di fogli di carta caricati alla metà del limite di caricamento della carta.

- Caricare sempre i fogli con orientamento verticale, indipendentemente dall'orientamento di stampa.
- Quando si carica la carta nel vassoio posteriore, collocarla con il lato di stampa rivolto verso l'ALTO e fare scorrere le guide della carta per allinearle a entrambi i lati dei fogli.
	- Caricamento della carta/degli originali

## **Controllo 2: verificare che la carta utilizzata per la stampa non sia**

## **troppo spessa o arrotolata.**

Caricamento della carta/degli originali

**Controllo 3: quando si caricano le buste, eseguire le seguenti verifiche.**

In caso di stampa su buste, fare riferimento a Caricamento della carta / degli originali e preparare le buste prima di stampare.

Dopo aver preparato le buste, caricarle con orientamento verticale. Le buste collocate con orientamento orizzontale non vengono prelevate correttamente.

**Controllo 4: verificare che nel vassoio posteriore non siano presenti**

**oggetti estranei.**

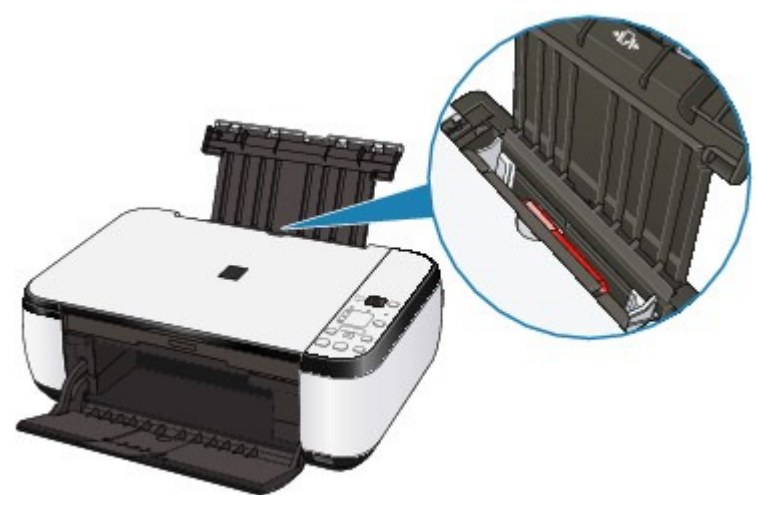

Se la carta si inceppa nel vassoio posteriore, per rimuovere la carta inceppata vedere Inceppamento carta .

Se nel vassoio posteriore sono presenti oggetti estranei, spegnere la stampante, scollegarla dalla presa di alimentazione, quindi rimuovere gli oggetti estranei.

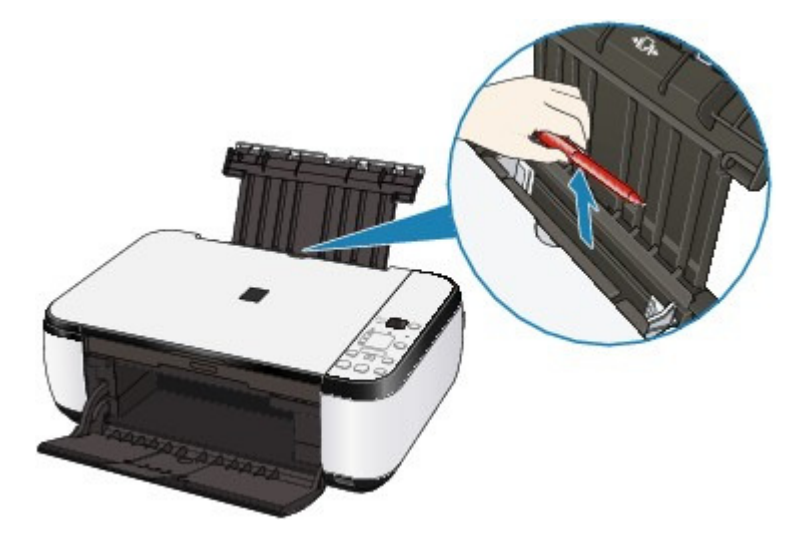

Inizio pagina  $\uparrow$ 

Guida Avanzata > Risoluzione dei problemi > Inceppamento carta

# **Inceppamento carta**

## **Nota**

Se è necessario spegnere la stampante per rimuovere la carta inceppata durante la stampa, premere **Stop/Ripristino (Stop/Reset)** per annullare i lavori di stampa prima dello spegnimento.

Si è verificato un inceppamento della carta nella fessura di uscita dei fogli o nel vassoio posteriore:

In altri casi

Si è verificato un inceppamento della carta nella fessura di uscita dei fogli o... Pagina 641 di 716 pagine

### Guida Avanzata

Guida Avanzata > Risoluzione dei problemi > Inceppamento carta > Si è verificato un inceppamento della carta nella fessura di uscita dei fogli o nel vassoio posteriore:

## **Si è verificato un inceppamento della carta nella fessura di uscita dei fogli o nel vassoio posteriore:**

Rimuovere la carta attenendosi alla procedura seguente.

**1.** Estrarre lentamente il foglio dal vassoio posteriore o dalla fessura di uscita dei fogli, a seconda del punto più agevole per l'operazione).

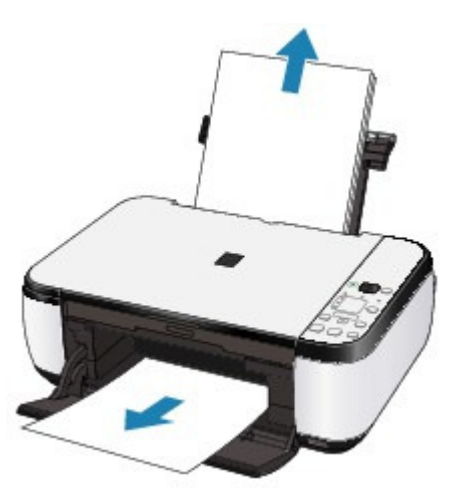

### **Nota**

- Se la carta si strappa e un pezzo rimane all'interno della stampante, rimuoverlo aprendo l'unità di scansione (coperchio) dopo avere spento la stampante. Fare attenzione a non toccare i componenti all'interno della stampante. Dopo aver rimosso tutti i fogli, chiudere l'unità di scansione (coperchio) e riaccendere la stampante.
- Se non si riesce a estrarre la carta, spegnere e riaccendere la stampante. La carta potrebbe essere espulsa automaticamente.
- **2.** Ricaricare la carta e premere il pulsante **Stop/Ripristino (Stop/Reset)** sulla stampante.

Se al punto 1 la stampante è stata spenta, tutti i lavori di stampa in coda sono stati annullati. Se necessario, ripetere la stampa.

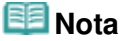

- Quando la carta viene ricaricata nella stampante, verificare che il tipo di carta utilizzato sia appropriato e che il caricamento nella stampante venga eseguito correttamente. Caricamento della carta/degli originali
- I fogli A5 sono adatti per la stampa di documenti costituiti principalmente da testo. L'utilizzo di tale formato non è consigliato per la stampa di documenti contenenti fotografie o immagini, poiché il foglio in uscita potrebbe arricciarsi e incepparsi.

Se non si riesce a estrarre la carta inceppata nella stampante oppure se l'errore persiste dopo averla rimossa, rivolgersi al centro assistenza.

Guida Avanzata > Risoluzione dei problemi > Inceppamento carta > In altri casi

# **In altri casi**

Eseguire le verifiche seguenti:

- **Controllo 1: verificare che intorno allo slot di uscita carta non siano presenti oggetti estranei.**
- **Controllo 2: verificare che nel vassoio posteriore non siano presenti oggetti estranei.**

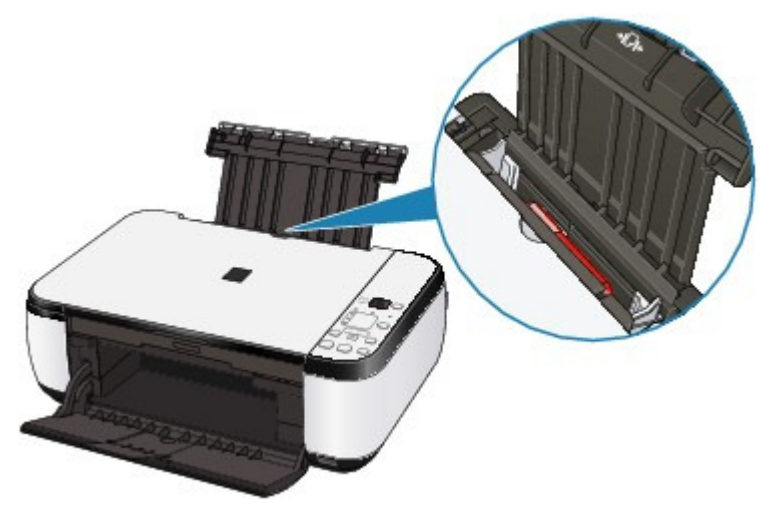

Se nel vassoio posteriore sono presenti oggetti estranei, spegnere la stampante, scollegarla dalla presa di alimentazione, quindi rimuovere gli oggetti estranei.

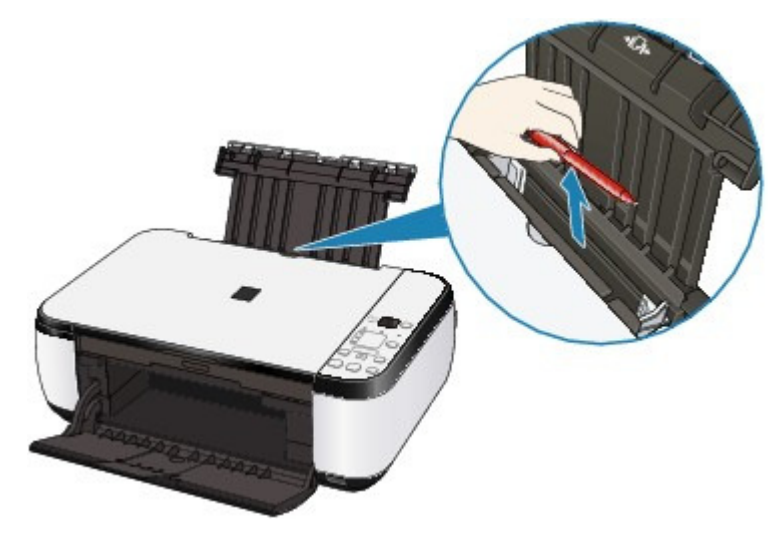

- **Controllo 3: verificare se la carta è arrotolata.**
	- Controllo 3: caricare la carta dopo aver eliminato le pieghe.

Guida Avanzata > Risoluzione dei problemi > Sullo schermo viene visualizzato un messaggio

## **Sullo schermo viene visualizzato un messaggio**

Viene visualizzato il messaggio Errore numero B200 Si è verificato un errore relativo alla stampante. Spegnere la stampante e staccare la spina del cavo di alimentazione. Rivolgersi quindi al centro assistenza.

Viene visualizzato il messaggio Errore numero \*\*\*\* Si è verificato un errore relativo alla stampante. Spegnere e riaccendere la stampante. Se tale operazione non risolve il problema, consultare la guida dell'utente per maggiori dettagli.

- **Windows Errore di scrittura/Errore di output/Errore di comunicazione**
- acintosh Viene visualizzato il messaggio Errore numero 300
- acintosh Viene visualizzato il messaggio Errore numero 1700
- acintosh Viene visualizzata l'info inchiostro numero 1688
- eintesh Viene visualizzata l'info inchiostro numero 1686
- cintosh Viene visualizzato il messaggio Errore numero 2001 (solo MP270 series)
- cintosh Viene visualizzato il messaggio Errore numero 2002 (solo MP270 series)
- Nindows Altri messaggi di errore
- Indows Viene visualizzata la schermata Inkjet Printer/Scanner/Fax Extended Survey Program
- acintosh Viene visualizzata l'icona Inkjet Printer/Scanner/Fax Extended Survey Program

### **Viene visualizzato il messaggio Errore numero B200 Si è verificato un errore relativo alla stampante. Spegnere la stampante e staccare la spina del cavo di alimentazione. Rivolgersi quindi al centro assistenza.**

Spegnere la stampante e scollegare il cavo di alimentazione dalla presa.

Contattare il centro assistenza.

### **Viene visualizzato il messaggio Errore numero \*\*\*\* Si è verificato un errore relativo alla stampante. Spegnere e riaccendere la stampante. Se tale operazione non risolve il problema, consultare la guida dell'utente per maggiori dettagli.**

- "\*\*\*\*" viene visualizzato in carattere alfanumerico e dipende dall'errore che si è verificato.
- **Viene visualizzato 5100**

Verificare il blocco del movimento del supporto della cartuccia FINE.

Annullare la stampa dal computer e spegnere la stampante. Rimuovere la carta inceppata o il materiale protettivo che impedisce il movimento del supporto della cartuccia FINE e riaccendere la stampante.

### **Importante**

- Fare attenzione a non toccare i componenti all'interno della stampante. Un eventuale urto potrebbe provocare malfunzionamenti durante le operazioni di stampa.
- Se il problema persiste, rivolgersi al centro assistenza.

### **Viene visualizzato 6000**

Se vi sono oggetti posti davanti alla stampante, rimuoverli.

Aprire delicatamente il vassoio di uscita della carta quindi spegnere la stampante e riaccenderla.

**Viene visualizzata una sequenza alfanumerica di quattro caratteri e il**

### **messaggio "Si è verificato un errore stampante".**

Spegnere la stampante e scollegare il cavo di alimentazione dalla presa.

Ricollegare la stampante e riaccenderla.

Se il problema persiste, rivolgersi al centro assistenza.

# **Windows** Errore di scrittura/Errore di output/Errore di comunicazione

**Controllo 1: se la spia Power è spenta, assicurarsi che la spina di alimentazione sia inserita, quindi accendere la stampante.**

Quando la spia di **accensione** lampeggia in verde, la stampante è in fase di inizializzazione. Attendere che la spia di **accensione** smetta di lampeggiare e la luce verde rimanga fissa.

**Controllo 2: assicurarsi che la porta della stampante sia configurata correttamente nel driver della stampante.**

\* Nelle istruzioni riportate di seguito " **[XXX]**" rappresenta il nome della stampante in uso.

- **1. Accedere a un account utente con privilegi di amministratore.**
- **2. Fare clic su Pannello di controllo (Control Panel), quindi scegliere Stampante (Printer) in Hardware e suoni (Hardware and Sound).**

In Windows XP fare clic su Pannello di controllo (Control Panel), Stampanti e altro hardware (Printers and Other Hardware) e infine suStampanti e fax (Printers and Faxes). In Windows 2000 fare clic su Pannello di controllo (Control Panel), quindi su Stampanti (Printers).

**3. Fare clic con il pulsante destro del mouse sull'icona Stampante Canon XXX (Canon XXX Printer), quindi selezionare Proprietà (Properties).**

### **4. Selezionare la scheda Porte (Ports) per verificare le impostazioni della porta.**

Accertarsi che la porta USBnnn (dove "n" rappresenta un numero) per la quale viene visualizzato Stampante Canon XXX (Canon XXX Printer) nella colonna Stampante (Printer) sia selezionata per Stampa su (Print to the following port(s)). Se l'impostazione della porta non è corretta, reinstallare MP Drivers o modificare l'impostazione della porta conformemente all'interfaccia che si sta utilizzando.

- **Controllo 3: accertarsi che il cavo USB sia collegato in modo sicuro alla stampante e al computer.**
	- Se si utilizza un dispositivo di trasmissione, ad esempio un hub USB, scollegarlo, collegare la stampante direttamente al computer e provare di nuovo a stampare. Se la stampa viene avviata correttamente, il problema riguarda il dispositivo di trasmissione. Rivolgersi al rivenditore della periferica di relay per ulteriori informazioni.
	- Potrebbe anche trattarsi di un problema relativo al cavo USB. Sostituire il cavo USB e riprovare a stampare.

**Controllo 4: assicurarsi che MP Drivers siano installati correttamente.**

Disinstallare gli MP Drivers attenendosi alla procedura descritta in Eliminazione degli MP Drivers non necessari, inserire il CD-ROM di installazione (Setup CD-ROM) nella relativa unità del computer, eseguire Installazione personalizzata (Custom Install) e selezionare MP Drivers per reinstallarli.

### **Controllo 5: verificare lo stato della periferica sul computer.**

Attenersi alla procedura riportata di seguito per controllare lo stato della periferica.

**1. Fare clic su Pannello di controllo (Control Panel), Hardware e suoni (Hardware and Sound), Gestione periferiche (Device Manager).**

Se viene visualizzata la schermata Controllo account utente (User Account Control),

attenersi alle istruzioni visualizzate sullo schermo. In Windows XP fare clic su Pannello di controllo (Control Panel), Prestazioni e manutenzione (Performance and Maintenance), Sistema (System), quindi selezionare Gestione periferiche (Device Manager) nella scheda Hardware. In Windows 2000 fare clic su Pannello di controllo (Control Panel), Sistema (System), quindi selezionare Gestione periferiche (Device Manager) nella scheda Hardware.

**2. Fare doppio clic su Controller USB (Universal Serial Bus) (Universal Serial Bus controllers), quindi su Supporto stampa USB (USB Printing Support).**

Se l'opzione Supporto stampa USB (USB Printing Support) non compare, verificare che la stampante sia collegata correttamente al computer. Controllo 3: accertarsi che il cavo USB sia collegato in modo sicuro alla stampante e al computer.

**3. Fare clic sulla scheda Generale (General) e verificare che non vi siano segnalazioni di problemi relativi alla periferica.**

Se viene visualizzato un errore, consultare la Guida di Windows per risolverlo.

# **Macintosh Viene visualizzato il messaggio Errore numero 300**

**Controllo 1: se la spia Power è spenta, assicurarsi che la spina di alimentazione sia inserita, quindi accendere la stampante.**

Quando la spia di **accensione** lampeggia in verde, la stampante è in fase di inizializzazione. Attendere che la spia di **accensione** smetta di lampeggiare e la luce verde rimanga fissa.

- **Controllo 2: accertarsi che il cavo USB sia collegato in modo sicuro alla stampante e al computer.**
	- Se si utilizza un dispositivo di trasmissione, ad esempio un hub USB, scollegarlo, collegare la stampante direttamente al computer e provare di nuovo a stampare. Se la stampa viene avviata correttamente, il problema riguarda il dispositivo di trasmissione. Rivolgersi al rivenditore della periferica di relay per ulteriori informazioni.
	- Potrebbe anche trattarsi di un problema relativo al cavo USB. Sostituire il cavo USB e riprovare a stampare.
- **Controllo 3: verificare che nella finestra di dialogo Stampa sia selezionato il nome della stampante in uso.**
	- Apertura delle finestre di dialogo Imposta pagina e Stampa (Macintosh)

**Viene visualizzato il messaggio Errore numero 1700**

**Vedere E, 0, 8 in Sul display LED viene visualizzato un codice di errore e risolvere l'errore secondo la procedura appropriata.**

**Macintosh Viene visualizzata l'info inchiostro numero 1688** 

**Vedere E, 1, 6 in Sul display LED viene visualizzato un codice di errore e risolvere l'errore secondo la procedura appropriata.**

**Macintosh Viene visualizzata l'info inchiostro numero 1686** 

**Vedere E, 1, 3 in Sul display LED viene visualizzato un codice di errore e risolvere l'errore secondo la procedura appropriata.**

**Macintosh Viene visualizzato il messaggio Errore numero 2001 (solo MP270 series)** 

**Vedere E, 0, 9 in Sul display LED viene visualizzato un codice di errore e risolvere l'errore secondo la procedura appropriata.**

**Macintosh** Viene visualizzato il messaggio Errore numero 2002 (solo MP270 series)

**Vedere E, 1, 9 in Sul display LED viene visualizzato un codice di errore e risolvere l'errore secondo la procedura appropriata.**

# **Windows Altri messaggi di errore**

- **Controllo: se un messaggio di errore viene visualizzato al di fuori del monitor di stato della stampante, effettuare le verifiche indicate di seguito.**
	- "Spazio su disco insufficiente. Impossibile avviare lo spooler" ("Could not spool successfully due to insufficient disk space") Eliminare tutti i file non necessari per aumentare la quantità di spazio disponibile sul disco.
	- "Memoria insufficiente. Impossibile avviare lo spooler" ("Could not spool successfully due to insufficient memory") Uscire dalle altre applicazioni in esecuzione per aumentare la quantità di memoria disponibile.
		- Se la stampa risulta ancora impossibile, riavviare il computer e riprovare a stampare.
	- "Impossibile trovare il driver della stampante" ("Printer driver could not be found") Disinstallare il driver attenendosi alla procedura descritta in Eliminazione degli MP Drivers non necessari, quindi installarli nuovamente.
	- "Impossibile stampare Nome applicazione Nome file" ("Could not print Application name - File name")

Provare a ristampare al termine del processo in corso.

## **Windows** Viene visualizzata la schermata Inkjet Printer/Scanner/Fax Extended Survey **Program**

Se Inkjet Printer/Scanner/Fax Extended Survey Program è installato, dopo tre mesi e dopo sei mesi dall'installazione viene visualizzata una schermata di conferma in cui si richiede l'autorizzazione all'invio delle informazioni sull'utilizzo della stampante. Trascorso tale periodo, questa schermata viene visualizzata ogni sei mesi per circa quattro anni.

Leggere le istruzioni visualizzate e procedere come descritto di seguito.

## Sullo schermo viene visualizzato un messaggio entre entre entre 1972 en Pagina 647 di 716 pagine

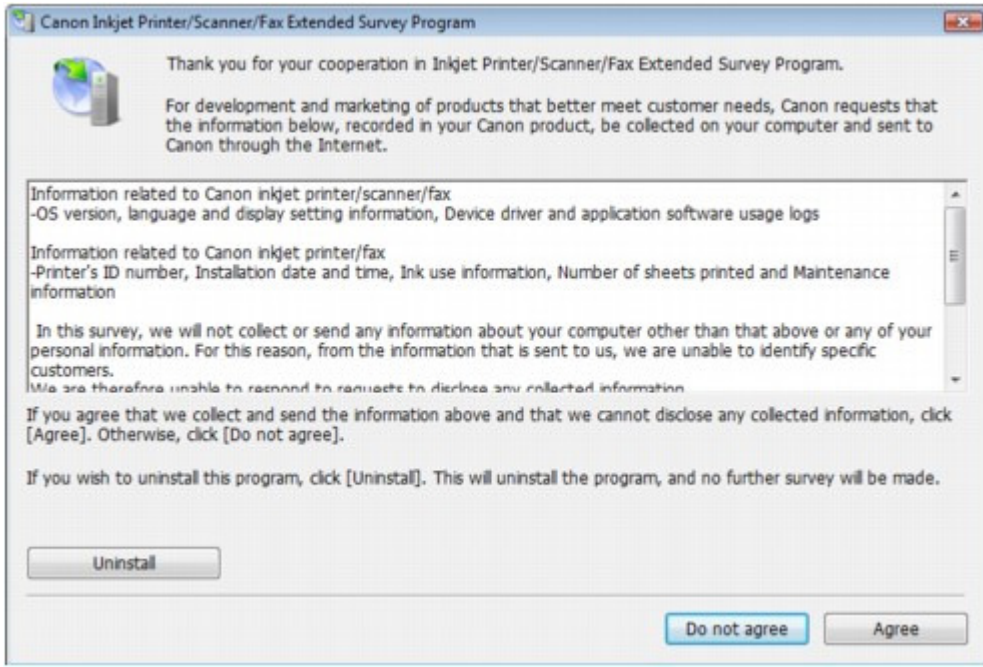

### **Se si accetta di partecipare al programma sondaggio:**

Fare clic su Agree, quindi seguire le istruzioni visualizzate sullo schermo. Le informazioni sull'utilizzo della stampante vengono inviate a Canon tramite Internet. Se sono state effettuate le operazioni descritte nelle istruzioni visualizzate sullo schermo, le informazioni vengono inviate automaticamente dalla seconda volta in poi e la schermata di conferma non viene più visualizzata.

## **Nota**

- Durante l'invio delle informazioni, è possibile che venga visualizzata una schermata di avviso, ad esempio una schermata di protezione Internet. In tal caso, verificare che il nome del programma sia "IJPLMUI.exe" e consentire l'operazione.
- Se si deseleziona la casella di controllo Invio automatico a partire dalla prossima volta (Send automatically from the next time), le informazioni non verranno inviate automaticamente dalla seconda volta in poi e la schermata di conferma verrà visualizzata al momento del sondaggio successivo. Per inviare le informazioni automaticamente, vedere Modifica dell'impostazione della schermata di conferma: .

### **Se non si accetta di partecipare al programma sondaggio:**

Fare clic su Do not agree. La schermata di conferma viene chiusa e il sondaggio per il momento non viene effettuato. La schermata di conferma verrà visualizzata nuovamente dopo tre mesi.

### **Per disinstallare Inkjet Printer/Scanner/Fax Extended Survey Program:**

Per disinstallare Inkjet Printer/Scanner/Fax Extended Survey Program, fare clic su Uninstall, quindi seguire le istruzioni visualizzate sullo schermo.

### **Modifica dell'impostazione della schermata di conferma:**

- 1. Selezionare le voci del menu Start come illustrato di seguito.
	- In Windows Vista selezionare il menu Start > Pannello di controllo (Control Panel) > Disinstalla un programma (Uninstall a program).
	- In Windows XP selezionare il menu Start > Pannello di controllo (Control Panel) > Installazione applicazioni (Add or Remove Programs).
	- In Windows 2000 selezionare il menu Start > Impostazioni (Settings) > Pannello di controllo (Control Panel) > Installazione applicazioni (Add/Remove Programs).

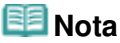

In Windows Vista è possibile che venga visualizzata una finestra di dialogo di conferma/avviso durante l'installazione, la disinstallazione o l'avvio del software. Questa finestra di dialogo viene visualizzata quando sono necessari i diritti di

amministratore per eseguire un'attività. Se è stato eseguito l'accesso con un account amministratore, fare clic su Continua (Continue) o su Consenti (Allow) per continuare.

- 2. Selezionare Canon Inkjet Printer/Scanner/Fax Extended Survey Program.
- 3. Selezionare Change.

Se si seleziona Yes dopo aver eseguito le operazioni descritte nelle istruzioni visualizzate sullo schermo, la schermata di conferma verrà visualizzata al momento del sondaggio successivo.

Se si seleziona No, le informazioni verranno inviate automaticamente.

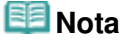

m. Se si seleziona Uninstall o Remove, Inkjet Printer/Scanner/Fax Extended Survey Program viene disinstallato. Seguire le istruzioni visualizzate sullo schermo.

# **Macintosh Viene visualizzata l'icona Inkjet Printer/Scanner/Fax Extended Survey**

### **Program**

Se Inkjet Printer/Scanner/Fax Extended Survey Program è installato, l'invio delle informazioni sull'utilizzo della stampante è pianificato dopo tre mesi e dopo sei mesi dall'installazione. Trascorso tale periodo, l'invio è pianificato ogni sei mesi per circa quattro anni. Quando è il momento di inviare le informazioni sull'utilizzo della stampante, sul Dock viene visualizzata l'icona Inkjet Printer/Scanner/Fax Extended Survey Program.

In Mac OS X v.10.3.9 Inkjet Printer/Scanner/Fax Extended Survey Program non è installato.

Dopo aver fatto clic sull'icona, leggere le istruzioni visualizzate sullo schermo e procedere come descritto di seguito.

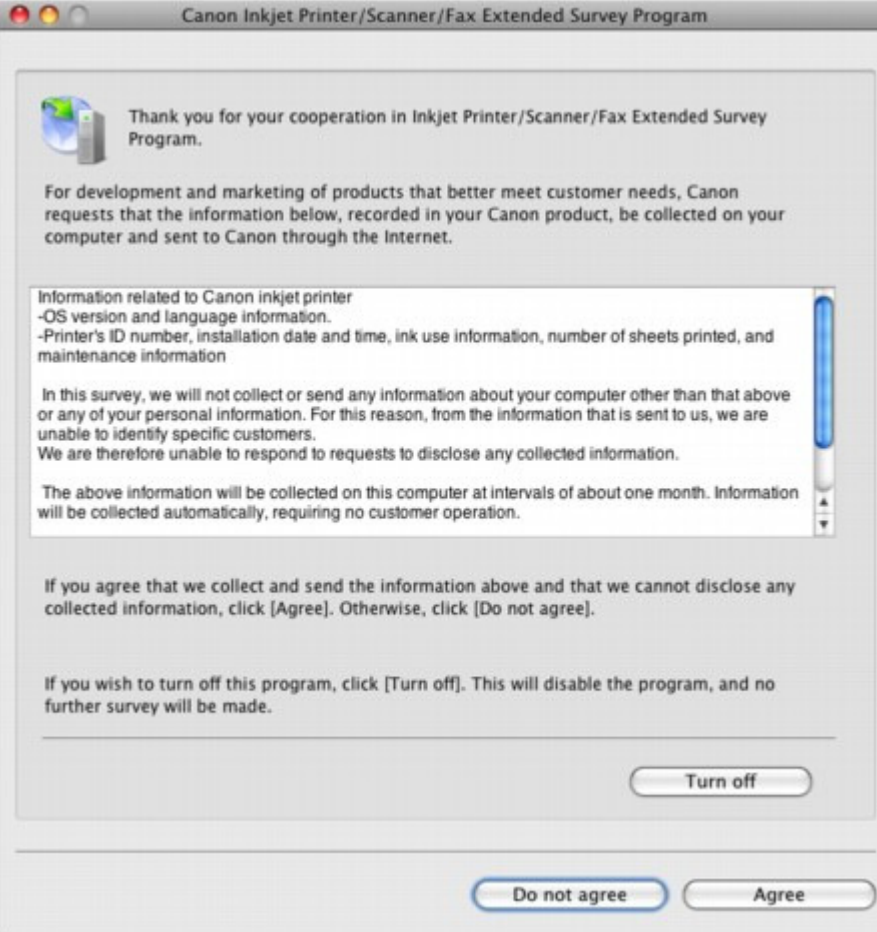

### **Se si accetta di partecipare al programma sondaggio:**

Fare clic su Agree, quindi seguire le istruzioni visualizzate sullo schermo. Le informazioni
#### Sullo schermo viene visualizzato un messaggio Pagina 649 di 716 pagine

sull'utilizzo della stampante vengono inviate a Canon tramite Internet. Se sono state effettuate le operazioni descritte nelle istruzioni visualizzate sullo schermo, le informazioni vengono inviate automaticamente dalla seconda volta in poi e la schermata di conferma non viene più visualizzata.

### **Nota**

Se si deseleziona la casella di controllo Invio automatico a partire dalla prossima volta (Send automatically from the next time), le informazioni non verranno inviate automaticamente dalla seconda volta in poi e l'icona Inkjet Printer/Scanner/Fax Extended Survey Program verrà visualizzata sul Dock al momento del sondaggio successivo.

#### **Se non si accetta di partecipare al programma sondaggio:**

Fare clic su Do not agree. La schermata di conferma viene chiusa e il sondaggio per il momento non viene effettuato. La schermata di conferma verrà visualizzata nuovamente dopo tre mesi.

#### **Per interrompere l'invio delle informazioni:**

Fare clic su Disattivare (Turn off). Inkjet Printer/Scanner/Fax Extended Survey Program viene interrotto e le informazioni non verranno inviate. Per riprendere il sondaggio, vedere Modifica dell'impostazione:.

- **Per disinstallare Inkjet Printer/Scanner/Fax Extended Survey Program:**
	- 1. Interrompere Inkjet Printer/Scanner/Fax Extended Survey Program.
		- Modifica dell'impostazione:
	- 2. Selezionare Applicazioni (Applications) dal menu Vai (Go), fare doppio clic sulla cartella Canon Utilities, quindi sulla cartella Inkjet Extended Survey Program.
	- 3. Spostare il file Canon Inkjet Printer/Scanner/Fax Extended Survey Program.app nel Cestino (Trash).
	- 4. Riavviare il computer.

Svuotare il Cestino (Trash) e riavviare il computer.

#### **Modifica dell'impostazione:**

Per visualizzare la schermata di conferma ogni volta che le informazioni sull'utilizzo della stampante vengono inviate o per riprendere il sondaggio, attenersi alla procedura riportata di seguito.

- 1. Selezionare Applicazioni (Applications) dal menu Vai (Go), fare doppio clic sulla cartella Canon Utilities, quindi sulla cartella Inkjet Extended Survey Program.
- 2. Fare doppio clic sull'icona Canon Inkjet Printer/Scanner/Fax Extended Survey Program.

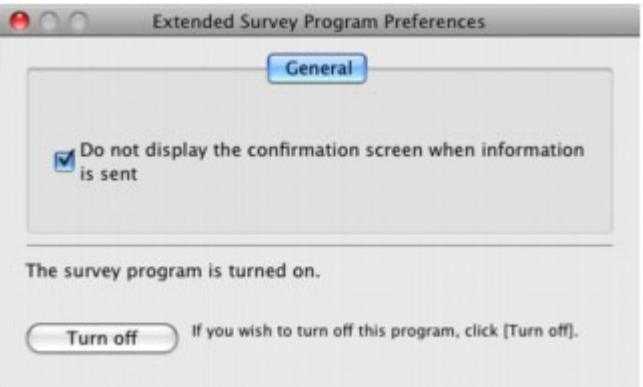

Non mostrare la schermata di conferma all'invio delle informazioni (Do not display the confirmation screen when information is sent):

Se la casella di controllo è selezionata, le informazioni verranno inviate automaticamente.

Se la casella di controllo non è selezionata, l'icona Inkjet Printer/Scanner/Fax Extended Survey Program viene visualizzata sul Doc al momento del sondaggio successivo. Fare clic sull'icona, quindi seguire le istruzioni visualizzate sullo schermo.

### Sullo schermo viene visualizzato un messaggio entra e pagina 650 di 716 pagine

Pulsante Disattivare (Turn off)/Attivare (Turn on): Fare clic sul pulsante Disattivare (Turn off) per interrompere Inkjet Printer/Scanner /Fax Extended Survey Program. Fare clic sul pulsante Attivare (Turn on) per riavviare Inkjet Printer/Scanner/Fax Extended Survey Program.

Inizio pagina <sup>\*</sup>

Guida Avanzata > Risoluzione dei problemi > Per gli utenti di Windows

# **Per gli utenti di Windows**

**Il monitor di stato della stampante non viene visualizzato**

**Verificare che il monitor di stato della stampante sia attivato.**

Verificare che Attiva Monitor di stato (Enable Status Monitor) sia selezionato nel menu Opzioni (Option) del monitor dello stato della stampante.

**1. Aprire la finestra di dialogo delle proprietà della stampante.**

Apertura della finestra di dialogo delle proprietà della stampante (Windows)

- **2. Nella scheda Manutenzione (Maintenance), fare clic su Visualizza stato stampante... (View Printer Status).**
- **3. Selezionare Attiva Monitor di stato (Enable Status Monitor) nel menu Opzioni (Option), se non è già selezionato.**
- **Se si utilizza Windows Vista:**

**Avvio di MP Navigator EX ogni volta che si preme il pulsante SCANSIONE (SCAN) della stampante**

**Verifica: specificare l'effetto risultante dalla pressione del pulsante SCANSIONE (SCAN) della stampante.**

Per specificare l'effetto nel computer, svolgere la procedura descritta di seguito.

- **1. Accedere a un account utente con privilegi di amministratore.**
- **2. Fare clic su Pannello di controllo (Control Panel), Hardware e suoni (Hardware and Sound), Scanner e fotocamere digitali (Scanners and Cameras).**
- **3. Selezionare WIA Canon XXX ser, quindi fare clic su Proprietà (Properties).**

Se viene visualizzata la schermata Controllo account utente (User Account Control), fare clic su Continua (Continue).

- **4. Fare clic sulla scheda Eventi Events della schermata Proprietà di WIA Canon XXX ser WIA Canon XXX ser Properties.**
- **5. In Azioni (Actions) selezionare Avvia il programma (Start this program), quindi selezionare MP Navigator EX Ver3.0 dal menu a discesa.**

Scegliere un evento dal menu a discesa Selezionare un evento (Select an event) e quindi selezionare MP Navigator EX Ver3.0. Il programma verrà avviato per ogni evento. Se MP Navigator EX Ver3.0 risulta già selezionato per ciascun evento, fare clic su Annulla Cancel.

**6. Fare clic su OK.**

Messaggi di errore visualizzati su una periferica compatibile con PictBridge ... Pagina 652 di 716 pagine

#### Guida Avanzata

Guida Avanzata > Risoluzione dei problemi > Messaggi di errore visualizzati su una periferica compatibile con PictBridge (solo MP270 series)

# **Messaggi di errore visualizzati su una periferica compatibile con PictBridge (solo MP270 series)**

Di seguito sono indicati gli errori che possono verificarsi durante la stampa diretta da una periferica compatibile con PictBridge e le contromisure per risolverli.

### **Nota**

- In questa sezione vengono descritti gli errori indicati su periferiche compatibili con PictBridge di marca Canon. I messaggi di errore e il funzionamento potrebbero variare in base alla periferica utilizzata. Per gli errori visualizzati su periferiche compatibili con PictBridge di altra marca, verificare il codice di errore visualizzato sul display LED ed effettuare le operazioni opportune per correggere l'errore. Per informazioni dettagliate, vedere Sul display LED viene visualizzato un codice di errore .
- Per gli errori indicati sulla periferica compatibile con PictBridge e le relative soluzioni, consultare anche il manuale della periferica. Per eventuali altri problemi della periferica contattare il produttore.

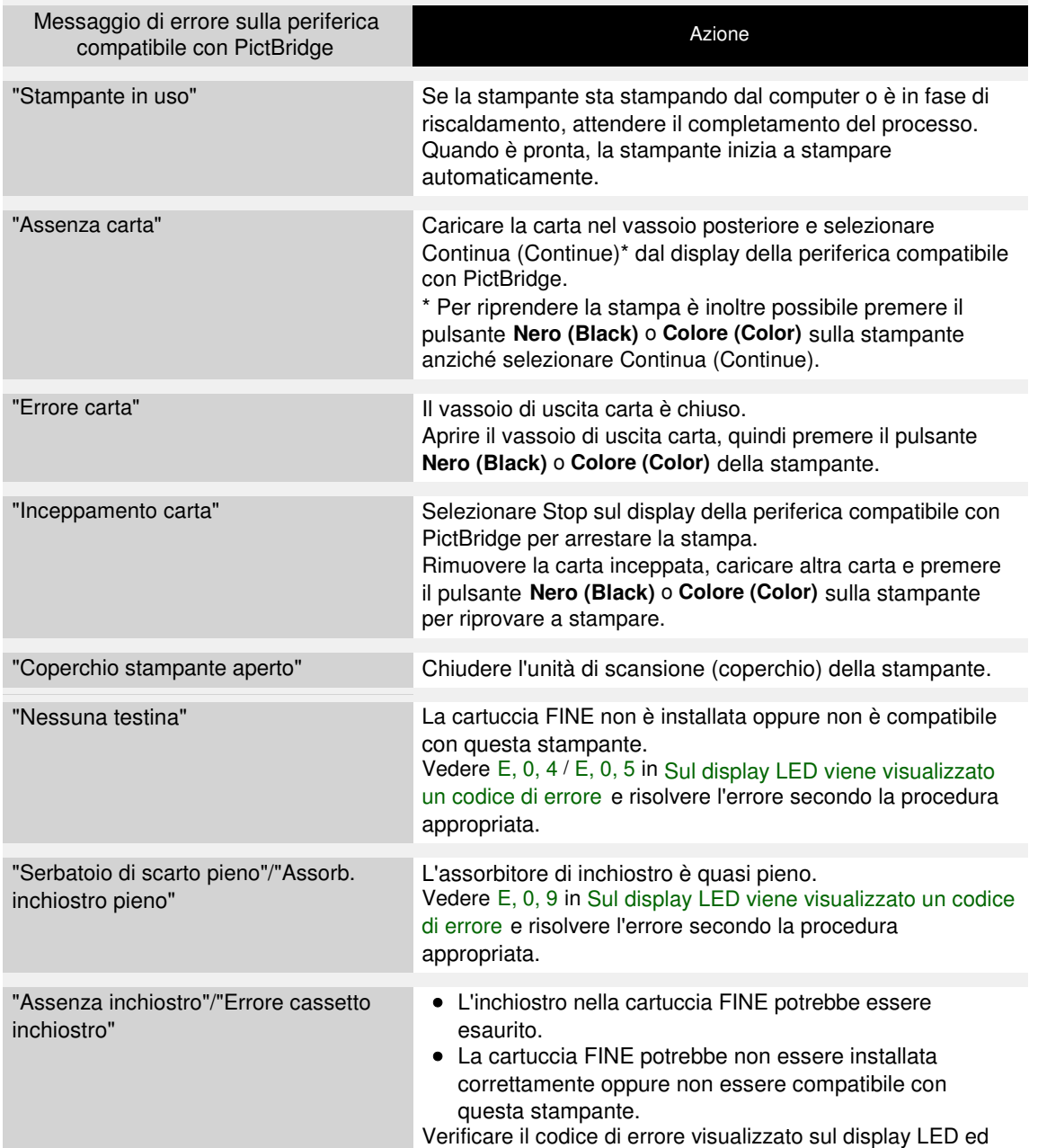

Messaggi di errore visualizzati su una periferica compatibile con PictBridge ... Pagina 653 di 716 pagine

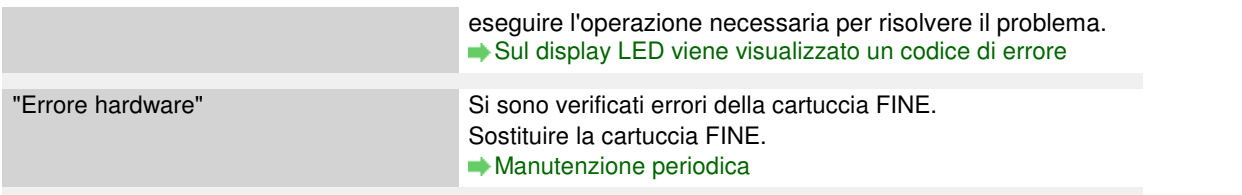

Guida Avanzata > Risoluzione dei problemi > Problemi di scansione

# **Problemi di scansione**

- Lo scanner non funziona
- ScanGear (driver dello scanner) non si avvia
- Messaggio di errore alla mancata visualizzazione della schermata di ScanGear (driver dello scanner)
- Qualità di scansione scadente (immagine visualizzata sul monitor)
- L'immagine acquisita è circondata da aree bianche in eccesso
- Impossibile effettuare la scansione contemporanea di più documenti
- Impossibile eseguire la scansione correttamente in Modalità di scansione automatica (Auto Scan Mode)
- Velocità di scansione insufficiente
- Visualizzazione del messaggio "Memoria insufficiente" (There is not enough memory)
- Il computer si blocca durante la scansione
- Lo scanner non funziona dopo l'aggiornamento di Windows

Guida Avanzata > Risoluzione dei problemi > Problemi di scansione > Lo scanner non funziona

# **Lo scanner non funziona**

**Controllo 1: Assicurarsi che la stampante sia accesa.**

**Controllo 2: Collegare il cavo USB a un'altra porta USB del computer.**

**Controllo 3: Se il cavo USB è collegato a un hub, scollegarlo dall'hub e collegarlo a una porta USB del computer.**

**Controllo 4: Riavviare il computer.**

Guida Avanzata > Risoluzione dei problemi > Problemi di scansione > ScanGear (driver dello scanner) non si avvia

# **ScanGear (driver dello scanner) non si avvia**

#### **Controllo 1: Accertarsi che gli MP Drivers siano installati.**

Se l'installazione non è stata ancora eseguita, inserire il CD-ROM di installazione nel lettore del computer, selezionare Installazione personalizzata (Custom Install) e installare gli MP Drivers.

### **Controllo 2: Dal menu File dell'applicazione, selezionare Seleziona origine (Select Source) e scegliere la stampante.**

# **Importante**

■ Non selezionare il nome modello comprendente WIA.

### **EE** Nota

Questa operazione può variare a seconda dell'applicazione.

**Controllo 3: Avviare le operazioni da un'applicazione compatibile TWAIN.**

Messaggio di errore alla mancata visualizzazione della schermata di ScanGe... Pagina 657 di 716 pagine

#### Guida Avanzata

Guida Avanzata > Risoluzione dei problemi > Problemi di scansione > Messaggio di errore alla mancata visualizzazione della schermata di ScanGear (driver dello scanner)

# **Messaggio di errore alla mancata visualizzazione della schermata di ScanGear (driver dello scanner)**

**Controllo 1: Assicurarsi che la stampante sia accesa.**

**Controllo 2: Collegare il cavo USB a un'altra porta USB del computer.**

**Controllo 3: Se il cavo USB è collegato a un hub, scollegarlo dall'hub e collegarlo a una porta USB del computer.**

#### **Controllo 4: Accertarsi che gli MP Drivers siano installati.**

Se l'installazione non è stata ancora eseguita, inserire il CD-ROM di installazione nel lettore del computer, selezionare Installazione personalizzata (Custom Install) e installare gli MP Drivers.

#### **Controllo 5: Dal menu File dell'applicazione, selezionare Seleziona origine (Select Source) e scegliere la stampante.**

### **EE** Nota

Questa operazione può variare a seconda dell'applicazione.

#### **Controllo 6: Accertarsi che l'applicazione sia compatibile TWAIN.**

Non è possibile aprire ScanGear (driver dello scanner) con applicazioni che non supportano TWAIN.

#### **Controllo 7: Se eseguito su un'altra applicazione, uscire da ScanGear (driver dello scanner).**

Guida Avanzata > Risoluzione dei problemi > Problemi di scansione > Qualità di scansione scadente (immagine visualizzata sul monitor)

# **Qualità di scansione scadente (immagine visualizzata sul monitor)**

#### **Controllo 1: Aumentare la risoluzione di scansione.**

Risoluzione (Resolution)

#### **Controllo 2: Impostare la scala su 100%.**

Alcune applicazioni non offrono una visualizzazione chiara delle immagini troppo piccole.

#### **Controllo 3: Se si produce un effetto moiré (strisce), procedere come indicato di seguito e rieseguire la scansione.**

- Nella scheda Modalità di base (Basic Mode) di ScanGear (driver dello scanner), selezionare Rivista (A Colori) (Magazine(Color)) in Seleziona origine (Select Source).
- Nella scheda Modalità avanzata (Advanced Mode) di ScanGear (driver dello scanner), impostare Descreening (Descreen) in Impostazioni immagine (Image Settings) su Attivato (ON). Impostazioni immagine (Image Settings)

### **EE** Nota

- Se si produce un effetto moiré nella scansione di una foto digitale, procedere come indicato sopra e rieseguire la scansione.
- Se si utilizza MP Navigator EX, impostare Tipo di documento (Document Type) su Rivista (A Colori) (Magazine(Color)) oppure attivare Descreening (Descreen) nella finestra di dialogo Impostazioni scansione (Scan Settings) e rieseguire la scansione. Finestra di dialogo Impostazioni scansione (Scan Settings) (Foto/Documenti)

#### **Controllo 4: Verificare la profondità colore del monitor.**

Nel menu Start, selezionare Pannello di controllo (Control Panel) > Aspetto e personalizzazione (Appearance and Personalization) > Regola risoluzione dello schermo (Adjust screen resolution) per aprire la finestra di dialogo Impostazioni schermo (Display Settings). Impostare la profondità colore su Media (16 bit) (Medium (16 bit)) o Massima (32 bit) (Highest (32 bit)).

#### **Windows XP:**

Nel menu Start, selezionare Pannello di controllo (Control Panel) > Schermo (Display) per aprire la finestra di dialogo Proprietà - Schermo (Display Properties). Nella scheda Impostazioni (Settings), impostare Colori (Colors) su Media (16 bit) (Medium (16 bit)) o Massima (32 bit) (Highest (32 bit)).

**Windows 2000:**

Nel menu Start, selezionare Impostazioni (Settings) > Pannello di controllo (Control Panel) > Schermo (Display) per aprire la finestra di dialogo Proprietà - Schermo (Display Properties). Nella scheda Impostazioni (Settings), impostare Colori (Colors) su 65.536 colori (16 bit) (High Color (16 bit)) o 16,8 milioni di colori (32 bit) (True Color (32 bit)).

#### **Controllo 5: Pulire il piano di lettura o il coperchio dei documenti.**

#### Pulizia del piano in vetro e del coperchio dei documenti

**Controllo 6: Se il documento non è in buone condizioni (sporco, sbiadito e così via), utilizzare le funzioni Riduzione polvere e graffi (Reduce Dust and Scratches), Correzione dissolvenza (Fading Correction), Correzione grana (Grain Correction) e così via in Impostazioni immagine (Image Settings) della scheda Modalità avanzata (Advanced Mode) di ScanGear (driver dello scanner).**

Impostazioni immagine (Image Settings)

### **Controllo 7: Se il tono del colore è diverso da quello del documento originale, procedere come indicato di seguito e rieseguire la scansione.**

- Nella scheda Modalità avanzata (Advanced Mode) di ScanGear (driver dello scanner), impostare Regolazione immagine (Image Adjustment) in Impostazioni immagine (Image Settings) su Nessuno (None).
	- Impostazioni immagine (Image Settings)
- Aprire la finestra di dialogo Preferenze (Preferences) dalla scheda Modalità avanzata (Advanced Mode) di ScanGear (driver dello scanner) e impostare Corrispondenza colore (Color Matching) nella scheda Impostazioni colore (Color Settings).

Scheda Impostazioni colore (Color Settings)

Guida Avanzata > Risoluzione dei problemi > Problemi di scansione > L'immagine acquisita è circondata da aree bianche in eccesso

# **L'immagine acquisita è circondata da aree bianche in eccesso**

### **Controllo: Specificare l'area di scansione.**

Fare clic su (Ritaglio automatico) in ScanGear (driver dello scanner) per visualizzare automaticamente il fotogramma di ritaglio (area di scansione) in base al formato del documento. L'area di scansione può essere specificata anche manualmente, ad esempio se lungo il documento sono presenti margini bianchi o se si desidera creare fotogrammi di ritaglio personalizzati.

Regolazione dei fotogrammi di ritaglio

Guida Avanzata > Risoluzione dei problemi > Problemi di scansione > Impossibile effettuare la scansione contemporanea di più documenti

# **Impossibile effettuare la scansione contemporanea di più documenti**

### **Controllo 1: Accertarsi che i documenti siano correttamente posizionati sul piano di lettura.**

Posizionamento dei documenti

#### **Controllo 2: Eseguire la scansione di ciascun documento singolarmente.**

Alcune applicazioni non supportano la scansione multipla di immagini.

Impossibile eseguire la scansione correttamente in Modalità di scansione a... Pagina 662 di 716 pagine

### Guida Avanzata

Guida Avanzata > Risoluzione dei problemi > Problemi di scansione > Impossibile eseguire la scansione correttamente in Modalità di scansione automatica (Auto Scan Mode)

# **Impossibile eseguire la scansione correttamente in Modalità di scansione automatica (Auto Scan Mode)**

### **Controllo 1: Accertarsi che i documenti siano correttamente posizionati sul piano di lettura.**

Posizionamento dei documenti

### **Controllo 2: È possibile che la scansione di più immagini non sia supportata.**

Alcune applicazioni non supportano la scansione multipla di immagini. In tal caso, eseguire la scansione di ciascun elemento singolarmente.

Guida Avanzata > Risoluzione dei problemi > Problemi di scansione > Velocità di scansione insufficiente

# **Velocità di scansione insufficiente**

**Controllo 1: Per visualizzare l'immagine su un monitor, impostare la risoluzione di output su circa 150 dpi. Per la stampa, impostarla su circa 300 dpi.**

Risoluzione (Resolution)

**Controllo 2: Impostare Correzione dissolvenza (Fading Correction), Correzione grana (Grain Correction) e così via su Nessuno (None).**

Impostazioni immagine (Image Settings)

**Controllo 3: In MP Navigator EX, deselezionare la casella di controllo Correggi l'inclinazione dei documenti (Correct slanted document) e rieseguire la scansione.**

Finestra di dialogo Impostazioni scansione (Scan Settings)

**Controllo 4: In MP Navigator EX, deselezionare la casella di controllo Rileva l'orientamento dei documenti di testo e ruota le immagini (Detect the orientation of text documents and rotate images) e rieseguire la scansione.**

Finestra di dialogo Impostazioni scansione (Scan Settings)

Visualizzazione del messaggio "Memoria insufficiente" (There is not enough... Pagina 664 di 716 pagine

### Guida Avanzata

Guida Avanzata > Risoluzione dei problemi > Problemi di scansione > Visualizzazione del messaggio "Memoria insufficiente" (There is not enough memory)

# **Visualizzazione del messaggio "Memoria insufficiente" (There is not enough memory)**

**Controllo 1: Chiudere le altre applicazioni e riprovare.**

### **Controllo 2: Ridurre la risoluzione o il formato stampa e rieseguire la scansione.**

Risoluzione (Resolution)

Guida Avanzata > Risoluzione dei problemi > Problemi di scansione > Il computer si blocca durante la scansione

# **Il computer si blocca durante la scansione**

**Controllo 1: Riavviare il computer, ridurre la risoluzione di output in ScanGear (driver dello scanner) e rieseguire la scansione.**

### **Controllo 2: Eliminare i file non necessari per liberare sufficiente spazio su disco e rieseguire la scansione.**

Se lo spazio sul disco rigido è insufficiente per la scansione e il salvataggio e le dimensioni dell'immagine sono eccessive (ad esempio, durante la scansione di un documento di grandi dimensioni con un'elevata risoluzione), potrebbe venire visualizzato un messaggio di errore.

### **Controllo 3: Per la Posizione dei file temporanei (Location of Temporary Files) di MP Navigator EX, specificare una cartella su un'unità con sufficiente spazio libero.**

Scheda Generale (General)

### **Controllo 4: È possibile che siano collegate più periferiche alle porte USB.**

Scollegare le altre periferiche.

Guida Avanzata > Risoluzione dei problemi > Problemi di scansione > Lo scanner non funziona dopo l'aggiornamento di Windows

# **Lo scanner non funziona dopo l'aggiornamento di Windows**

### **Controllo: Scollegare la stampante dal computer, quindi disinstallare e reinstallare gli MP Drivers e MP Navigator EX.**

**Fase 1: Disinstallare gli MP Drivers.**

Per ulteriori informazioni, vedere "Eliminazione degli MP Drivers non necessari ".

- **Fase 2: Disinstallare MP Navigator EX.**
	- **1.** Dal menu Start, selezionare (Tutti i) Programmi ((All) Programs) > Canon Utilities > MP Navigator EX 3.0 > MP Navigator EX Disinstallare (MP Navigator EX Uninstall).
	- **2.** Alla richiesta di conferma, fare clic su Sì (Yes).
	- **3.** Al termine della disinstallazione, fare clic su OK.

MP Navigator EX è disinstallato.

**Fase 3: Reinstallare gli MP Drivers e MP Navigator EX.**

Inserire il CD-ROM di installazione nel lettore del computer, selezionare Installazione personalizzata (Custom Install) e reinstallare gli MP Drivers ed MP Navigator EX.

Guida Avanzata > Risoluzione dei problemi > Problemi software

# **Problemi software**

Il programma di posta elettronica che si desidera utilizzare non appare nella relativa schermata di selezione

- L'immagine acquisita viene stampata ingrandita (ridotta)
- L'immagine acquisita è ingrandita (ridotta) sul monitor del computer
- Impossibile aprire l'immagine acquisita

Il programma di posta elettronica che si desidera utilizzare non appare nell... Pagina 668 di 716 pagine

#### Guida Avanzata

Guida Avanzata > Risoluzione dei problemi > Problemi software > Il programma di posta elettronica che si desidera utilizzare non appare nella relativa schermata di selezione

# **Il programma di posta elettronica che si desidera utilizzare non appare nella relativa schermata di selezione**

### **Controllo 1: MP Navigator EX potrebbe non supportare il programma di posta elettronica.**

Sono supportati i programmi di posta elettronica elencati di seguito. (L'immagine viene allegata automaticamente ai messaggi di posta elettronica.)

- Windows Mail (Windows Vista)
- Outlook Express (Windows XP/Windows 2000)
- Microsoft Outlook

### **Controllo 2: Se il programma di posta elettronica non funziona correttamente, verificare che le relativa interfaccia MAPI sia attivata.**

Per l'attivazione MAPI, consultare il manuale del programma di posta elettronica.

**Controllo 3: Se si utilizza un programma di posta elettronica diverso da quelli sopra elencati, selezionare Nessuno (allega manualmente) (None (Attach Manually)) quando viene richiesto di selezionare un programma, quindi allegare l'immagine acquisita manualmente.**

L'immagine acquisita viene stampata ingrandita (ridotta) Pagina 669 di 716 pagine

#### **Guida Avanzata**

Guida Avanzata > Risoluzione dei problemi > Problemi software > L'immagine acquisita viene stampata ingrandita (ridotta)

# **L'immagine acquisita viene stampata ingrandita (ridotta)**

**Controllo: Impostare il formato di stampa nell'applicazione.**

Guida Avanzata > Risoluzione dei problemi > Problemi software > L'immagine acquisita è ingrandita (ridotta) sul monitor del computer

# **L'immagine acquisita è ingrandita (ridotta) sul monitor del computer**

#### **Controllo 1: Modificare le impostazioni di visualizzazione nell'applicazione.**

Non è possibile ridurre il formato di visualizzazione in "Paint". Per ridurre il formato di visualizzazione, aprire le immagini in un'applicazione.

Per ulteriori informazioni, consultare la guida dell'applicazione. In caso di dubbi, contattare il produttore dell'applicazione.

#### **Controllo 2: Modificare l'impostazione della risoluzione in ScanGear (driver dello scanner) e rieseguire la scansione.**

Maggiore è la risoluzione, maggiori saranno le dimensioni dell'immagine ottenuta.

Risoluzione (Resolution)

Guida Avanzata > Risoluzione dei problemi > Problemi software > Impossibile aprire l'immagine acquisita

# **Impossibile aprire l'immagine acquisita**

### **Controllo: Se il tipo file non è supportato dall'applicazione, rieseguire la scansione dell'immagine e salvarla in un tipo file più comune, come JPEG.**

Per ulteriori informazioni, consultare la guida dell'applicazione. In caso di dubbi, contattare il produttore dell'applicazione.

Guida Avanzata > Risoluzione dei problemi > Problemi con MP Navigator EX

# **Problemi con MP Navigator EX**

- Impossibile eseguire la scansione con il formato corretto
- Impossibile rilevare correttamente la posizione o il formato dell'immagine quando si esegue la scansione utilizzando il pannello dei comandi
- Il documento è posizionato correttamente, ma l'immagine acquisita è inclinata
- Il documento è posizionato correttamente, ma l'orientamento cambia nell'immagine acquisita

Guida Avanzata > Risoluzione dei problemi > Problemi con MP Navigator EX > Impossibile eseguire la scansione con il formato corretto

# **Impossibile eseguire la scansione con il formato corretto**

#### **Controllo 1: Accertarsi che i documenti siano correttamente posizionati sul piano di lettura.**

Posizionamento dei documenti

#### **Controllo 2: Impostare Dimensioni documento (Document Size) sulle effettive dimensioni del documento e rieseguire la scansione.**

Se non si trova un formato corrispondente, eseguire la scansione con un formato più grande e ritagliare l'immagine.

Per ulteriori informazioni, vedere lo strumento (Taglio) della barra degli strumenti nella " Finestra Correggi/Migliora immagini (Correct/Enhance Images)".

Impossibile rilevare correttamente la posizione o il formato dell'immagine q... Pagina 674 di 716 pagine

#### Guida Avanzata

Guida Avanzata > Risoluzione dei problemi > Problemi con MP Navigator EX > Impossibile rilevare correttamente la posizione o il formato dell'immagine quando si esegue la scansione utilizzando il pannello dei comandi

# **Impossibile rilevare correttamente la posizione o il formato dell'immagine quando si esegue la scansione utilizzando il pannello dei comandi**

**Controllo 1: Accertarsi che i documenti siano correttamente posizionati sul piano di lettura.**

Posizionamento dei documenti

#### **Controllo 2: Accertarsi che le impostazioni di MP Navigator EX siano correttamente definite in base al documento.**

Se non è possibile eseguire correttamente la scansione con Scansione automatica (Auto Scan) utilizzando il pannello dei comandi, specificare il tipo o il formato del documento in MP Navigator EX.

Scansione di foto e documenti

Il documento è posizionato correttamente, ma l'immagine acquisita è inclin... Pagina 675 di 716 pagine

### Guida Avanzata

Guida Avanzata > Risoluzione dei problemi > Problemi con MP Navigator EX > Il documento è posizionato correttamente, ma l'immagine acquisita è inclinata

# **Il documento è posizionato correttamente, ma l'immagine acquisita è inclinata**

**Controllo: In MP Navigator EX, deselezionare la casella di controllo Correggi l'inclinazione dei documenti (Correct slanted document) e rieseguire la scansione.**

Finestra di dialogo Impostazioni scansione (Scan Settings) (Foto/Documenti)

Il documento è posizionato correttamente, ma l'orientamento cambia nell'i... Pagina 676 di 716 pagine

#### Guida Avanzata

Guida Avanzata > Risoluzione dei problemi > Problemi con MP Navigator EX > Il documento è posizionato correttamente, ma l'orientamento cambia nell'immagine acquisita

# **Il documento è posizionato correttamente, ma l'orientamento cambia nell'immagine acquisita**

**Controllo: In MP Navigator EX, deselezionare la casella di controllo Rileva l'orientamento dei documenti di testo e ruota le immagini (Detect the orientation of text documents and rotate images) e rieseguire la scansione.**

Finestra di dialogo Impostazioni scansione (Scan Settings) (Foto/Documenti)

Guida Avanzata > Risoluzione dei problemi > Se non è possibile risolvere il problema

# **Se non è possibile risolvere il problema**

Se le soluzioni fornite nel presente capitolo non consentono di risolvere il problema, rivolgersi al rivenditore della stampante o al centro assistenza.

Il personale dell'assistenza Canon è preparato a fornire l'assistenza tecnica adeguata a soddisfare i clienti.

#### **Attenzione**

- Se dalla stampante dovessero provenire rumori insoliti, fumo o odori, spegnerla immediatamente. Scollegare il cavo di alimentazione dalla presa e rivolgersi al rivenditore o al centro assistenza. Non tentare in alcun caso di riparare o smontare la stampante.
- Eventuali tentativi da parte del cliente di riparare o smontare la stampante determineranno  $\bar{\phantom{a}}$ l'annullamento della garanzia, a prescindere dall'effettiva data di scadenza.

Prima di rivolgersi al centro assistenza, verificare quanto segue:

- Nome del prodotto:
- \* Il nome della stampante è riportato sulla copertina del manuale di installazione.
- Numero di serie: fare riferimento al manuale di installazione
- Informazioni dettagliate sul problema
- Soluzioni adottate per la risoluzione del problema e conseguenze delle operazioni effettuate

Inizio pagina <sup>\*</sup>

Guida Avanzata > Risoluzione dei problemi > Domande frequenti

# **Domande frequenti**

- Stampa non eseguita/Stampa sfocata/Colori non appropriati/Striature bianche
- La stampante si attiva ma l'inchiostro non fuoriesce
- Impossibile installare gli MP Drivers
- La stampa non si avvia
- La copia o la stampa si arresta prima del completamento
- **Windows** Errore di scrittura/Errore di output/Errore di comunicazione
- Risultati di stampa non soddisfacenti
- $\rightarrow$  Inceppamento carta
- La carta non viene prelevata correttamente

Inizio pagina <sup>\*</sup>

Guida Avanzata > Risoluzione dei problemi > Istruzioni per l'uso (Driver della stampante)

# **Istruzioni per l'uso (Driver della stampante)**

Il driver della stampante è soggetto alle seguenti limitazioni. Quando si utilizza il driver della stampante, tenere presente quanto segue.

#### **Limitazioni relative al driver della stampante**

- Con alcune applicazioni, l'impostazione Copie (Copies) nella scheda Imposta pagina (Page Setup) del driver della stampante potrebbe non essere attivata. In tal caso, utilizzare l'impostazione per le copie presente nella finestra di dialogo Stampa (Print) dell'applicazione software.
- Se la Lingua (Language) selezionata nella finestra di dialogo Informazioni (About) non corrisponde a quella dell'interfaccia del sistema operativo, è possibile che la schermata del driver non venga visualizzata correttamente.
- Non modificare le voci della scheda Avanzate (Advanced) nelle proprietà della stampante. Se si modificano le voci non sarà possibile utilizzare correttamente le seguenti funzioni. Inoltre, se viene selezionata l'opzione Stampa su file (Print to file) nella finestra di dialogo Stampa (Print) dell'applicazione software e con applicazioni che non consentono lo spooling EMF, ad esempio Adobe Photoshop LE e MS Photo Editor, le seguenti funzioni non saranno operative.
	- Anteprima prima della stampa (Preview before printing) nella scheda Principale (Main)
	- Impedisci perdita di dati di stampa (Prevent loss of print data) nella finestra di dialogo Opzioni di stampa (Print Options)
	- Layout di pagina (Page Layout), Poster, Opuscolo (Booklet), Stampa fronte/retro (Duplex Printing), Specifica margine... (Specify Margin...), Stampa dall'ultima pagina (Print from Last Page), Fascicola (Collate) e Timbro/Sfondo... (Stamp/Background...) nella scheda Imposta pagina (Page Setup)
- Poiché la risoluzione dell'anteprima è diversa dalla risoluzione della stampa, il testo e le linee nell'anteprima potrebbero apparire diversi da quelli stampati.
- In alcune applicazioni, la stampa viene suddivisa in più lavori di stampa. Per annullare la stampa, eliminare tutti i lavori di stampa divisi.
- Se i dati di immagine non vengono stampati correttamente, visualizzare la finestra di dialogo Opzioni di stampa (Print Options) e modificare l'impostazione di Disattiva ICM richiesto dall'applicazione software (Disable ICM required from the application software). Questo potrebbe risolvere il problema.
- È possibile che le finestre software non vengano visualizzate correttamente in Windows Vista se i caratteri sono impostati su Dimensione ingrandita (Larger scale). Per visualizzare le finestre con caratteri di Dimensione ingrandita (Larger scale), impostare il tema del desktop su Windows classico (Windows Classic) procedendo come segue:
	- 1. Selezionare Pannello di controllo (Control Panel) dal menu Start.
	- 2. Selezionare Aspetto e personalizzazione (Appearance and Personalization) -> Personalizzazione (Personalization) -> Tema (Theme). Viene visualizzata la finestra di dialogo Impostazioni del tema (Theme Settings).
	- 3. Nella finestra di dialogo Impostazioni del tema (Theme Settings), fare clic sulla scheda Temi (Themes), quindi selezionare Windows classico (Windows Classic) in Tema (Theme).
	- 4. Fare clic su OK. Al desktop viene applicata la combinazione colori Windows classico.

#### **Note relative alle applicazioni**

- Le seguenti limitazioni sono relative a Microsoft Word (Microsoft Corporation).
	- Se Microsoft Word ha le stesse funzioni di stampa del driver della stampante, utilizzare Word per specificarle.
	- Se si seleziona In scala (Scaled), Adattata alla pagina (Fit-to-Page) o Layout di pagina (Page Layout) dall'elenco Layout di pagina (Page Layout) della scheda Imposta pagina (Page Setup), è possibile che la funzione di stampa selezionata non sia effettiva a seconda della versione di Word.

In tal caso, attenersi alla seguente procedura.

- 1. Aprire la finestra di dialogo Stampa (Print) di Word.
- 2. Aprire la finestra delle impostazioni del driver della stampante, specificare Layout di pagina (Page Layout) nella scheda Imposta pagina (Page Setup) e fare clic su OK.
- 3. Senza avviare la stampa, chiudere la finestra di dialogo Stampa (Print).
- 4. Aprire nuovamente la finestra di dialogo Stampa (Print) di Word.
- 5. Aprire la finestra delle impostazioni del driver della stampante e fare nuovamente clic su OK.
- 6. Avviare la stampa.
- Illustrator/Adobe Systems Inc.

Se viene eseguita la stampa bitmap, l'operazione può richiedere del tempo o alcuni dati potrebbero non venire stampati. Stampare dopo avere deselezionato la casella di controllo Stampa Bitmap (Bitmap Printing) nella finestra di dialogo Stampa (Print).

Inizio pagina <sup>\*</sup>

Guida Avanzata > Risoluzione dei problemi > Note generali (driver dello scanner)

# **Note generali (driver dello scanner)**

ScanGear (driver dello scanner) è soggetto alle seguenti limitazioni. Durante l'utilizzo di ScanGear, tenere presente quanto segue.

#### **Limitazioni del driver dello scanner**

- Se si usa il file system NTFS, è possibile che l'origine dati TWAIN non venga attivata. Ciò è dovuto al fatto che il modulo TWAIN non può essere scritto nella cartella winnt per motivi di sicurezza. Chiedere assistenza all'amministratore del computer.
- Alcuni computer (compresi i portatili) collegati allo scanner potrebbero non riavviarsi correttamente dalla modalità standby. In tal caso, riavviare il computer.
- Non collegare contemporaneamente due o più apparecchiature o stampanti multifunzione con funzione di scanner allo stesso computer. Se vengono collegate più unità di scansione, non è possibile eseguire la scansione dal pannello dei comandi dell'apparecchiatura e potrebbero verificarsi errori durante l'accesso ai dispositivi.
- È possibile che le schermate software non vengano visualizzate correttamente in Windows Vista se la dimensione del carattere è impostata su Dimensione ingrandita (Larger scale). Per visualizzare le schermate con caratteri di Dimensione ingrandita (Larger scale), cambiare il tema di Aspetto e personalizzazione (Appearance and Personalization) su Windows classico (Windows Classic) procedendo come segue:
	- 1. Dal menu Start, selezionare Pannello di controllo (Control Panel).

2. Selezionare Aspetto e personalizzazione (Appearance and Personalization) > Personalizzazione (Personalization) > Tema (Theme).

Viene visualizzata la finestra di dialogo Impostazioni del tema (Theme Settings).

3. Nella scheda Tema (Theme) della finestra di dialogo Impostazioni del tema (Theme Settings), selezionare Windows classico (Windows Classic) in Tema (Theme).

4. Fare clic su OK.

Il desktop cambia assumendo l'aspetto Windows classico.

- Utilizzare la dimensione di visualizzazione font predefinita del sistema operativo. In caso contrario, le schermate del software potrebbero non essere visualizzate correttamente.
- Se il computer è stato riattivato da una modalità di inattività o standby, la scansione potrebbe non riuscire. In tal caso, attenersi alla seguente procedura ed eseguire nuovamente la scansione. 1. Spegnere l'apparecchiatura.

2. Chiudere ScanGear (driver dello scanner), quindi scollegare il cavo USB dal computer e ricollegarlo.

3. Accendere l'apparecchiatura.

- ScanGear (driver dello scanner) non può essere aperto contemporaneamente in più applicazioni. All'interno di un'applicazione, ScanGear (driver dello scanner) non può essere aperto una seconda volta se è già aperto.
- Accertarsi di chiudere la finestra di ScanGear (driver dello scanner) prima di chiudere l'applicazione.
- Verificare di disporre di spazio libero su disco sufficiente quando si esegue la scansione di immagini di grandi dimensioni a risoluzioni elevate. Ad esempio, si richiedono 300 MB minimo di spazio libero per acquisire un documento A4 a 600 dpi interamente a colori.
- Non è possibile utilizzare contemporaneamente ScanGear (driver dello scanner) e il driver WIA.
- Non mettere il computer in modalità di inattività o sospensione durante la scansione.
- La calibrazione può richiedere del tempo se l'apparecchiatura è collegata tramite USB 1.1.

#### **Applicazioni con limitazioni sull'uso**

• Se si avvia Media Center, in dotazione con Windows XP Media Center Edition 2005, potrebbe non

essere possibile eseguire la scansione tramite il pannello dei comandi dell'apparecchiatura. In tal caso, riavviare il computer.

- Non è possibile eseguire la scansione di immagini con Media Center, in dotazione con Windows Vista™ e Windows XP Media Center Edition 2005. Eseguire la scansione con altre applicazioni quali MP Navigator EX.
- In alcune applicazioni, potrebbero verificarsi problemi quando si passa alla vista miniatura nella scheda Modalità avanzata (Advanced Mode) di ScanGear (driver dello scanner). In tal caso, acquisire ogni documento separatamente, modificando il Formato carta (Paper Size) in base al documento.
- In alcune applicazioni, se si seleziona la casella di controllo Visualizza immagini acquisite (View scanned images) nella scheda Modalità di scansione automatica (Auto Scan Mode) di ScanGear (driver dello scanner), la finestra che visualizza le miniature delle immagini acquisite potrebbe chiudersi automaticamente.
- Alcune applicazioni potrebbero non visualizzare l'interfaccia utente TWAIN. In tal caso, consultare la guida dell'applicazione e modificare le impostazioni di conseguenza.
- Alcune applicazioni non supportano la scansione continua di più documenti. In alcuni casi, viene accettata solo la prima immagine acquisita oppure più immagini vengono acquisite come un'unica immagine.
- Quando si acquisiscono immagini di formato pari al piano di lettura in un'applicazione Microsoft Office (come Word, Excel o PowerPoint), fare clic su Personalizza inserimento (Custom Insert) nella finestra di dialogo Inserisci immagine da scanner o fotocamera digitale (Insert Picture from Scanner or Camera). In caso contrario, l'immagine potrebbe non essere acquisita correttamente.
- È possibile che in alcune applicazioni le immagini non vengano acquisite correttamente. In tal caso, aumentare la memoria virtuale del sistema operativo e riprovare.
- Se l'immagine è di dimensioni eccessive (quali immagini di grande formato acquisite ad alta risoluzione), il computer potrebbe non rispondere o la barra di avanzamento fermarsi a 0%, a seconda dell'applicazione. In tal caso, annullare l'operazione (ad esempio facendo clic su Annulla (Cancel) nella finestra della barra di avanzamento), quindi aumentare la memoria virtuale del sistema operativo o ridurre dimensioni/risoluzione dell'immagine e riprovare. In alternativa, eseguire la scansione tramite MP Navigator EX, salvare l'immagine e importarla nell'applicazione.

Guida Avanzata > Appendice

# **Appendice**

- Area di stampa
- Disinserimento/inserimento del coperchio dei documenti
- Eliminazione di un lavoro di stampa indesiderato
- Aggiornamento degli MP Drivers
- Disinstallazione dei manuali a video
- Trasporto della stampante
- Apertura della finestra di dialogo delle proprietà della stampante (Windows)
- Apertura delle finestre di dialogo Imposta pagina e Stampa (Macintosh)
- Apertura di Canon IJ Printer Utility (Macintosh)
- Condivisione della stampante in una rete

Guida Avanzata > Appendice > Area di stampa

# **Area di stampa**

Per garantire la migliore qualità di stampa la stampante lascia un margine lungo i bordi del supporto. L'area di stampa effettiva è l'area definita da tali margini.

Area di stampa consigliata  $\Box$ : Canon consiglia di stampare all'interno di questa area.

Area di stampa  $\Box$ : l'area in cui è possibile eseguire la stampa.

La stampa in tale area potrebbe incidere negativamente sulla qualità di stampa o sulla corretta alimentazione della carta.

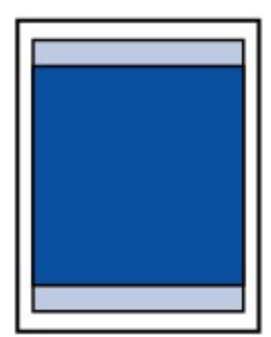

### **Nota**

#### **Stampa senza bordo**

- Selezionando l'opzione Stampa senza bordo, è possibile stampare senza margini.
- Quando si stampa in modalità Stampa senza bordo i bordi potrebbero risultare leggermente tagliati, in quanto l'immagine stampata viene ingrandita fino a riempire l'intero foglio.
- Se si seleziona l'opzione Stampa senza bordo, utilizzare i tipi di carta indicati di seguito.
	- Carta Fotografica "Uso giornaliero" GP-501
	- Carta Fotografica GP-502
	- Carta Fotografica Semi-Lucida SG-201
	- Professionale Platinum PT-101\*
	- Carta Fotografica Lucida II PP-201
	- Fotografica Professionale II PR-201
	- Carta Fotografica Opaca MP-101

\* Nei modelli MP270 series questo tipo di carta può essere utilizzato solo quando si stampa dal computer.

La selezione dell'opzione Stampa senza bordo su qualsiasi altro tipo di carta può comportare una riduzione sensibile della qualità di stampa e/o l'alterazione della tonalità dei colori nelle stampe.

L'utilizzo dell'opzione Stampa senza bordo su carta comune può produrre stampe di qualità insoddisfacente. Utilizzare questo tipo di carta solo per le stampe di prova. È possibile eseguire la stampa senza bordo su carta comune solo quando si stampa dal computer.

La stampa senza bordo non è disponibile per i formati Legal, A5 e B5 né per le buste.

A seconda del tipo di carta utilizzato, la selezione dell'opzione Stampa senza bordo può ridurre la qualità di stampa nelle parti superiore e inferiore del foglio oppure macchiare queste aree.

#### **Letter, Legal**

**Buste** 

Formati diversi da Letter, Legal e dalle buste
Guida Avanzata > Appendice > Area di stampa > Formati diversi da Letter, Legal e dalle buste

# **Formati diversi da Letter, Legal e dalle buste**

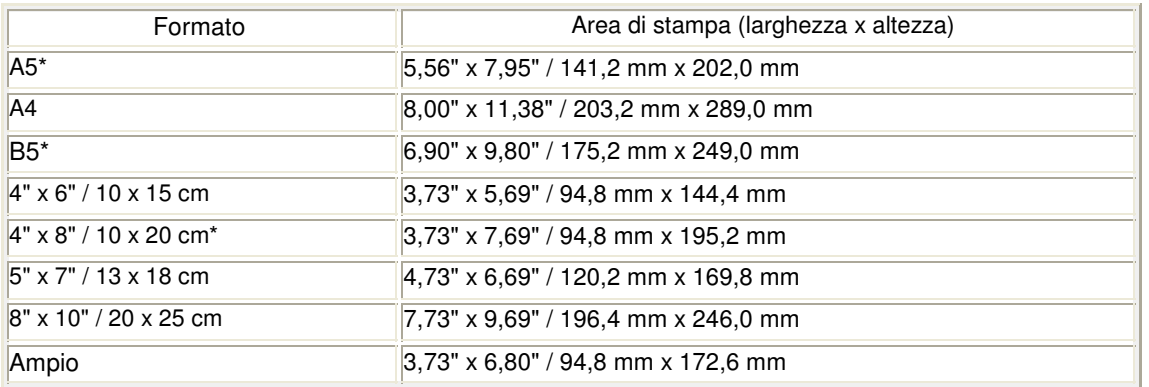

\* Nei modelli MP270 series questo formato può essere utilizzato solo quando si stampa dal computer.

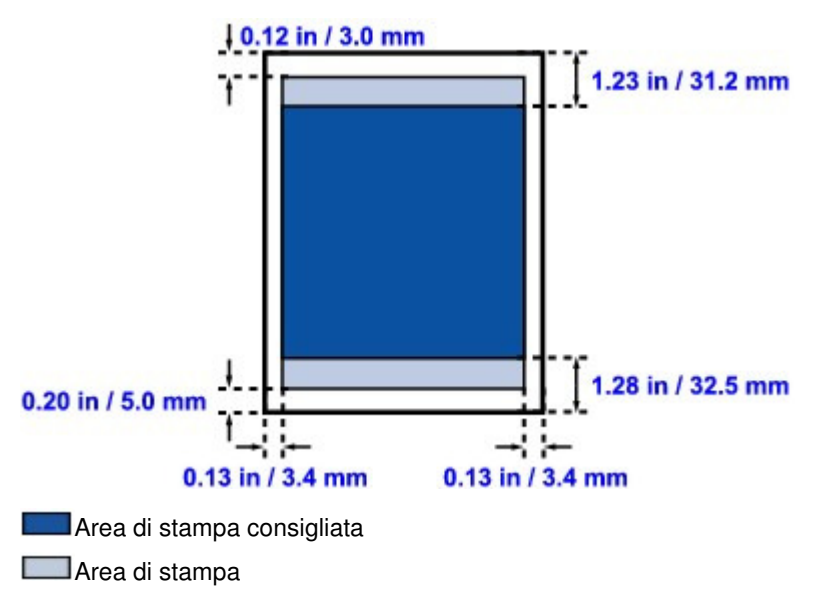

Guida Avanzata > Appendice > Area di stampa > Letter, Legal

# **Letter, Legal**

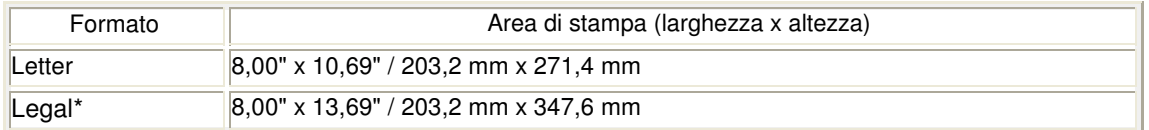

\* Questo formato pagina può essere utilizzato solo quando si stampa dal computer.

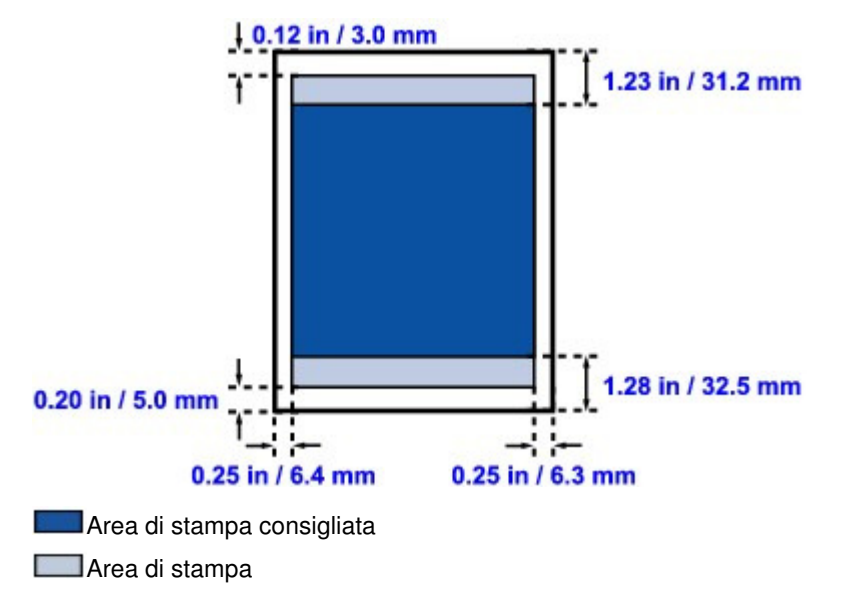

Inizio pagina  $\uparrow$ 

Guida Avanzata > Appendice > Area di stampa > Buste

## **Buste**

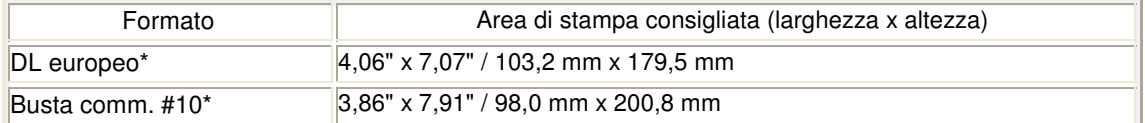

\* Questo formato pagina può essere utilizzato solo quando si stampa dal computer.

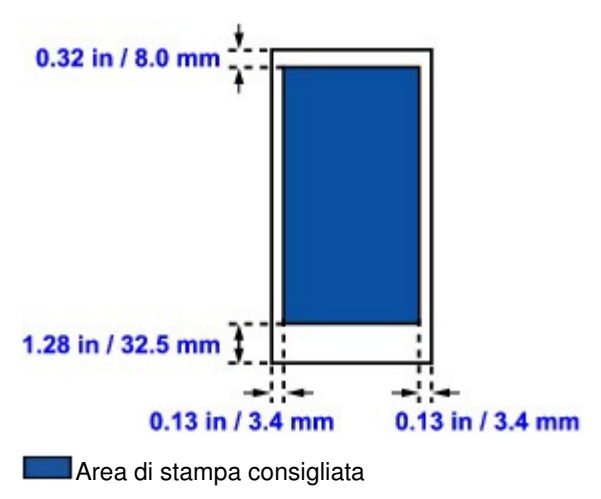

Guida Avanzata > Appendice > Disinserimento/inserimento del coperchio dei documenti

# **Disinserimento/inserimento del coperchio dei documenti**

## **Disinserimento del coperchio dei documenti:**

Sollevare verticalmente il coperchio dei documenti.

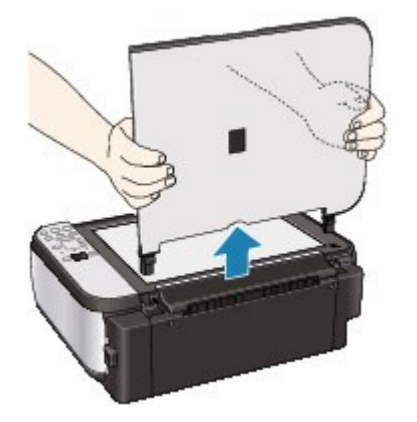

## **Inserimento del coperchio dei documenti:**

Inserire verticalmente i due perni (A) del coperchio dei documenti nel supporto (B) come mostrato in figura.

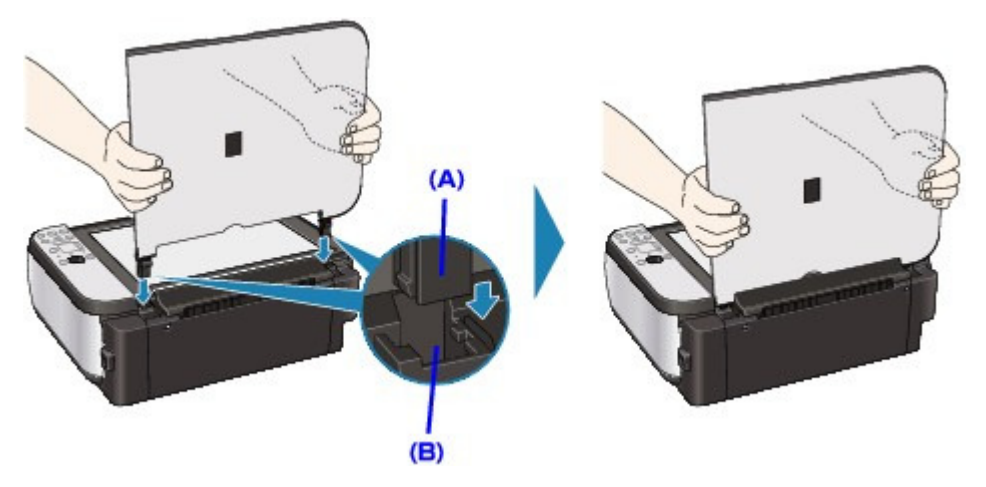

Inizio pagina  $\uparrow$ 

Guida Avanzata > Appendice > Eliminazione di un lavoro di stampa indesiderato

# **Eliminazione di un lavoro di stampa indesiderato**

Se la stampante non avvia la stampa, i dati del lavoro di stampa annullato o non riuscito potrebbero restare in memoria.

Eliminare il lavoro di stampa indesiderato utilizzando Monitor di stato Canon IJ.

### **1.** Visualizzare Monitor di stato Canon IJ

Fare clic sul pulsante Monitor di stato visualizzato sulla barra delle applicazioni. Viene visualizzato il Monitor di stato Canon IJ.

**2.** Visualizzare i lavori di stampa

Fare clic su Visualizza coda di stampa... (Display Print Queue...). Viene visualizzata la finestra della coda di stampa.

**3.** Eliminare i lavori di stampa

Selezionare Elimina tutti i documenti (Cancel All Documents) dal menu Stampante (Printer). Quando viene visualizzato il messaggio di conferma, fare clic su Sì (Yes).

L'eliminazione del lavoro di stampa è completata.

## **Importante**

Agli utenti sprovvisti dell'autorizzazione di accesso per la gestione della stampante non è consentito eliminare i lavori di stampa di un altro utente.

## **EE** Nota

Quando si esegue questa operazione, vengono eliminati tutti i lavori di stampa. Se nell'elenco della coda di stampa è indicato un lavoro di stampa necessario, riavviare il processo dall'inizio.

Guida Avanzata > Appendice > Aggiornamento degli MP Drivers

# **Aggiornamento degli MP Drivers**

- Come ottenere la versione più aggiornata degli MP Drivers
- Eliminazione degli MP Drivers non necessari
- Prima di installare gli MP Drivers
- Installazione degli MP Drivers

Guida Avanzata > Appendice > Aggiornamento degli MP Drivers > Come ottenere la versione più aggiornata degli MP Drivers

# **Come ottenere la versione più aggiornata degli MP Drivers**

Gli MP Drivers comprendono un driver della stampante e un driver dello scanner (ScanGear).

Con l'aggiornamento degli MP Drivers alla versione più recente è possibile correggere i problemi irrisolti.

Accedere al nostro sito Web tramite Internet e scaricare gli MP Drivers più aggiornati per il proprio modello.

## **Importante**

- Il download degli MP Drivers è gratuito, ma gli eventuali costi di accesso a Internet sono a carico dell'utente.
- Prima di installare la versione più aggiornata degli MP Drivers, eliminare la versione precedentemente installata. Per informazioni sulle modalità di eliminazione degli MP Drivers, vedere Eliminazione degli MP

Drivers non necessari.

#### **Argomenti correlati**

- Prima di installare gli MP Drivers
- **Installazione degli MP Drivers**

Inizio pagina <sup>\*</sup>

Guida Avanzata > Appendice > Aggiornamento degli MP Drivers > Eliminazione degli MP Drivers non necessari

# **Eliminazione degli MP Drivers non necessari**

È possibile disinstallare gli MP Drivers non più utilizzati. Prima di eliminare gli MP Drivers, chiudere tutti i programmi in esecuzione.

Di seguito viene descritta la procedura di eliminazione degli MP Drivers non più necessari.

## **Se è presente un programma di disinstallazione**

- **1.** Avviare il programma di disinstallazione
	- In Windows Vista o Windows XP, selezionare il menu Start -> Tutti i programmi (All Programs) -> "Nome modello" ("Your model name") -> Programma di disinstallazione degli MP Drivers (MP Drivers Uninstaller).
	- In Windows 2000, selezionare il menu Start -> Programmi (Programs) -> "Nome modello" ("Your model name") -> Programma di disinstallazione degli MP Drivers (MP Drivers Uninstaller).

Viene visualizzata la finestra di dialogo Programma di disinstallazione degli MP Drivers (MP Drivers Uninstaller).

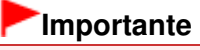

■ In Windows Vista, è possibile che venga visualizzato un messaggio di conferma/avviso durante l'installazione, la disinstallazione o l'avvio del software.

Questa finestra di dialogo viene visualizzata quando sono necessari i diritti di amministratore per eseguire un'attività.

Se è stato eseguito l'accesso con un account amministratore, fare clic su Continua (Continue) o su Consenti (Allow) per continuare.

Alcune applicazioni richiedono che si esegua l'accesso da un account amministratore per continuare. Se si è collegati a un account standard, accedere a un account amministratore e riavviare l'operazione dall'inizio.

#### **2.** Eseguire il programma di disinstallazione

Fare clic su Esegui (Execute). Quando viene visualizzato il messaggio di conferma, fare clic su Sì (Yes).

Quando sono stati eliminati tutti i file, fare clic su Completo (Complete).

L'eliminazione degli MP Drivers è completata.

## **Importante**

Se si disinstallano gli MP Drivers, verranno eliminati il driver della stampante e il driver dello scanner (ScanGear).

#### **Se non è presente un programma di disinstallazione**

Se non è presente un programma di disinstallazione nel menu Start di Windows Vista, attenersi alla seguente procedura:

**1.** Selezionare la stampante da eliminare

Selezionare il menu Start -> Pannello di controllo (Control Panel) -> Hardware e suoni (Hardware and Sound) -> Stampanti (Printers).

Fare clic sul modello da eliminare, quindi premere il tasto Alt sulla tastiera. Nel menu File, fare clic su Elimina (Delete).

**2.** Eliminare la stampante

### Eliminazione degli MP Drivers non necessari entra e sua provincia con establece e pagina 693 di 716 pagine

Se viene visualizzata la finestra di dialogo Controllo account utente (User Account Control), fare clic su Continua (Continue). Quando viene visualizzato il messaggio di conferma, fare clic su Sì (Yes). L'icona viene eliminata.

## **3.** Selezionare il driver della stampante da eliminare

Premere il pulsante Alt. Nel menu File, selezionare Esegui come amministratore (Run as administrator), quindi fare clic su Proprietà server... (Server Properties...). Se viene visualizzata la finestra di dialogo Controllo account utente (User Account Control), fare clic su Continua (Continue).

Fare clic sulla scheda Driver (Drivers). Nell'elenco Driver della stampante installati (Installed printer drivers), fare clic sulla stampante da eliminare.

## **4.** Eliminare il driver della stampante

Quando si fa clic su Rimuovi... (Remove...), viene visualizzata la finestra di dialogo Rimuovi driver e pacchetto (Remove Driver And Package).

Selezionare Rimuovi driver e pacchetto driver (Remove driver and driver package), quindi fare clic su OK.

Quando viene visualizzato il messaggio di conferma, fare clic su Sì (Yes).

Al termine della raccolta dei dati nella finestra di dialogo Rimuovi pacchetto driver (Remove Driver Package), fare clic su Elimina (Delete).

## **5.** Fare clic su OK

L'eliminazione del driver della stampante è completata.

## **Importante**

È possibile che il driver della stampante non venga eliminato correttamente dall'elenco Driver della stampante installati (Installed printer drivers). In tal caso, riavviare il computer e riprovare.

Guida Avanzata > Appendice > Aggiornamento degli MP Drivers > Prima di installare gli MP Drivers

# **Prima di installare gli MP Drivers**

In questa sezione vengono descritte le verifiche da effettuare prima di installare gli MP Drivers. Si consiglia inoltre di consultare questa sezione se risulta impossibile installare gli MP Drivers.

#### **Verifica dello stato della stampante**

- Collegare correttamente il personal computer e la stampante. Per istruzioni dettagliate sul collegamento, consultare "Installazione del software" nel manuale: Guida Rapida.
- Spegnere l'apparecchiatura.

#### **Verifica delle impostazioni del computer**

- Chiudere tutte le applicazioni in esecuzione.
- In Windows Vista, eseguire l'accesso in qualità di utente con diritti di amministratore. In Windows XP, eseguire l'accesso in qualità di amministratore del computer. In Windows 2000, eseguire l'accesso come membro del gruppo Administrators.

## **EE** Nota

Se è già installata una versione precedente degli MP Drivers, è necessario prima eliminarla (disinstallarla). Per istruzioni sull'eliminazione degli MP Drivers, consultare la sezione Eliminazione degli MP Drivers non necessari .

#### **Argomenti correlati**

- Come ottenere la versione più aggiornata degli MP Drivers
- **Installazione degli MP Drivers**

Inizio pagina <sup>\*</sup>

Guida Avanzata > Appendice > Aggiornamento degli MP Drivers > Installazione degli MP Drivers

# **Installazione degli MP Drivers**

È possibile accedere al nostro sito Web tramite Internet e scaricare gli MP Drivers più aggiornati per il proprio modello.

Di seguito viene descritta la procedura per l'installazione degli MP Drivers scaricati dal sito Web.

#### **1.** Spegnere la stampante

### **Importante**

Se si accende il computer quando la stampante è accesa, viene eseguita automaticamente la funzione Plug and Play di Windows e viene visualizzata la finestra Trovato nuovo hardware (Found New Hardware) in Windows Vista o Installazione guidata nuovo hardware (Found New Hardware Wizard) in Windows XP e Windows 2000. In tal caso, fare clic su Annulla (Cancel).

#### **2.** Avviare il programma di installazione

Fare doppio clic sull'icona del file scaricato. Viene avviato il programma di installazione.

## **Importante**

■ In Windows Vista, è possibile che venga visualizzato un messaggio di conferma/avviso durante l'installazione, la disinstallazione o l'avvio del software.

Questa finestra di dialogo viene visualizzata quando sono necessari i diritti di amministratore per eseguire un'attività.

Se è stato eseguito l'accesso con un account amministratore, fare clic su Continua (Continue) o su Consenti (Allow) per continuare.

Alcune applicazioni richiedono che si esegua l'accesso da un account amministratore per continuare. Se si è collegati a un account standard, accedere a un account amministratore e riavviare l'operazione dall'inizio.

#### **3.** Installare il driver

Nella finestra Benvenuti (Welcome), fare clic su Avanti (Next).

Leggere il contenuto della finestra Contratto di licenza (License Agreement). Dopo aver preso visione del contenuto, fare clic su Sì (Yes).

Viene avviata l'installazione degli MP Drivers.

Dopo la visualizzazione della finestra Installazione completa (Installation Complete), verificare che la stampante e il computer siano collegati tramite un cavo.

Per selezionare manualmente la porta di connessione per la stampante, selezionare la casella di controllo Seleziona porta stampante (Select printer port) e fare clic su Selezione manuale (Manual selection). Nella finestra Seleziona porta stampante (Select printer port), selezionare la destinazione della connessione e fare clic su OK.

#### **4.** Completare l'installazione

Fare clic su Completa (Complete).

Accendere la stampante e attendere qualche istante finché non viene rilevato il collegamento.

La procedura di installazione degli MP Drivers è completata.

A seconda dell'ambiente in uso, è possibile che venga visualizzato un messaggio in cui si richiede di riavviare il computer. Riavviare il computer per completare correttamente l'installazione.

### **Importante**

Il download degli MP Drivers è gratuito, ma gli eventuali costi di accesso a Internet sono a carico dell'utente.

## **Argomenti correlati**

- Come ottenere la versione più aggiornata degli MP Drivers
- Prima di installare gli MP Drivers

Guida Avanzata > Appendice > Disinstallazione dei manuali a video

# **Disinstallazione dei manuali a video**

Per disinstallare dal computer tutti i manuali a video installati attenersi alla procedura descritta di seguito.

Prima di disinstallare i manuali a video, chiudere tutti i manuali a video aperti.

## **Windows**

Tutti i manuali a video installati verranno eliminati contemporaneamente.

- **1.** Fare clic su Start > Tutti i programmi (All Programs) (Programmi (Programs) in Windows 2000) > Manuale Canon XXX (Canon XXX Manual) (dove " **XXX**" è il nome della stampante) > Disinstalla (Uninstall).
- **2.** Fare clic su OK quando viene visualizzato il messaggio di conferma.

### **EE** Nota

Se viene visualizzato il messaggio con la richiesta di riavviare il computer, fare clic su OK per riavviare il computer.

### **Nacintosh**

Tutti i manuali a video, ad eccezione della guida del driver della stampante e della guida del driver dello scanner, vengono disinstallati contemporaneamente.

- **1.** Selezionare Applicazioni (Applications) dal menu Vai (Go).
- **2.** Fare doppio clic sulla cartella Canon Utilities, quindi sulla cartella Manuale IJ (IJ Manual).
- **3.** Trascinare nel cestino la cartella con il nome della stampante.

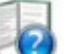

**4.** Trascinare l'icona Canon XXX Manuale a video (Canon XXX On-screen Manual) (dove "**XXX**" è il nome della stampante) dal desktop nel cestino.

Inizio pagina <sup>\*</sup>

```
Guida Avanzata > Appendice > Trasporto della stampante
```
# **Trasporto della stampante**

Quando la stampante viene spostata, è necessario imballarla utilizzando i materiali originali.

Se non si dispone più dei materiali originali, imballare accuratamente la stampante utilizzando imbottiture protettive e una scatola resistente.

## **Importante**

Non trasportare né conservare la stampante in pendenza, in verticale o capovolta per evitare che  $\blacksquare$ l'inchiostro fuoriesca e provochi danni.

- **1.** Spegnere la stampante.
- **2.** Verificare che la spia **Power** sia spenta e scollegare la stampante.

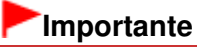

Non scollegare la stampante quando la spia **Power** è accesa o lampeggia in verde, poiché questa operazione potrebbe danneggiare la stampante o provocarne il malfunzionamento, rendendo impossibile la stampa.

- **3.** Ritirare il supporto per la carta, quindi chiudere il vassoio di uscita carta.
- **4.** Scollegare il cavo della stampante dal computer e dalla stampante, quindi staccare la spina di alimentazione dalla stampante.
- **5.** Utilizzare nastro adesivo per fissare tutti i coperchi della stampante in modo che non possano aprirsi durante il trasporto, quindi imballare la stampante nella busta di plastica.
- **6.** Durante l'imballaggio, applicare del materiale protettivo sulla stampante.

## **Importante**

Imballare la stampante lasciando installate le cartucce FINE.

## **EE** Nota

Apporre l'etichetta "FRAGILE" o "MANEGGIARE CON CURA" sulla confezione.

Inizio pagina <sup>\*</sup>

Guida Avanzata > Appendice > Apertura della finestra di dialogo delle proprietà della stampante (Windows)

# **Apertura della finestra di dialogo delle proprietà della stampante (Windows)**

La finestra delle impostazioni del driver della stampante può essere visualizzata dall'applicazione software in uso o dal menu Start di Windows.

#### **Apertura della finestra delle proprietà della stampante dall'applicazione software**

Per configurare le impostazioni di stampa quando si stampa, attenersi alla procedura descritta di seguito.

**1. Selezionare il comando per l'esecuzione della stampa dall'applicazione software in uso.**

In generale, scegliere Stampa (Print) dal menu File per aprire la finestra di dialogo Stampa (Print).

**2. Selezionare il nome del modello della stampante in uso e fare clic su Preferenze (Preferences) o Proprietà (Properties).**

Viene visualizzata la finestra di dialogo delle proprietà della stampante.

## **EE** Nota

A seconda dell'applicazione software in uso, i nomi dei comandi e dei menu possono essere diversi e possono essere necessarie più operazioni. Per ulteriori dettagli, consultare il manuale dell'utente dell'applicazione software.

#### **Apertura della finestra di dialogo delle proprietà della stampante dal menu Start**

Per eseguire le operazioni di manutenzione quali la pulizia della testina di stampa, oppure per configurare le impostazioni di stampa comuni a tutti i software delle applicazioni, eseguire le seguenti operazioni.

#### **1. Selezionare le voci del menu Start come illustrato di seguito.**

- In Windows Vista, selezionare il menu Start > Pannello di controllo (Control Panel) > Hardware e suoni (Hardware and Sound) > Stampanti (Printers).
- In Windows XP, selezionare il menu Start > Pannello di controllo (Control Panel) > Stampanti e altro hardware (Printers and Other Hardware) > Stampanti e fax (Printers and Faxes).
- In Windows 2000, selezionare il menu Start > Impostazioni (Settings) > Stampanti (Printers).
- **2. Fare clic con il pulsante destro del mouse sull'icona del nome del modello, quindi selezionare Preferenze stampa (Printing Preferences) dal menu visualizzato.**

Viene visualizzata la finestra di dialogo delle proprietà della stampante.

#### **Importante**

Aprendo la finestra di dialogo delle proprietà della stampante da Proprietà (Properties), vengono visualizzate le schede relative alle funzioni di Windows, quali la scheda Porte (Ports) o Avanzate (Advanced). Queste schede non vengono visualizzate quando la finestra di dialogo delle proprietà della stampante viene aperta da Preferenze stampa (Printing Preferences) o dall'applicazione software. Per informazioni sulle schede relative alle funzioni di Windows, consultare il manuale dell'utente di Windows.

Guida Avanzata > Appendice > Apertura delle finestre di dialogo Imposta pagina e Stampa (Macintosh)

# **Apertura delle finestre di dialogo Imposta pagina e Stampa (Macintosh)**

È possibile aprire le finestre di dialogo Imposta pagina e Stampa dall'applicazione in uso.

#### **Apertura della finestra di dialogo Imposta pagina**

Aprire la finestra di dialogo Imposta pagina per specificare le impostazioni della pagina (carta) prima di eseguire le stampa.

#### **1. Selezionare Imposta pagina... (Page Setup...) dal menu File dell'applicazione.**

Viene visualizzata la finestra di dialogo Imposta pagina.

#### **Apertura della finestra di dialogo Stampa**

Aprire la finestra di dialogo Stampa per specificare le impostazioni prima di eseguire la stampa.

#### **1. Selezionare Stampa... (Print...) dal menu File dell'applicazione.**

Viene visualizzata la finestra di dialogo Stampa.

Guida Avanzata > Appendice > Apertura di Canon IJ Printer Utility (Macintosh)

# **Apertura di Canon IJ Printer Utility (Macintosh)**

Per aprire Canon IJ Printer Utility, attenersi alla procedura riportata di seguito.

#### **In Mac OS X v.10.5.x**

- **1. Selezionare Preferenze di sistema (System Preferences) dal menu Apple.**
- **2. Fare clic su Print & Fax.**
- **3. Selezionare il nome della stampante in Stampanti (Printers), quindi fare clic su Apri coda di stampa... (Open Print Queue...).**

Viene visualizzato l'elenco dei processi della stampante.

**4. Fare clic su Utility.**

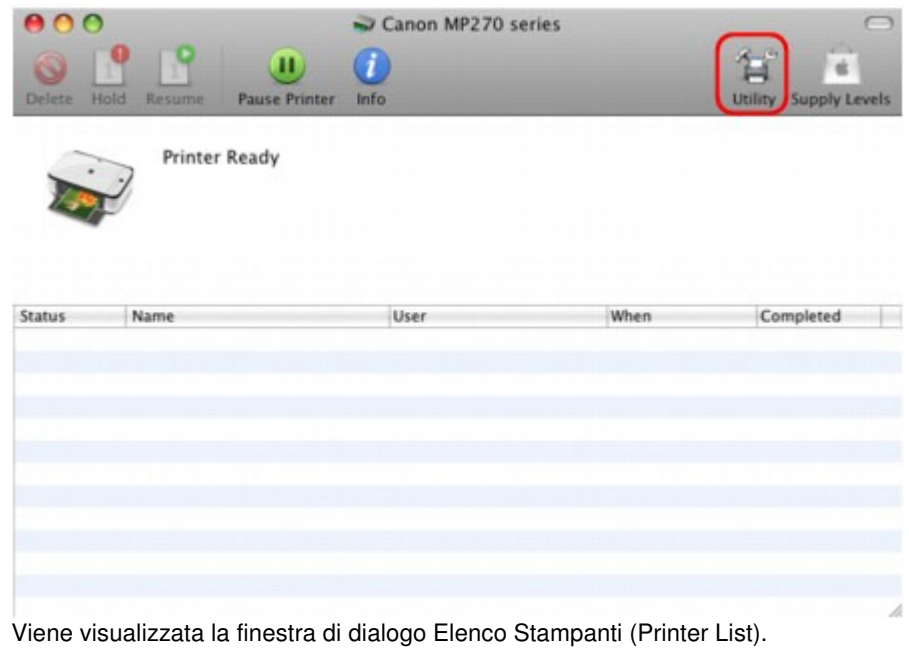

**5. Selezionare il nome della stampante nell'elenco Prodotto (Product), quindi fare clic su Manutenzione (Maintenance).**

## Apertura di Canon IJ Printer Utility (Macintosh) Pagina 702 di 716 pagine

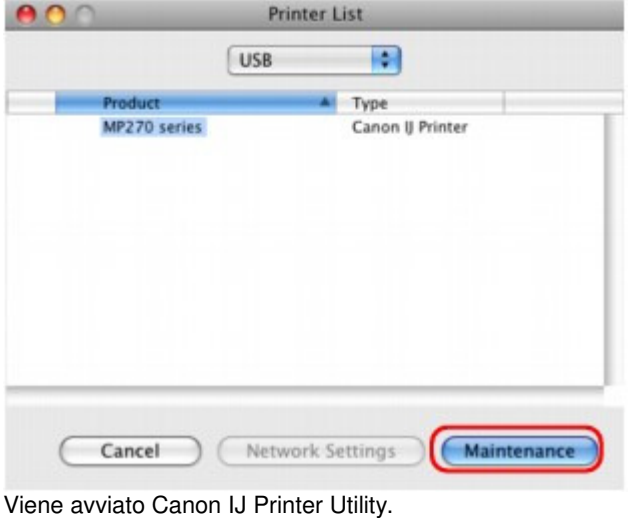

#### **In Mac OS X v.10.4.x o Mac OS X v 10.3.9**

- **1. Selezionare Applicazioni (Applications) dal menu Vai (Go).**
- **2. Fare doppio clic sulla cartella Utilità (Utilities), quindi sull'icona Utility Configurazione Stampante (Printer Setup Utility).**

Viene visualizzata la finestra di dialogo Elenco Stampanti (Printer List).

**3. Selezionare il nome della stampante nell'elenco Nome (Name), quindi fare clic su Utility.**

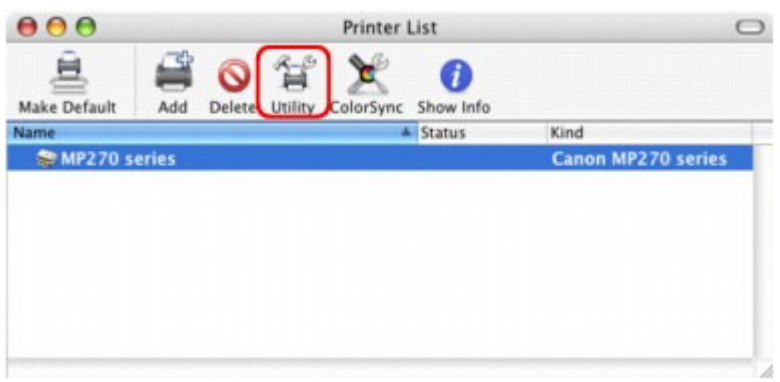

**4. Selezionare il nome della stampante nell'elenco Prodotto (Product), quindi fare clic su Manutenzione (Maintenance).**

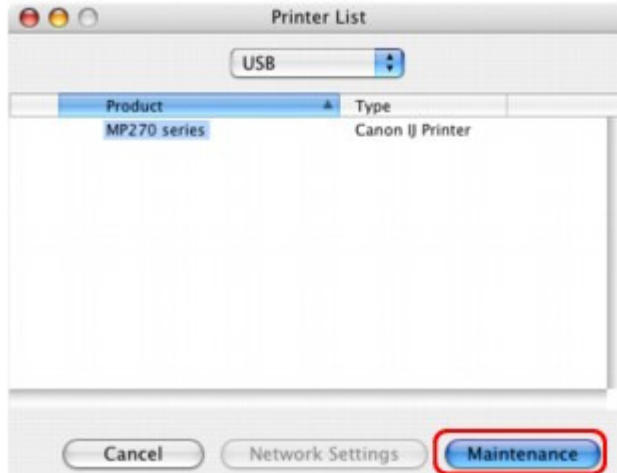

Viene avviato Canon IJ Printer Utility.

Guida Avanzata > Appendice > Condivisione della stampante in una rete

# **Condivisione della stampante in una rete**

Se in un ambiente di rete si utilizzano più computer, è possibile condividere con altri computer la stampante collegata a uno di essi.

Non è necessario che le versioni di Windows dei computer collegati in rete siano le stesse.

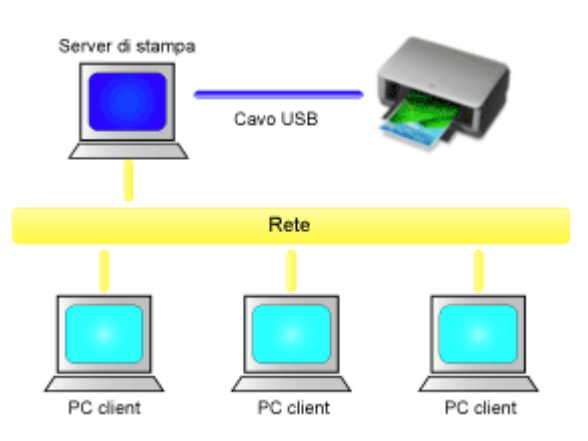

#### **Impostazioni del server di stampa**

Di seguito è riportata la procedura di configurazione di un computer collegato direttamente a una stampante tramite un cavo USB:

#### **Impostazioni del PC client**

Di seguito è riportata la procedura di configurazione dei computer che utilizzeranno la stampante attraverso la rete:

Quando si esegue la stampa, i dati vengono inviati alla stampante tramite il sistema server di stampa.

#### **Importante**

Se si verifica un errore durante la stampa di un documento da parte di un sistema client su una stampante condivisa, il messaggio di errore del Monitor di stato Canon IJ verrà visualizzato sul sistema client e sul sistema server di stampa. Per la stampa normale, Monitor di stato Canon IJ verrà visualizzato solo sul sistema client.

## **EE** Nota

- Installare il driver della stampante dal CD-ROM di installazione (Setup CD-ROM) in dotazione con la stampante sia sul sistema server di stampa che su ogni sistema client in base ai sistemi operativi di ciascun sistema.
- Questa stampante non può essere condivisa con computer Macintosh.

#### **Argomento correlato**

Limitazioni relative alla condivisione stampante

Inizio pagina <sup>\*</sup>

Guida Avanzata > Appendice > Condivisione della stampante in una rete > Impostazioni del server di stampa

# **Impostazioni del server di stampa**

Quando si utilizza la stampante in una rete, è necessario configurare il driver della stampante per la condivisione del sistema server.

Di seguito viene descritta la procedura di configurazione dei sistemi server di stampa.

**1.** Installare il driver della stampante nel sistema server di stampa

Per istruzioni dettagliate sull'installazione, consultare la sezione "Installazione del software" nel manuale Guida Rapida.

#### **2.** Selezionare gli elementi dal menu Start come illustrato di seguito.

- In Windows Vista, selezionare il menu Start -> Pannello di controllo (Control Panel) -> Hardware e suoni (Hardware and Sound) -> Stampanti (Printers).
- In Windows XP, selezionare il menu Start -> Pannello di controllo (Control Panel) -> Stampanti e altro hardware (Printers and Other Hardware) -> Stampanti e fax (Printers and Faxes).
- In Windows 2000, selezionare il menu Start -> Impostazioni (Settings) -> Stampanti (Printers).

Viene visualizzata la finestra Stampanti (Printers) (Windows Vista, Windows 2000) o la finestra Stampanti e fax (Printers and Faxes) (Windows XP).

#### **3.** Fare clic sull'icona del nome del modello della stampante da condividere

- In Windows Vista, premere il tasto Alt sulla tastiera, quindi selezionare Esegui come amministratore (Run as administrator)-> Condivisione... (Sharing...) dal menu File visualizzato.
- In Windows XP o Windows 2000, selezionare Condivisione... (Sharing...) dal menu File.

## **Importante**

■ In Windows Vista, è possibile che venga visualizzato un messaggio di conferma/avviso durante l'installazione, la disinstallazione o l'avvio del software. Questa finestra di dialogo viene visualizzata quando sono necessari i diritti di amministratore

per eseguire un'attività. Se è stato eseguito l'accesso con un account amministratore, fare clic su Continua (Continue)

o su Consenti (Allow) per continuare. Alcune applicazioni richiedono che si esegua l'accesso da un account amministratore per continuare. Se si è collegati a un account standard, accedere a un account amministratore e riavviare l'operazione dall'inizio.

#### **EE** Nota

In Windows XP è possibile che venga visualizzato un messaggio in cui si consiglia all'utente di utilizzare l'Installazione guidata rete per configurare la condivisione. Quando viene visualizzato questo messaggio, scegliere di non utilizzare la procedura guidata e quindi configurare la condivisione.

#### **4.** Impostare la condivisione

Selezionare Condividi la stampante (Share this printer) (Windows Vista, Windows XP) o Condividi con nome (Shared as) (Windows 2000) nella scheda Condivisione (Sharing) per impostare il nome condiviso, se necessario, quindi fare clic su OK.

La procedura di configurazione del sistema server di stampa è completata. Procedere con la procedura di configurazione dei sistemi client.

Guida Avanzata > Appendice > Condivisione della stampante in una rete > Impostazioni del PC client

# **Impostazioni del PC client**

Dopo aver impostato il sistema server di stampa, impostare il sistema client.

Di seguito viene descritta la procedura di configurazione dei sistemi client.

## **In Windows Vista**

**1.** Installare il driver della stampante nei sistemi client

Per installare il driver, inserire il CD-ROM di installazione (Setup CD-ROM) fornito con la stampante e selezionare Installaz. personalizzata (Custom Install). Per istruzioni dettagliate sul collegamento, consultare "Installazione del software" nel manuale: Guida Rapida.

### **EE** Nota

Durante l'installazione, viene visualizzata una schermata in cui viene richiesto di accendere la stampante. Fare clic su Selezione manuale (Manual Selection), quindi selezionare una porta appropriata per completare l'installazione.

#### **2.** Avviare la procedura guidata

Selezionare il menu Start -> Rete (Network) -> Aggiungi una stampante (Add a printer). Viene visualizzata la finestra Aggiungi stampante (Add Printer).

#### **3.** Aggiungere una stampante

Selezionare Aggiungi stampante di rete, wireless o Bluetooth (Add a network, wireless or Bluetooth printer), fare clic sull'icona della stampante configurata nel sistema server di stampa per la condivisione, quindi su Avanti (Next).

### **EE** Nota

- Se l'icona della stampante non è visualizzata, verificare che la stampante sia effettivamente collegata al server di stampa.
- La visualizzazione dell'icona della stampante potrebbe richiedere del tempo.

#### **4.** Completare la configurazione

Procedere attenendosi alle istruzioni riportate nella schermata, quindi fare clic su Fine (Finish). L'icona della stampante condivisa viene creata nella finestra Stampanti (Printers).

La procedura di configurazione dei sistemi client è completata. È ora possibile condividere una stampante in rete.

#### **In Windows XP/Windows 2000**

**1.** Installare il driver della stampante nei sistemi client

Per installare il driver, inserire il CD-ROM di installazione (Setup CD-ROM) fornito con la stampante e selezionare Installaz. personalizzata (Custom Install).

Per istruzioni dettagliate sul collegamento, consultare "Installazione del software" nel manuale: Guida Rapida.

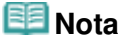

m. Durante l'installazione, viene visualizzata una schermata in cui viene richiesto di accendere la stampante. Fare clic su Selezione manuale (Manual Selection), quindi selezionare una porta appropriata per completare l'installazione.

### **2.** Avviare la procedura guidata

- In Windows XP, selezionare il menu Start -> Pannello di controllo (Control Panel) -> Stampanti e altro hardware (Printers and Other Hardware) -> Stampanti e fax (Printers and Faxes) -> Aggiungi stampante (Add a printer).
- In Windows 2000, selezionare il menu Start -> Impostazioni (Settings) -> Stampanti (Printers) -> Aggiungi stampante (Add a printer).

Quando viene visualizzata la schermata Installazione guidata stampante (Welcome to the Add Printer Wizard), fare clic su Avanti (Next).

### **3.** Aggiungere una stampante

Selezionare Stampante di rete o stampante collegata a un altro computer (A network printer, or a printer attached to another computer) (Windows XP) o Stampante di rete (Network printer) (Windows 2000), quindi fare clic su Avanti (Next).

Nella finestra Specificare una stampante (Specify a Printer) (Windows XP) o Ricerca stampante (Locate Your Printer) (Windows 2000), fare clic su Avanti (Next) e cercare il sistema server di stampa.

Fare clic sull'icona della stampante configurata nel sistema server di stampa per la condivisione, quindi fare clic su Avanti (Next).

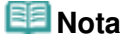

Ű. Se l'icona della stampante non è visualizzata, verificare che la stampante sia effettivamente collegata al server di stampa.

### **4.** Completare la configurazione

Procedere attenendosi alle istruzioni riportate nella schermata, quindi fare clic su Fine (Finish). L'icona della stampante condivisa viene creata nella finestra Stampanti e fax (Printers and Faxes) (Windows XP) o Stampanti (Printers) (Windows 2000).

La procedura di configurazione dei sistemi client è completata. È ora possibile condividere una stampante in rete.

Ð

Guida Avanzata > Appendice > Condivisione della stampante in una rete > Limitazioni relative alla condivisione stampante

# **Limitazioni relative alla condivisione stampante**

Si tratta di limitazioni che si applicano se si utilizza una stampante in un ambiente di rete. Verificare le limitazioni relative all'ambiente in uso.

### **Se si condivide una stampante in una rete**

- Potrebbe essere visualizzato un messaggio relativo al completamento della stampa. Per disattivare la visualizzazione del messaggio, eseguire le operazioni indicate di seguito.
	- **In Windows Vista:**

Premere il tasto Alt nella finestra Stampanti (Printers) nel sistema client. Aprire Esegui come amministratore (Run as administrator) -> Proprietà server (Server Properties...) dal menu File visualizzato.

Deselezionare Mostra notifiche informative per le stampanti di rete (Show informational notifications for network printers) nella scheda Avanzate (Advanced), quindi riavviare il computer.

### **In Windows XP o Windows 2000:**

Aprire Proprietà server (Server Properties) dal menu File della finestra Stampanti e fax (Printer and Faxes) (Windows XP) o la finestra Stampanti (Printers) (Windows 2000) nel sistema server di stampa.

Deselezionare Notifica quando la stampa dei documenti remoti è completata (Notify when remote documents are printed) sulla scheda Avanzate (Advanced), quindi riavviare il computer.

La funzione di comunicazione bidirezionale è disattivata e lo stato della stampante potrebbe non essere riconosciuto correttamente.

Se un utente del client apre le proprietà del driver della stampante e fa clic su OK con la casella di controllo Attiva supporto bidirezionale (Enable bidirectional support) della scheda Porte (Ports) deselezionata, potrebbe venire disattivata anche la funzione bidirezionale del server di stampa. In tal caso, selezionare la casella di controllo Attiva supporto bidirezionale (Enable bidirectional support) sia sul sistema server di stampa che sul sistema client.

- Quando si esegue la stampa da un sistema client, non è possibile utilizzare Anteprima Canon IJ.
- Se risulta impossibile impostare correttamente le funzioni della scheda Manutenzione (Maintenance) da un sistema client, queste potrebbero essere visualizzate in grigio. In tal caso, modificare le impostazioni dal server di stampa.

Quando si modificano le impostazioni del server di stampa, eliminare l'icona della stampante condivisa dal sistema client, quindi specificare nuovamente le impostazioni di condivisione nel sistema client.

#### **Se lo stesso driver della stampante è installato nel sistema server di stampa e nel sistema client come stampante locale**

La funzione di analisi di rete può creare automaticamente un'icona della stampante di rete sul sistema client.

Utilizzo di Easy-PhotoPrint EX etternative all'estate di Pagina 710 di 716 pagine

## Guida Avanzata

Guida Avanzata > Utilizzo di Easy-PhotoPrint EX

**Easy-PhotoPrint EX** 

# **Utilizzo di Easy-PhotoPrint EX**

#### **--- Trasformazione delle foto in creazioni artistiche ---**

Easy-PhotoPrint EX consente di creare facilmente album, calendari ed etichette adesive utilizzando le immagini acquisite con fotocamere digitali.

È inoltre possibile stampare facilmente foto senza bordo.

#### **Avviare Easy-PhotoPrint EX**

Fare clic qui: Easy-PhotoPrint EX

#### BE **Nota**

Per informazioni dettagliate sull'utilizzo di Easy-PhotoPrint EX, consultare la sezione seguente. Stampa con le applicazioni software in dotazione

#### **Creare un album fotografico personalizzato**

Creare un album fotografico personalizzato è molto facile se si utilizza Easy-PhotoPrint EX!

È sufficiente selezionare le foto desiderate, scegliere un layout, quindi caricare la carta nella stampante e stampare. Una volta rilegati i fogli stampati, sarà disponibile un album di ricordi veramente unico!

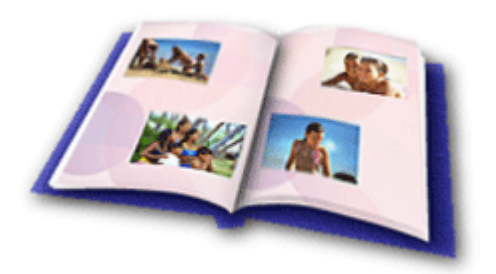

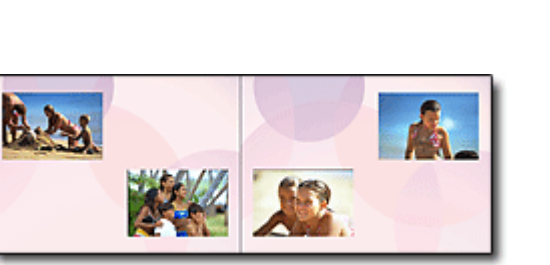

È inoltre possibile selezionare la dimensione e l'orientamento.

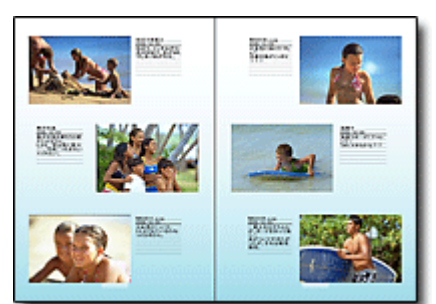

È possibile cambiare il layout e lo sfondo e allegare commenti alle foto.

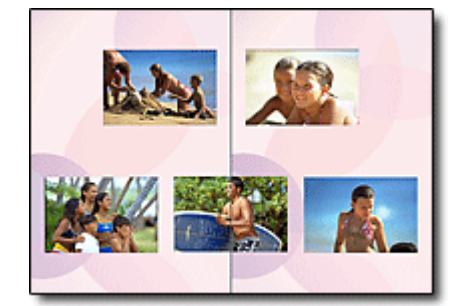

Una foto può essere disposta attraverso le pagine sinistra e destra.

CONTROLLO! ...............

Selezionare un tema (design di sfondo) per creare un album monotematico.

## **Decorare elementi con testo e riquadri**

È possibile aggiungere testo e riquadri alle foto. Allegare una descrizione della foto a un album e aggiungere un riquadro per migliorare l'atmosfera della foto.

## Utilizzo di Easy-PhotoPrint EX established all'estable di 216 pagine Pagina 711 di 716 pagine

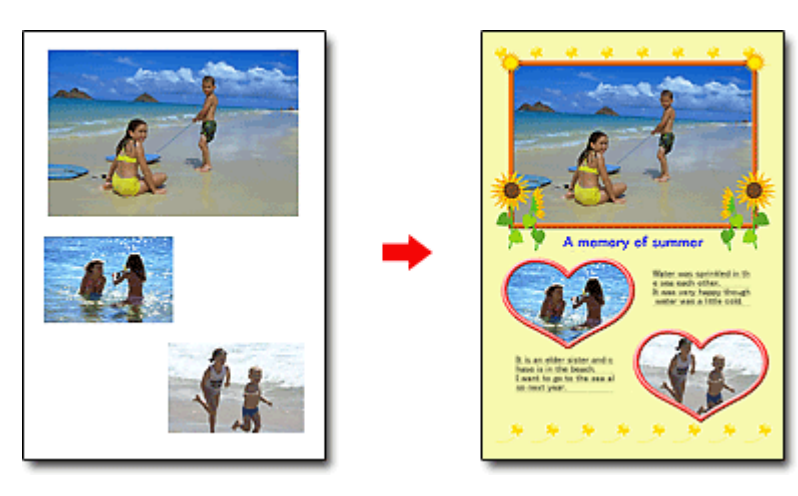

#### CONTROLLO! ................

Selezionare Album per aggiungere testo e riquadri. Non è possibile decorare foto con Stampa foto (Photo Print).

### **Creare un calendario utilizzando le foto preferite**

Easy-PhotoPrint EX consente di creare calendari. È possibile creare un calendario utilizzando le foto preferite! Sarà bello sfogliare le pagine del calendario.

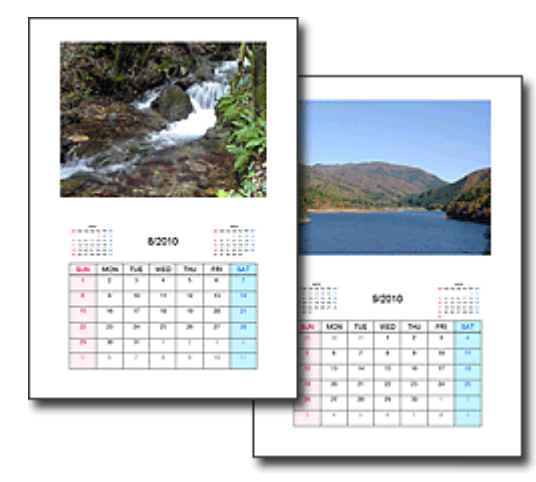

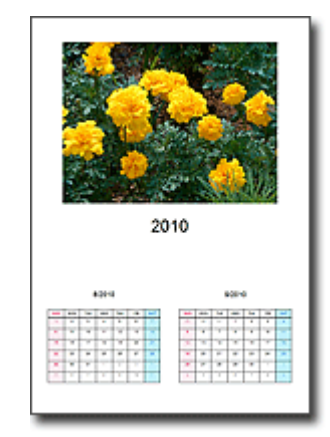

Si possono utilizzare tutti i tipi di foto. È inoltre possibile creare calendari di 2 mesi, 6 mesi e 12 mesi.

#### **Creare etichette adesive**

Easy-PhotoPrint EX consente di creare etichette adesive con facilità! Utilizzando le foto preferite, è possibile creare etichette adesive e condividerle con gli amici!

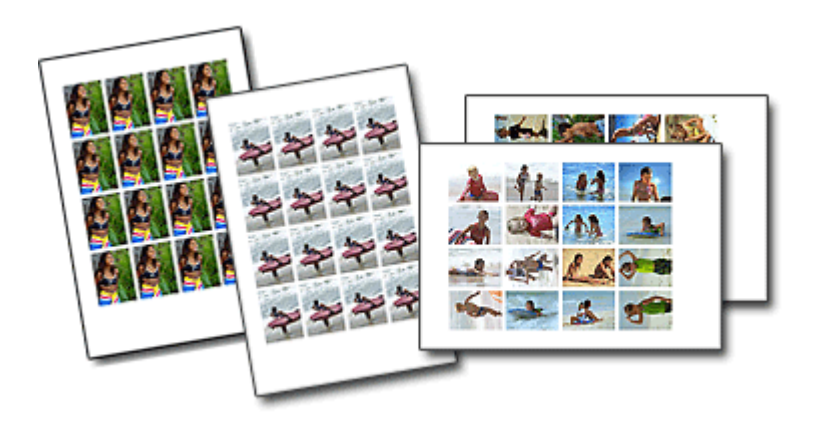

CONTROLLO! ................ È possibile aggiungere del testo alle foto.

Utilizzo di MP Navigator EX established all'anno 1992 all'altri proponenti di Pagina 713 di 716 pagine

## Guida Avanzata

Guida Avanzata > Utilizzo di MP Navigator EX

**MP Navigator EX** 

# **Utilizzo di MP Navigator EX**

MP Navigator EX è un'applicazione che consente di eseguire facilmente la scansione di foto e documenti. È adatta anche per gli utenti non esperti.

#### **Avvio di MP Navigator EX**

Fare clic qui: MP Navigator EX

### **Nota**

Per ulteriori informazioni sulla scansione delle immagini tramite MP Navigator EX, vedere " Esecuzione della scansione ".

#### **Scansione di foto e documenti**

È possibile effettuare facilmente la scansione navigando attraverso le schermate di MP Navigator EX. È inoltre possibile salvare o stampare le immagini acquisite con MP Navigator EX.

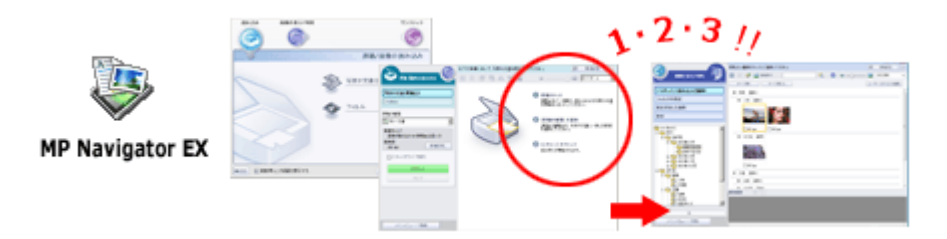

#### **Scansione contemporanea di documenti piccoli**

È possibile eseguire la scansione contemporanea di più documenti piccoli (foto, schede, ecc.). Questa funzione è utile perché evita di dover eseguire più scansioni.

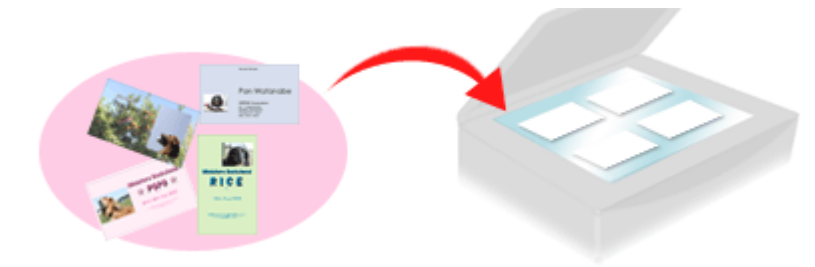

#### **Scansione di documenti grandi**

Con MP Navigator EX è possibile eseguire facilmente la scansione di documenti più grandi del piano di lettura. È infatti possibile eseguire separatamente la scansione delle metà sinistra e destra di un documento e combinarle in un'unica immagine.

## Utilizzo di MP Navigator EX established all'estate di Capital State di Tanzania all'estate di 716 pagine

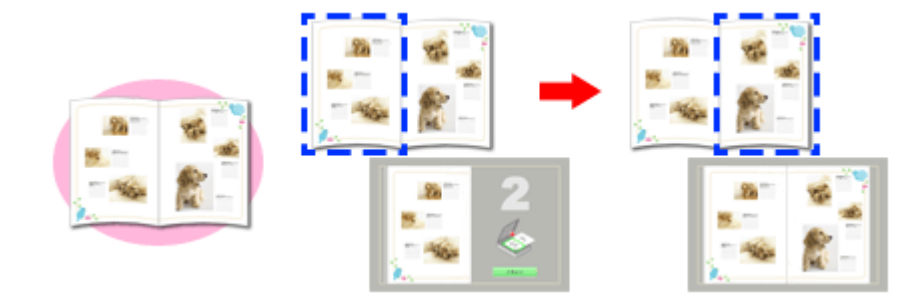

#### **Scansione con un clic**

Nella modalità di selezione con un clic, MP Navigator EX completa tutte le operazioni, dalla scansione al salvataggio, tramite un semplice clic su un'icona. La modalità di selezione con un clic consente inoltre di acquisire e salvare le immagini in formato PDF oppure di allegarle automaticamente a messaggi di posta elettronica.

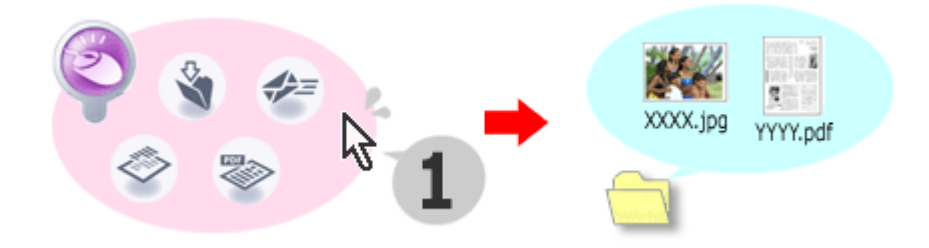

#### **Scansione e correzione/miglioramento di foto**

È possibile correggere/migliorare facilmente le foto acquisite con MP Navigator EX. Non è necessario utilizzare altre applicazioni.

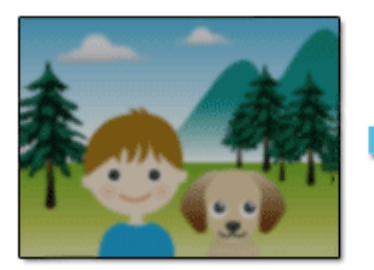

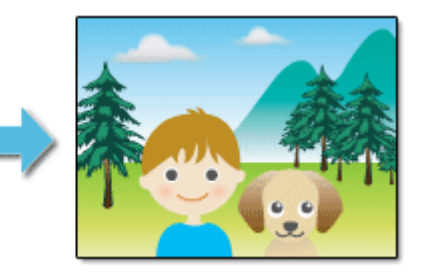

Per ulteriori informazioni sulle modalità di utilizzo di MP Navigator EX, vedere " Scansione con le applicazioni software in dotazione ".

Guida Avanzata > Informazioni su Solution Menu

# **Informazioni su Solution Menu**

## **Collegamento veloce!! Solution Menu**

Solution Menu è un menu che consente di accedere dal desktop in modo rapido ad applicazioni, manuali e informazioni sui prodotti Canon.

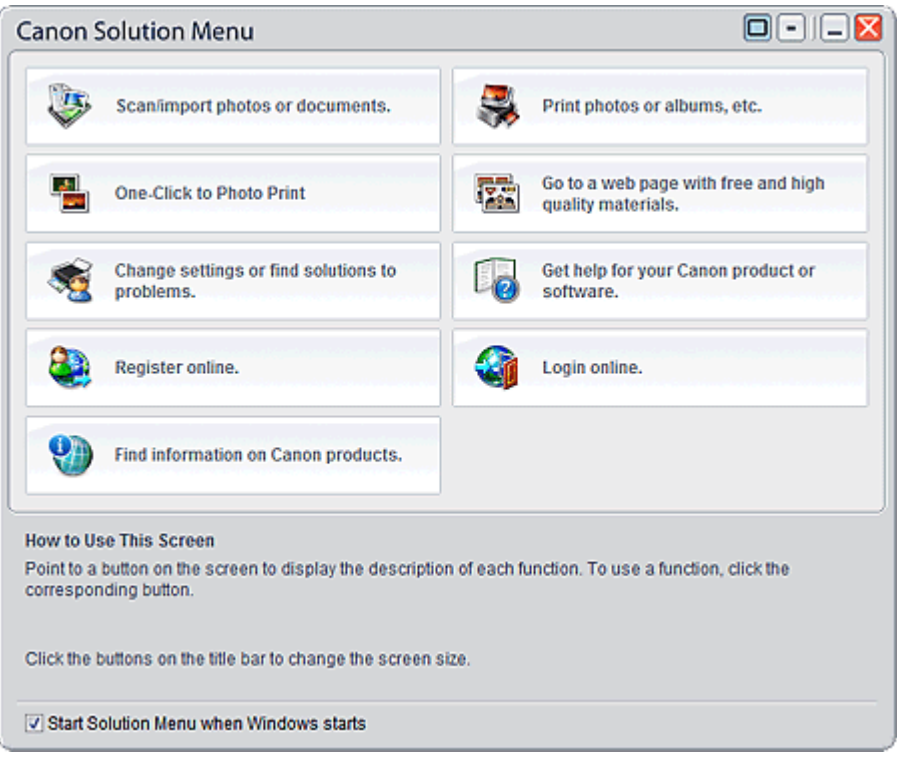

## **Importante**

Il numero e i tipi di pulsanti visualizzati nella finestra possono variare in base al tipo di stampante e all'area geografica.

## **Avvio di Solution Menu**

Fare clic qui: Solution Menu いい

Per avviare da desktop, vedere di seguito.

Sul desktop, fare doppio clic sull'icona Canon Solution Menu. In alternativa, nel menu Start, selezionare Tutti i programmi ((All) Programs) > Canon Utilities > Solution Menu > Solution Menu.

Da questo momento in poi Solution Menu verrà avviato all'avvio di Windows.

Se la casella di controllo Avvia Solution Menu all'avvio di Windows (Start Solution Menu when Windows starts) nell'angolo inferiore sinistro della finestra non è selezionata, Solution Menu non verrà avviato all'avvio di Windows.

## **Nota**

Solution Menu viene avviato in modo automatico se installato dal CD-ROM di installazione fornito con la stampante.

## **Modifica delle dimensioni della finestra**

### Informazioni su Solution Menu **Pagina 716 di 716 pagine**

Fare clic su  $\Box$  (dimensioni finestra: grande) o  $\Box$  (dimensioni finestra: piccola) sulla barra del titolo per modificare le dimensioni della finestra (grande o piccola).

Solution Menu viene aperto con le dimensioni finestra utilizzate durante nella sessione precedente.

Se lo schermo è di piccole dimensioni

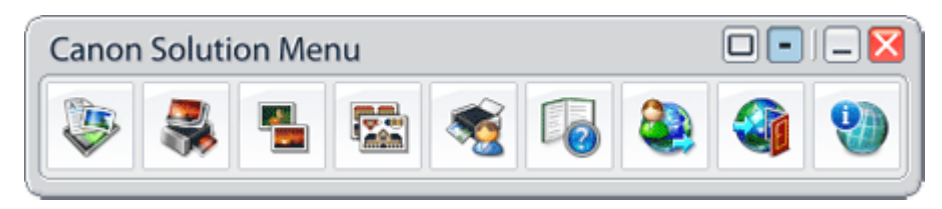

#### **Avvio di un'applicazione**

- **1.** Posizionare il cursore del mouse su un pulsante nella finestra per visualizzare la descrizione dell'applicazione corrispondente.
- **2.** Facendo clic sul pulsante, l'applicazione corrispondente si avvia.

Eseguire le medesime operazioni per visualizzare i manuali o informazioni sui prodotti in linea.

### **Importante**

Per accedere alle informazioni online è necessaria una connessione Internet. La connessione Internet comporta il pagamento di una tariffa.

#### **Chiusura di Solution Menu**

Fare clic su  $\mathbf X$  (Chiudi) nella barra del titolo.

#### **Limitazione nell'uso di Solution Menu**

Questo software è soggetto alla seguente limitazione. Da considerare durante l'utilizzo.

Nella finestra vengono visualizzate le icone di tutte le applicazioni installate che supportano Solution Menu. Dopo l'installazione, non sarà possibile modificare le posizioni delle icone o eliminarle.